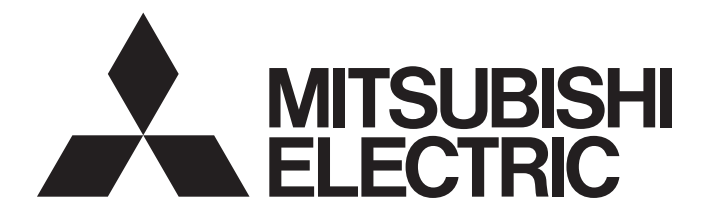

# **Programmable Controller**

# **MELSEC iQ-R**

# MELSEC iQ-R High Speed Data Logger Module User's Manual (Application)

-RD81DL96 -SW1DNN-RDLUTL (High Speed Data Logger Module Tool)

# <span id="page-2-0"></span>**SAFETY PRECAUTIONS**

(Read these precautions before using this product.)

Before using this product, please read this manual and the relevant manuals carefully and pay full attention to safety to handle the product correctly. If the equipment is used in a manner not specified by the manufacturer, the protection provided by the equipment may be impaired.

The precautions given in this manual are concerned with this product only. For the safety precautions of the programmable controller system, refer to the MELSEC iQ-R Module Configuration Manual.

In this manual, the safety precautions are classified into two levels: " $\bigwedge^n$  WARNING" and " $\bigwedge^n$  CAUTION".

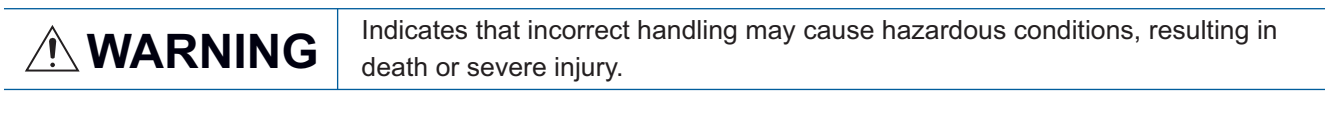

**CAUTION** Indicates that incorrect handling may cause hazardous conditions, resulting in<br> **CAUTION** Injoc or moderate injury or property damage minor or moderate injury or property damage.

Under some circumstances, failure to observe the precautions given under "/ CAUTION" may lead to serious consequences.

Observe the precautions of both levels because they are important for personal and system safety.

Make sure that the end users read this manual and then keep the manual in a safe place for future reference.

### [Design Precautions]

### **WARNING**

- Configure safety circuits external to the programmable controller to ensure that the entire system operates safely even when a fault occurs in the external power supply or the programmable controller. Failure to do so may result in an accident due to an incorrect output or malfunction.
	- (1) Emergency stop circuits, protection circuits, and protective interlock circuits for conflicting operations (such as forward/reverse rotations or upper/lower limit positioning) must be configured external to the programmable controller.
	- (2) When the programmable controller detects an abnormal condition, it stops the operation and all outputs are:
		- Turned off if the overcurrent or overvoltage protection of the power supply module is activated.
		- Held or turned off according to the parameter setting if the self-diagnostic function of the CPU module detects an error such as a watchdog timer error.
	- (3) All outputs may be turned on if an error occurs in a part, such as an I/O control part, where the CPU module cannot detect any error. To ensure safety operation in such a case, provide a safety mechanism or a fail-safe circuit external to the programmable controller. For a fail-safe circuit example, refer to "General Safety Requirements" in the MELSEC iQ-R Module Configuration Manual.
	- (4) Outputs may remain on or off due to a failure of a component such as a relay and transistor in an output circuit. Configure an external circuit for monitoring output signals that could cause a serious accident.
- In an output circuit, when a load current exceeding the rated current or an overcurrent caused by a load short-circuit flows for a long time, it may cause smoke and fire. To prevent this, configure an external safety circuit, such as a fuse.
- Configure a circuit so that the programmable controller is turned on first and then the external power supply. If the external power supply is turned on first, an accident may occur due to an incorrect output or malfunction.
- Configure a circuit so that the external power supply is turned off first and then the programmable controller. If the programmable controller is turned off first, an accident may occur due to an incorrect output or malfunction.
- For the operating status of each station after a communication failure, refer to manuals for the network used. For the manuals, please consult your local Mitsubishi representative. Incorrect output or malfunction due to a communication failure may result in an accident.
- When connecting an external device with a CPU module or intelligent function module to modify data of a running programmable controller, configure an interlock circuit in the program to ensure that the entire system will always operate safely. For other forms of control (such as program modification, parameter change, forced output, or operating status change) of a running programmable controller, read the relevant manuals carefully and ensure that the operation is safe before proceeding. Improper operation may damage machines or cause accidents. When a Safety CPU is used, data cannot be modified while the Safety CPU is in SAFETY MODE.
- Especially, when a remote programmable controller is controlled by an external device, immediate action cannot be taken if a problem occurs in the programmable controller due to a communication failure. To prevent this, configure an interlock circuit in the program, and determine corrective actions to be taken between the external device and CPU module in case of a communication failure.

### [Design Precautions]

## **WARNING**

- Do not write any data to the "system area" and "write-protect area" of the buffer memory in the module. Also, do not use any "use prohibited" signals as an output signal from the CPU module to each module. Doing so may cause malfunction of the programmable controller system. For the "system area", "write-protect area", and the "use prohibited" signals, refer to the user's manual for the module used. For areas used for safety communications, they are protected from being written by users, and thus safety communications failure caused by data writing does not occur.
- $\bullet$  If a communication cable is disconnected, the network may be unstable, resulting in a communication failure of multiple stations. Configure an interlock circuit in the program to ensure that the entire system will always operate safely even if communications fail. Incorrect output or malfunction due to a communication failure may result in an accident. When safety communications are used, an interlock by the safety station interlock function protects the system from an incorrect output or malfunction.

# [Design Precautions]

# **ACAUTION**

- Do not install the control lines or communication cables together with the main circuit lines or power cables. Doing so may result in malfunction due to electromagnetic interference. Keep a distance of 100mm or more between those cables.
- During control of an inductive load such as a lamp, heater, or solenoid valve, a large current (approximately ten times greater than normal) may flow when the output is turned from OFF to ON. Therefore, use a module that has a sufficient current rating.
- After the CPU module is powered ON or is reset, the time taken to enter the RUN status varies depending on the system configuration, parameter settings, and/or program size. Design circuits so that the entire system will always operate safely, regardless of the time.
- Do not power off the programmable controller or reset the CPU module while the settings are being written. Doing so will make the data in the flash ROM and SD memory card undefined. The values need to be set in the buffer memory and written to the flash ROM and SD memory card again. Doing so also may cause malfunction or failure of the module.
- When changing the operating status of the CPU module from external devices (such as the remote RUN/STOP functions), select "Do Not Open by Program" for "Opening Method" of "Module Parameter". If "Open by Program" is selected, an execution of the remote STOP function causes the communication line to close. Consequently, the CPU module cannot reopen the line, and external devices cannot execute the remote RUN function.

# [Security Precautions]

# **WARNING**

 $\bullet$  To maintain the security (confidentiality, integrity, and availability) of the programmable controller and the system against unauthorized access, denial-of-service (DoS) attacks, computer viruses, and other cyberattacks from external devices via the network, take appropriate measures such as firewalls, virtual private networks (VPNs), and antivirus solutions.

# **WARNING**

● Shut off the external power supply (all phases) used in the system before mounting or removing the module. Failure to do so may result in electric shock or cause the module to fail or malfunction.

## [Installation Precautions]

# **CAUTION**

- Use the programmable controller in an environment that meets the general specifications in the MELSEC iQ-R Module Configuration Manual. Failure to do so may result in electric shock, fire, malfunction, or damage to or deterioration of the product.
- To mount a module, place the concave part(s) located at the bottom onto the guide(s) of the base unit, and push in the module until the hook(s) located at the top snaps into place. Incorrect interconnection may cause malfunction, failure, or drop of the module.
- To mount a module with no module fixing hook, place the concave part(s) located at the bottom onto the guide(s) of the base unit, push in the module, and fix it with screw(s). Incorrect interconnection may cause malfunction, failure, or drop of the module.
- When using the programmable controller in an environment of frequent vibrations, fix the module with a screw.
- Tighten the screws within the specified torque range. Undertightening can cause drop of the component or wire, short circuit, or malfunction. Overtightening can damage the screw and/or module, resulting in drop, short circuit, or malfunction. For the specified torque range, refer to the MELSEC iQ-R Module Configuration Manual.
- When using an extension cable, connect it to the extension cable connector of the base unit securely. Check the connection for looseness. Poor contact may cause malfunction.
- When using an SD memory card, fully insert it into the SD memory card slot. Check that it is inserted completely. Poor contact may cause malfunction.
- Securely insert an extended SRAM cassette or a battery-less option cassette into the cassette connector of the CPU module. After insertion, close the cassette cover and check that the cassette is inserted completely. Poor contact may cause malfunction.
- Beware that the module could be very hot while power is on and immediately after power-off.
- Do not directly touch any conductive parts and electronic components of the module, SD memory card, extended SRAM cassette, battery-less option cassette, or connector. Doing so can cause malfunction or failure of the module.

# **WARNING**

- Shut off the external power supply (all phases) used in the system before installation and wiring. Failure to do so may result in electric shock or cause the module to fail or malfunction.
- After installation and wiring, attach a blank cover module (RG60) to each empty slot before powering on the system for operation. Also, attach an extension connector protective cover<sup>\*1</sup> to each unused extension cable connector as necessary. Directly touching any conductive parts of the connectors while power is on may result in electric shock.

\*1 For details, please consult your local Mitsubishi Electric representative.

# [Wiring Precautions]

# **CAUTION**

- Individually ground the FG and LG terminals of the programmable controller with a ground resistance of 100 ohms or less. Failure to do so may result in electric shock or malfunction.
- Use applicable solderless terminals and tighten them within the specified torque range. If any spade solderless terminal is used, it may be disconnected when the terminal screw comes loose, resulting in failure.
- Check the rated voltage and signal layout before wiring to the module, and connect the cables correctly. Connecting a power supply with a different voltage rating or incorrect wiring may cause fire or failure.
- Connectors for external devices must be crimped or pressed with the tool specified by the manufacturer, or must be correctly soldered. Incomplete connections may cause short circuit, fire, or malfunction.
- Securely connect the connector to the module. Poor contact may cause malfunction.
- Do not install the control lines or communication cables together with the main circuit lines or power cables. Doing so may result in malfunction due to noise. Keep a distance of 100mm or more between those cables.
- $\bullet$  Place the cables in a duct or clamp them. If not, dangling cables may swing or inadvertently be pulled, resulting in malfunction or damage to modules or cables. In addition, the weight of the cables may put stress on modules in an environment of strong vibrations and shocks. Do not clamp the extension cables with the jacket stripped. Doing so may change the characteristics of the cables, resulting in malfunction.
- Check the interface type and correctly connect the cable. Incorrect wiring (connecting the cable to an incorrect interface) may cause failure of the module and external device.
- Tighten the terminal screws or connector screws within the specified torque range. Undertightening can cause drop of the screw, short circuit, fire, or malfunction. Overtightening can damage the screw and/or module, resulting in drop, short circuit, fire, or malfunction.
- When disconnecting the cable from the module, do not pull the cable by the cable part. For the cable with connector, hold the connector part of the cable. For the cable connected to the terminal block, loosen the terminal screw. Pulling the cable connected to the module may result in malfunction or damage to the module or cable.
- Prevent foreign matter such as dust or wire chips from entering the module. Such foreign matter can cause a fire, failure, or malfunction.
- When a protective film is attached to the top of the module, remove it before system operation. If not, inadequate heat dissipation of the module may cause a fire, failure, or malfunction.

## [Wiring Precautions]

# **ACAUTION**

- **Programmable controllers must be installed in control panels. Connect the main power supply to the** power supply module in the control panel through a relay terminal block. Wiring and replacement of a power supply module must be performed by qualified maintenance personnel with knowledge of protection against electric shock. For wiring, refer to the MELSEC iQ-R Module Configuration Manual.
- For Ethernet cables to be used in the system, select the ones that meet the specifications in the user's manual for the module used. If not, normal data transmission is not guaranteed.

### [Startup and Maintenance Precautions]

# **WARNING**

- Do not touch any terminal while power is on. Doing so will cause electric shock or malfunction.
- Correctly connect the battery connector. Do not charge, disassemble, heat, short-circuit, solder, or throw the battery into the fire. Also, do not expose it to liquid or strong shock. Doing so will cause the battery to produce heat, explode, ignite, or leak, resulting in injury and fire.
- Shut off the external power supply (all phases) used in the system before cleaning the module or retightening the terminal screws, connector screws, or module fixing screws. Failure to do so may result in electric shock.

### [Startup and Maintenance Precautions]

# **ACAUTION**

- When connecting an external device with a CPU module or intelligent function module to modify data of a running programmable controller, configure an interlock circuit in the program to ensure that the entire system will always operate safely. For other forms of control (such as program modification, parameter change, forced output, or operating status change) of a running programmable controller, read the relevant manuals carefully and ensure that the operation is safe before proceeding. Improper operation may damage machines or cause accidents.
- Especially, when a remote programmable controller is controlled by an external device, immediate action cannot be taken if a problem occurs in the programmable controller due to a communication failure. To prevent this, configure an interlock circuit in the program, and determine corrective actions to be taken between the external device and CPU module in case of a communication failure.
- Do not disassemble or modify the modules. Doing so may cause failure, malfunction, injury, or a fire.
- Use any radio communication device such as a cellular phone or PHS (Personal Handy-phone System) 25cm or more away in all directions from the programmable controller. Failure to do so may cause malfunction.
- Shut off the external power supply (all phases) used in the system before mounting or removing the module. Failure to do so may cause the module to fail or malfunction.
- Tighten the screws within the specified torque range. Undertightening can cause drop of the component or wire, short circuit, or malfunction. Overtightening can damage the screw and/or module, resulting in drop, short circuit, or malfunction.
- After the first use of the product, do not perform each of the following operations more than 50 times (IEC 61131-2/JIS B 3502 compliant).

Exceeding the limit may cause malfunction.

- Mounting/removing the module to/from the base unit
- Inserting/removing the extended SRAM cassette or battery-less option cassette to/from the CPU module
- Mounting/removing the terminal block to/from the module
- Connecting/disconnecting the extension cable to/from the base unit
- After the first use of the product, do not insert/remove the SD memory card to/from the CPU module more than 500 times. Exceeding the limit may cause malfunction.
- Do not touch the metal terminals on the back side of the SD memory card. Doing so may cause malfunction or failure of the module.
- Do not touch the integrated circuits on the circuit board of an extended SRAM cassette or a batteryless option cassette. Doing so may cause malfunction or failure of the module.
- Do not drop or apply shock to the battery to be installed in the module. Doing so may damage the battery, causing the battery fluid to leak inside the battery. If the battery is dropped or any shock is applied to it, dispose of it without using.
- Startup and maintenance of a control panel must be performed by qualified maintenance personnel with knowledge of protection against electric shock. Lock the control panel so that only qualified maintenance personnel can operate it.

### [Startup and Maintenance Precautions]

# **CAUTION**

- $\bullet$  Before handling the module, touch a conducting object such as a grounded metal to discharge the static electricity from the human body. Wearing a grounded antistatic wrist strap is recommended. Failure to discharge the static electricity may cause the module to fail or malfunction.
- After unpacking, eliminate static electricity from the module to prevent electrostatic discharge from affecting the module. If an electrostatically charged module comes in contact with a grounded metal object, a sudden electrostatic discharge of the module may cause failure. For details on how to eliminate static electricity from the module, refer to the following. Antistatic Precautions Before Using MELSEC iQ-R Series Products (FA-A-0368)
- Use a clean and dry cloth to wipe off dirt on the module.

# [Operating Precautions]

# **CAUTION**

- When changing data and operating status, and modifying program of the running programmable controller from an external device such as a personal computer connected to an intelligent function module, read relevant manuals carefully and ensure the safety before operation. Incorrect change or modification may cause system malfunction, damage to the machines, or accidents.
- $\bullet$  Do not power off the programmable controller or reset the CPU module while the setting values in the buffer memory are being written to the flash ROM in the module. Doing so will make the data in the flash ROM and SD memory card undefined. The values need to be set in the buffer memory and written to the flash ROM and SD memory card again. Doing so can cause malfunction or failure of the module.

### [Disposal Precautions]

# **CAUTION**

- When disposing of this product, treat it as industrial waste.
- When disposing of batteries, separate them from other wastes according to the local regulations. For details on battery regulations in EU member states, refer to the MELSEC iQ-R Module Configuration Manual.

### [Transportation Precautions]

# **ACAUTION**

- When transporting lithium batteries, follow the transportation regulations. For details on the regulated models, refer to the MELSEC iQ-R Module Configuration Manual.
- The halogens (such as fluorine, chlorine, bromine, and iodine), which are contained in a fumigant used for disinfection and pest control of wood packaging materials, may cause failure of the product. Prevent the entry of fumigant residues into the product or consider other methods (such as heat treatment) instead of fumigation. The disinfection and pest control measures must be applied to unprocessed raw wood.

# <span id="page-10-0"></span>**CONDITIONS OF USE FOR THE PRODUCT**

(1) MELSEC programmable controller ("the PRODUCT") shall be used in conditions;

i) where any problem, fault or failure occurring in the PRODUCT, if any, shall not lead to any major or serious accident; and

ii) where the backup and fail-safe function are systematically or automatically provided outside of the PRODUCT for the case of any problem, fault or failure occurring in the PRODUCT.

- (2) The PRODUCT has been designed and manufactured for the purpose of being used in general industries. MITSUBISHI ELECTRIC SHALL HAVE NO RESPONSIBILITY OR LIABILITY (INCLUDING, BUT NOT LIMITED TO ANY AND ALL RESPONSIBILITY OR LIABILITY BASED ON CONTRACT, WARRANTY, TORT, PRODUCT LIABILITY) FOR ANY INJURY OR DEATH TO PERSONS OR LOSS OR DAMAGE TO PROPERTY CAUSED BY the PRODUCT THAT ARE OPERATED OR USED IN APPLICATION NOT INTENDED OR EXCLUDED BY INSTRUCTIONS, PRECAUTIONS, OR WARNING CONTAINED IN MITSUBISHI ELECTRIC USER'S, INSTRUCTION AND/OR SAFETY MANUALS, TECHNICAL BULLETINS AND GUIDELINES FOR the PRODUCT. ("Prohibited Application")
	- Prohibited Applications include, but not limited to, the use of the PRODUCT in;
	- Nuclear Power Plants and any other power plants operated by Power companies, and/or any other cases in which the public could be affected if any problem or fault occurs in the PRODUCT.
	- Railway companies or Public service purposes, and/or any other cases in which establishment of a special quality assurance system is required by the Purchaser or End User.
	- Aircraft or Aerospace, Medical applications, Train equipment, transport equipment such as Elevator and Escalator, Incineration and Fuel devices, Vehicles, Manned transportation, Equipment for Recreation and Amusement, and Safety devices, handling of Nuclear or Hazardous Materials or Chemicals, Mining and Drilling, and/or other applications where there is a significant risk of injury to the public or property.

Notwithstanding the above restrictions, Mitsubishi Electric may in its sole discretion, authorize use of the PRODUCT in one or more of the Prohibited Applications, provided that the usage of the PRODUCT is limited only for the specific applications agreed to by Mitsubishi Electric and provided further that no special quality assurance or fail-safe, redundant or other safety features which exceed the general specifications of the PRODUCTs are required. For details, please contact the Mitsubishi Electric representative in your region.

(3) Mitsubishi Electric shall have no responsibility or liability for any problems involving programmable controller trouble and system trouble caused by DoS attacks, unauthorized access, computer viruses, and other cyberattacks.

# <span id="page-11-2"></span>**CONSIDERATIONS FOR USE**

This section explains the following considerations.

- **F** [Page 10 Considerations for network connection](#page-11-0)
- Fage 10 Considerations for performance/specifications
- Fage 11 Considerations for data logging, event logging, and report functions
- **[Page 12 Considerations for other functions](#page-13-0)**
- $\sqrt{a}$  [Page 12 Considerations for accessing a high speed data logger module](#page-13-1)
- **[Page 13 Considerations for security](#page-14-0)**
- FF [Page 13 Considerations for using SD memory cards](#page-14-1)
- $\mathbb{F}$  [Page 15 Considerations for using a redundant system](#page-16-0)
- $E =$  [Page 15 Considerations for the recipe function](#page-16-1)

#### <span id="page-11-0"></span>**Considerations for network connection**

#### **Mail server and FTP server connections**

When immediately powering ON after powering OFF, connection to mail servers or FTP servers may fail. Power the programmable controller OFF, wait several minutes then power it ON.

#### <span id="page-11-1"></span>**Considerations for performance/specifications**

#### **Sequence scan time of the CPU module**

When using the high speed data logger module, the CPU module sequence scan time may increase. Design your system and programs keeping in mind this increase in sequence scan time of the CPU module.

#### **Network connection using Ethernet**

- When connecting to Ethernet network, basically configure the communication route to the access target via Ethernet (twisted pair) cables and hubs. Note that when accessing via wireless LAN (Wi-Fi) or router, an error such as timeout or missing data occurs, and cannot be communicated properly depending on the status of the equipment (wireless LAN or router) on the network or the access route.
- When the access to the high speed data logger module is overloaded, errors and missing data may occur. Creating logging files, report files might take time, and communication with the module might not be possible. Reduce the load on the Ethernet network which is connected to the high speed data logger module.

#### **The handled on the high speed data logger module**

Time handled on the high speed data logger module is the time on the CPU module.

For errors and the optimum timing for setting the time, refer to the following:

**Fage 91 Time Synchronization Function** 

MELSEC iQ-R High Speed Data Logger Module User's Manual (Startup)

#### **High speed sampling**

The high speed sampling function is not supported by CPU modules on other stations via a network.

#### <span id="page-12-0"></span>**Considerations for data logging, event logging, and report functions**

#### **Data logging, event logging, and report functions**

 • The data logging, event logging, and report functions are best effort functions. Since the processing time of a module varies depending on the setting and the status of other devices, these functions may not perform at the set sampling interval. Run the system by fully verifying the processing time of each function when constructing it. For processing time, refer to the following:

( $E =$ [Page 346 Processing Time\)](#page-347-0)

 • If data logging function, event logging function, or report function are used, they affect the sequence scan time of the access target CPU module. Run the system by verifying how the sequence scan time is affected when configuring the system.

 $(EF)$  [Page 354 Influence on the sequence scan time\)](#page-355-0)

- If exponential format is selected for the data output format with the data logging, event logging, or report setting, rounding errors will occur in the range of the number of digits that exceed the number of digits set for the decimal part.
- If the result of the linear function transformation with the scaling function exceeds the maximum or minimum range of the specified output format, the maximum or minimum value will be output in binary format. Therefore, when outputting in the binary format, errors may occur in the output values.
- The file transfer/e-mail transmission via the file transfer function/e-mail function may take from a few seconds to tens of seconds depending on the network line or transmission size. Target files may be deleted before file transfer/e-mail transmission is completed depending on the settings. Review the file switching timing and the setting for the number of saved files and lengthen the time until the file is deleted.

 $(\Box$  [Page 52 File switching timing](#page-53-0))

- When a CSV file is opened with Excel<sup>®</sup>, the date column format is displayed in the default setting of Excel. Set the cell format as necessary.
- Since general sampling specified data and report current value data are sampled asynchronously with the sequence scan, data separation may occur. If data separation must be prevented, set the number of device points sampled at one time to less than the access units, or set the module to use high speed sampling.

#### **Data logging function**

- When the number of device points to be sampled by the trigger logging function exceeds the access units and general sampling is specified for the data sampling method, device values sampled in another sequence scan as the one where the trigger occurred may be included in one data row. To avoid this, the number of device points that can be sampled at once should be less than the access units or high speed sampling should be used. For the access units, refer to the following: (Cambus EC iQ-R High Speed Data Logger Module User's Manual (Startup))
- Immediately after switching the programmable controller system ON, if a trigger occurs before sampling the number of lines of data before the trigger, the lines of the data before the trigger may be fewer than the specified number of lines.
- When triggers continuously occur with the trigger logging function, triggers may not be detected or the number of lines of data specified before the trigger may not be output. For operation when triggers continuously occur, refer to the following: ( $E =$ [Page 30 Trigger logging function\)](#page-31-0)

#### **Report function**

- Immediately after switching the programmable controller system ON, if a creation trigger occurs when data does not exist in the data logging file, an error occurs in the high speed data logger module. Configure and construct the system so that the creation trigger occurs after data is saved in the data logging file.
- Report output takes time. Therefore, according to the data logging save setting, the data logging file including the data when the creation trigger occurs, may be deleted before the report output is completed. In this situation, the specified number of records worth of data is not output, and an error occurs in the high speed data logger module. Check the Point in the following section when configuring and constructing the system.

( $F \equiv$  [Page 75 Creation trigger function](#page-76-0))

 • When the creation triggers continuously occurred, they may not be detected. For operation when the creation trigger continuously occurred, refer to the following:

( $F \equiv$  [Page 75 Creation trigger function](#page-76-0))

- When installing Microsoft® Excel and Microsoft 365, install Visual Basic® for Applications (abbreviated as VBA below). If VBA is not installed, the error message below will be displayed when the "Layout setting" screen is started, and the layout settings cannot be configured.
	- "This workbook has lost its VBA Project, ActiveX Controls and any other programmability-related features."
- The saving format of a report file output by the report function is the xls format. Some of the functions added to Microsoft Excel 2007 and later cannot be used.
- Microsoft Excel 2010 (64-bit version) is not supported.
- Microsoft Excel 2013 (64-bit version) is not supported.
- Microsoft Excel 2016 (64-bit version) is not supported.

#### <span id="page-13-0"></span>**Considerations for other functions**

#### **Access target CPU setting**

- When rewriting the settings in Configuration Tool, turning the power OFF and ON, or resetting a CPU module, a high speed data logger module is prepared to communicate with an access target CPU module. Therefore, if a large number of access target CPU modules are set, several minutes are required for this preparation.
- The following conditions may affect the general sampling, file transfer function, and e-mail function: a CPU module that does not exist is set as an access target CPU module, or a high speed data logger module cannot communicate with the access target CPU module temporarily because of the power interruption of access target CPU module or network failure. Before using a high speed data logger module, make sure that the module can communicate with a CPU module set as an access target.

#### **Time synchronization function**

- If implementing the time synchronization with the CPU module, it will change the time of the high speed data logger module. When the CPU module's time is changed, the high speed data logger module's time may be greatly changed.
- Since there is inaccuracy in the clock element of the CPU module and the high speed data logger module, the time may be moved slightly forward or backward when the time is synchronized. Since changing the time of the high speed data logger module affects the time stamp, as well as the following determination of the cycles and of the time; data logging, event logging, and reports, configure the module to synchronize its time at the required minimum range.

#### <span id="page-13-1"></span>**Considerations for accessing a high speed data logger module**

#### **Web browser operations and settings**

 • In the local area network (LAN) setting of the web browser, do not set a proxy server for the local address. (MELSEC iQ-R High Speed Data Logger Module User's Manual (Startup))

#### **EFTP server function**

- Because of FTP client side application restrictions, if the user name or password is input incorrectly, end the FTP operation and redo the FTP connection from the beginning. FTP may not operate correctly by reentering the correct user name or password with the 'user' FTP command.
- The maximum number of simultaneous connections to the FTP server is 10. However, depending on the FTP client, it may make multiple simultaneous connections, so an FTP client may not be able to login even if 10 clients are not connected. In this situation, shutdown all the FTP clients, then restart and connect them.
- When transferring many files at once with FTP, a 426 error (data connection error) may occur. In this situation, split the files into multiple parts then transfer them separately.
- When a web browser is used for FTP access, the user authentication screen may not be displayed due to the specification of the web browser. In this case, enter the address of a high speed data logger module in the following format. ftp://<user name>:<password>@<the address of a high speed data logger module or host name>/
- When a web browser is used for FTP access, data logging files, event logging files, report files, and recipe files may not be opened directly due to the specification of the web browser. Make sure to open the files after saving them to a personal computer.
- When a web browser is used for FTP access, due to the specification of the web browser, errors may not be displayed even if the transfer failed when files are transferred to the SD memory card which does not have enough free space. Update the display and check if the files are transferred normally.
- When a web browser is used for FTP access, a retry may be performed at user authentication failure due to the specification of the web browser. Note that unintentional repeated entry of wrong passwords may lock the module.
- The following port numbers (communication protocol) are used for the FTP server function. Port for transferring data: 20 (TCP/IP) Port for controlling communications: 21 (TCP/IP)

#### **Replacement of an older version of a module**

 • When replacing an older version of a high speed data logger module, delete temporary internet files (caches) of a web browser before accessing a newer version of the module.

#### ■Connecting GX LogViewer

- The maximum number of connections for GX LogViewer to access the high speed data logger modules simultaneously is 2.
- The following port numbers (communication protocols) are used for the online function. Connection via a hub: 49900, 49902 to 49906 (TCP/IP) Direct connection: 49900 (UDP) High speed data logger module search: 49901 (UDP)

#### ■**Connection with Configuration Tool**

- Note that a module may be in an unintended status when operating it in multiple pieces of Configuration Tool at the same time.
- The following port numbers (communication protocols) are used for the online function. Connection via a hub: 49900, 49902 to 49906 (TCP/IP) Direct connection: 49900 (UDP) High speed data logger module search: 49901 (UDP)

#### <span id="page-14-0"></span>**Considerations for security**

 • Although the high speed data logger module supports basic authentication (account setting) using user names and passwords, it does not completely protect the system from illegal access. Avoid accounts (user name, password) consisting of simple alphanumeric characters only, and include some non-alphanumeric characters (\$, &, ?) to create a complicated user name and password.

#### <span id="page-14-1"></span>**Considerations for using SD memory cards**

#### ■SD memory card file/directory

 • Do not create files (excluding module operating files and recipe files) or folders on the SD memory card with a personal computer. If files or folders are created on the SD memory card with a personal computer, they may be deleted.

#### **SD memory card to be used**

 • Use SD memory cards manufactured by Mitsubishi Electric Corporation in the manual below. If any other SD memory cards are used, a failure such as data corruption on the SD memory card or a system shutdown (module major error (error code: 2450H) occurs in the CPU module) may occur during an operation.

(MELSEC iQ-R High Speed Data Logger Module User's Manual (Startup))

#### **Turning the power OFF or resetting a CPU module**

 • When a CPU module is powered OFF or reset while writing data to an SD memory card, the processing to write data to the SD memory card may not be completed. It may cause a loss of logging data during the processing, corruption of data in the SD memory card that is being accessed, or occurrence of a file system error. The file is automatically recovered when the high speed data logger module is powered ON again, but it will not succeed in some cases.

The operation, powering OFF or resetting the CPU module after stopping file access, should be considered. For the important data, a periodic backup is recommended.

(MELSEC iQ-R High Speed Data Logger Module User's Manual (Startup))

#### **Example 3 Removing or replacing an SD memory card**

- Make sure to stop file access before ejecting or replacing the SD memory card. (MELSEC iQ-R High Speed Data Logger Module User's Manual (Startup))
- Not following the procedure may cause a loss of logging data during processing, corruption of data in the SD memory card that is being accessed, a file system error, or false recognition of the mounting status of the SD memory card. (MELSEC iQ-R High Speed Data Logger Module User's Manual (Startup))
- If an error occurs on the SD memory card, refer to the following: ( $E =$ [Page 255 Troubleshooting on an SD memory card](#page-256-0))
- High speed data logger module settings are saved to the SD memory card. Therefore, the high speed data logger module's IP address returns to the initial status (192.168.3.3) when the SD memory card is not inserted in the module or when the power is turned OFF to ON or the CPU module is reset, without the settings written to the SD memory card. When necessary, read the current settings before ejecting the SD memory card and after replacing the card, promptly write those settings to the new card.

#### **SD memory card capacity**

- Access speed to the SD memory card is affected by the amount of saved files. In particular, access speed becomes extremely slow when files are saved up to the capacity limit of the SD memory card. Use the SD memory card maintaining 10% or more free space on the card.
- A minimum size occupied by the files on the hard disk varies depending on the SD memory card capacity. Therefore, the actual file size and the occupied file size on the hard disk may differ.

#### **SD memory card diagnostic time**

 • The high speed data logger module performs diagnostics (file recovery, etc.) of the inserted SD memory card contents at the times listed below.

When powering OFF to ON or resetting the CPU module

When inserting an SD memory card while the power is ON

- The SD memory card diagnostic time takes longer when there are more files on the card. 100 files takes approximately 5 seconds, and 1000 files takes approximately 10 seconds.
- Saving many files on an SD memory card increases the following time. Delete unnecessary files. Time until 'SD memory card status' (X1) rises Time until a high speed data logger module starts processing ('Module READY' (X0) or 'Module operating status' (X5) rises)

#### **Formatting SD memory card**

- Use the format function of Configuration Tool to format an SD memory card.
- ( $\sqrt{27}$  [Page 223 SD memory card diagnostics\)](#page-224-0)
- Do not format an SD memory card using the format function of Windows<sup>®</sup>.
- Do not reset the control CPU or turn the power OFF when formatting an SD memory card.
- High speed data logger module settings are saved to an SD memory card. Therefore, all settings are lost when formatting the SD memory card. When necessary, read the current settings before formatting, and promptly write those settings after formatting. The IP address of the high speed data logger module returns to the initial status (192.168.3.3) when turning the power OFF to ON or when resetting the module without writing the settings to the SD memory card.

#### **SD memory card life (limit on writing)**

 • An SD memory card has a life (a limit on the number of times for writing data). For details, refer to the following:  $(\mathbb{F}^{\mathbb{F}}$  [Page 432 SD Memory Card Life\)](#page-433-0)

#### **RECIPE folder**

- The maximum number of recipe files that can be stored in the RECIPE folder is 256. Storing large numbers of files in the RECIPE folder causes a longer processing time for the following operations. Delete unnecessary files. Displaying or operating the file browser
	- Displaying a file list of recipe execution operation
	- Recipe execution operation
- Do not store any files other than recipe files in the RECIPE folder.

#### **Write protect switch**

 • Make sure that the write protect switch of an SD memory card is in the unlocked position. When the write protect switch is in the locked position, no files can be written to the SD memory card.

#### <span id="page-16-0"></span>**Considerations for using a redundant system**

#### **Mountable base units**

- A high speed data logger module must be mounted on an extension base unit<sup>\*1</sup> or a redundant extension base unit. It cannot be mounted on the main base unit in a redundant system.
- \*1 Only the extension level 2 to 7 are available.

#### **Access target CPUs**

 • There are restrictions on accessible routes. For details, refer to the following: (Camel Sec iQ-R High Speed Data Logger Module User's Manual (Startup))

#### **Dedicated instructions**

 • When mounting a high speed data logger module to a process CPU (redundant mode), dedicated instructions cannot be used. If a dedicated instruction is used, "Operation error (redundant function)" occurs in the process CPU (redundant mode).

#### **Resetting a CPU module**

 • When mounting a high speed data logger module to a process CPU (redundant mode), reset CPU modules of both systems for a function that requires resetting the CPU modules.

#### <span id="page-16-1"></span>**Considerations for the recipe function**

#### **Recipe files**

• For recipe file names, use the characters usable in file names and folder (directory) names only.

#### **Recipe execution operation**

 • Before performing the recipe execution operation, write the settings of a high speed data logger module in Configuration Tool, then set the module operating status to "In operation". The module operating status can be checked in the "Module Diagnostic" screen.

( $F \equiv$  [Page 218 Module diagnostics](#page-219-0))

- The recipe execution operation can be performed to the control CPU only. It cannot be performed to a CPU module on another station.
- Do not power OFF or reset the CPU module during the recipe execution operation. The recipe file being edited may be damaged. Power OFF or reset the CPU module after confirming the completion of the recipe execution operation.

# <span id="page-17-0"></span>**INTRODUCTION**

Thank you for purchasing the Mitsubishi Electric MELSEC iQ-R series programmable controllers.

This manual describes the functions, Configuration Tool, and troubleshooting to use the modules listed below.

Before using this product, please read this manual and the relevant manuals carefully and develop familiarity with the

functions and performance of the MELSEC iQ-R series programmable controller to handle the product correctly.

When applying the program examples provided in this manual to an actual system, ensure the applicability and confirm that it will not cause system control problems.

Note that the menu names and operating procedures may differ depending on an operating system in use and its version. When reading this manual, replace the names and procedures with the applicable ones as necessary. Please make sure that the end users read this manual.

#### $Point<sup>0</sup>$

The program examples shown in this manual are the examples in which a high speed data logger module (RD81DL96) is assigned to the input/output No. X/Y0 to X/Y1F unless otherwise specified. To use the program examples shown in this manual, the input/output number assignment is required. For details on the assignment of input/output number, refer to the following: **COMELSEC iQ-R Module Configuration Manual** 

#### **Relevant product**

RD81DL96

# **CONTENTS**

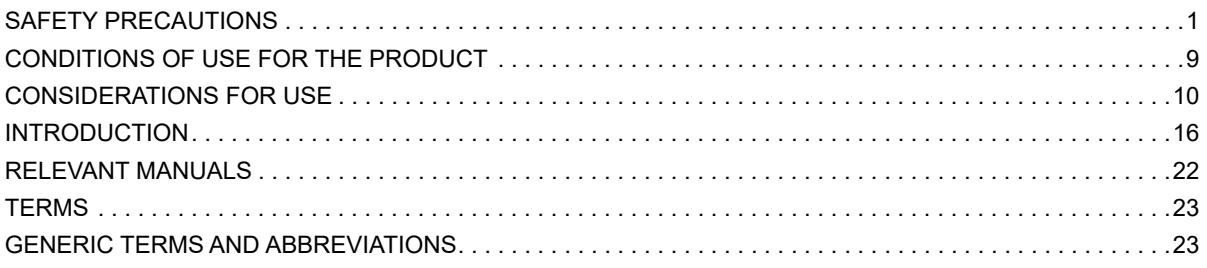

#### **CHAPTER 1 FUNCTION**

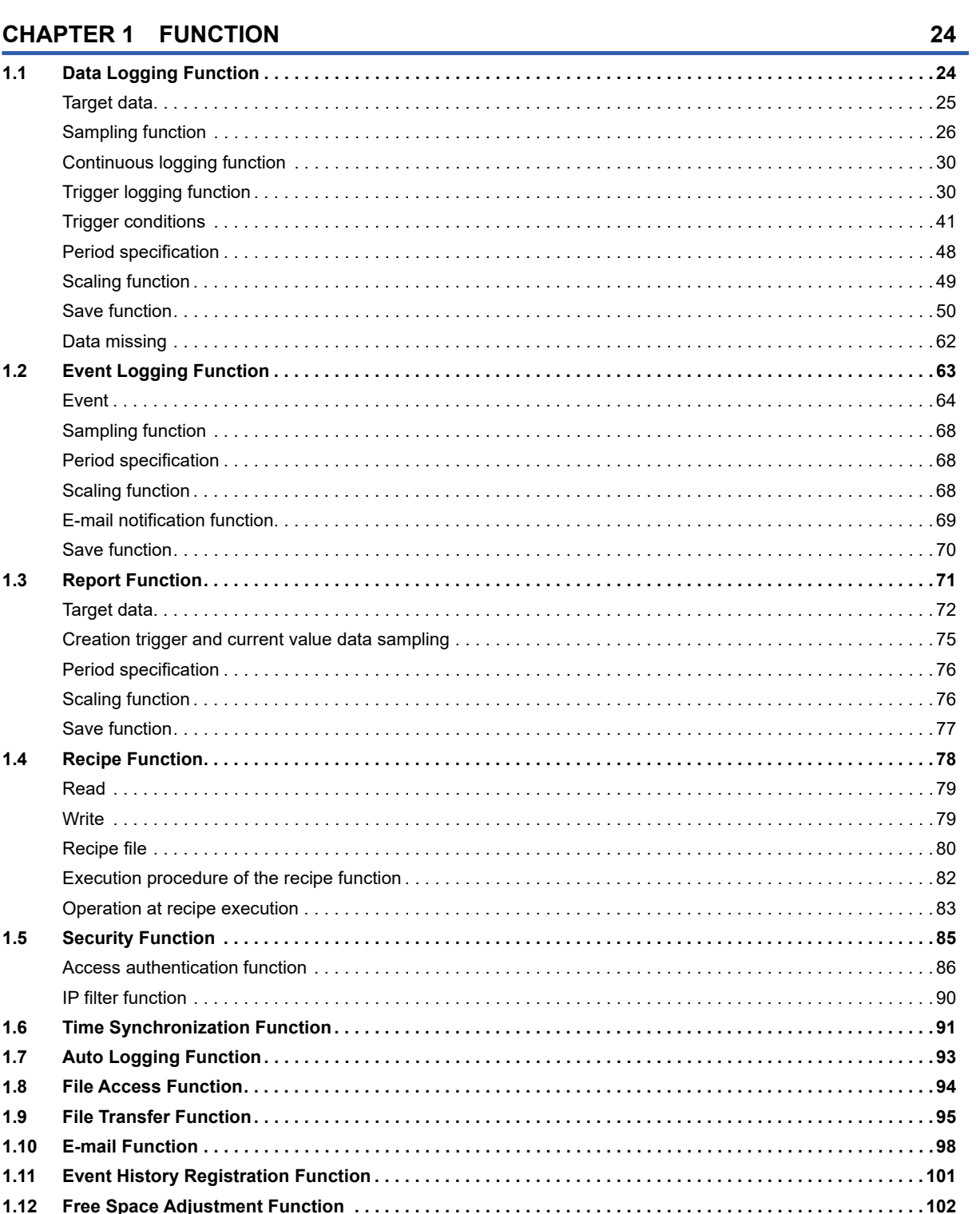

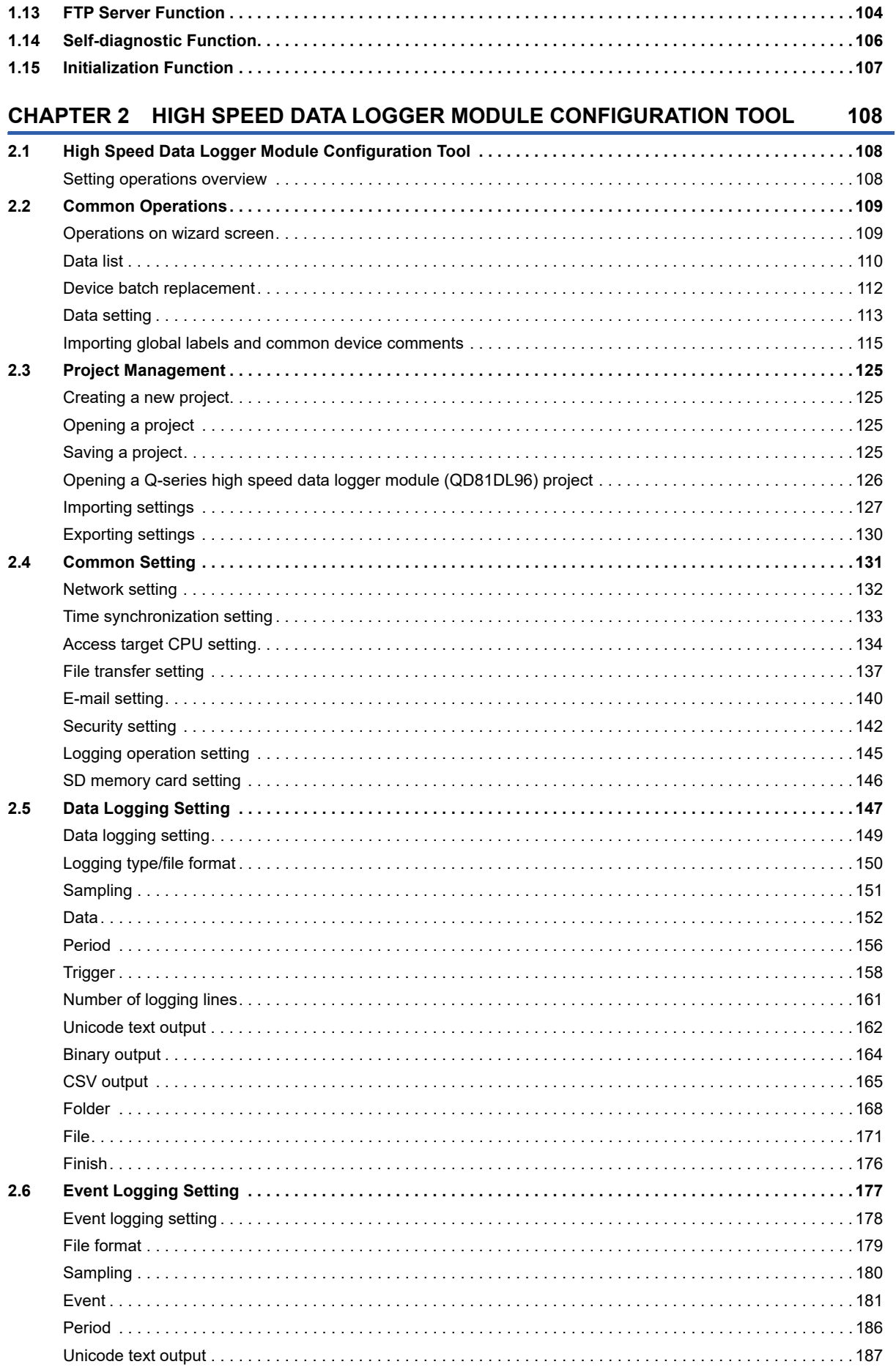

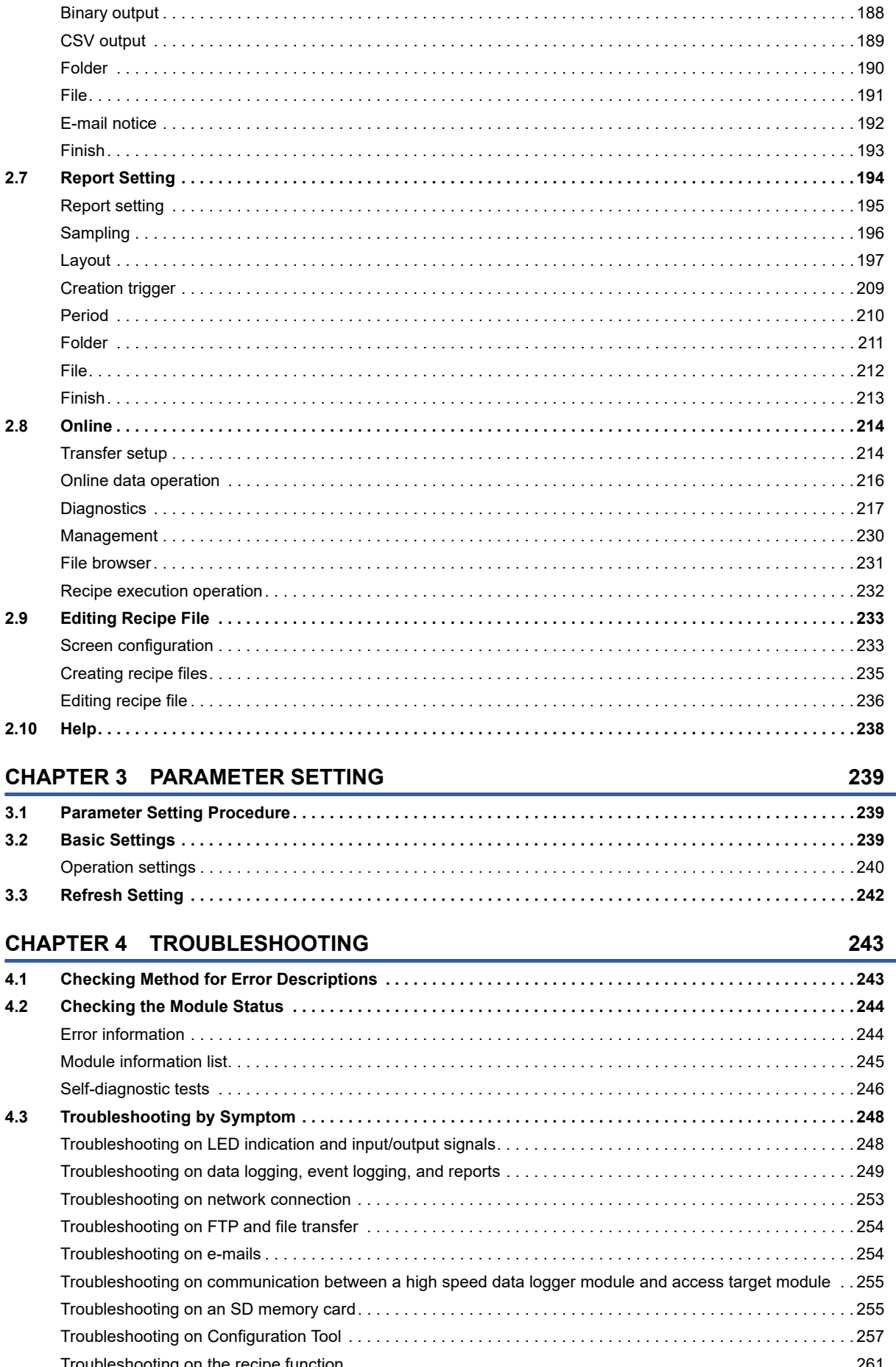

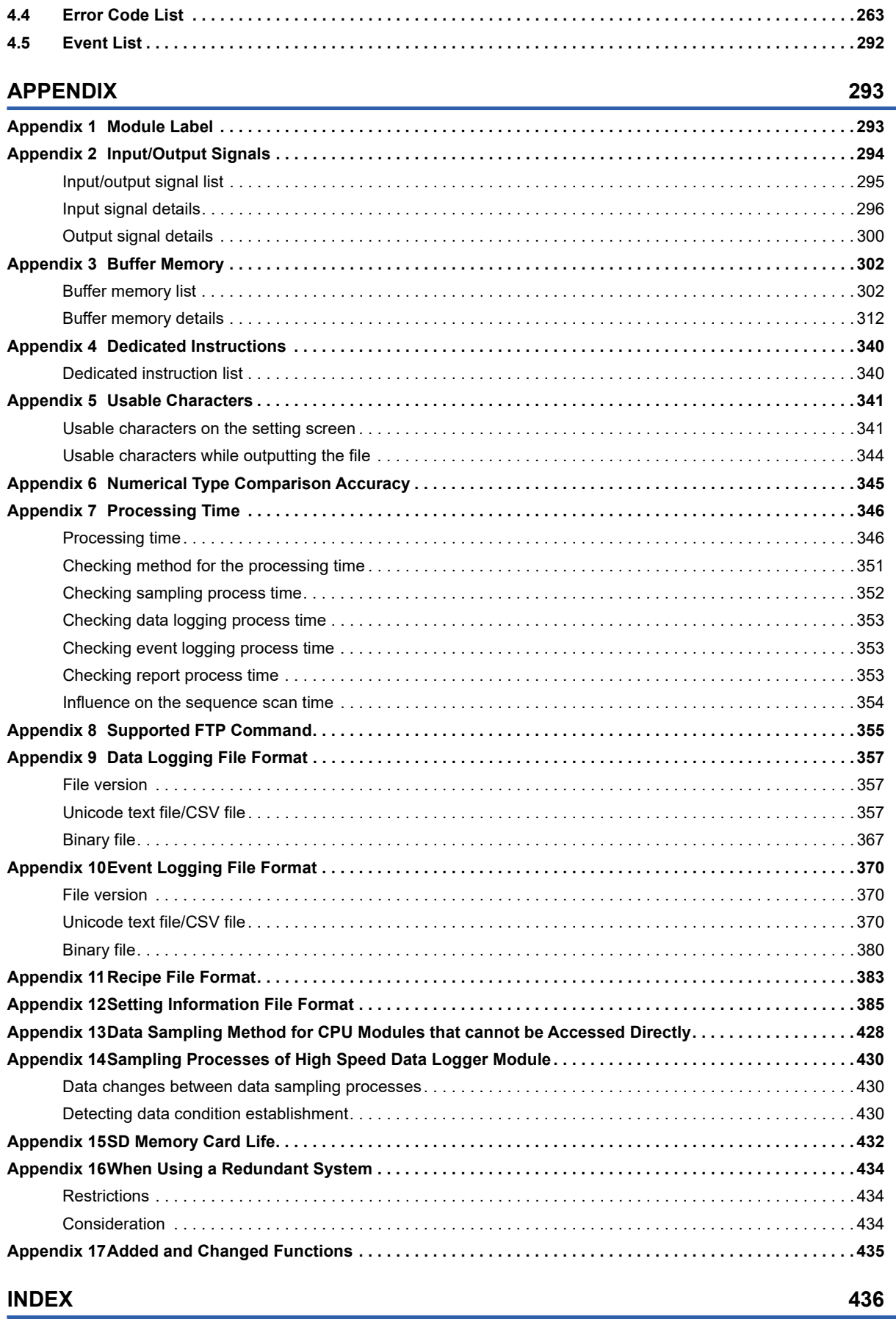

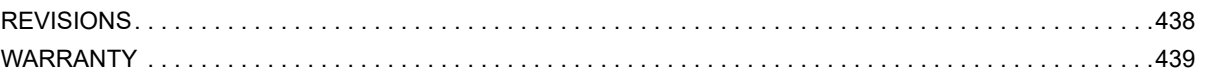

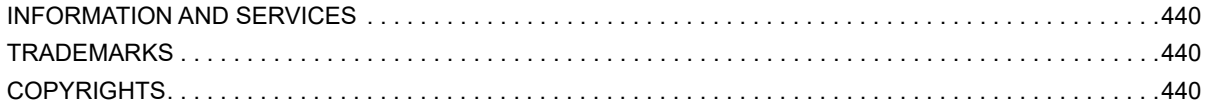

# <span id="page-23-0"></span>**RELEVANT MANUALS**

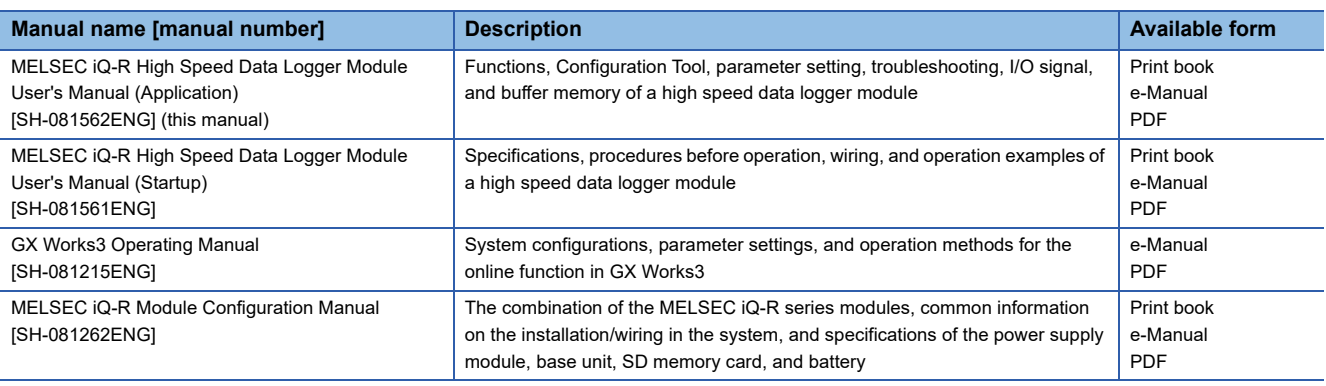

### $Point$

e-Manual refers to the Mitsubishi Electric FA electronic book manuals that can be browsed using a dedicated tool.

e-Manual has the following features:

- Required information can be cross-searched in multiple manuals.
- Other manuals can be accessed from the links in the manual.
- Hardware specifications of each part can be found from the product figures.
- Pages that users often browse can be bookmarked.
- Sample programs can be copied to an engineering tool.

# <span id="page-24-0"></span>**TERMS**

Unless otherwise specified, this manual uses the following terms.

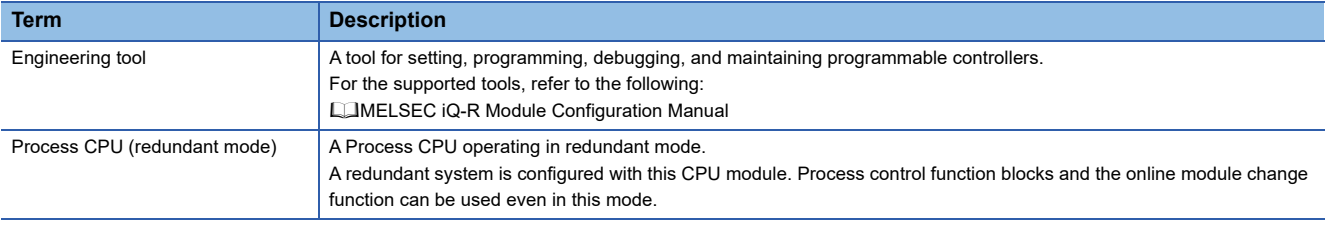

# <span id="page-24-1"></span>**GENERIC TERMS AND ABBREVIATIONS**

Unless otherwise specified, this manual uses the following generic terms and abbreviations.

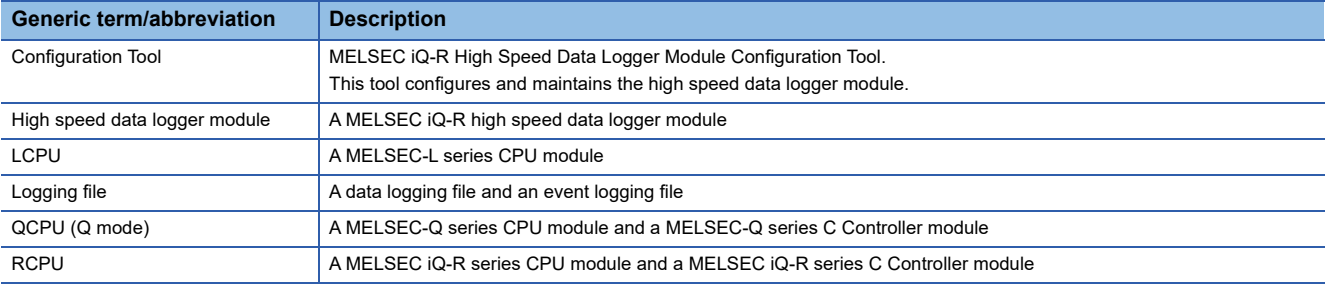

# <span id="page-25-0"></span>**1 FUNCTION**

This chapter explains the details on the functions of a high speed data logger module.

# <span id="page-25-1"></span>**1.1 Data Logging Function**

The data logging function logs device values in a CPU module at a specified sampling interval.

Logged data is saved as a data logging file to an SD memory card inserted in a high speed data logger module.

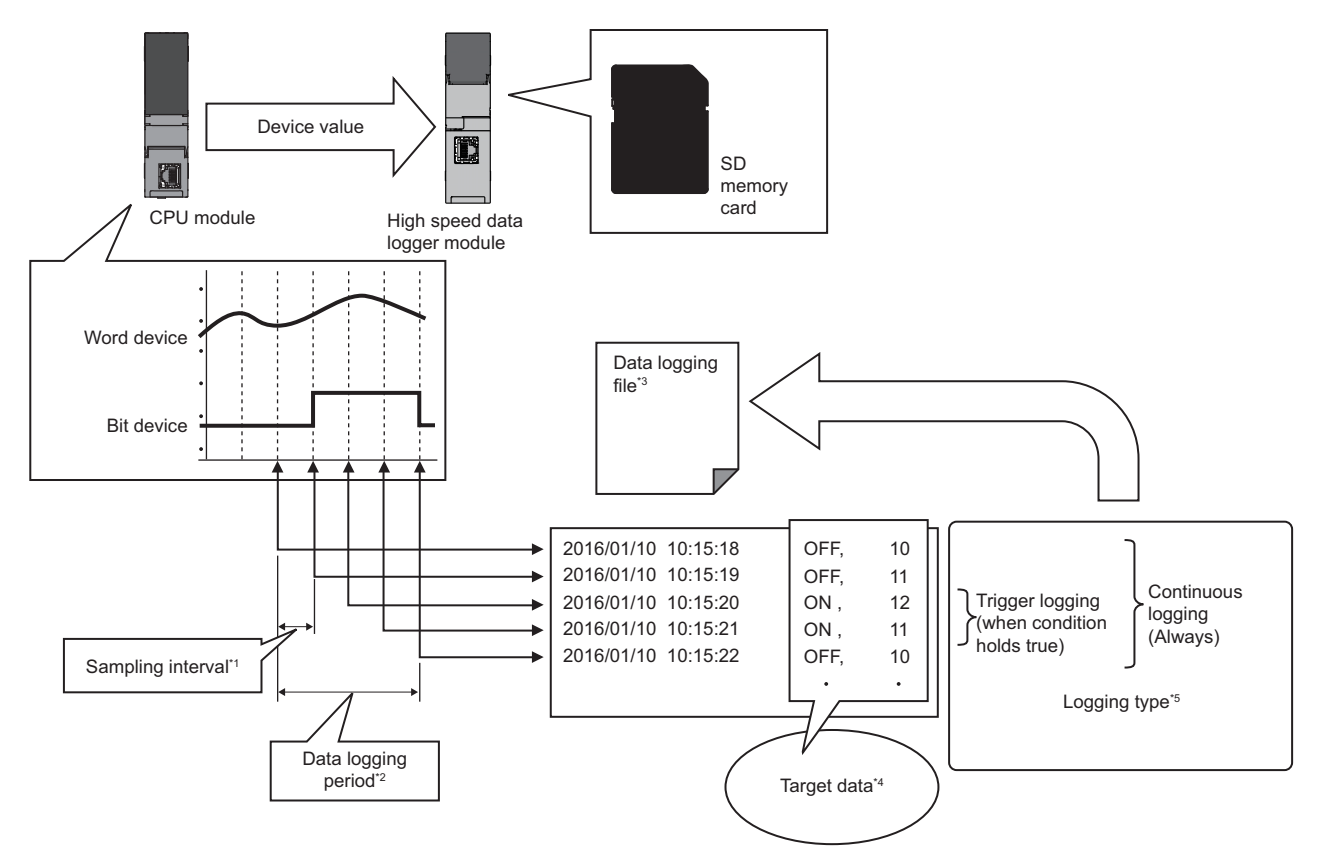

\*1  $\Box$  [Page 26 Sampling function](#page-27-0)

- \*2  $\square$  [Page 48 Period specification](#page-49-0)
- \*3  $\square$  [Page 50 Save function](#page-51-0)
- \*4  $\Box$  [Page 25 Target data](#page-26-0)

\*5  $\Box$  [Page 30 Continuous logging function,](#page-31-1)  $\Box$  [Page 30 Trigger logging function](#page-31-2)

"Data logging setting" is the group of target data and sampling interval of the data logging function.

Up to 64 data logging settings can be configured in the whole data logging function.

For the settings of the data logging function, refer to the following:

**[Page 147 Data Logging Setting](#page-148-1)** 

### <span id="page-26-0"></span>**Target data**

Target data indicates the data used for logging that saves the content of device memory in a CPU module to an SD memory card along with time stamps and for trigger condition judgment.

#### **Target data for data logging**

The following data can be logged by data logging.

- Device memory in a control CPU
- Device memory in a CPU on another station in a multiple CPU configuration
- Device memory in a CPU on another station via a network

For details, refer to the following:

MELSEC iQ-R High Speed Data Logger Module User's Manual (Startup)

#### **Data type**

Target data for data logging can be logged as the data types shown in the following table.

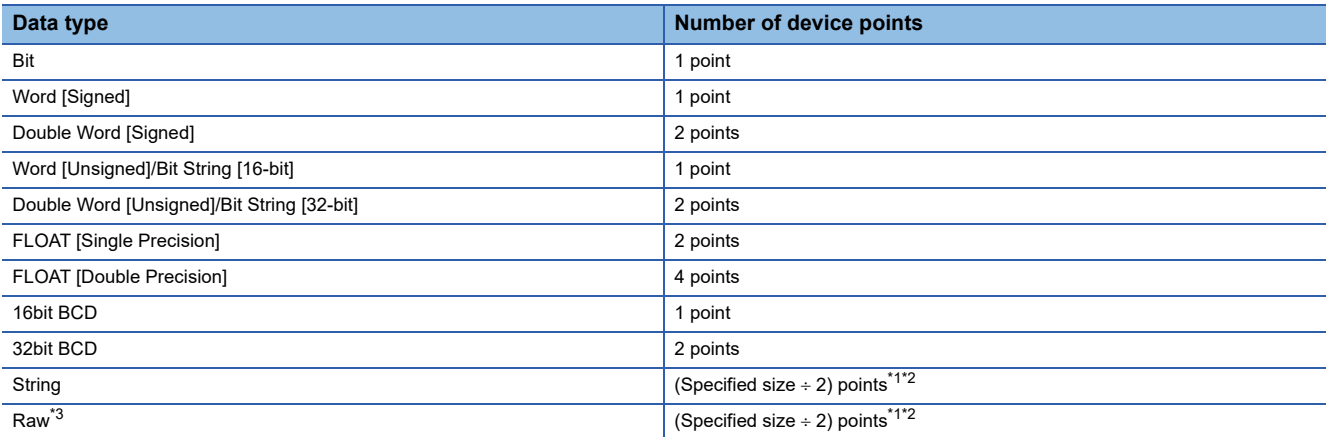

<span id="page-26-1"></span>\*1 If the size is in odd number, the device point will be rounded up by adding 1 point.

- <span id="page-26-2"></span>\*2 For double word device, the device becomes 2 points for each 4 bytes. The fraction should be rounded up to 2 points. (Assign 2 points if size is 4 and 4 points if size is 5)
- <span id="page-26-3"></span>\*3 A hexadecimal representation is converted to a string by byte unit, and it is output with a space removed. (For start device D0, D0: 0x8A6B, D1: 0x41C2 4-byte raw type, 6B8AC241 is output.)

#### ■String type data

Data is output in the following character codes depending on the file format to be output.

Unicode<sup>®</sup> text files, binary files, report files: UTF-16 (little endian)

CSV files: ASCII

The considerations when logging string type data are as follows.

- Data character code of saved folder name settings, saved file name settings, and E-mail content settings is in ASCII format regardless of the format in which the file is to be output.
- To specify the size (byte unit), consider the size required for the character code.
- To create character string data in a CPU module, use the instruction (\$MOV or \$MOV WS) which supports character code.
- If the data with a different character code is output to the same file, some characters may be replaced with a period (.) or may be corrupted.

#### **Number of target data settings**

Up to 1024 target data can be set for one "Data logging setting".

## <span id="page-27-0"></span>**Sampling function**

This function samples target data from the access target CPU module.

The data sampling methods are as follows. The sampling interval that can be specified differs depending on the data sampling method.

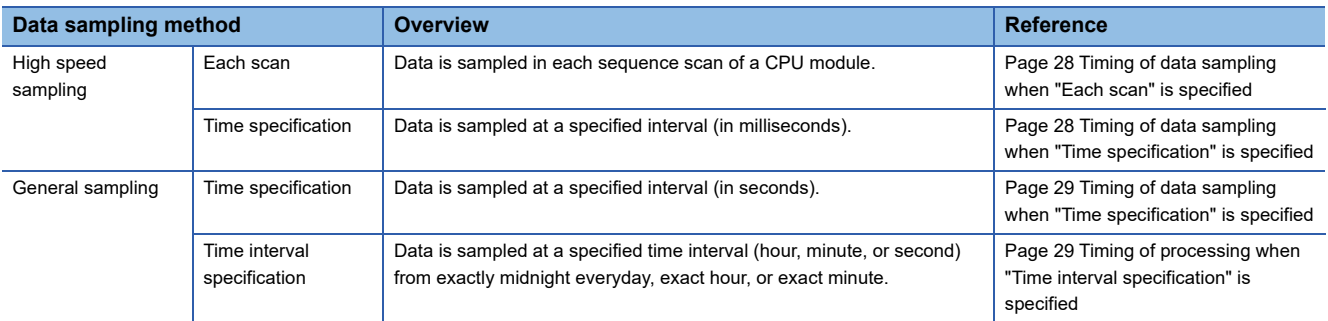

#### $Point<sup>0</sup>$

- In order to perform high speed sampling, a CPU module which supports the high speed sampling function is required.
- The data logging, event logging, and report functions of a high speed data logger module are best effort functions.

Since the processing time of a module varies depending on the setting and the status of other devices, these functions may not perform at the set sampling interval.

Run the system by fully verifying the processing time of each function when constructing it.

 • Data changes occurred between the data sampling processes are not sampled because the high speed data logger module samples the data only at the specified sampling interval. (Exage 430 Sampling [Processes of High Speed Data Logger Module](#page-431-3))

#### **High speed sampling**

This function samples target data by synchronizing with the sequence scan from a control CPU by using the sequence scan synchronization sampling function of a control CPU.

It also transfers device values to a high speed data logger module at the END processing of each scan in a control CPU, then stores them in the temporary area in the module.

Either "Each scan" or "Time specification"<sup>\*1</sup> can be specified for the sampling interval.

\*1 Trigger logging: 0.5 to 0.9, 1 to 32767 ms Continuous logging: 2 to 32767 ms

#### **System configuration which supports high speed sampling**

The high speed sampling is supported only by the control CPU (other stations via network are not available).

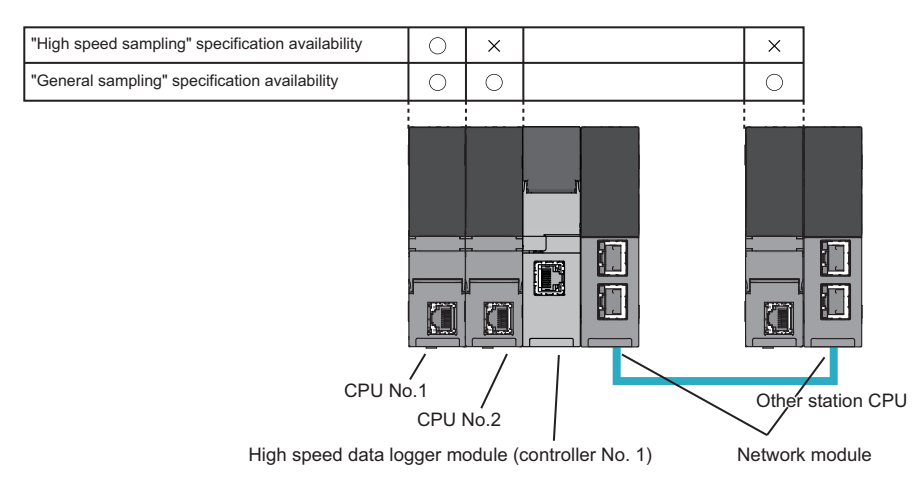

#### $Point$

• For the CPU modules and devices that can be accessed at high speed sampling, refer to the following:

MELSEC iQ-R High Speed Data Logger Module User's Manual (Startup)

• For the sequence scan synchronization sampling function, refer to the following:

MELSEC iQ-R CPU Module User's Manual (Application)

#### <span id="page-29-0"></span>**Timing of data sampling when "Each scan" is specified**

Target data is sampled in each sequence scan time of a CPU module.

When a CPU module is stopped, target data is not sampled.

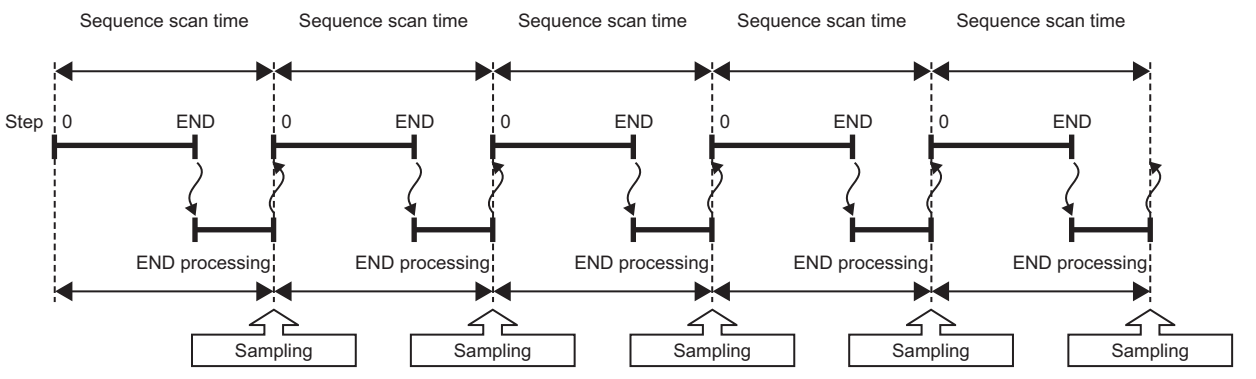

When "Each scan" is specified, scan time increases because of the data transfer from the CPU module to the high speed data logger module.

For details on delay time, refer to the following:

**[Page 354 Influence on the sequence scan time](#page-355-0)** 

#### <span id="page-29-1"></span>**Timing of data sampling when "Time specification" is specified**

The target data is sampled in each sequence scan after passing the specified interval.

When the CPU module is stopped, the target data is sampled at each specified interval.

The data sampling timing differs depending on the specified interval and the sequence scan time of the CPU module.

• When the sequence scan time is shorter than the specified interval

The data is sampled after the first sequence scan of the CPU module for which the specified interval has elapsed.

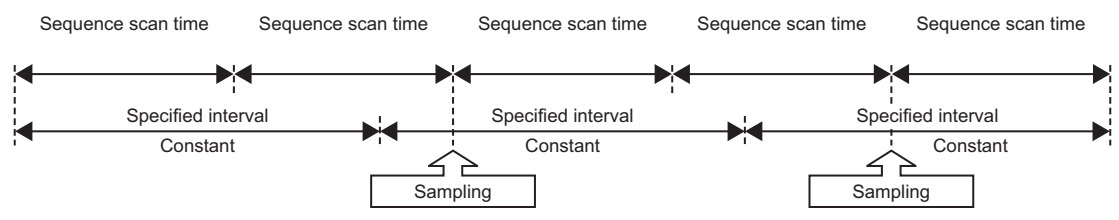

• When the sequence scan time is longer than the specified interval

Data is sampled at each sequence scan time.

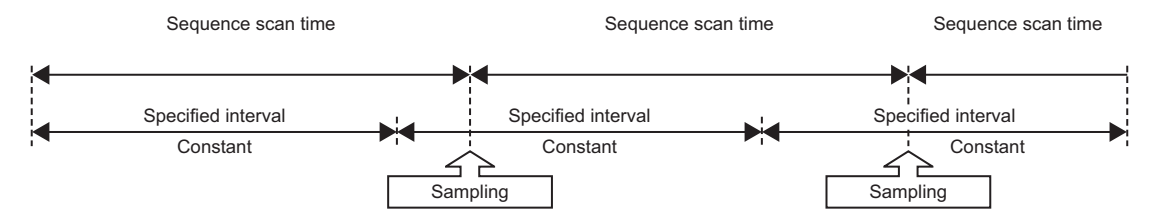

#### **Precautions**

When the following conditional expression is true, data is sampled, not with a sequence scan time (ST), but with a sampling interval (ST').

• Conditional expression

 $\alpha$  > 1

 $\alpha$ (Round up after the decimal point) = (0.4  $\times$  Number of settings where the high speed sampling is specified - 0.2)  $\div$  ST [ms] • Sampling interval

 $ST' = ST \times \alpha$ 

**Ex.**

When there are 20 settings (the total of data logging setting, event logging setting, and report setting) in which the high speed sampling is specified and the sequence scan time is 3 ms

 $\alpha$  = (0.4  $\times$  20 - 0.2)  $\div$  3 = 3 (Round up after the decimal point of 2.6)

When  $\alpha$  > 1, sampling interval (ST') =  $3 \times 3 = 9$ 

Data is sampled, not with a sequence scan time (3 ms), but with the sampling interval (9 ms).

#### **General sampling**

This function samples data from the control CPU, other CPU in a multiple CPU configuration, or a CPU module on other stations.

The sampling interval can be specified in seconds unit (0.1 to 32767) or at the best time possible.

#### $Point$ <sup> $\degree$ </sup>

Since general sampling is not synchronized with the control CPU's sequence scan, data inconsistency may occur. To synchronize the data sampling to the sequence scan, use high speed sampling.

For details on the data inconsistency, refer to the following:

(MELSEC iQ-R High Speed Data Logger Module User's Manual (Startup))

#### <span id="page-30-0"></span>**Timing of data sampling when "Time specification" is specified**

Data is sampled at each specified interval.

If the data cannot be sampled at the specified interval, it will be sampled with the time interval required to acquire the data.

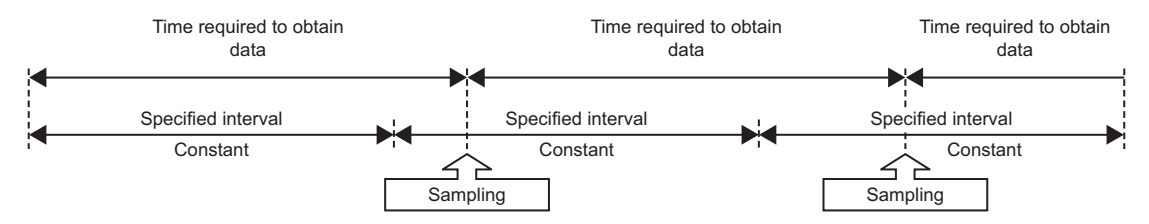

#### <span id="page-30-1"></span>**Timing of processing when "Time interval specification" is specified**

Samples data at the specified time interval (hour, minute, or second) from exactly midnight everyday, exact hour, or exact minute.

• Available time units and intervals

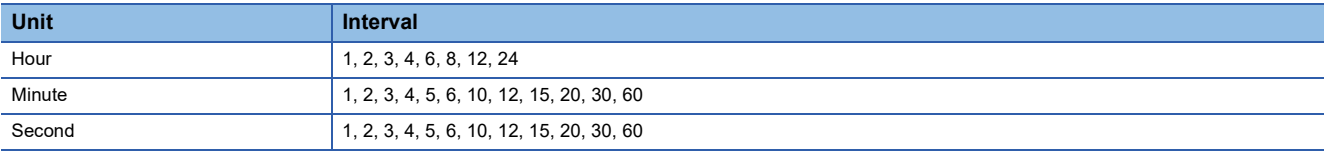

**Ex.**

When the time interval of 30 minutes is specified and power ON at 10:15.

Data is sampled at the intervals of 30 minutes from 10:30.

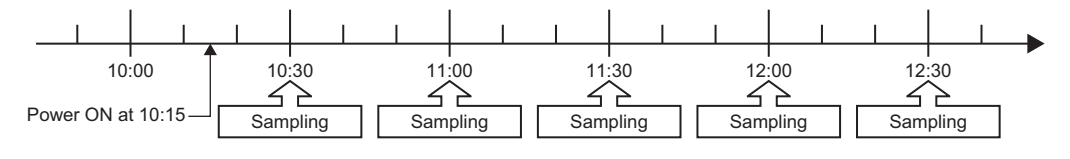

# <span id="page-31-1"></span>**Continuous logging function**

This function continuously logs target data at the specified sampling interval.

The sampled values are written in the logging file whenever target data is sampled.

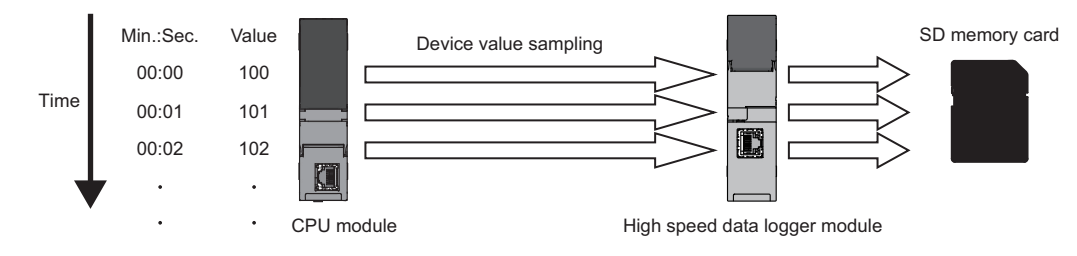

# <span id="page-31-2"></span><span id="page-31-0"></span>**Trigger logging function**

This function logs target data at trigger occurrence (specified condition is satisfied) or before and after the trigger occurrence. When logging device values before and after the trigger occurrence, the number of logging lines can be specified.

For trigger conditions, refer to the following:

**F** [Page 41 Trigger conditions](#page-42-0)

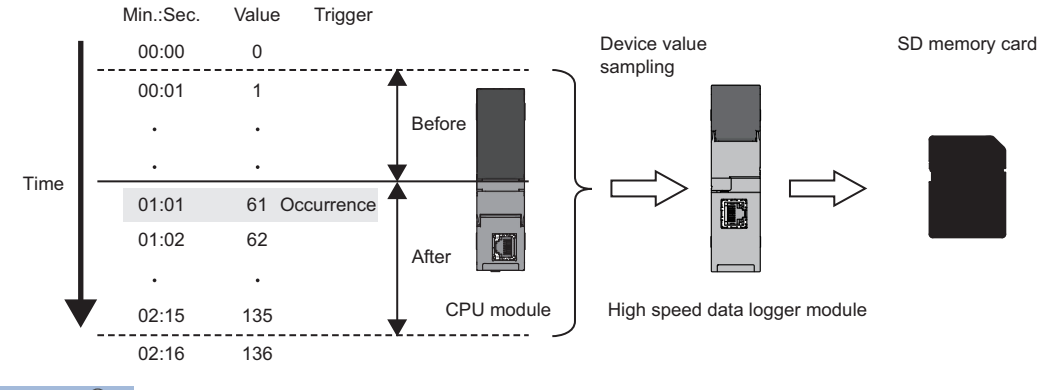

 $Point<sup>9</sup>$ 

When the number of device points to be sampled exceeds the access units and general sampling is specified for the data sampling method, device values are sampled over multiple sequence scans, and the values are logged as one data row. Therefore, device values sampled in another sequence scan as the one where the trigger occurred may be included in one data row. To avoid this, the number of device points that can be sampled at once should be less than the access units or high speed sampling should be used. For the access units, refer to the following:

MELSEC iQ-R High Speed Data Logger Module User's Manual (Startup)

#### **Logging device values at the rise of a trigger condition**

The device values at the rise of a trigger condition are logged.

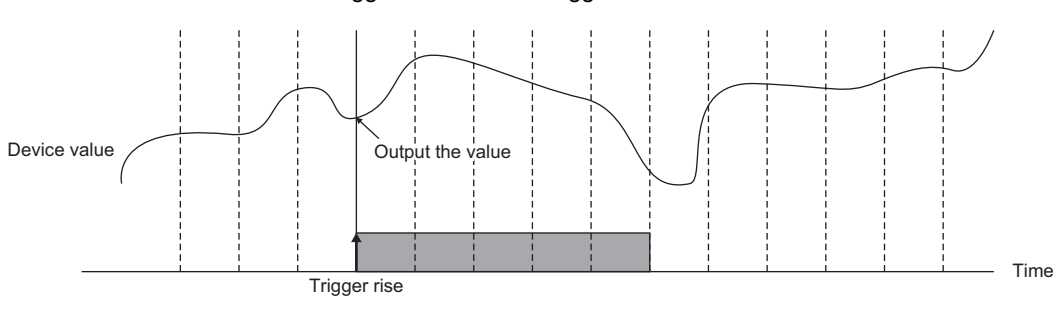

This function can be effectively utilized for outputting data in individual controls such as control data at the completion of a process.

In addition, the changes of the device values between two subsequent trigger occurrences are monitored, and the result of the device value changes can be output at the trigger occurrence.

Since the frequency of ON activations of the I/O signal or the time required for a single control processing can be output, this function can be effectively utilized for detecting failures depending on the durability during the continuous operation, or recording of the continuous operating time.

The device values, the number of times the counting condition has held true, and the time when the counting condition has held true can be output.

#### $Point$

With the following settings, the device values at the rise of a trigger condition can be logged.

 • Unselect "Output lines before and after the trigger" with the [Logging type/File format] tab on the "Data logging setting" screen.

#### **Device values**

The device values sampled from the CPU module is output to a file.

#### **Number of times the counting condition has held true**

The count conditions are monitored for each sampling interval, and the count value is increased by adding 1 whenever the specified count condition is satisfied.

When the trigger logging condition is satisfied, the added count value is output. When the trigger logging condition is satisfied, the count value will be cleared to 0.

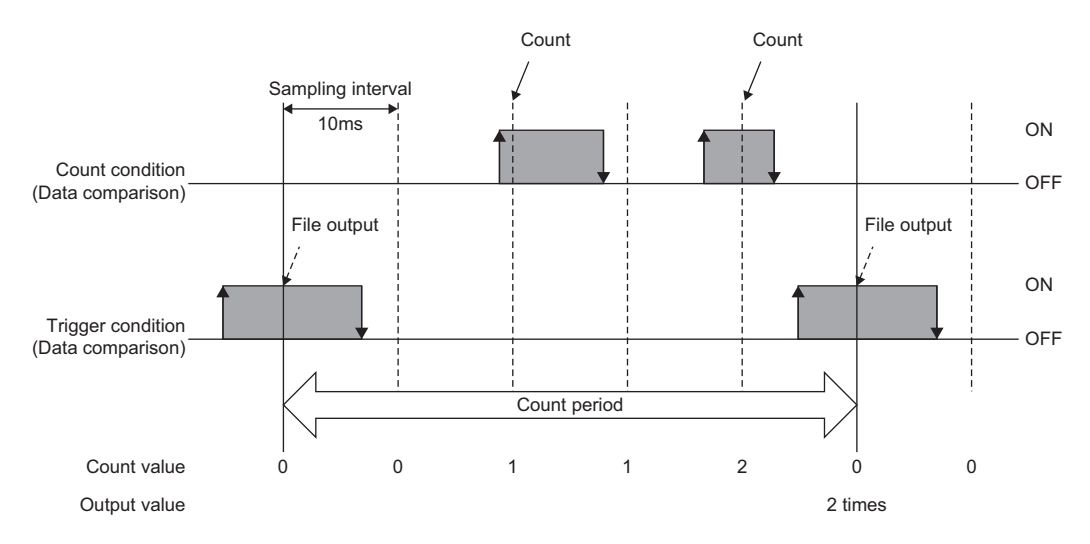

If the count condition and trigger condition are satisfied simultaneously, the count value is added and output to the file, then cleared to 0.

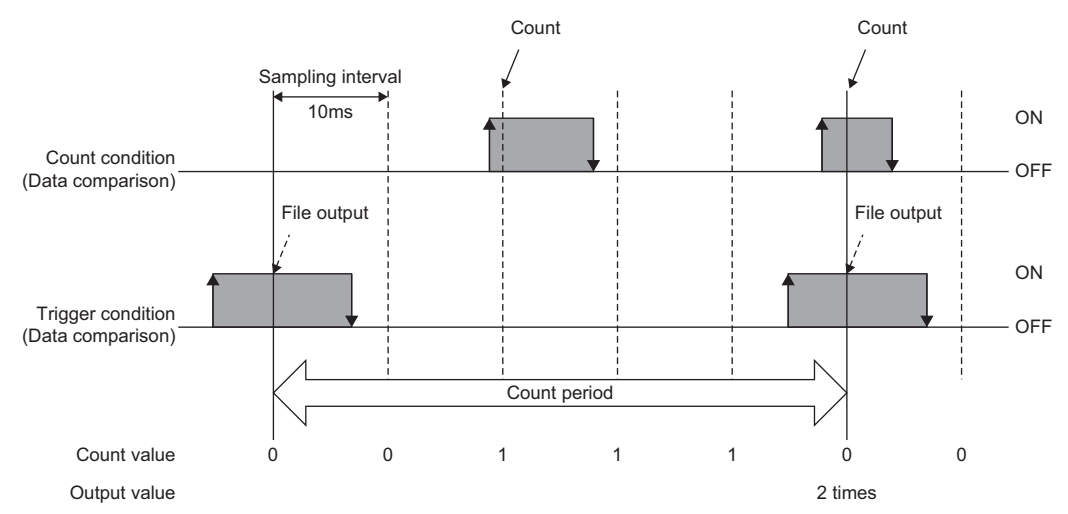

When the trigger logging condition is satisfied, the total count can also be output without clearing the count value.

The count value is added even after the trigger logging conditions are satisfied and the total count is saved to the SD memory card.

When clearing the total number of times, clear the total number of times/total time operation of the data logging diagnostics.

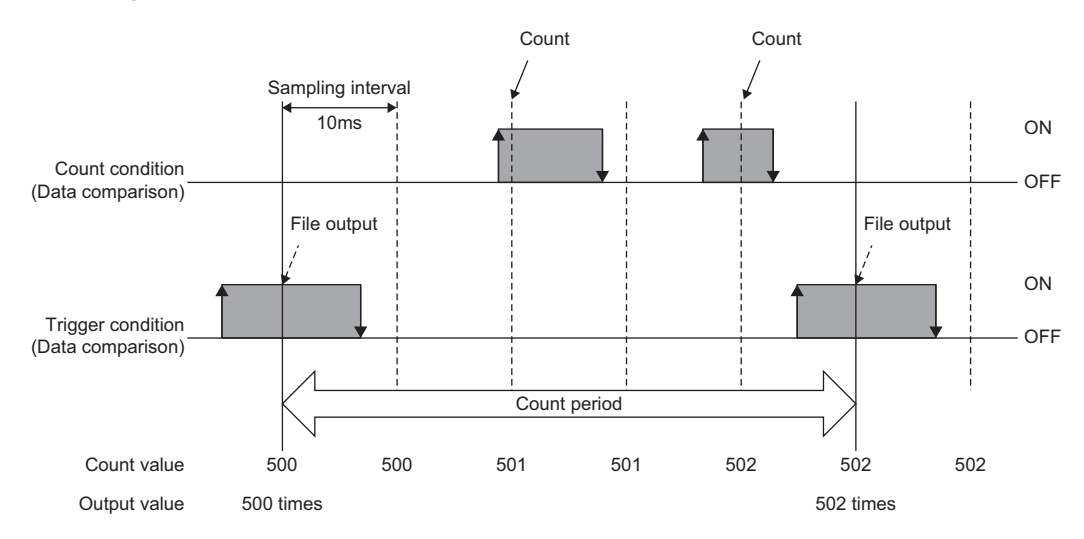

#### **Time when the counting condition has held true**

The count conditions are monitored for each sampling interval, and the time (sampling interval value when satisfying the count condition) when the specified count condition is satisfied, is added to the count time.

When the trigger logging condition is satisfied, the period during which the condition has been satisfied is output. When the trigger logging condition is satisfied, the count time is cleared to 0.

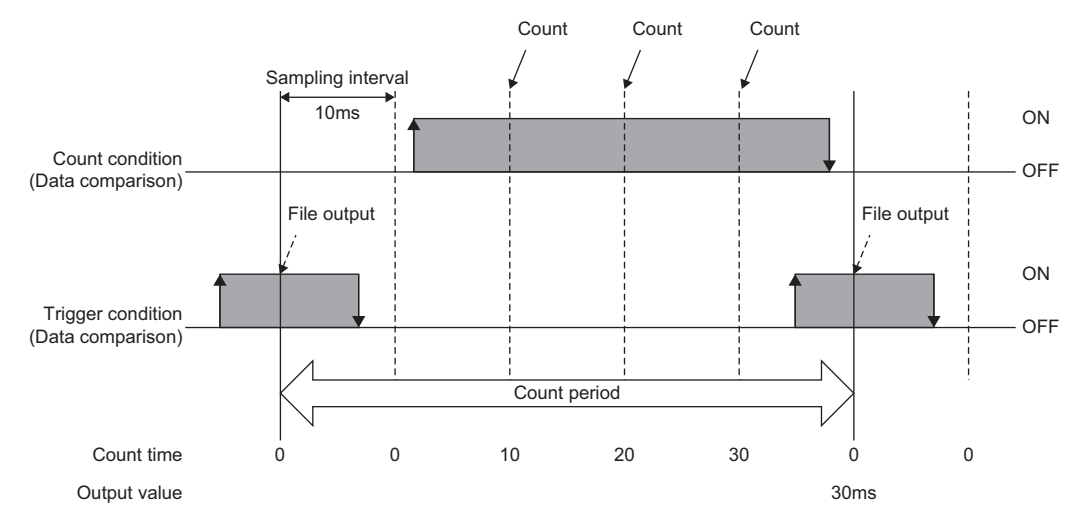

The time measurement depends on the sampling interval. Hence, if the data sampling is delayed, the delayed time is also added.

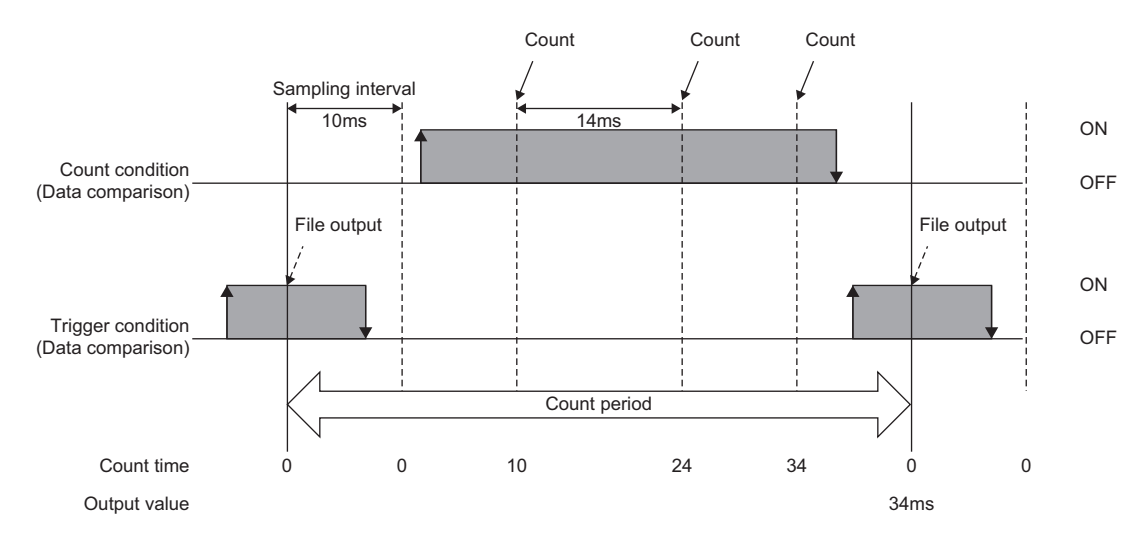

If the count condition and trigger condition are satisfied simultaneously, the count time is added and output to the file, then cleared to 0.

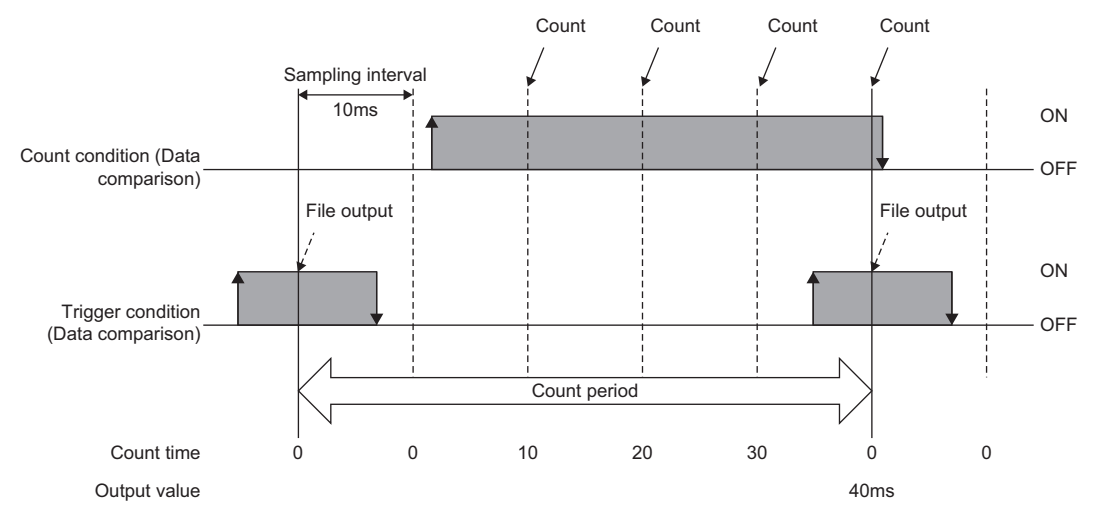

When the trigger logging condition is satisfied, the total time can also be output without clearing the count time. The count time is added even after the trigger logging conditions are satisfied and total count is saved to the SD memory card. When clearing the total time, clear the total number of times/total time operation of the data logging diagnostics.

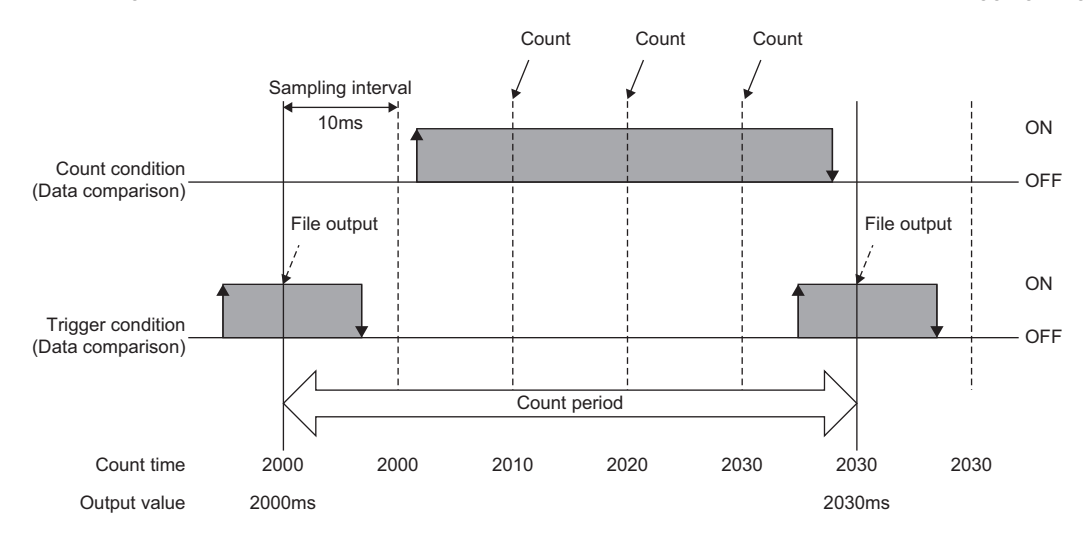
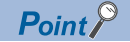

Data changes occurred between the data sampling processes are not sampled because the high speed data logger module samples the data only at the specified sampling interval from CPU module.

Therefore, even if the multiple count conditions are satisfied between the data sampling processes, the satisfaction of a count condition is judged only at the time of data sampling.

When the count condition is not satisfied at the time of data sampling, the values of the number of times and the time will not updated.

The maximum count value of the number of times and the time will be 4294967295. If the value exceeds 4294967295, the count value will be fixed to 4294967295.

#### • For number of times

When the count condition is satisfied at the time of data sampling, the count value is increased by adding '1'.

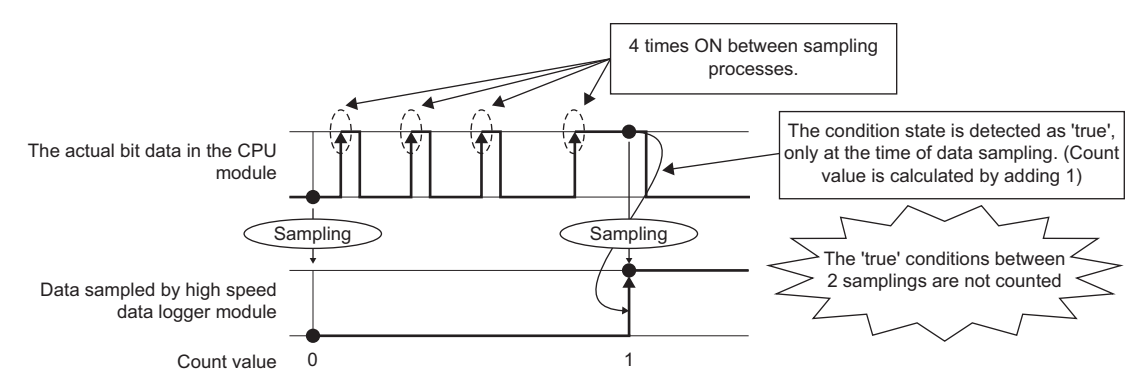

#### • For time

The count time depends on the sampling interval. Even if the count condition is not always satisfied between the data sampling processes and when the count condition is satisfied at the time of data sampling, the time for the sampling interval is added to the count time. Therefore, the actual time when the counting condition has held true may differ from the time to be output to the file.

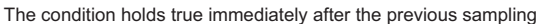

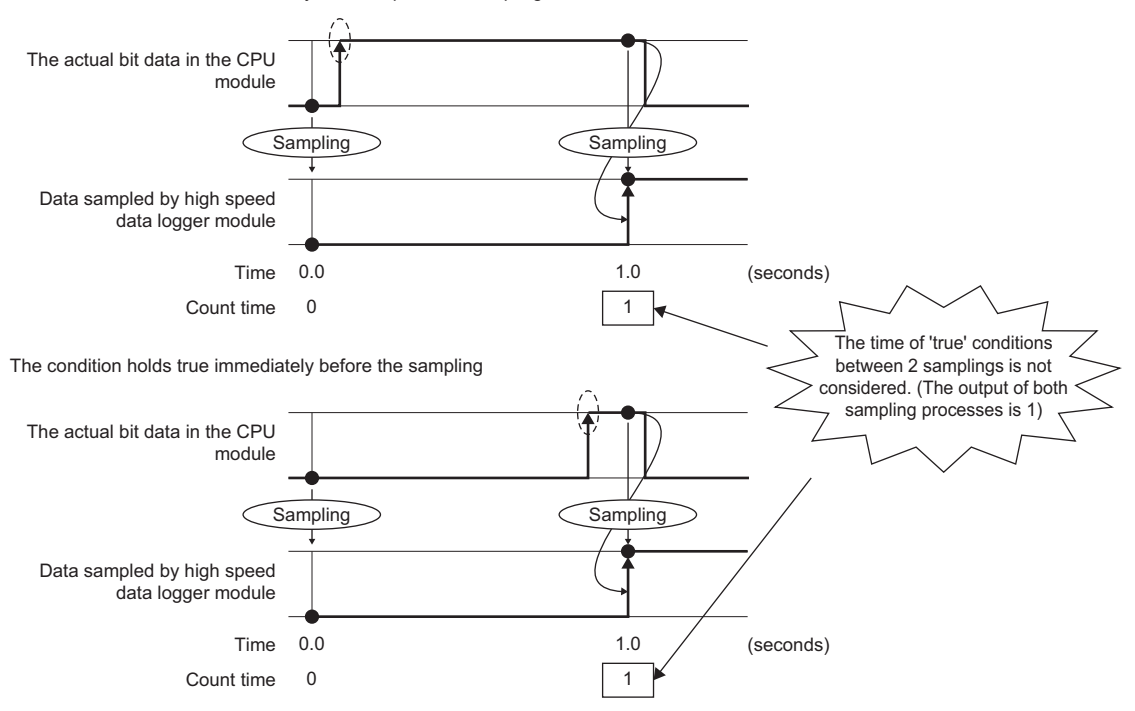

### **Logging device values before and after the rise of a trigger condition**

The device values before and after the rise of a trigger condition for the number of specified logging lines are logged. Only device values can be output. The number of times the counting condition has held true and the time when the counting condition has held true cannot be output.

There are two methods for specifying the number of logging lines.

#### **Logging device values before and after the rise of a trigger condition**

Specify the number of lines before and after the rise of a trigger condition.

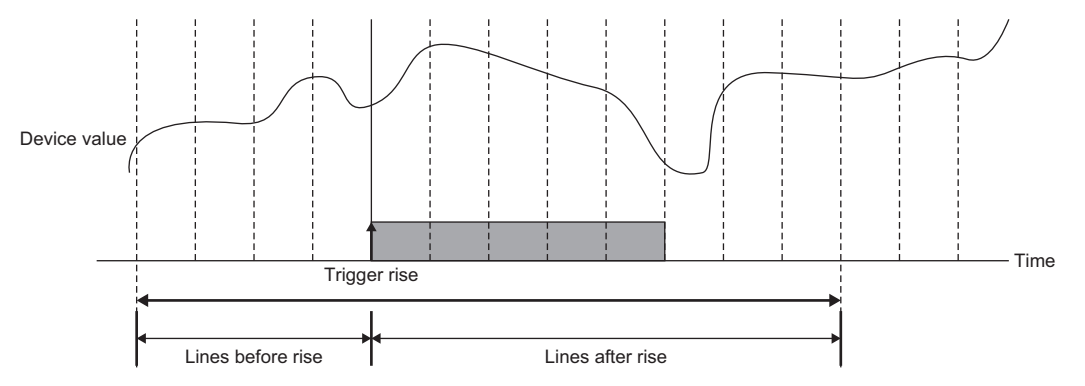

The device values before and after the specified lines are output based on the rise of a trigger.

#### ■Logging data before the rise of a trigger condition, while a trigger condition is satisfied, and **after the fall of a trigger condition**

Specify the number of lines before the rise of a trigger, the number of lines after the fall of a trigger, and the total number of lines.

The total number of lines indicates the maximum number of lines that can log data with a single trigger rise.

Set the value more than the total number of lines before the rise of a trigger and after the fall of a trigger.

The lines exceeding the total number of lines before the rise of a trigger and after the fall of a trigger are assigned to the logging lines on which the trigger condition is satisfied.

It can be specified in the case of the following settings.

• When "Single condition" is selected in the trigger setting, and "Comparison" is selected in the data condition.

• When "Compound condition" is selected in the trigger setting, and "AND combine" is selected in the trigger type.

With this setting, the logging range differs according to the length of time the trigger condition is satisfied.

The time that the trigger condition is satisfied is short.

The total number of lines before and after the rise of the specified trigger condition and while the trigger condition is satisfied are logged.

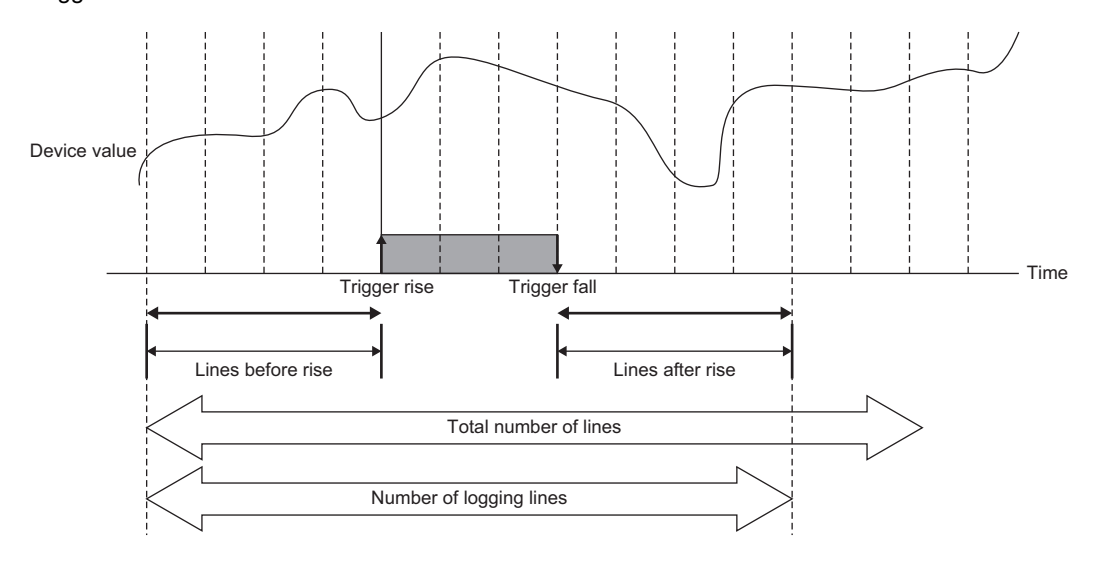

The time that the trigger condition is satisfied is long.

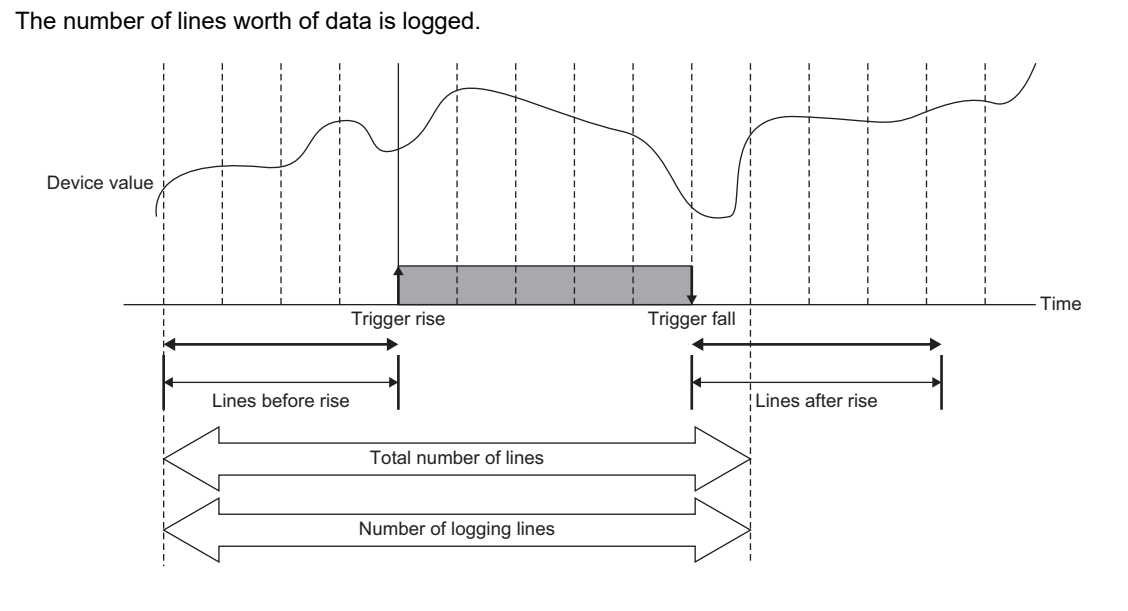

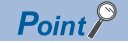

Immediately after switching the programmable controller system ON, if a trigger occurs before sampling the number of lines of data before the trigger, the lines of the data before the trigger will be fewer than the specified number of lines.

Continuous trigger occurrence leads to the following operations.

 • After a trigger occurs, if the next trigger occurs before sampling the specified number of lines after a trigger occurrence, the next trigger will not be detected (the trigger occurrence is ignored).

The number of times that the trigger is ignored can be checked by the trigger reoccurrence count, 'data logging information 1 to 64' (Un\G2030 to 2989) in the buffer memory.

(Example) When sampling interval: 10 ms, Number of lines after a trigger occurs: 100 lines Any trigger that occurs within 1000 ms after the first trigger will not be processed.

 • After the first trigger occurs, triggers which occur after the number of lines worth of data is sampled, are detected. However, if the number of lines of data before the second trigger overlaps with the number of lines of data after the first trigger, the time data output by the first trigger will not be output in the second trigger. Therefore, the number of lines of data before the second trigger may be shortened.

(Example) Sampling interval: 10 ms, Period when a trigger occurs: 1500 ms, Number of lines before a trigger occurs: 100 lines, Number of lines after a trigger occurs: 100 lines

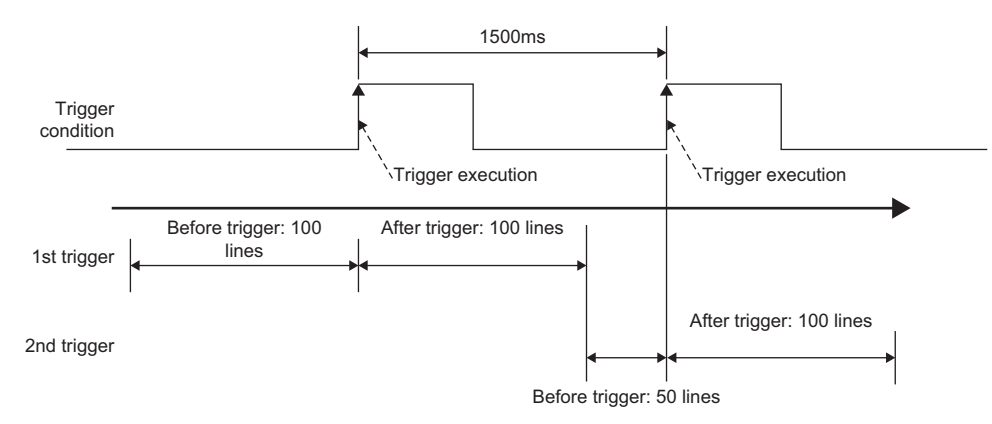

 • Between a trigger occurrence and output to a file, only one other trigger is processed. While two triggers are being processed to be output to a file, trigger detection is not performed. Thus, if any other trigger (third or later trigger counting from the first trigger) occurs, the trigger is not detected. During this period, subsequent processing is not catching up with the data sampling speed, and the processing gets overloaded. To check the processing overload count, refer to the trigger recurrence count of the 'data logging information 1 to 64' (Un\G2030 to 2989) in the buffer memory. Check whether the data is being output to a file based on the 'data logging execution information' (Un\G2008 to 2011) in the buffer memory.

For the approximate time required for the data to be output to a file, refer to the following: ( $E =$  [Page 346 Processing Time\)](#page-347-0)

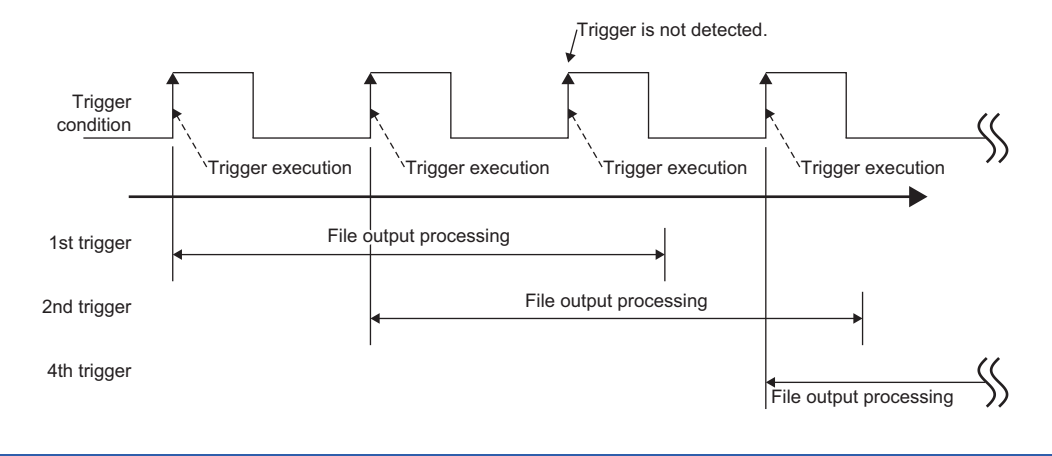

## **Trigger buffer utilization**

When the trigger logging is specified, the internal memory (trigger buffer) of the high speed data logger module is used to temporarily store the data before and after the trigger occurrence.

The setting which exceeds the total trigger buffer utilization (20 MB (20971520 bytes)) on the high speed data logger module cannot be configured.

The trigger buffer utilization can be obtained by the following formula.

Trigger buffer utilization per single data logging = ((device points  $\times$  2 + 88)  $\times$  (total number of lines +1))  $\times$  2

#### **Number of device points**

The device points of data types per one data logging are as follows:

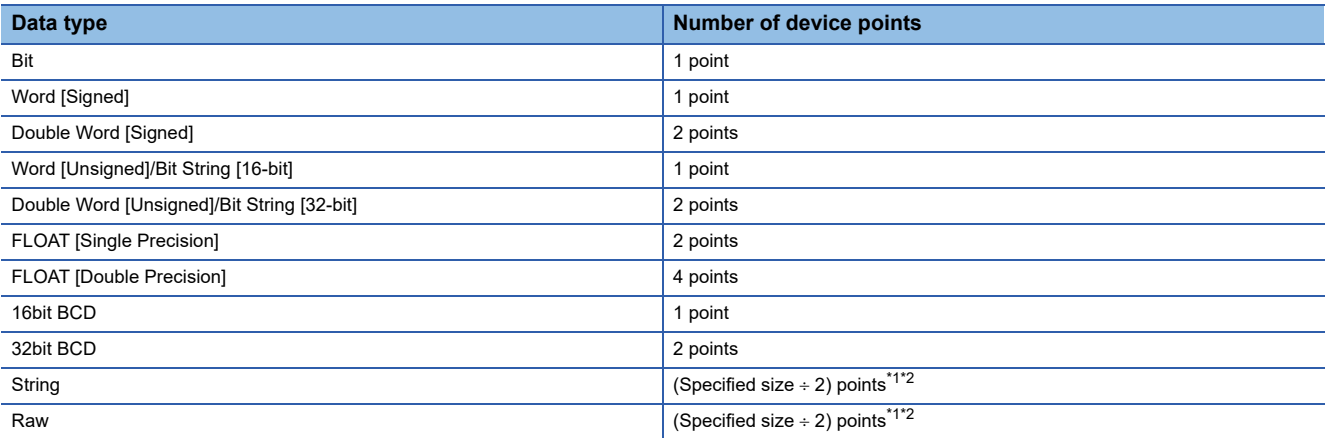

<span id="page-40-0"></span>\*1 If the size is in odd number, the device point will be rounded up by adding 1 point.

<span id="page-40-1"></span>\*2 For double word device, the device becomes 2 points for each 4 bytes. The fraction should be rounded up to 2 points. (Assign 2 points if size is 4 and 4 points if size is 5)

#### **Total number of lines**

The total number of lines indicates the value set in the [Number of Logging Lines] tab on the "Data logging setting" screen.

 $(\sqrt{p})$  [Page 161 Number of logging lines\)](#page-162-0)

However, calculate as 100 lines if the total number of lines is less than 100 lines for high speed sampling. Calculate as 30 lines if the total number of lines is less than 30 lines for general sampling.

# **Ex.**

When performing trigger logging in high speed sampling with all the 64 words [Signed] and on total 100 lines Trigger buffer utilization per single data logging =  $(((64 \times 1) \times 2 + 88) \times (100 + 1)) \times 2 = 43632$ Trigger buffer usage rate =  $43632 / 20971520 \div 0.2\%$ 

## **Completion notification of trigger logging**

When the output to a file is completed after the trigger condition of the trigger logging is satisfied, the specified device value can be changed and the completion of the trigger logging can be notified.

The operation example to notify the completion of the trigger logging is as follows:

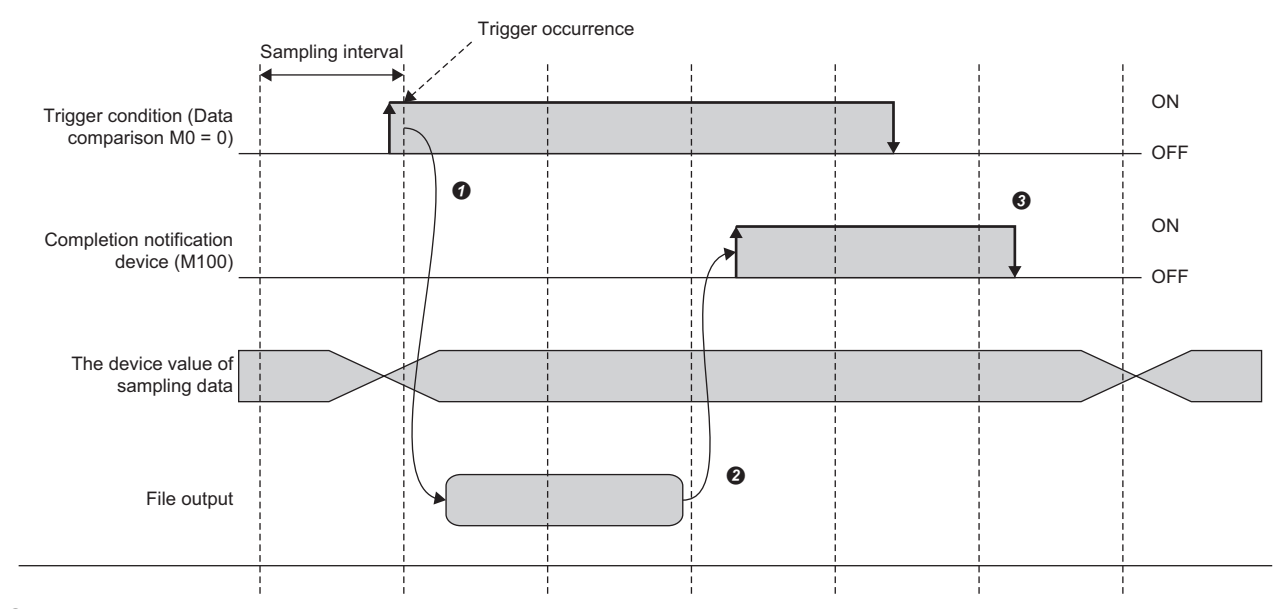

 Check whether the trigger condition is satisfied with the sampling interval. In the example above, a trigger occurs and starts logging when the trigger condition M0 is ON by the ladder program of the CPU module.

 High speed data logger module will output the sampled data to file when 'M0 is ON' is detected (logging processing). After completing the output to a file, the high speed data module turns ON the 'completion notification device' M100.

 Check that M100 is ON, and the trigger condition M0 and the 'completion notification device' M100 is OFF by the ladder program of the CPU module.

The value of the completion notification device is changed in the high speed data logger module after the completion of logging. The value of the completion notification device is not updated until the device value on the CPU module side is changed. To receive a completion notification again, be sure to change the value of completion notification device before the next trigger occurs.

After a trigger condition is satisfied, if the trigger condition is satisfied again before the completion notification device is turned ON, the second trigger completion notification request will be ignored until the first completion notification is completed. Check that the completion notification device is ON first, then satisfy the trigger condition again after the completion notification device is turned OFF.

The completion notification device can be specified only for the bit devices of the own station CPU and another station CPU.

# $Point$

- Do not change the device value of sampled data until the completion notification device is ON.
- If the data sampling method is the high speed sampling, the 'completion notification device' cannot be specified.

# **Trigger conditions**

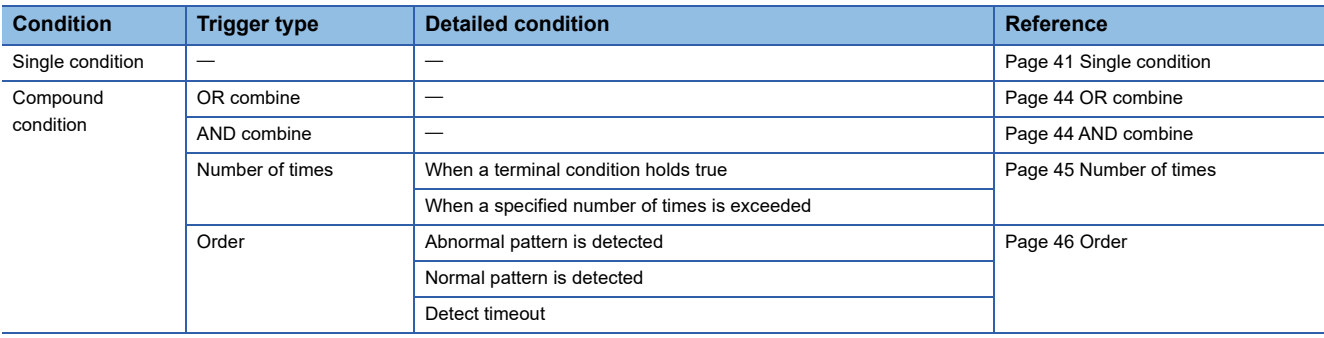

Conditions shown in the following table can be selected as the trigger conditions.

# <span id="page-42-0"></span>**Single condition**

For single condition, triggers occur by satisfying a single condition.

Select one condition from the conditions in the following table.

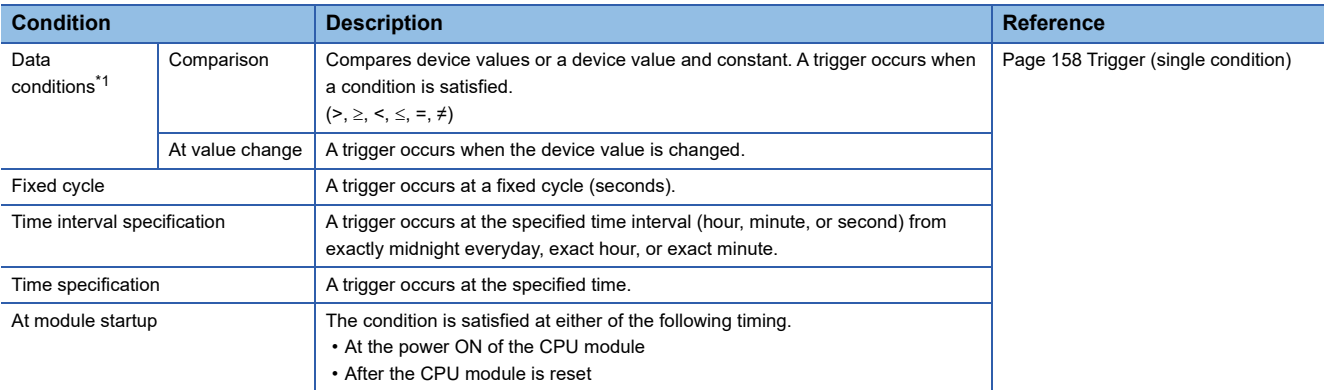

<span id="page-42-1"></span>\*1 Since the conditions are judged based on the data sampled at the specified sampling interval, a trigger will not be detected if the condition is not satisfied at the time of data sampling.

### ■Data conditions (comparison)

Device values or a device value and constant are compared. A trigger occurs when a condition is satisfied.

When the comparison is specified in the condition, the trigger occurrence timing is as follows:

• For bit device (M0 = ON)

A trigger occurs when M0 is turned OFF  $\rightarrow$  ON.

To judge the rise of a bit device, turn OFF the M0 once, then turn it ON again to make a trigger occur.

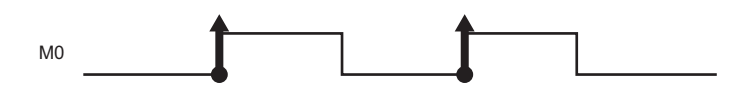

- When word device (D0>100)
- A trigger occurs when D0>100.

A trigger occurs when the value of D0 is less than 100, then it becomes more than 100.

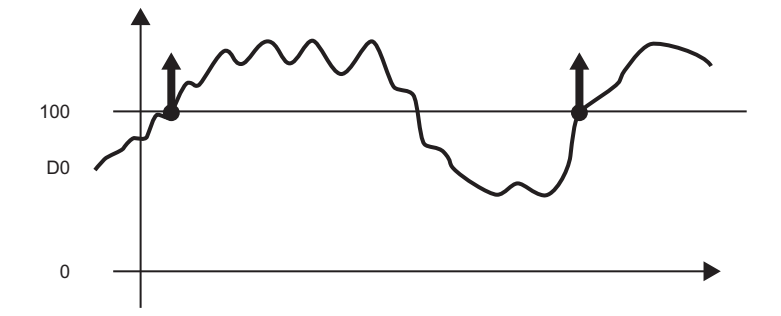

## **Data conditions (value changes)**

A trigger occurs when the device value is changed.

The timing of the trigger occurrences when "At value change" is specified as the condition is as follows:

- For bit device (M0)
- A trigger occurs when M0 is turned OFF  $\rightarrow$  ON, and ON  $\rightarrow$  OFF.

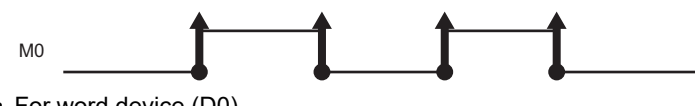

• For word device (D0)

A trigger occurs when device value of D0 is changed.

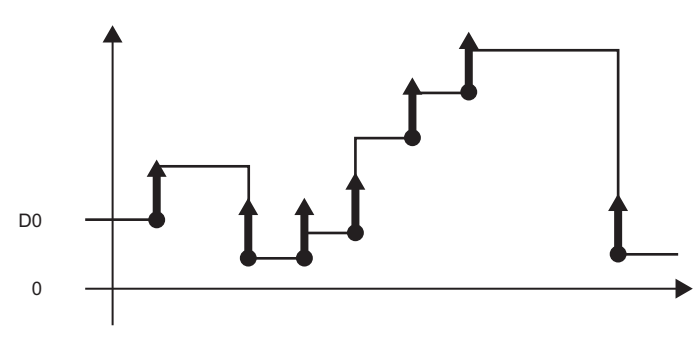

#### **Fixed cycle**

A trigger occurs at a fixed cycle (seconds).

A trigger occurs at the specified interval after power is ON or settings are updated (after OPR LED is ON).

However, when the interval specified in a fixed cycle and the data sampling timing do not match, a trigger occurs at the time of first data sampling after the specified fixed cycle interval has elapsed.

The cycle that can be specified is 1 to 86400 seconds.

• When the fixed cycle of 10 seconds is specified

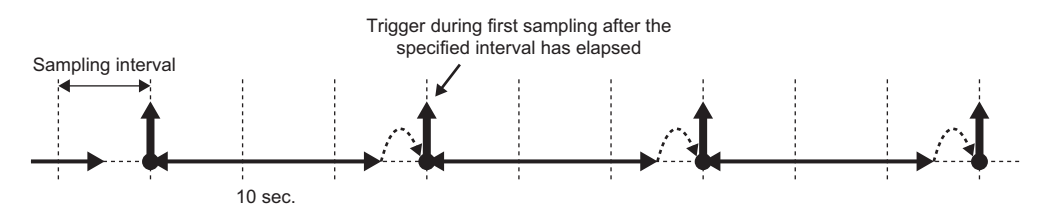

## **Time interval specification**

A trigger occurs at the specified time interval (hour, minute, or second) from exactly midnight everyday, exact hour, or exact minute.

The available time units and intervals are as follows:

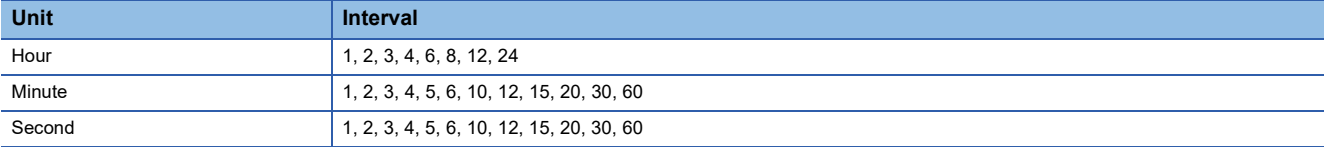

Only one unit and its interval can be specified to the time interval. When hour is specified to the unit, only one interval can be specified from 1, 2, 3, 4, 6, 8, 12, and 24.

• When the time interval of 30 minutes is specified and powered ON at 10:15

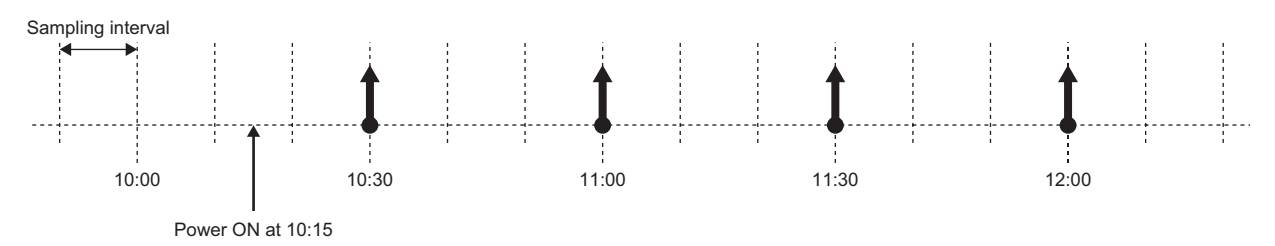

#### **Time specification**

A trigger occurs at the specified time.

However, when the specified time and the data sampling timing do not match, a trigger occurs at the first time of data sampling for which the specified time has elapsed.

The date and time that can be specified are as follows:

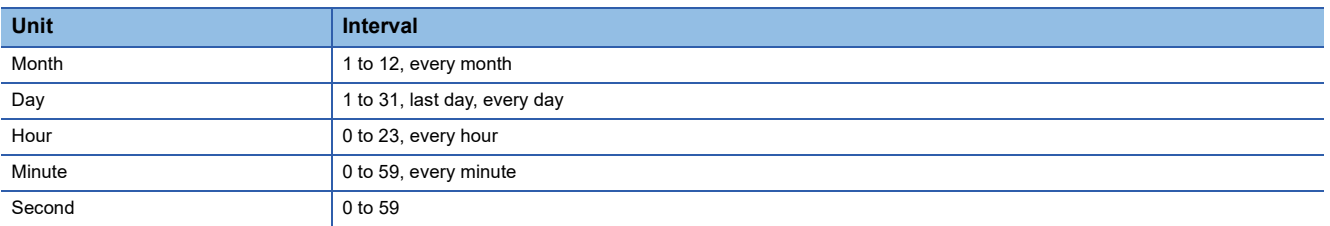

When specifying every day, every hour, and every minute, set the respective values of date and time for every month, every day, and every hour. (When every hour is set, set the value for every month and every day.)

• When every month, every day, every hour, 0 min., and 5 sec are specified.

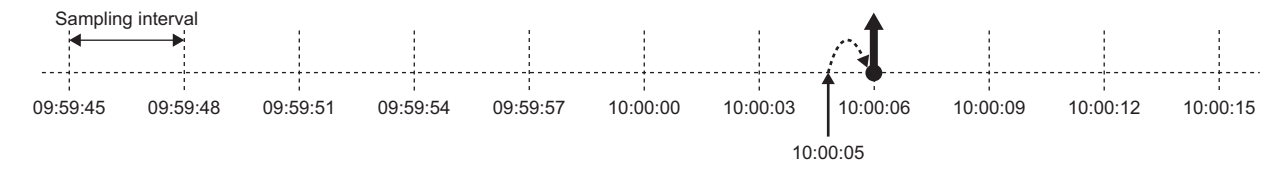

#### **Compound condition**

For compound condition, triggers occur by satisfying multiple conditions.

The conditions which compose compound conditions are the same as following section.

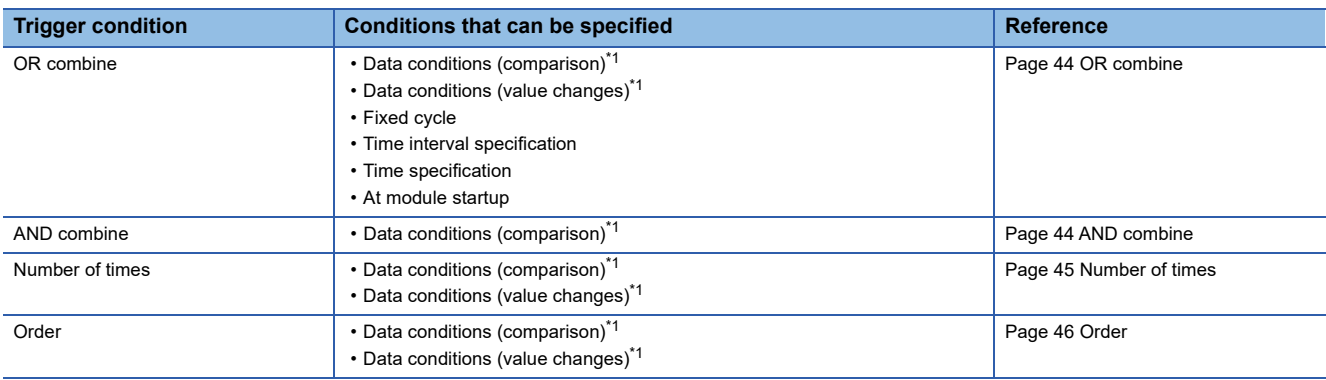

<span id="page-45-2"></span>\*1 Since the conditions are judged based on the data sampled at the specified sampling interval, a trigger will not be detected if the condition is not satisfied at the time of data sampling.

For details on the conditions that can be specified, refer to the following:

**F** [Page 41 Single condition](#page-42-0)

For the number of conditions which can be specified for the compound condition, refer to the following:

MELSEC iQ-R High Speed Data Logger Module User's Manual (Startup)

#### <span id="page-45-0"></span>■OR combine

Triggers occur by satisfying any of the set conditions.

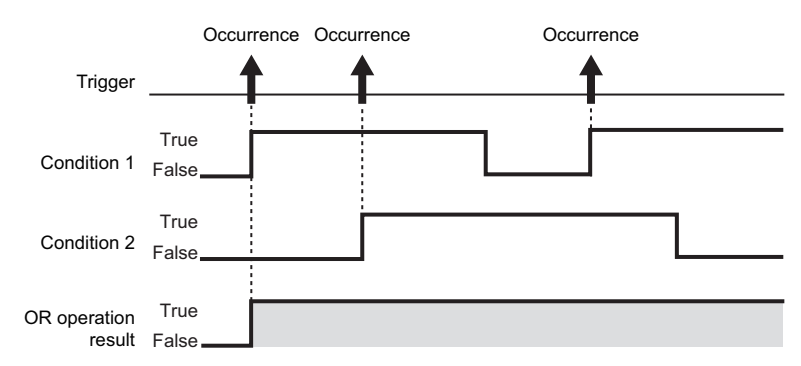

### <span id="page-45-1"></span>**AND combine**

Triggers occur by satisfying all of the set conditions.

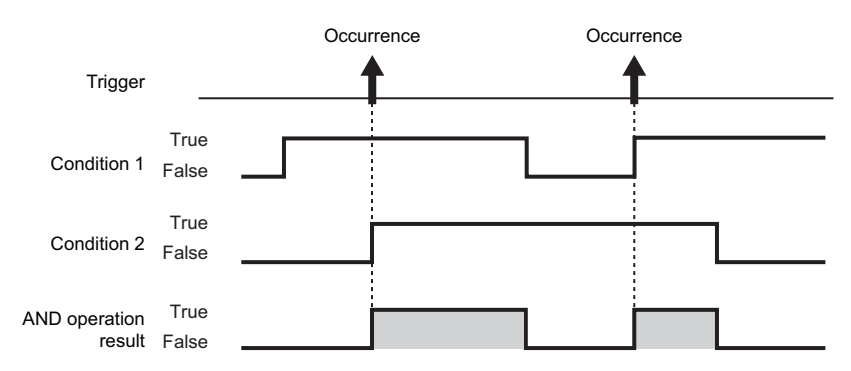

#### <span id="page-46-0"></span>**Number of times**

The number of times the condition is satisfied (number of counts) is compared with the specified number of times. A trigger occurs when the condition is satisfied.

The conditions for the trigger occurrence are as follows:

Conditions for the occurrence of a trigger = [Number of times the count condition is satisfied]  $(=, \neq, \leq, \geq, \leq)$  [Specified] number of times]

The timing to compare the number of counts and the specified number of times can be selected from "When a terminal condition holds true" and "When a specified number of times is exceeded".

• When a terminal condition holds true

The number of times the count condition is satisfied is counted from when the start condition has been satisfied to when the terminal condition has been satisfied (count period).

When a terminal condition is satisfied, the conditions for the occurrence of a trigger are judged. If the conditions are satisfied, a trigger occurs.

After that, the number of counts is reset when the start condition has been satisfied, and the next count is started. The start condition, terminal condition, and count condition determine the rise of conditions.

**Ex.**

Conditions for the occurrence of a trigger = Number of times the count condition is satisfied > 2

The number of counts at the time of the terminal condition satisfaction is 3, and the occurrence condition is fulfilled. The trigger occurs when the terminal condition is satisfied.

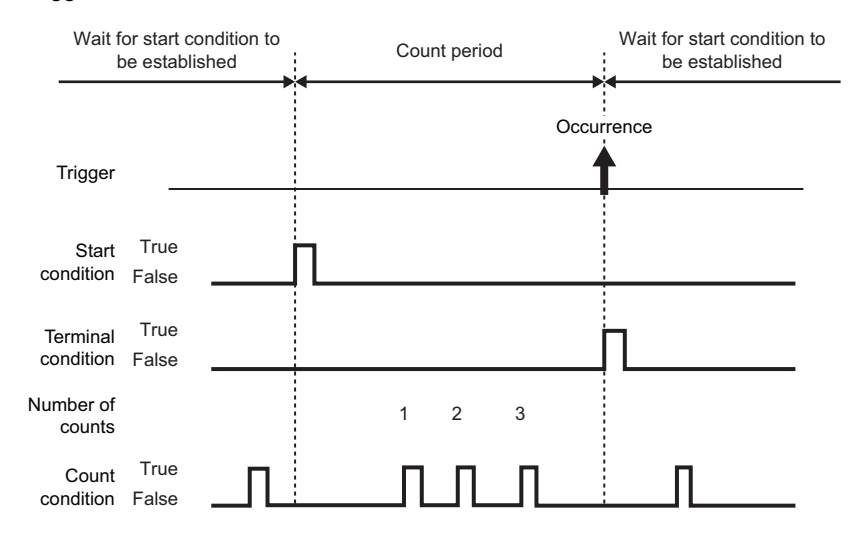

• When a specified number of times is exceeded

The number of times the count condition is satisfied is counted from when the start condition has been satisfied to when the terminal condition has been satisfied (count period).

During the count period, the conditions for the occurrence of a trigger are always judged. If the conditions are satisfied, a trigger will occur immediately.

If trigger occurs once, the terminal condition is satisfied, and until the start condition is satisfied again, a trigger does not occur.

When a terminal condition is satisfied and a start condition is satisfied again, the number of counts is reset and the next count is started.

The start condition, terminal condition, and count condition determine the rise of conditions.

# **Ex.**

Conditions for the occurrence of a trigger = Number of times the count condition is satisfied > 2

A trigger occurs when the number of times the count condition is satisfied three times.

Then, even if the count condition is satisfied, a trigger does not occur.

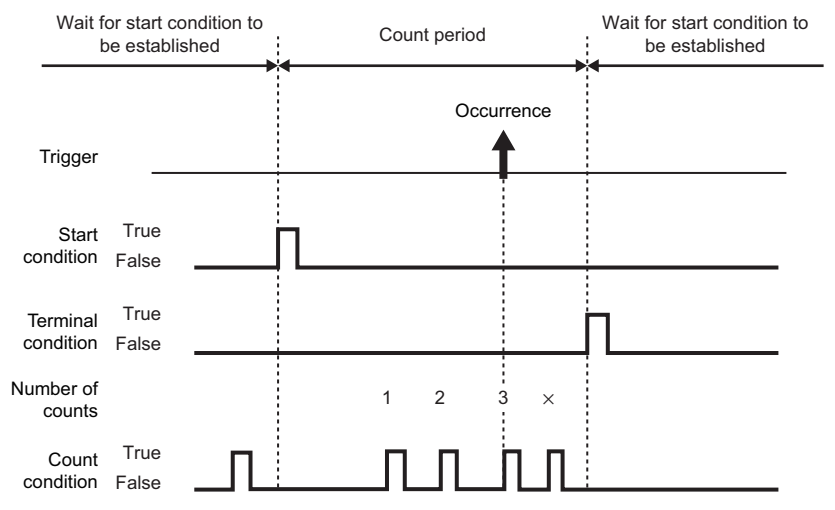

### <span id="page-47-0"></span>**Order**

A trigger occurs when the order is wrong (abnormal pattern is detected), when the order is correct (normal pattern is detected), or when a timeout is detected by monitoring the order of multiple conditions satisfaction.

• Abnormal pattern is detected

After starting the monitoring of sequential order once the start condition is satisfied, patterns that are satisfied in such a order which differs from the order of 1st condition, 2nd condition and 3rd condition, are detected.

A trigger occurs when the condition is satisfied in a order which differs from the specified order.

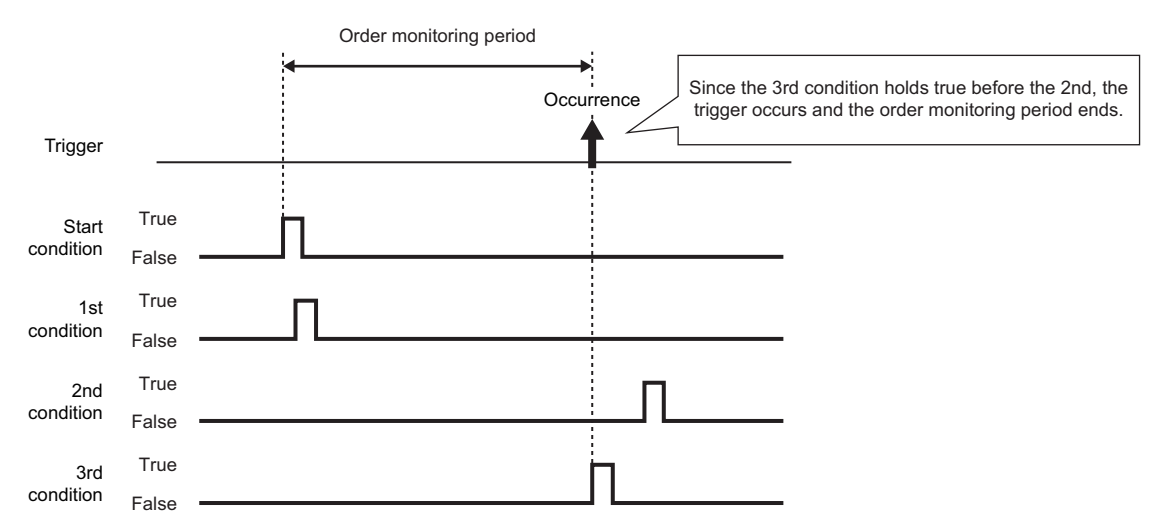

#### • Normal pattern is detected

After starting the monitoring of sequential order once the start condition is satisfied, patterns that are satisfied in the order of 1st condition, 2nd condition and 3rd condition, are detected.

A trigger occurs when the condition is satisfied in the specified order.

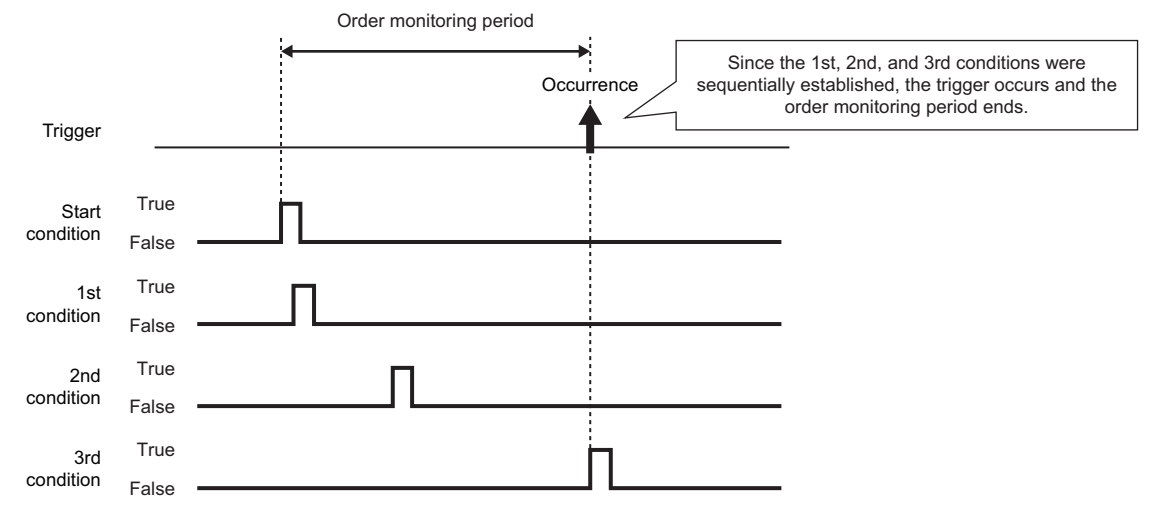

#### • Detect timeout

The condition until the next condition is satisfied, is monitored after one condition has been satisfied.

If the specified monitoring timeout time elapses and the next condition is not satisfied, this is considered as a timeout and sequential monitoring ends, and it again waits for the start condition to be satisfied sequentially.

The time that can be specified in the monitoring timeout is 0.1 to 0.9 sec. and 1 to 32767 sec.

For the diagram below, it will be a monitoring timeout since the 2nd condition is not satisfied within the monitoring timeout time after the 1st condition has been satisfied.

In addition, a trigger occurs at the same time as the timeout is detected.

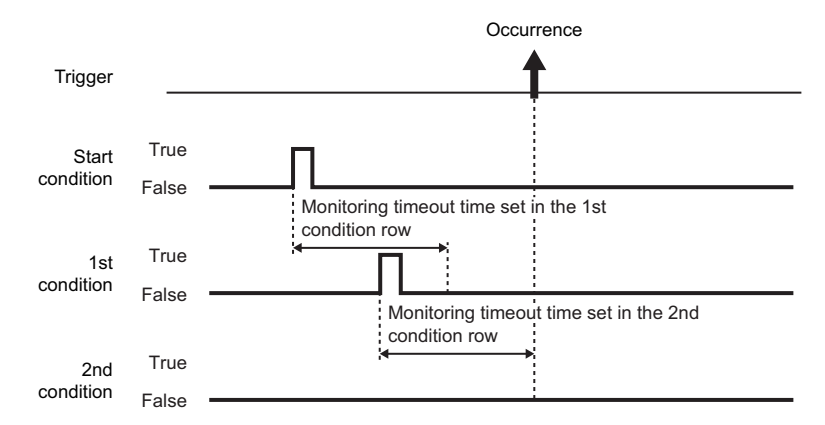

When the setting value of monitoring timeout is smaller than that of the sampling interval, a timeout occurs.

# <span id="page-49-0"></span>**Period specification**

When the specified conditions are satisfied, the period to perform logging and the period not to perform logging can be specified.

For trigger logging, the period to monitor trigger and the period not to monitor trigger can be specified.

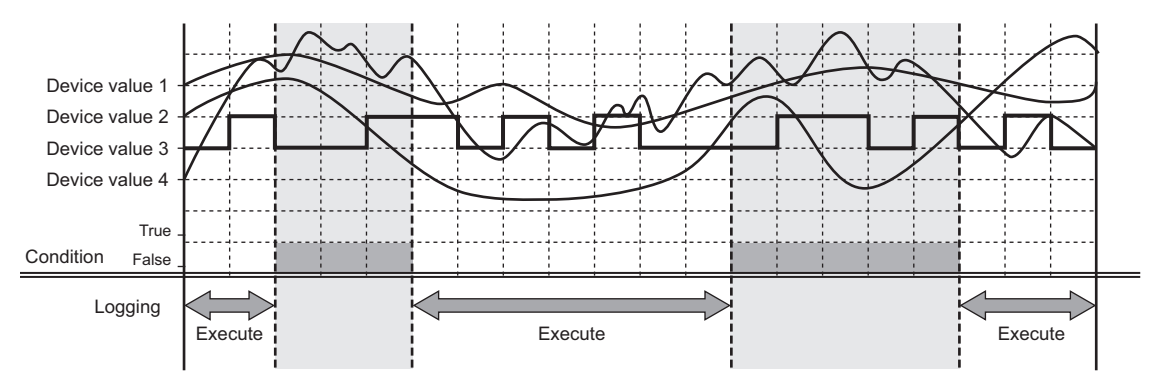

The conditions to specify period can be selected from the following and can be specified by combining multiple conditions.

- **O** Data conditions
- **2** Date range
- **<sup>6</sup>** Time range

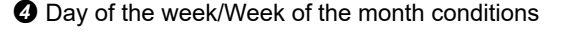

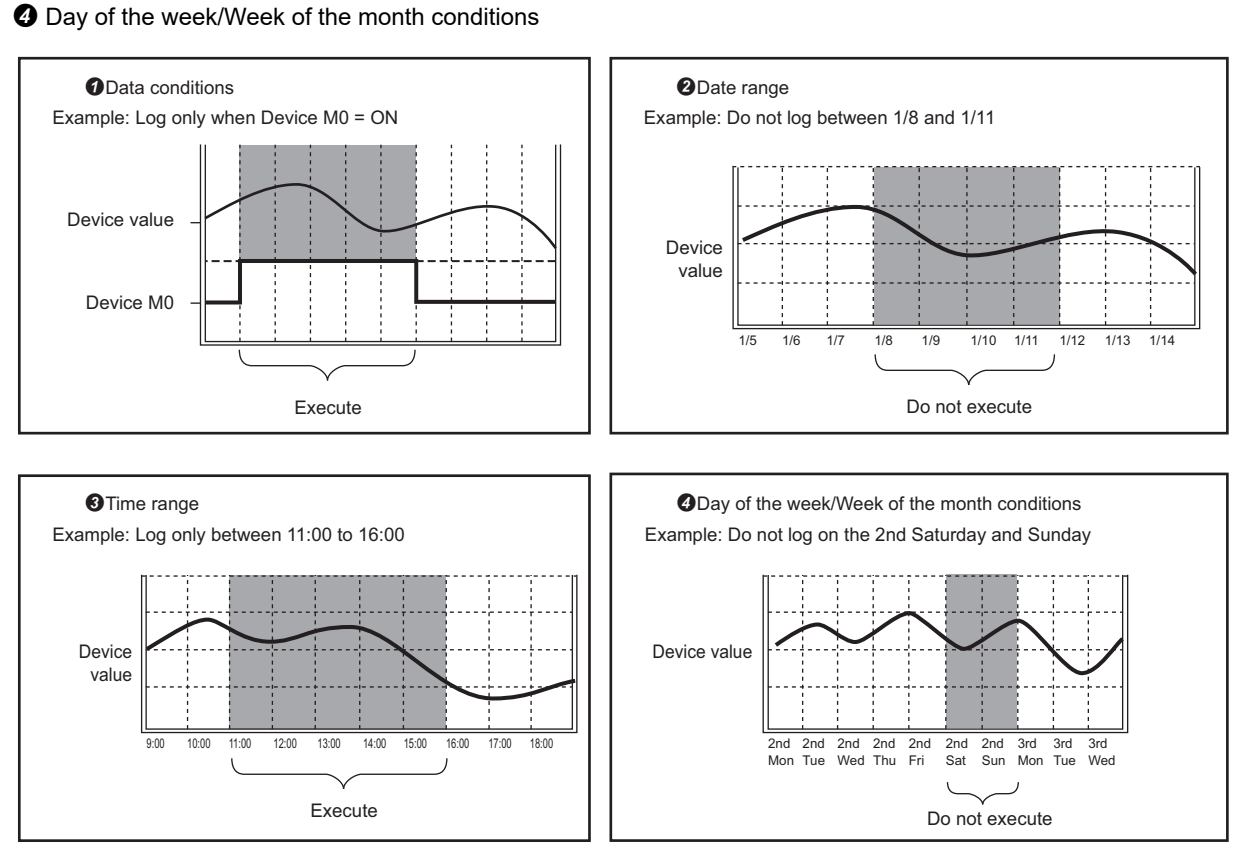

For the number of conditions which can be specified for the compound condition, refer to the following: MELSEC iQ-R High Speed Data Logger Module User's Manual (Startup)

#### **OR combine**

When any of the set period conditions is satisfied, the logging is either performed or not performed.

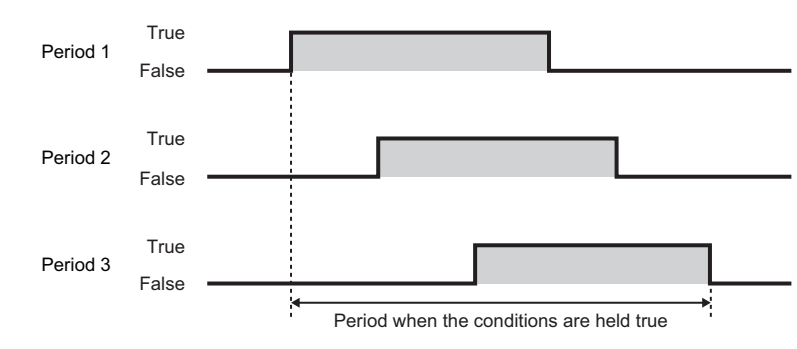

# **AND combine**

When all the set period conditions are satisfied, the logging is either performed or not performed.

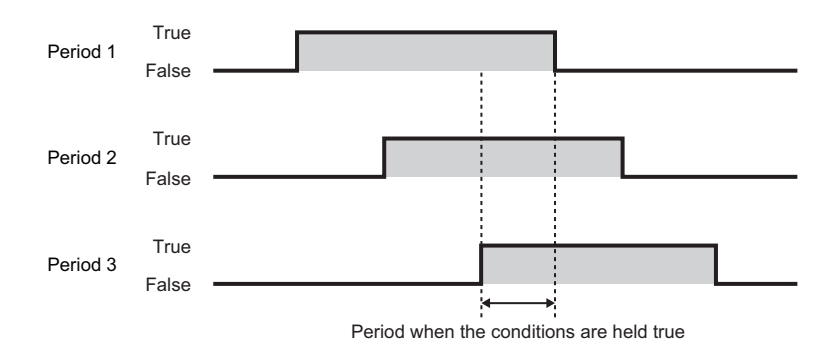

# <span id="page-50-0"></span>**Scaling function**

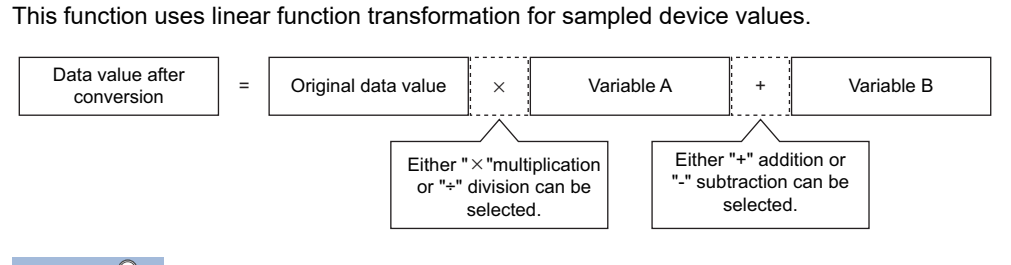

 $Point<sup>°</sup>$ 

- For scaling, all values are calculated as double precision floating point numbers, and the result is output with the specified output format.
- When the operation result is over the maximum value or under the minimum value for the specified output format range, the data to be output differs depending on the file format.

# **Save function**

This function saves data logging target data in the data logging file.

### **Data logging file save format**

Data logging files can be saved in the following three types of format on a high speed data logger module.

- Unicode text file format (extension: .TXT)
- Binary file format (extension: .BIN)
- CSV file format (extension: .CSV)

For details on each file format, refer to the following:

Fage 357 Data Logging File Format

#### **Unicode text file format**

Unicode text file format is a file format that can be opened by a general application such as Excel and notepad. It can also be viewed with GX LogViewer.

#### **Binary file format**

High-speed file access is possible with this format because it is smaller in size than the CSV file format. It can be viewed with GX LogViewer.

#### ■CSV file format

CSV file format is a file format that can be opened by a general application such as Excel and notepad. It can also be viewed with GX LogViewer.

# <span id="page-52-0"></span>**Saving data logging files**

**Ex.**

The high speed data logger module temporarily saves the target data of the sampled data logging to the accumulating file on the inserted SD memory card.

Since the size of an accumulating file becomes larger with time, a file is switched with the specified conditions.

File switching names accumulating file to change it to a save file. (A new accumulating file is created after the file name is changed.)

It is also possible to save a file with a file name saved in advance when creating a new accumulating file.

The specified information such as date and time can be added to the file name.

Save files can be saved to the SD memory card up to the specified number of files. When the specified number of files exceeds, the operation to either; delete the oldest file in order or stop module, can be selected.

# If the upper limit of the number of files is 3, save the data logging file Accumulating file  $\overline{\left(\frac{1}{\sqrt{1-\frac{1}{\sqrt{1-\frac{1}{\sqrt{1$ File switching I٣ High speed data SD memory card logger module FileName\_01 Time FileName\_02 P G FileName\_01 Delete FileName\_03 FileName\_02 FileName\_01  $I$ ileName\_04  $\Box$  FileName\_03 Deleted file

#### **Data logging file save location**

A data logging file is saved in the SD memory card.

For the SD memory card directory structure, refer to the following:

MELSEC iQ-R High Speed Data Logger Module User's Manual (Startup)

## **File switching timing**

File switch timing can be specified from the following.

- Number of records
- File size specification
- Data conditions (comparison)<sup>\*1</sup>
- Data conditions (value changes)<sup>\*1</sup>
- Fixed cycle
- Time interval specification
- Time specification
- At module startup
- Trigger logging unit

(A file is switched after the number of lines after the trigger worth of data is output)

\*1 Since the conditions are judged based on the data sampled at the specified sampling interval, a trigger will not be detected if the condition is not satisfied at the time of data sampling.

Up to 8 conditions can be combined. However, up to 10 conditions can be combined when combining the trigger condition, period specification, and folder switching timing. When the high speed sampling is specified to the sampling method, the number of conditions that can be specified differs. For the number of conditions that can be specified, refer to the following: MELSEC iQ-R High Speed Data Logger Module User's Manual (Startup)

When there is a change in the header line of the data logging file after the module is started or settings are updated, perform a file switching to create a new accumulating file.

If the saved file name created at the time of file switching becomes the same name as the file name already exists, the sequential number (1, 2) will be added to the end of the file name, then the INFO LED will turn ON.

#### **Precautions**

- When the file names are the same, the files with sequential numbers from 1 to 16 are created. However, for the files having sequential number after 16, an error occurs and the file switching is not performed. Adjust the system so that it does not have the same file name.
- When the saved file to which the sequential number of subscripts is added is deleted with a file browser or FTP, the specified number of saved files to be created after that may not be created. Configure and adjust the system so that they do not have the same file name. When the specified number of saved files are not created, clear the logging file in the "Diagnostics" screen.(Came [Page 223 SD memory card diagnostics](#page-224-0))

#### ● Operation example

The operation examples of each file switch timing is as follows.

The file switching (processing described below) is performed at the timing of  $\star$  in each operation example.

- Creating a saved file
- Deleting data in the accumulating file (A header-only file is created)
- Transferring the saved file to the FTP server and shared folder or mail server (When the transfer setting is set)

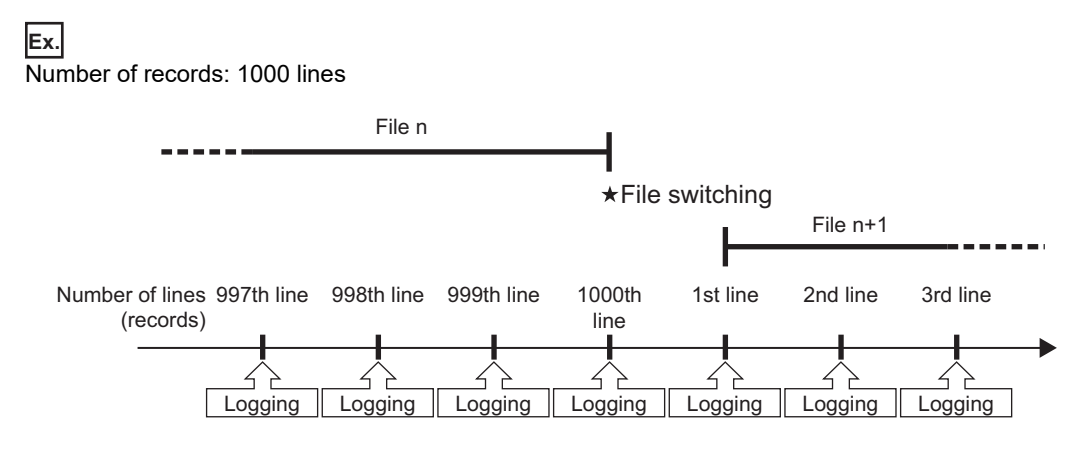

**Ex.** File size specification: 512 KB

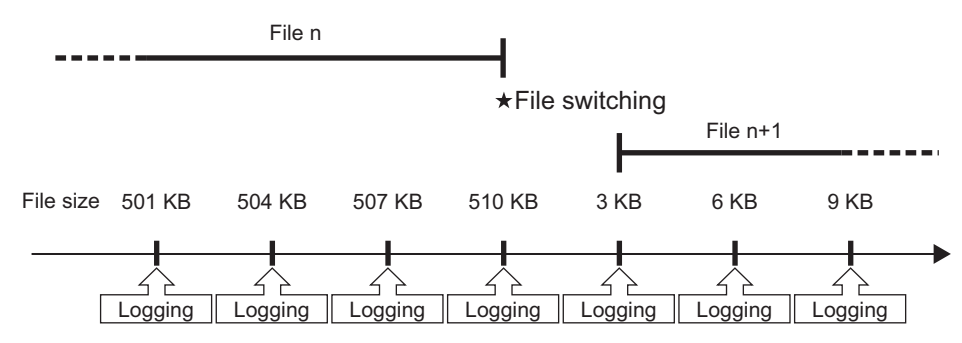

A file is switched at the timing before the file size exceeds the specified size. Since the output size of one line (record) vary depending on the data value when the file format is CSV, the file switching timing is determined by predicting the next output size on the basis of the present output time.

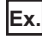

Data conditions: M0 = ON

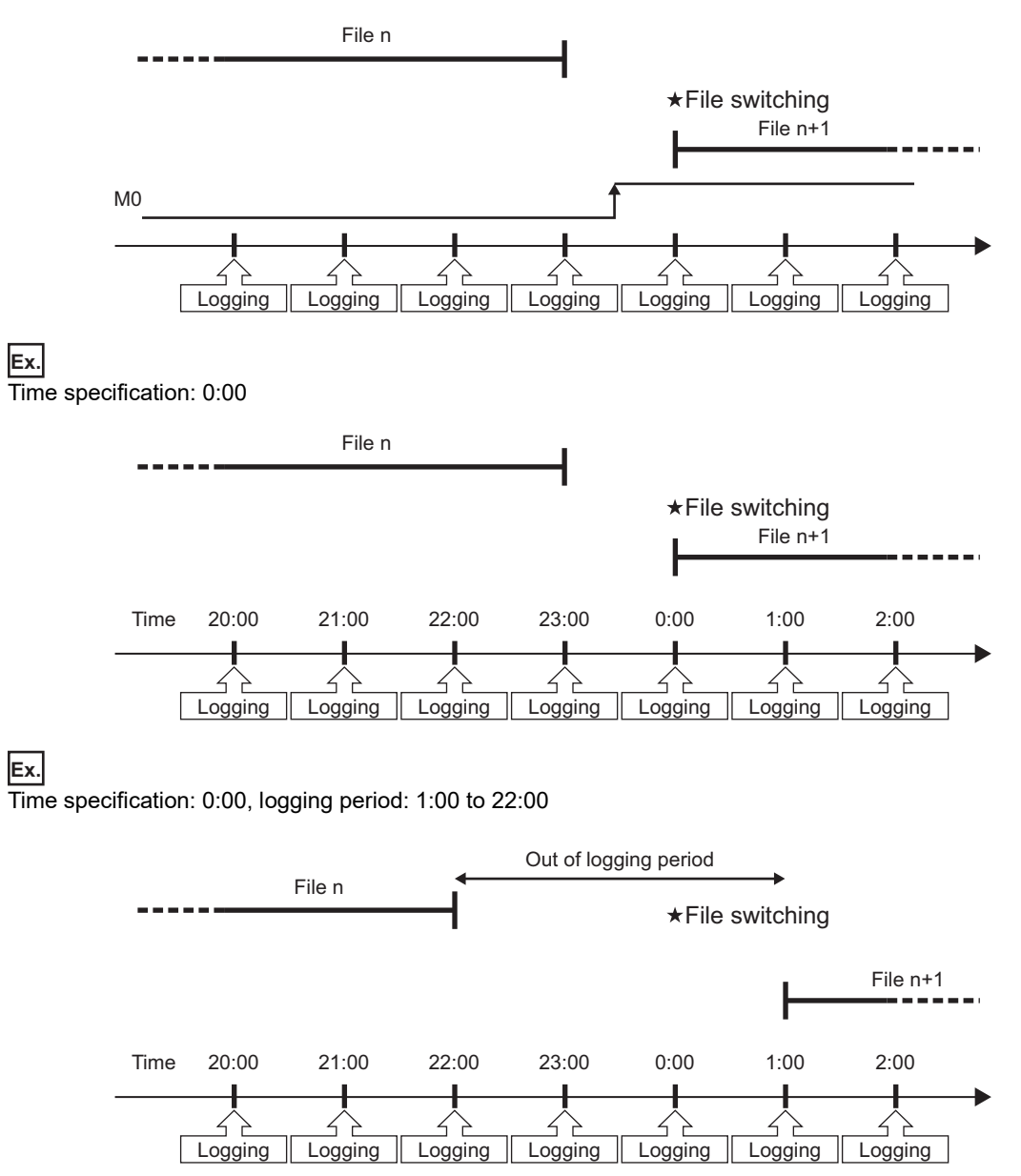

**Ex.** Time specification: The programmable controller system was powered OFF at 0:00 and from 22:30 to 0:30

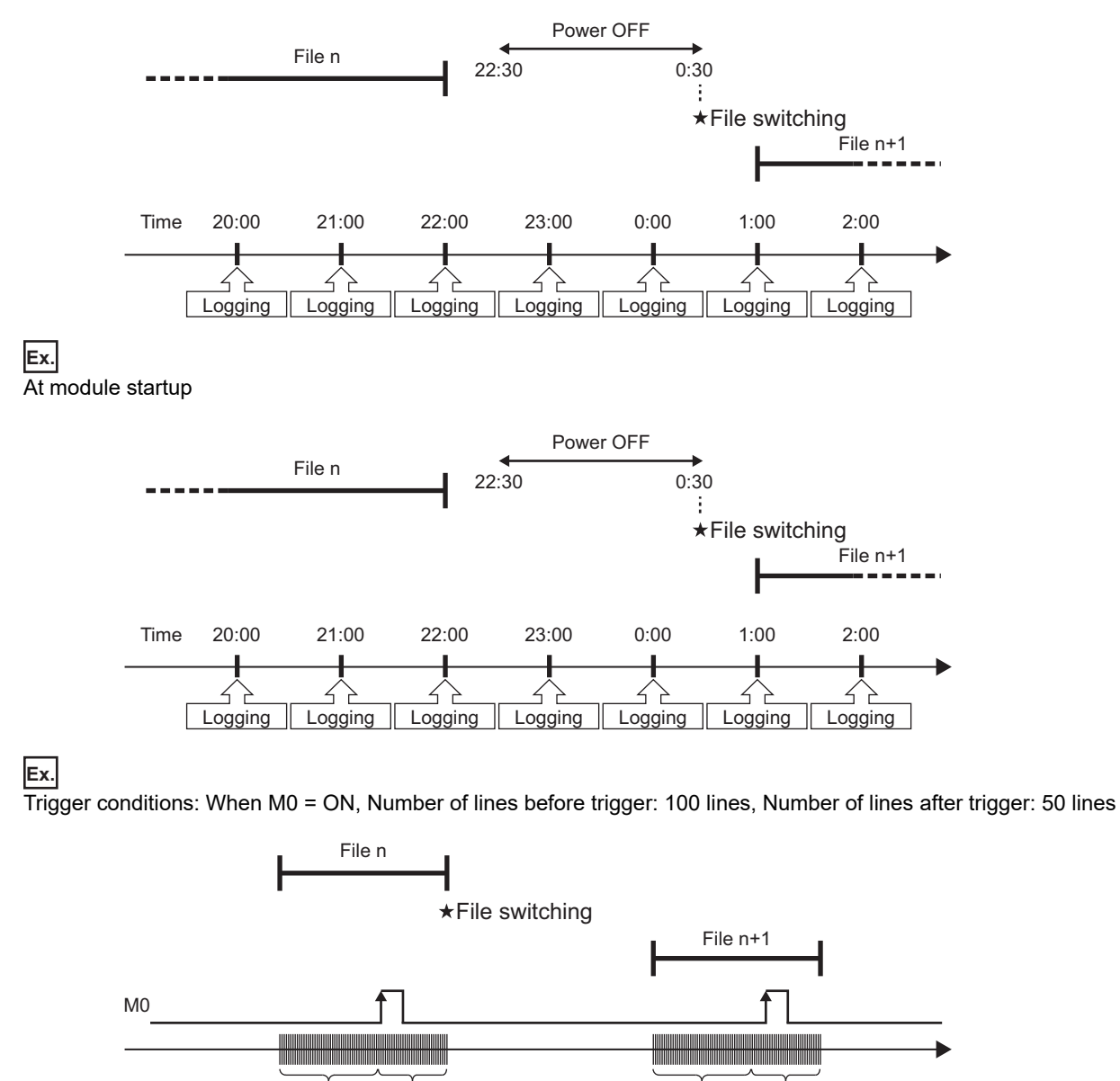

Before trigger: 100 lines After trigger: 50 lines Before trigger: 100 lines After trigger: 50 lines

## <span id="page-56-0"></span>**Edit Function of the saved folder**

A setting type folder or a subfolder to which information can be added, can be specified for a saved folder to store saved files.

• When specifying setting type folder

Create saved file in the folder where the accumulating file is created.

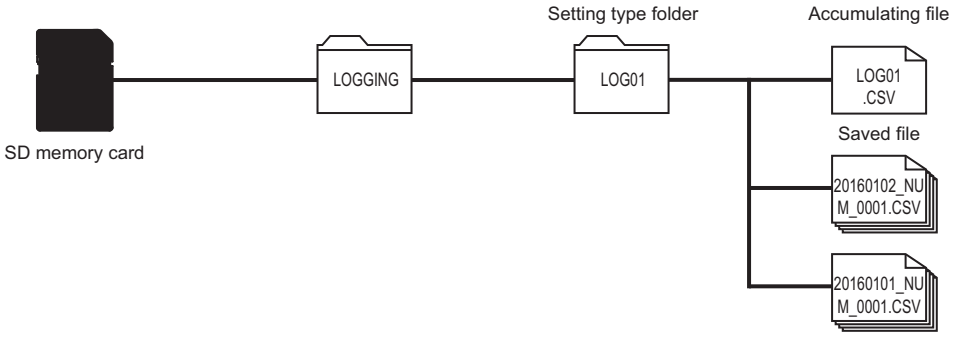

• When specifying subfolder

Using the setting type folder, a folder can be created where information can be added in the following hierarchy such as specified date and time.

A setting type folder or subfolder can be specified for the location to create accumulating files.

When a subfolder is specified, the accumulating file name is created having the additional specified information in the saved file name.

The following example shows the file structure specified for the settings type folder in the location where the accumulating file is created.

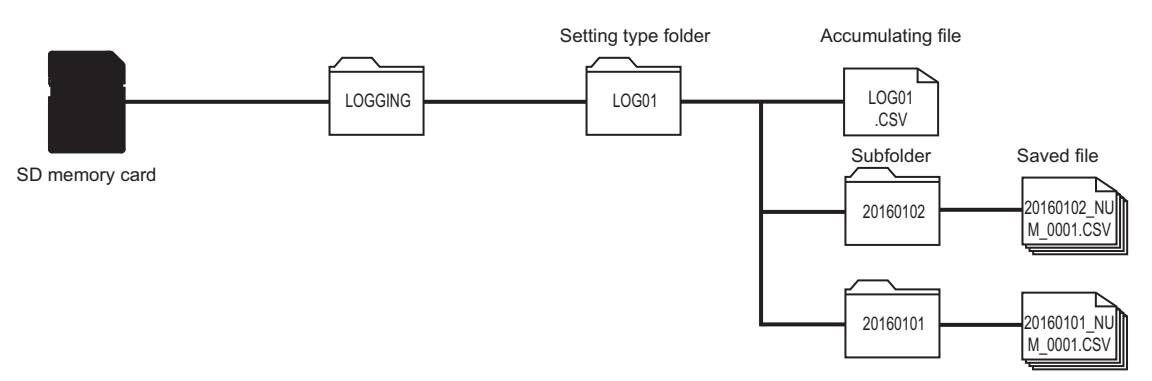

The following example shows the file structure specified for the subfolder in the location where the accumulating file is created.

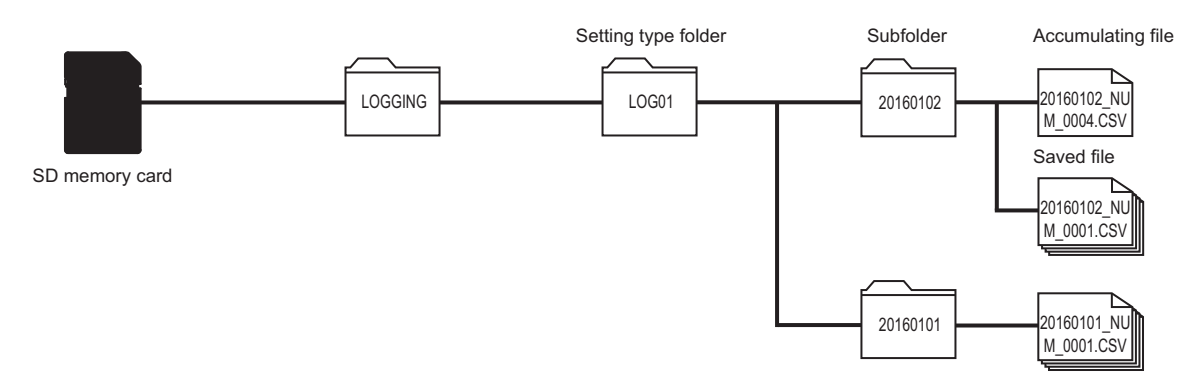

#### **Folder switching**

Folder switching is changing the subfolders that store the saved files.

A subfolder is switched with the specified conditions.

Up to 256 subfolder are stored in the SD memory card. If it exceeds 256 then the old folders will be deleted sequentially.

If, because of the specified number of files that can be saved, a file in the subfolder has been deleted, the entire subfolder will be deleted.

When sequential numbers are added to a subfolder, an 8-digit sequentially numbered folder is created, and an 8-digit sequential number is always added to the saved file name.

The sequential number to be added to the subfolders will be the sequential number of the saved files that are initially stored in a subfolder.

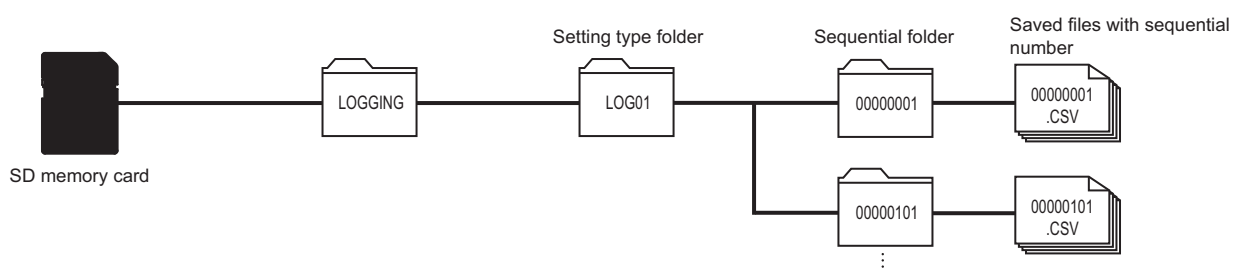

The 8-digit sequential number added to a subfolder and a saved file are not cleared even if the settings are updated. To clear the added 8-digit sequential number, either change the name of the setting type folder or clear the logging file on the "Diagnostics" screen.

 $Point<sup>0</sup>$ 

In the following timing, a folder is switched only once apart from the specified folder switching conditions. • If settings are updated after a data logging setting is added.

 • If the setting type folder name, which stores the subfolder, is changed by configured data logging settings. If the subfolders created at the above given times are deleted in the file browser or FTP, a subfolder will be created when the file is switched or when the logging file is created.

### **Folder switching timing**

Folder switching timing can be specified from the following.

- Data conditions (comparison)\*1
- Data conditions (value changes)<sup>\*1</sup>
- Fixed cycle
- Time interval specification
- Time specification
- At module startup
- \*1 Since the conditions are judged based on the data sampled at the specified sampling interval, a trigger will not be detected if the condition is not satisfied at the time of data sampling.

Up to 8 conditions can be combined. However, up to 10 conditions can be combined when combining the trigger condition, period specification, and file switching timing. When the high speed sampling is specified in the sampling method, the number of conditions that can be specified differs. For the number of conditions that can be specified, refer to the following: MELSEC iQ-R High Speed Data Logger Module User's Manual (Startup)

When the file switching timing and the folder switching timing are satisfied at the same time, the folder is switched first, then the file is switched later. Even if the folder switching timing is satisfied and the file switching timing is not satisfied, the switching order will be the same.

If the subfolder name created at the time of folder switching becomes the same name as the folder name already exists, the sequential number (1, 2) will be added to the end of the folder name, then the INFO LED will turn ON.

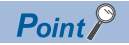

Up to 256 saved files can be stored in the subfolder. If it exceeds 256 files, the folder is switched. If the specified number of saved files is less than 255, the folder switching will not occur according to the number of saved files because the number of saved files does not exceed 256.

When the specified number of saved file is more than 256, the folder switching is determined by the total number of saved files created in the subfolder.

Therefore, even if 256 saved files do not exist in the subfolder because some saved files have been deleted due to the excess of the set number of saved files or the SD memory card setting, a folder will be switched when the saved files are created and the total number of saved files reaches 256.

#### **Precautions**

**Ex.**

- When the folder names are the same, the folder with sequential numbers from 1 to 16 are created. However, for the folders having the sequential number after 16, an error occurs and the folder switching is not performed. Configure and adjust the system so that it does not have the same folder name.
- The file is switched after switching folder, however, when the accumulating files which are to be switched have only header lines, neither file switching nor folder switching is performed. When switching the folder, configure and adjust the system so that the folder is switched after data is output to the accumulating file.

#### **Sequentially numbered folder name when the number of saved files is set to 255 or less**

 • Since the number of saved files to be stored in a sequentially numbered folder does not exceed 256 when it is set to 255 or less, the subfolder is not switched and the sequentially numbered folder name is not updated.

When the number of saved files is set to 100, and "Add the sequential number" is selected in the saved file name setting When performing file switching after 100 saved files are created, the oldest saved file is deleted.

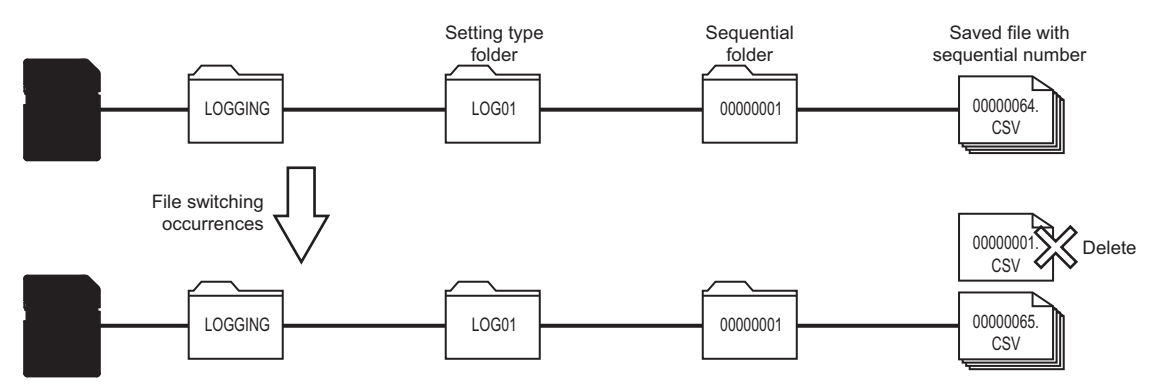

The sequentially numbered folders are not switched even if the sequential number added to the saved file exceeds 256.

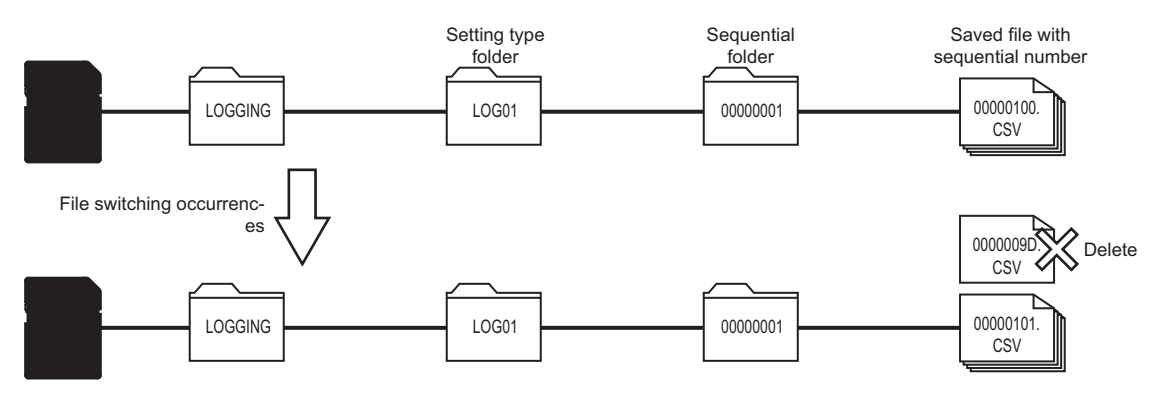

- When performing folder switching at the specified timing, a sequential number of the saved file to be stored in a new sequentially numbered folder is added to the sequentially numbered folder.
- **Ex.**

When "Same as setting type folder" is selected in the accumulating file name, the number of saved files is set to "100", and "Add the sequential number" is selected in the saved file name setting

When a folder is switched, the accumulating file created before switching folder is stored as a saved file in the folder which is not switched. The sequential number of a saved file name to be created next is added to a new sequentially numbered folder name.

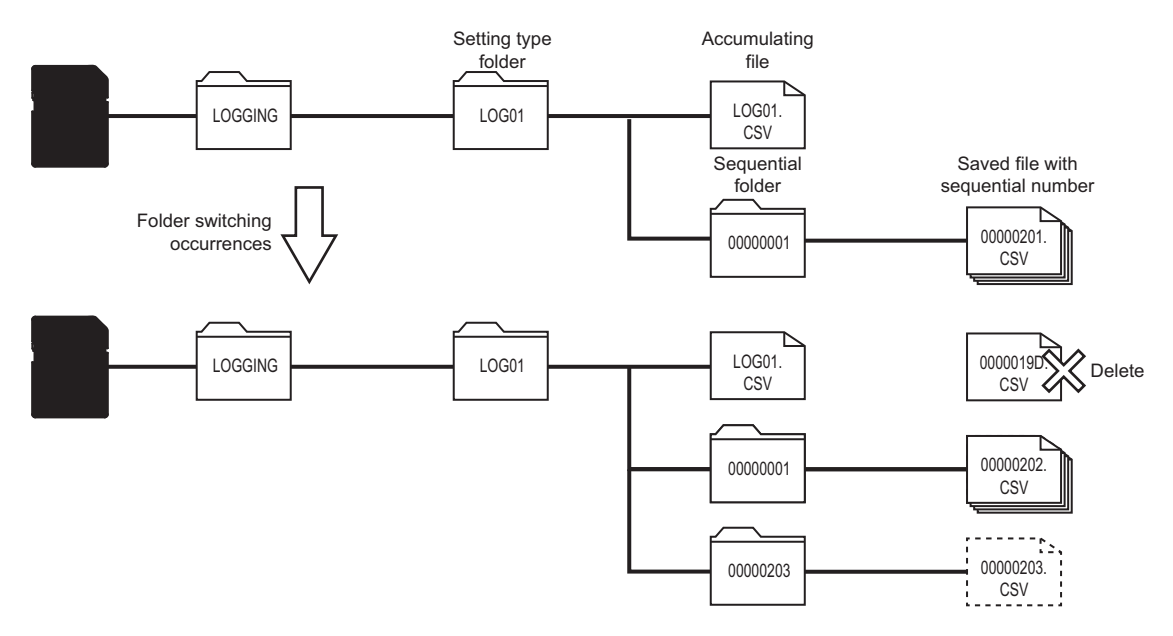

## **Sequentially numbered folder name when the number of saved files is set to 256 or more**

When the number of saved files is set to 300, and "Add the sequential number" is selected in the saved file name setting

• 256 saved files are created in the sequentially numbered folder, then the folder is switched automatically.

**Ex.**

Setting type Sequential Saved file with sequential number folder folder LOGGING  $\begin{bmatrix} 0 & 0 & 0 \\ 0 & 0 & 0 \end{bmatrix}$  = 000000001  $\begin{bmatrix} 0 & 0 & 0 \\ 0 & 0 & 0 \end{bmatrix}$  = 000000001  $\begin{bmatrix} 0 & 0 & 0 \\ 0 & 0 & 0 \end{bmatrix}$ CSV File switching occurrences LOGGING  $\rightarrow$  00000100. CSV ጉ 00000101 00000101. CSV

If the number of saved files exceeds 256, a new sequentially numbered file is stored in a next sequentially numbered folder.

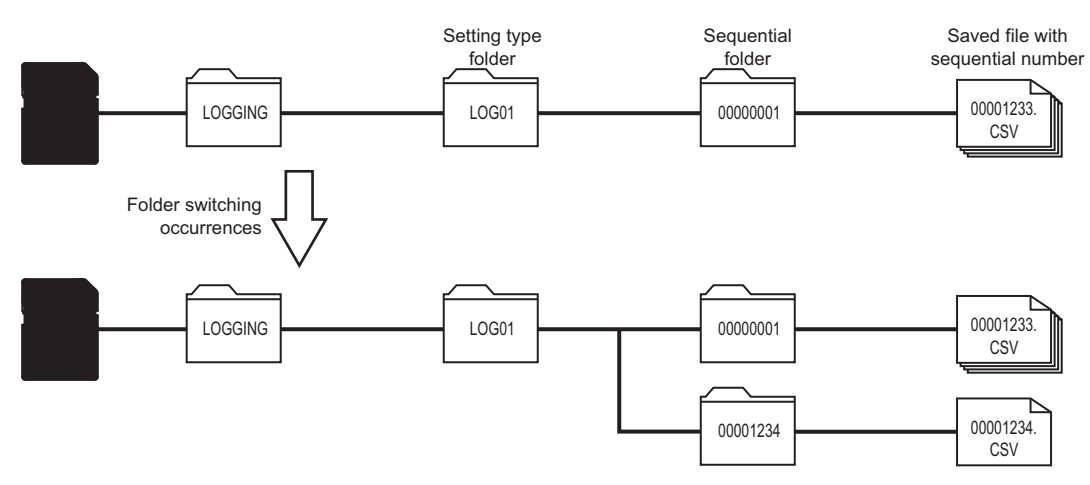

#### **Sequentially numbered folder name when a saved file is deleted**

The following shows the examples of folder configuration before and after deleting saved files.

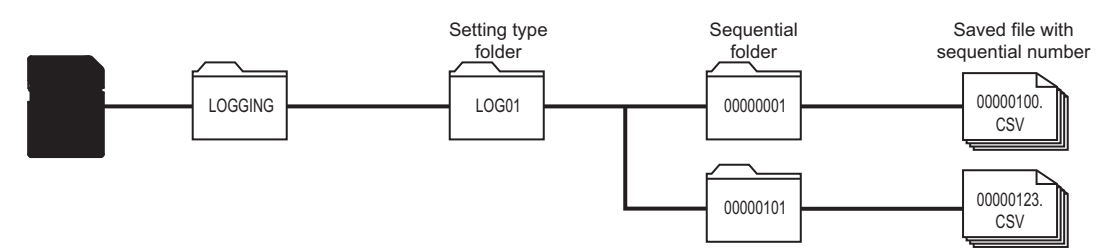

 • When a sequentially numbered folder or saved file is deleted by using the file browser etc., a next saved file is created with the sequential number following the number of the file before deleting. When a sequentially numbered folder storing a saved file is deleted, the sequentially numbered folder created last is created again and a saved file is stored in the newly created folder.

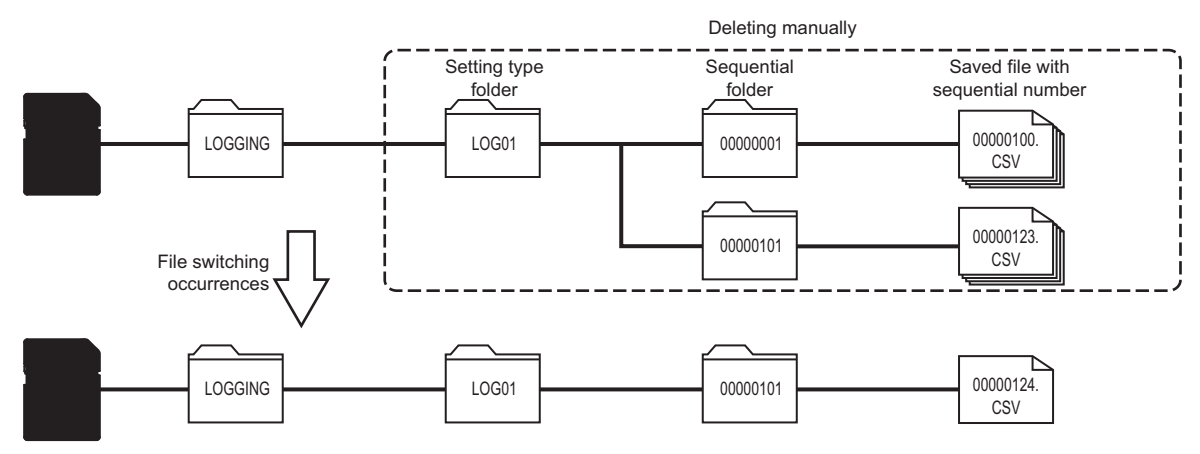

 • When a logging file is deleted by the logging file clear in the "Diagnostics" screen of Configuration Tool, a folder and file are created by clearing the numbers of the saved file and sequentially numbered folder.

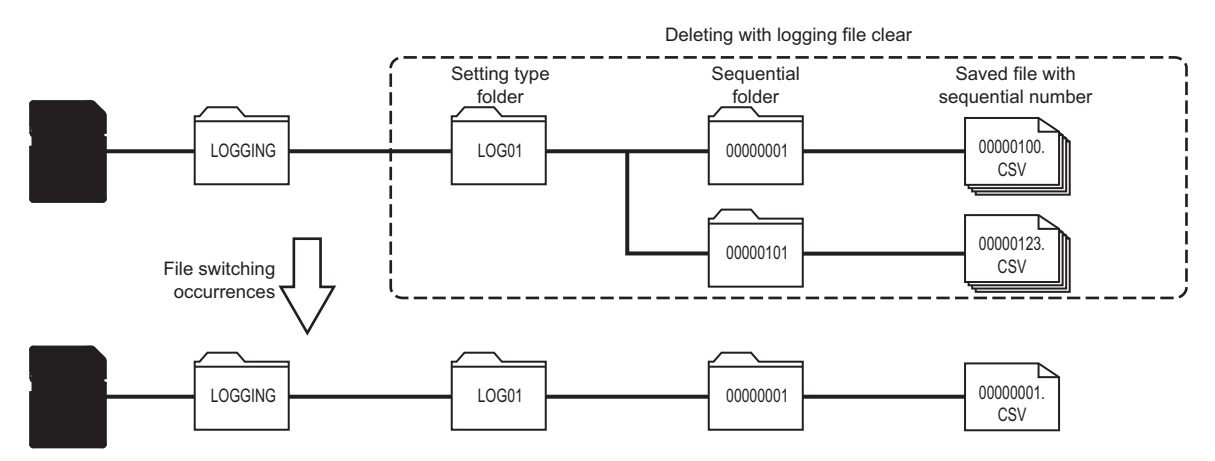

#### **Add the sequential number of subscripts**

• If files or folders with a same name exist in the SD memory card inserted in the high speed data logger module when

creating a subfolder, saved file, and accumulating file, a sequential number of subscripts is added.

**Ex.**

When a device value is added to the saved file name, and a file is switched without updating the device value

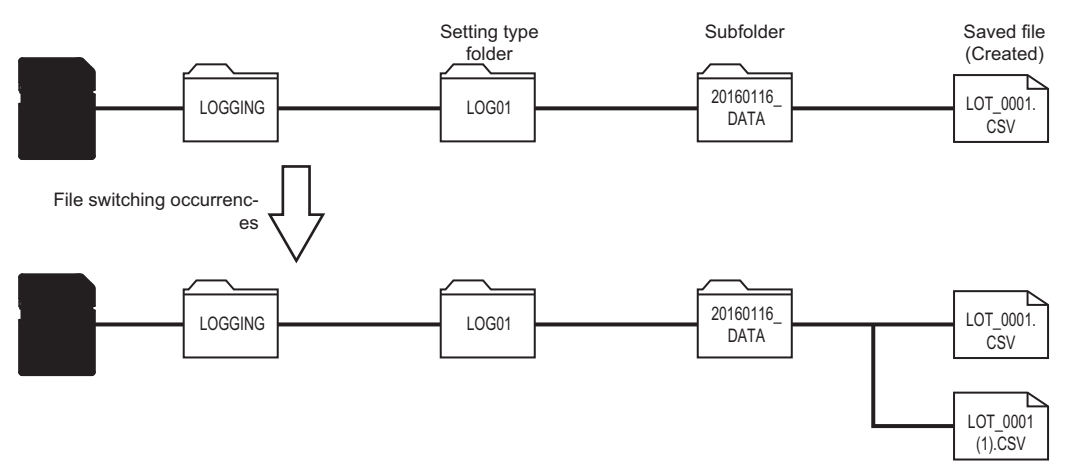

 • If the setting is written to a file with a same name and updated when the logging file created in the past setting exists in the SD memory card inserted in the high speed data logger module, a sequential number may be added to the accumulating file or saved file.

**Ex.** When the "LOG01" folder and the accumulating file "LOG01.CSV" exist in the inserted SD memory card, the setting name under the same name as the setting type folder name and the accumulating file in the SD memory card are written and updated

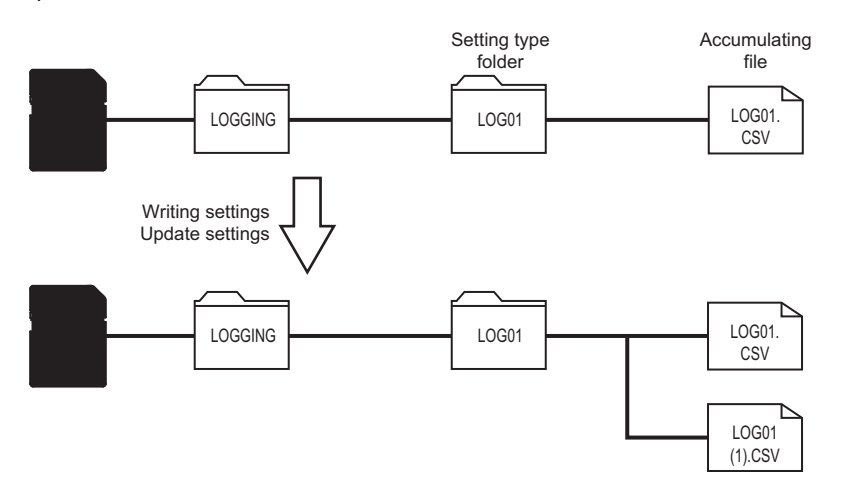

## **Transferring data logging files**

Data logging files can be automatically transferred to an FTP server or shared folder, or mail server.

There are two methods for transferring event logging files.

- Transferring to the FTP server and shared folder (CF [Page 95 File Transfer Function](#page-96-0), [Page 137 File transfer setting\)](#page-138-0)
- Sending e-mail ( $\sqrt{P}$  [Page 98 E-mail Function](#page-99-0), [Page 140 E-mail setting\)](#page-141-0)

When transferring files to the FTP server and shared folder, the data logging file destination defers depending on the saved folder specifications.

For details of each folder structure at the time of file transfer, refer to the following:

MELSEC iQ-R High Speed Data Logger Module User's Manual (Startup)

## **Display the previous and next files consecutively in GX LogViewer**

Create file names in the dictionary order (in the order of number, symbol, alphabet, and others) by adding date and time, etc. ( $F \equiv$  [Page 341 ASCII characters\)](#page-342-0)

If do not create a subfolder, not only the saved files also the accumulating files are displayed on the previous and next trend graphs consecutively.

In the following case, since the continuity of the files is not guaranteed, the previous and next trend graphs may not be displayed properly.

- Day of the week is added at the beginning of the saved folder name or saved file name
- A setting type folder name is specified to the accumulating file without creating a subfolder

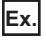

When "123.TXT" and "A23.TXT" is compared, "123.TXT" will be treated as an old saved file because "1" = 30, "A" = 41.

# **Data missing**

Data missing means that sampled data is lacking and not continuous.

- Whether data is missing or not can be checked by the following items.
- Index information of data logging file
- Two vertical dashed-dotted lines displayed in the trend window of GX LogViewer

(GX LogViewer Version 1 Operating Manual)

Data is missing in the following cases:

 $\bigcirc$ : Occurs,  $\leftarrow$ : Does not occur

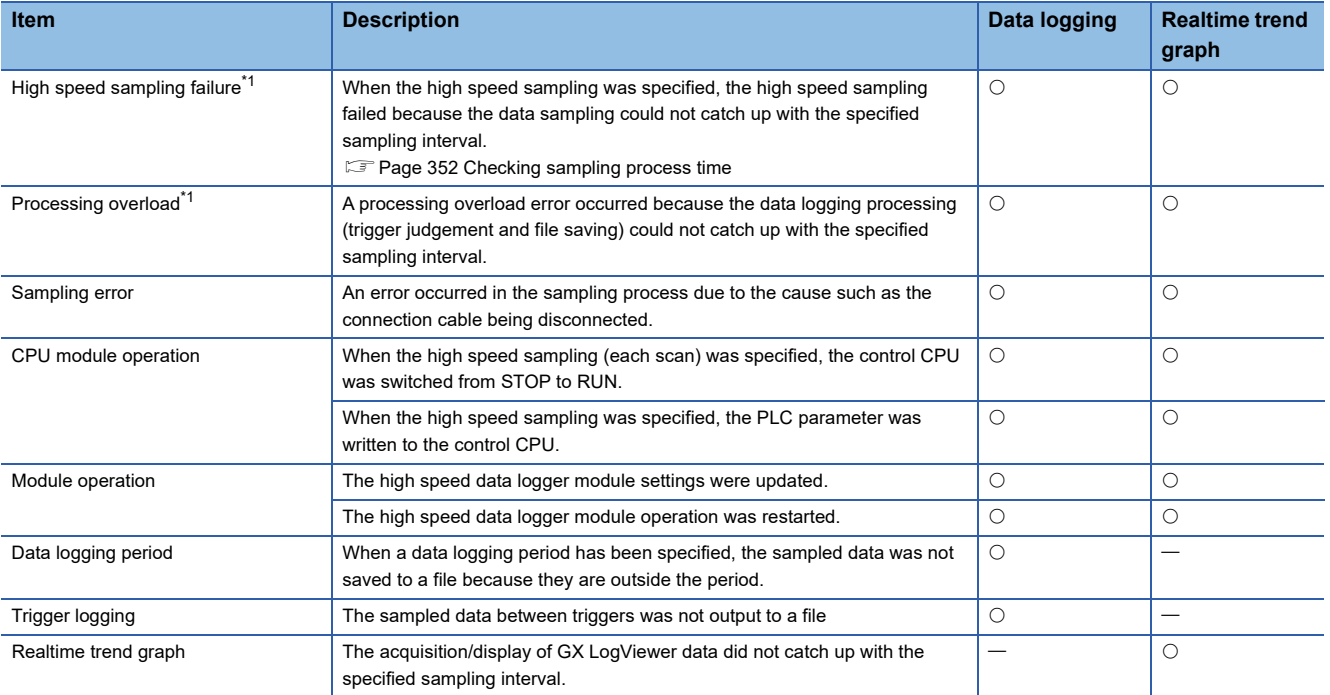

<span id="page-63-0"></span>\*1 INFO LED turns ON.

# **1.2 Event Logging Function**

The event logging function monitors device values sampled from a CPU module and logs events that occurred. The logged target data is saved as an event logging file in the SD memory card inserted in a high speed data logger module. Occurred events can be notified by e-mail.

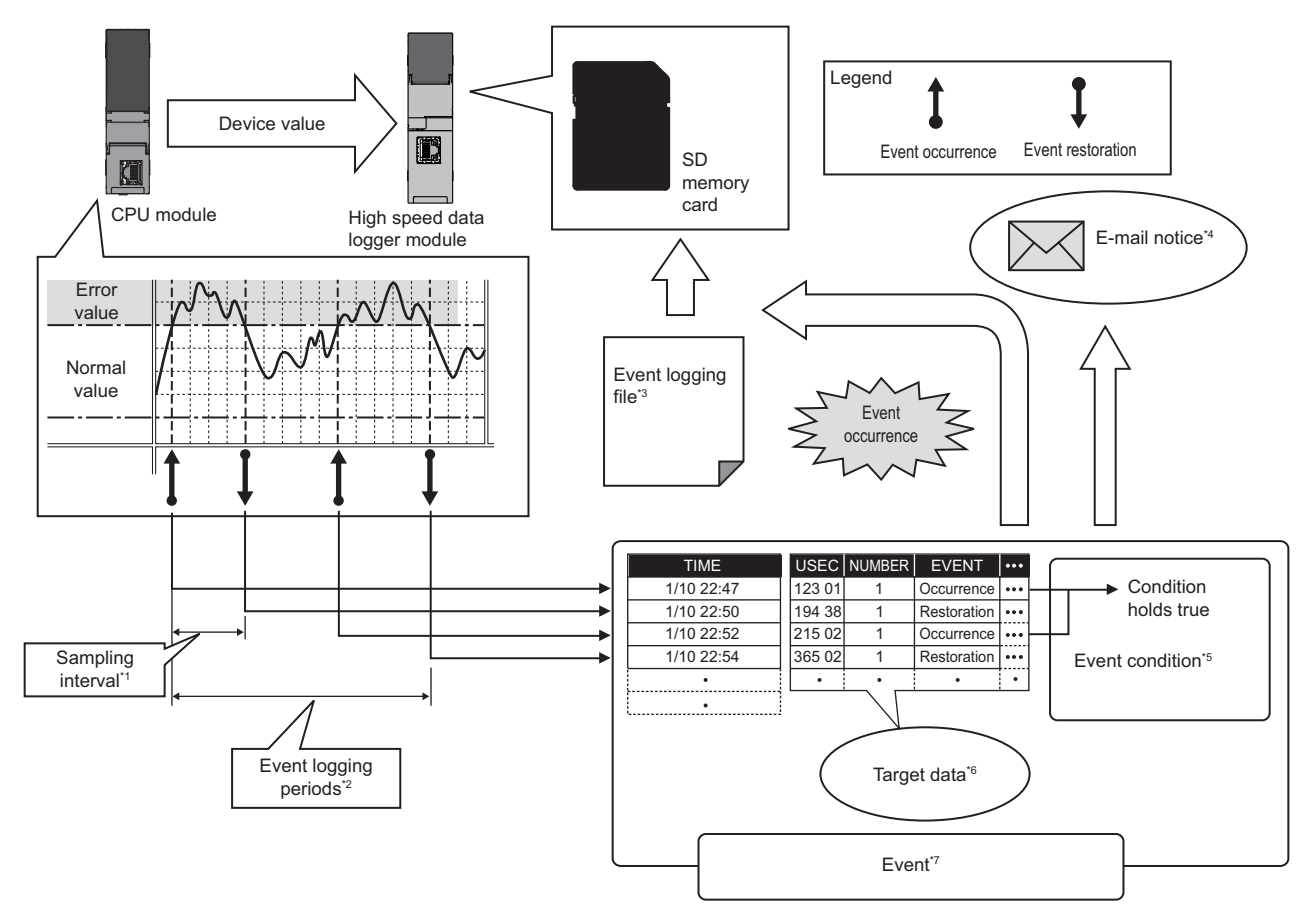

- \*1  $\Box$  [Page 68 Sampling function](#page-69-0)
- \*2  $\Box$  [Page 68 Period specification](#page-69-1)
- \*3  $\square$  [Page 70 Save function](#page-71-0)
- \*4  $\mathbb{F}$  [Page 69 E-mail notification function](#page-70-0)
- \*5  $\square$  [Page 65 Event condition](#page-66-0)
- \*6  $\square$  [Page 64 Target data](#page-65-0)
- \*7  $\mathbb{F}$  [Page 64 Event](#page-65-1)

"Event logging setting" is the group of target data and sampling interval of event logging function.

Up to 64 event logging settings can be configured in the whole event logging function.

For the settings of the event logging function, refer to the following:

**[Page 177 Event Logging Setting](#page-178-0)** 

<span id="page-65-1"></span>Event is a combination of the target data and event conditions.

**[Page 64 Target data](#page-65-0)** 

**F** [Page 65 Event condition](#page-66-0)

## <span id="page-65-0"></span>**Target data**

Target data is the data to be saved with a time stamp to an SD memory card when a condition is satisfied by comparing the device values that have been sampled from a CPU module with event conditions.

#### **Target data for event logging**

The following data can be logged by event logging.

- Device memory in a control CPU
- Device memory in a CPU on another station in a multiple CPU configuration
- Device memory in a CPU on another station via a network

For details, refer to the following:

MELSEC iQ-R High Speed Data Logger Module User's Manual (Startup)

#### ■Data type

Target data for event logging can be logged as the data types shown in the following table.

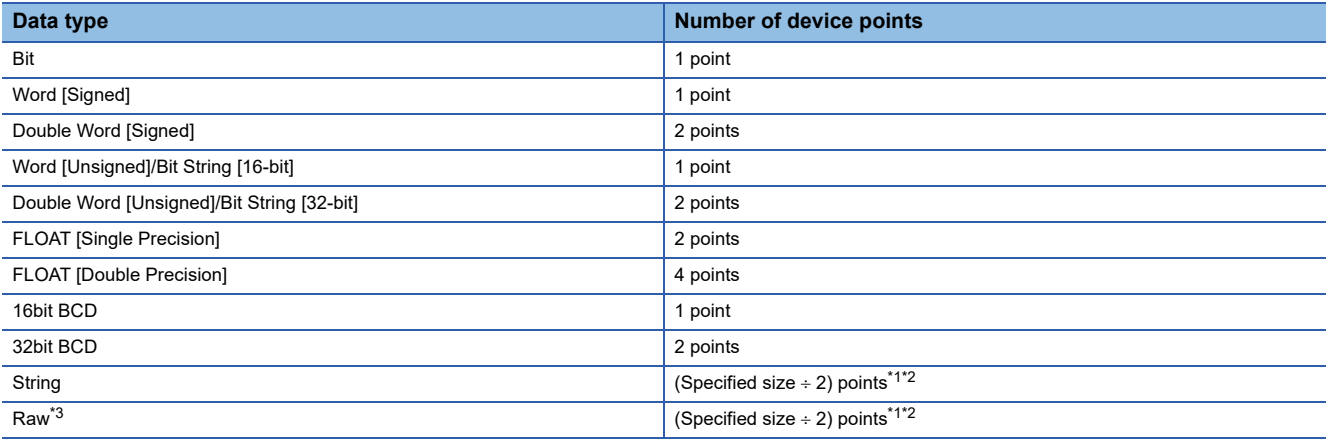

<span id="page-65-2"></span>\*1 If the size is in odd number, the device point will be rounded up by adding 1 point.

<span id="page-65-3"></span>\*2 For double word device, the device becomes 2 points for each 4 bytes. The fraction should be rounded up to 2 points. (Assign 2 points if size is 4 and 4 points if size is 5)

<span id="page-65-4"></span>\*3 A hexadecimal representation is converted to a string by byte unit, and it is output with a space removed. (For start device D0, D0: 0x8A6B, D1: 0x41C2 4-byte raw type, 6B8AC241 is output.)

### ■String type data

Data is output in the following character codes depending on the file format to be output.

Unicode text files, binary files, report files: UTF-16 (little endian)

CSV files: ASCII

The considerations when logging string type data are as follows.

- Data character code of saved folder name settings, saved file name settings, and E-mail content settings is in ASCII format regardless of the format in which the file is to be output.
- To specify the size (byte unit), consider the size required for the character code.
- To create character string data in a CPU module, use the instruction (\$MOV or \$MOV WS) which supports character code.
- If the data with a different character code is output to the same file, some characters may be replaced with a period (.) or may be corrupted.

#### **Number of target data settings**

Up to 1024 target data can be set for one "Event logging setting".

## <span id="page-66-0"></span>**Event condition**

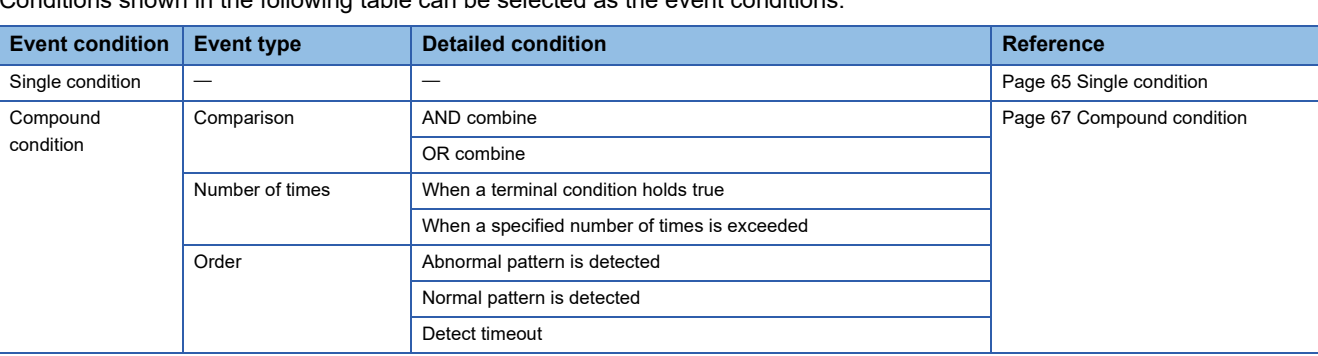

Conditions shown in the following table can be selected as the event conditions.

Since data conditions are judged based on the data sampled at the specified sampling interval, a trigger will not be detected if the condition is not satisfied at the time of data sampling.

If the value of the target data cannot be represented in the specified data type, an event does not occur when the condition is satisfied.

For the number of conditions which can be specified for the compound condition, refer to the following:

MELSEC iQ-R High Speed Data Logger Module User's Manual (Startup)

#### <span id="page-66-1"></span>**Single condition**

A single condition compares monitoring data and trigger values (limited to constant values) with the monitoring condition. An event occurs when the condition changes from not being satisfied to being satisfied.

When the condition also changes from being satisfied to not being satisfied, the event is restored.

• For bit device (M0 = ON)

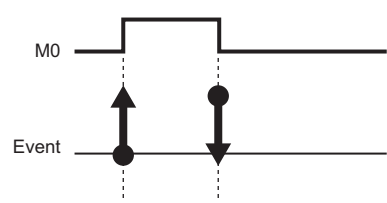

• For word device value (D0>100) (No restoration value specification)

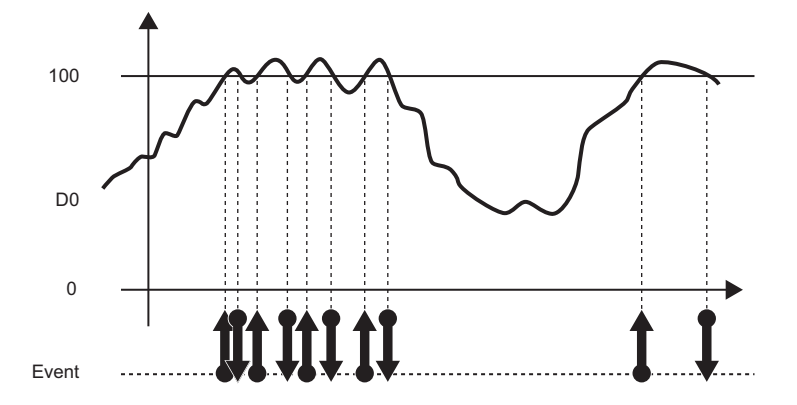

• For word device value (D0 > 100) (restoration value: 70)

When the numeric value changes minutely, the repetitions of event occurrence/restoration can be prevented many times by specifying a restoration value as follows:

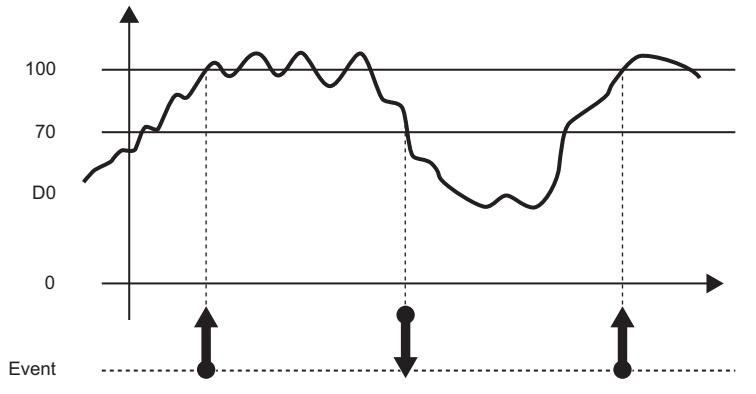

 • For word device (D0 "Value change") An event occurs when the value of D0 changes. The event is not restored.

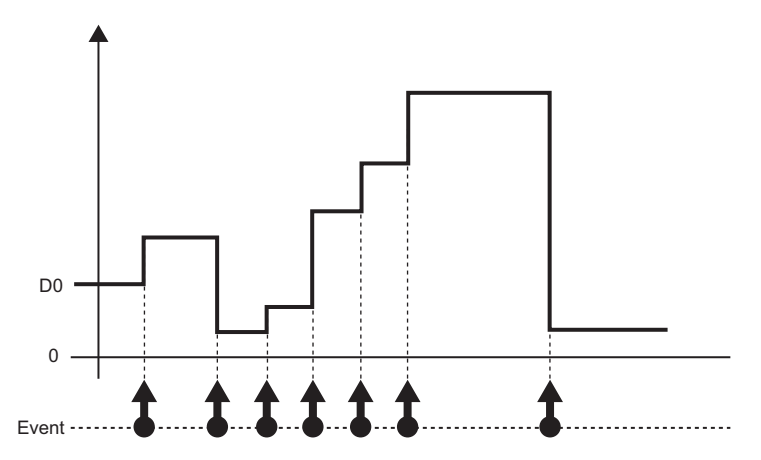

## <span id="page-68-0"></span>**Compound condition**

• AND combine

Events occur by satisfying all of the set conditions.

Up to 4 single conditions can be combined.

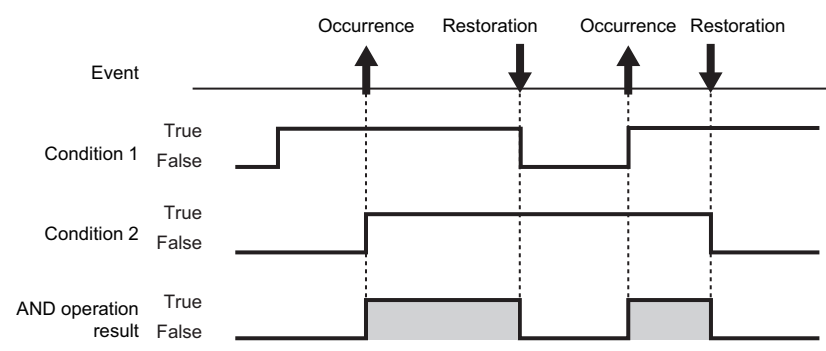

• OR combine

An event occurs by satisfying any of the set conditions.

Up to 4 single conditions can be combined.

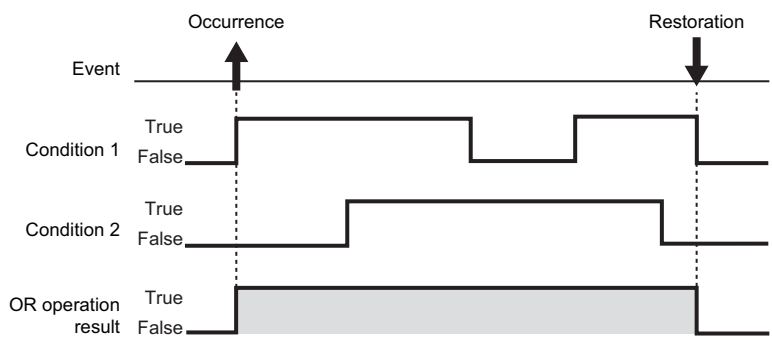

#### • Number of times

The number of times the condition is satisfied (number of counts) is compared with the specified number of times, then an event occurs when the condition is satisfied.

The timing to compare the number of counts and the specified number of times can be selected from "When a terminal condition holds true" and "When a specified number of times is exceeded".

For details on the number of times, refer to the following:

**F** [Page 45 Number of times](#page-46-0)

• Order

An event occurs when the order is wrong (abnormal pattern is detected), when the order is correct (normal pattern is detected), or when a timeout is detected by monitoring the order of multiple conditions satisfaction.

For details on order, refer to the following:

**[Page 46 Order](#page-47-0)** 

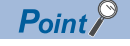

A combination of AND combine and OR combine cannot be specified for the event.

# <span id="page-69-0"></span>**Sampling function**

This function samples target data from the access target CPU module.

The data sampling methods are as follows. The sampling interval that can be specified differs depending on the data sampling method.

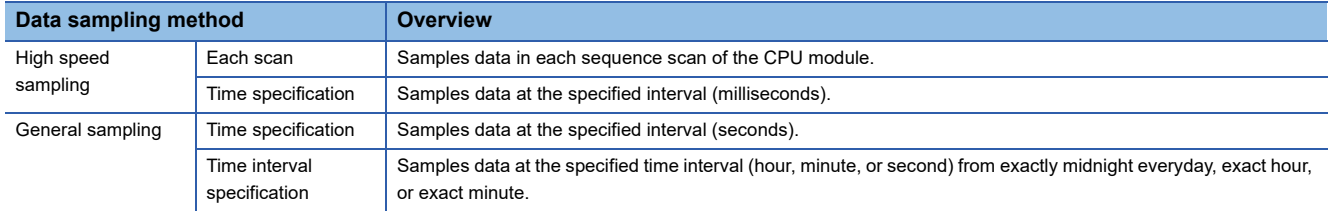

The system configuration and the processing timing for each data sampling method is the same as those of the data logging data sampling method. For more details, refer to the following:

[Page 26 Sampling function](#page-27-0)

# <span id="page-69-1"></span>**Period specification**

When the specified conditions are satisfied, the period to perform logging and the period not to perform logging can be specified.

Events are monitored only during the period of the logging.

The conditions to specify period can be selected from the following and can be specified by combining multiple conditions.

- **O** Data conditions
- **2** Date range
- **<sup>6</sup>** Time range

 $\bullet$  Day of the week/Week of the month conditions

For details, refer to the following:

**F** [Page 48 Period specification](#page-49-0)

# **Scaling function**

This function uses linear function transformation for sampled device values.

For details, refer to the following:

**F** [Page 49 Scaling function](#page-50-0)

# <span id="page-70-0"></span>**E-mail notification function**

This function notifies event occurrences to the specified e-mail address by e-mail. It can be resent automatically when the email send failed.

If the e-mail notification function is used, the file format should be CSV file.

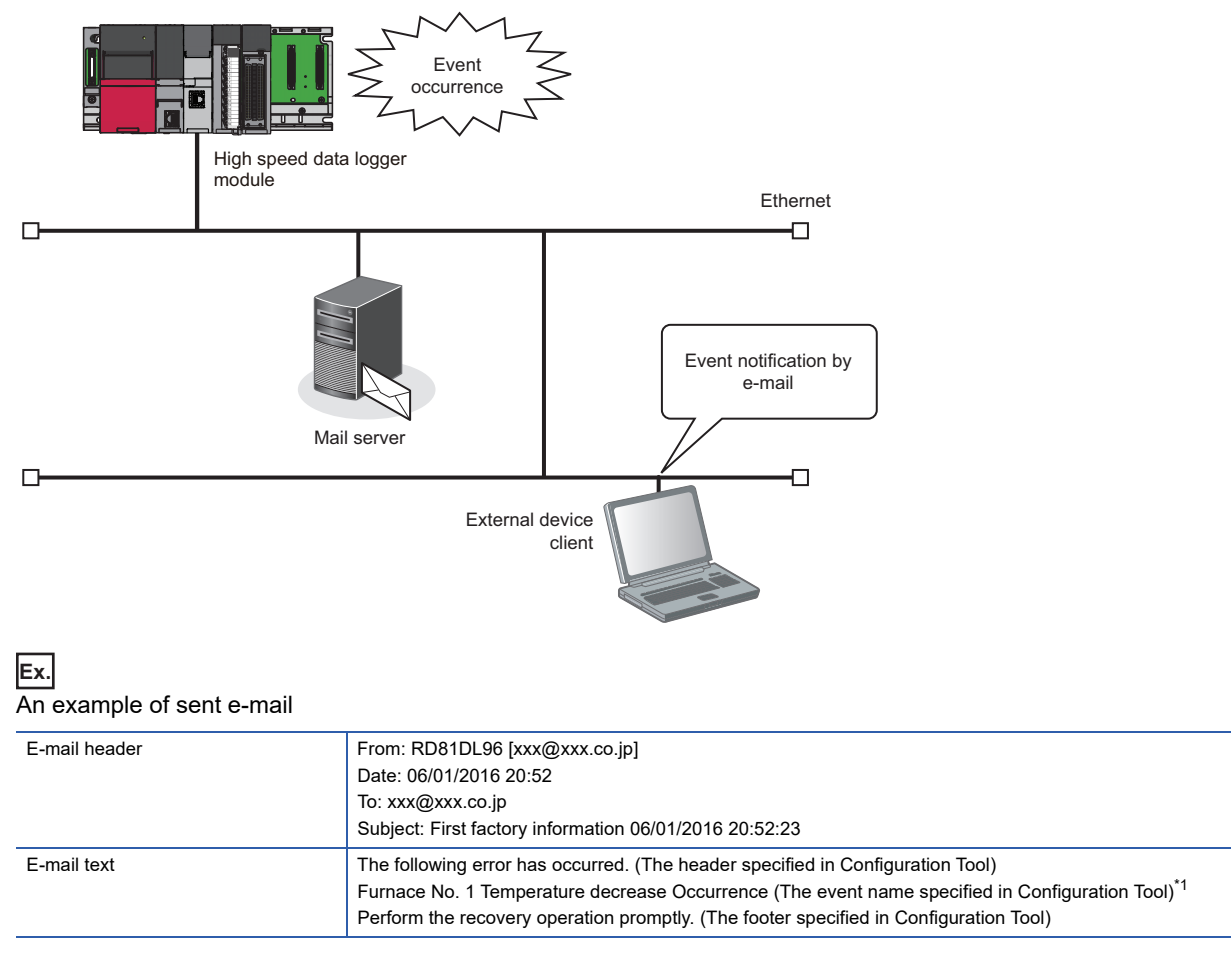

<span id="page-70-1"></span>\*1 The event name and the comment at event occurrence/comment at event restoration of the occurred event are written in the e-mail text. If multiple events occur simultaneously, the occurrence, restoration of every event is given in the e-mail text. If more than 64 events occur simultaneously, up to 64 event occurrences and restorations will be listed in the e-mail text in the ascending order of the setting number (1 to 256) of the event list.

# <span id="page-71-0"></span>**Save function**

This function saves event logging target data in the event logging file.

### **Event logging file save format**

Event logging files can be saved in the following three types of format on a high speed data logger module.

- Unicode text file format (extension: .TXT)
- Binary file format (extension: .BIN)
- CSV file format (extension: .CSV)

For details on each file format, refer to the following:

**[Page 370 Event Logging File Format](#page-371-0)** 

#### **Unicode text file format**

Unicode text file format is a file format that can be opened by a general application such as Excel and notepad. It can also be viewed with GX LogViewer.

#### **Binary file format**

High-speed file access is possible with this format because it is smaller in size than the CSV file format. It can be viewed with GX LogViewer.

#### **CSV file format**

CSV file format is a file format that can be opened by a general application such as Excel and notepad. It can also be viewed with GX LogViewer.

# **Saving event logging files**

The high speed data logger module temporarily saves events to the 'accumulating file' on the SD memory card that is inserted in the high speed data logger module.

Since the size of an accumulating file becomes larger with time, a file is switched with the specified conditions.

The specified information such as date and time can be added to the file name.

The method for file switching and saving files is the same as that of the data logging file. For more details, refer to the following:

However, "Trigger logging unit" cannot be specified for the file switching timing.

Fage 51 Saving data logging files

### **Event logging file save location**

Event logging files are saved in the SD memory card.

For the SD memory card directory structure, refer to the following:

MELSEC iQ-R High Speed Data Logger Module User's Manual (Startup)

# **Edit function of the saved folder**

A setting type folder or a subfolder to which information can be added, can be specified for a saved folder to store saved files. The edit function of the saved folder is same as the data logging file. For more details, refer to the following: **F** [Page 55 Edit Function of the saved folder](#page-56-0)

# **Transferring event logging files**

Event logging files can be automatically transferred to an FTP server or shared folder, or mail server.

There are two methods for transferring event logging files.

- Transferring to the FTP server and shared folder ( $\sqrt{p}$  [Page 95 File Transfer Function](#page-96-0), [Page 137 File transfer setting\)](#page-138-0)
- Sending e-mail ( $\sqrt{p}$  [Page 98 E-mail Function](#page-99-0), [Page 140 E-mail setting\)](#page-141-0)

When transferring files to the FTP server and shared folder, the event logging file destination defers depending on the saved folder specifications.

For details of each folder structure at the time of file transfer, refer to the following:

MELSEC iQ-R High Speed Data Logger Module User's Manual (Startup)
# **1.3 Report Function**

The report function outputs reports laid out with graphs and calculation formulas as Excel files.

Set the Excel file layout in advance and create a report with values and graphs from data logging files and current value data sampled by a CPU module.

Combined with graphs, the changes in data can be summarized in an easy-to-understand manner.

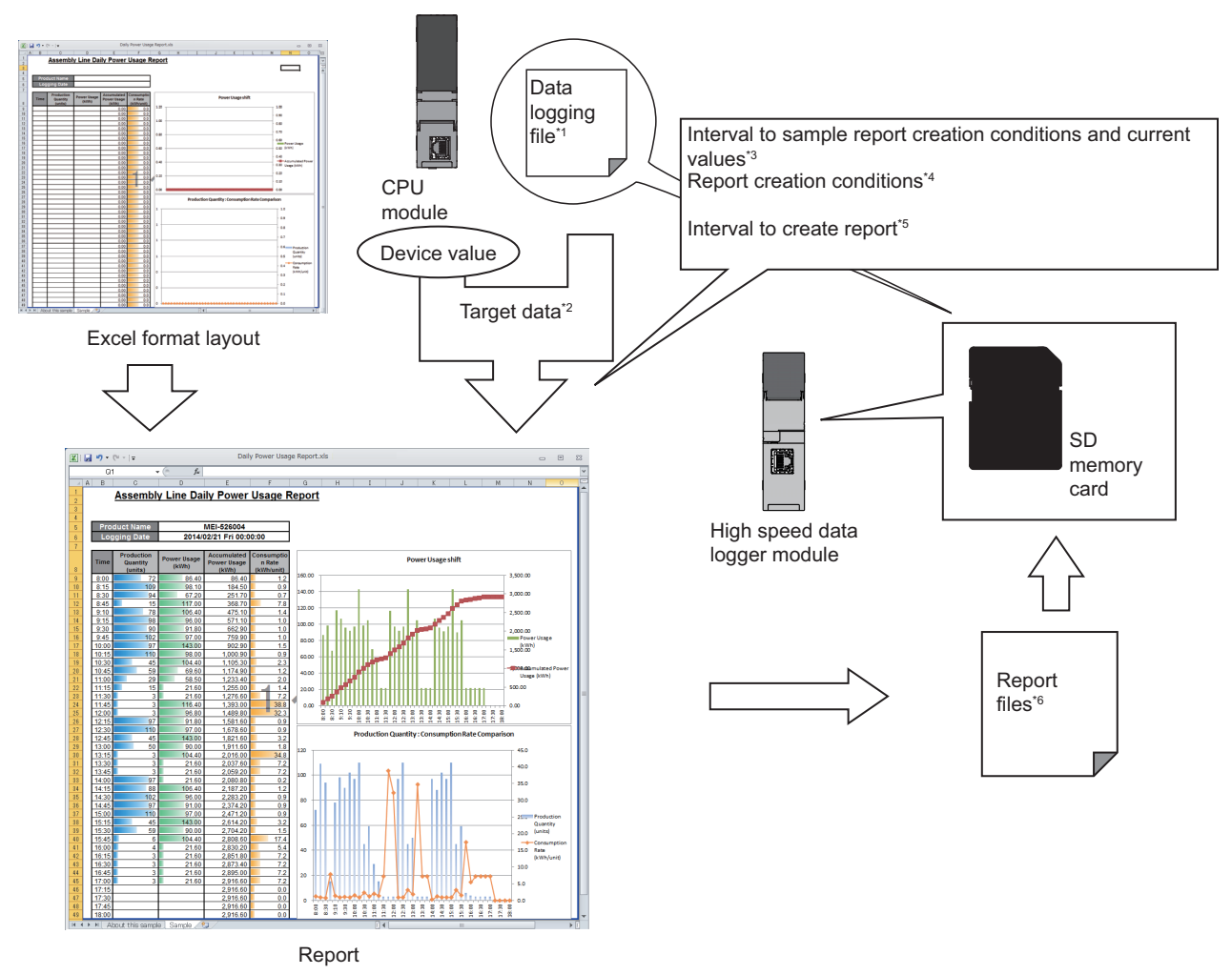

- \*1  $\Box$  [Page 50 Save function](#page-51-0)
- \*2  $\square$  [Page 72 Target data](#page-73-0)
- \*3 E [Page 75 Creation trigger and current value data sampling](#page-76-0)
- \*4  $\Box$  [Page 75 Creation trigger function](#page-76-1)
- \*5  $\Box$  [Page 76 Period specification](#page-77-0)
- \*6  $\square$  [Page 77 Save function](#page-78-0)

For the settings of the Report function, refer to the following:

[Page 194 Report Setting](#page-195-0)

## <span id="page-73-0"></span>**Target data**

Target data is the data which can be laid out on a report.

#### **Target data types**

The types of target data are as follows:

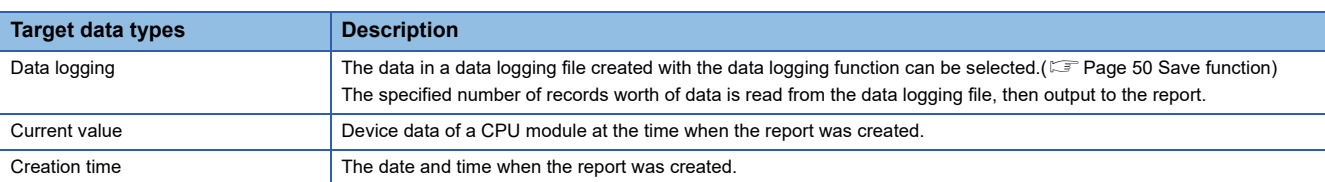

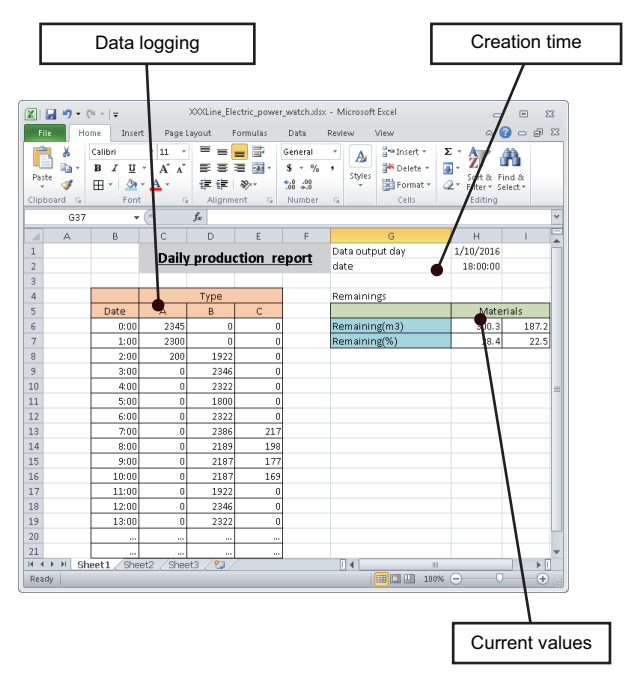

#### **Precautions**

The following are the considerations when laying out logged data in a report.

#### **The data logging file format**

The data logging file must be in binary file format.

#### **Record output**

If the total number of records in the output source files is less than the specified number of records, only the records that exist in the output source files will be output.

#### **When data does not exist in the data logging file**

Immediately after switching the programmable controller system ON, if a creation trigger occurs when data does not exist in the data logging file, an error occurs in the high speed data logger module.

Configure and construct the system so that the creation trigger occurs after data is saved in the data logging file.

#### **Report output**

Report output takes time.

According to the data logging save setting, the data logging file including the data when the creation trigger occurs, may be deleted before outputting the report as completed.

The specified number of records worth of data is not output and an error occurs in a high speed data logger module. Configure and construct the system as follows.

- Set a large number of lines (number of records) to the file switch timing in the save settings of the data logging to be output to the report.
- After running the system and generating reports for a number of times, check the report creation time in the buffer memory. ( $\sqrt{p}$  [Page 328 Report creation information 1 to 64 \(Un\G4030 to 4989\)\)](#page-329-0)
- Set the file switch timing so that the time from the data logging file switch to the next file switch is much longer than the report creation time (two times or more).

#### **Ex.**

When the report creation time is 2 seconds and data logging sampling interval is 5 milliseconds

 $(2000$  [ms]  $\times$  2)/5 [ms] = 800 [lines]

Set the file switch timing to 800 lines or more.

#### **Outputting direction and order**

#### **Example 1** For data logging

When the target data is a data logging file, the outputting direction and outputting order can be combined to output in 4 types of sequences.

• When outputting direction is "Vertical (top  $\rightarrow$  bottom)", and outputting order is "Chronological order (old  $\rightarrow$  new)"

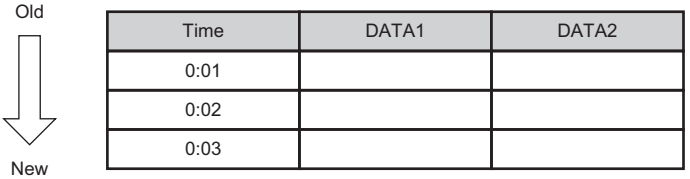

• When outputting direction is "Vertical (top  $\rightarrow$  bottom)", and outputting order is "Reverse chronological order (new  $\rightarrow$  old)"

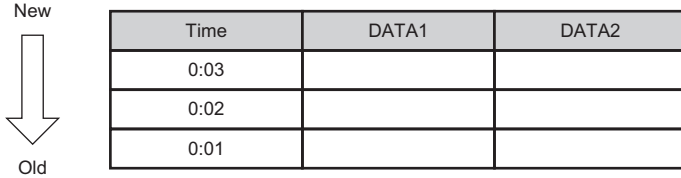

• When outputting direction is "Horizontal (left  $\rightarrow$  right)", and outputting order is "Chronological order (old  $\rightarrow$  new)"

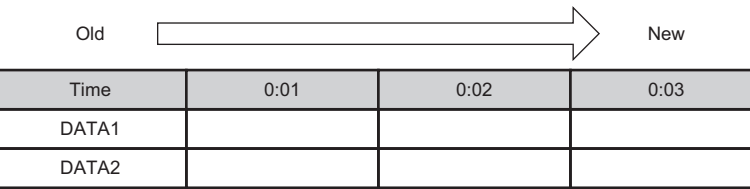

• When outputting direction is "Horizontal (left  $\rightarrow$  right)", and outputting order is "Reverse chronological order (new  $\rightarrow$  old)"

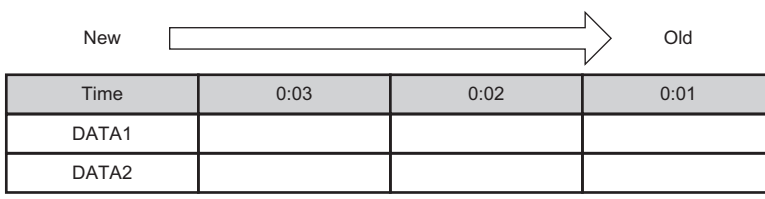

#### **For current value**

When the target data are current values, the values can be output with two types of orders according to the outputting directions.

• When outputting direction is "Horizontal (left  $\rightarrow$  right)"

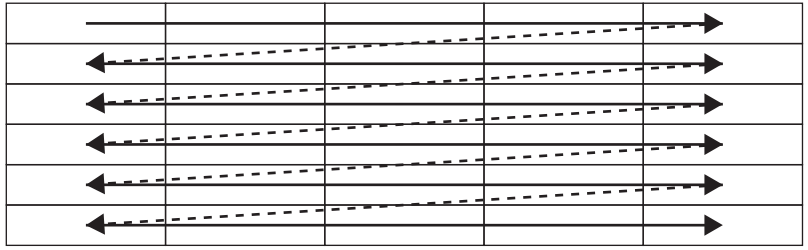

• When outputting direction is "Vertical (top  $\rightarrow$  bottom)"

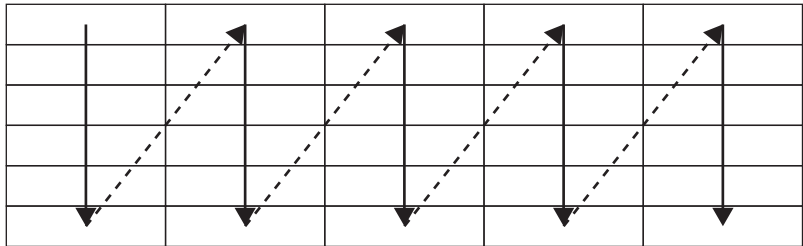

### <span id="page-76-0"></span>**Creation trigger and current value data sampling**

When creating a report, the data is sampled with the data sampling method and sampling interval in which the current value data and creation trigger are specified.

The data sampling methods are as follows. The sampling interval that can be specified differs depending on the data sampling method.

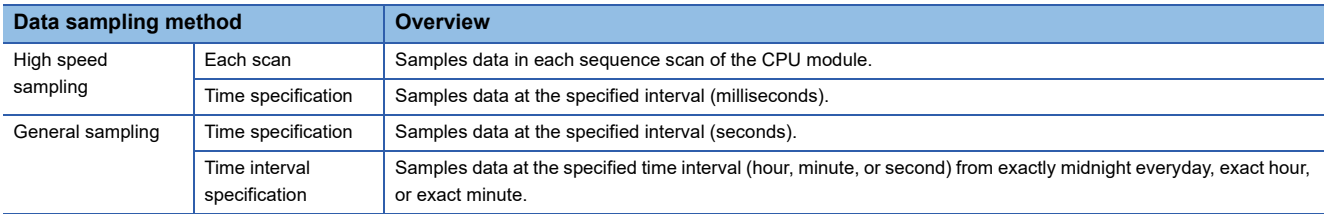

The system configuration and the processing timing for each data sampling method is the same as those of the data logging data sampling method. For more details, refer to the following:

**F** [Page 26 Sampling function](#page-27-0)

#### <span id="page-76-1"></span>**Creation trigger function**

Creation trigger function starts report creation at the specified timing.

Creates a report file when the condition is satisfied to create the trigger.

The method for specifying the creation trigger is the same as that of the trigger conditions of the data logging function. For more details, refer to the following:

**F** [Page 41 Trigger conditions](#page-42-0)

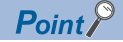

The following are the operations when creation triggers continuously occur.

 • After a creation trigger occurs, if the next creation trigger occurs while the report file is being created, report creation processing will not be performed (the creation trigger is ignored). The number of times that the creation trigger is ignored can be checked by the creation trigger reoccurrence

count of 'report creation information 1 to 64' (Un\G4030 to 4989) in the buffer memory.

 • Check whether the report is being created based on the 'report creation information' (Un\G4008 to 4011) in the buffer memory. Also, the time required for reporting can be confirmed by the report creation time of the 'report creation information 1 to 64' (Un\G4030 to 4989) in the buffer memory.

When "At module startup" is selected for creation trigger, data logging files, which have been output before turning OFF the power last time, can be output to the report by setting the data logging output. However, when configuring this setting when there are no data logging files, an error occurs in the high speed data logger module because no output target data exists at time of module startup.

#### **Current value sampling function**

This function samples data to be output to a report when creation trigger is generated.

After a creation trigger occurs, current value data is acquired in the next sampling period and is output in the report file.

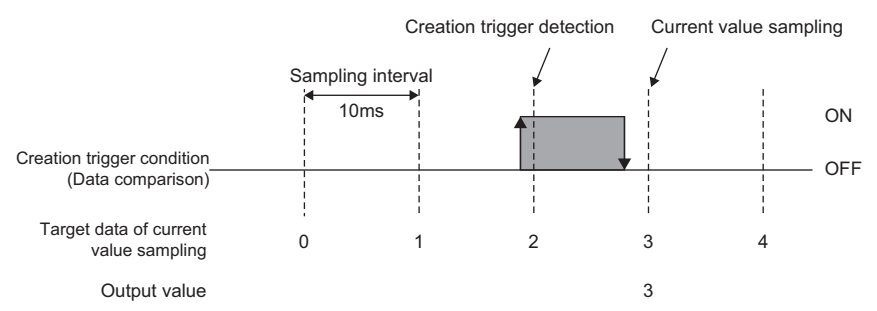

When data conditions are specified to the creation trigger, current value and creation trigger can be sampled in the same interval.

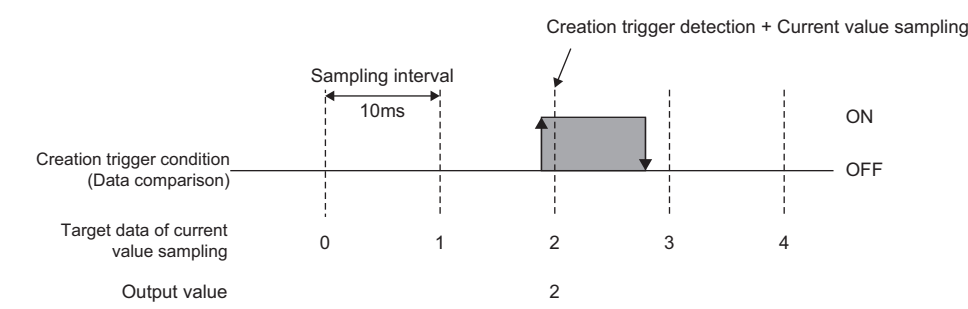

## <span id="page-77-0"></span>**Period specification**

When the specified conditions are satisfied, the period to create report and the period not to create report can be specified. Creation trigger can be monitored only during the period to create.

The conditions to specify period can be selected from the following and can be specified by combining multiple conditions.

- **O** Data conditions
- **2** Date range
- **<sup>6</sup>** Time range

 $\bullet$  Day of the week/Week of the month conditions

For details, refer to the following:

**F** [Page 48 Period specification](#page-49-0)

### **Scaling function**

This function uses linear function transformation for sampled device values.

For details, refer to the following:

**F** [Page 49 Scaling function](#page-50-0)

## <span id="page-78-0"></span>**Save function**

This function saves sampled data to a report file in Excel format.

#### **Saving Report files**

The high speed data logger module saves report files to the SD memory card inserted in the high speed data logger module. When the number of report files exceeds the specified number of files, the operation to either; delete the oldest file in order or stop module, can be selected.

The specified information such as date and time can be added to the file name.

#### **Report file save location**

Report files are saved in the SD memory card.

For the SD memory card directory structure, refer to the following:

MELSEC iQ-R High Speed Data Logger Module User's Manual (Startup)

#### **Edit function of the saved folder**

A setting type folder or a subfolder to which information can be added, can be specified for a saved folder to store saved files. The operation of the folder switching is the same as data logging file. For more details, refer to the following:

**F** [Page 56 Folder switching](#page-57-0)

**[Page 56 Folder switching timing](#page-57-1)** 

#### **Precautions**

- The folder switching of the report function is performed when the creation trigger of a report is established after the folder switching conditions are satisfied. When switching a folder, configure and adjust the system so that the report file is created after the folder switching conditions are satisfied.
- An accumulating file is not created with the report function. Additionally, a file switching is not performed at folder switching.

#### **Transferring report files**

Report file can be automatically transferred to an FTP server or shared folder, or mail server.

There are two methods for transferring event logging files.

- Transferring to the FTP server and shared folder ( $\sqrt{p}$  [Page 95 File Transfer Function](#page-96-0), [Page 137 File transfer setting\)](#page-138-0)
- Sending e-mail ( $\sqrt{P}$  [Page 98 E-mail Function](#page-99-0), [Page 140 E-mail setting\)](#page-141-0)

When transferring files to the FTP server and shared folder, the report file destination defers depending on the saved folder specifications.

For details of each folder structure at the time of file transfer, refer to the following:

MELSEC iQ-R High Speed Data Logger Module User's Manual (Startup)

## <span id="page-79-0"></span>**1.4 Recipe Function**

The recipe function performs the following operations according to the content of the recipe file saved in an SD memory card.

• Read process: Transfers device values written on a Recipe file to devices in CPU module.

• Write process: Transfers device values in a CPU module to a recipe file.

Both operations above are performed with dedicated instructions or the recipe execution operation of Configuration Tool. With the recipe function, the information of each production process can be read from recipe files and reflect them to devices in the CPU module.

In addition, after the adjustment of the system, the specified device values can also be written and saved to a recipe file.

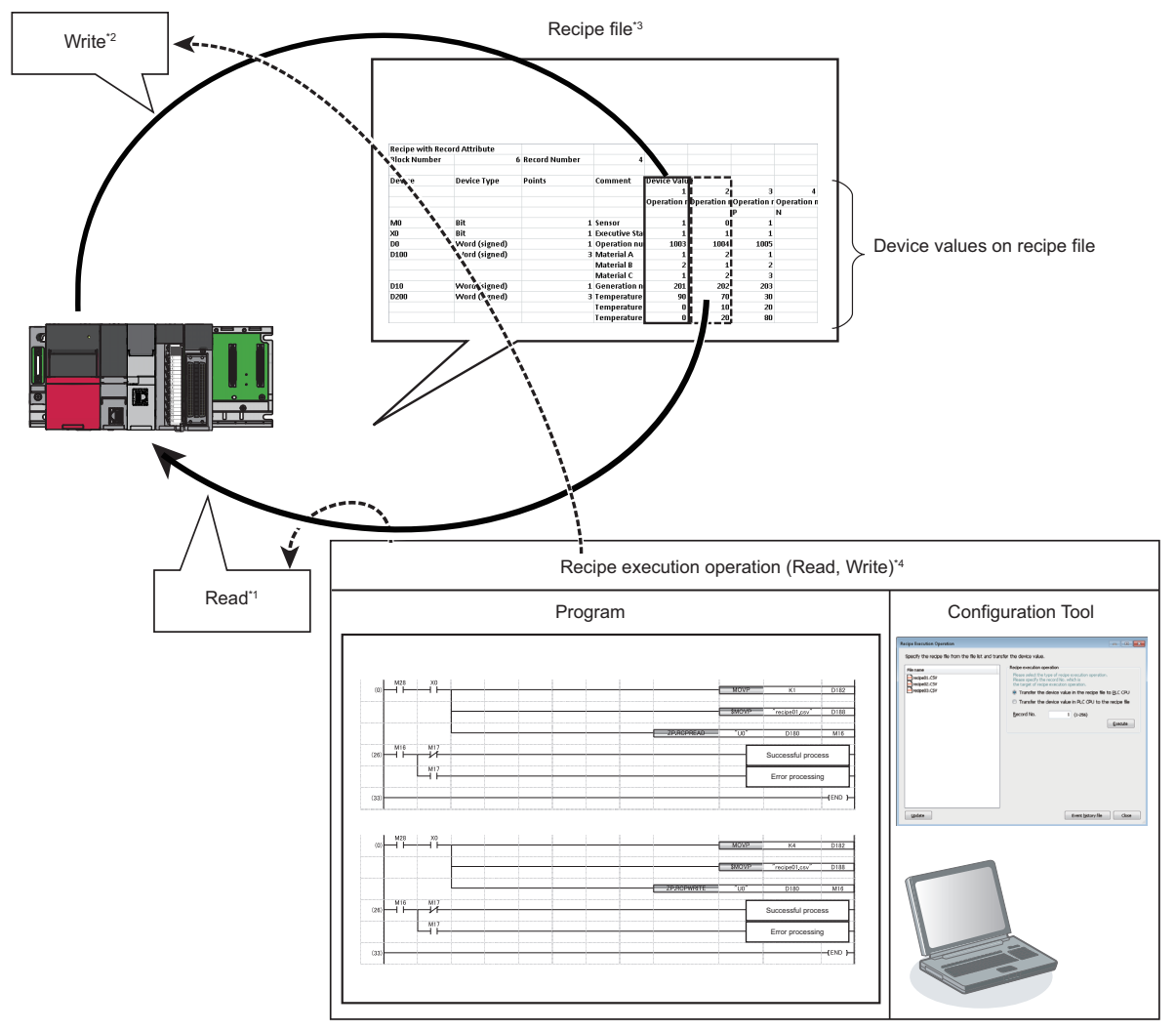

\*1  $\mathbb{F}$  [Page 79 Read](#page-80-0)

- \*2  $\subset \mathbb{F}$  [Page 79 Write](#page-80-1)
- \*3  $\square$  [Page 80 Recipe file](#page-81-0)
- \*4  $\mathbb{F}$  [Page 83 Operation at recipe execution](#page-84-0)

The format of the Recipe file is as follows:

[Page 383 Recipe File Format](#page-384-0)

For the settings of the Recipe function, refer to the following:

[Page 233 Editing Recipe File](#page-234-0)

### <span id="page-80-0"></span>**Read**

Transfer device values written in a recipe file to devices in a CPU module.

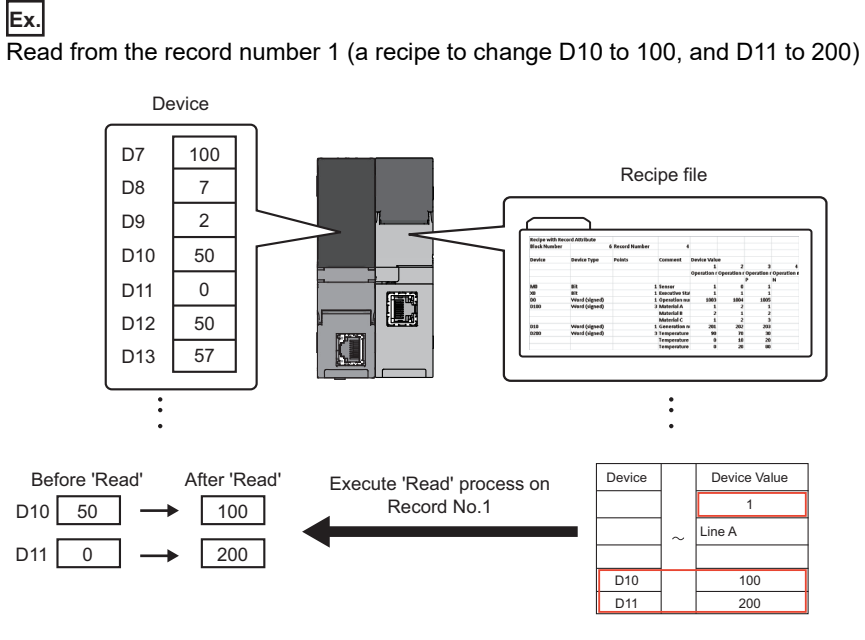

### <span id="page-80-1"></span>**Write**

**Ex.**

Transfer the device values in a CPU module to the recipe file.

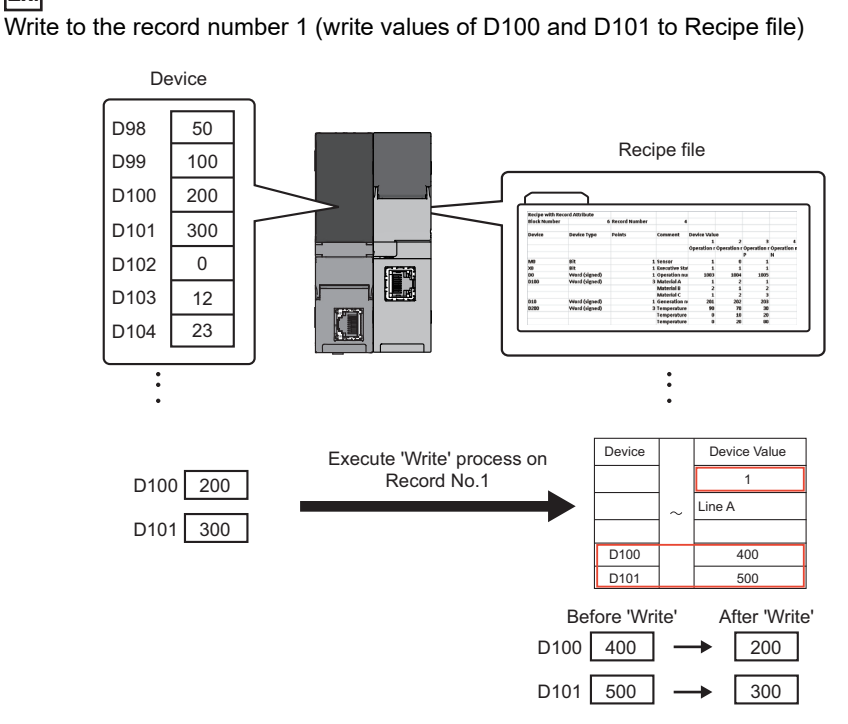

## <span id="page-81-0"></span>**Recipe file**

'Recipe file' is a CSV format file to which source data for the read and write processes of the recipe function are written. It can be created in the "Recipe Editor" screen of Configuration Tool. (Fage 235 Creating recipe files) Units called 'Block' and 'Record', and attribute called 'Record attribute' are used for recipe files.

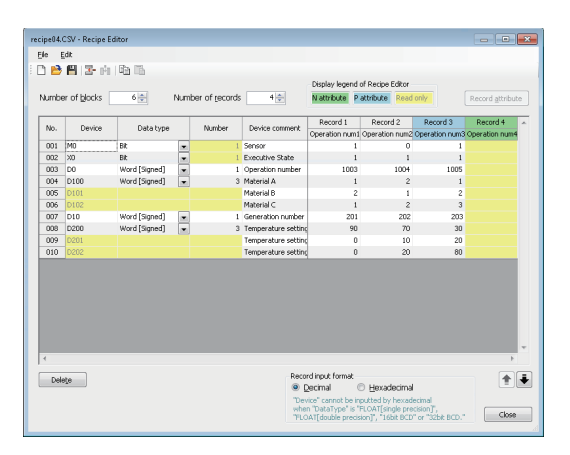

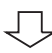

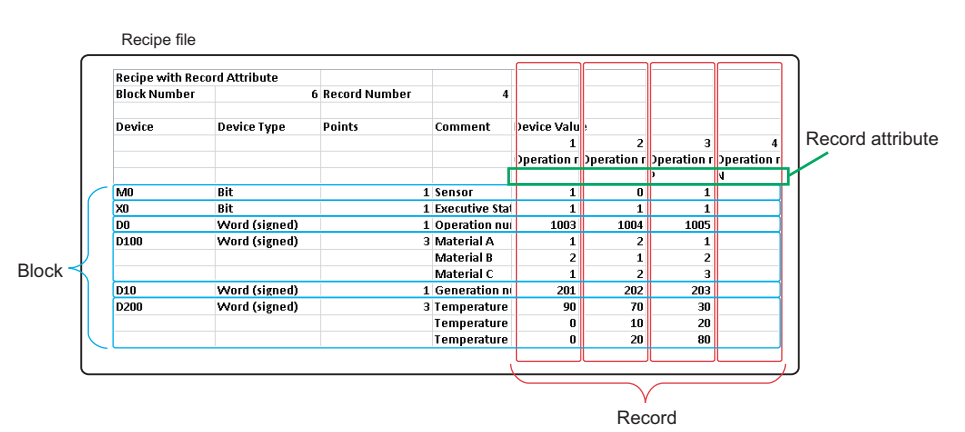

#### **Block**

A block is a unit used to set inconsecutive device numbers and different data types.

One device and data type can be specified in one block.

The following settings are possible by adding a block.

 $\bullet$  A mix of devices with multiple data types.

**2** A mix of consecutive and inconsecutive devices.

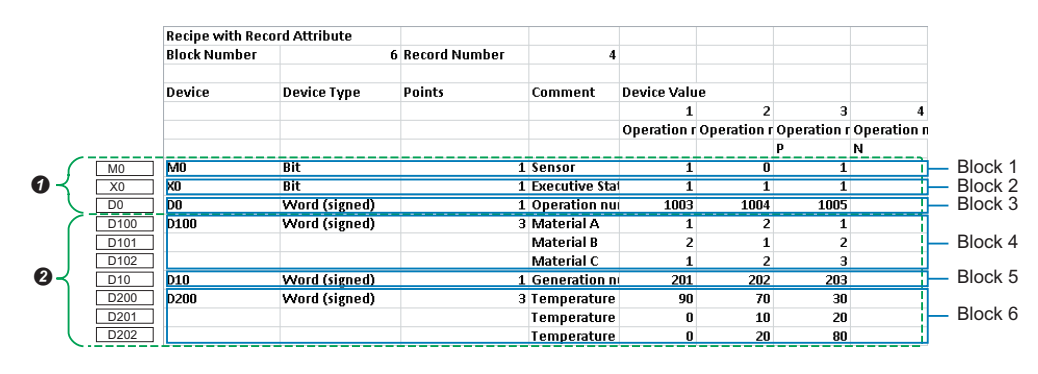

#### **Record**

A record is a unit used to distinguish the group of device values on which the read/write processing is performed.

By specifying a record number, different values can be set for the same device.

One record consists of a record No., a record comment, a record attribute and a device value.

Processing is executed by this record unit during recipe execution operation.

Multiple records cannot read/written at the same time.

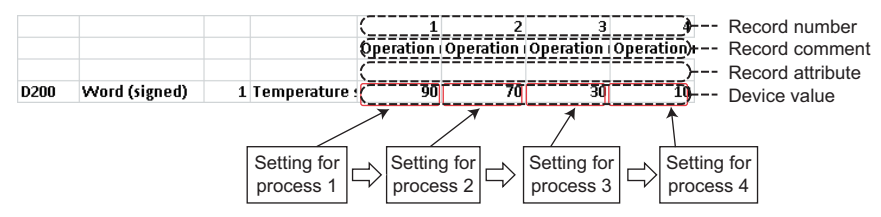

Fields of device values cannot be left blank except when N is specified for the record attribute.

Set device value for corresponding blocks and data that are specified on the "Recipe Editor" screen.

#### **Record attribute**

There are three types of attribute for record as follows:

#### **No attribute**

'Read' and 'Write' can be processed.

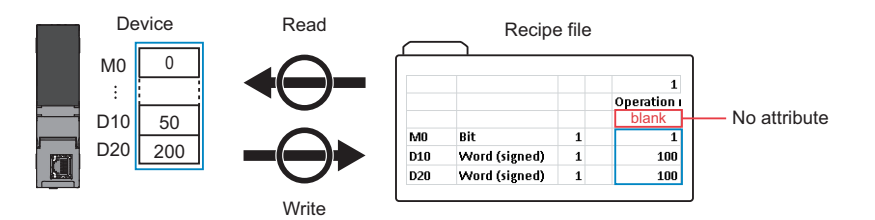

#### **N** attribute

Only the write process can be performed. However, after performing the write process, the attribute type will be changed to no attribute.

Any device values are not entered in the recipe file before performing the write processing.

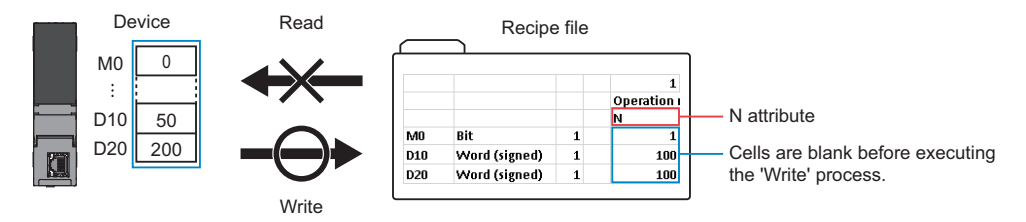

#### **P** attribute

Only the read process can be performed.

Set this attribute to prevent changing device values in a recipe file with dedicated instructions or the recipe execution operation of Configuration Tool.

To change device values in a recipe file, edit the data in Configuration Tool, Excel, or a text editor.

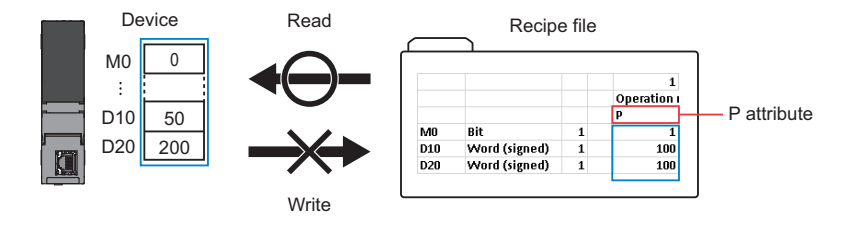

## **Execution procedure of the recipe function**

This section explains the procedure for executing the recipe function.

There are two methods to execute the recipe function.

- Method for executing the recipe function automatically with dedicated instructions
- Method for executing the recipe function manually in Configuration Tool
- Before executing the recipe function, refer to the following manual to ready for the operation.

MELSEC iQ-R High Speed Data Logger Module User's Manual (Startup)

#### **Execution of the recipe function automatically with dedicated instructions**

#### **Operating procedure**

- **1.** Set the recipe setting in Configuration Tool.
- [Page 235 Creating recipe files](#page-236-0)
- *2.* Store a recipe file into a RECIPE folder in an SD memory card by any of the following methods.
- Transfer a file by using a file browser ( $\sqrt{p}$  [Page 231 Transferring recipe files to module\)](#page-232-0)
- Save a file via FTP server ( $\sqrt{p}$  [Page 104 FTP Server Function](#page-105-0))
- Insert an SD memory card to a personal computer and save a file.
- *3.* Create a ladder program with dedicated instructions in an engineering tool.
- **F** [Page 340 Dedicated Instructions](#page-341-0)
- *4.* Make the recipe function available with "Write to PLC".
- *5.* The recipe function is automatically executed with dedicated instructions.

#### **Execution of the recipe function manually in Configuration Tool**

#### Operating procedure

- *1.* Set the recipe setting in Configuration Tool.
- **F** [Page 235 Creating recipe files](#page-236-0)
- 2. Store a recipe file into a RECIPE folder in an SD memory card by any of the following methods.
- Transfer a file by using a file browser ( $C =$  [Page 231 Transferring recipe files to module\)](#page-232-0)
- Save a file via FTP server (CF [Page 104 FTP Server Function](#page-105-0))
- Insert an SD memory card to a personal computer and save a file.
- *3.* Execute the recipe function in Configuration Tool.
- **F** [Page 232 Recipe execution operation](#page-233-0)

## <span id="page-84-0"></span>**Operation at recipe execution**

When a recipe execution operation request occurs, the value of 'recipe execution information' (Un\G810) in the buffer memory will become '1'. When the read/write processing of the recipe data is completed, the value of 'recipe execution information' (Un\G810) will become '0' and the recipe execution operation will be completed.

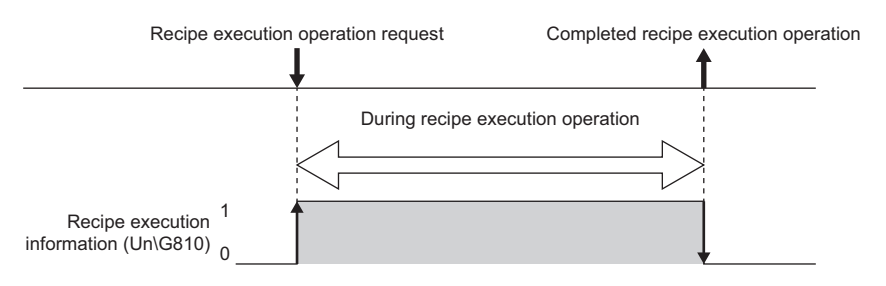

• A recipe execution operation request is performed during the recipe execution operation

When the next recipe execution operation request occurs during the recipe execution operation, the new request cannot be processed, and an error will occur.

• The recipe execution operation is performed at the same time

Only one recipe execution operation is processed and other recipe execution operations will be in errors. The recipe file that is currently being processed can be checked in the buffer memory. ( $\sqrt{P}$  [Page 318 Recipe file area \(Un\G810 to 841\)](#page-319-0))

#### **Precautions**

 • Recipe operations cannot be executed when the operation status of the module is 'stop', or when the access status of the SD memory card is 'access stop'.

Check the operation status of the module from the following:

OPR LED and CARD RDY LED

Input signal (X1, X2, and X5) and buffer memory ('Module operation status' (Un\G20))

Module diagnostics and SD memory card diagnostics

- A file with an extension of ".TMP" will be created in the RECIPE folder of the high speed data logger module during the process of writing the recipe.
- The file with the extension ".TMP" may remain in the RECIPE folder of the high speed data logger module when the power of the programmable controller system is turned OFF during recipe execution operations.
- Store only files with the extension '.CSV' in the RECIPE folder of the high speed data logger module. The files with other extensions than '.CSV' may be deleted during the recipe execution operation.
- The file size of one recipe file is up to 512 KB.
- The recipe execution operation starts performing from the beginning of the recipe file. It may not operate according to the settings when the device reads duplicate recipe files.
- The recipe execution operation can be performed only when control CPU is the target CPU module. It cannot be executed from CPU modules other than the control CPU.
- Do not access the Recipe file to overwrite or delete during the recipe execution operation.
- Do not power OFF or reset the CPU module during the recipe execution operation. The Recipe file being created may be damaged. Power OFF or reset the CPU module after confirming the completion of the Recipe processing.
- If Float (Single Precision) or Float (Double Precision) is specified to the data type, the values of the range which can be used in the CPU module can only be set for reading. If the value which cannot be used in the CPU module is read, the following value will be stored to the device in the CPU module.

If a positive value is set: "0" is stored.

If a negative value is set: The value that only the first bit of the last device is turned ON is stored.

#### **Ex.**

When D0 is specified in the device. Float (double precision) is specified in the data type, and values outside the range of negative values are set in the device value.

Store the value when only the start bit (15th bit) is ON to D3, and store '0' to D0 to D2.

 • When mounting a high speed data logger module to a process CPU (redundant mode), dedicated instructions cannot be used. If a dedicated instruction is used, "Operation error (redundant function)" occurs in the process CPU (redundant mode).

## **1.5 Security Function**

The security function prevents assets stored in a high speed data logger module from being stolen, falsified, operated incorrectly, and executed improperly due to unauthorized access from a third party.

#### **Precautions**

The security function is one of the methods for preventing illegal access (such as program or data corruption) from an external device. However, this function does not prevent illegal access completely. Incorporate measures other than this function if the programmable controller system's safety must be maintained against illegal access from an external device. Mitsubishi Electric Corporation cannot be held responsible for any system problems that may occur from illegal access. Examples of measures for illegal access are shown below.

- Install a firewall.
- Install a personal computer as a relay station, and control the relay of send/receive data with an application program.
- Install an external device for which the access rights can be controlled as a relay station. (For details on the external devices for which access rights can be controlled, consult the network provider or equipment dealer.)

## **Access authentication function**

This function authenticates with a user name and password to restrict the access to the high speed data logger module. To perform access authentication, configure the account settings. ( $\Box$  [Page 143 Account setting\)](#page-144-0)

Access authority can be selected from among three types of users; administrator, maintenance user, and normal user.

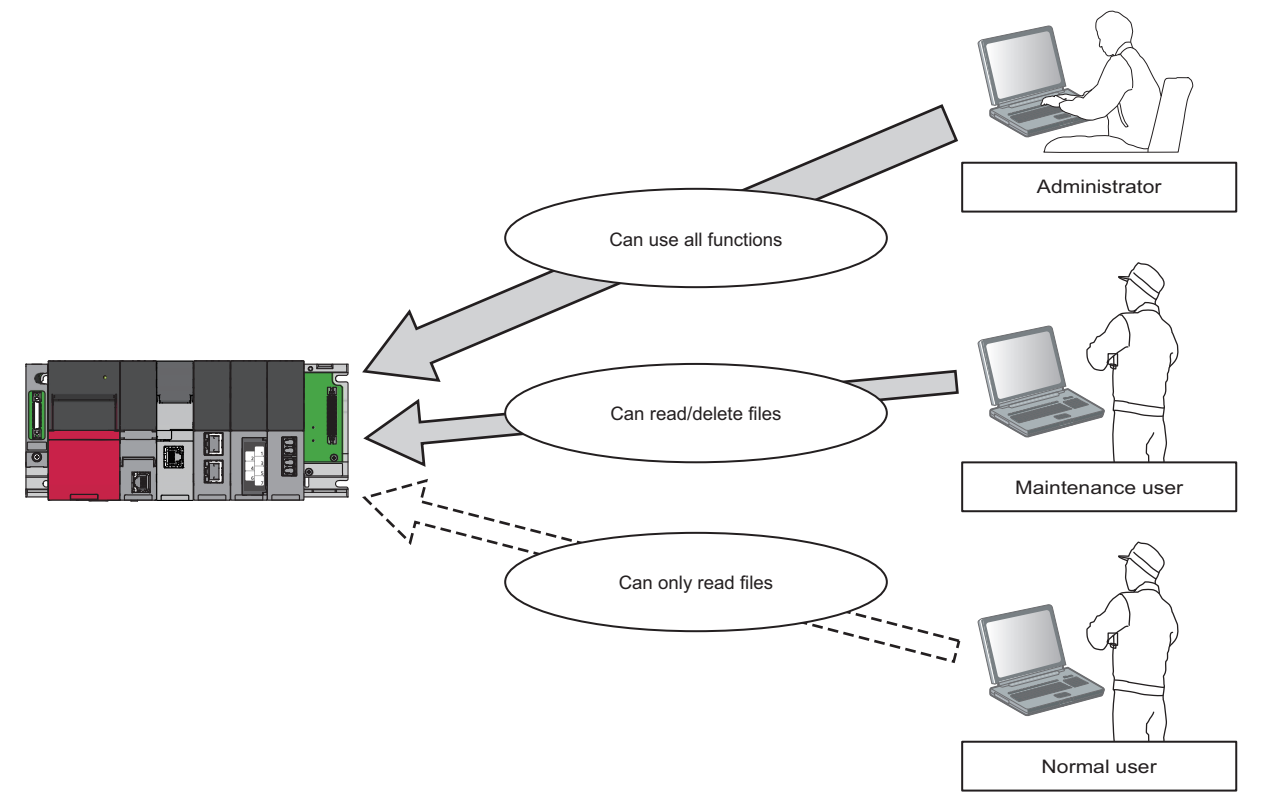

The restrictions for the number of users, user name, and password are as follows.

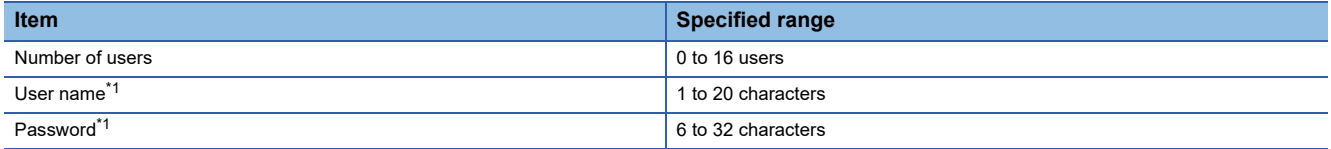

<span id="page-87-0"></span>\*1 For the characters that can be used, refer to the following: **[Page 341 Usable characters on the setting screen](#page-342-0)** 

Access authentication of the high speed data logger module is performed when connecting with any of the following tools.

- High Speed Data Logger Module Configuration Tool
- FTP client software (Internet Explorer or Microsoft Edge)
- GX LogViewer

#### **File access authority (when using a file browser or FTP)**

The following table shows the access authority of administrators, maintenance users and normal users on Configuration Tool and FTP access.

#### $\bigcirc$ : Authorized,  $\bigtriangleup$ : Can be changed on the "account setting" screen,  $\times$ : Not authorized

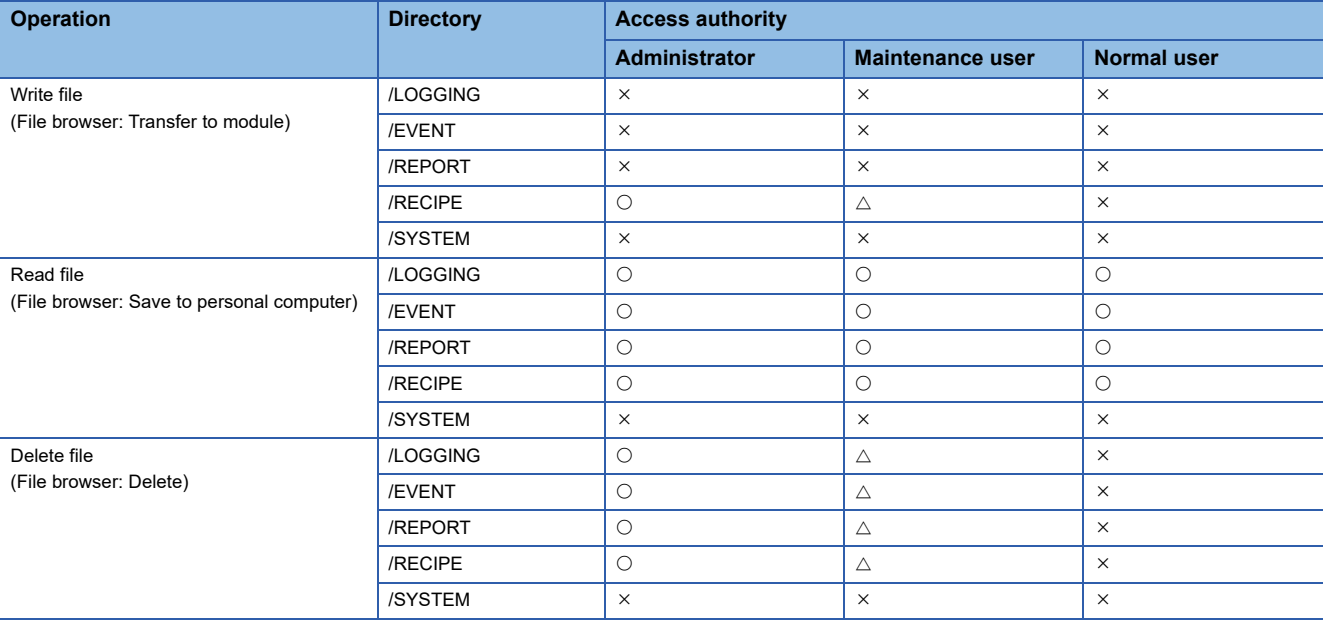

### **Access authority of Configuration Tool**

The following table shows the access authority of the administrator, maintenance user and normal user.

#### $\bigcirc$ :Authorized,  $\times$ :Not authorized

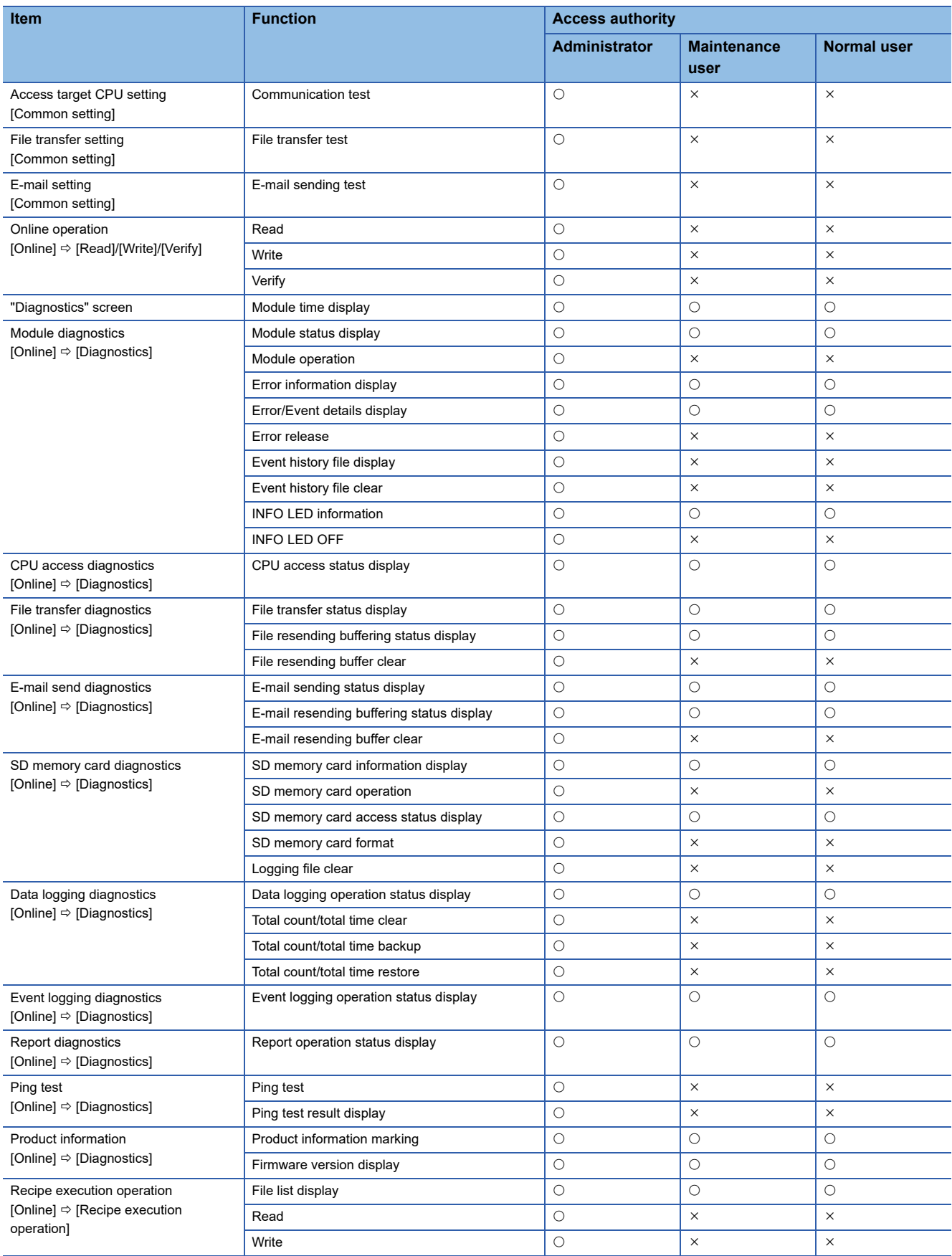

#### **Lockout setting**

If unlocking by password fails for a certain number of times, the module will always be locked out for a fixed period of time. Frequency of lockout, and lockout time cannot be changed.

#### **Operation overview**

While unlocking the password, the module will lockout when incorrect passwords are entered consecutively for several times.

Even if a password is entered, an error response will be shown at constant time intervals. After a certain interval of time has elapsed, lockout will be cleared and the password can be unlocked.

Since any password unlock operations are not accepted during lockout, password input errors are not counted even if the password input errors have been made.

The number of password input errors are counted when the power is on. This count is cleared when the module is reset or if the power is turned OFF  $\rightarrow$  ON.

The lockout intervals which occur at the time of password errors are as follows:

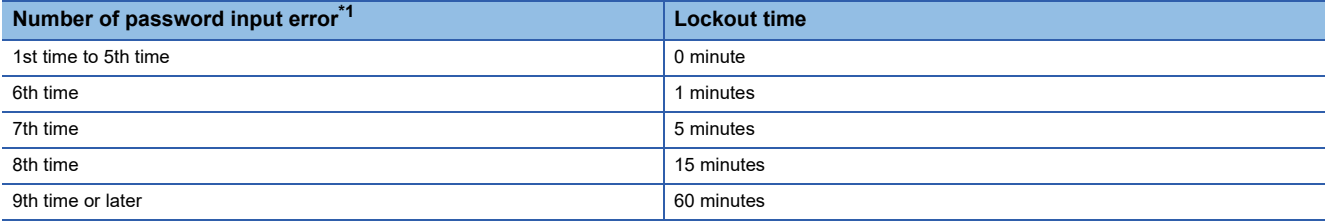

<span id="page-90-0"></span>\*1 Once the correct password is entered, the number of password input error will be cleared.

**VIII** Locked out

Password input error

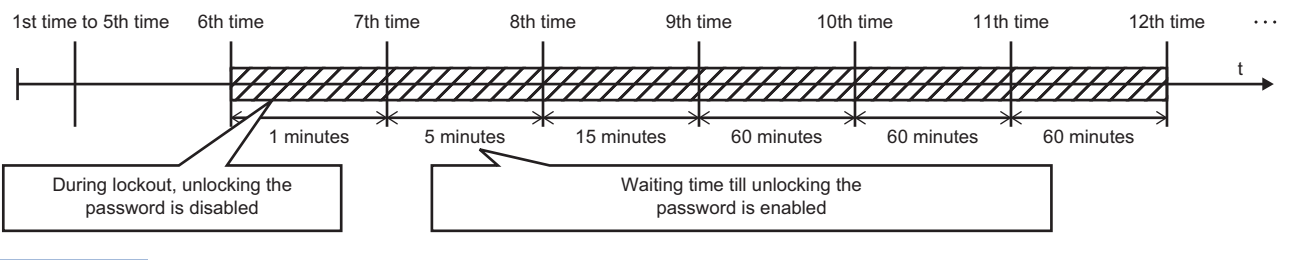

Point $\mathcal P$ 

The password input error will not be counted during lockout. Therefore, the lockout time will not be extended additionally by one minute even if the 7th input error occurs before one minute has passed since the 6th.

## **IP filter function**

This function prevents access from unauthorized IP addresses by filtering the IP address of the communication target. There are two IP filter functions.

Allow function: Allows access only from the specified IP addresses.

Deny function: Denies access only from the specified IP addresses.

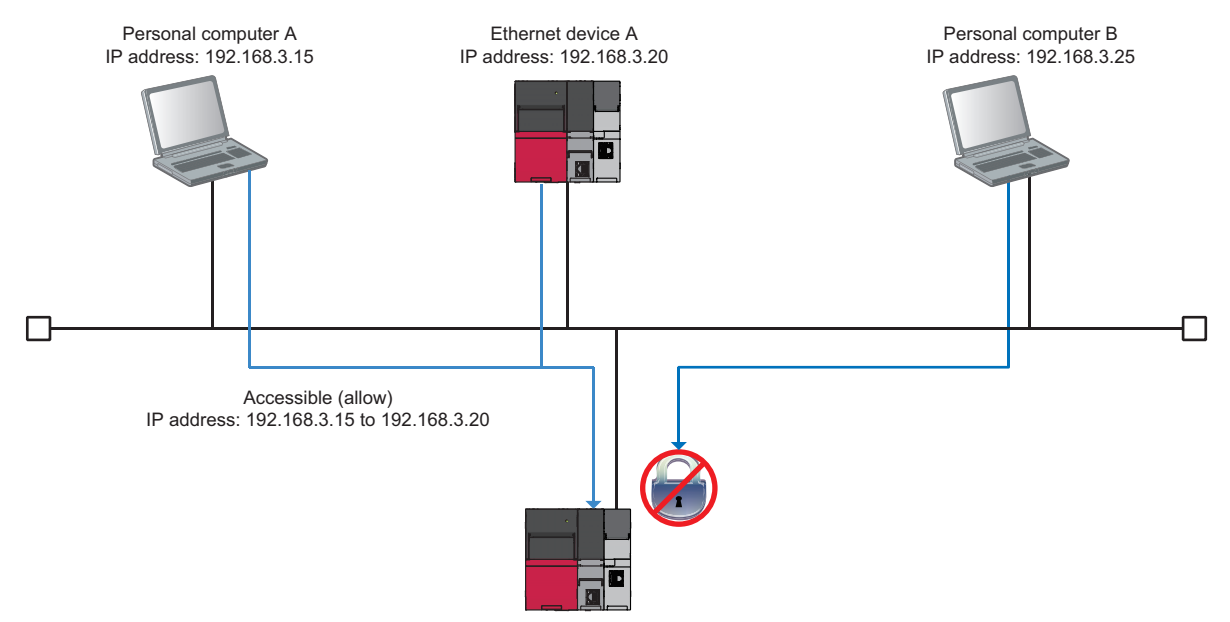

The IP filter function is applied to all accesses from Configuration Tool or FTP clients to a high speed data logger module.

## **1.6 Time Synchronization Function**

The time synchronization function synchronizes the time of a high speed data logger module with that of a CPU module (CPU No.1 in a multiple CPU system).

Time information is used for the logging data time stamp, time of event occurrence/restoration, and report creation time, and date and time information of the "Diagnostics" screen.

#### **Time synchronization timings**

Time synchronization timings are as follows:

#### **Timing specified in Configuration Tool**

Time is synchronized at the timing specified in the time synchronization setting in Configuration Tool.

The synchronization timing can be specified in fixed cycles (interval in minutes) or in fixed time (time and day of the week).

#### ■Module startup

Time is synchronized at the timing when a high speed data logger module is started or restarted after performing any of the following operations.

- Powering OFF and ON
- Resetting a CPU module
- Upgrading a setting

#### **Time synchronization request**

Time is synchronized at the timing when the 'time synchronization request' (YB) is turned OFF to ON.

#### **Daylight saving time**

If daylight saving time is set in the CPU module, the clock will be set ahead by 1 hour when the daylight saving time starts, and it will set back to the original time when the daylight saving time ends.

#### **Ex.**

If the daylight saving time starts from 02:00

The clock will be set ahead by 1 hour at the start time.

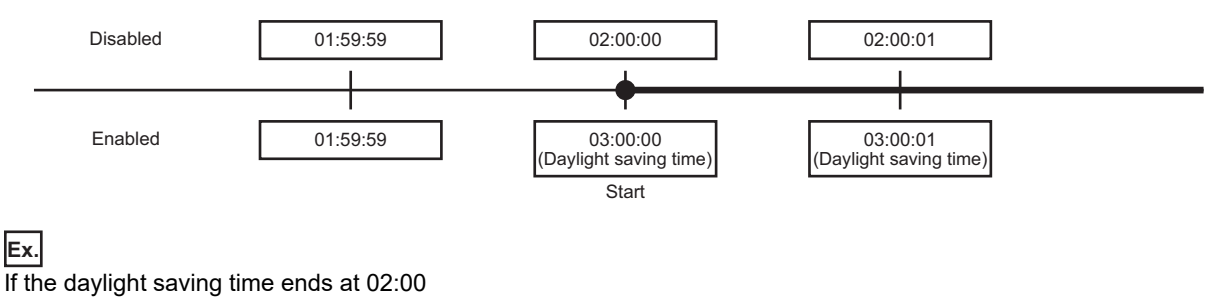

The clock will be set back to the original time at the end time.

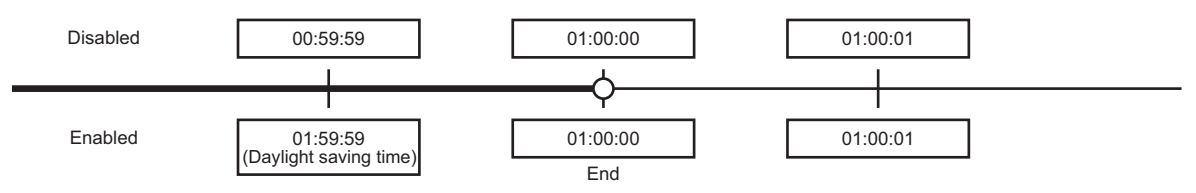

When specifying the time of one hour before and one hour after both the start and end time of daylight saving time with the data logging setting, event logging setting, or report setting, there may be situations where the correct time cannot be judged. When a "Time interval specification" is specified, the data cannot be sampled because the correct time cannot be judged for that one last hour of the daylight saving time, when the time is adjusted back.

#### **Operation for time synchronization**

When implementing synchronization with CPU module time, high speed data logger module's time is changed. As a result, high speed data logger module's time may be greatly changed.

Since there is inaccuracy in the clock element in CPU module and high speed data logger module, the time may be moved slightly forward or backward when the time is synchronized.

However, data is sampled at a fixed cycle.

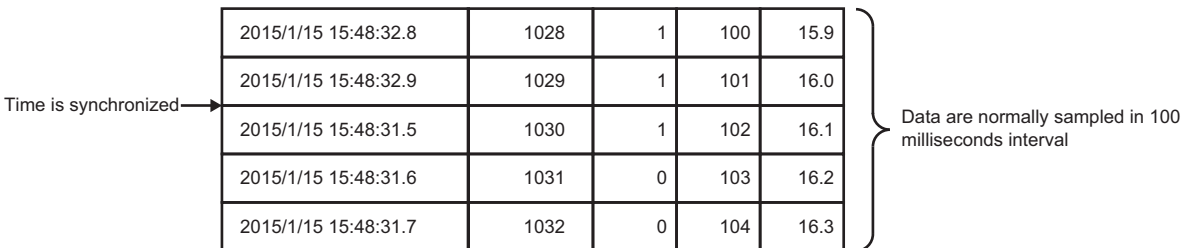

milliseconds interval

#### **When the time of high speed data logger module is set forward by time synchronization**

- Cycle determination: Sampling and condition satisfaction time may be shorter than the specified cycle.
- Time determination: Conditions may be satisfied immediately after the time updates.

#### **When the time of high speed data logger module is set back by time synchronization**

- Cycle determination: Sampling and condition satisfaction time may be longer than the specified cycle.
- Time determination: Conditions have been satisfied may be satisfied again.

#### **Considerations for time synchronization function**

- Before using the high speed data logger module, set the time data of CPU No. 1. For the time data settings, refer to the user's manual of the CPU module used.
- There is a deviation in the time data of CPU No. 1 used by the high speed data logger module. For the time data accuracy, refer to the user's manual of the CPU module used.
- When the high speed data logger module acquires the time data from CPU No. 1, a maximum of one second of delay occurs as the transfer time.

Therefore, a one-second deviation may occur in logging data time when setting the time.

 • The time zone cannot be specified in the time synchronization function of the high speed data logger module because the clock data follows the time zone set in the CPU module. When the time zone needs to be specified, set it in the CPU module.

## **1.7 Auto Logging Function**

The auto logging function automatically starts the data logging function, event logging function, and report function when an SD memory card to which the auto logging settings are written in advance is inserted in a running high speed data logger module.

The data logging can be stopped automatically by specifying the time to perform data logging. -

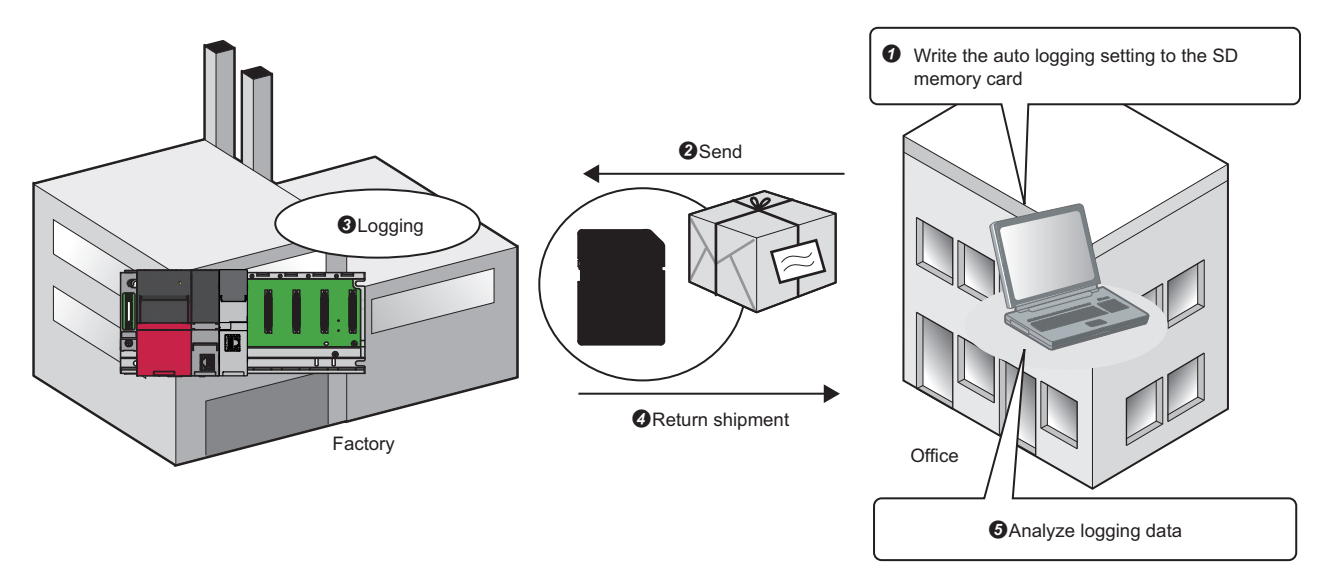

#### **Precautions**

When using the auto logging function, do not connect the high speed data logger module to LAN. In addition, do not set to transfer files and e-mails in the data logging setting, the event logging setting, and the report setting.

#### **Procedure to use**

The following shows the procedure to use of the auto logging function.

Before executing the auto logging function, set the auto logging setting in Configuration Tool.

- **[Page 145 Logging operation setting](#page-146-0)**
- *1.* Insert an SD memory card in a personal computer.
- *2.* Write the auto logging setting to the inserted SD memory card.
- $E =$  [Page 130 Exporting module operating file](#page-131-0)
- *3.* Remove the SD memory card from the personal computer.
- *4.* Insert an SD memory card in a high speed data logger module.
- The CARD RDY LED of the high speed data logger module turns ON and the auto logging starts.
- *5.* 'File access stop request' (Y2) turns ON when any conditions for stopping a module operation is not set. The CARD RDY LED of the high speed data logger module turns ON and the auto logging stops.
- *6.* Remove the SD memory card from the high speed data logger module.

#### $Point$

To terminate the auto logging function forcibly, stop a file access by any of the following methods.

- Switch operation on the front of a module
- Input/output (X/Y) signal operation
- Online operation in Configuration Tool

## **1.8 File Access Function**

The file access function accesses files in an SD memory card inserted in a high speed data logger module from a personal computer by using a file browser of Configuration Tool or an FTP client.

Via network, logging files and report files can be acquired or deleted, and recipe file can be written.

#### **File browser function**

This function enables access from the file browser.

This function can be used when the connection method is a direct connection or a connection via a hub.

For details on the file browser, refer to the following:

**F** [Page 231 File browser](#page-232-1)

#### **FTP server function**

This function enables access from the FTP client.

This function can only be used when the connection method is a connection via a hub.

For details on the FTP server function, refer to the following:

[Page 104 FTP Server Function](#page-105-0)

## <span id="page-96-0"></span>**1.9 File Transfer Function**

The file transfer function transfers logging files or report files to an FTP server or a file server that has a shared folder. There are three file transfer functions as follows:

- Transfer Function: Transfers logging files to the specified file server at the file switching timing.
- Resend function: Resends logging files to the specified file server when a file transfer is failed.
- Transfer completion notification function: Notifies the transfer completion by transferring a transfer completion file to the specified file server.

#### **Transfer function**

This function transfers the latest saved file to the file server when the file is switched.

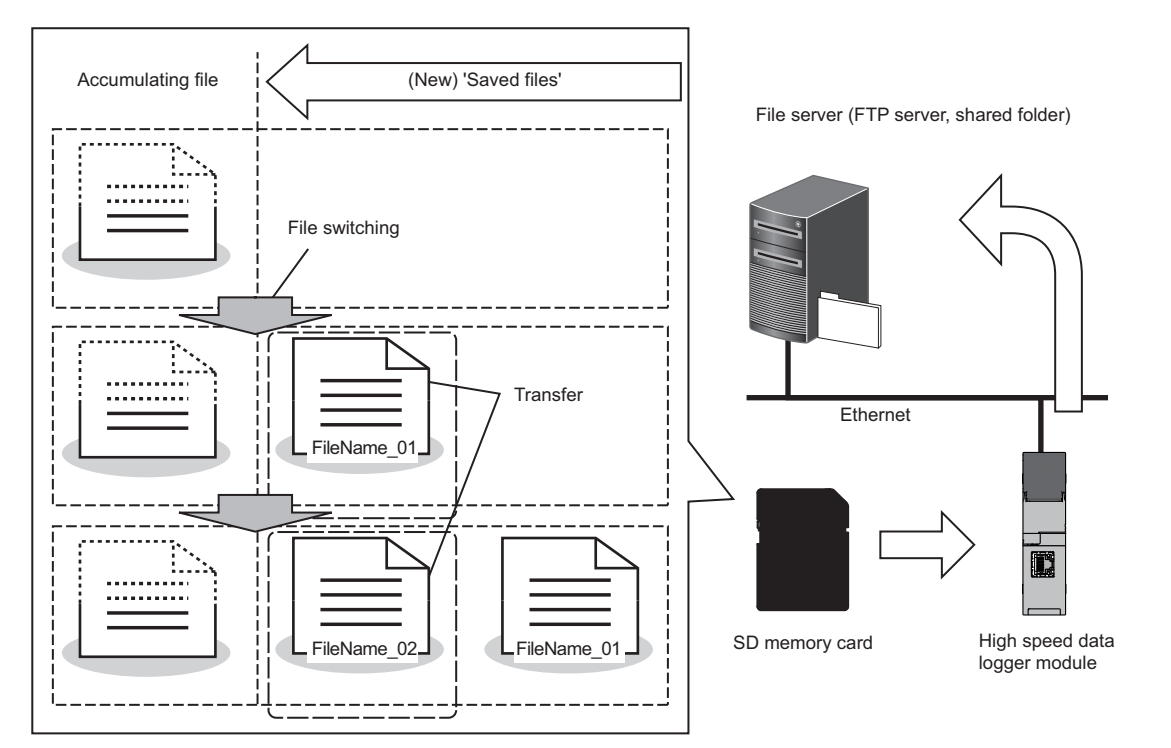

To save a file on the file server having same saved file name, the transfer function will overwrite the file on the server to the saved file.

For details on the folder configuration after a file transfer, refer to the following:

MELSEC iQ-R High Speed Data Logger Module User's Manual (Startup)

#### **Precautions**

The file on the transfer destination may get corrupted if the CPU module is turned OFF or reset when the file is being transferred.

If any problem arises, turn OFF the power or reset the CPU module after stopping the file access.

#### **Resend function**

A file resend is attempted every 10 seconds when a module cannot access the file server and the file transfer is failed due to a network failure.

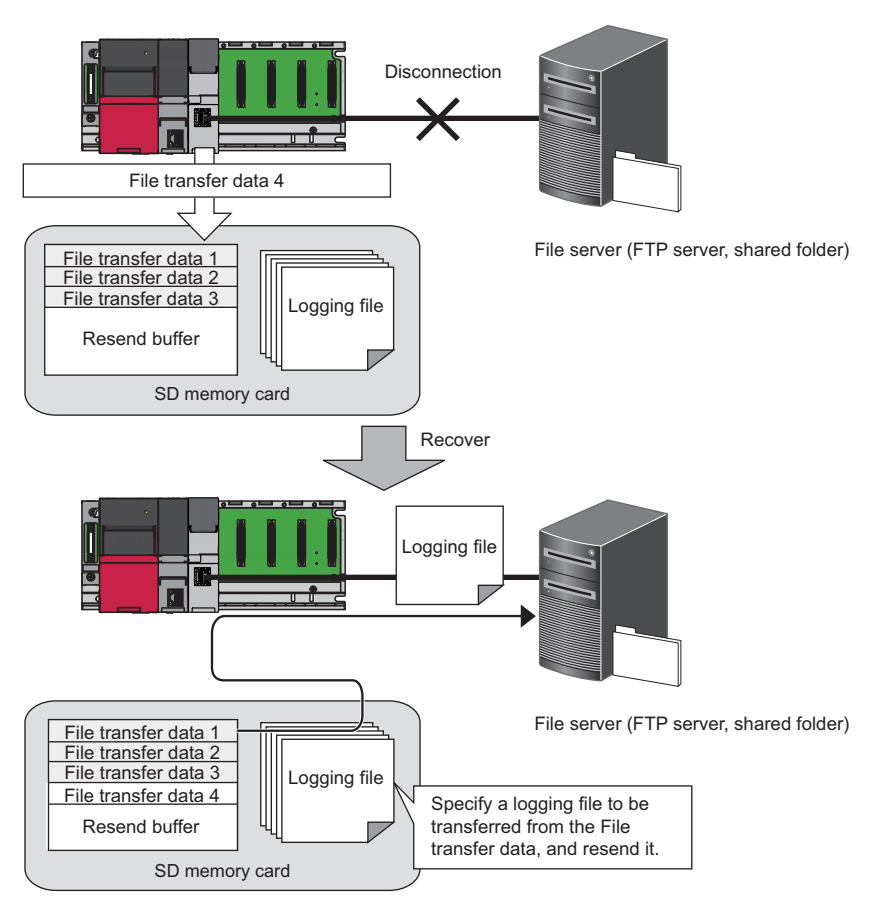

When the resend function is set to enabled, the information required for this function will be saved to the SD memory card. Therefore, the free space in the SD memory card is reduced depending on the number of specified data. In addition, if the power of a module is turned OFF during network disconnection with a file server, a file resend is performed when the access to the file server is restored and the power of the module is turned ON.

#### **Precautions**

- When resend function is 'enabled', a file transfer error will not occur even if transfer fails without accessing the server. However, even when the resend function is enabled, if transfer fails and a processing error occurs on the server side due to issues like server overload, a file transfer error will occur similar to when the resend function is disabled.
- When the files to be transferred are deleted while resending, the no transfer file error occurs. Set a sufficiently large number of saved files for logging files and report files so that the resend source files are not deleted.
- When the resend target number exceeds the number specified to the resend buffer size, the resend buffer excess error occurs. After the occurrence of the error, the file that failed to transfer is not newly added to the resend buffer, and it does not become the resend target. Specify a sufficiently large resend buffer size. (EP age 137 File transfer setting)
- The usage rate of the resend buffer memory can be checked, and the buffer can be cleared in Configuration Tool. ( $E =$ [Page 221 File transfer diagnostics](#page-222-0))

And, the resend buffer will be cleared when settings are written, the CPU module is reset or if the settings are updated.

- Even if the file transfer test fails, the file will not be resent.
- A transfer by the resend function is performed per file. Therefore, when the transfer function is performed during a file resend, a transfer by the transfer function is performed even if all the file resend of logging files and report files is not completed. If the transfers by the transfer function and the resend function occur at the same time, they are performed randomly.

#### **Transfer completion notification function**

This function is used to write the transfer completion notification file that indicates that the transfer is completed when files such as the data logging files are transferred by using the file transfer function.

Complete transfer of files like the logging files can be confirmed by checking the existence of the transfer completion notification file.

This function is used to detect the transfer completion of the logging file at the server side and process automatically after the logging file was transferred to the server.

The transfer completion notification file is an empty file (file size is 0 bytes). It will be transferred to the same folder as the transfer file storage destination.

The transfer completion notification file will have the same name as the transferred file. Only the file extension will be different. The extensions for transfer files and transfer completion notification files are as follows:

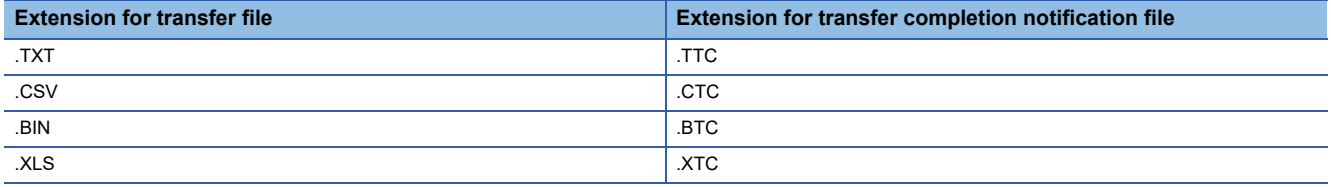

# <span id="page-99-0"></span>**1.10 E-mail Function**

The e-mail function automatically sends logging files and report files by an e-mail, or reports event occurrence. E-mail function has the following 3 functions.

- Transmission function: Send logging files automatically.
- Resend function: Resend logging files when the e-mail sending failed.
- Notification function: Notifies event occurrences to the specified e-mail address.

#### **Transmission function**

When the file is switched, this function attaches the latest saved file to the e-mail, and sends it to the mail server.

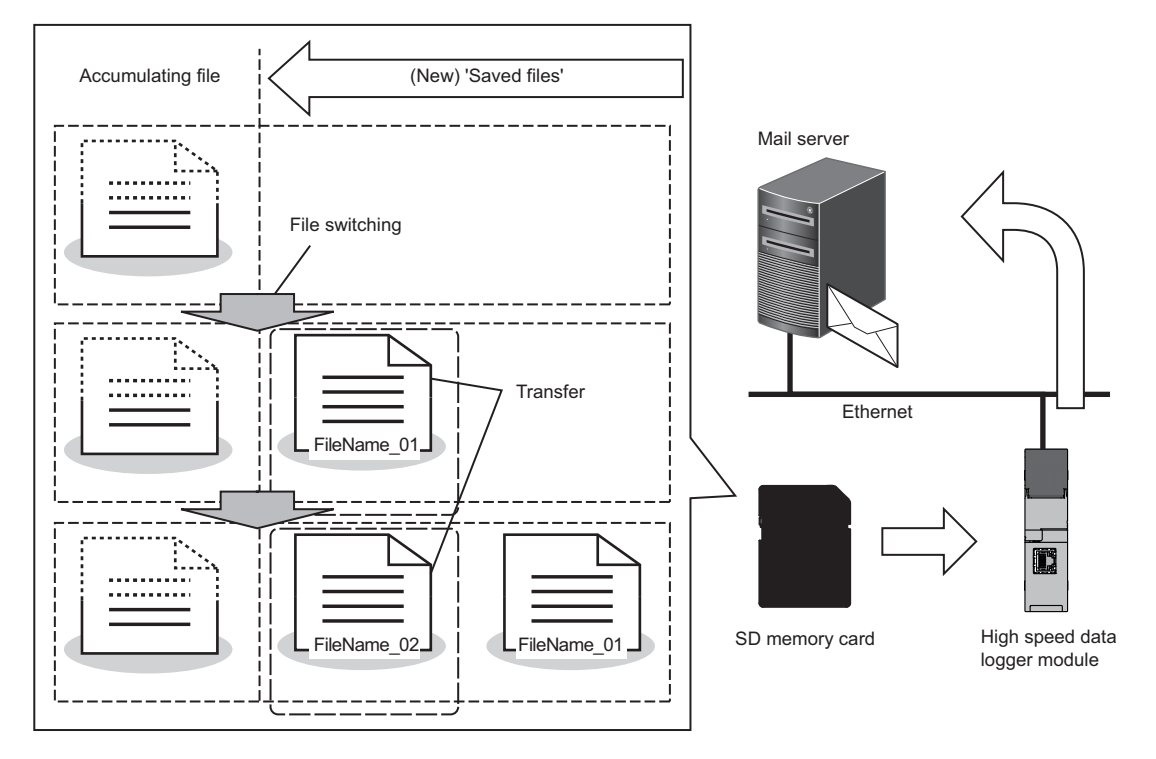

### **Ex.**

#### An example of sent e-mail

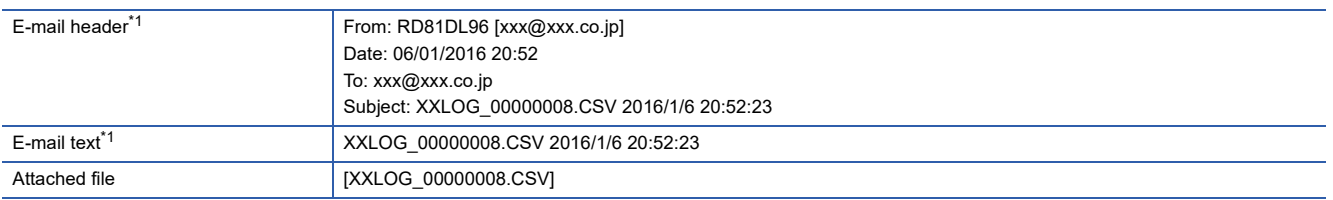

<span id="page-99-1"></span>\*1 The character codes that can be used are available in ASCII range.

#### **Resend function**

An e-mail resend is attempted every 10 seconds when a module cannot access the mail server and the e-mail sending failed due to a network failure.

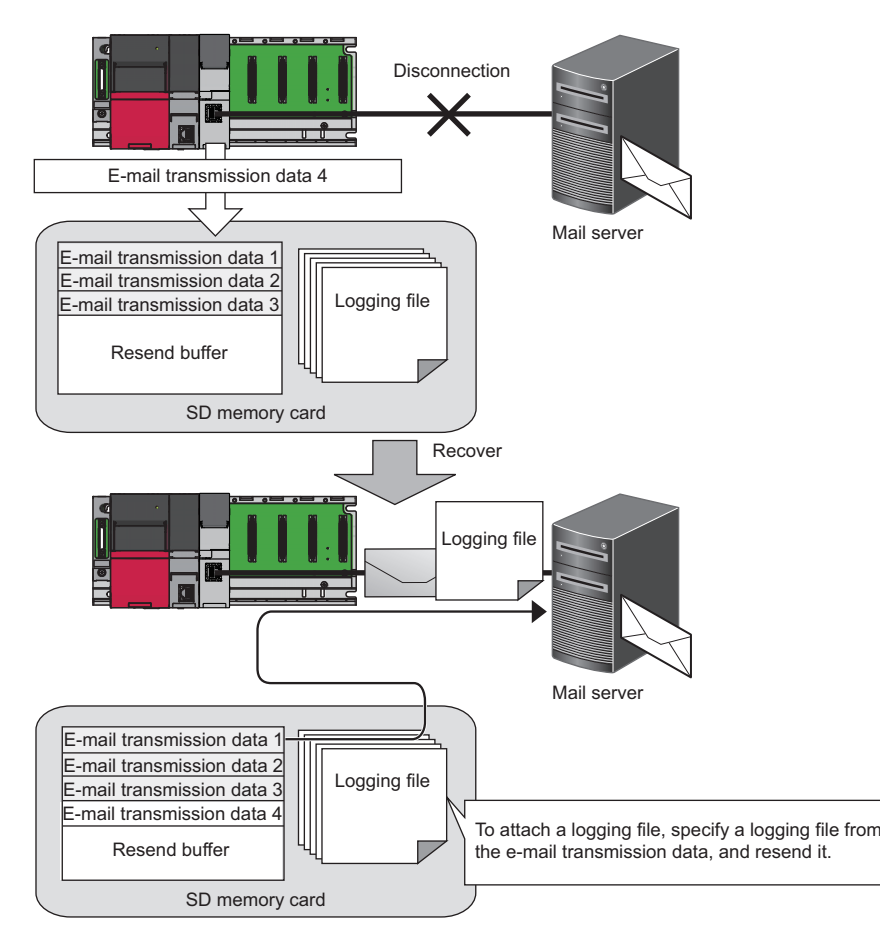

When the resend function is set to enabled, the information required for this function will be saved to the SD memory card. Therefore, the free space in the SD memory card is reduced depending on the number of specified data. In addition, if the power of a module is turned OFF during network disconnection with a mail server, an e-mail resend is performed when the access to the mail server is restored and the power of the module is turned ON.

#### **Precautions**

- When the resend function is enabled, the e-mail transmission error will not occur even if e-mail sending fails due to the failure of the e-mail server access. However, even when the resend function is enabled, if e-mail sending fails and a processing error occurs on the server side due to issues such as server overload, the e-mail transmission error will occur similar to when the resend function is disabled.
- When the file to be sent is deleted when resending e-mail, the no attached file error occurs. Set a sufficiently large number of saved files for logging files and report files so that the resend source files are not deleted.
- When the resend target number exceeds the number specified to the resend buffer size, the resend buffer excess error occurs. After the occurrence of the error, the file that failed to send e-mail is not newly added to the resend buffer, and it does not become the resend target. Specify a sufficiently large resend buffer size. ( $\sqrt{P}$  [Page 140 E-mail setting\)](#page-141-0)
- The usage rate of the resend buffer memory can be checked, and the buffer can be cleared in Configuration Tool.  $(EF)$  [Page 222 E-mail send diagnostics](#page-223-0))

And, the resend buffer will be cleared when settings are written, the CPU module is reset or if the settings are updated.

- Even if the e-mail sending test fails, the e-mail will not be resent.
- A transfer by the resend function is performed per file. Therefore, when the transmission function is performed during an email resend, a transmission by the transmission function is performed even if all the e-mail resend of logging files and report files is not completed. If the transmissions by the transmission function and the resend function occur at the same time, they are performed randomly.

#### **Notification function**

Refer to the e-mail notification function of the event logging function.

[Page 69 E-mail notification function](#page-70-0)

## **1.11 Event History Registration Function**

The event history registration function saves event information, such as errors detected by a high speed data logger module and operations performed to a high speed data logger module, to an SD memory card.

The operation conditions of the module can be checked because the registered errors and events are not deleted even when the power is turned OFF.

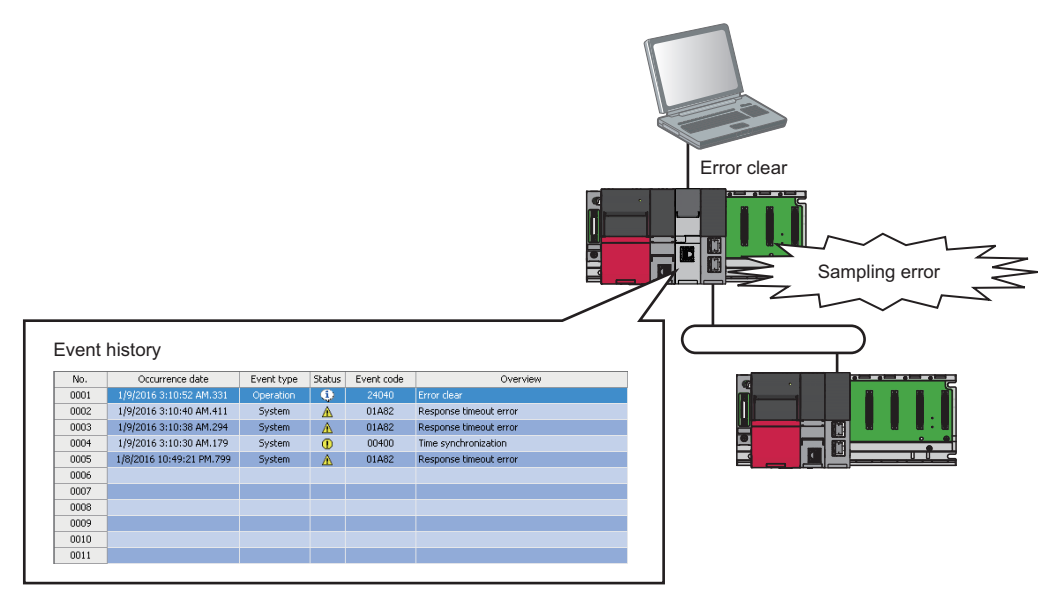

For errors and events registered by the high speed data logger module, refer to the following: [Page 263 Error Code List,](#page-264-0) [Page 292 Event List](#page-293-0)

## **1.12 Free Space Adjustment Function**

The free space adjustment function deletes old logging files and report files when the free space of an SD memory card reaches a specified free space.

Configure the settings to prevent a logging stop due to the capacity shortage in the SD memory card.

The range of free space that can be specified is as follows.

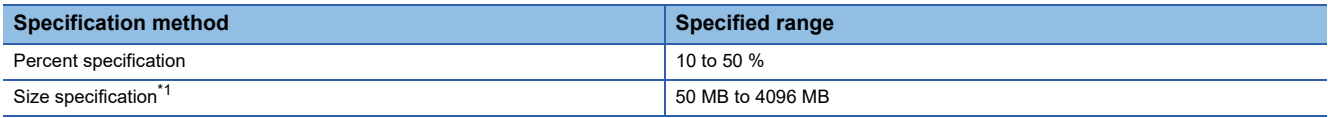

<span id="page-103-0"></span>\*1 If the specified size specification value exceeds 50% of the total capacity of the inserted SD memory card, the behavior of the function will similar to when 50% is specified to the percent specification.

(Example) When 1500 MB is specified to the size specification while the SD memory card which has a total capacity of 2 GB is inserted, the free space adjustment function will operate to delete the saved files when the free space of the SD memory card is 1 GB or less.

#### **Operation overview**

The following processes are performed when the amount of free space is set to the SD memory card settings.

- Check the free space in the SD memory card in 10-second periods.
- Delete the saved files of any of the data logging, event logging, or report which takes the greatest share in the following rate. (The number of files saved in the SD memory card)/(The specified number of saved files)

If the rates are the same, saved files of any of the data logging, event logging or report of which the specified number of saved files is the greatest are deleted. If the specified numbers of saved files are the same, the saved files of the data logging, event logging and report in that order from the smallest setting number are deleted.

#### **Files for deletion**

The objects of deletion are saved files created by the data logging, event logging or report function operated on high speed data logger module.

#### **Files not for deletion**

The following files are not deleted. When the size excluding the total size of the files not to be deleted from the total space of the inserted SD memory card is larger than the specified size of free space, the free space of the SD memory card is not the specified size.

- Accumulating file
- Latest saved file
- The saved files of data logging, event logging, and report for which 'Stop' is set for the operation when number of saved files exceeds
- The saved files created by the data logging, event logging, or report function which are not set on the high speed data logger module
- Recipe file

**Ex.**

When the free space in the SD memory card exceeds the specified limit due to the following settings

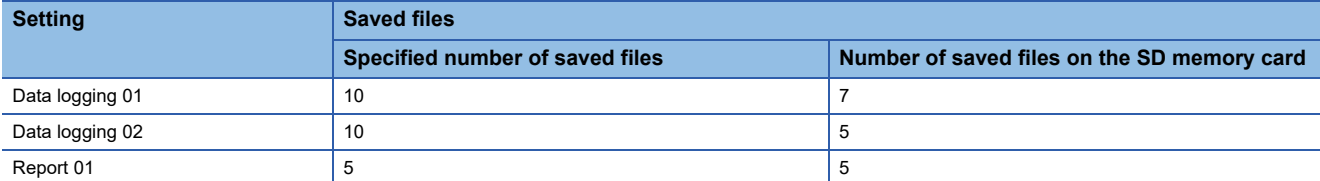

#### (1) to (14): The order in which saved files are deleted

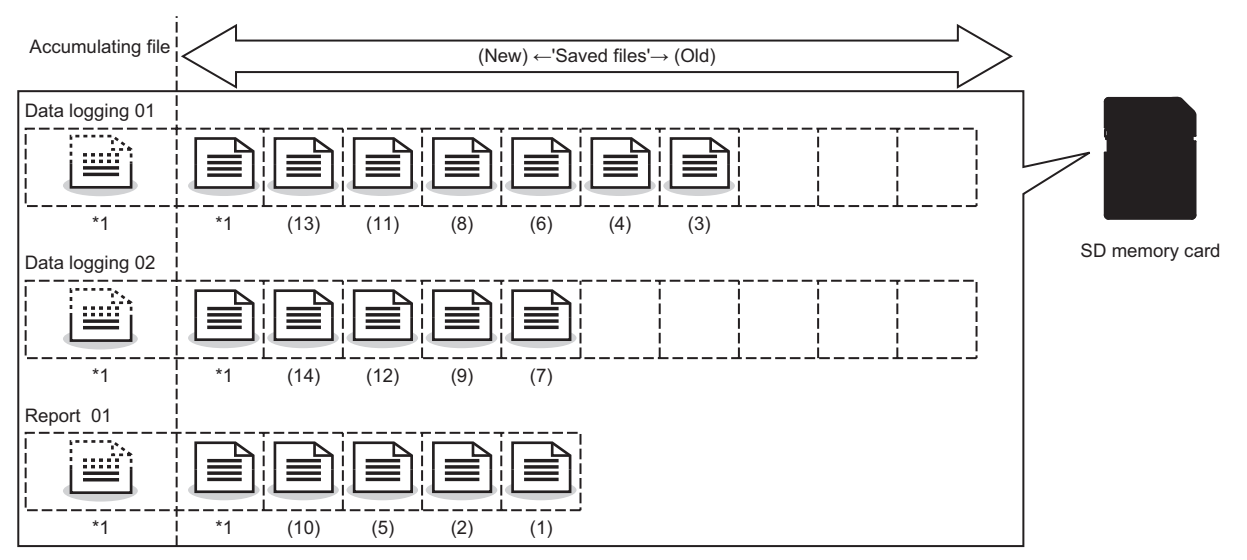

\*1 Accumulating files and the latest saved files are not included in the target of deletion

# <span id="page-105-0"></span>**1.13 FTP Server Function**

The FTP server function accesses files in an SD memory card inserted in a high speed data logger module by using an FTP client from a personal computer.

This function can only be used when the connection method is a connection via a hub.

While using the FTP server function, configure the settings for temporary internet files. (LUMELSEC iQ-R High Speed Data Logger Module User's Manual (Startup))

For the supported FTP commands, refer to the following:

**F** [Page 355 Supported FTP Command](#page-356-0)

#### **Operating procedure**

- *1.* Start a web browser from a personal computer, and enter the address of a high speed data logger module (http:// 192.168.3.3\*1).
- \*1 If the IP address is changed, specify the IP address set in the network settings. ( $\sqrt{P}$  [Page 132 Network setting](#page-133-0))
- *2.* Click "Open the list of files (FTP)" from the active screen.

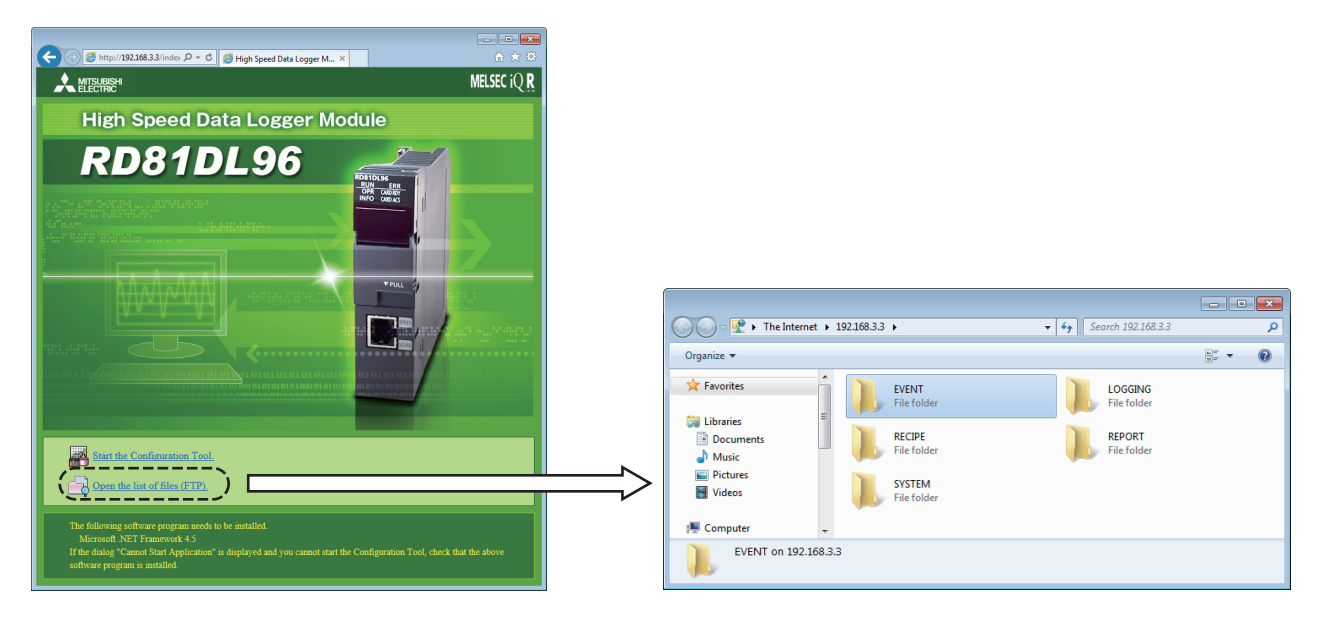

#### **Precautions**

#### **Microsoft Edge**

For Microsoft Edge, use Internet Explorer mode.

When using Internet Explorer mode, it may take time to display the main page.

#### **File list (FTP)**

The high speed data logger module files are displayed in text format.

Some functions cannot be used when files are displayed in text format. Open the FTP site in Explorer format.<sup>\*1</sup>

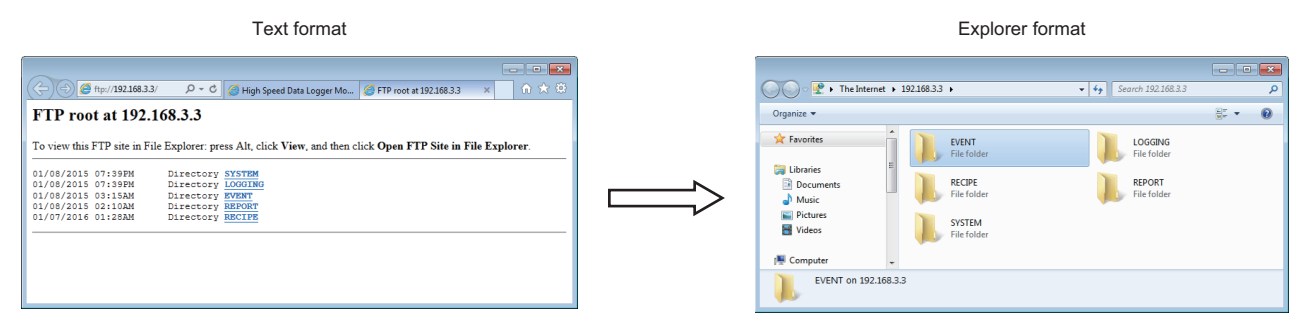

\*1 When using Windows 10 or Windows 11, the FTP site may not open in Explorer format from Microsoft Edge. In this case, start Explorer and enter the address of the high speed data logger module (ftp://192.168.3.3) in the address bar.

If the IP address is changed, specify the IP address set in the network settings. ( $\Box$  [Page 132 Network setting](#page-133-0))

#### **RECIPE folder**

A file with the '.TMP' extension may be displayed when the RECIPE folder is displayed during the write process of the recipe function.

This TMP file is deleted at the completion of the write process.

For details on the write process of the recipe function, refer to the following:

**F** [Page 78 Recipe Function](#page-79-0)

# **1.14 Self-diagnostic Function**

The self-diagnostic function performs a self-diagnostic test to check the hardware of a high speed data logger module. The following tests are included in the self-diagnostics:

- Automatic hardware test (CF [Page 246 Automatic hardware test](#page-247-0))
- Hardware test for LED check (CF [Page 247 Hardware test for LED check\)](#page-248-0)
# **1.15 Initialization Function**

The initialization function initializes a firmware update-prohibited password retained in a high speed data logger module.

#### **Operating procedure**

- 1. Select "Module Initialization Setting" in "Basic Settings"  $\Leftrightarrow$  "Various Operations Settings"  $\Leftrightarrow$  "Mode Settings" for a high speed data logger module in an engineering tool. (CF [Page 239 Basic Settings\)](#page-240-0)
- *2.* Set the CPU module to the STOP state, and write the parameters.
- *3.* Reset the CPU module.

After the CPU module is reset, a firmware update-prohibited password is initialized automatically. The LED display for the initialization is as follows:

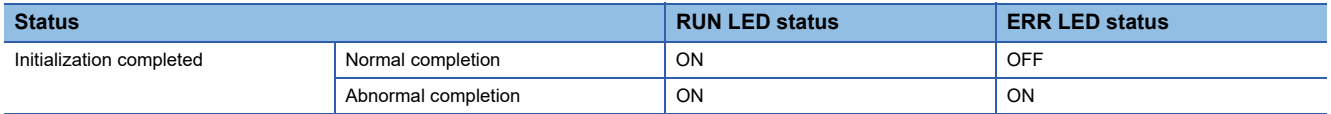

- *4.* When the initialization is completed normally, return the mode setting changed in step 1 to "Online" and reset the CPU module.
- *5.* When the initialization is completed abnormally, check if measures are taken to reduce noise of the programmable controller system, and perform the initialization again. If it is completed abnormally again, a hardware failure may occur in a high speed data logger module. Please contact your local Mitsubishi Electric sales office or representative. Do not use an electric screwdriver when removing the module. Loose the module fixing screws completely to remove the module.

# **2 HIGH SPEED DATA LOGGER MODULE CONFIGURATION TOOL**

This chapter explains High Speed Data Logger Module Configuration Tool.

# **2.1 High Speed Data Logger Module Configuration Tool**

High Speed Data Logger Module Configuration Tool is used for the following operations: creating various settings that are required for operating a high speed data logger module, writing and reading the settings, diagnosing the operation of a module in operation, and stopping and restarting a module operation.

In addition, the following operations can also be performed in Configuration Tool.

- Editing the module setting
- Writing the module setting
- Reading the module setting
- Displaying the module information while a module is running
- Operating a module while it is running

For the startup method and screen configuration in Configuration Tool, refer to the following:

MELSEC iQ-R High Speed Data Logger Module User's Manual (Startup)

# **Setting operations overview**

The following shows the procedure to set each setting in Configuration Tool.

- *1.* Set the common settings.
- **F** [Page 131 Common Setting](#page-132-0)
- *2.* Set various logging settings.
- **[Page 147 Data Logging Setting](#page-148-0)**
- Fage 177 Event Logging Setting
- **F** [Page 194 Report Setting](#page-195-0)
- *3.* Write the settings to a high speed data logger module.
- **[Page 216 Write](#page-217-0)**

# **2.2 Common Operations**

This section explains common operations of High Speed Data Logger Module Configuration Tool.

# **Operations on wizard screen**

The title of each wizard screen is displayed in the 'edit item bar' in the upper portion of the detailed setting screen. Setting operations are performed in order from the items to the left in the edit item bar to those in the right.

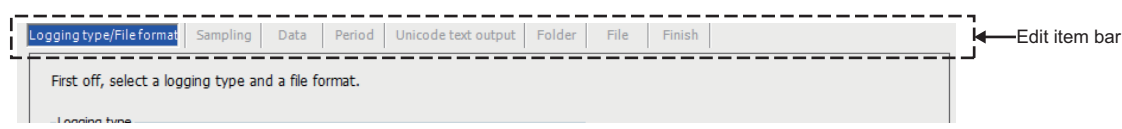

### **Wizard display and operations**

#### **Edit item status**

The setting status of the wizards on the edit item bar can be checked by color.

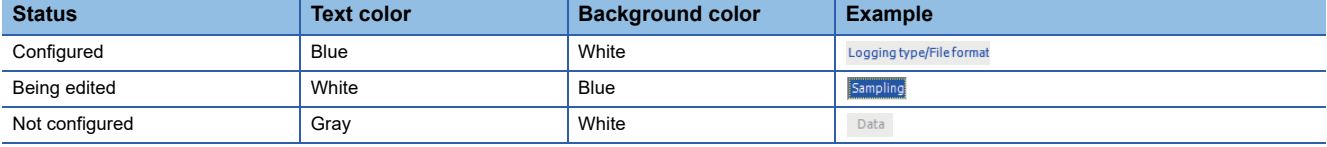

#### **Screen transitions with the [Back]/[Next] buttons**

Switch between edit item screens with the [Back]/[Next] buttons.

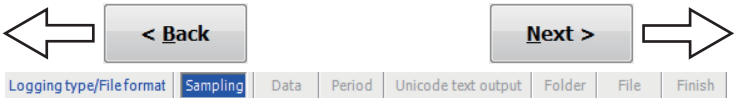

#### **Screen transitions with mouse**

The setting screen for configured items can be moved directly by clicking the 'edit item bar'.

Logging type/Fileformat | Sampling | Data | Period | Unicode text output | Folder | File | Finish 饣  $\Box$ 

# **Data list**

Display the list of data used for the settings being edited.

#### **Window**

Select the data logging (event logging, report) setting to be displayed in the edit items tree, and click the [Data list] button on the detailed setting screen.

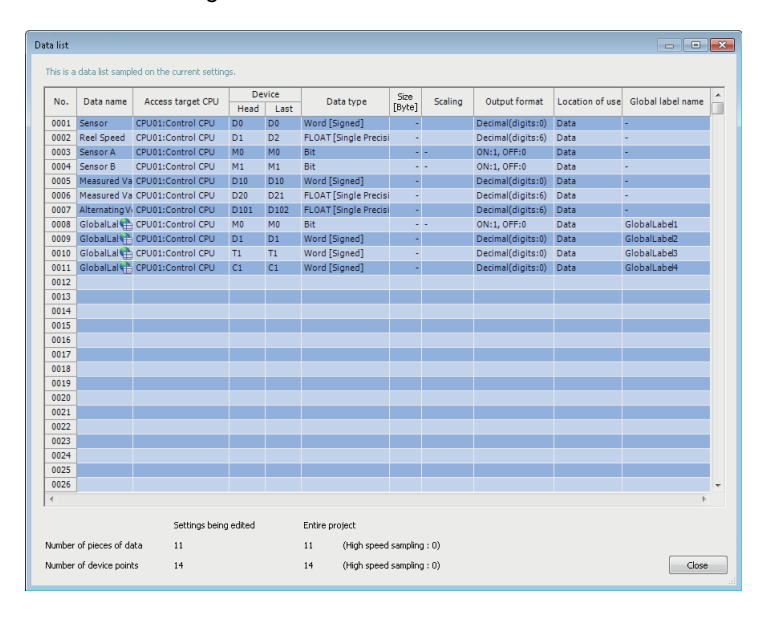

#### Displayed items

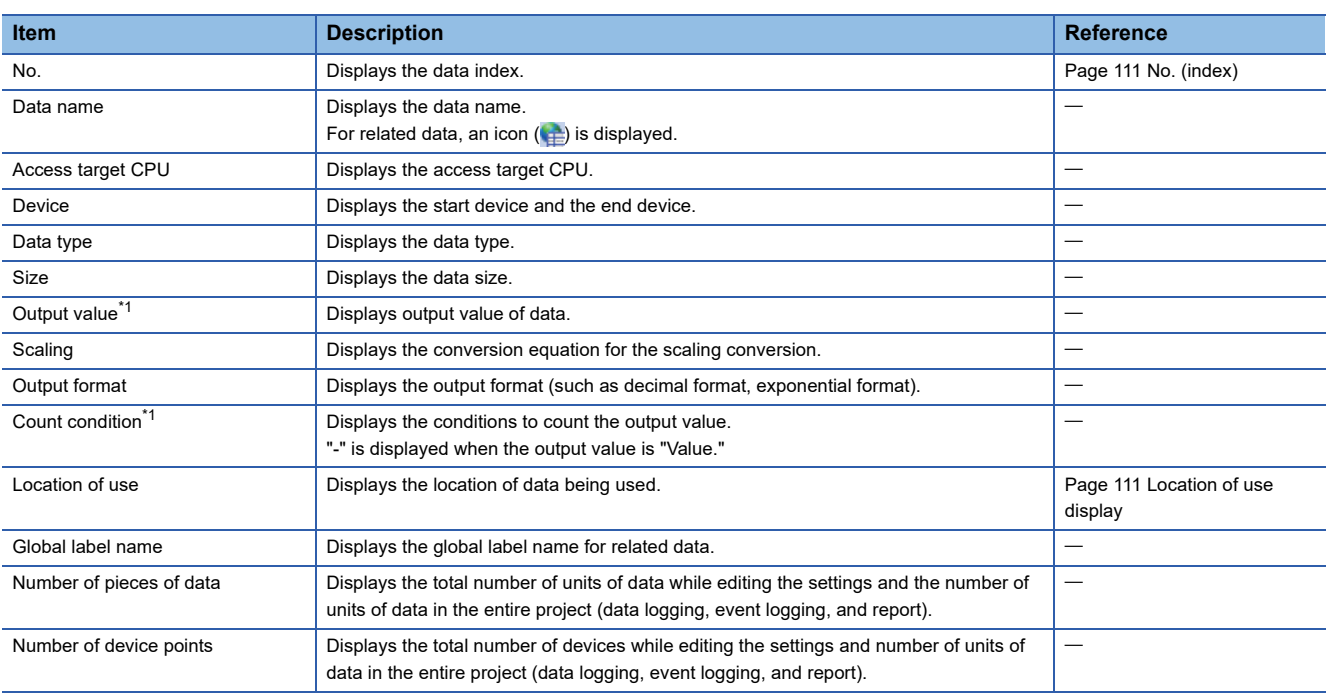

<span id="page-111-0"></span>\*1 Displayed in the case of data logging (trigger logging).

### <span id="page-112-0"></span>**No. (index)**

Displays data index in the formats below according to the data type.

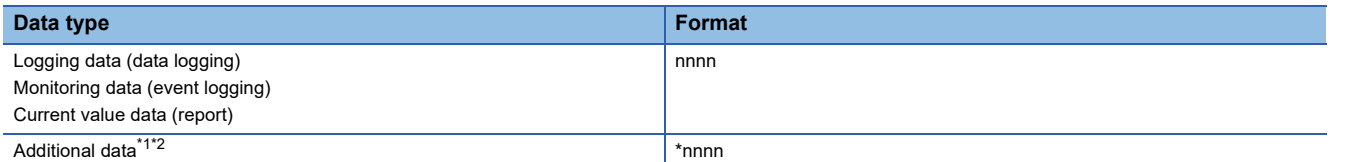

<span id="page-112-2"></span>\*1 Data that is added by selecting "(Add)" from the list box and clicking the […] button.

<span id="page-112-3"></span>\*2 The data added by completion notification of the trigger logging, saved folder name settings, and saved file name settings can only be used with added settings.

#### <span id="page-112-1"></span>**Location of use display**

Display the location of device data being used.

When multiple locations are specified, they are displayed with a comma (,).

**Ex.** When D0 is used for trigger condition and D1 is used for period condition in which the trigger is monitored by trigger logging

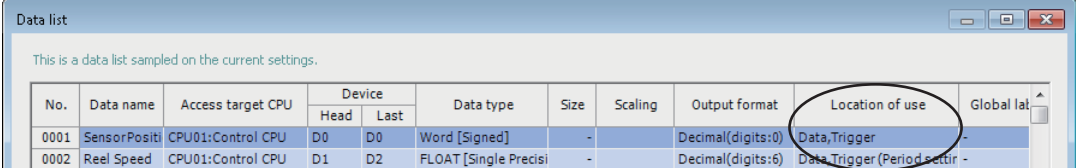

# **Device batch replacement**

Replace the devices used in the data logging setting, the event logging setting, or the report setting in Configuration Tool at once.

### **Window**

#### Select [Edit]  $\Rightarrow$  [Device batch replacement].

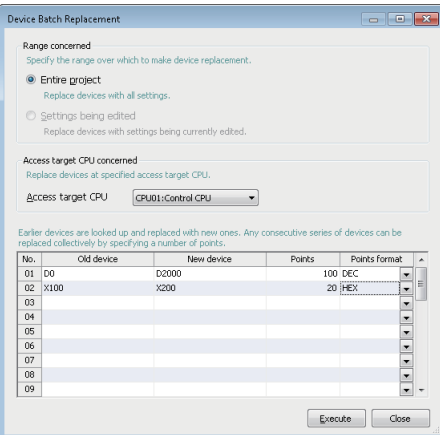

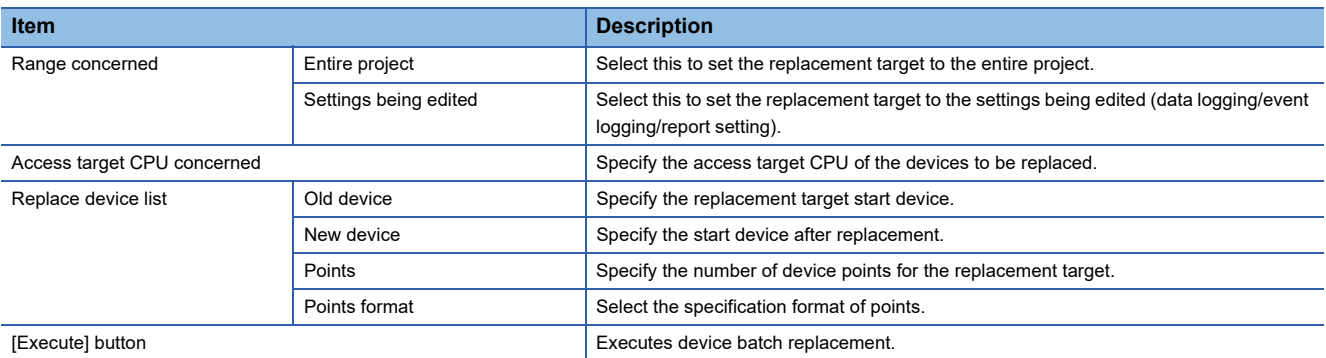

# **Data setting**

Set the data of CPU module.

To set the data of CPU module on various Setting screens, set it on common screen.

#### **Window**

Select "(Add)" for data name on each setting screen and click [...].

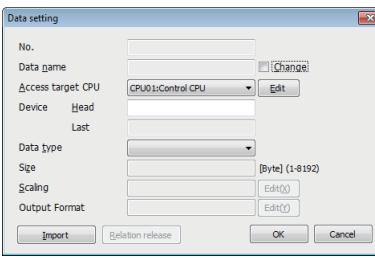

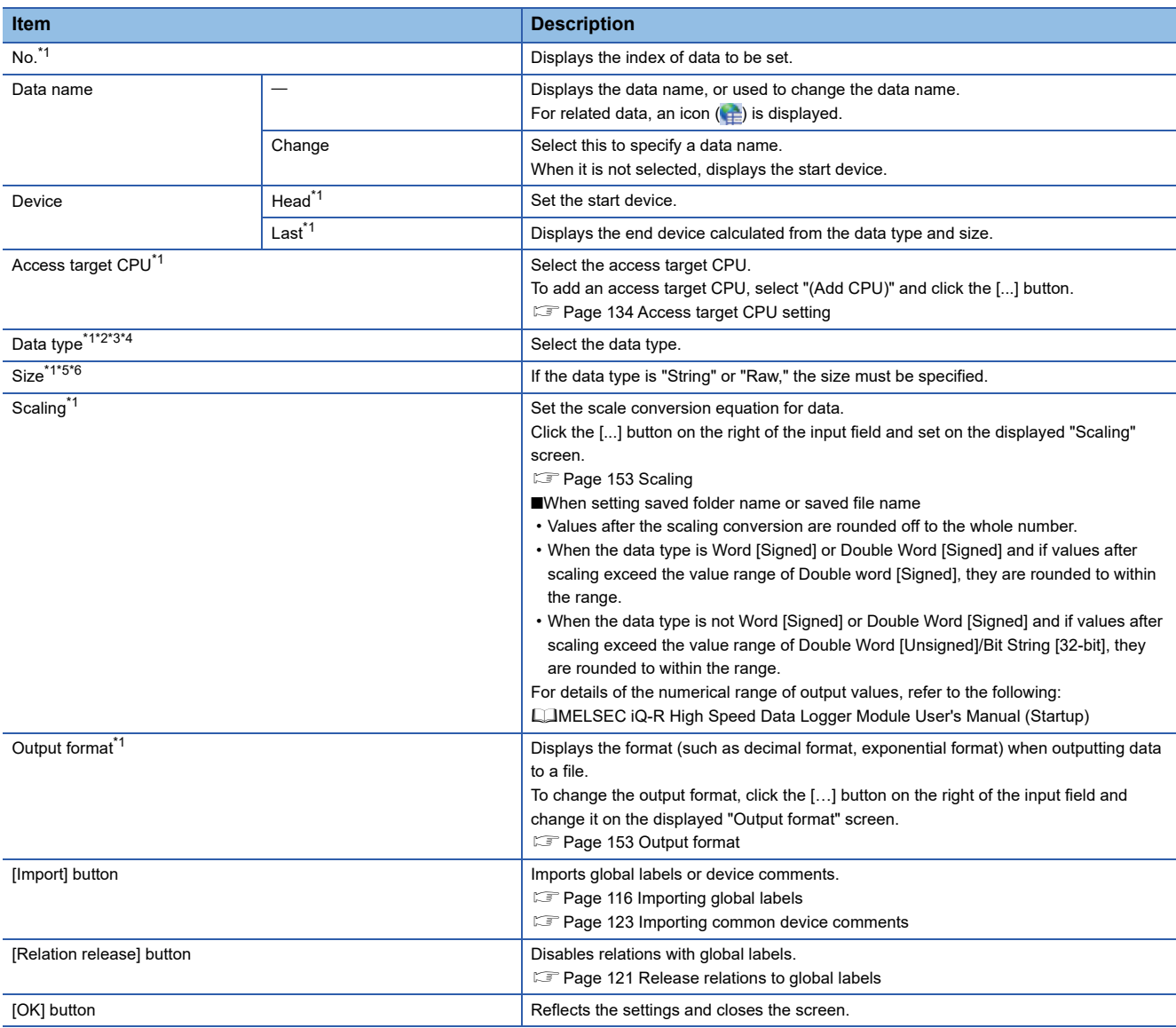

- <span id="page-115-0"></span>\*1 These items cannot be edited for related data.
- <span id="page-115-1"></span>\*2 The usable ASCII characters with the specified strings are the same as those in file name and folder (directory) name. ( $\Box$  Page 343 [File name and folder \(directory\) name\)](#page-344-0) If characters other than usable ASCII characters are output to a saved folder name or a saved file name, it is replaced with " " (under
- bar). If a string terminator (0) is used halfway in the data, the subsequent data is replaced with "\_" (underscore).
- <span id="page-115-2"></span>\*3 String is output in the following character codes depending on the file format to be output. Unicode text files, binary files: UTF-16 (little endian) CSV files: ASCII
- <span id="page-115-3"></span>\*4 When outputting string, the character code of data in the saved folder name setting, saved file name setting, and e-mail content setting, is ASCII.
- <span id="page-115-4"></span>\*5 If the file type is a Unicode text file or a binary file, its size should be an even number.
- <span id="page-115-5"></span>\*6 When using the string type data, specify the size considering the character code. (Exage 25 String type data)

# **Importing global labels and common device comments**

Import global labels (including module labels) and common device comments set in an engineering tool into a project in Configuration Tool.

Data imported from global labels are called relation data.

Related devices can be updated corresponding to the changes of global labels in the Engineering tool project.

Applicable data

 $\bigcirc$ : Applicable,  $\times$ : Not applicable,  $\rightarrow$ : No data

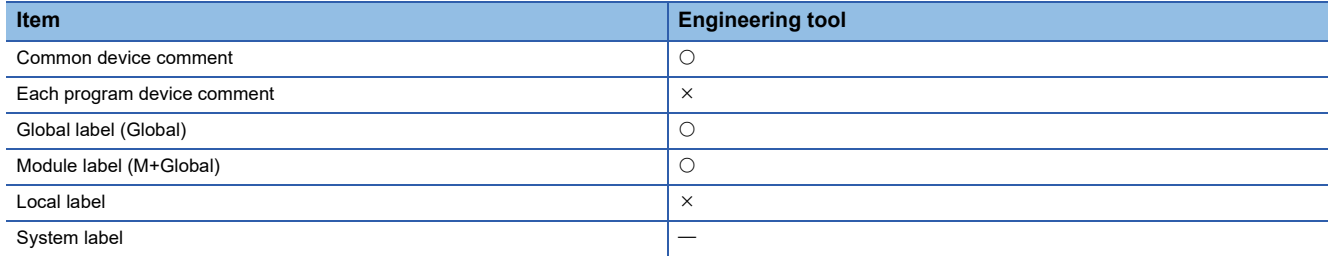

For details of global labels and device comments, refer to the following:

LaGX Works3 Operating Manual

### **Considerations for importing data**

#### **Importing global label**

- Engineering tool (GX Works3 Version 1.020W or later) must be installed to import global labels or update related data.
- Global labels of devices (data types) which cannot be set to Configuration Tool are not imported. (Even though they are displayed in the list of global labels/common device comments to be imported.)
- When the global labels are set 32769 or more in 1 project, the global labels which exceed 32768 are not displayed in the list of global labels to be imported.
- Do not import global labels during the save process of an engineering tool project. If attempted, the engineering tool project may not be stored normally.
- The global label for which devices or labels are not assigned are not in the scope of import.
- GX Works3 projects that require entering a user name and password or cannot be opened in an installed GX Works3 cannot be imported.

#### **Importing common device comment**

- Engineering tool (GX Works3 Version 1.020W or later) must be installed to import common device comments.
- When the common device comments are set 32769 or more in 1 project, the common device comments which exceed 32768 are not displayed in the list of common device comments to be imported.
- Do not import common device comments during the save process of an engineering tool project. If attempted, the engineering tool project may not be stored normally.
- GX Works3 projects that require entering a user name and password or cannot be opened in an installed GX Works3 cannot be imported.

### <span id="page-117-0"></span>**Importing global labels**

Import global labels set with an engineering tool as data.

If the global labels created by using the engineering tool are edited, they are updated in batch. It is therefore necessary to link the global labels.

#### Operating procedure

- **1.** Open the "Import global label" screen or the "Import" screen by one of the following methods.
- Select [Edit]  $\Rightarrow$  [Import global label]<sup>\*1</sup>.
- Click the [Import] button<sup>\*2</sup> on each screen.
- **2.** Select a global label import source project<sup>\*3</sup> on the "Import global label" screen or "Import" screen, and click the [OK] button.
- **3.** Select global labels to be imported on the "Import global label" screen, and click the [OK] button.
- \*1 The menu is valid in the following conditions only. When the "Data" screen of Data logging setting is displayed. When the "Recipe Editor" screen is displayed.
- \*2 This button can be found on the following screens.

"Data setting" screen displayed from "Data name" on the "Trigger condition setting" screen, "OR combine" screen, "AND combine" screen, "Number of times" screen, "Order" screen, "Period setting" screen, "File switching condition setting" screen, "Folder switching condition setting" screen, "Saved file name setting" screen, "Saved folder name setting" screen, "E-mail content setting" screen, and "Email notice" screen

"Event setting" screen

- "Current value layout" screen
- \*3 When "(No setting)" is selected, the "Global label/Common device comment import setting" screen is displayed. Select the import source project.

Fage 117 "Global label/Common device comment import setting" screen

#### **"Import global label" screen**

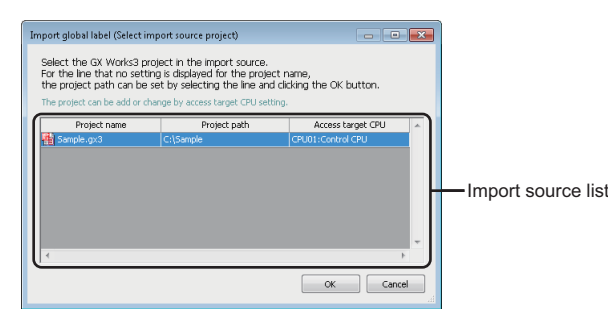

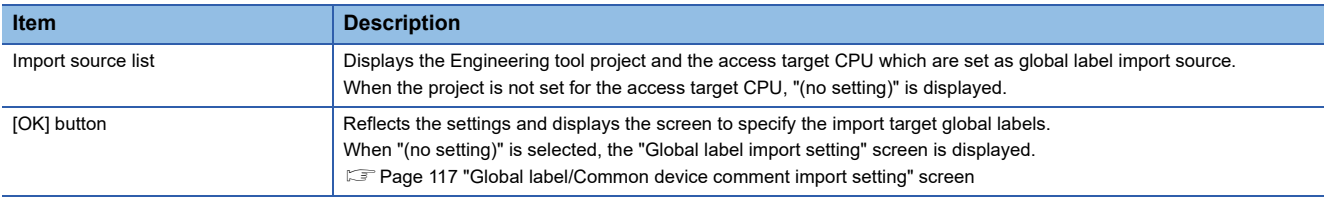

# <span id="page-118-0"></span>**"Global label/Common device comment import setting" screen**

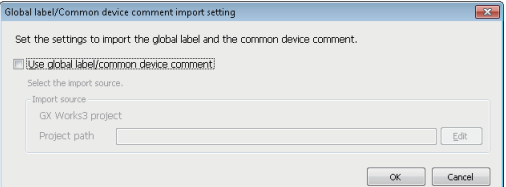

# Displayed items

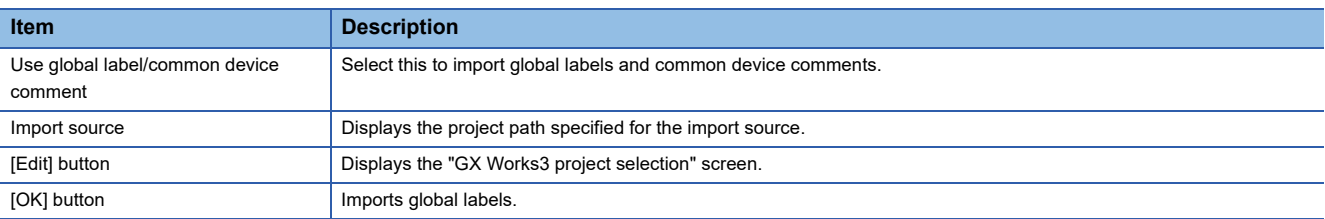

# **"Import global label" screen**

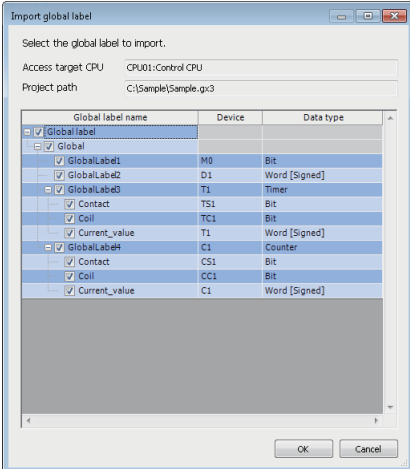

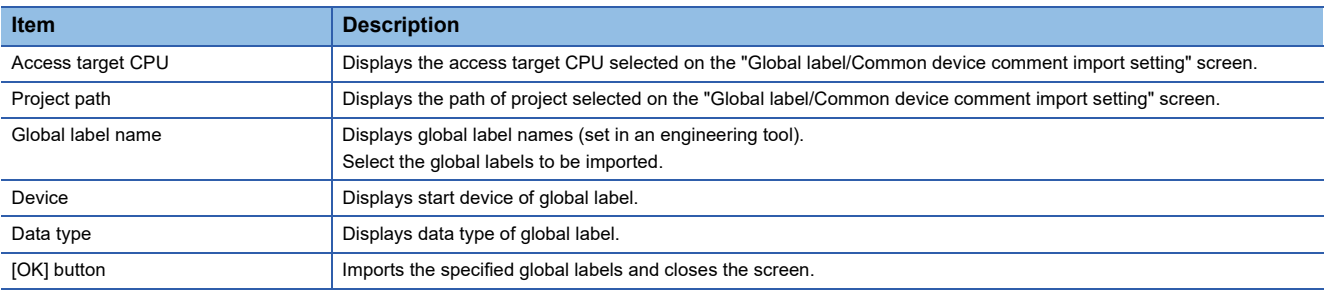

#### **Global label name**

• Elementary data

The following table shows the display example when a global label is an elementary data and the data name example when importing the data.

 $\bigcirc$ : Available,  $\times$ : Not available

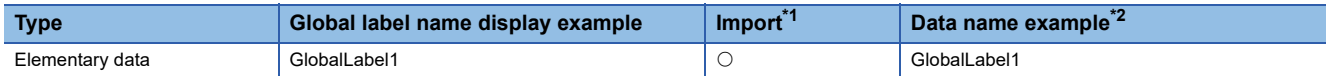

<span id="page-119-0"></span> $*1$  Global labels can be imported only when  $\bigcirc$  is marked for both importing into global labels and importing into data types.

<span id="page-119-1"></span>\*2 If the number of characters in the data name exceeds 32, the numbers beyond 32 are deleted from the beginning to match the number to 32.

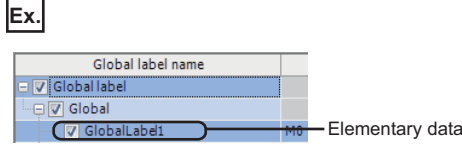

#### • Array

The following table shows the display example when a global label is an array and the data name example when importing the data.

 $\bigcirc$ : Available,  $\times$ : Not available

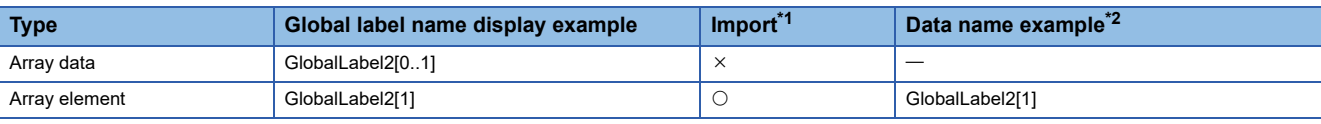

<span id="page-119-2"></span> $*1$  Global labels can be imported only when  $\bigcirc$  is marked for both importing into global labels and importing into data types.

<span id="page-119-3"></span>\*2 If the number of characters in the data name exceeds 32, the numbers beyond 32 are deleted from the beginning to match the number to 32.

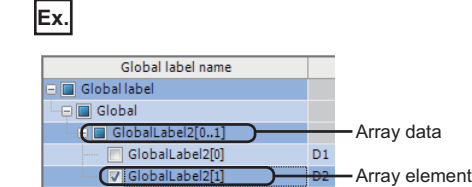

#### • Structure

The following table shows the display example when a global label is a structure and the data name example when importing the data.

#### $\bigcirc$ : Available,  $\times$ : Not available

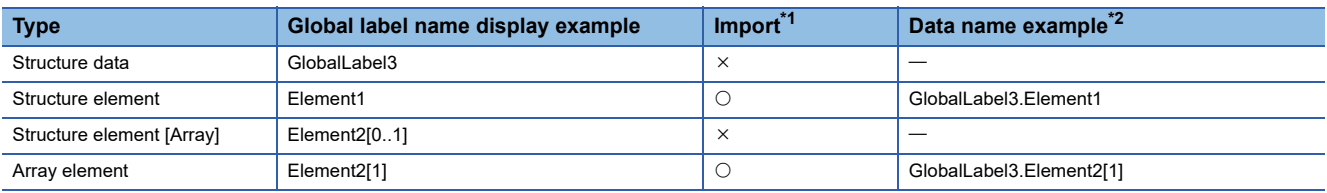

<span id="page-119-4"></span> $*1$  Global labels can be imported only when  $\bigcirc$  is marked for both importing into global labels and importing into data types.

<span id="page-119-5"></span>\*2 If the number of characters in the data name exceeds 32, the numbers beyond 32 are deleted from the beginning to match the number to 32. If the number of characters in the data with an expanded structure exceeds 32, the element name is used as the data name. If the number of characters in the element name exceeds 32, the numbers beyond 32 are deleted from the beginning to match the number to 32.

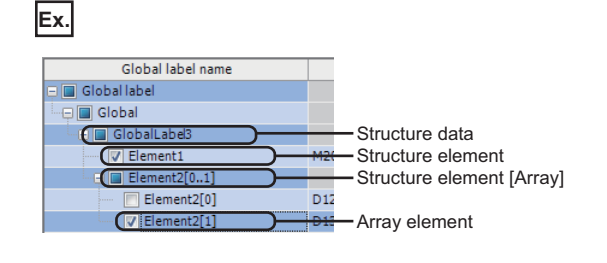

#### • Structured array

The following table shows the display example when a global label is a structured array and the data name example when importing the data.

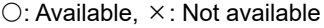

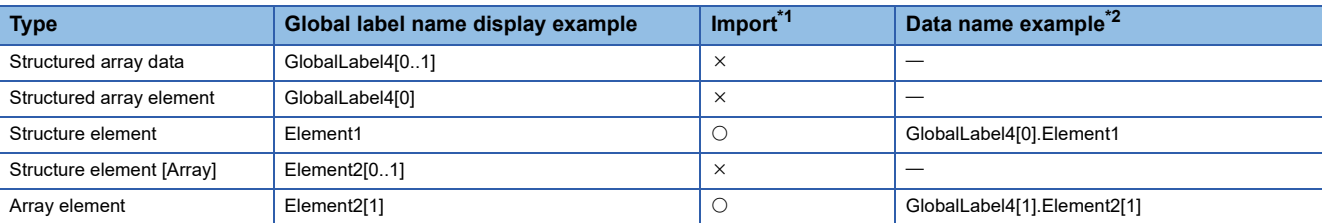

<span id="page-120-0"></span> $*1$  Global labels can be imported only when  $\bigcirc$  is marked for both importing into global labels and importing into data types.

<span id="page-120-1"></span>\*2 If the number of characters in the data name exceeds 32, the numbers beyond 32 are deleted from the beginning to match the number to 32. If the number of characters in the data with an expanded structure exceeds 32, the element name is used as the data name. If the number of characters in the element name exceeds 32, the numbers beyond 32 are deleted from the beginning to match the number to 32.

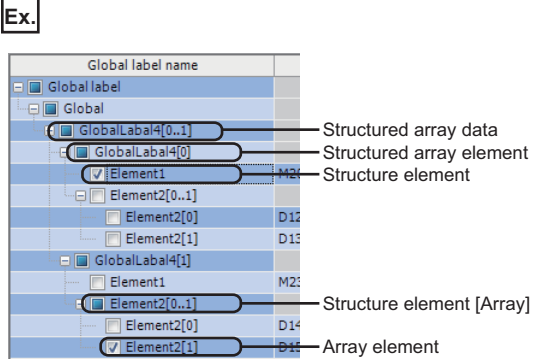

• Timer/Counter/Retentive timer

The following table shows a display example when the global label is timer/counter/retentive timer and the data name example at the time of importing.

#### $\bigcirc$ : Available,  $\times$ : Not available

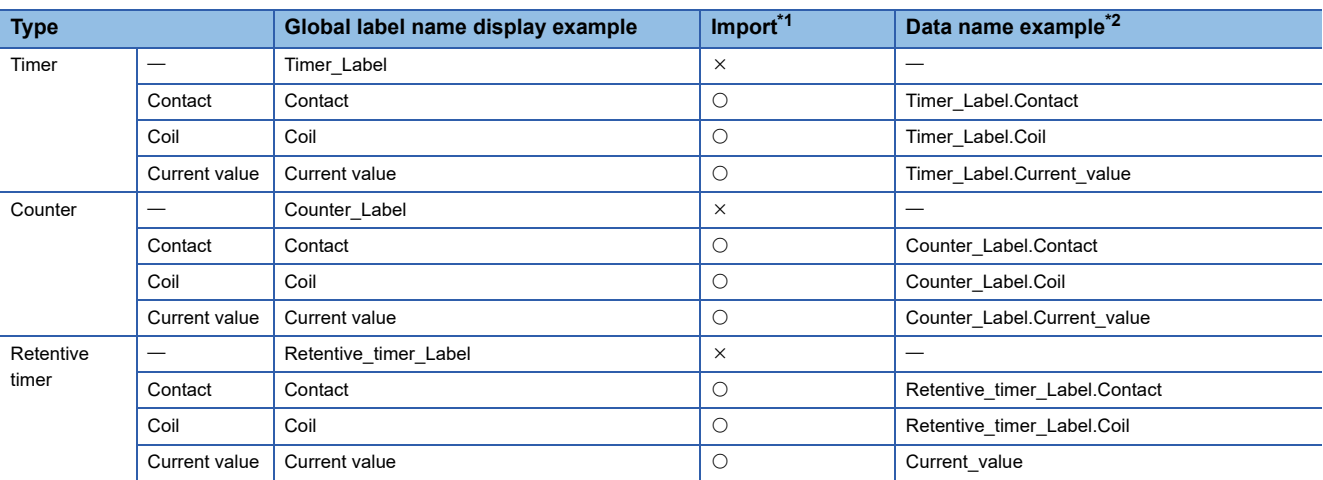

<span id="page-120-2"></span> $*1$  Global labels can be imported only when  $\bigcirc$  is marked for both importing into global labels and importing into data types.

<span id="page-120-3"></span>\*2 If the number of characters in the label name exceeds 32, the numbers beyond 32 are deleted from the beginning to match the number to 32. If the number of characters in the data (contacts, coils, current values) with an expanded timer/counter/retentive timer exceeds 32, the element name is used as the label name.

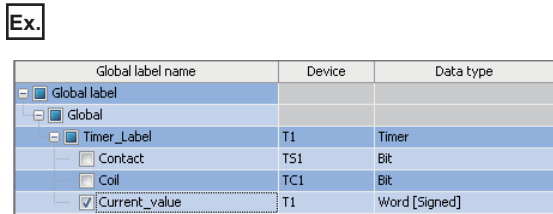

#### **Assigning devices and labels to global labels**

Devices displayed on the "Import global label" screen changes by the engineering tool setting.

- Importing global labels to which devices are assigned The device column enlists assigned devices.
- Importing global labels to which labels (alias) are assigned The device column enlists assigned labels.
- Importing global labels for which devices or labels are not assigned The device column becomes blank.

#### **Availability of global label import by data type**

The following table shows the availability of global label import by data type set in an engineering tool.

 $\bigcirc$ : Available,  $\times$ : Not available

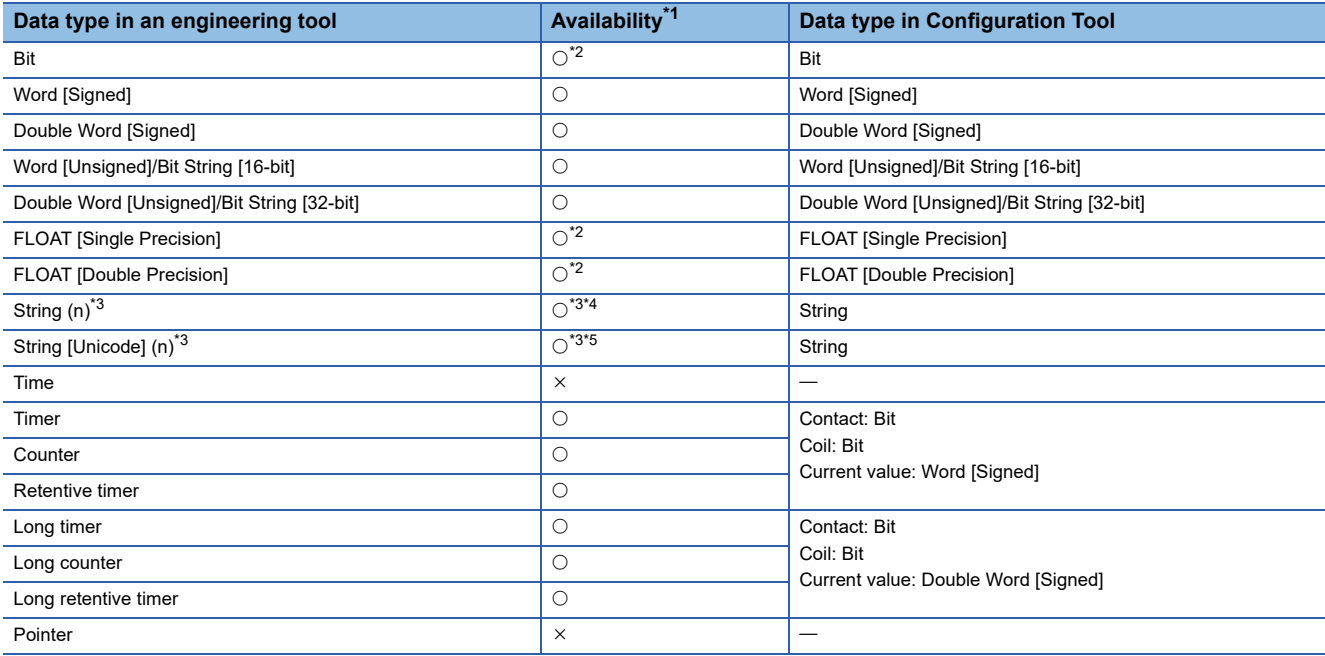

<span id="page-121-0"></span> $*1$  Global labels can be imported only when  $\bigcirc$  is marked for both importing into global labels and importing into data types.

<span id="page-121-1"></span>\*2 Global labels cannot be imported into the saved file name data.

<span id="page-121-2"></span>\*3 "n" indicates the number of characters. Global labels can be imported into the saved file name data only when a number between 1 to 16 is applied to 'n'.

<span id="page-121-3"></span>\*4 Global labels can be imported into the saved file name data when the file format is Unicode text file or binary file or the file format is a CSV file.

<span id="page-121-4"></span>\*5 Global labels can be imported into data other than the saved file name data when the file format is Unicode text file or binary file or the file format is the CSV file.

#### <span id="page-122-0"></span>**Release relations to global labels**

Disable the relations between the global labels of an engineering tool and related data.

#### Operating procedure

Select the related data, and release the relation by one of the following methods.

- Select [Edit]  $\Rightarrow$  [Release relation to global label]<sup>\*1</sup>.
- Click the [Relation release] button<sup>\*2</sup> on each screen.
- \*1 The menu is valid in the following conditions only.
	- When the "Data" screen of Data logging setting is displayed.
- \*2 This button can be found on the following screens.

"Data setting" screen displayed from "Data name" on the "Trigger condition setting" screen, "OR combine" screen, "AND combine" screen, "Number of times" screen, "Order" screen, "Period setting" screen, "File switching condition setting" screen, "Folder switching condition setting" screen, "Saved file name setting" screen, "Saved folder name setting" screen, "E-mail content setting" screen, and "Email notice" screen

"Event setting" screen

"Current value layout" screen

# **Updating related data of global labels**

Update the data related to global labels of an engineering tool project to the most recent value. If data cannot be updated, the relation is released.

#### Operating procedure

- **1.** Select [Edit]  $\Rightarrow$  [Update data related to global label].
- *2.* Select a project to be updated on the "Update data related to global label" screen, and click the [OK] button.
- *3.* Select global labels to be updated on the "Update data" screen, and click the [OK] button.

#### **"Update data related to global label" screen**

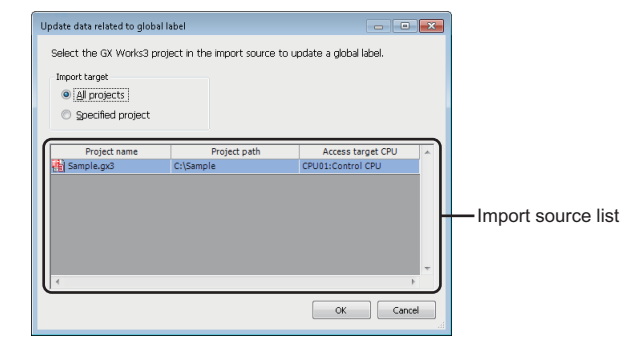

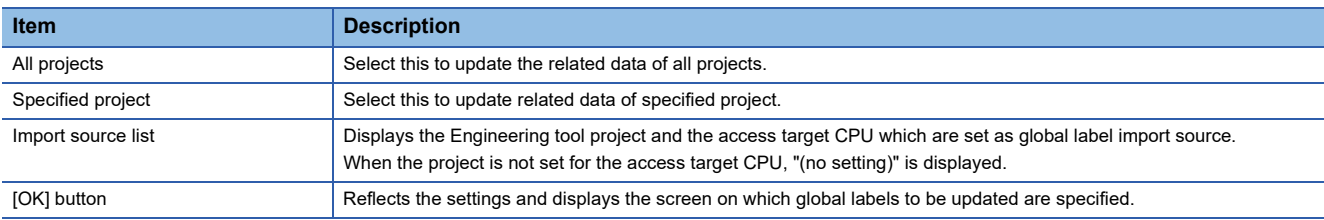

# **"Update data" screen**

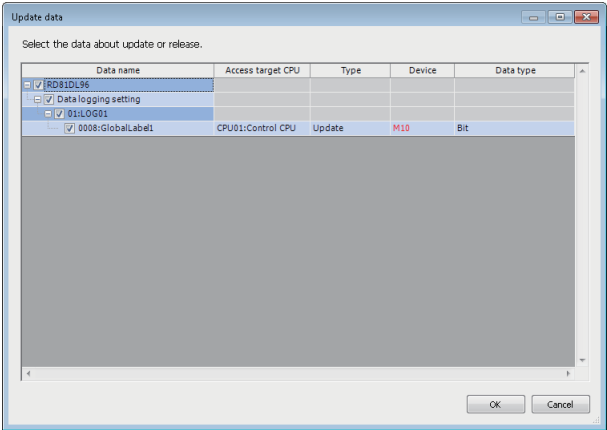

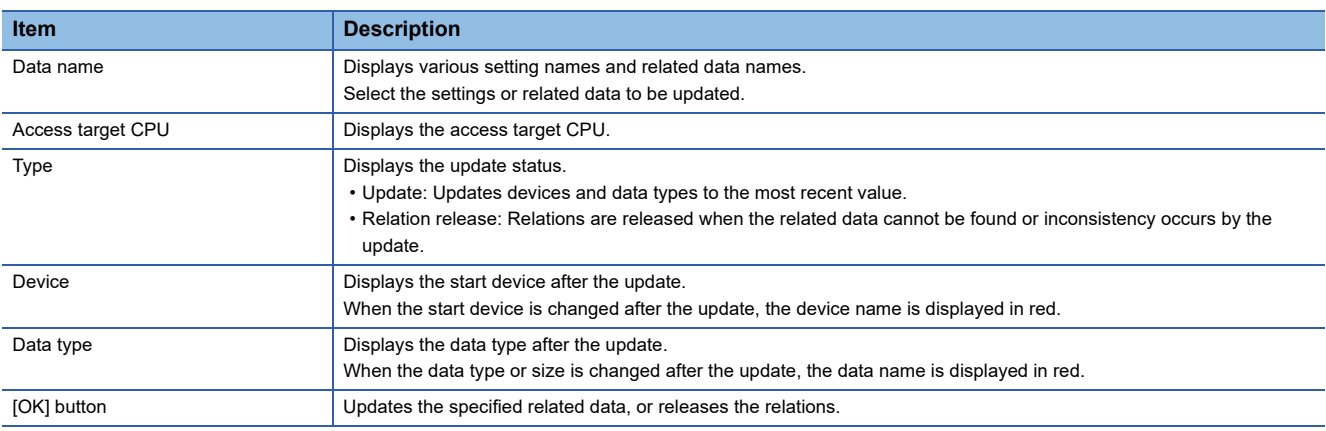

#### <span id="page-124-0"></span>**Importing common device comments**

Import the common device comments set with an engineering tool as data.

#### Operating procedure

- 1. Open the "Import common device comment" screen or the "Import" screen by one of the following methods.
- Select [Edit]  $\Rightarrow$  [Import common device comment]<sup>\*1</sup>.
- Click the [Import] button<sup>\*2</sup> on each screen.
- 2. Select a common device comment import source project<sup>\*3</sup> on the "Import common device comment" screen or the "Import" screen, and click the [OK] button.
- *3.* Select common device comments to be imported on the "Import common device comment" screen, and click the [OK] button.
- \*1 The menu is valid in the following conditions only. When the "Data" screen of Data logging setting is displayed. When the "Recipe Editor" screen is displayed.

\*2 This button can be found on the following screens. "Data setting" screen displayed from "Data name" on the "Trigger condition setting" screen, "OR combine" screen, "AND combine" screen, "Number of times" screen, "Order" screen, "Period setting" screen, "File switching condition setting" screen, "Saved file name setting" screen, "Saved folder name setting" screen, "E-mail content setting" screen, and "E-mail notice" screen "Event setting" screen

- "Current value layout" screen
- \*3 When "(No setting)" is selected, the "Global label/Common device comment import setting" screen is displayed. Select the import source project.

Fage 117 "Global label/Common device comment import setting" screen

#### **"Import common device comment" screen**

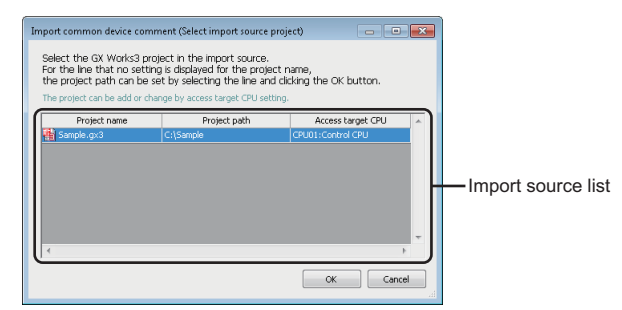

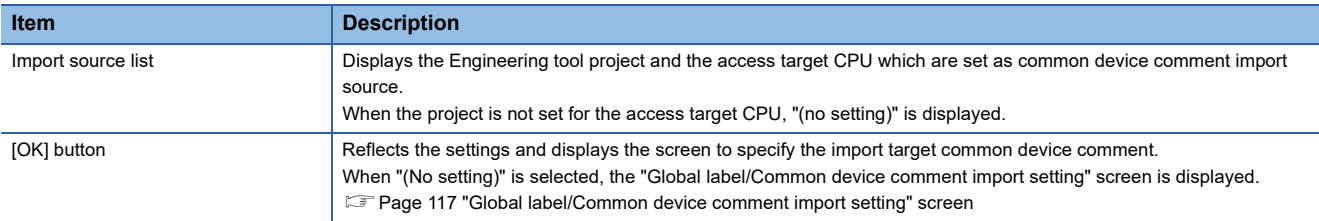

# **"Global label/Common device comment import setting" screen**

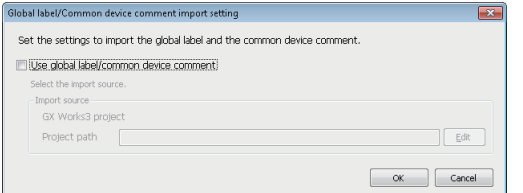

The settings are same as mentioned in the following section.

Fage 117 "Global label/Common device comment import setting" screen

# **"Import common device comment" screen**

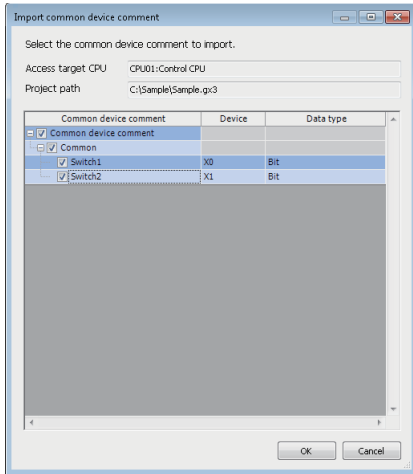

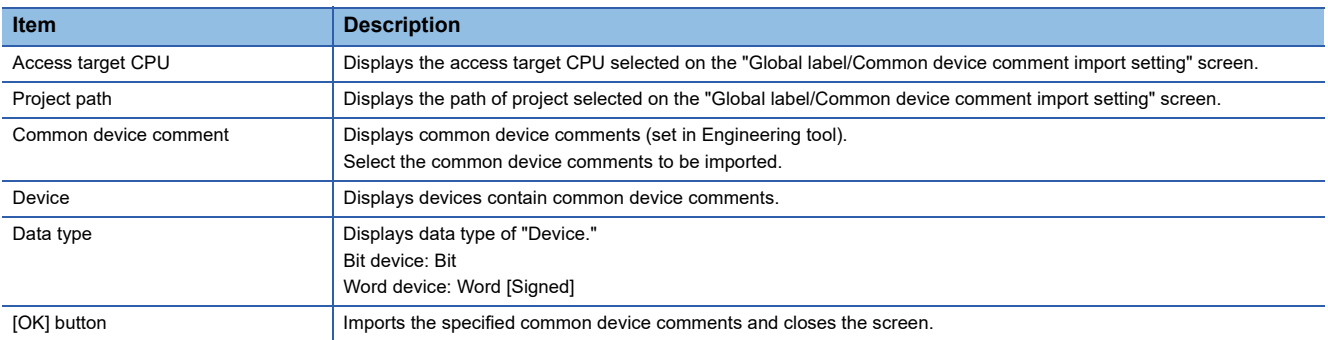

# **2.3 Project Management**

In Configuration Tool, settings which is to be written to a high speed data logger module can be created as a project. This section explains how to create, open, save, import, and export the project.

# **Creating a new project**

Create a new project. The project being edited is discarded.

# **Operating procedure**

Select [Project]  $\Rightarrow$  [New].

# **Opening a project**

Read a saved project.

## Operating procedure

**1.** Select [Project]  $\Rightarrow$  [Open].

*2.* Select the file to be opened on the "Open" screen, then click the [Open] button.

# **Saving a project**

Save the settings being edited to a project file.

# **Saving a project**

Operating procedure

Select [Project]  $\Rightarrow$  [Save].

### **Naming and saving a project**

#### **Operating procedure**

- **1.** Select [Project]  $\Rightarrow$  [Save As].
- *2.* On the "Save as" screen, specify the save location and file name and then click the [Save] button.

# **Opening a Q-series high speed data logger module (QD81DL96) project**

Read a saved project.

## Operating procedure

- 1. Select [Project]  $\Leftrightarrow$  [Open Q-Series High Speed Data Logger Module (QD81DL96) project].
- *2.* Select the target file on the "Open Q Series High Speed Data Logger Module (QD81DL96) project" screen, then click the [Open] button.

The settings to be changed are as follows:

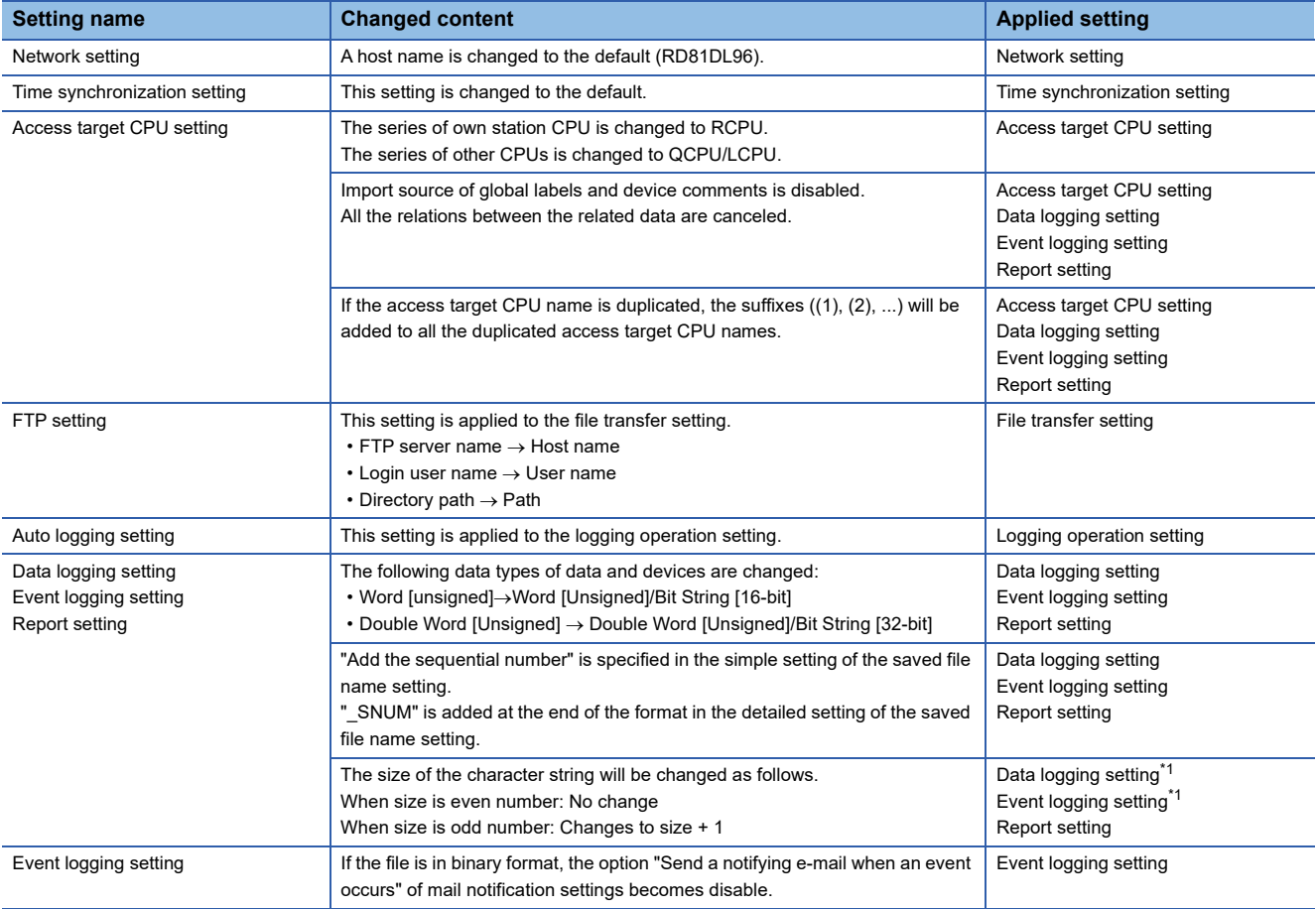

<span id="page-127-0"></span>\*1 For only binary files.

#### **Precautions**

- Default values are set under the settings which do not exist in the MELSEC iQ-R series high speed data logger module (RD81DL96) project.
- The own station CPU (access target CPU No. 01) series of access target CPU is changed to RCPU. Access target CPU No. 02 to 64 series is changed to QCPU/LCPU. When the target setting of access target CPU No. 02 to 64 is CPU module of MELSEC iQ-R series, change the series as necessary.

# **Importing settings**

Read the settings from a project file or CSV file (setting information file) saved in a personal computer and reflect them to the setting being edited.

Individual settings can also be read and reflected.

## **Importing from a project file**

Select an arbitrary setting from a saved project and import it to the setting of project being currently edited. This function is used to import the settings of the saved project.

### Operating procedure

- **1.** Select [Project]  $\Rightarrow$  [Import]  $\Rightarrow$  [Project file].
- *2.* On the "Open" screen, specify the project to be imported and click the button.
- *3.* Select settings for importing from "Import source."

Settings are reflected in "Import destination" by clicking the [ $\blacktriangleright$ ] button.

Reflection of the item selected under "Import destination" gets cleared by clicking the  $\blacksquare$  button.

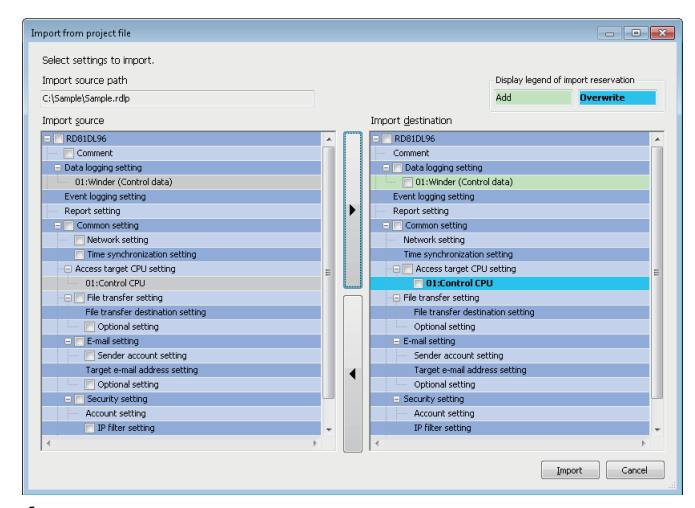

*4.* Items are imported by clicking the [Import] button.

### **Importing from a CSV file**

Import a CSV file (setting information file) in which the setting information is described.

Select an arbitrary setting from the CSV file edited with an application such as spreadsheet software, and import it to the setting of a project being currently edited.

For details of the formats of the setting information file, refer to the following:

**[Page 385 Setting Information File Format](#page-386-0)** 

#### **Operating procedure**

- **1.** Select [Project]  $\Rightarrow$  [Import]  $\Rightarrow$  [CSV file].
- *2.* In the "Browse For Folder" screen, specify the folder where the CSV file to be imported is stored, and click the [OK] button.
- *3.* Select settings for importing from "Import source."

Settings are reflected in "Import destination" by clicking the [ $\blacktriangleright$ ] button.

Reflection of the item selected under "Import destination" gets cleared by clicking the [4] button.

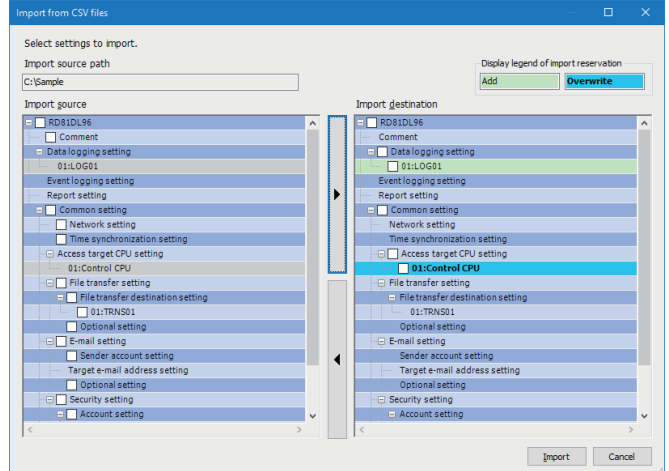

*4.* Items are imported by clicking the [Import] button.

#### Restriction<sup>(17</sup>)

Report settings cannot be imported from the CSV file.

To use the report function, import the settings from the saved project or create new settings.

# **Considerations for importing**

#### **Importing referenced settings**

Some settings in the high speed data logger module are referenced.

When a referenced setting is selected in the import source area, the settings related to the referenced setting are also selected.

To avoid importing the referenced settings, unselect them.

# **Ex.**

Data logging setting: Access target CPUs are referenced from data settings.

#### **Note on same access target CPU names**

The same access target CPU names can be assigned to the multiple settings in a single project. However, in such a case, the import function cannot be used.

When using the import function, do not use the same access target CPU name in the projects of import source and import destination.

#### **When importing access target CPU settings**

The No. 01 item of the access target CPU (default name: control CPU) cannot be overwritten with the item other than the No. 01 item of the import source.

#### **Importing transfer destination setting of file transfer setting**

- All settings are imported additionally when the total number of settings after the import is 16 or less.
- Only the referenced settings are imported additionally when the total number of settings after the import exceeds 16.
- Settings cannot be imported when only the referenced settings are imported and the total number of settings after the import exceeds 16.

# **Exporting settings**

Export settings of the project being edited to a Unicode text file or CSV file. Export the project being edited in a module-operable format.

# **Exporting to CSV file**

Export settings of the project being edited to the CSV file (setting information file).

For details of the setting information file format, refer to the following:

**[Page 385 Setting Information File Format](#page-386-0)** 

If characters that cannot be displayed in the ASCII code are included in the setting information, such characters will not be exported to a CSV file. Export contents to Unicode text files.

## **Operating procedure**

- **1.** Select [Project]  $\Rightarrow$  [Export]  $\Rightarrow$  [Text file]  $\Rightarrow$  [CSV file].
- **2.** On the "Browse For Folder" screen, specify the export destination and click the [OK] button.

# **Exporting to Unicode text file**

Export settings of the project being edited to the Unicode text file (setting information file).

For details of the setting information file format, refer to the following:

**F** [Page 385 Setting Information File Format](#page-386-0)

### **Operating procedure**

- **1.** Select [Project]  $\Rightarrow$  [Export]  $\Rightarrow$  [Text file]  $\Rightarrow$  [Unicode text file].
- **2.** On the "Browse For Folder" screen, specify the export destination and click the [OK] button.

# **Exporting module operating file**

Export the project being edited in a module-operable format.

The project is exported to a SD memory card inserted in the personal computer and data can be used on the module as it is.

# Operating procedure

- **1.** Select [Project]  $\Rightarrow$  [Export]  $\Rightarrow$  [Module operating file].
- **2.** Select the export destination drive and click the [Export] button on the "Exporting files for the operation of module" screen.

# <span id="page-132-0"></span>**2.4 Common Setting**

Set the initial settings to use a high speed data logger module.

#### **Window**

Click "Common setting" on the edit items tree.

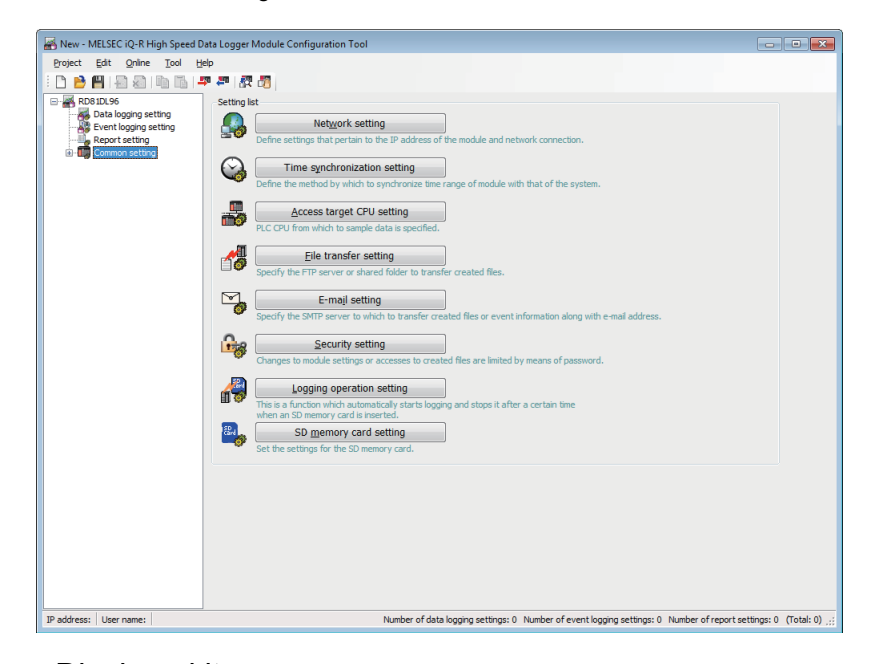

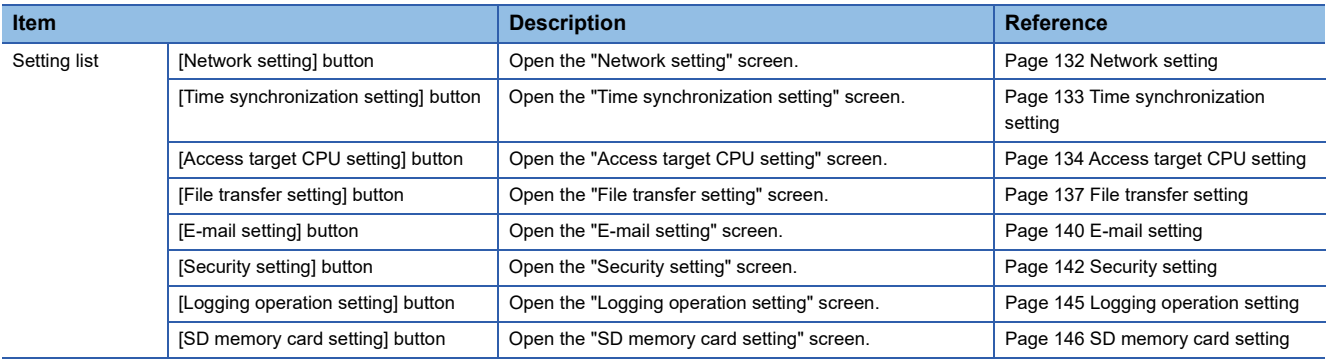

# <span id="page-133-0"></span>**Network setting**

This section explains the settings required for high speed data logger module to establish network connections. When the network settings are changed, settings are enabled by turning the power  $\text{OFF}\rightarrow\text{ON}$  or by resetting the CPU module.

#### **Window**

Click "Common setting" on the edit items tree, then click the [Network setting] button.

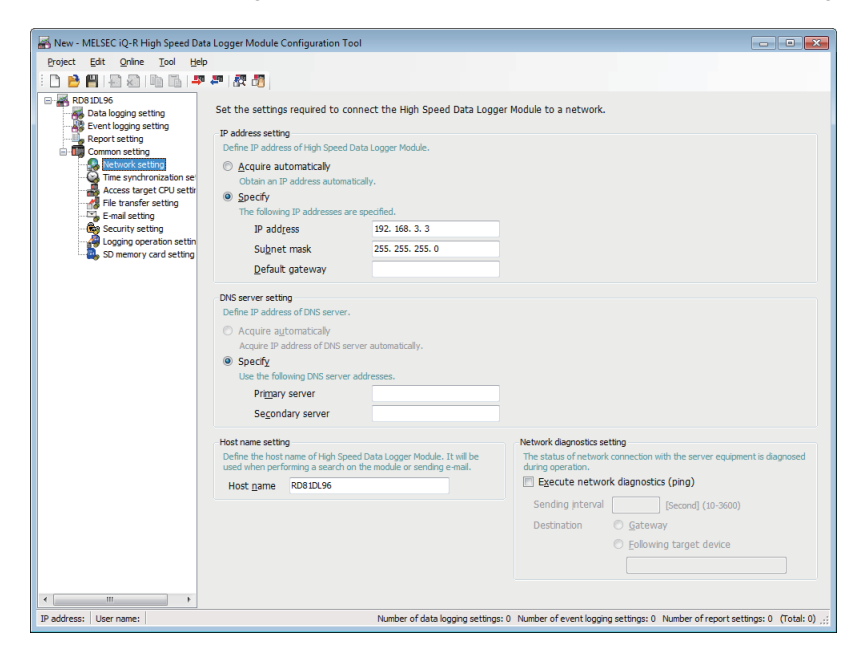

# Displayed items

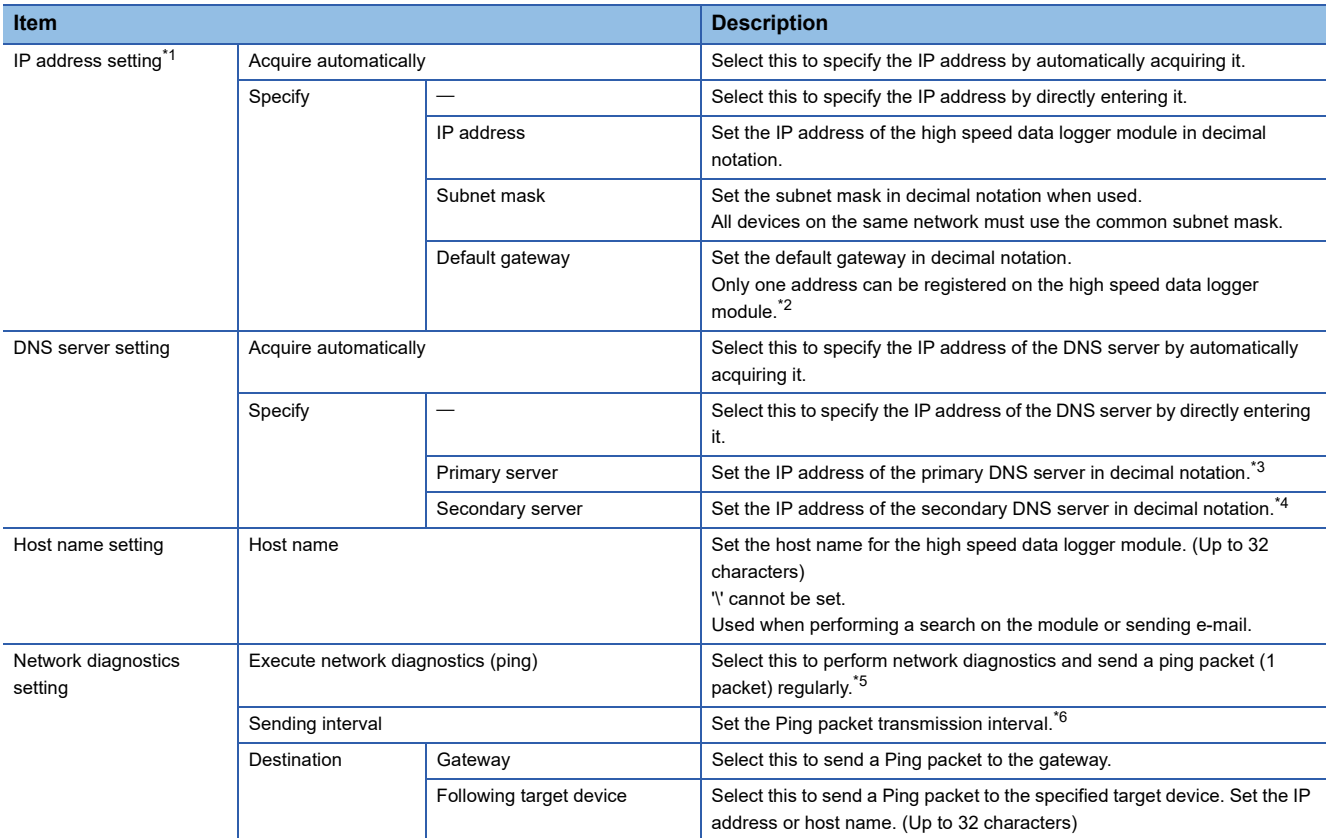

<span id="page-133-1"></span>\*1 "Acquire automatically" cannot be set in "Common setting" "Access target CPU setting" when another station is specified to the type in the access target CPU and "High Speed Data Logger Module Ethernet Port" is set in the "Module type" under "Access source system" in the [Network route] tab.

- <span id="page-134-1"></span>\*2 Can be omitted if only accessing the same network.
- <span id="page-134-2"></span>\*3 To obtain an IP address from a domain name, the IP address is searched in order from the DNS server specified as a primary DNS server.
- <span id="page-134-3"></span>\*4 When obtaining an IP address from a domain name, if it cannot be obtained from the primary DNS server, the IP address is searched from the DNS server specified as a secondary DNS server.
- <span id="page-134-4"></span>\*5 When there is no response from the destination within 5 seconds, retries once. If there is still no response after that, the module error occurs.
- <span id="page-134-5"></span>\*6 Set the transmission interval considering the load on the network.

# <span id="page-134-0"></span>**Time synchronization setting**

Configure the time to be used in a high speed data logger module.

Obtain the time to be used in a high speed data logger module from a CPU module (CPU No. 1 in a multiple CPU system) then use it.

For details of the time synchronization setting function, refer to the following:

**Fage 91 Time Synchronization Function** 

#### **Window**

Click "Common setting" on the edit items tree, then click the [Time synchronization setting] button.

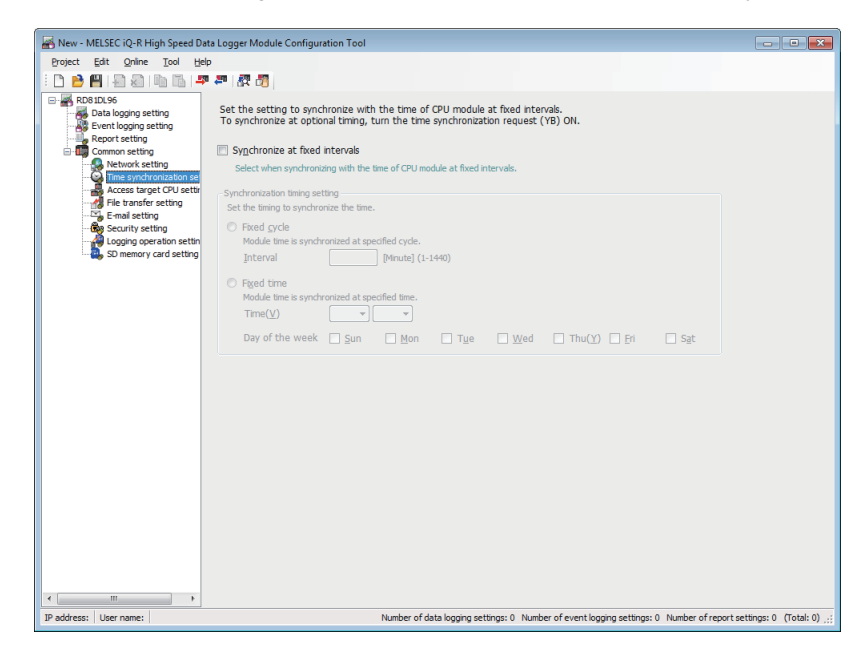

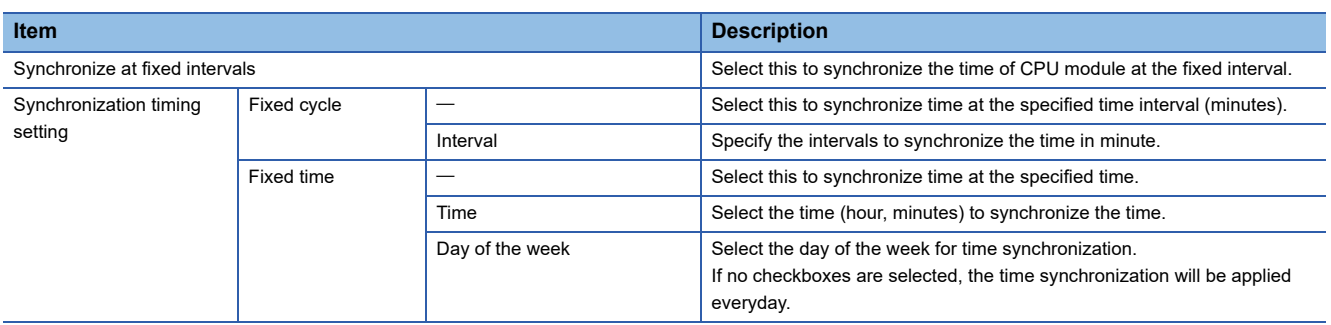

# <span id="page-135-0"></span>**Access target CPU setting**

Configure the CPU module that accesses a high speed data logger module.

#### **Window**

Click "Common setting" on the edit items tree, then click the [Access target CPU setting] button.

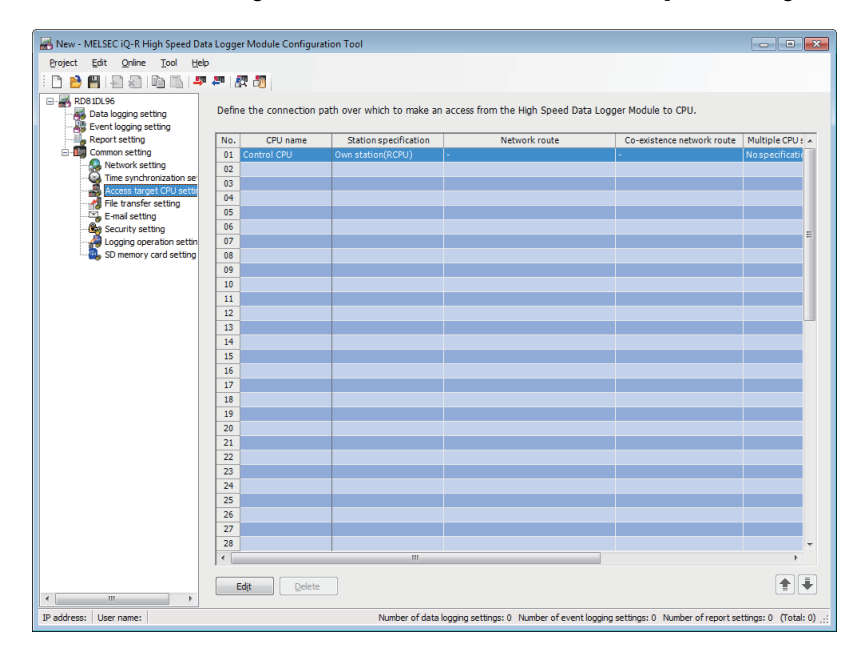

## Displayed items

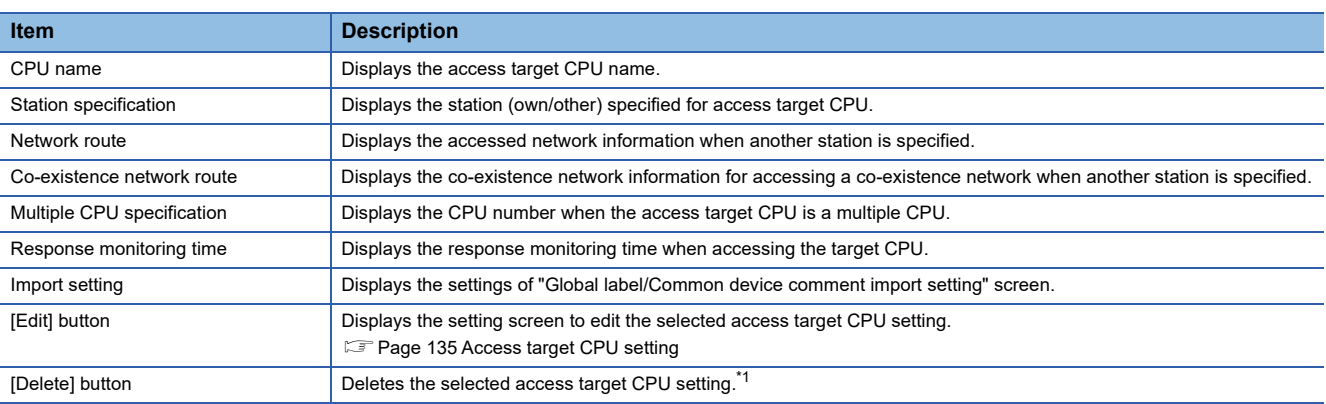

<span id="page-135-1"></span>\*1 Not valid when "Control CPU" is selected.

 $Point<sup>0</sup>$ 

The following conditions may affect the general sampling, file transfer function, and e-mail function.

- When the CPU which does not exist in the access target CPU is set.
- When the high speed data logger module cannot communicate with the access target CPU temporary because of the power interruption of access target CPU or network failure.

Use high speed data logger modules with the status that can communicate with the CPU module set as access target CPU.

Fage 317 General sampling delay time area (Un\G800 to 805)

# <span id="page-136-0"></span>**Access target CPU setting**

Set the connection route from a high speed data logger module to the CPU module to be accessed.

#### **Window**

Click the [Edit] button on the access target CPU setting list.

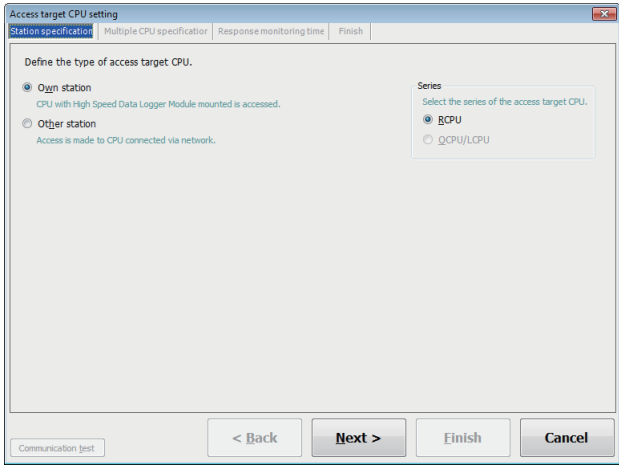

#### **[Station specification] tab**

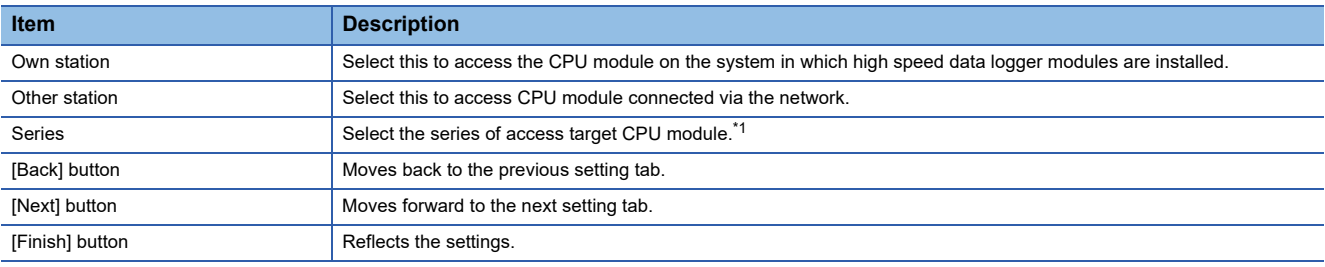

<span id="page-136-1"></span>\*1 If an incorrect series is specified, the data may not be sampled correctly.

## **[Network route] tab**

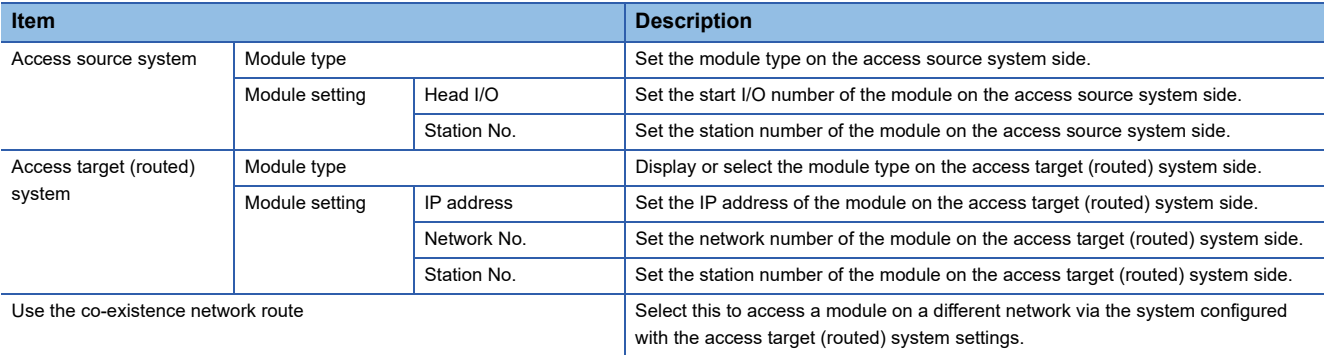

## **[Co-existence network route] tab**

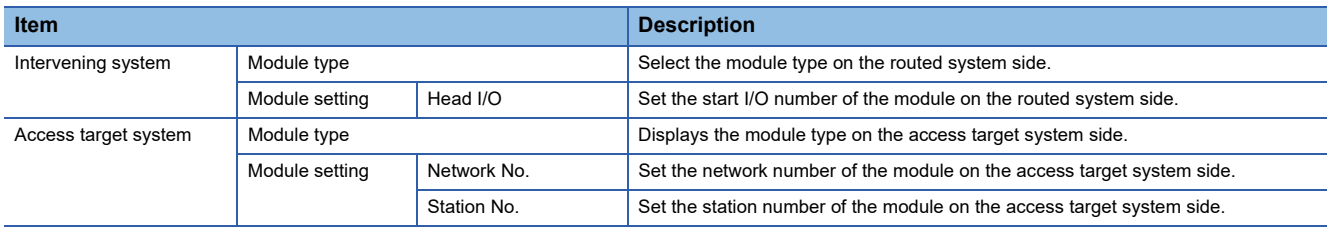

#### **[Multiple CPU specification] tab**

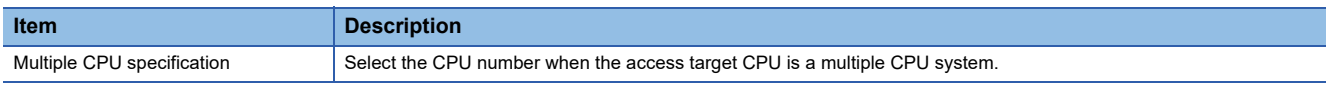

### **[Response monitoring time] tab**

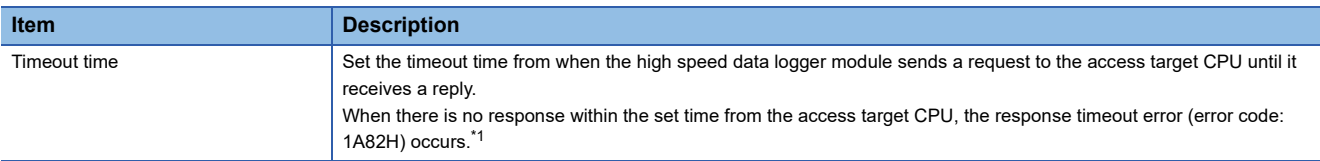

<span id="page-137-0"></span>\*1 If the general sampling delay occurs, the response timeout error occurrence may be extended by a maximum of the general sampling delay time.

For details on the general sampling delay time, refer to the following:

Fage 317 General sampling delay time area (Un\G800 to 805)

### **[Finish] tab**

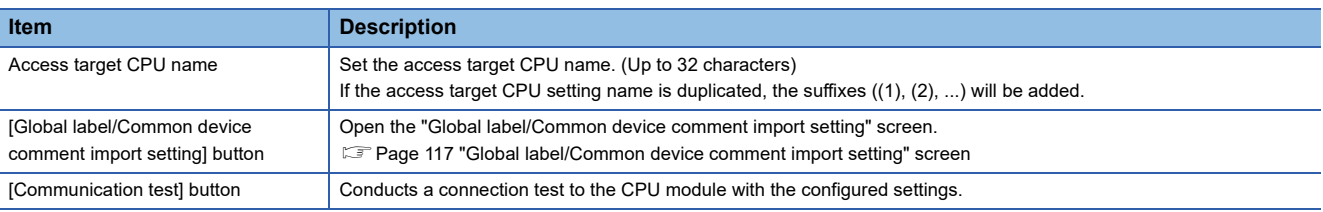

 $Point$ 

For the module names that can be used for the module types specified in "Access source system" or "Access target (routed) system," refer to the following:

MELSEC iQ-R Module Configuration Manual

# <span id="page-138-0"></span>**File transfer setting**

Set the settings required to access the FTP server and shared folders from a high speed data logger module.

For details of the file transfer function, refer to the following:

**[Page 95 File Transfer Function](#page-96-0)** 

#### **Window**

Click "Common setting" on the edit items tree, then click the [File transfer setting] button.

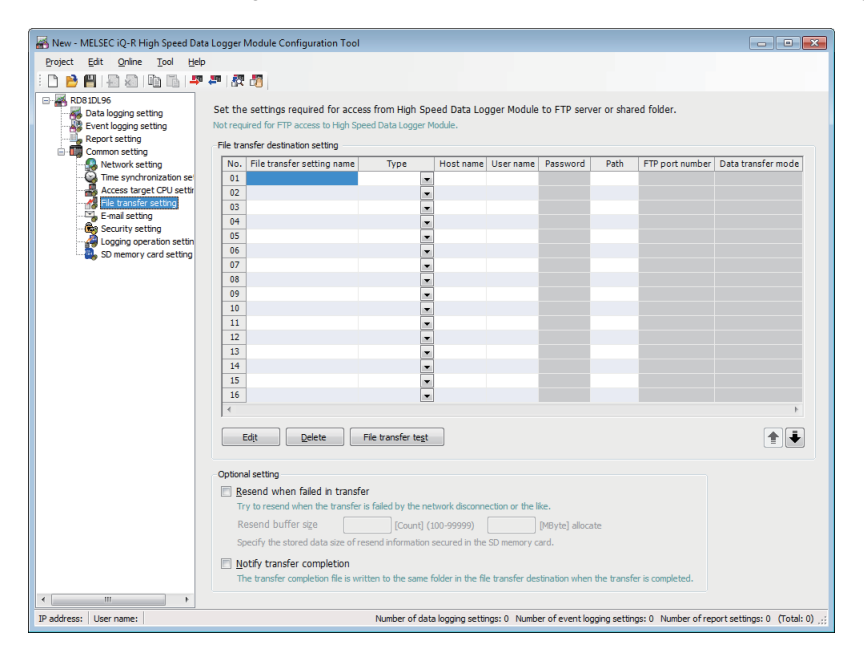

# Displayed items

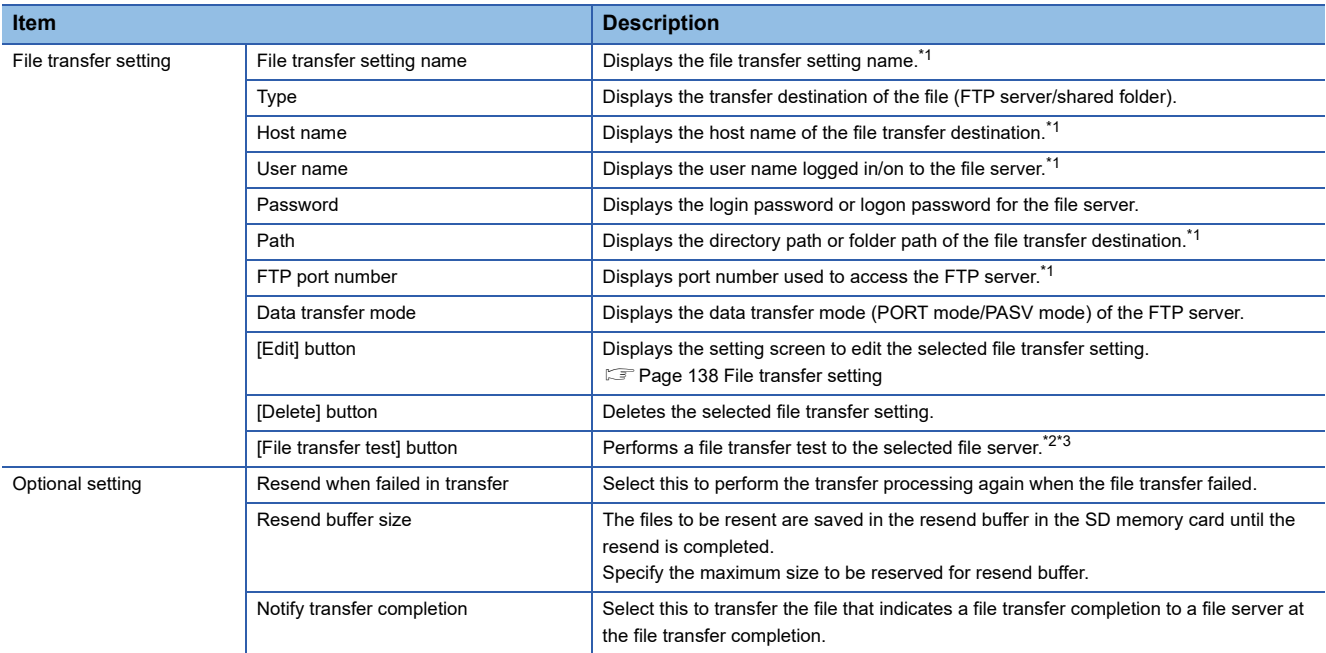

<span id="page-138-1"></span>\*1 The cell can be directly edited by selecting and double clicking the cell (or the pressing  $\boxed{\mathbb{F2}}$  key).

<span id="page-138-2"></span>\*2 The results of the file transfer test are not reflected to the buffer memory and on the "File transfer diagnostics" screen.

<span id="page-138-3"></span>\*3 If the network setting is changed, reset the CPU module after writing the settings, and then perform the file transfer test.

### <span id="page-139-0"></span>**File transfer setting**

Configure the detailed settings to use the file transfer function of a high speed data logger module.

#### **Window**

Click the [Edit] button on the file transfer setting list.

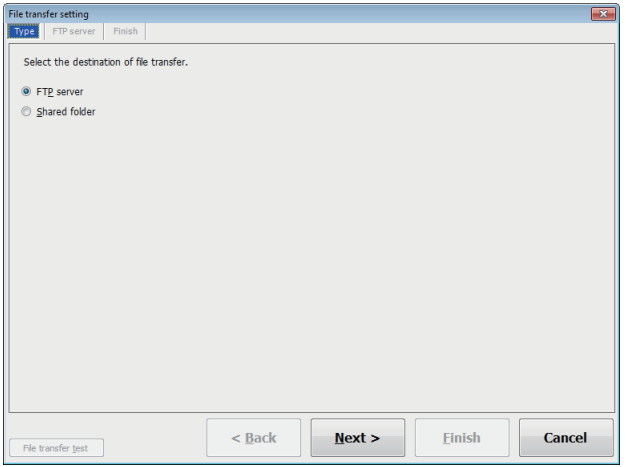

#### **[Type] tab**

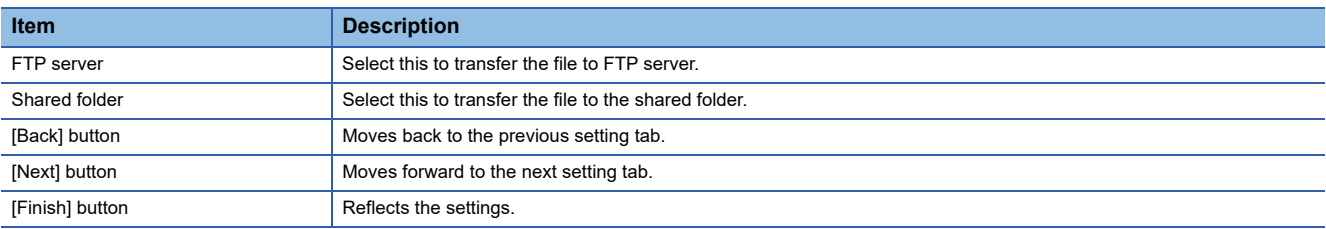

### **[FTP server] tab**

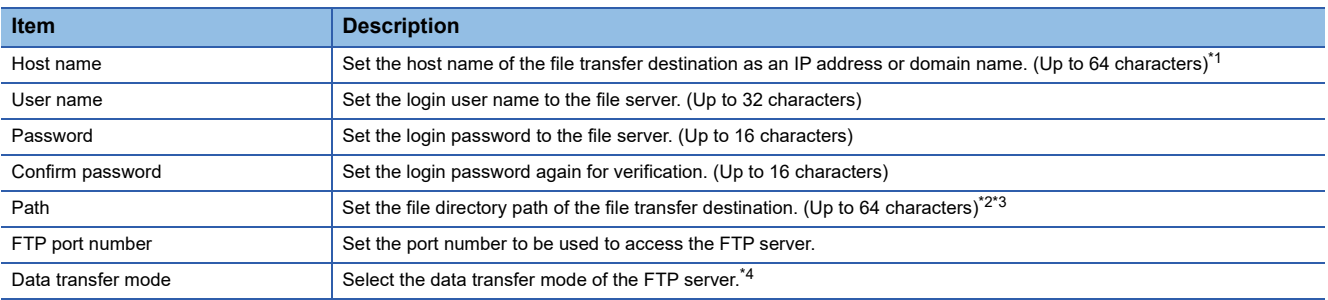

<span id="page-139-1"></span>\*1 When set with a domain name, the DNS server must be set in "DNS server setting" of the Network settings.

<span id="page-139-2"></span>\*2 The transfer destination folder is not created. Create the transfer destination folder in advance.

<span id="page-139-3"></span>If the transfer destination folder does not exist, an error occurs during file transfer. \*3 Use '/' or '\' as the delimiter between directories.

<span id="page-139-4"></span>\*4 Normally select the "PORT mode." Select "PASV mode" when communications with the FTP server are only allowed in "PASV mode" by Windows firewall or other firewalls.

### **[Shared folder] tab**

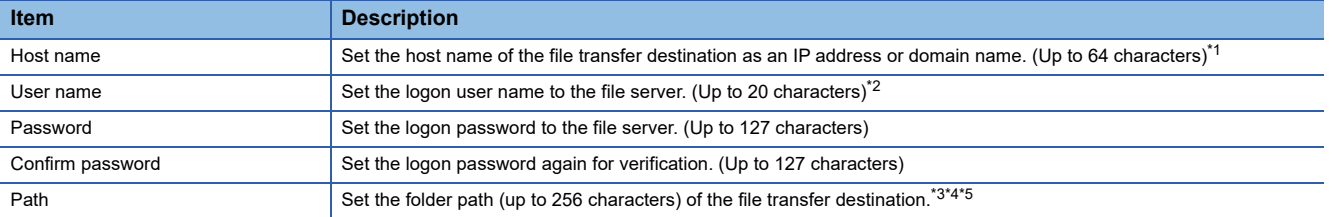

<span id="page-140-0"></span>\*1 When set with a domain name, the DNS server must be set in "DNS server setting" of the Network settings.

- <span id="page-140-1"></span>\*2 The file cannot be transferred by specifying the user name that is involved in AD (Active Directory) domain. Specify the user name that is not involved in AD domain.
- <span id="page-140-2"></span>\*3 The transfer destination folder is not created. Create the transfer destination folder in advance. If the transfer destination folder does not exist, an error occurs during file transfer.
- <span id="page-140-3"></span>\*4 Use '/' as the delimiter between directories.
- <span id="page-140-4"></span>\*5 Set the path so that the total length of "Host name" + "\" + "Folder path" + "\" + "Setting type folder name" + "\" + "Subfolder name" + "Logging file name/report file name with extension" is up to 256 characters. (If the folder is other than Windows shared folder, then the length can be up to 300 characters.)

The folder path has number of characters that includes the path (full path) starting from drive name up to shared folder.

#### **[Finish] tab**

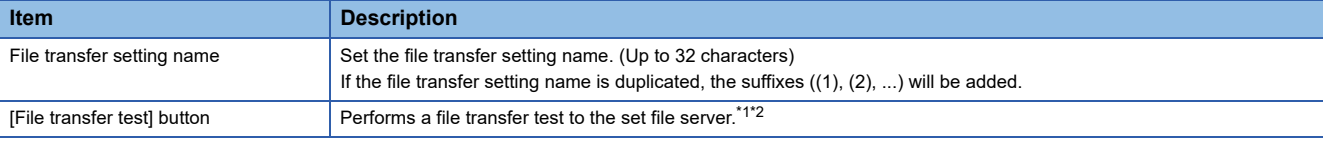

<span id="page-140-5"></span>\*1 The results of the file transfer test are not reflected to the buffer memory and on the "File transfer diagnostics" screen.

<span id="page-140-6"></span>\*2 If the network setting is changed, reset the CPU module after writing the settings, and then perform the file transfer test.

# <span id="page-141-0"></span>**E-mail setting**

Set the settings required to use the e-mail service.

For details of the e-mail function, refer to the following:

**F** [Page 98 E-mail Function](#page-99-0)

#### **Window**

Click "Common setting" on the edit items tree, then click the [E-mail setting] button.

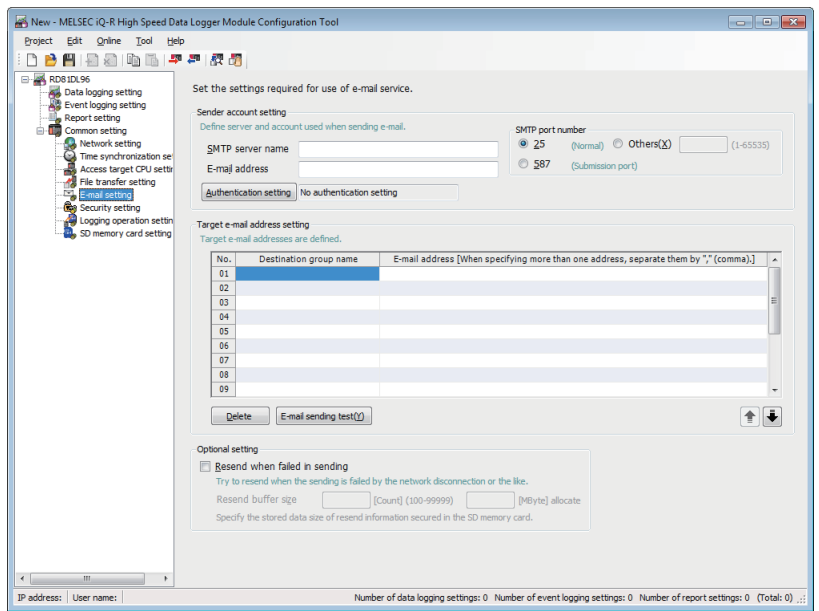

#### Displayed items

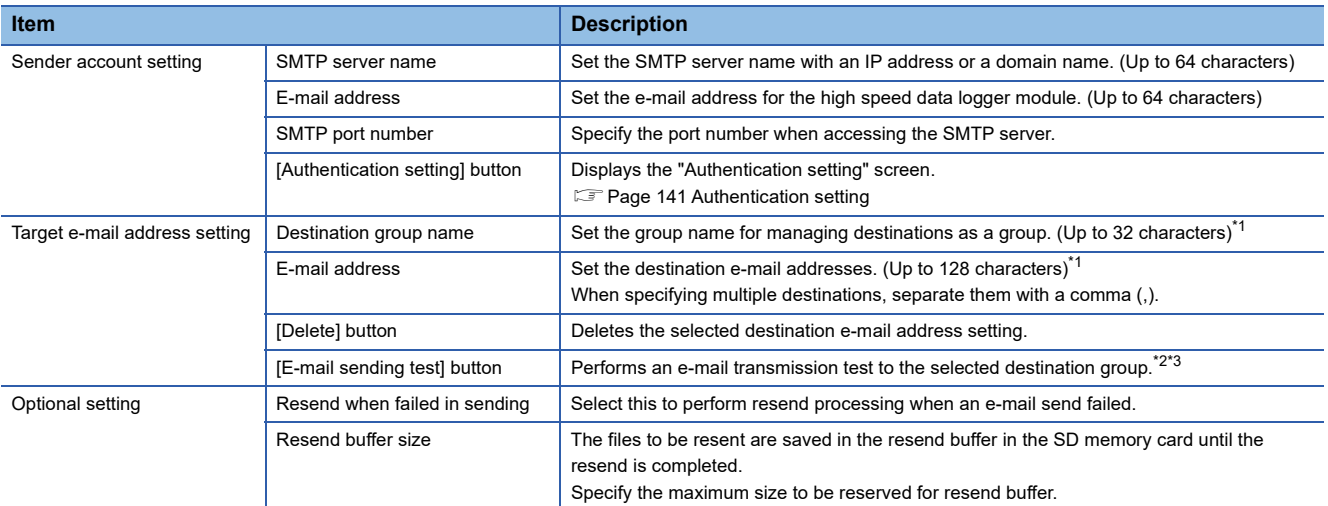

<span id="page-141-1"></span>\*1 The cell can be directly edited by selecting and double clicking the cell (or the pressing  $\boxed{\boxed{F2}}$  key).

<span id="page-141-2"></span>\*2 The results of the e-mail transmission test are not reflected in the buffer memory and on the "E-mail transmission diagnostics" screen.

<span id="page-141-3"></span>\*3 If the network setting is changed, reset the CPU module after writing the settings, and then perform the e-mail transmission test.

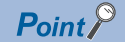

• Calculating resend buffer size

Calculate the resend buffer size using the following equation.

- Usage area [MB] = (14 [KB]  $\times$  Number of files) / 1024
- Setting resend buffer size Depending on the size of free space in the SD memory card, the specified size for resend buffer may not be reserved in the SD memory card.
- Based on the specified maximum size for resend buffer, spaces in the SD memory card are occupied according to the number of buffered data.
- The SMTP server name needs to be set with an IP address when using the resend function.

### <span id="page-142-0"></span>**Authentication setting**

Set authentication settings to send an e-mail.

#### **Window**

Click the [Authentication setting] button on the "E-mail setting" screen.

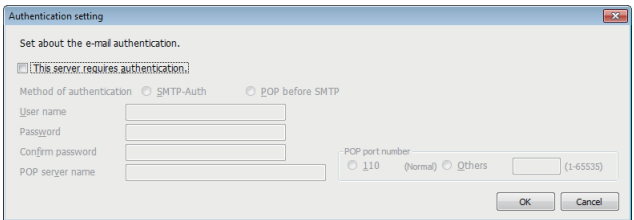

# Displayed items

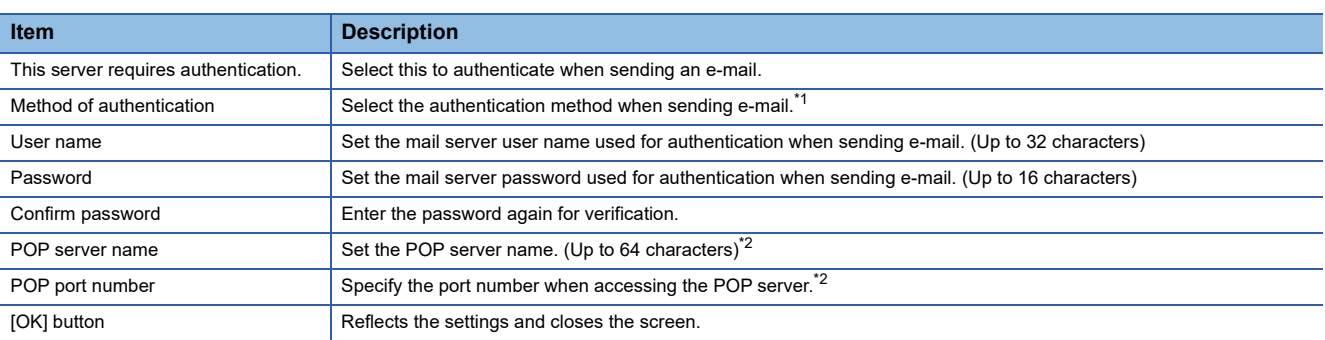

<span id="page-142-1"></span>\*1 Set the authentication method according to the mail server.

<span id="page-142-2"></span>\*2 Required when the authentication method is set to "POP before SMTP."

# <span id="page-143-0"></span>**Security setting**

Set the account for the authentication used to access high speed data logger module, and IP address of an external device that can access the high speed data logger module via Ethernet.

For details of the security function, refer to the following:

**F** [Page 85 Security Function](#page-86-0)

When the IP filter function settings are changed, the settings are enabled by turning the power OFF $\rightarrow$ ON or by resetting the CPU module.

#### **Window**

Click "Common setting" on the edit items tree, then click the [Security setting] button.

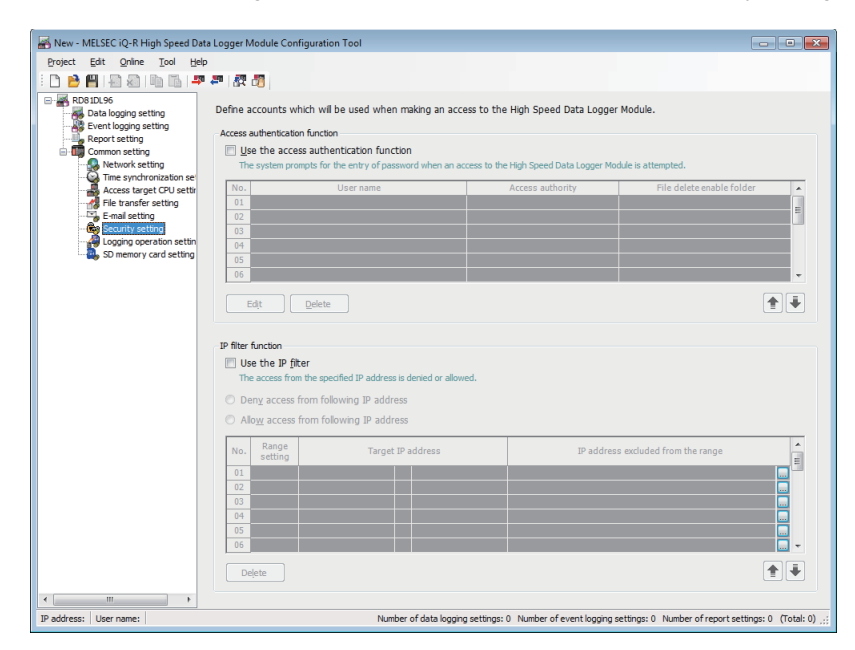

# Displayed items

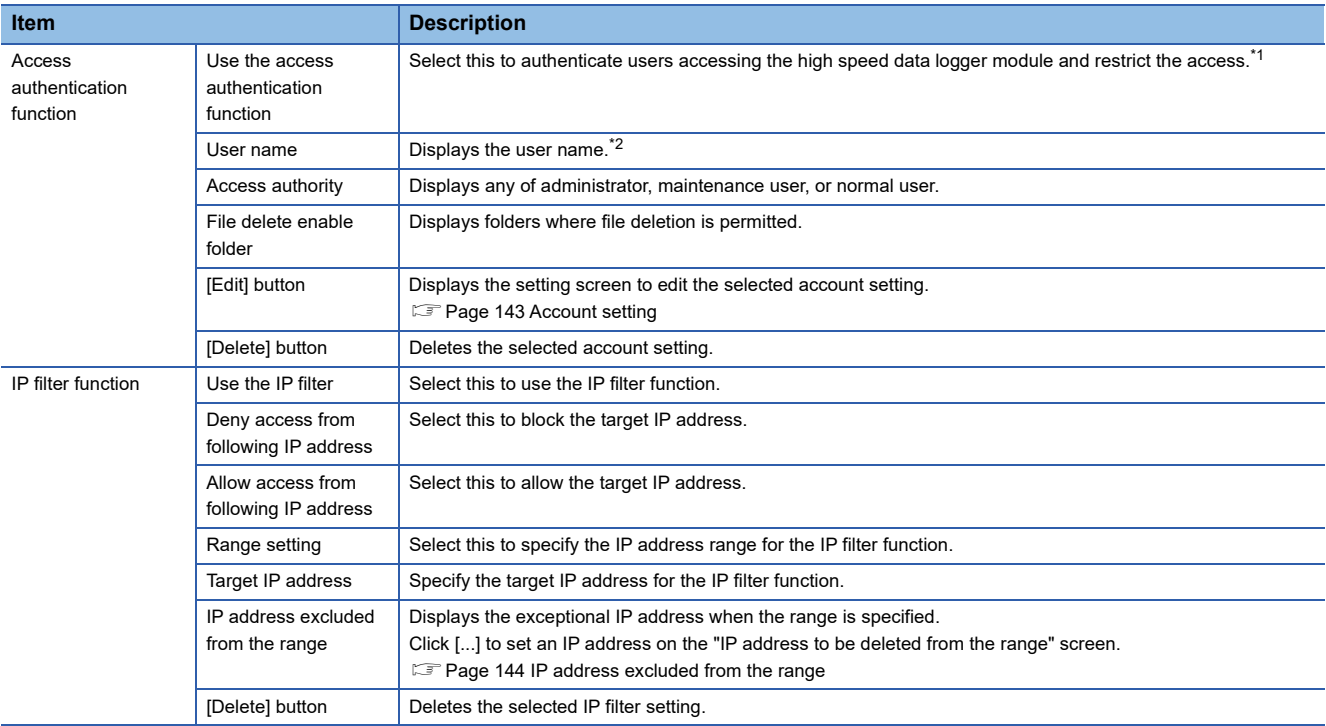

<span id="page-143-1"></span>\*1 When using the access authentication function, configure one or more users with administrator's access authority.

<span id="page-143-2"></span>\*2 User name for an account should be unique.
## **Account setting**

Set detailed settings for the account for authentication to be used when accessing a high speed data logger module.

#### **Window**

Click the [Edit] button on the "Security setting" screen.

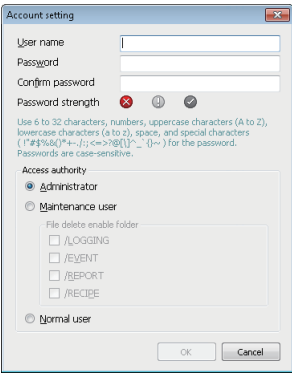

## Displayed items

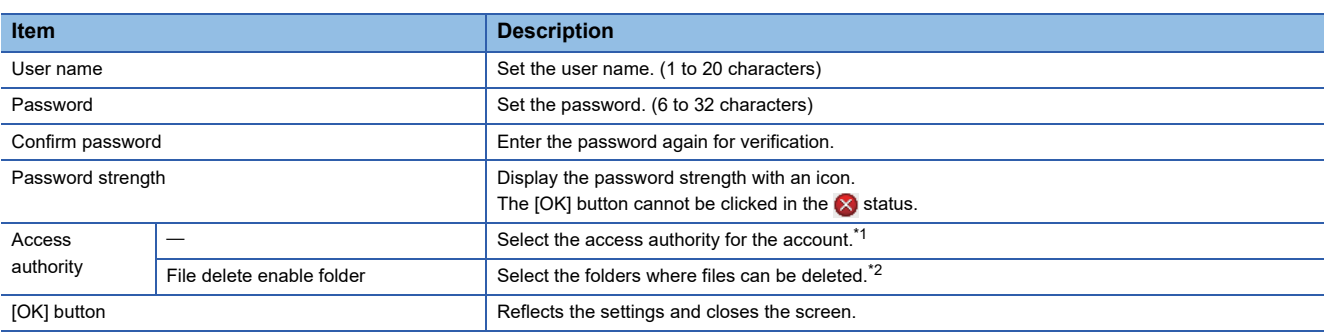

<span id="page-144-0"></span>\*1 For the available operations for each access authority, refer to the following: **[Page 86 Access authentication function](#page-87-0)** 

<span id="page-144-1"></span>\*2 This item can be selected when "Maintenance user" is selected for access authority.

#### **Password strength**

The password strength is displayed with an icon according to the character type and number of characters used in the entered password.

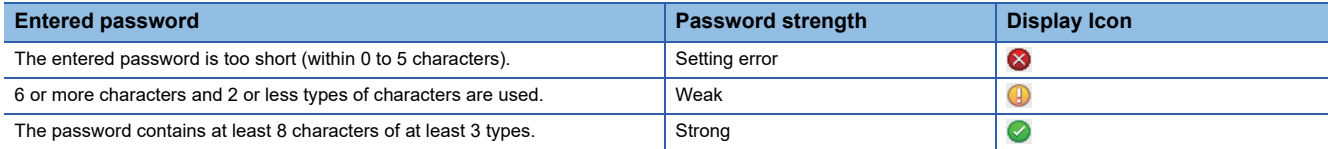

## **IP address excluded from the range**

Set the IP addresses to be excluded from the specified range when specifying the range in the IP filter function.

#### **Window**

Click the [...] button on the "Security setting" screen.

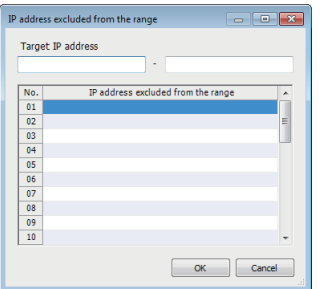

## Displayed items

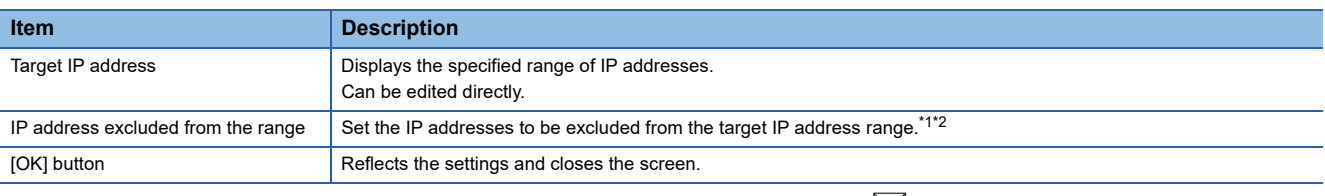

<span id="page-145-0"></span>\*1 The cell can be directly edited by selecting and double clicking the cell (or the pressing  $\boxed{\boxed{22}}$  key).

<span id="page-145-1"></span>\*2 The address is top-aligned after clicking the [OK] button.

## **Logging operation setting**

Set the settings related to the logging operation of high speed data logger modules.

#### **Window**

Click "Common setting" on the edit items tree, then click the [Logging operation setting] button.

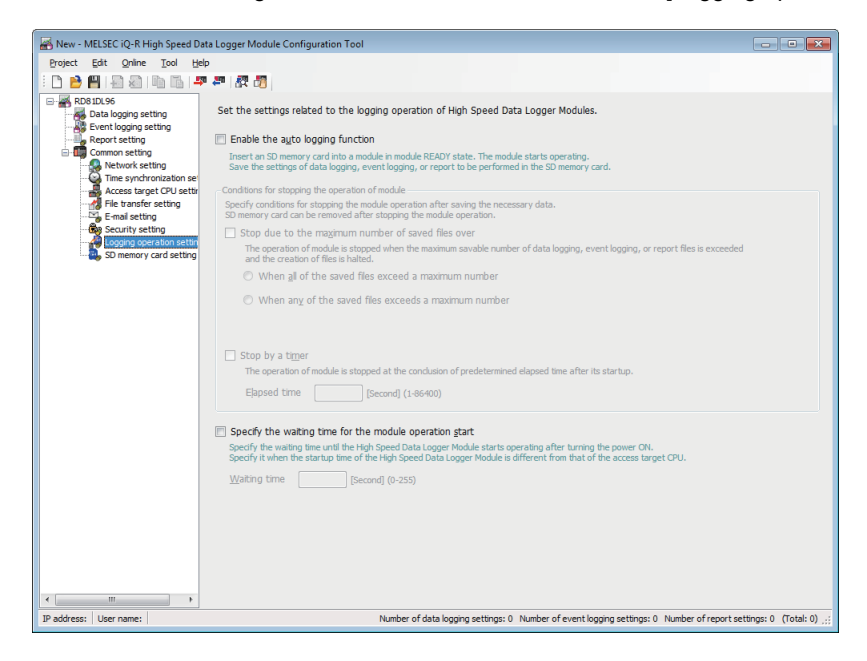

## Displayed items

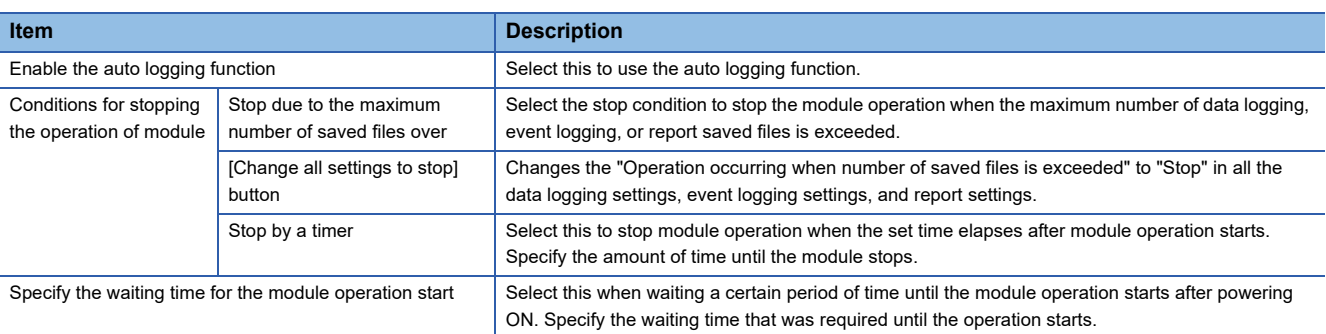

## $Point<sup>0</sup>$

- By exporting setting in which auto logging function is enabled, to the SD memory card, logging can be started without updating settings when the SD memory card is replaced.
- CARD RDY LED turns OFF when the module operation stops and the SD memory card is ready to be removed.
- When "Stop effected by a timer" is specified, specify the elapsed time more than five seconds longer than the period of logging time. When module operation stops, unprocessed data are not logged. ( $\sqrt{P}$  Page 320 [Number of saved files exceeded information \(Un\G2016 to 2019\)](#page-321-0))
- When starting high speed data logger module (powering ON or resetting a CPU module) without inserting an SD memory card to use the auto logging function, pay attention to the following: Do not connect high speed data logger module to LAN.

Do not set to transfer files and send e-mails in the data logging setting, event logging setting, and report setting.

High speed data logger module operates with the default IP address (192.168.3.3).

- When connecting Configuration Tool with the auto logging function, follow the descriptions in 'System configuration when performing initial setup, maintenance, and inspection'.
- (MELSEC iQ-R High Speed Data Logger Module User's Manual (Startup))

## **SD memory card setting**

Delete saved files by specifying an arbitrary capacity to ensure the free space in the SD memory card. Configure the settings to prevent a logging stop due to the capacity shortage in the SD memory card. For details of the free space adjustment function, refer to the following:

**[Page 102 Free Space Adjustment Function](#page-103-0)** 

#### **Window**

Click "Common setting" on the edit items tree, then click the [SD memory card setting] button.

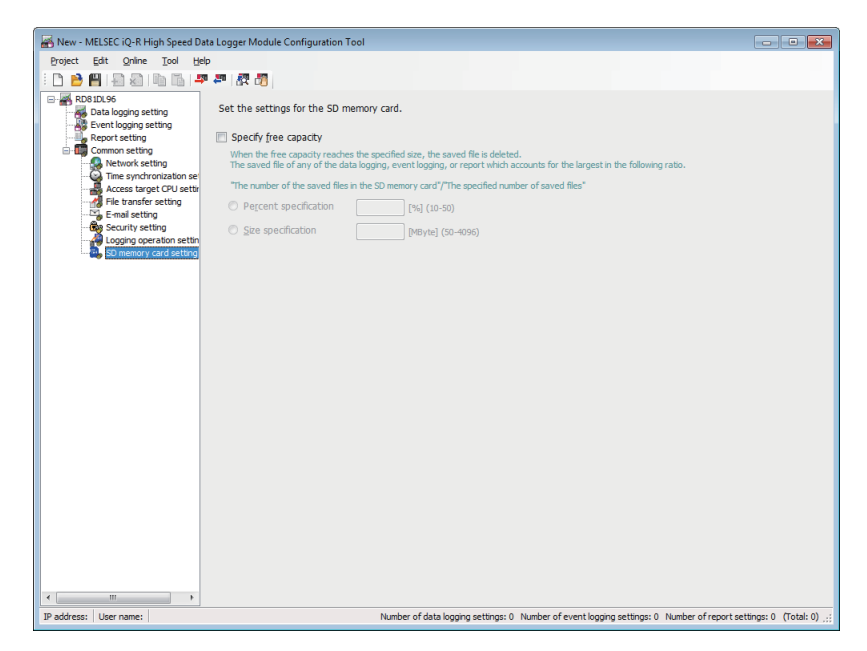

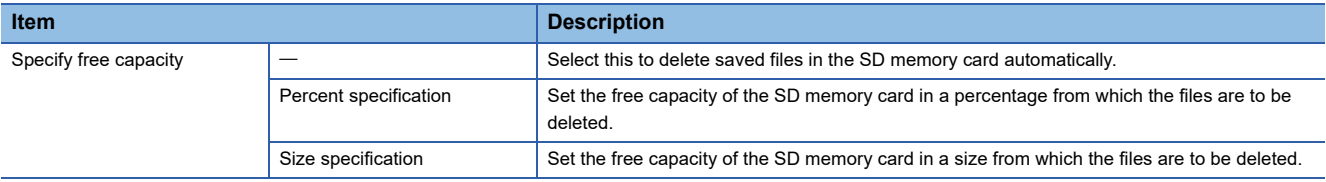

# **2.5 Data Logging Setting**

This section explains the settings for the data logging function. For details of the data logging function, refer to the following: Fage 24 Data Logging Function

## **Window**

Click "Data logging setting" on the edit items tree.

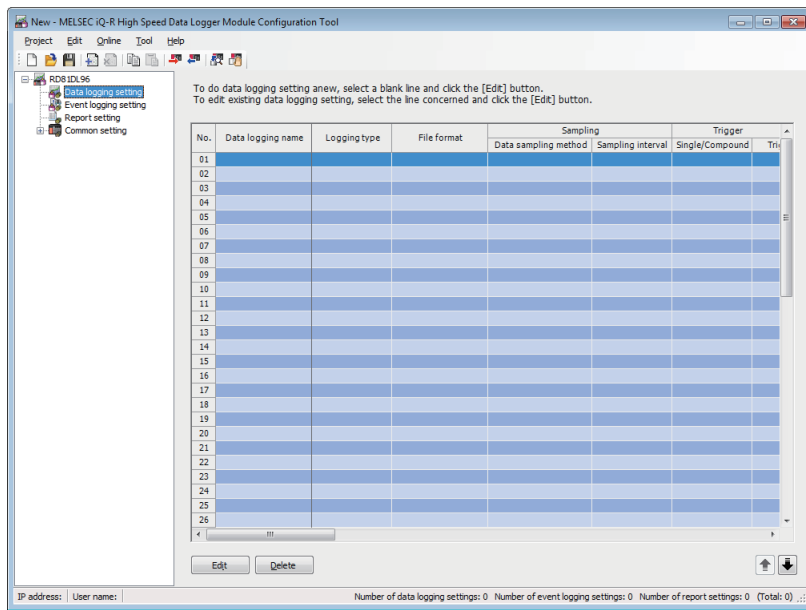

**2**

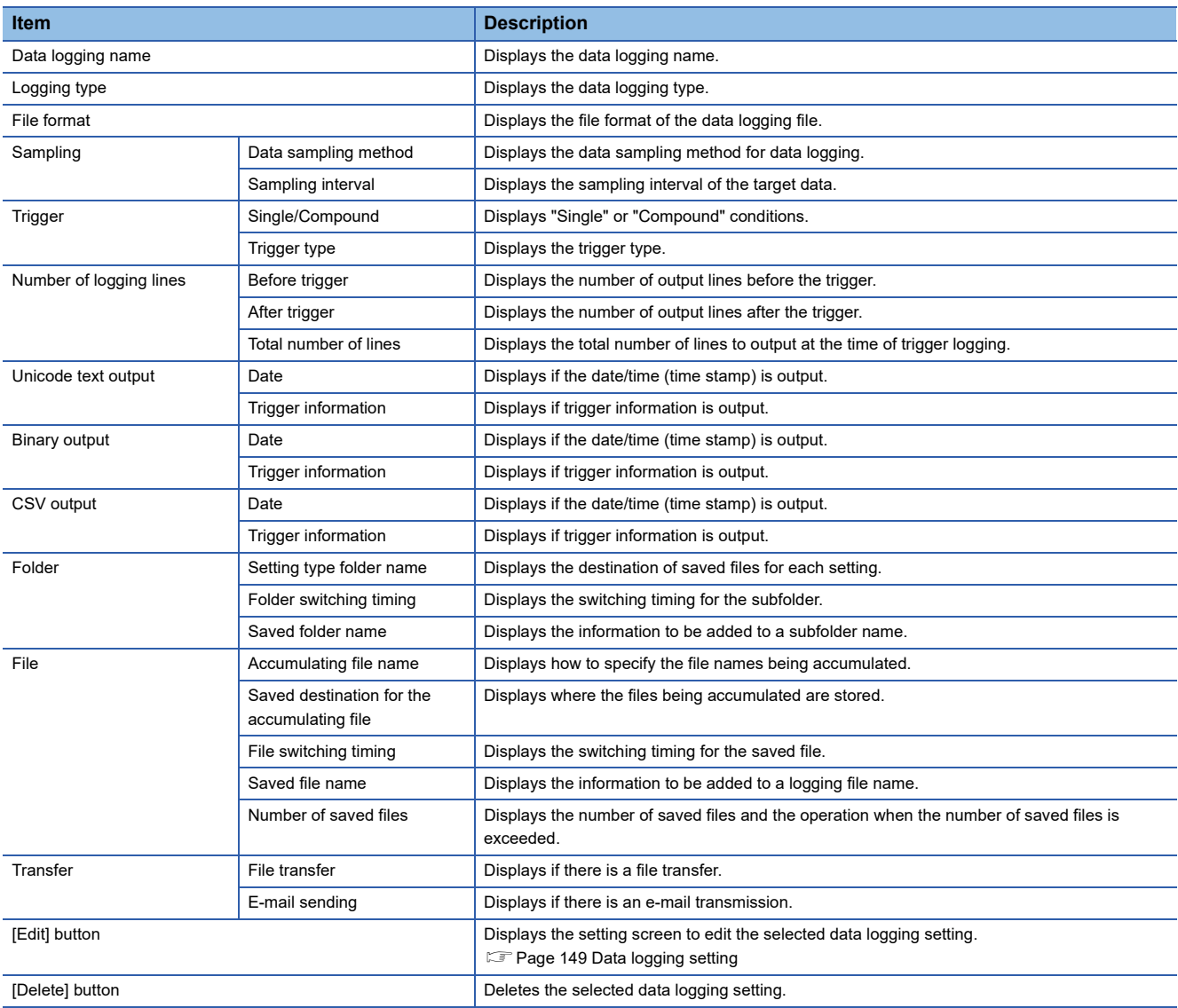

## <span id="page-150-0"></span>**Data logging setting**

Configure the settings of the data logging function in a wizard format.

## Window

Click the [Edit] button on the data logging setting list.

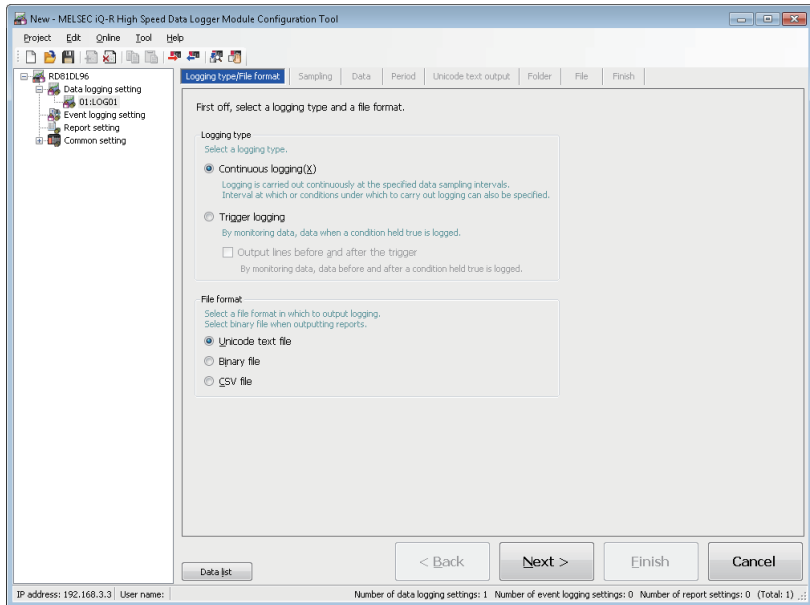

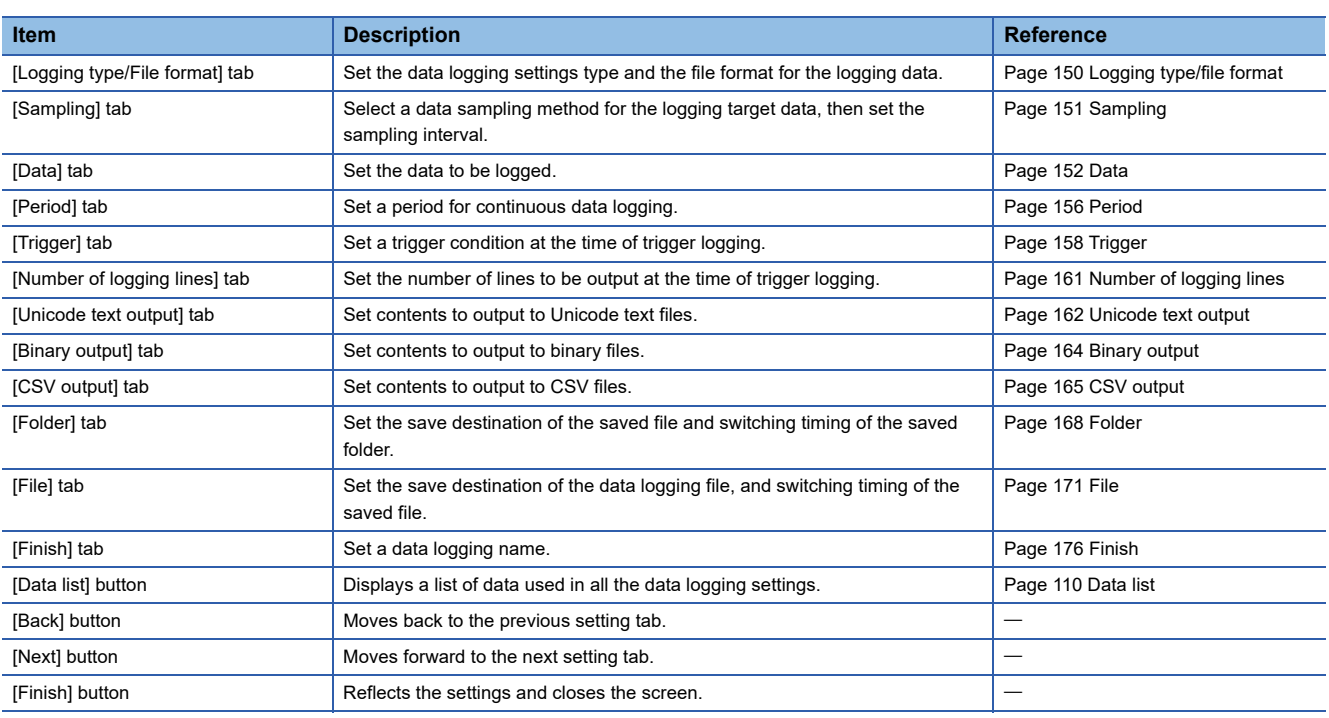

## <span id="page-151-0"></span>**Logging type/file format**

Set the data logging settings type and the file format for the logging data.

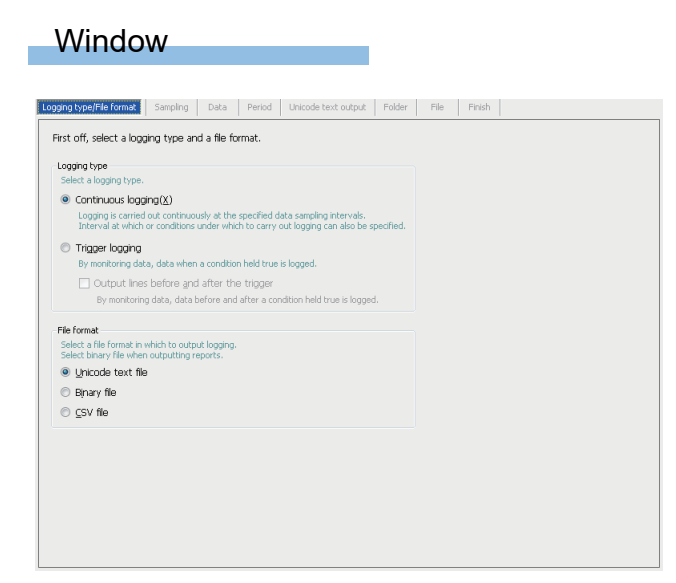

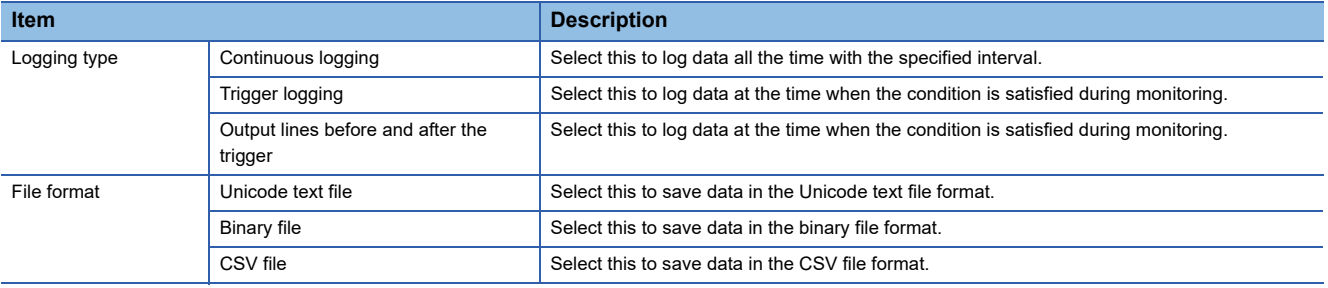

## <span id="page-152-0"></span>**Sampling**

Select a data sampling method for the logging target data, then set the sampling interval.

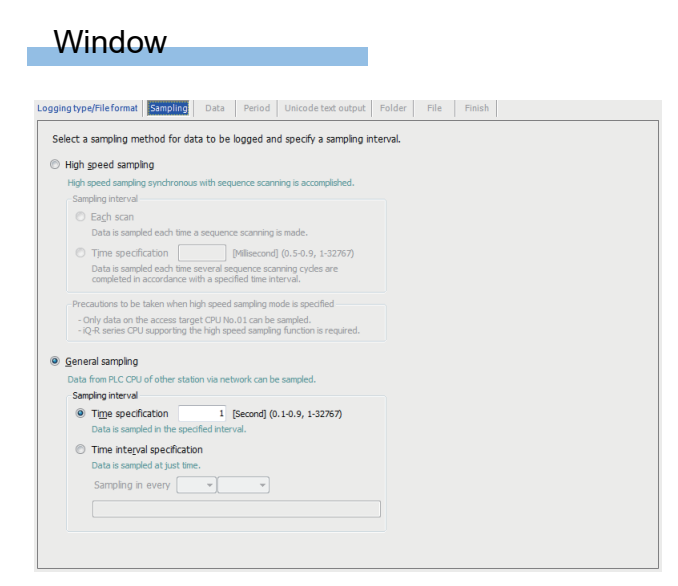

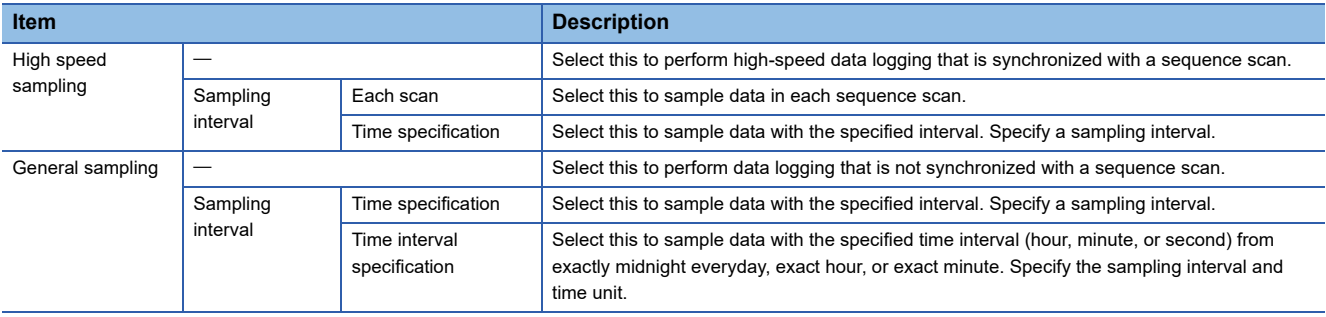

## <span id="page-153-0"></span>**Data**

#### Set the data to be logged.

#### **Window**

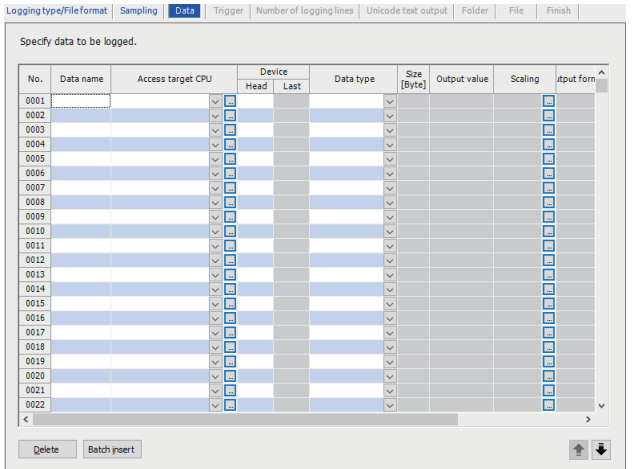

## Displayed items

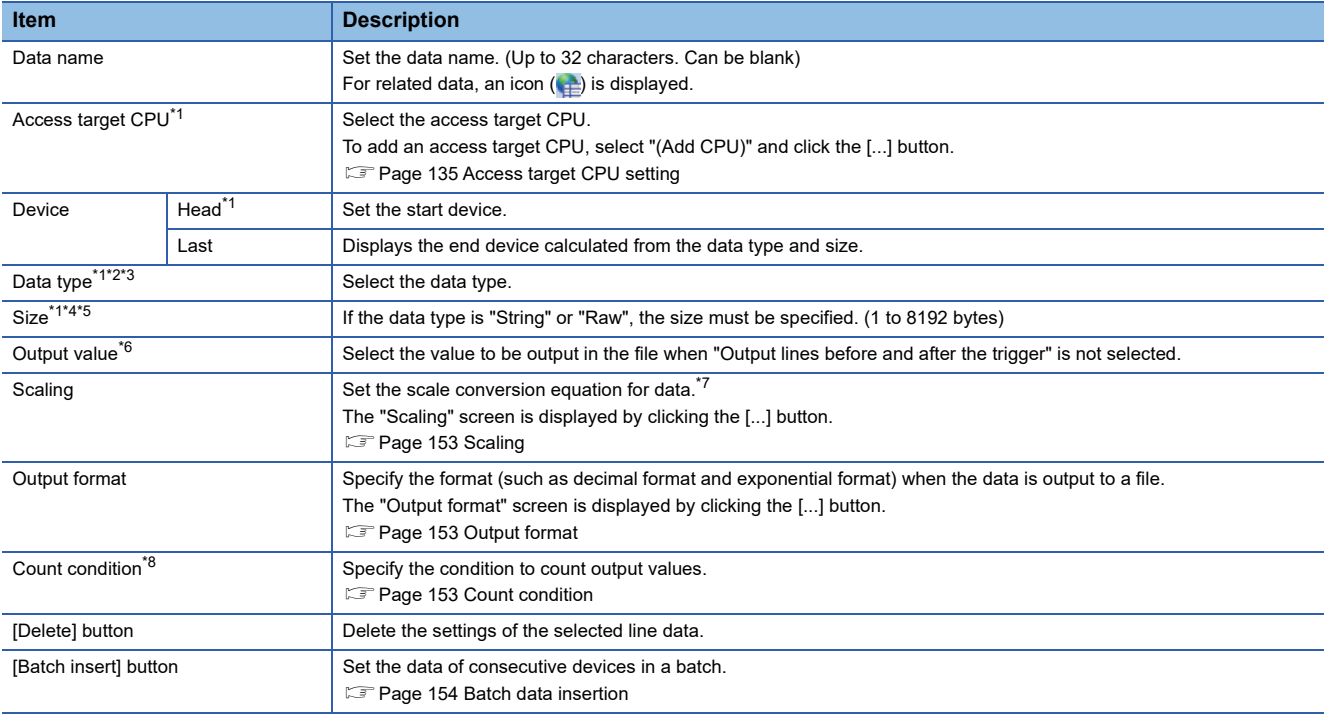

<span id="page-153-1"></span>\*1 These items cannot be edited for related data.

<span id="page-153-2"></span>\*2 Match to the data type with the one used for writing device values using a sequence program or HMI.

<span id="page-153-3"></span>\*3 String is output in the following character codes depending on the file format to be output.

Unicode text files, binary files: UTF-16 (little endian) CSV files: ASCII \*4 If the file type is a Unicode text file or a binary file, its size should be an even number.

- <span id="page-153-5"></span><span id="page-153-4"></span>\*5 When using the string type data, specify the size considering the character code. (Fage 25 String type data)
- <span id="page-153-6"></span>\*6 If the data type is "Row", option other than "Value" can not be selected.
- <span id="page-153-7"></span>\*7 The cell can be directly edited by selecting and double clicking the cell (or the pressing  $\boxed{\boxed{2}}$  key).
- <span id="page-153-8"></span>\*8 Cannot be specified, when output value is "Value."

## <span id="page-154-0"></span>**Scaling**

Set sampled device values to execute linear function transformation.

#### Operating procedure

- *1.* Click the [...] button for "Scaling" in the [Data] tab on the "Data logging setting" screen.
- *2.* Set "Operand 1", "Value 1", "Operand 2", and "Value 2" on the "Scaling" screen and click the [OK] button.

 $Point<sup>0</sup>$ 

- When the data which is specified for scaling is used in other settings, the value after performing the scaling conversion is applied to the data.
- For operation processing specified in the scaling, all values are calculated as double precision floating point numbers.

The result is output with the specified output format.

 • When the calculation result is over the maximum value or under the minimum value for the specified output format range, the data to be output differs.

(Unicode text file, CSV file:  $\sqrt{p}$  [Page 365 Data line](#page-366-0))

(Binary file:  $\sqrt{3}$  [Page 367 Binary file](#page-368-0))

## <span id="page-154-1"></span>**Output format**

Specify the format (such as decimal format and exponential format) when the data is output to a file.

#### Operating procedure

- **1.** Click the [...] button for "Output format" in the [Data] tab on the "Data logging setting" screen.
- **2.** Specify the output format on the "Output format" screen and click the [OK] button.

#### **Precautions**

• When outputting data to a folder name or a file name

If Word [Signed], Double Word [Signed] is specified to the data type, the negative values may get output to the file name or the folder name depending on the device value of the CPU module.

If a negative value is output, "-" will be added to the number of digits of zero padding even when the number of total digits is specified in "zero-padding."

When fixing the file or folder name length, specify Word [Unsigned]/Bit String [16-bit], Double Word [Unsigned]/Bit String [32 bit] and not Word [Signed] or Double Word [Signed] for the data type, and specify the number of digits of zero padding.

#### <span id="page-154-2"></span>**Count condition**

Specify the condition to count output values.

#### **Operating procedure**

- *1.* Click the [...] button for "Count condition" in the [Data] tab on the "Data logging setting" screen.
- *2.* Specify the "Count condition" and "Count value" on the "Count condition" screen and click the [OK] button.

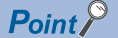

String type data/string constants are compared by the following character code. Unicode text files, binary files: UTF-16 (little endian) CSV files: ASCII

## <span id="page-155-0"></span>**Batch data insertion**

Set the data of consecutive devices in a batch.

#### **Window**

Click the [Batch insert] button on the [Data] tab of data logging setting screen.

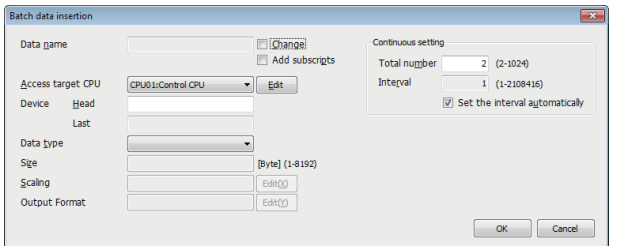

-

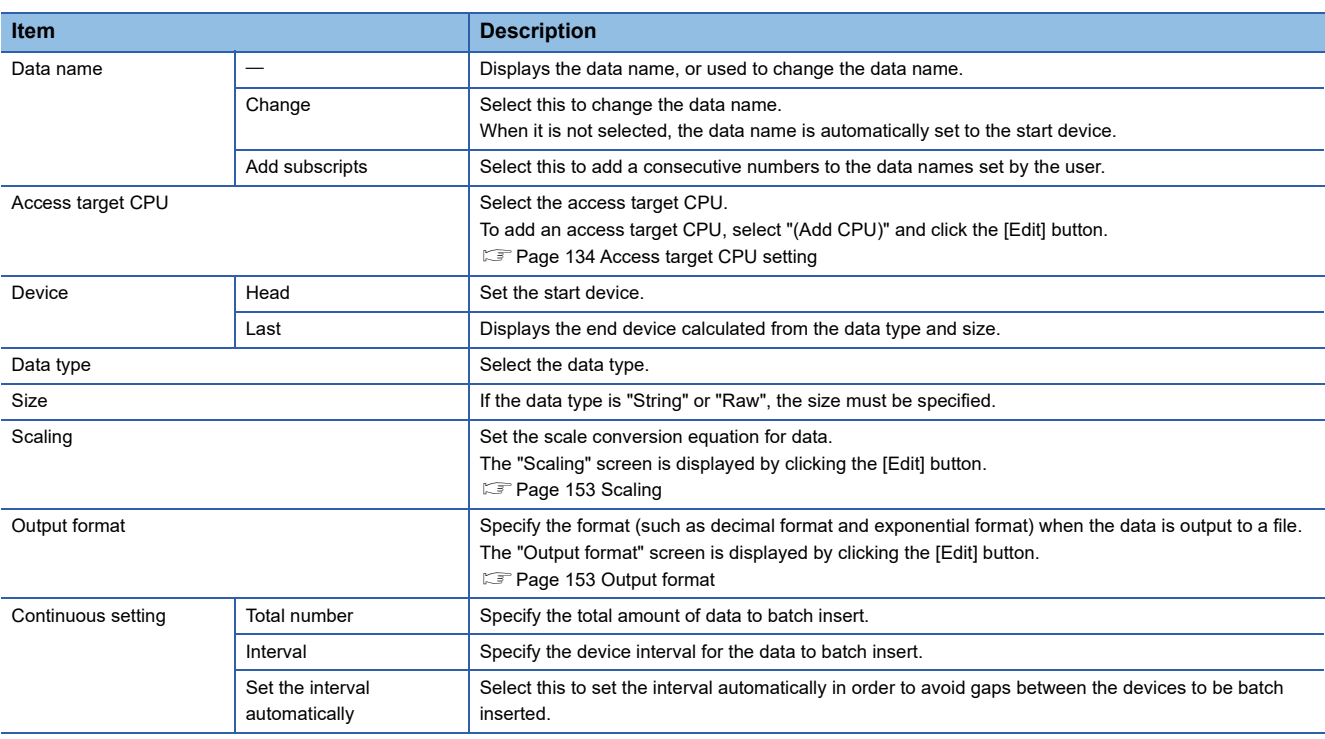

## **Data names and subscripts in the continuous setting**

The following shows how the data name is set by the "Change" and "Add subscripts" checkboxes.

**Ex.**

Data name = DATA

Start device = D0

Continuous setting total number = 3

Continuous setting interval = 1

For the above settings, devices are set as shown below.

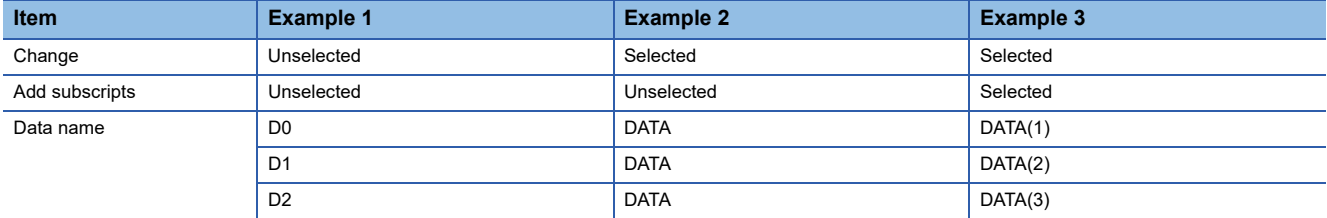

## **Total number and interval in the continuous setting**

Configure when setting devices by leaving a fixed interval.

**Ex.**

 $\overline{D}$ ata name = DATA (Add subscripts)

Start device = D0

Continuous setting total number = 3

Continuous setting interval = 10

For the above settings, devices are set as shown below.

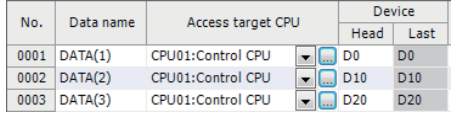

**2**

## <span id="page-157-0"></span>**Period**

Set a period for continuous data logging.

In the case of trigger logging, the trigger monitoring period is set.

## **Window**

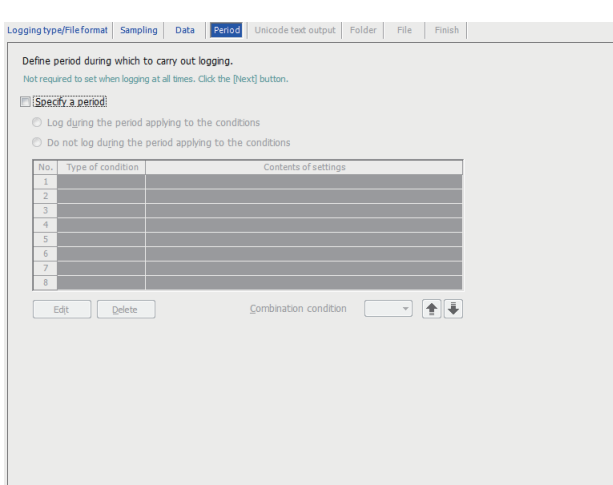

## Displayed items

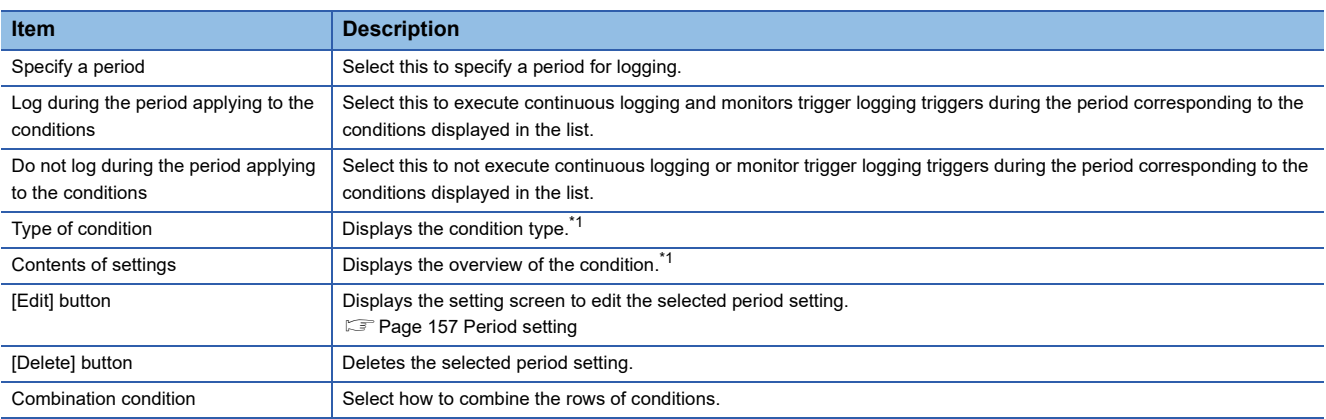

<span id="page-157-1"></span>\*1 The address is top-aligned after completing the logging setting.

## <span id="page-158-0"></span>**Period setting**

Set a logging period.

#### **Window**

Click the [Edit] button on the [Period] tab of data logging setting screen.

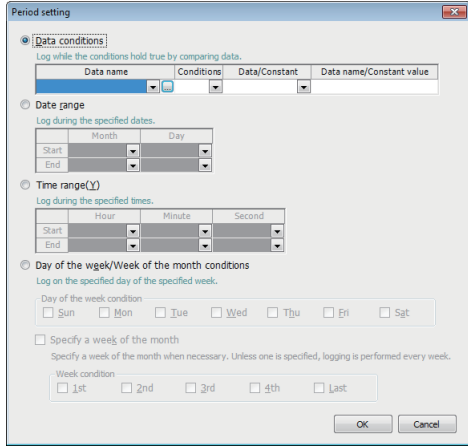

## Displayed items

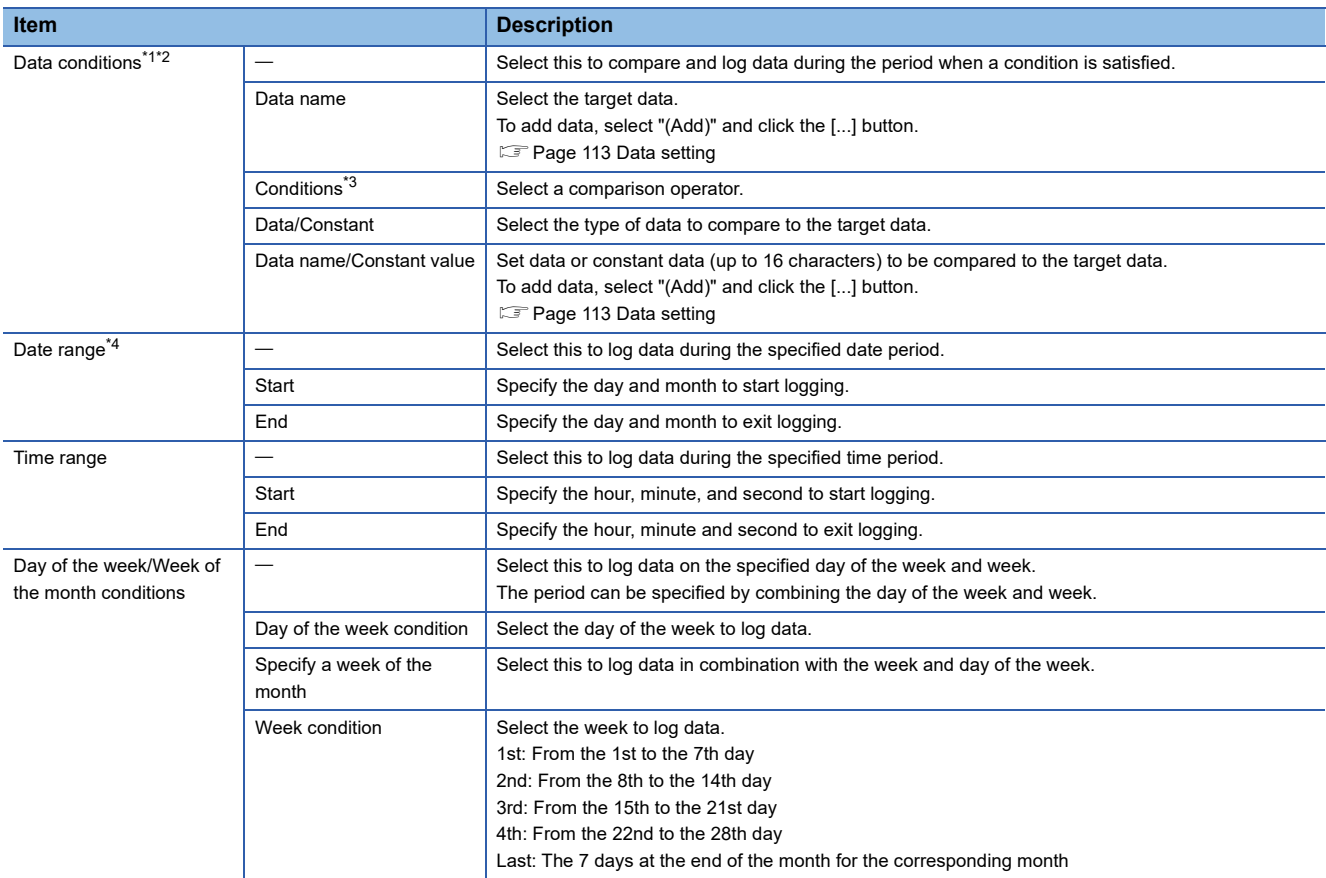

<span id="page-158-1"></span>\*1 Only the data to which "Value" is set for the "Output value" can be used for the data conditions.

<span id="page-158-2"></span>\*2 String type data/string constants are compared by the following character code. Unicode text files, binary files: UTF-16 (little endian) CSV files: ASCII

<span id="page-158-3"></span>\*3 When data of different data types are compared, the condition may not be satisfied because of the difference in internal representations. For numerical type comparison accuracy, refer to the following:

- [Page 345 Numerical Type Comparison Accuracy](#page-346-0)
- <span id="page-158-4"></span>\*4 February 29 cannot be directly set. To specify February 29, select 'last day of February.'

## <span id="page-159-0"></span>**Trigger**

Set a trigger condition at the time of trigger logging.

There are two types of trigger conditions depending on the number of conditions combined.

- Single condition (when the number of conditions is 1)
- Compound condition (if multiple conditions are combined)

## <span id="page-159-1"></span>**Trigger (single condition)**

#### Window

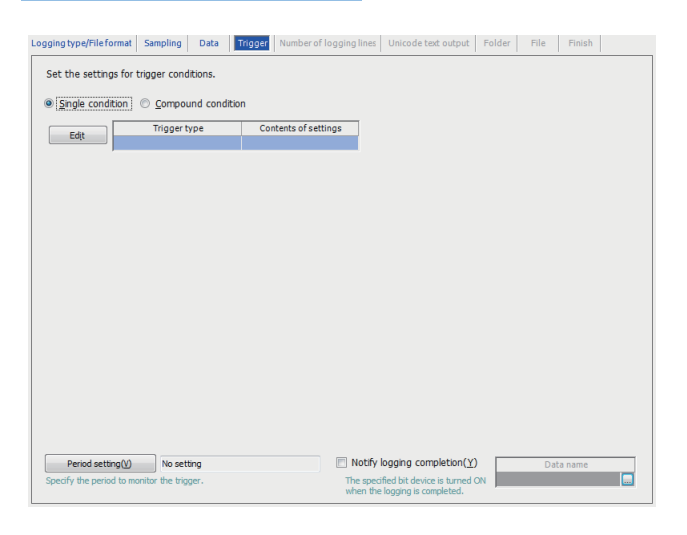

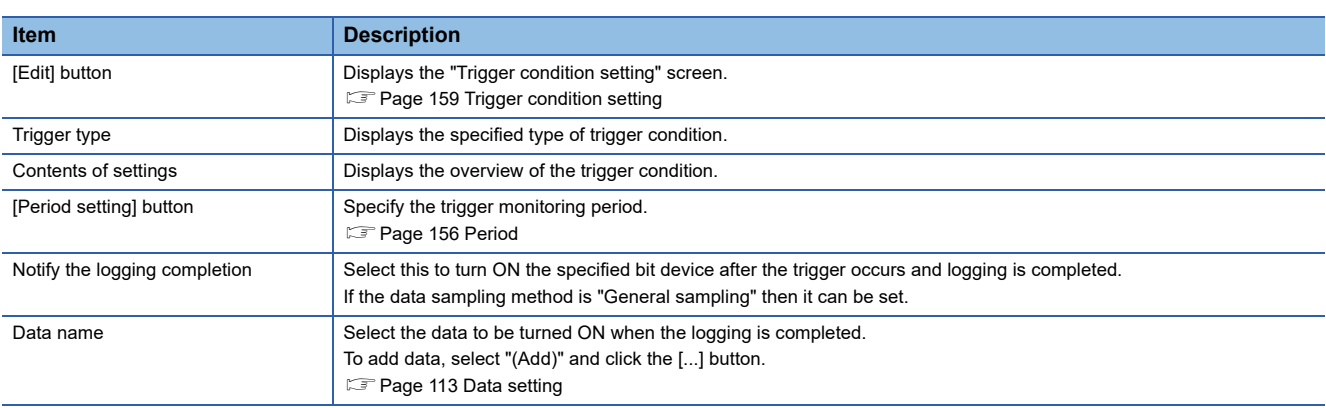

## <span id="page-160-0"></span>**Trigger condition setting**

## **Window**

Click the [Edit] button on the [Trigger] tab of data logging setting screen.

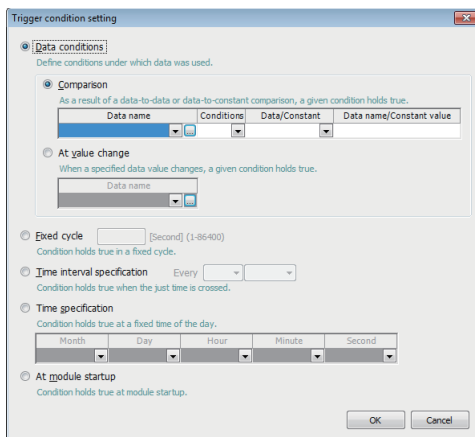

## Displayed items

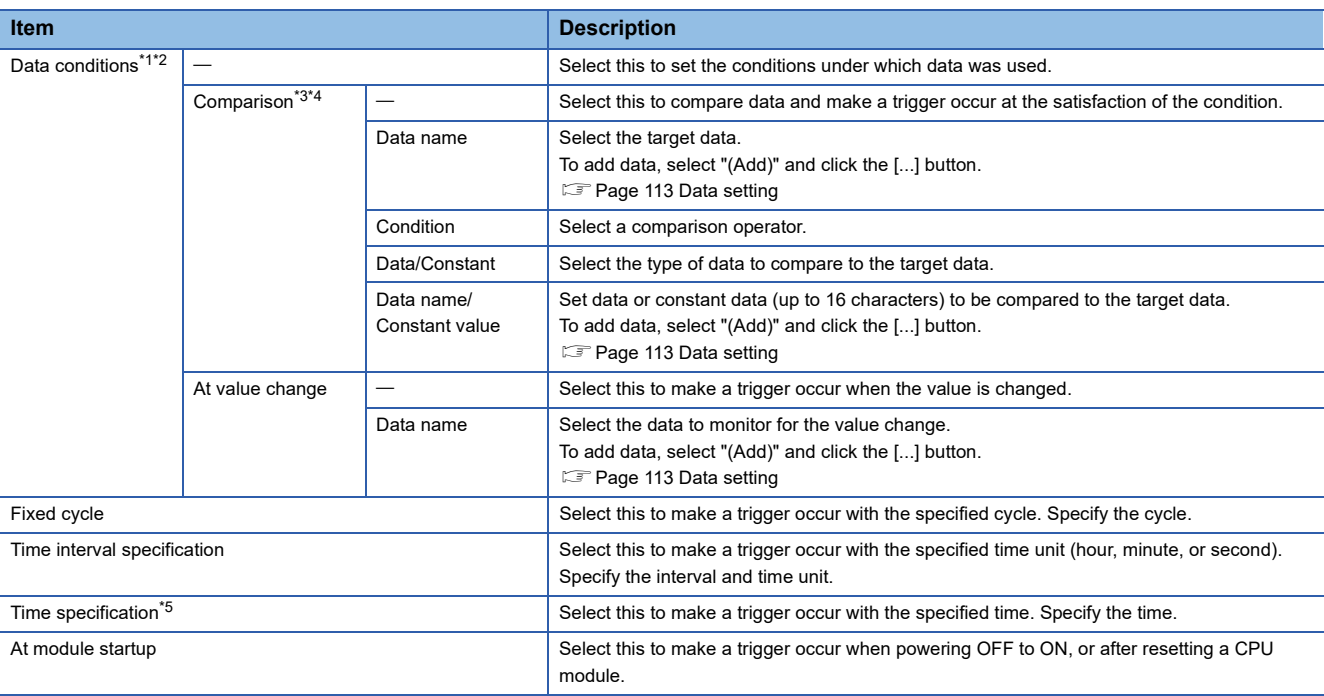

<span id="page-160-1"></span>\*1 Only the data to which "Value" is set for the "Output value" can be used for the data conditions.

<span id="page-160-2"></span>\*2 String type data/string constants are compared by the following character code. Unicode text files, binary files: UTF-16 (little endian) CSV files: ASCII

<span id="page-160-3"></span>\*3 When data of different data types are compared, the condition may not be satisfied because of the difference in internal representations. For numerical type comparison accuracy, refer to the following:

Fage 345 Numerical Type Comparison Accuracy

<span id="page-160-4"></span>\*4 Whether the trigger condition holds true is judged on the rise that the condition holds true. (Figmage 41 Data conditions (comparison))

<span id="page-160-5"></span>\*5 February 29 cannot be directly set. To specify February 29, select 'last day of February.'

## <span id="page-161-1"></span>**Trigger (compound condition)**

## Window

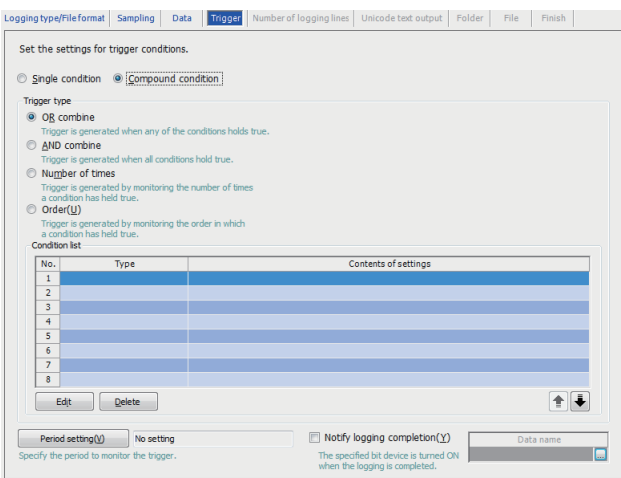

## Displayed items

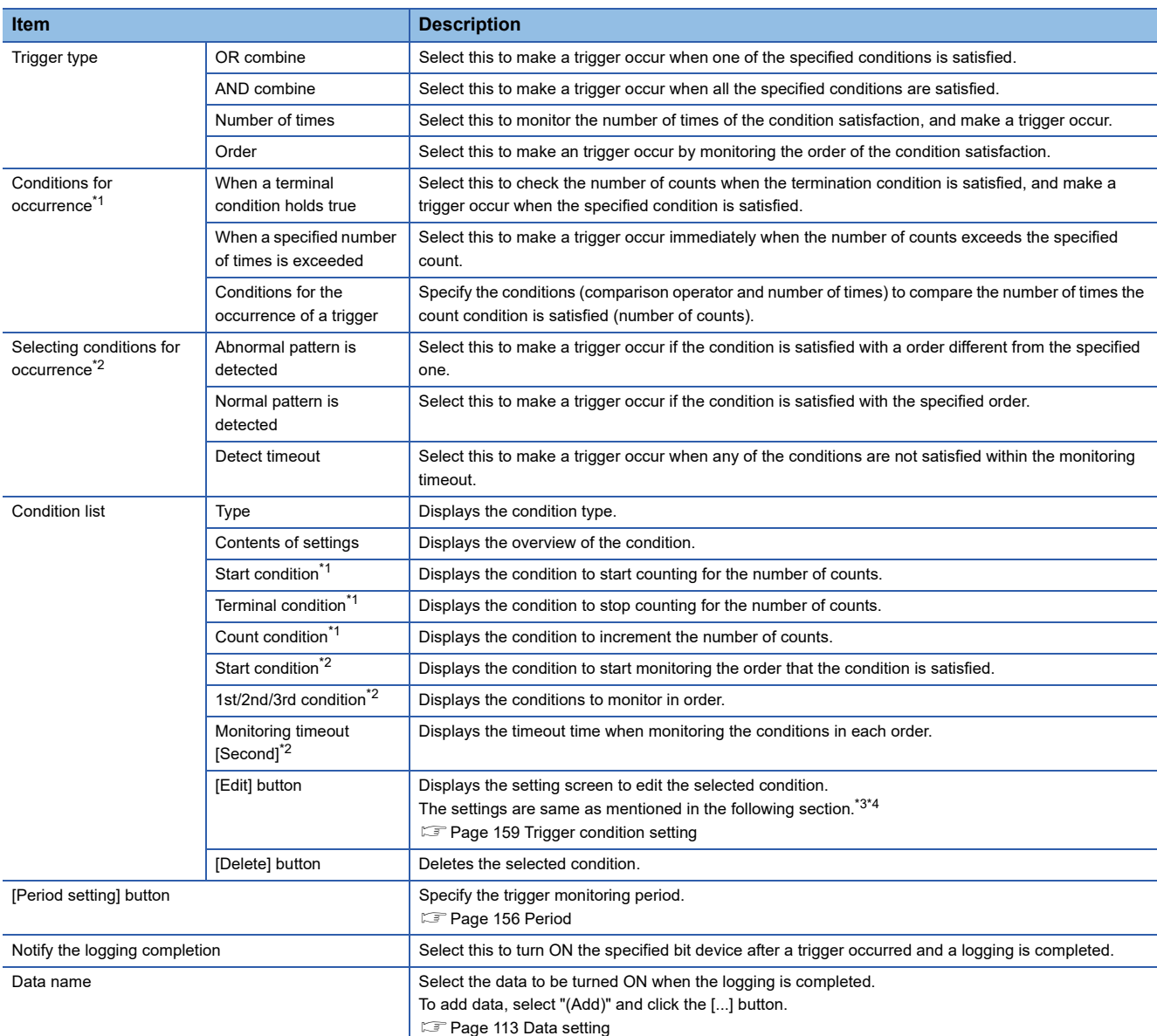

<span id="page-161-0"></span>\*1 Displayed in the case of "Number of times."

- <span id="page-162-1"></span>\*2 Displayed in the case of "Order."
- <span id="page-162-2"></span>\*3 When selecting "Number of times" or "Order," the conditions which can be set are "Comparison" and "Value change."
- <span id="page-162-3"></span>\*4 When selecting "Order," the monitoring timeout can be specified.

## <span id="page-162-0"></span>**Number of logging lines**

Set the number of lines to be output at the time of trigger logging.

This is enabled when "Output lines before and after the trigger" is selected in the [Logging type/File format] tab.

#### **Window**

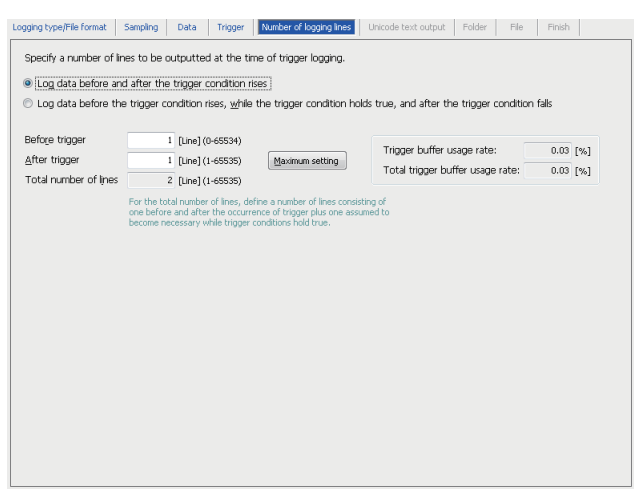

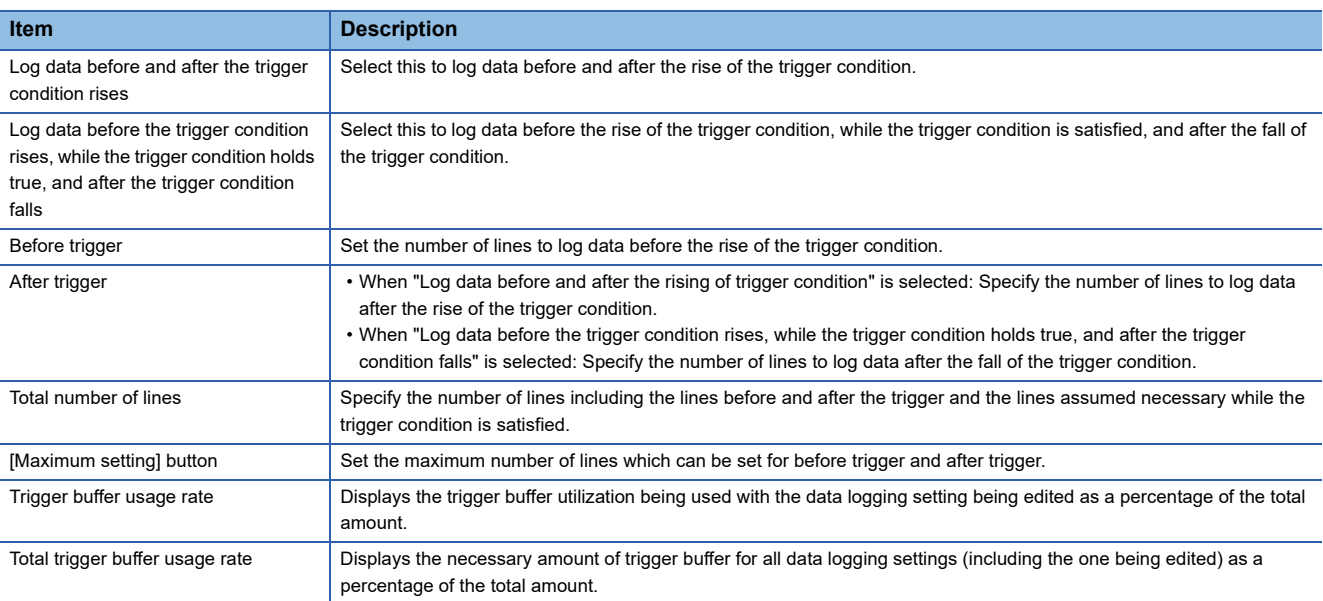

## <span id="page-163-0"></span>**Unicode text output**

Set contents to output to Unicode text files.

This is enabled when "Unicode text file" is selected in the [Logging type/File format] tab.

#### **Window** Logging type/File format | Sampling | Data | Period | <mark>Unicode text output</mark> | Folder | File | Finish Set output contents to Unicode text files. -<br>Date col Header line Frequence<br> **net Comment line**<br>
Comment for the setting can be out<br>
The specified comment is outputted<br>
at the head of logging file. Output date column Specify date format Data name line string(Y) Data line output format( $\mathbf{Z}$ ) Example of output Index column Index numbers for checking the logging continuity and outputted in the direction of column. Detailed setting Output index column --<br>Data name line string When trigger condition rise  $When trigger condition falls$ </u>

## Displayed items

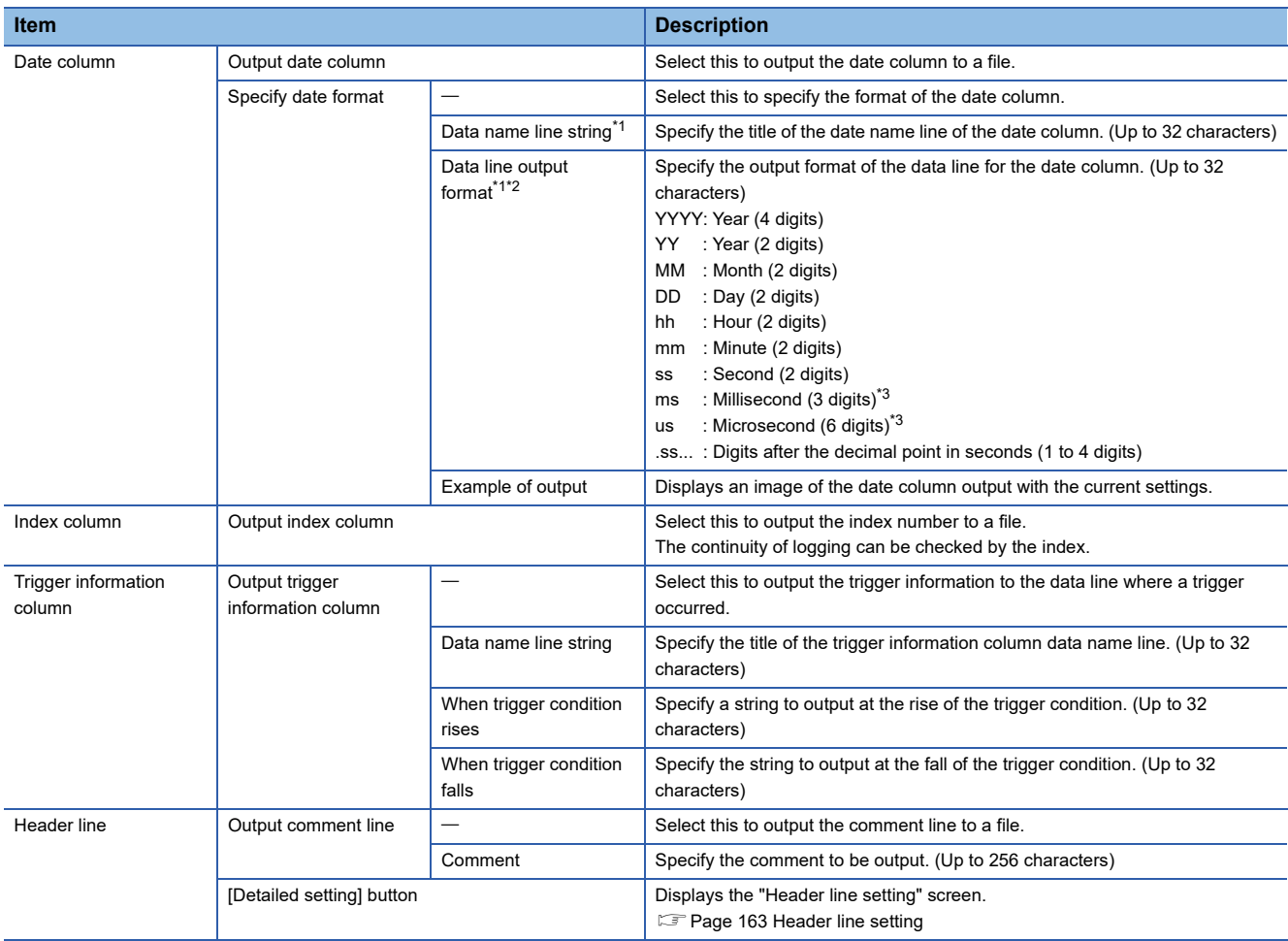

<span id="page-163-1"></span>\*1 To output the data name and data from the date column, split it into multiple strings with commas (, ). In this case, enter the same number of commas in "Data name line string" and "Data line output format." The comma is replaced with the tab (\t) when a file is output.

<span id="page-163-2"></span>\*2 When a file is opened in Excel, the date column format is displayed in the default setting of Excel. Set the cell format as necessary.

(Example) To display year, month, date, hour, minute, second, and millisecond information Specify the user defined display format as follows: m/d/yyyy hh:mm:ss.000

<span id="page-164-0"></span>\*3 Data value is rounded to 0.1 millisecond unit when the high speed sampling is specified, and to 100 millisecond unit when the general sampling is specified.

#### <span id="page-164-1"></span>**Header line setting**

Specify the information to output to the header line.

## **Operating procedure**

- *1.* Click the [Detailed setting] button on the [Unicode text output] tab of data logging setting screen.
- *2.* Select the information to output to the header line on the "Header line setting" screen and click the [OK] button.

 $Point<sup>°</sup>$ 

When "Output data type information line" and "Output data name line" are not selected, the line number corresponding to the file information line remains blank.

## <span id="page-165-0"></span>**Binary output**

Set contents to output to binary files.

This is enabled when "Binary file" is selected in the [Logging type/File format] tab.

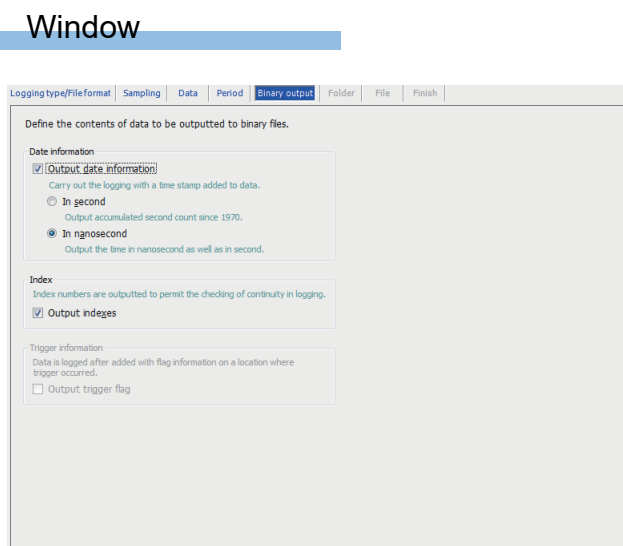

## Displayed items

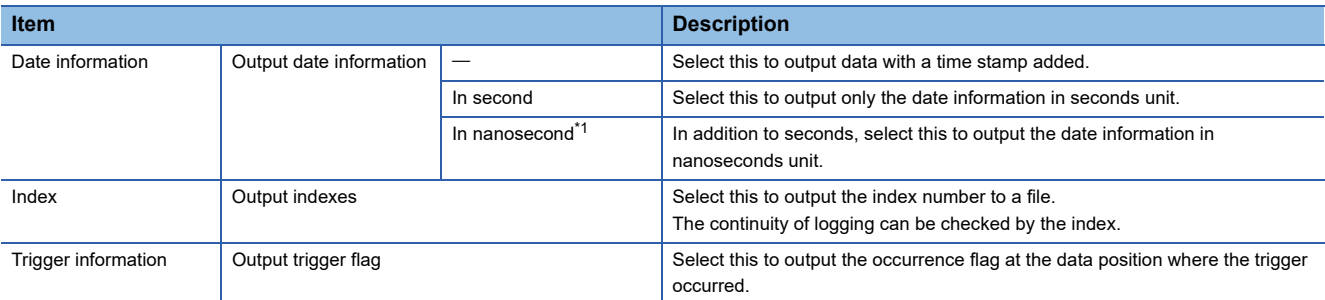

<span id="page-165-1"></span>\*1 Data value is rounded to 0.1 millisecond unit when the high speed sampling is specified, and to 100 millisecond unit when the general sampling is specified.

## <span id="page-166-0"></span>**CSV output**

Set contents to output to CSV files.

This is enabled when "CSV file" is selected in the [Logging type/File format] tab.

#### **Window** Logging type/File format | Sampling | Data | Period | CSV output | Folder | File | Finish | Define the contents of output to CSV files. ader line □ Output date column Output comment line .<br>ith a time stamp added to data. Comment for the setting can be out<br>The specified comment is outputted<br>at the head of logging file. Specify date format Data name line string( $\underline{Y}$ )<br>Data line output format( $\underline{Z}$ )<br>Example of output **Index column**<br>Index numbers for checking the logging continuity are<br>outputted in the direction of column.  ${\underline{\mathsf{Delta}}}{\mathsf{led}\mathsf{setting}}$  $\boxed{\smash[b]{\oslash}}$  Output index column Field data<br>Characters that can be handled in Fi<br>Target Character : Double quotation, ryyes "numawon counn"<br>"Data line on which a trigger information column"<br>Data line on which a trigger occurred is logged after added with a mark.<br>Data name line string Characteris that can be hardled bined basis can be setted by<br> $\overline{(\mathbf{a})}$  that can be constant in the constant of the state of the data line with a period<br>(a)  $\mathbf{a}$ . The data line with a period(2)<br> $\mathbf{a}$ . All header When trigger condition rises  $\underline{\text{W}}$ hen trigger condition falls O The data line is enclosed in<br>  $\bigcirc$  The data line is enclosed in<br>
double quotation without replacing<br>
the target character when there is  $\bar{\kappa}(\underline{\mathsf{V}})$

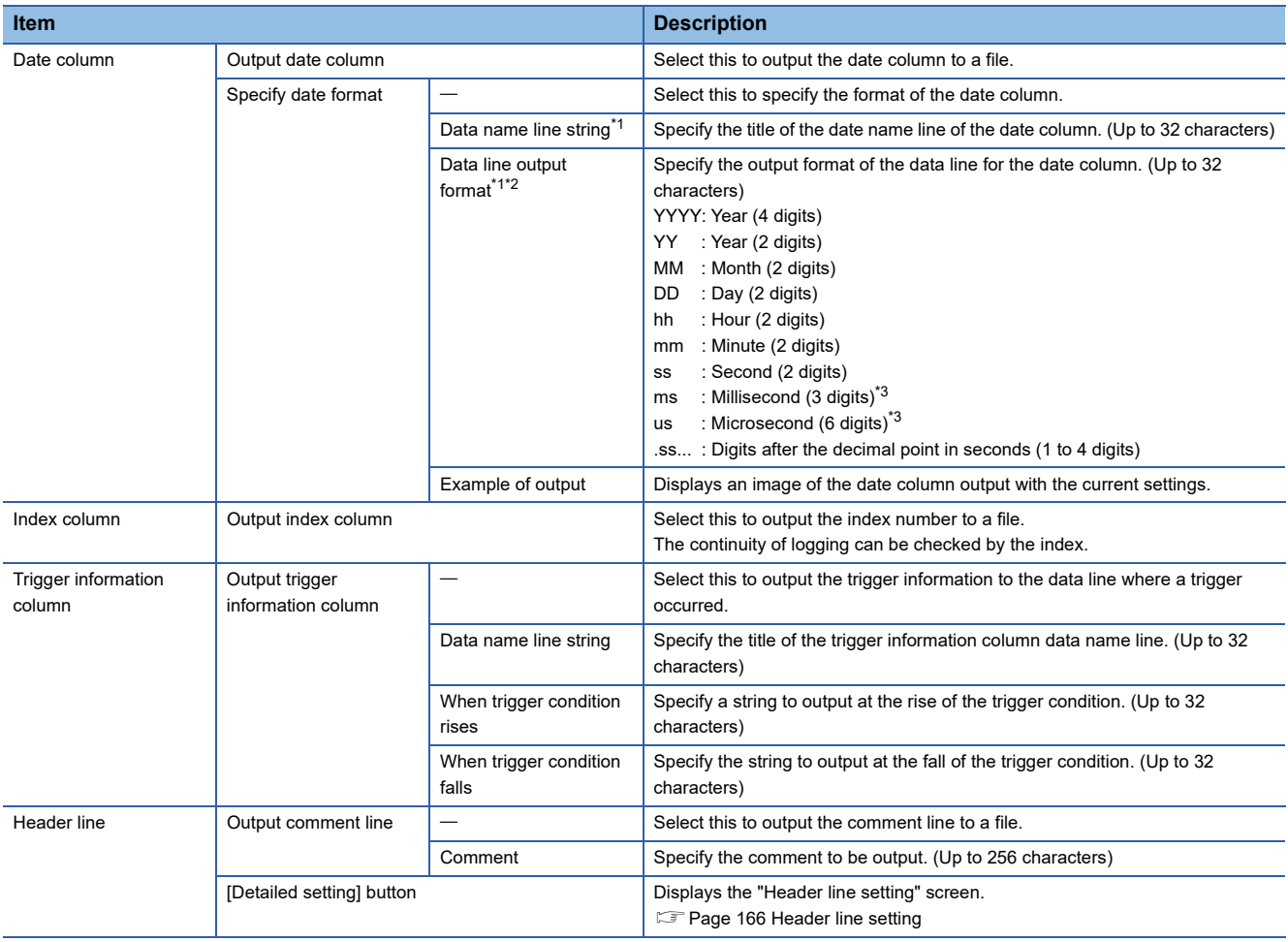

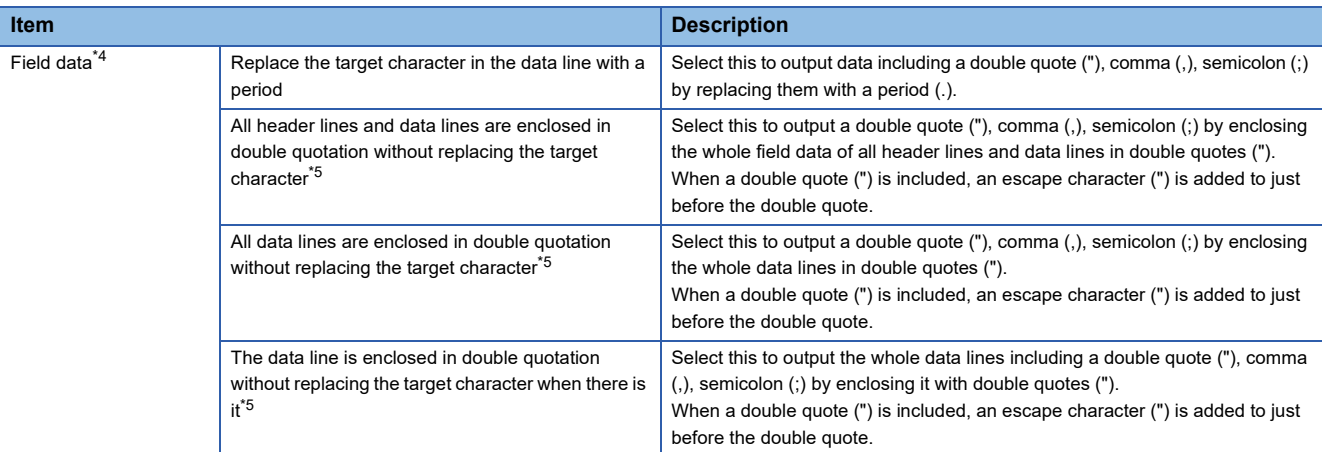

<span id="page-167-0"></span>\*1 To output the data name and data from the date column, split it into multiple strings with commas (, ). In this case, enter the same number of commas in "Data name line string" and "Data line output format."

- <span id="page-167-1"></span>\*2 When a file is opened in Excel, the date column format is displayed in the default setting of Excel. Set the cell format as necessary. (Example) To display year, month, date, hour, minute, second, and millisecond information Specify the user defined display format as follows: m/d/yyyy hh:mm:ss.000
- <span id="page-167-2"></span>\*3 Data value is rounded to 0.1 millisecond unit when the high speed sampling is specified, and to 100 millisecond unit when the general sampling is specified.
- <span id="page-167-4"></span>\*4 For the output examples to a CSV file according to the field data settings, refer to the following: **[Page 167 Output example to a CSV file](#page-168-0)**
- <span id="page-167-5"></span>\*5 A logging file, which is output by selecting an item other than "Replace the target character in the data line with a period" is not supported by the historical trend function and historical event function of GX LogViewer.

## <span id="page-167-3"></span>**Header line setting**

Specify the information to output to the header line.

## Operating procedure

- 1. Click the [Detailed setting] button on the [CSV output] tab of data logging setting screen.
- *2.* Select the information to output to the header line on the "Header line setting" screen and click the [OK] button.

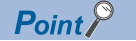

When "Output data type information line" and "Output data name line" are not selected, the line number corresponding to the file information line remains blank.

## <span id="page-168-0"></span>**Output example to a CSV file**

The following table shows the output examples to a CSV file according to the field data settings.

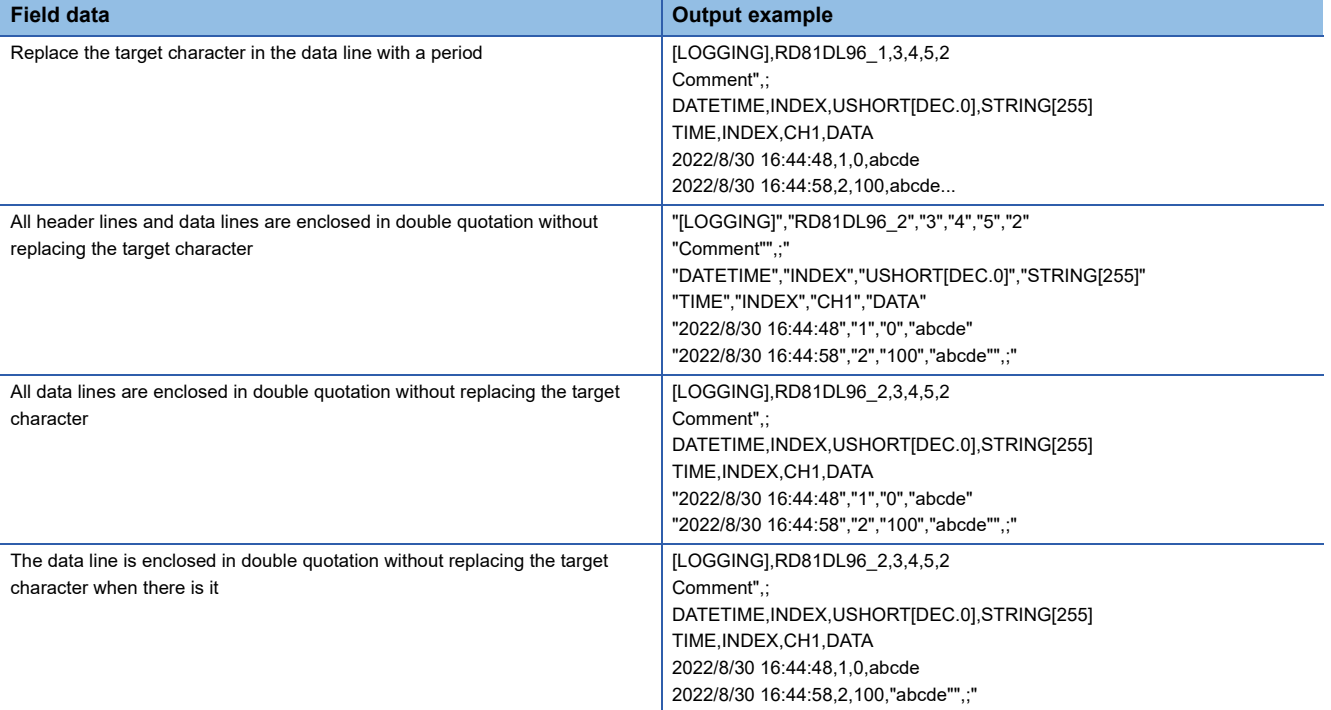

## <span id="page-169-0"></span>**Folder**

Set the save destination of the saved file and switching timing of the saved folder.

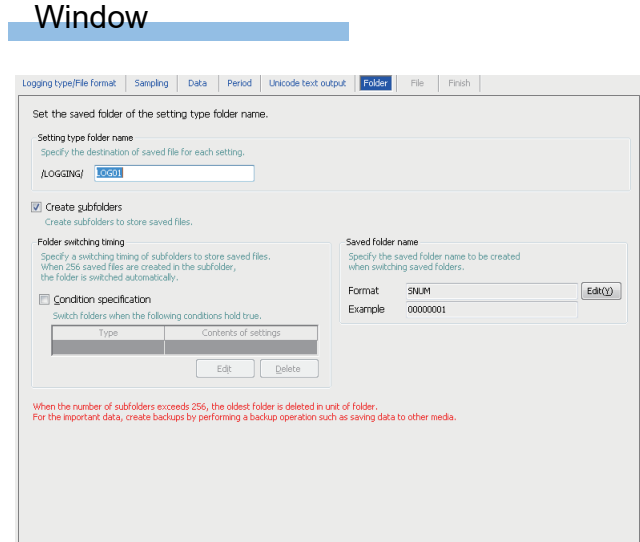

## Displayed items

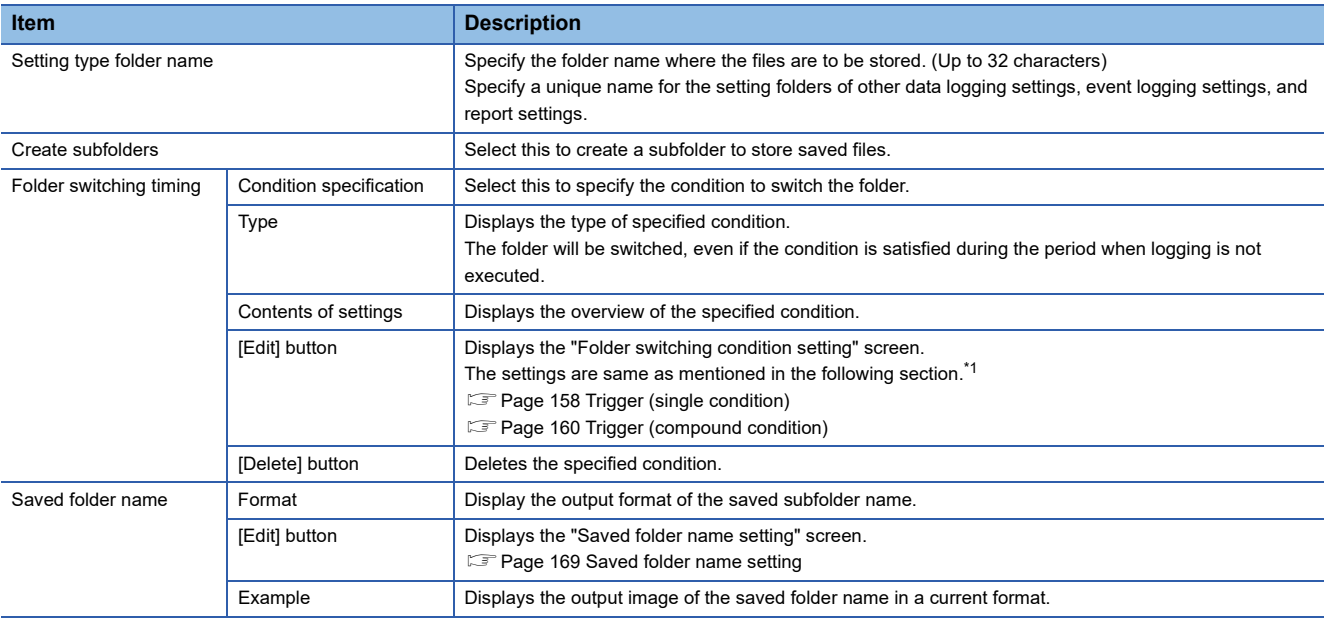

<span id="page-169-1"></span>\*1 When selecting the compound condition, "Number of times" and "Order" do not exist for the condition.

## <span id="page-170-0"></span>**Saved folder name setting**

#### **Window**

Click the [Edit] button on the [Folder] tab of the data logging setting screen.

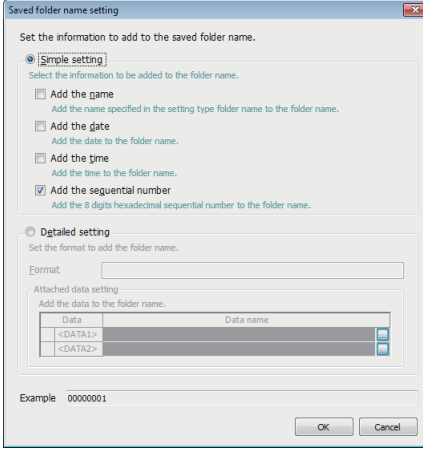

## Displayed items

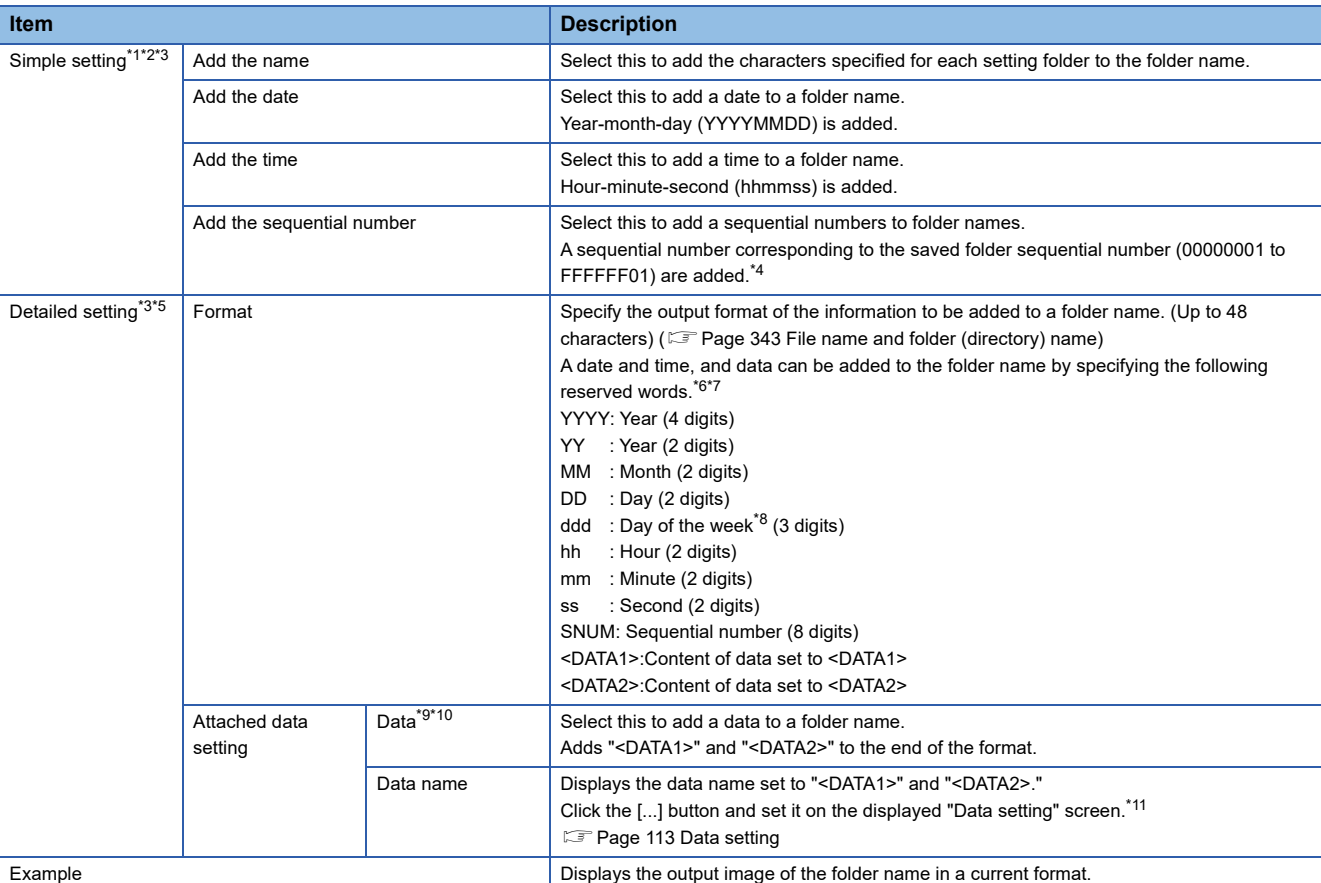

<span id="page-170-1"></span>\*1 The format is fixed as follows. When the selected items are outputted in the following sequence, and when there are multiple items specified, they are outputted with "\_" in between. Name date time sequential number

- <span id="page-170-2"></span>\*2 Adding name only cannot be allowed. Add the combination of any of the date, time, or sequential number.
- <span id="page-170-3"></span>\*3 When writing the setting after changing the saved folder name setting, updating the setting, or powering OFF  $\rightarrow$  ON, the folder used before changing the setting is switched and the saved file is stored in a new folder.
- <span id="page-170-4"></span>\*4 For the sequential 8 digit hexadecimal number, the same number as the sequential number of saved file which is stored at file switching is added. ( $\Box$  [Page 61 Add the sequential number of subscripts\)](#page-62-0)
- <span id="page-170-5"></span>\*5 Only fixed string cannot be set for a format. Specify a reserved character at least one.
- <span id="page-170-6"></span>\*6 The number of "<DATA1>" and "<DATA2>" that can be set in the format is one for each.
- <span id="page-170-7"></span>\*7 A reserved word quoted in double quotes (") is added as a string to the folder name. A double quote (") itself is not added to the folder

name as a string.

The reserved word "<DATA1>" and "<DATA2>" cannot be added to the folder name as a string.

- <span id="page-171-0"></span>\*8 The following abbreviations are output for days of the week.
- Monday: Mon, Tuesday: Tue, Wednesday: Wed, Thursday: Thu, Friday: Fri, Saturday: Sat, Sunday: Sun
- <span id="page-171-1"></span>\*9 The data sampled at the time when the folder switching conditions are satisfied is added to the folder name. If the data cannot be sampled at the time of a file switching, the data sampled right before the file switching is added. When the sampled data does not exist, "NODATA" (fixed string) is added to the saved folder name.
- <span id="page-171-2"></span>\*10 If Word [Signed], Double Word [Signed] is specified to the data type, the negative values may be output depending on the device value of the CPU module. When negative values are output, the information that has one more character than the number of characters of output example is added since '-' is added.
- <span id="page-171-3"></span>\*11 When the number of digits of data to be output is less than the specified number of digits, the data is zero-padded by specifying "Zeropadding" on the "Output format" screen.

 $Point<sup>°</sup>$ 

When specifying "Add the sequential number" in the simple settings for the saved folder name, specifying "Add the sequential number" in the simple settings to the saved folder name is required. In addition, when specifying the reserved word "SNUM" in the detailed settings for the format, specifying the reserved word "SNUM" in the detailed settings for the saved file name is required.

## <span id="page-172-0"></span>**File**

Set the save destination of the data logging file, and switching timing of the saved file.

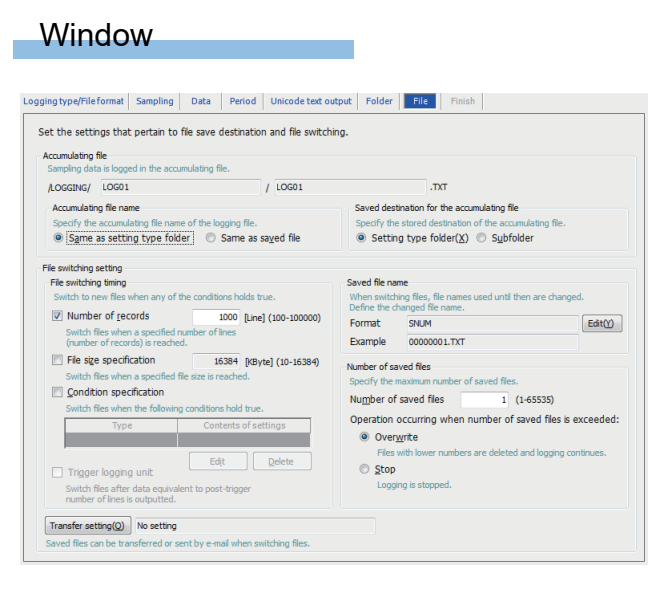

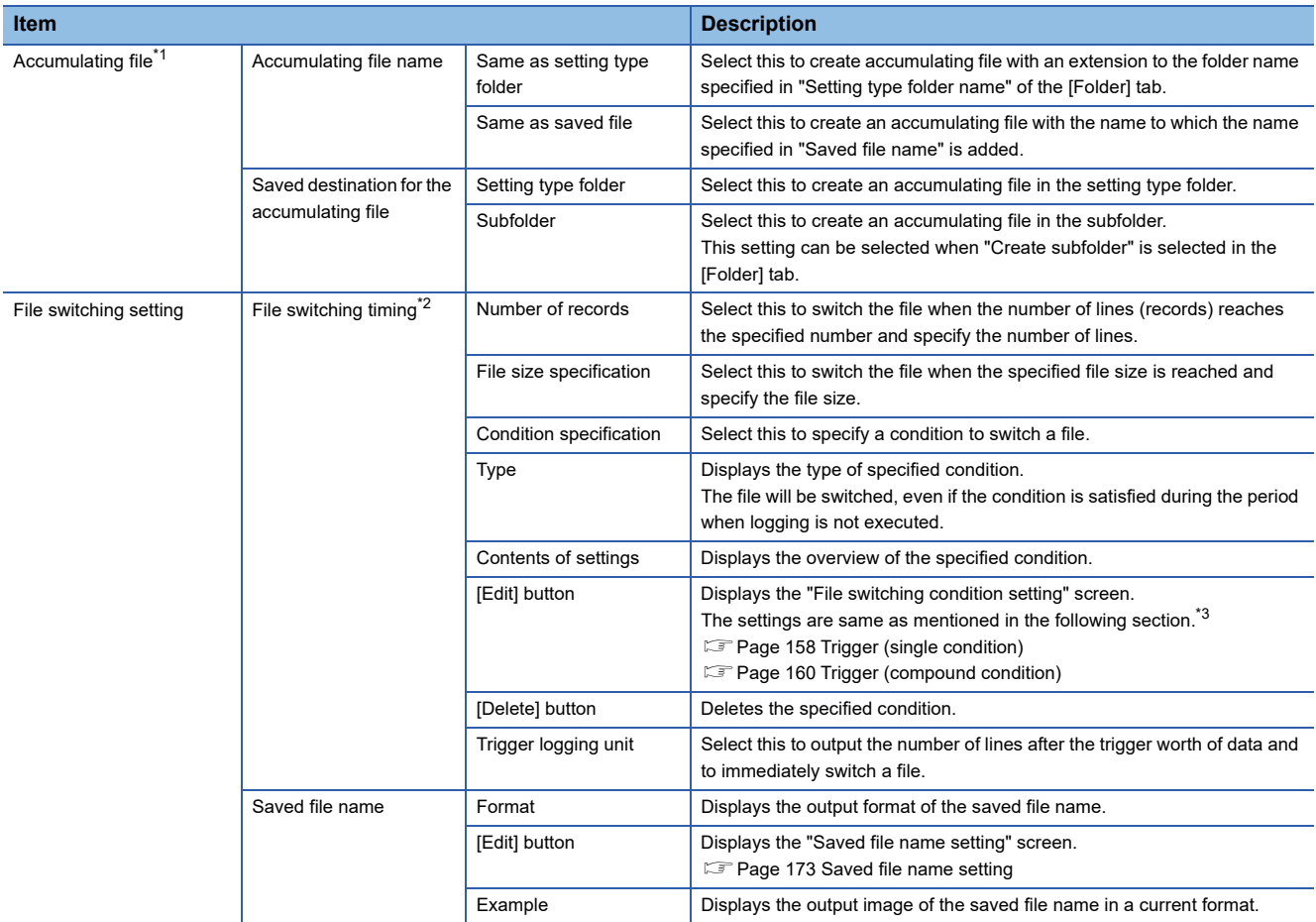

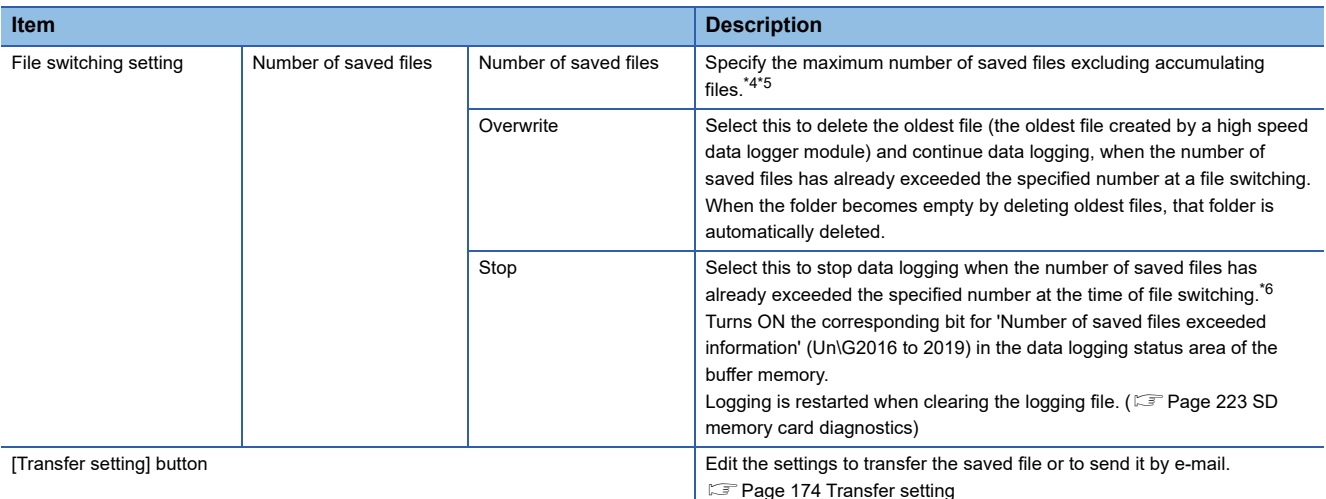

<span id="page-173-0"></span>\*1 When writing the setting after changing the accumulating file name, updating the setting, or powering OFF  $\rightarrow$  ON, the accumulating file used before changing the setting is switched and a new accumulating file is created.

<span id="page-173-1"></span>\*2 The file is switched in the following situations regardless of the set timing. When the number of lines (number of records for binary) reaches 100000 if the "Number of records" is not selected When there is no e-mail address setting in the transfer settings and the file size reaches 16 MB if "File size specification" is not selected. When there is an e-mail address setting in the transfer settings and the file size reaches 512 KB if "File size specification" is not selected.

- <span id="page-173-2"></span>\*3 When selecting the compound condition, "Number of times" and "Order" do not exist for the condition.
- <span id="page-173-3"></span>\*4 The upper limit is 255 if a subfolder is not created.
- <span id="page-173-4"></span>\*5 Up to 256 subfolders are created. When creating the 257th subfolder, the subfolder of which the creation time is the oldest is deleted.
- <span id="page-173-5"></span>Therefore, when specifying the condition for folder switching, the specified number of saved files may not be created. \*6 The accumulating file and the specified number of saved files are saved on the SD memory card.

 $Point$ 

When "Fixed cycle" or "Time specification" is selected for the condition specification, the file gets switched at power on when the specified cycle elapses or the specified time reaches during the period from power OFF to power ON.

By setting the following settings, only trigger logging data before and after the rising of trigger condition can be output to a report.

- Select "Trigger logging unit" in the [file] tab of the data logging settings.
- Select "Saved file" in "Source file" on the "Data logging layout" screen of the report settings. ( $\Box$  Page 201 [Data logging layout\)](#page-202-0)
- Select "At the data logging file switching" on the "Trigger condition setting" screen of report settings. ( $F =$ [Page 209 Creation trigger](#page-210-0))

## <span id="page-174-0"></span>**Saved file name setting**

## Window

Click the [Edit] button from the "Format" on the [File] tab of data logging setting screen.

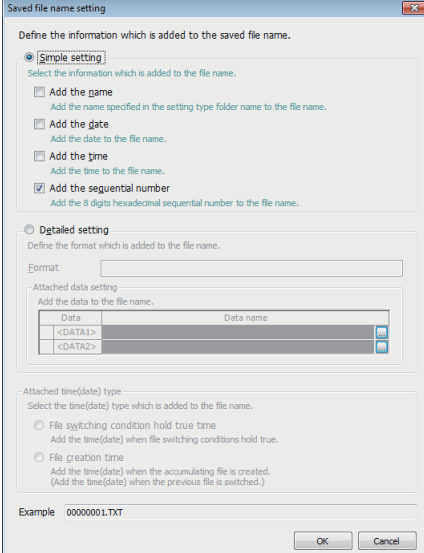

## Displayed items

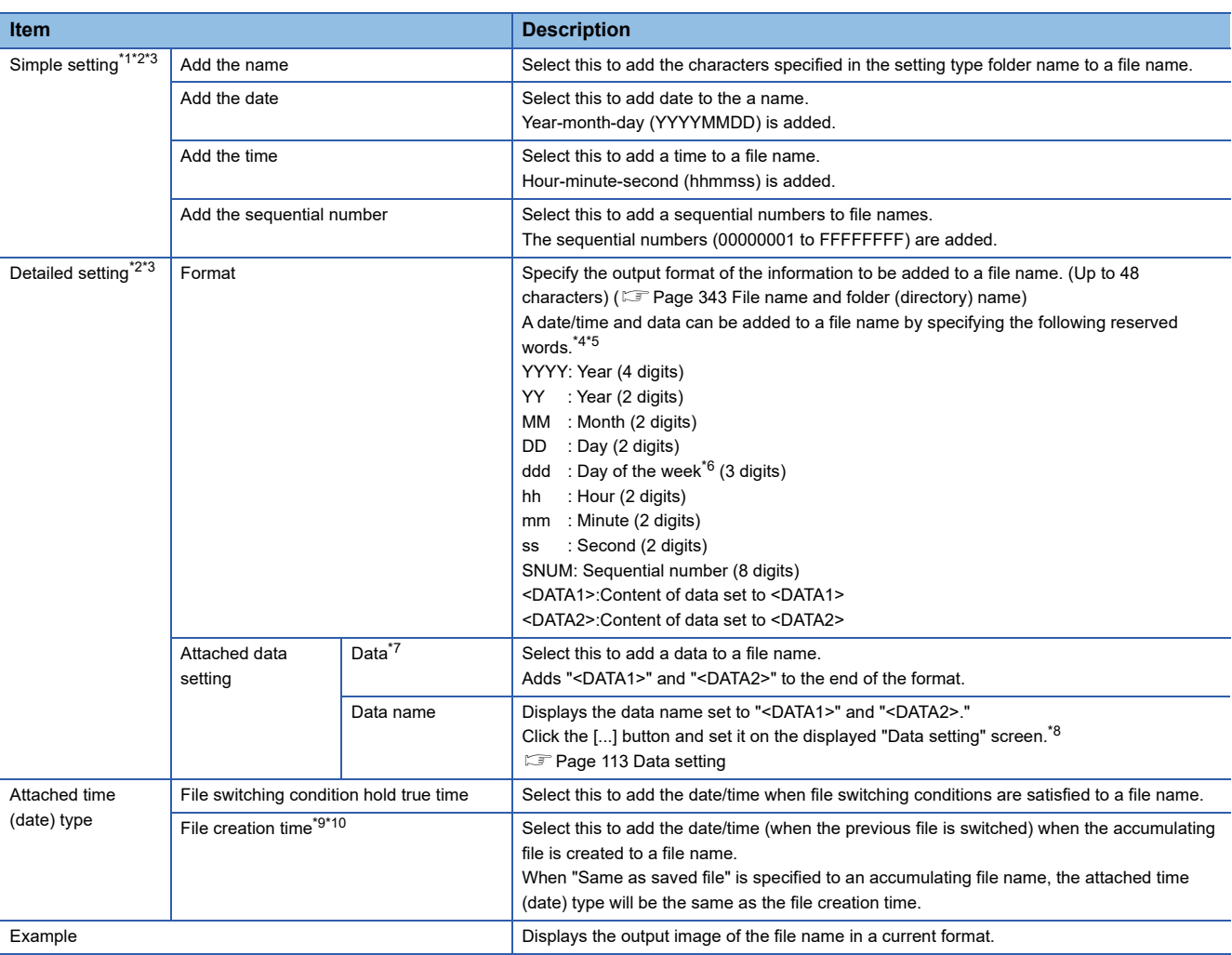

<span id="page-174-1"></span>\*1 The format is fixed as follows. When the selected items are outputted in the following sequence, and when there are multiple items specified, they are outputted with "\_" in between.

Name\_date\_time\_sequential number

- <span id="page-175-1"></span>\*2 When selecting only "Add the name" in the simple setting or setting only fixed string for the "Format" in the detailed setting, a file with a same name can continue to be created by setting the number of saved files to 1. (When the number of saved files is set to a value other than 1, a file with a same name is created and the INFO LED turns ON.)
	- However, when switching, the files are overwritten, and thus, the name cannot be added to an existing file.
- <span id="page-175-2"></span>\*3 When writing the setting after changing the saved file name setting, updating the setting, or powering OFF  $\rightarrow$  ON, the accumulating file used before changing the setting is switched and a new accumulating file is created.
- <span id="page-175-3"></span>\*4 The number of "<DATA1>" and "<DATA2>" that can be set in the format is one for each.
- <span id="page-175-4"></span>\*5 A reserved word quoted in double quotes (") is added as a string to the file name. A double quote (") itself is not added to the file name as a string.
	- The reserved word "<DATA1>" and "<DATA2>" cannot be added to the file name as a string.
- <span id="page-175-5"></span>\*6 The following abbreviations are output for days of the week. Monday: Mon, Tuesday: Tue, Wednesday: Wed, Thursday: Thu, Friday: Fri, Saturday: Sat, Sunday: Sun
- <span id="page-175-6"></span>\*7 The data sampled at the time when the folder switching conditions are satisfied is added to the file name. If the data cannot be sampled at the time of a file switching, the data sampled right before the file switching is added. When the sampled data does not exist, "NODATA" (fixed string) is added to the saved file name.
- <span id="page-175-7"></span>\*8 When the number of digits of data to be output is less than the specified number of digits, the data is zero-padded by specifying "Zeropadding" on the "Output format" screen.
- <span id="page-175-8"></span>\*9 The number of seconds of the date/time to be added must be even. If the file creation time is an odd number, it will be reduced by one second, and rounded to the even number.
- <span id="page-175-9"></span>\*10 If Word [Signed], Double Word [Signed] is specified to the data type, the negative values may be output depending on the device value of the CPU module. When negative values are output, the information that has one more character than the number of characters of output example is added since '-' is added.

## <span id="page-175-0"></span>**Transfer setting**

#### **Window**

Click the [Transfer settings] button on the [File] tab of the data logging setting screen.

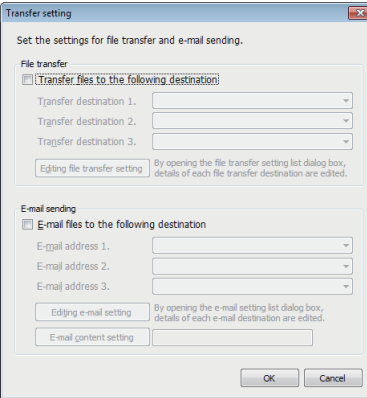

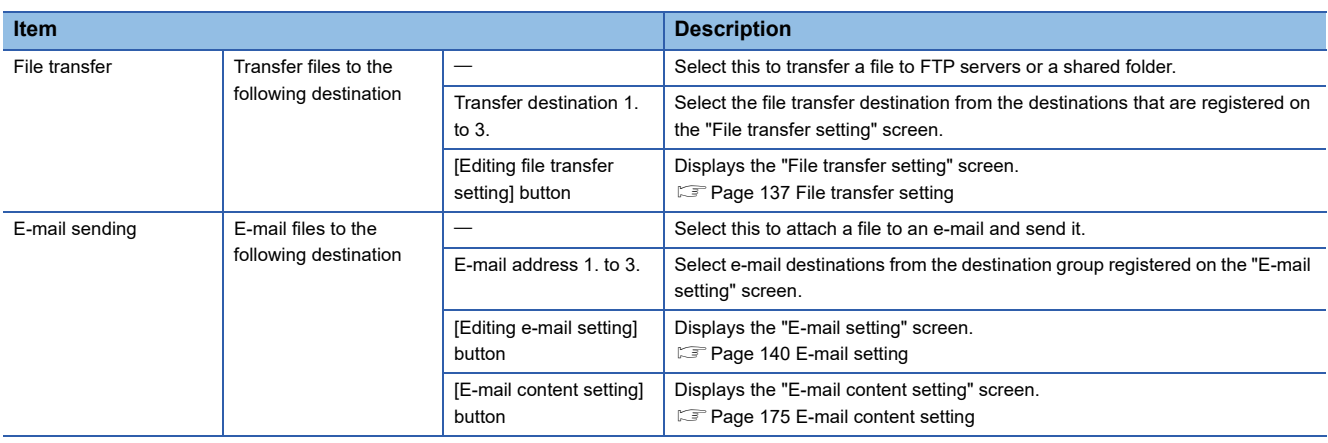

## <span id="page-176-0"></span>**E-mail content setting**

## **Window**

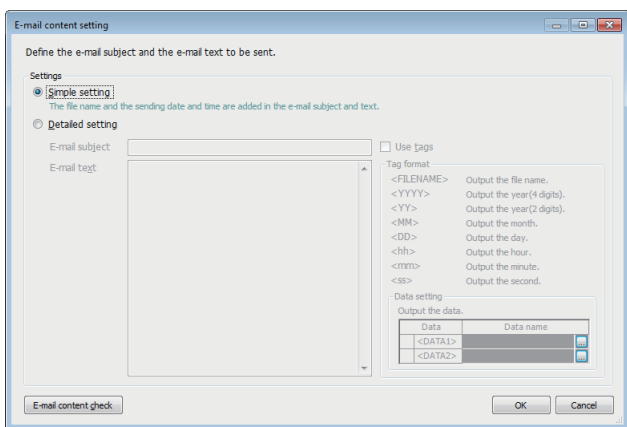

## Displayed items

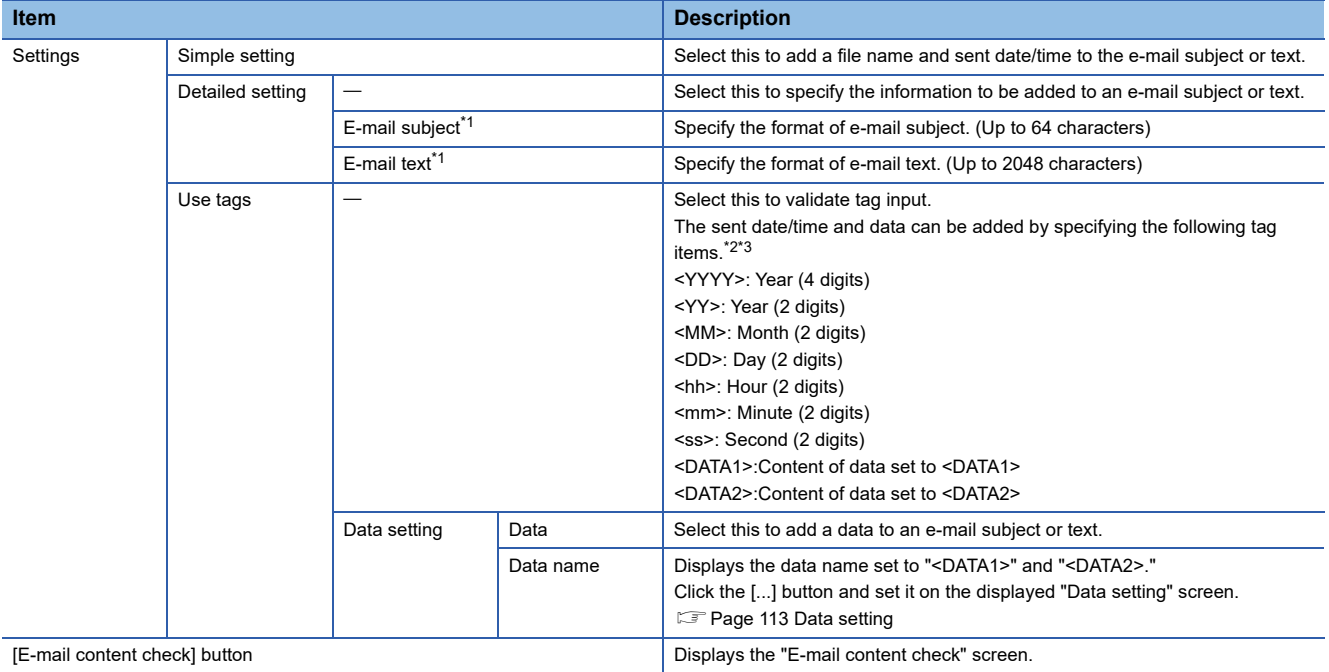

<span id="page-176-1"></span>\*1 The character codes that can be used are available in ASCII range.

<span id="page-176-2"></span>\*2 Total of 16 tags can be set for E-mail subject and E-mail text.

<span id="page-176-3"></span>\*3 Tags can be invalidated by adding another brackets. (The item enclosed with outer brackets can be handled as a string.)

## <span id="page-177-0"></span>**Finish**

#### Set a data logging name.

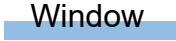

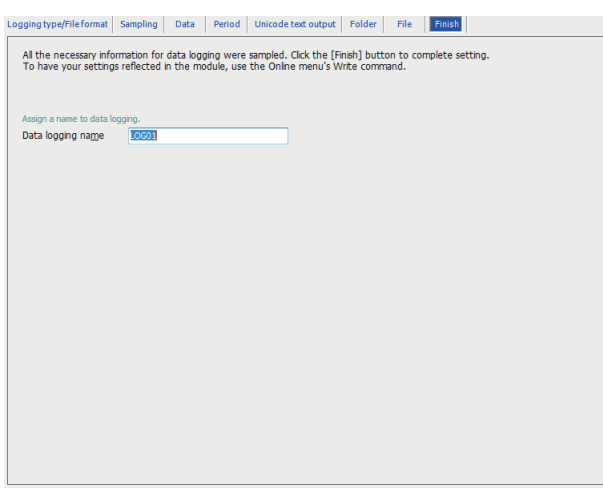

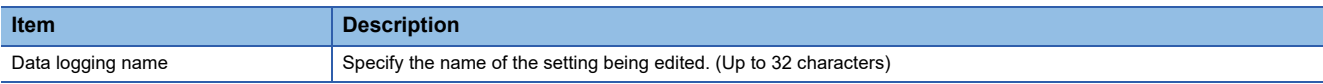

# **2.6 Event Logging Setting**

This section explains the settings for the event logging function. For details of the event logging function, refer to the following: [Page 63 Event Logging Function](#page-64-0)

## **Window**

Click "Event logging setting" on the edit items tree.

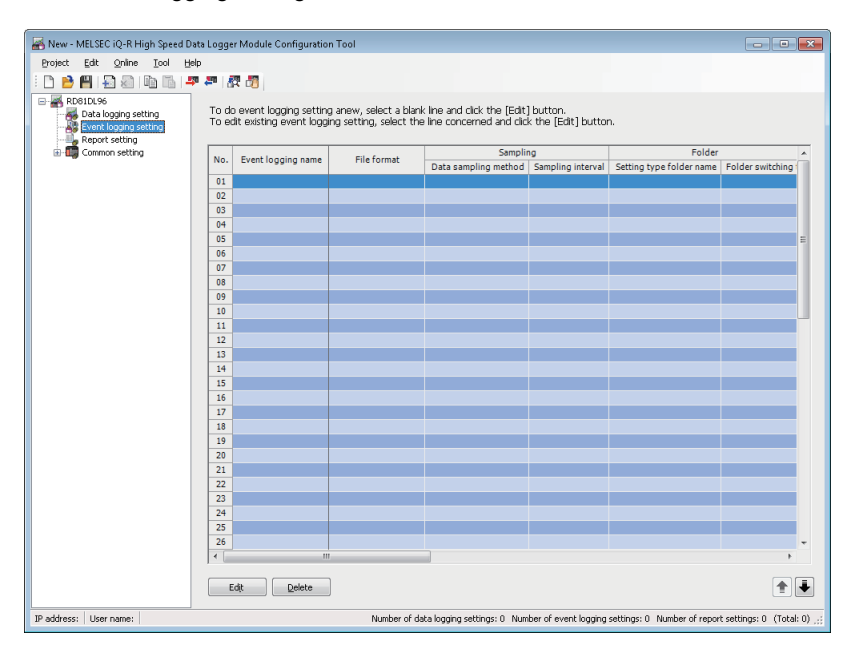

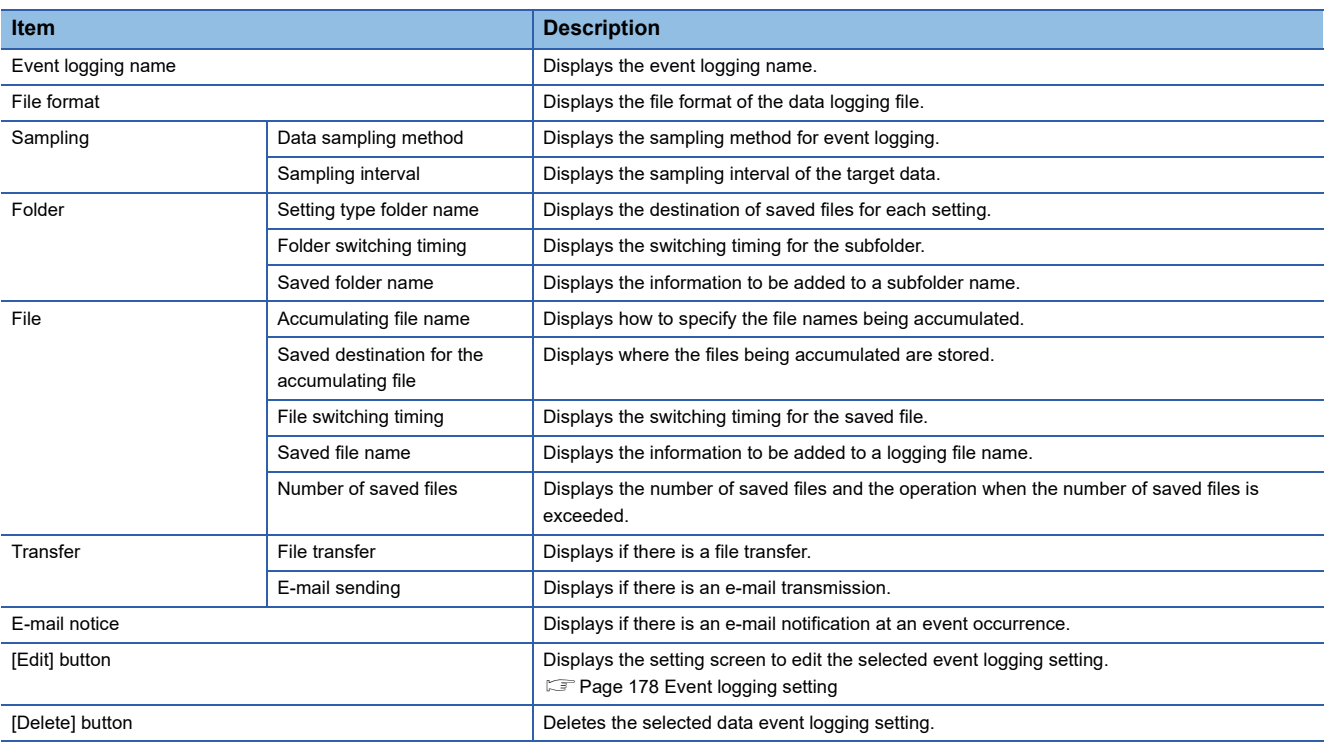

## <span id="page-179-0"></span>**Event logging setting**

Configure the settings of the event logging function in a wizard format.

## Window

Click the [Edit] button on the event logging setting list.

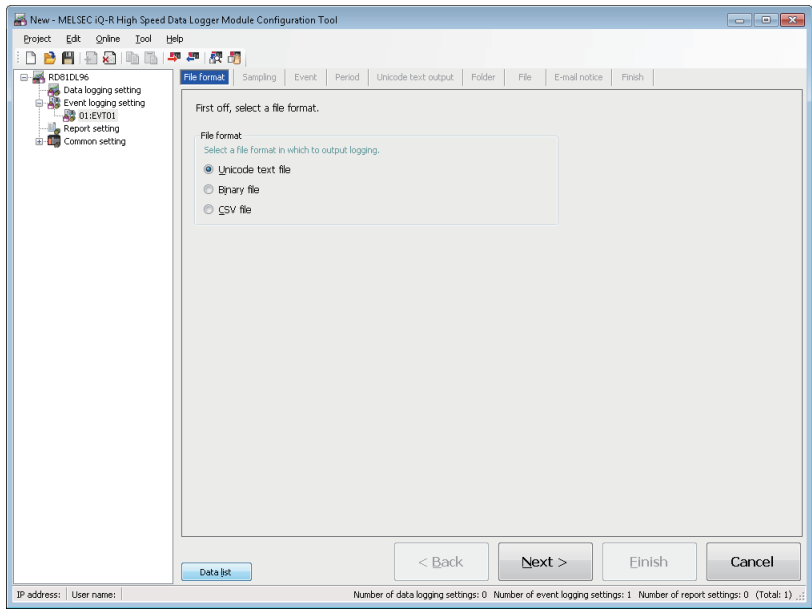

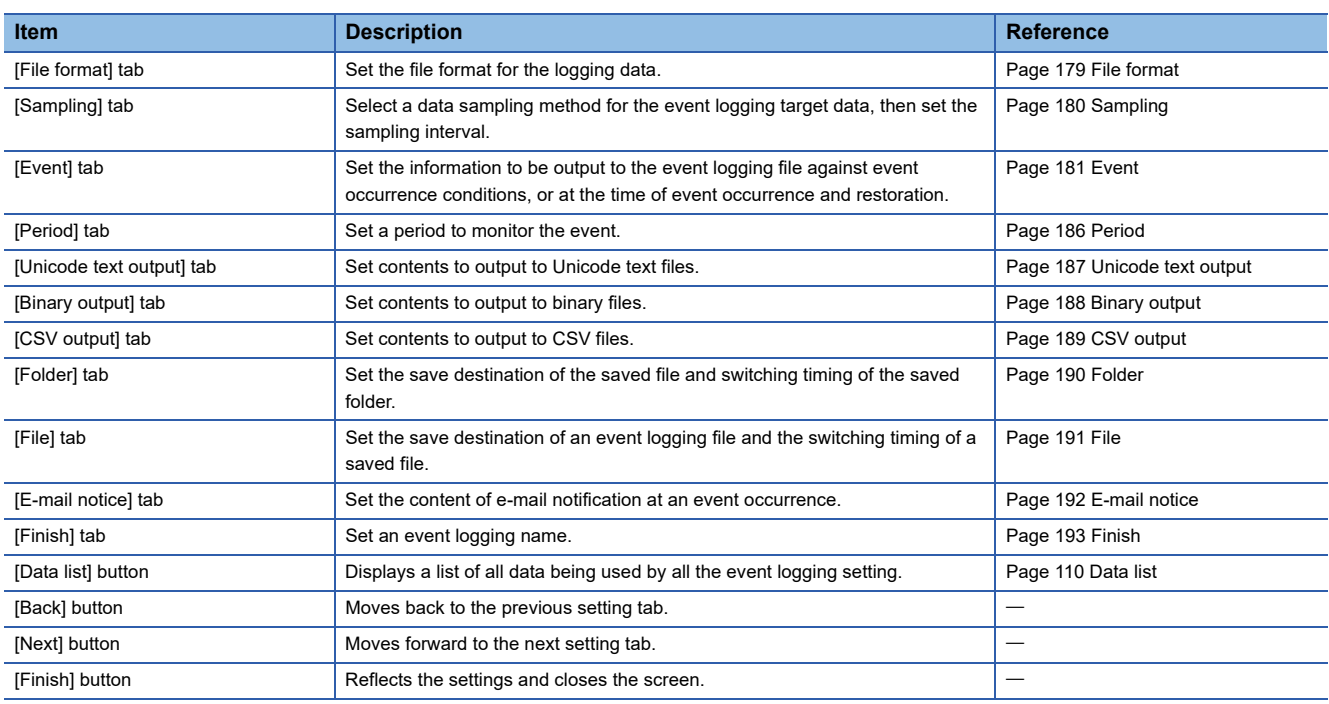
## **File format**

Set the file format for the logging data.

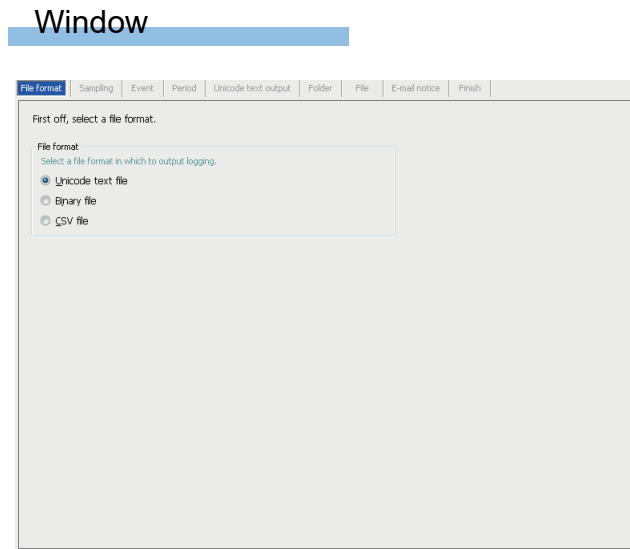

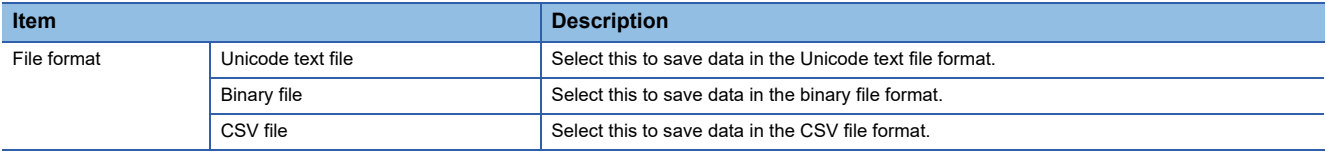

## **Sampling**

Select a data sampling method for the event logging target data, then set the sampling interval.

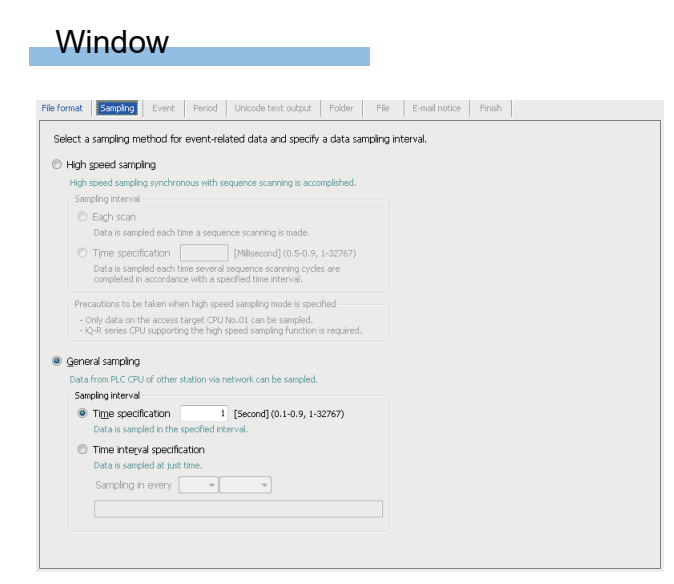

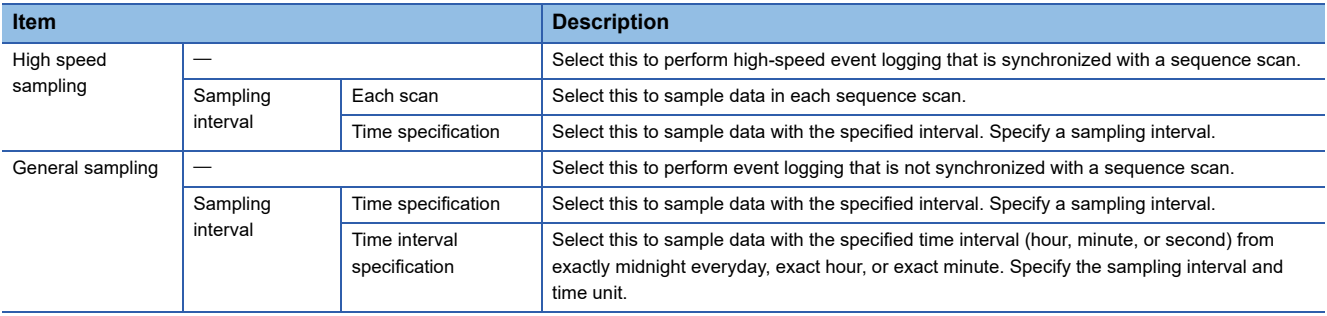

## **Event**

Set the information to be output to the event logging file against event occurrence conditions, or at the time of event occurrence and restoration.

### Window

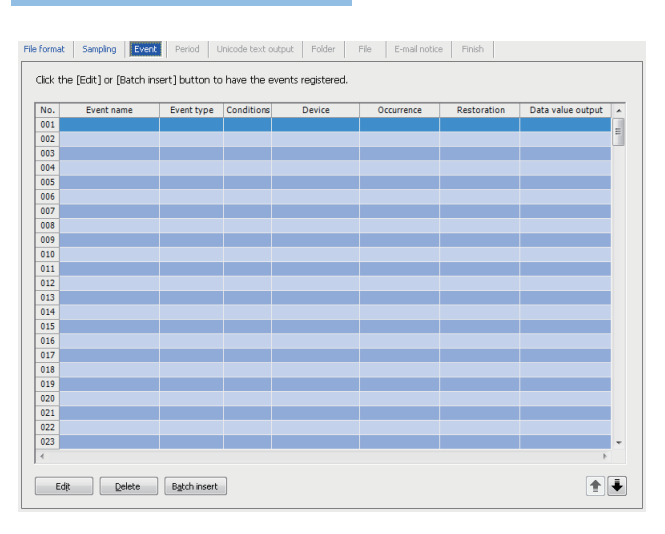

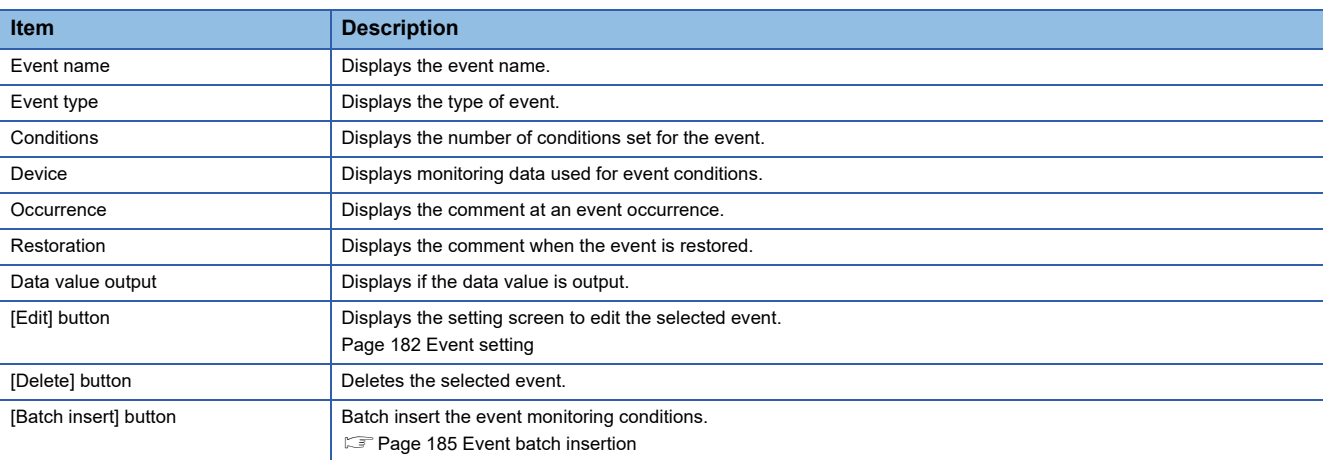

## <span id="page-183-0"></span>**Event setting**

#### **Window**

Click the [Edit] button on the [Event] tab of event logging setting screen.

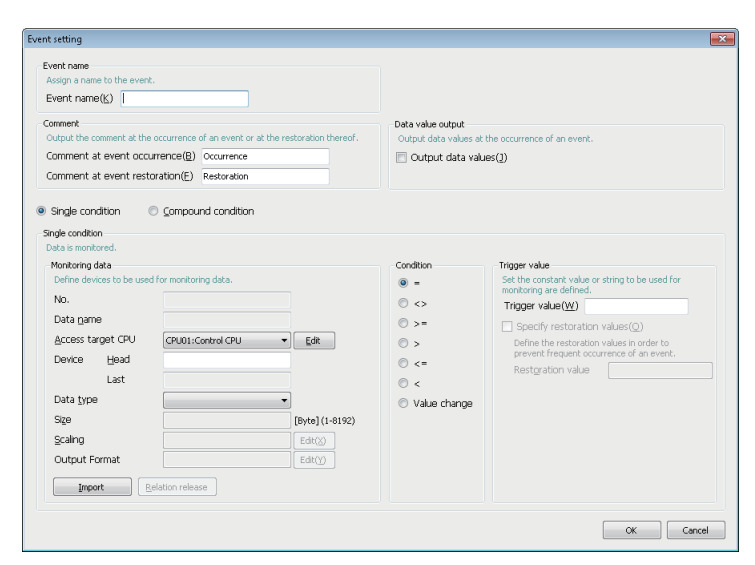

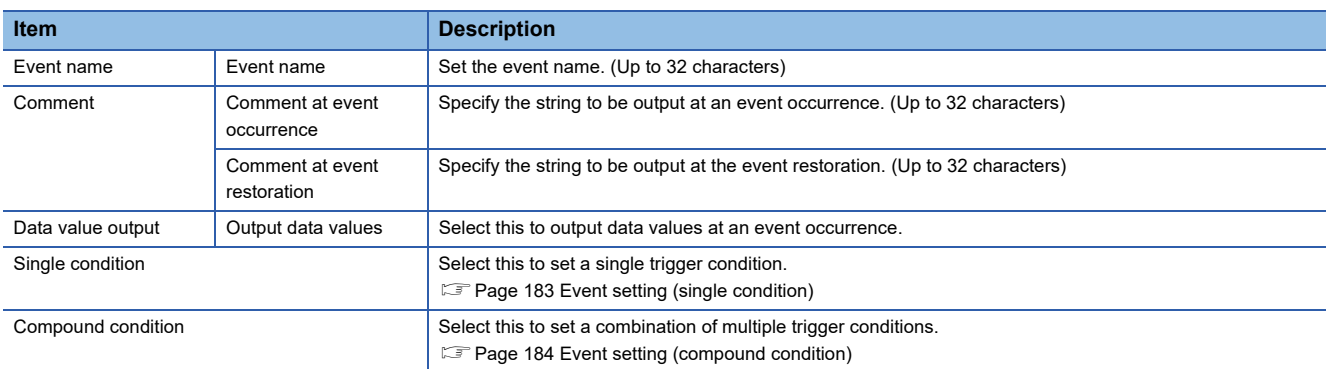

## <span id="page-184-0"></span>**Event setting (single condition)**

### **Window**

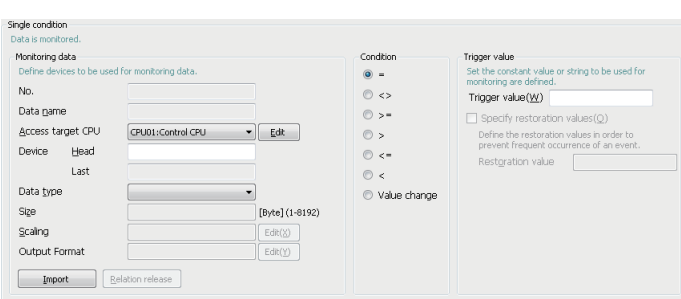

## Displayed items

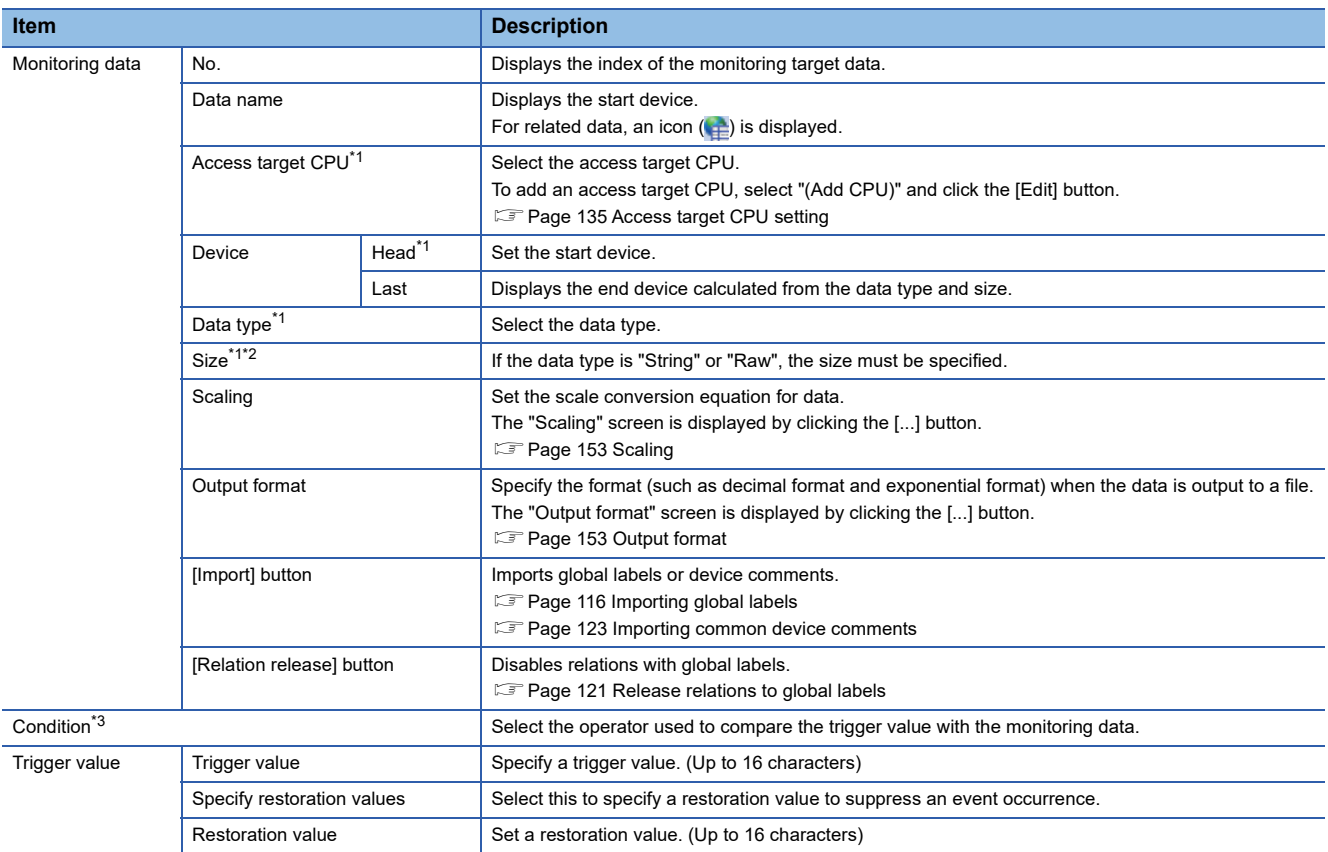

<span id="page-184-1"></span>\*1 These items cannot be edited for related data.

<span id="page-184-2"></span>\*2 When using the string type data, specify the size considering the character code. (Fage 64 String type data)

<span id="page-184-3"></span>\*3 An event occurs when the condition changes from not being satisfied to being satisfied. (Fage 65 Single condition)

## <span id="page-185-0"></span>**Event setting (compound condition)**

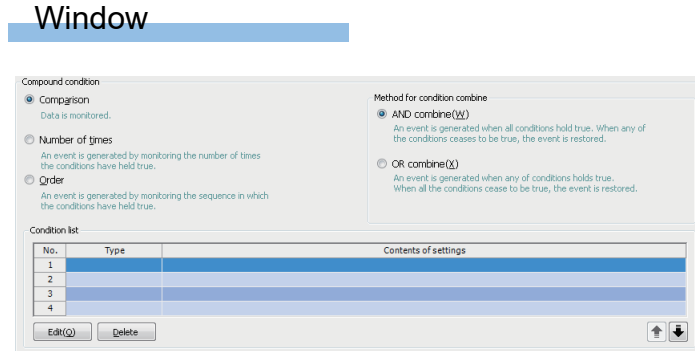

## Displayed items

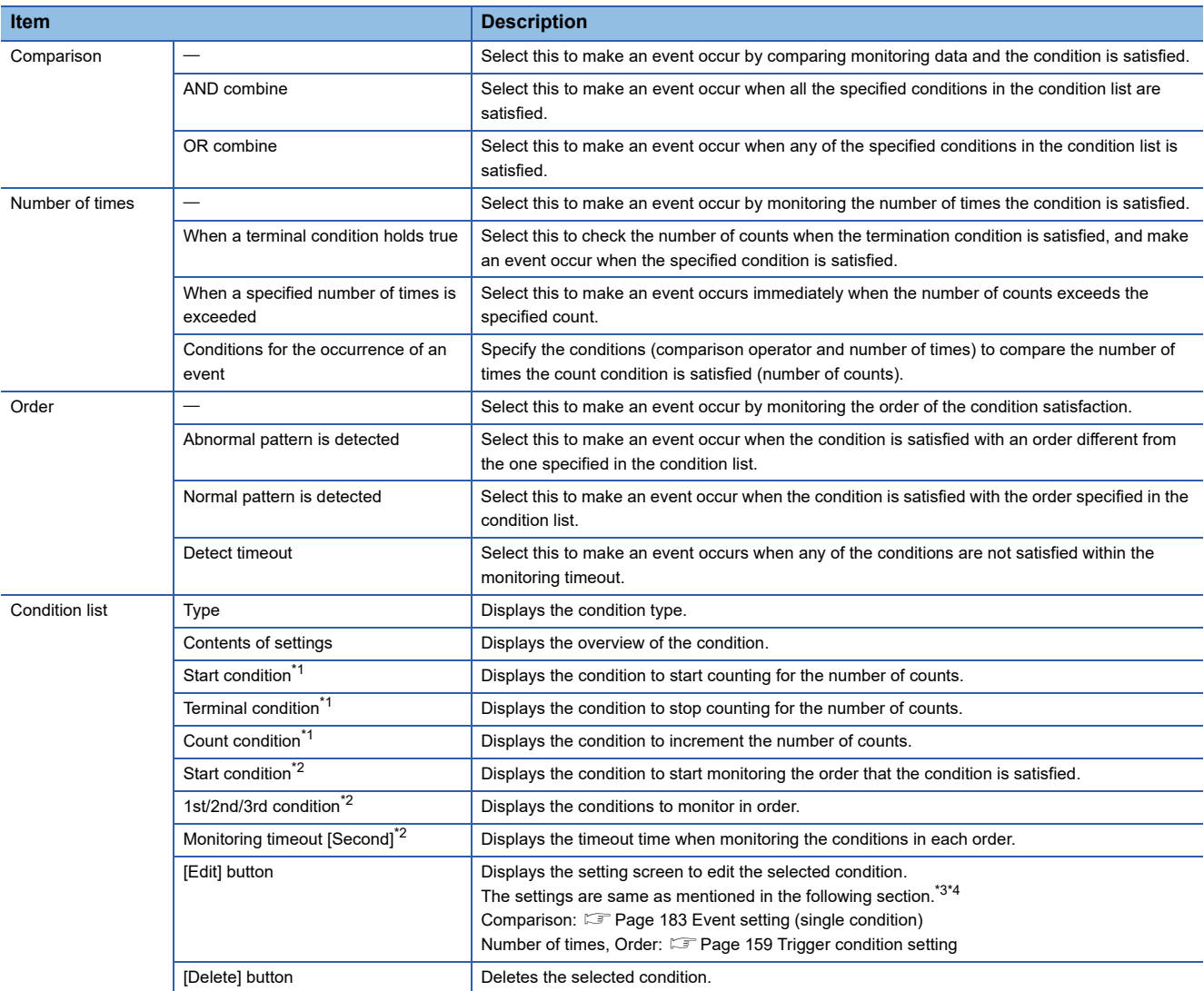

<span id="page-185-1"></span>\*1 Displayed in the case of "Number of times."

<span id="page-185-2"></span>\*2 Displayed in the case of "Order."

<span id="page-185-3"></span>\*3 When selecting "Number of times" or "Order," the conditions which can be set are "Comparison" and "Value change."

<span id="page-185-4"></span>\*4 When selecting "Order", the monitoring timeout can be specified.

### <span id="page-186-0"></span>**Event batch insertion**

### **Window**

Click the [Batch insert] button on the [Event ] tab on the event logging setting screen.

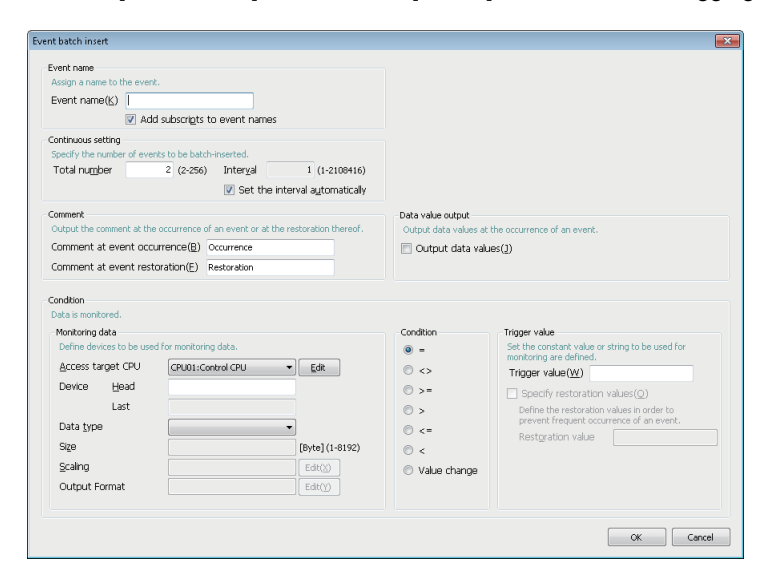

### Displayed items

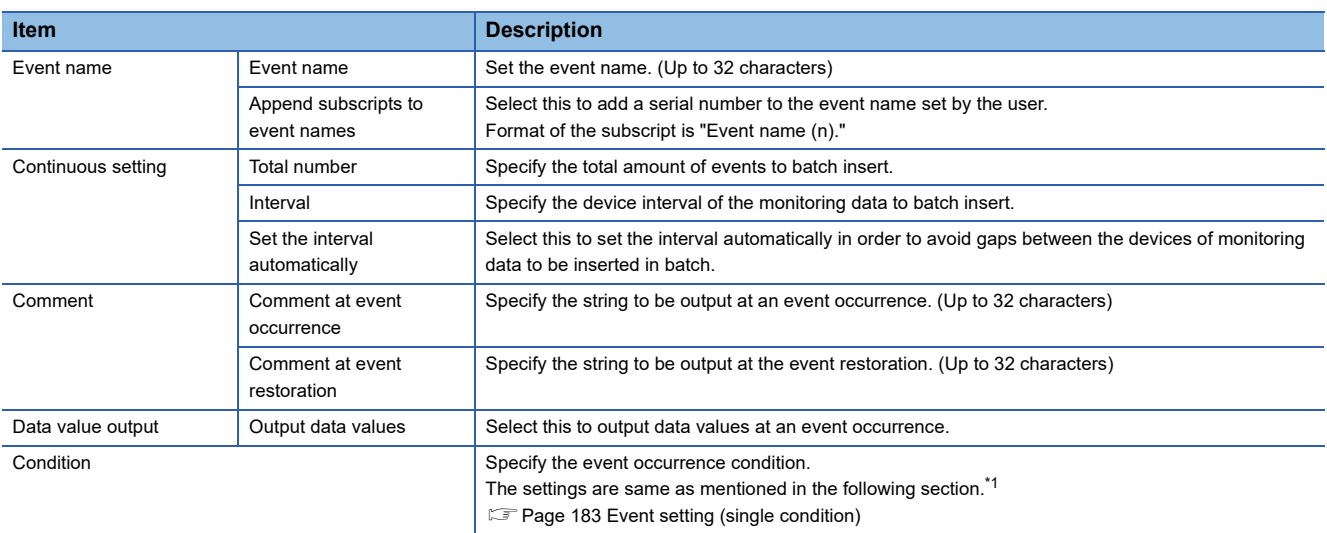

<span id="page-186-1"></span>\*1 [Import] button and [Relation release] button do not exist.

## **Period**

#### Set a period to monitor the event.

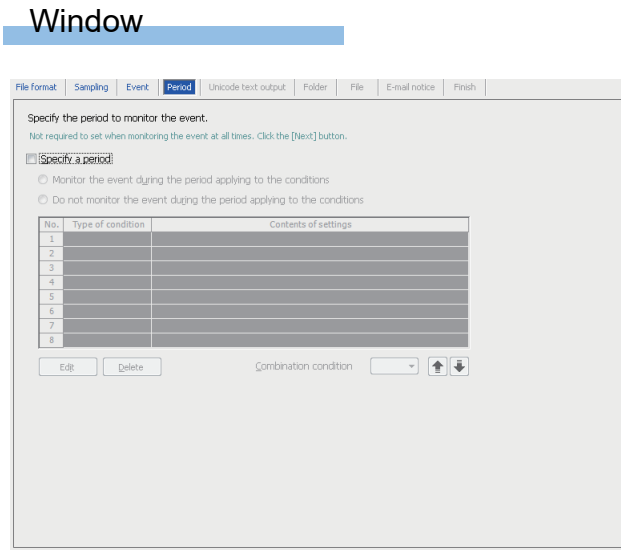

The settings are same as mentioned in the following section. **[Page 156 Period](#page-157-0)** 

## **Unicode text output**

Set contents to output to Unicode text files.

This is enabled when "Unicode text file" is selected in the [File format] tab.

### **Window**

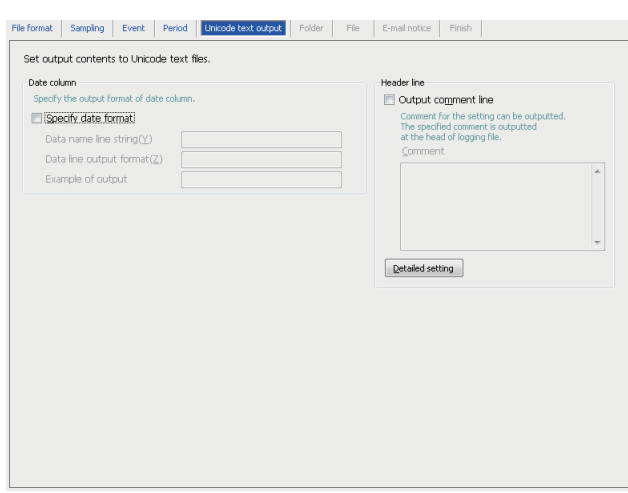

The settings are same as mentioned in the following section. **[Page 162 Unicode text output](#page-163-0)** 

However, the following items do not exist.

- "Output date column" in the date column
- Index column
- Trigger information column

## **Binary output**

Set contents to output to binary files.

This is enabled when "Binary file" is selected in the [File format] tab.

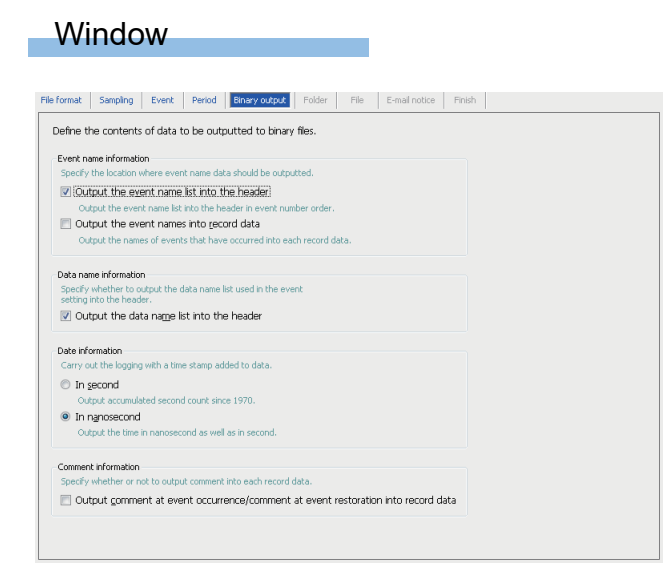

### Displayed items

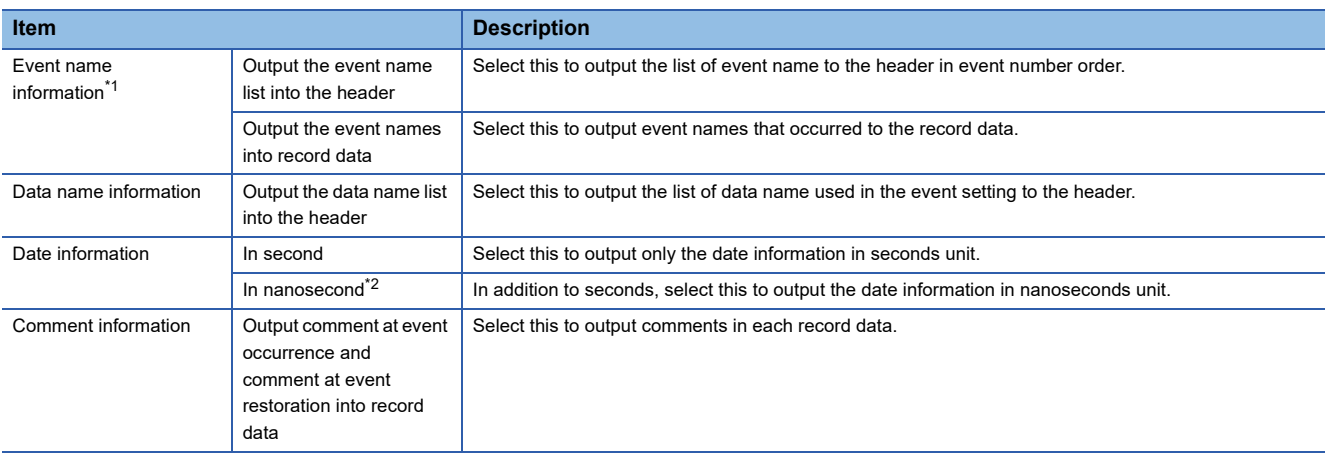

<span id="page-189-0"></span>\*1 File space can be saved by setting to only output the event name to the header and not to the record. In this case, the event name output to the header can be referred from the event number in the record data.

<span id="page-189-1"></span>\*2 Data value is rounded to 0.1 millisecond unit when the high speed sampling is specified, and to 100 millisecond unit when the general sampling is specified.

## **CSV output**

Set contents to output to CSV files.

This is enabled when "CSV file" is selected in the [File format] tab.

#### **Window** File format | Sampling | Event | Period | CSV output | Folder | File | E-mail notice | Finish | Define the contents of output to CSV files. Date column<br>Specify the output format of date column ader Ine Output comment line Specify date format Comment for the setting can be of<br>The specified comment is outputte<br>at the head of logging file. Data name line string( $Y$ )</u> Data line output format( $Z$ ) Example of output  $Qetaled setting$ Field data<br>Characters that can be handled in Field Data can be set<br>Target Character: Double quotation, Comma, Semicolon<br>© Renbre the target character in ● Replace the target character in<br>the data line with a period(1)  $\bigcirc$  all header lines and data lines are enclosed in<br>double quotation without replacing<br>the target character(K) Che target character(N)<br>
O All data lines are enclosed in<br>
double guotation without replacing<br>
the target character O The data line is enclosed in<br>double quotation without replacing<br>the target character when there is  $\mathfrak{k}(\underline{\vee})$

The settings are same as mentioned in the following section. **[Page 165 CSV output](#page-166-0)** 

However, the following items do not exist.

- "Output date column" in the date column
- Index column
- Trigger information column

## **Folder**

Set the save destination of the saved file and switching timing of the saved folder.

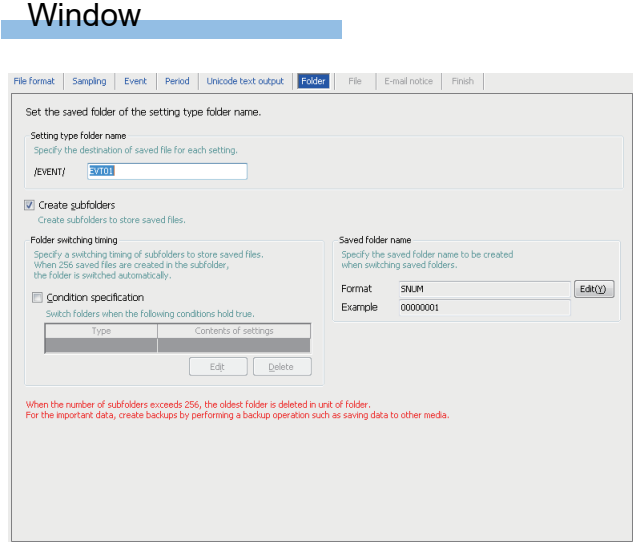

The settings are same as mentioned in the following section. **[Page 168 Folder](#page-169-0)** 

## **File**

Set the save destination of an event logging file and the switching timing of a saved file.

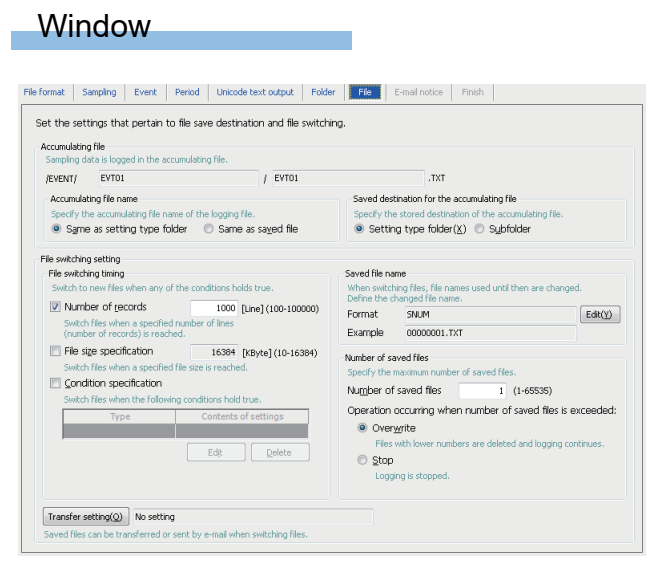

The settings are same as mentioned in the following section.

**[Page 171 File](#page-172-0)** 

However, "Trigger logging unit" cannot be specified for the file switching timing.

## **E-mail notice**

Set the content of e-mail notification at an event occurrence. This is enabled when "CSV file" is selected in the [File format] tab.

### **Window**

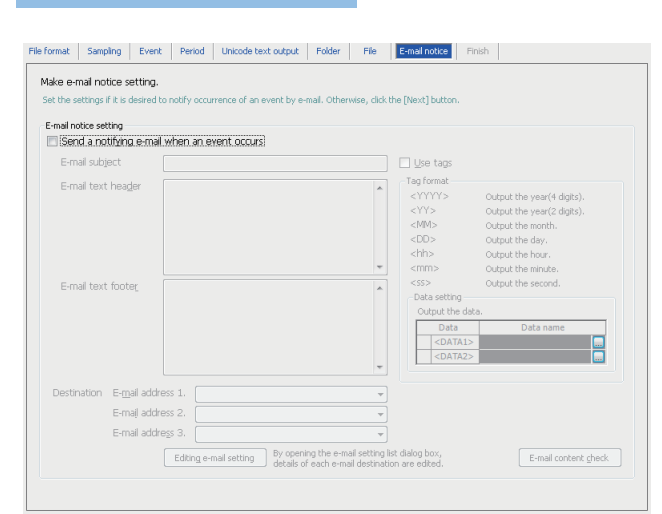

### Displayed items

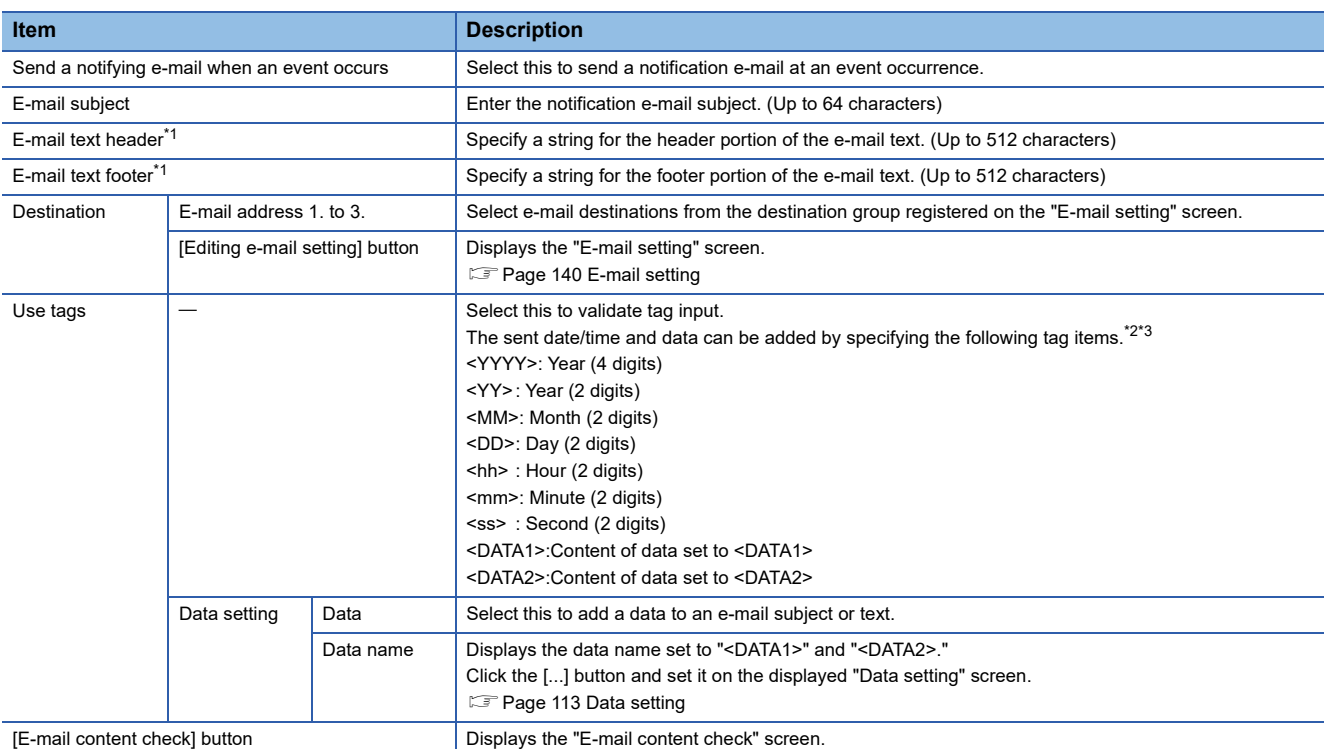

<span id="page-193-0"></span>\*1 The character codes that can be used are available in ASCII range.

<span id="page-193-1"></span>\*2 Total of 16 tags can be set for E-mail subject and E-mail text.

<span id="page-193-2"></span>\*3 Tags can be invalidated by adding another brackets. (The item enclosed with outer brackets can be handled as a string.)

## **Finish**

### Set an event logging name.

### Window

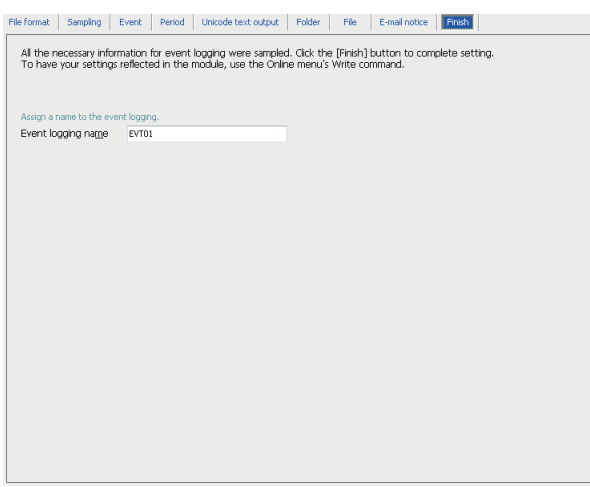

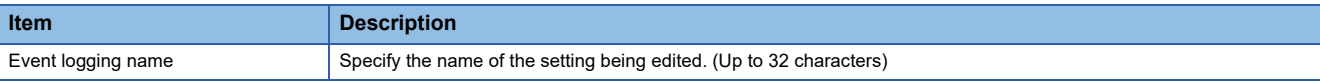

# **2.7 Report Setting**

This section explains the settings for the report function. For details of the report function, refer to the following: **F** [Page 71 Report Function](#page-72-0)

## **Window**

Click "Report setting" on the edit items tree.

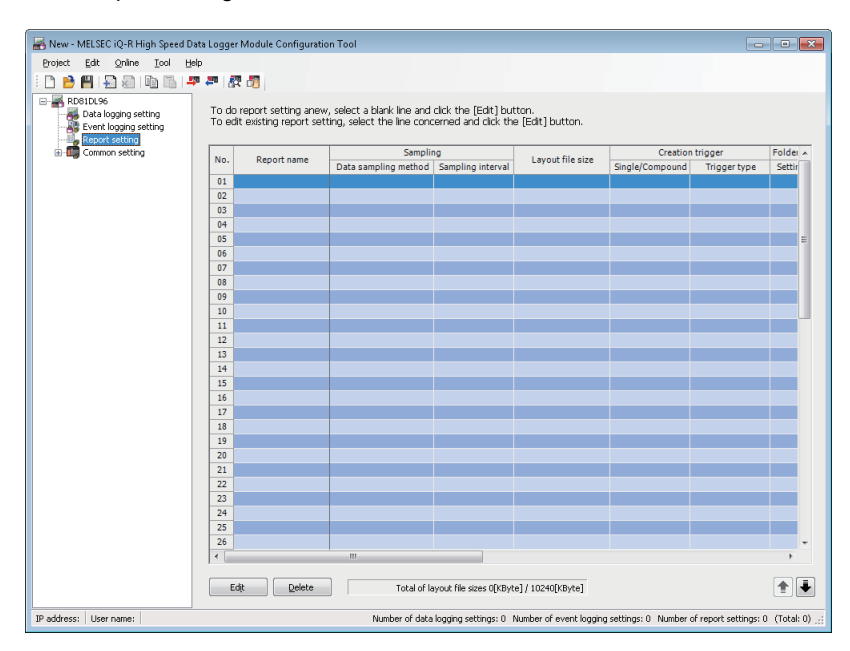

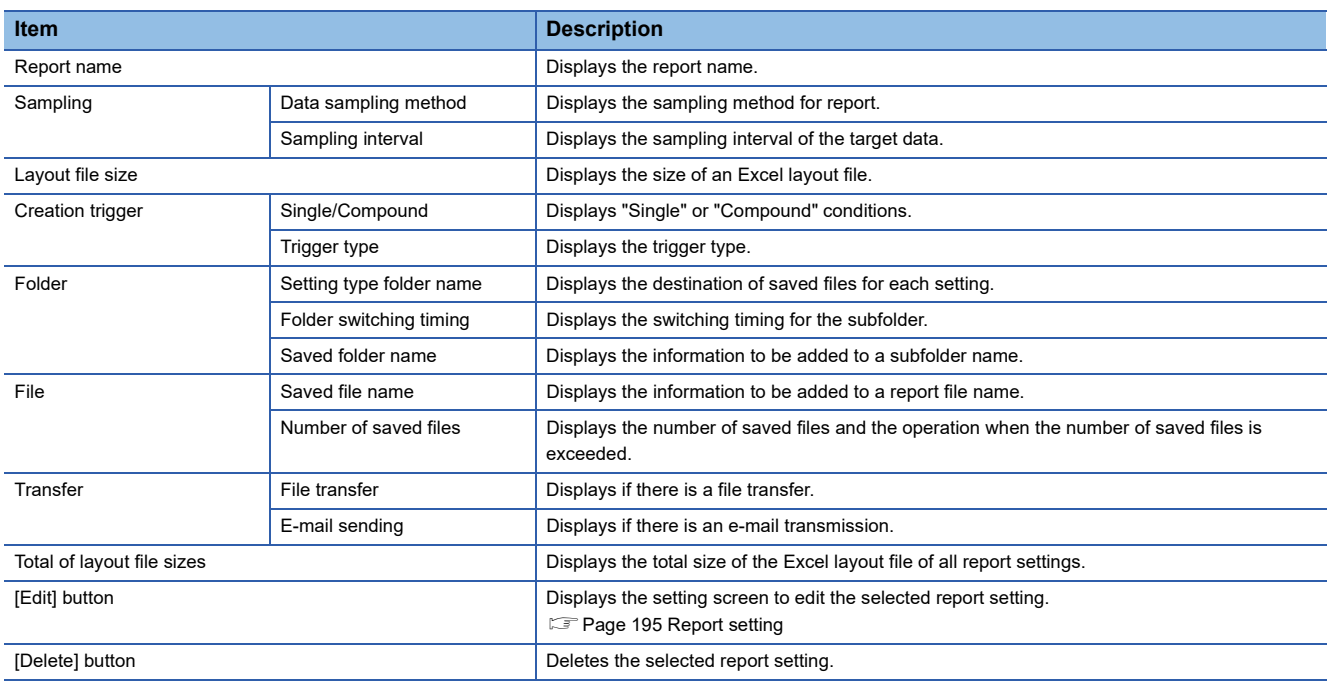

## <span id="page-196-0"></span>**Report setting**

Configure the settings of the report function in a wizard format.

### Window

Click the [Edit] button on the report setting list.

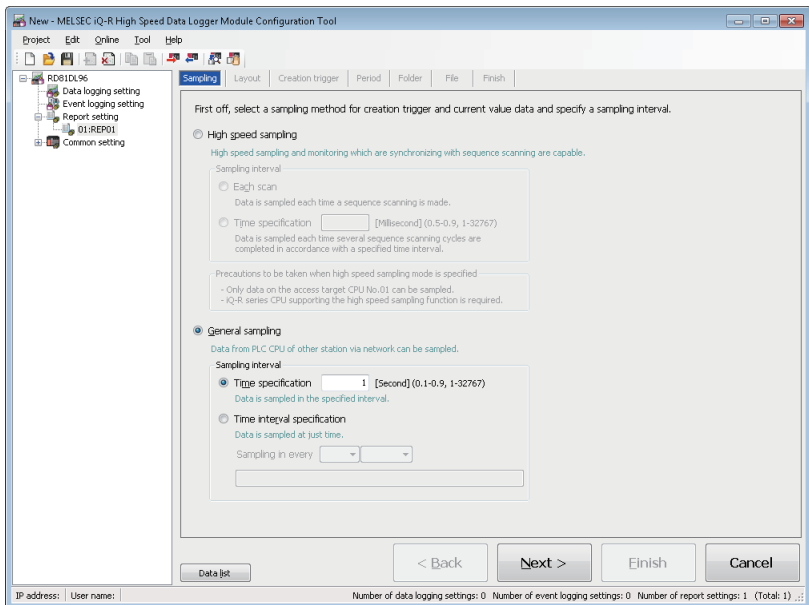

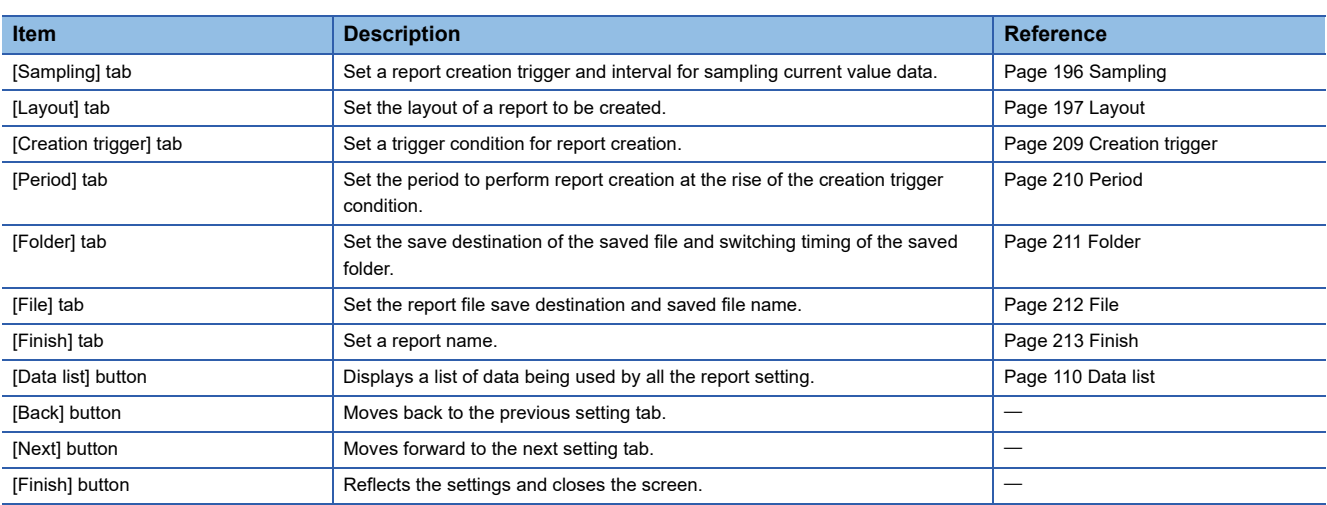

## <span id="page-197-0"></span>**Sampling**

Set a report creation trigger and interval for sampling current value data.

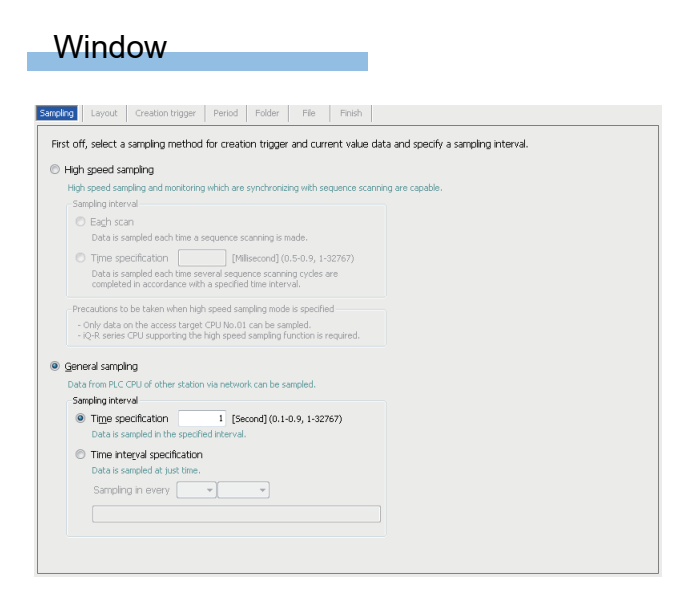

## Displayed items

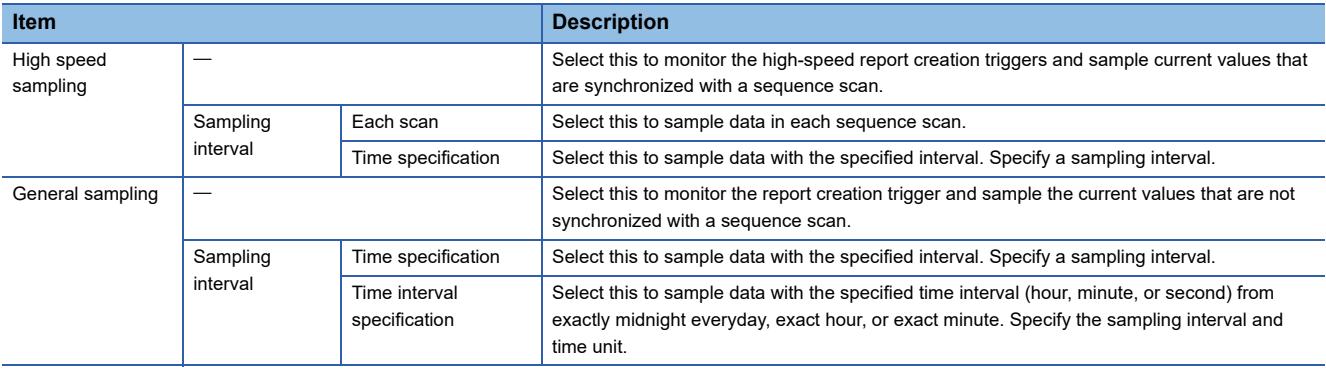

## $Point<sup>°</sup>$

When selecting "High speed sampling", a device to be sampled at high speed needs to be set in the creation trigger, period, and folder switching timing in the report setting.

When a device to be sampled at high speed is not set, "High speed sampling" is switched to "General sampling" at the report setting completion, since the current value does not need to be sampled at high speed.

## <span id="page-198-0"></span>**Layout**

Set the layout of a report to be created.

Excel is required to configure the layout setting.

For the available Excel versions, refer to the following:

MELSEC iQ-R High Speed Data Logger Module User's Manual (Startup)

### **Window**

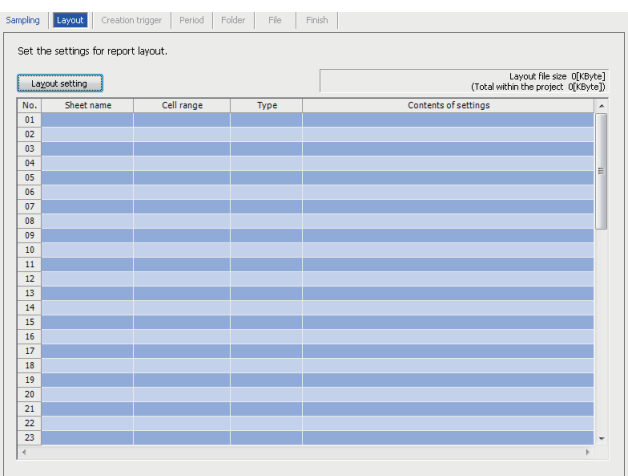

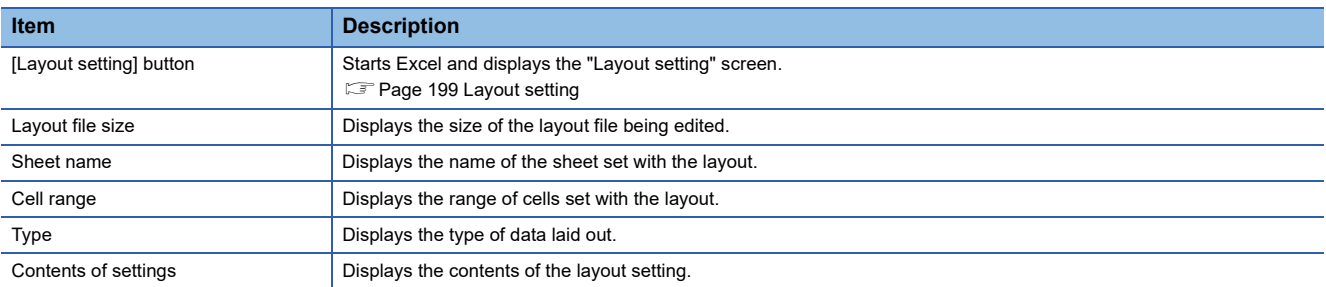

### **Precautions**

- Excel macros must be executed to configure the layout settings. Configure layout settings after setting Excel to execute macros.
- The layout settings cannot be configured if the VBA function is not installed when installing Microsoft Excel and Microsoft 365.
- Some of the functions added to Excel 2010 and later cannot be used.
- When using 64-bit version Microsoft Excel in Configuration Tool, the version of which is 1.06G or earlier, and activating the "Layout setting" screen by clicking the [Layout setting] button, the "Microsoft Visual Basic for Applications" screen appears and the layout setting cannot be configured. Install supported Configuration Tool or Excel by referring to the following: ( $\sqrt{p}$  [Page 435 Added and Changed Functions\)](#page-436-0)
- When activating the "Layout setting" screen by clicking the [Layout setting] button, the "Microsoft Office Excel Security Notice" screen may appear. In that case, click the [Trust all from publisher] button within 60 seconds. An error screen is displayed if this button is not clicked within  $160$  seconds. In that case, open the "Layout setting" screen with the following procedure.
- **O** Click the [OK] button on the error screen and close it.
- Click the [Trust all from publisher] button on the "Microsoft Office Excel Security Notice" screen, and close it.
- $\Theta$  Follow the message on the displayed screen and close Excel.
- After closing the Excel, click the [Layout setting] button again to display the "Layout setting" screen.
- \*1 When the message that the digital signature has expired appears, click the [Enable Macros] button to open the "Layout setting" screen.
- When activating the "Layout setting" screen by clicking the [Layout setting] button, the "Windows Security" screen may appear. In that case, change the setting with any of the following procedure and activate the "Layout setting" screen.

#### Adding trusted locations

- **O** Click the [Cancel] button on the "Windows Security" screen to close the window.
- $\bigcirc$  Start Excel, and select [File]  $\Rightarrow$  [Options].
- $\Theta$  Click the [Trust Center Settings] button on the [Trust Center] tab.
- Click the [Add new location] button in the [Trusted Locations] tab.
- Specify the path where Configuration Tool is installed to "Path" in the "Microsoft Office Trusted Location" screen.
- **O** Click the [OK] button.
- After closing Excel, click the [Layout setting] button again to activate the "Layout setting" screen.

#### Enabling all macros

- Click the [Cancel] button on the "Windows Security" screen to close the window.
- $\bigcirc$  Start Excel, and select [File]  $\Rightarrow$  [Options].
- $\odot$  Click the [Trust Center Settings] button on the [Trust Center] tab.
- Select "Enable all macros (not recommended; potentially dangerous code can run)" on the [Macro Settings] tab.
- After closing Excel, click the [Layout setting] button again to activate the "Layout setting" screen.
- $\Theta$  After completing the layout setting, return the setting of Excel to the original.
- When activating the "Layout setting" screen by clicking the [Layout setting] button, the report layout setting may not be able to be configured after starting Excel due to add-ins installed in Excel. In this case, disable the add-ins by the following procedure.
- $\bullet$  Start Excel, and select [File]  $\Leftrightarrow$  [Options].
- **2** Select the target add-in type from "Manage" in the [Add-Ins] tab, and click the [Go] button.
- Unselect the checkbox of add-ins, and click the [OK] button.
- **O** Close Excel

## <span id="page-200-0"></span>**Layout setting**

Set the report layout by specifying data and cells of Excel to be sampled.

### **Window**

Click the [Layout setting] button on the [Layout] tab on the report setting screen.

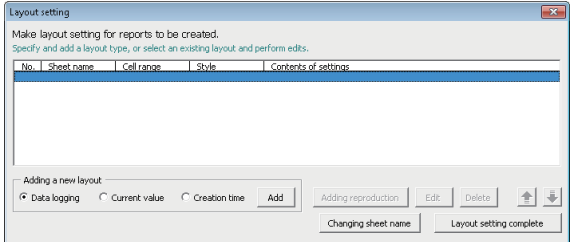

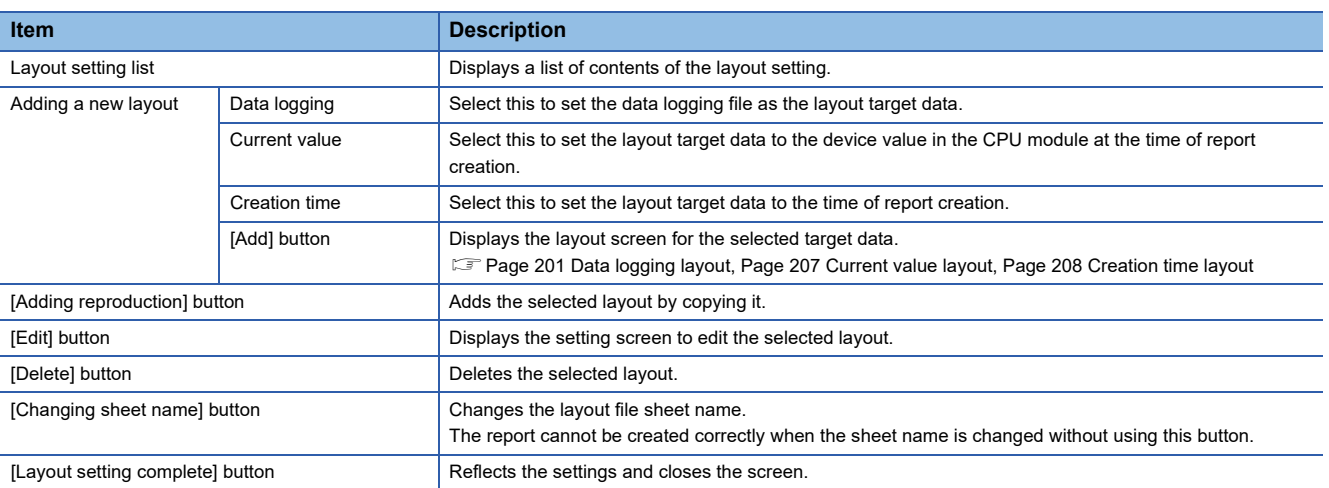

### **Precautions**

- Configure fixed strings, format settings (such as font type and color), and graphs while the "Layout setting" screen is displayed.
- The layout file size of reports sent by e-mail is up to 512 KB.
- The size of layout files created by the layout settings vary depending on the version of Excel installed. Therefore, the upper limit of the layout file size may be exceeded by editing the project configured with the layout settings on a personal computer installed with a different version of Excel. Plan the layout file with some allowance for its size.
- In the merged cells, specify the upper left cell as a range.

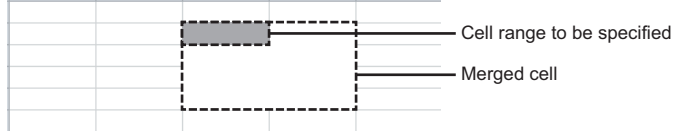

 • Do not specify the following types for the format of cells specified in the cell range. If specified, data may not be output normally.

**Strings** 

User defined type contains @

- When clicking the [Layout Setting Complete] button, the values in the cells within the set layout setting range is cleared.
- Do not add the digital signature to the layout file. The report files to which the digital signatures are added cannot be created.
- Do not use the external data import function of Excel. The report files with the external data import function cannot be created.
- Do not open other Excel files in the Excel same as the layout settings during layout settings. To open other Excel files, start new Excel.

#### <span id="page-202-0"></span>**Data logging layout**

Configure the layout settings of the records in the data logging file to be output to the report.

#### **Window**

To add new layout, select "Data logging" on the "Layout setting" screen, and click the [Add] button.

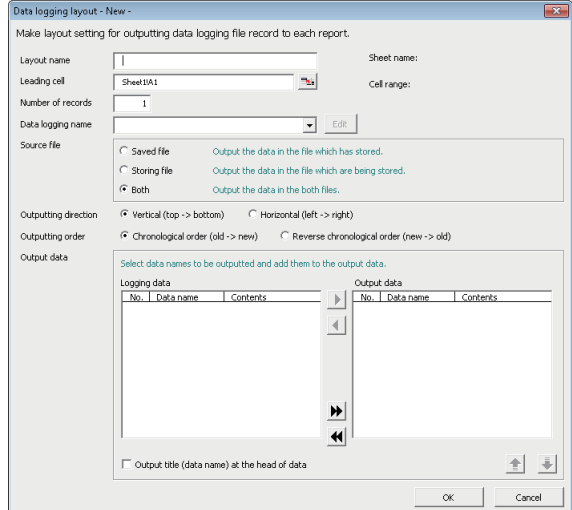

### Displayed items

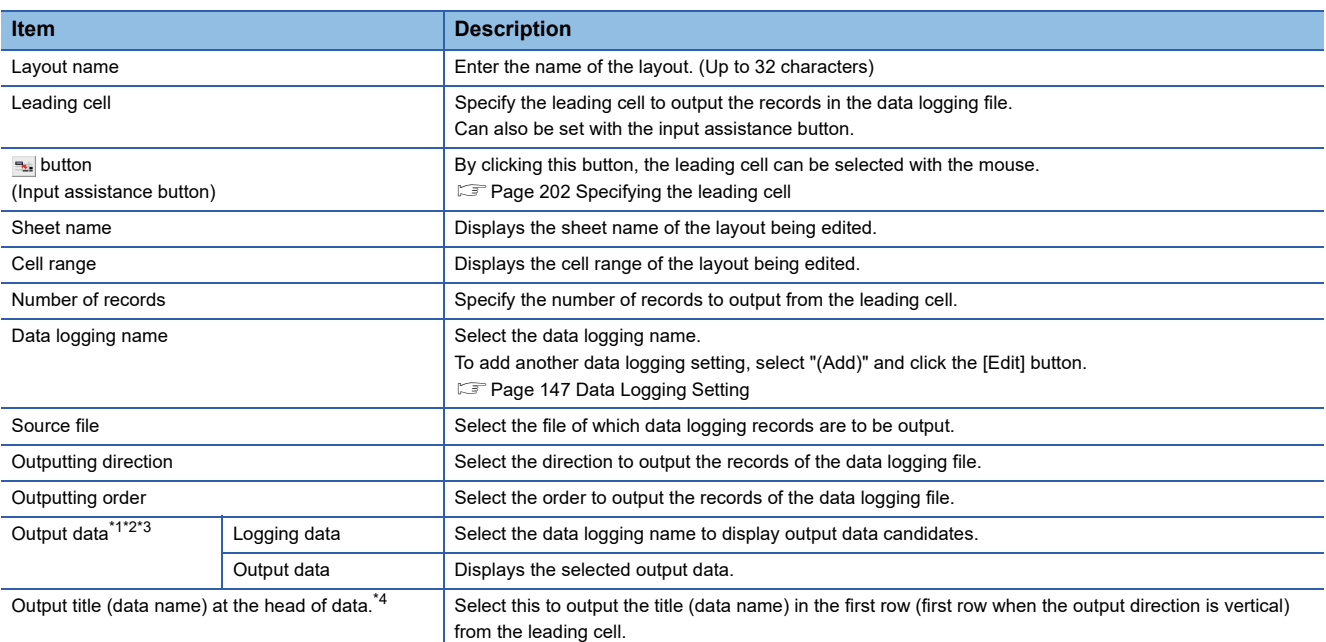

<span id="page-202-1"></span>\*1 The following format is automatically set in the cell where logging output date/time is set. yyyy/mm/dd ddd hh:mm:ss

To change the display format of date/time, change the cell format in Excel. However, a display error  $\pm 1$  on the value of the last digit may occur due to a rounding error\*5.

(Example) To display year, month, day, hour, minute, second, and millisecond information, specify the user defined display format below. m/d/yyyy hh:mm:ss.000

- <span id="page-202-2"></span>\*2 When the data type of the logging data is string, characters outside the Unicode Basic Multilingual Plane are output by replacing with a period (.). ( $\sqrt{p}$  [Page 344 Usable characters while outputting the file\)](#page-345-0) If a string terminator (0) is used halfway in the data, the data is output without replacing a string terminator (0) with a period (.), and the subsequent data is not output.
- <span id="page-202-3"></span>\*3 When using the string type data, specify the size considering the character code. (Exage 25 String type data)
- <span id="page-202-4"></span>\*4 Character strings of "Logging output date" and "Index" are output for the date information and index.
- \*5 A floating-point type approximate value including an error is stored as date information in Excel. Therefore, the value of the last digit may be displayed shifting ±1 due to rounding calculation even if the display accuracy of date information in Excel is the same as that of date information in sampled CSV files or date information displayed by GX LogViewer.

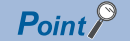

When "Saved file" is selected as the output source file, adiust processing so that the creation trigger occurs after the file gets switched once.

By configuring the following settings, report files corresponding to data logging files one-to-one basis can be created.

- Select "Saved file" in "Source file" on the "Data logging layout" screen of the report settings. ( $\mathbb{F}$  Page 201 [Data logging layout\)](#page-202-0)
- Select "At the data logging file switching" on the "Trigger condition setting" screen of report settings. ( $F \rightarrow$  [Page 209 Creation trigger](#page-210-0))

By setting the following settings, only trigger logging data before and after the rising of trigger condition can be output to a report.

- Select "Trigger logging unit" in the [file] tab of the data logging settings.
- Select "Saved file" in "Source file" on the "Data logging layout" screen of the report settings. ( $\sqrt{2}$  Page 201 [Data logging layout\)](#page-202-0)
- Select "At the data logging file switching" on the "Trigger condition setting" screen of report settings. ( $F =$ [Page 209 Creation trigger](#page-210-0))

## <span id="page-203-0"></span>**Expecifying the leading cell**

### **Operating procedure**

- *1.* Click the input assistance button on the "Data logging layout" screen.
- **2.** Specify range of cells to layout data with the mouse, and click the [OK] button or the **button**.

### $Point<sup>0</sup>$

While selecting the cell range, a screen with the title "RefEdit" may be displayed, but ignore it and continue to select the leading cell.

#### **Source file**

Select the file of which data logging records are to be output. Select from accumulating file and saved file in SD memory card.

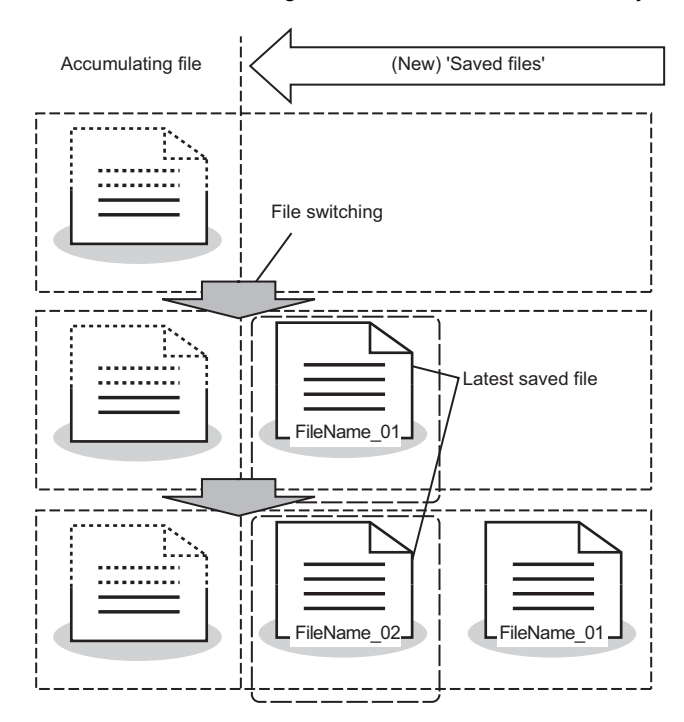

● Saved file: Outputs the data that have completed to be stored.

The latest saved file (one file) is output in a report from among the data logging files (saved files), which have completed to be stored with every file switching. Reports can be created from the logging data divided according to the data condition or time, or from the logging data before and after the trigger conditions rise of trigger logging.

Reports can be output according to the number of records which may differ in each saved file.

Create a per-batch or per-lot report when the data logging file is switched at the timing of the end of a batch or lot.

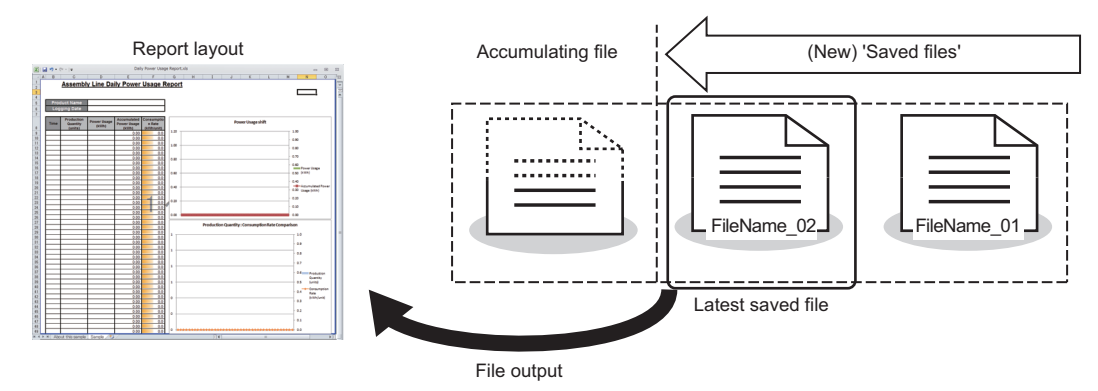

Accumulating file: Accumulating data is output.

**Ex.**

A report can be output from the accumulating data logging file. When creating a report file such as daily report or per process report, the processing can be tracked by creating a report file from the data being created.

**Ex.** Output the latest logging data which is being stored when the data logging file is switched at the timing of the end of a batch or lot.

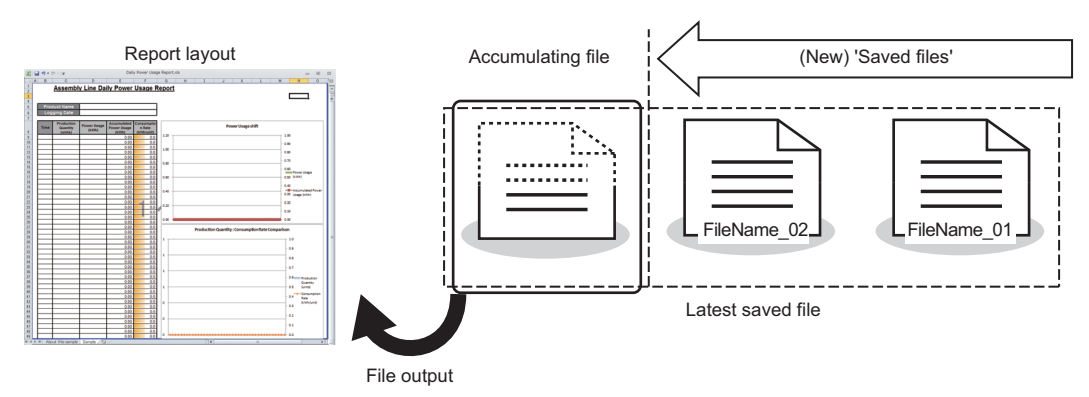

● Both: Both the data are output.

A report is created from the data of both the latest saved file and the accumulating file. The latest logging data up to the timing when the creation trigger is satisfied can be output to a report by specifying the number of records.

At this time, set the number of the file switching records of the data logging file so it is always greater than the number of records to be output to a report.

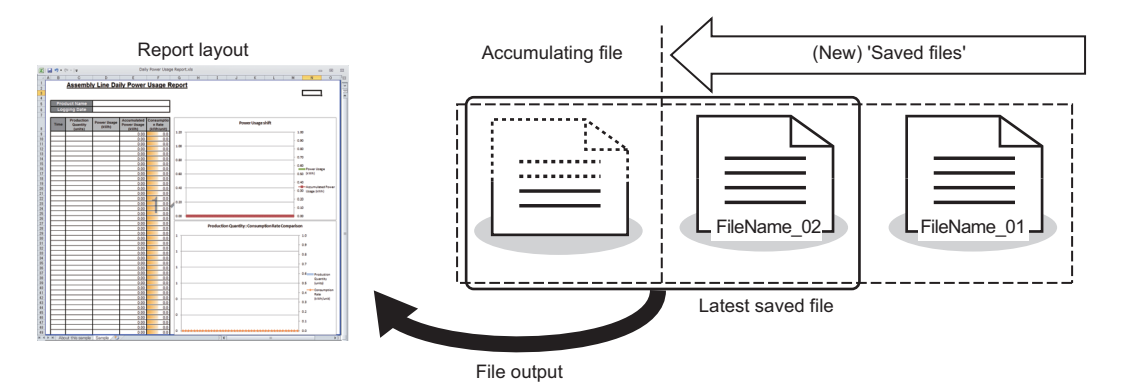

• Difference of report operation due to difference of source files

The following explains the report operation of each source file: "Saved file," "Accumulating file," and "Both."

The following shows how data is output when

 $-100'$  is set to the number of records and "Chronological order (old  $\rightarrow$  new)" is set to the output order in the data logging layout setting

-50 records exist in the saved file and 30 records exist in the accumulating file when a report creation trigger is satisfied.

### **Ex.**

When the source file is "Saved file", 50 records worth of data are output to the report file from the latest saved file. (Because the specified number of records is 100, the remaining 50 records become blank.)

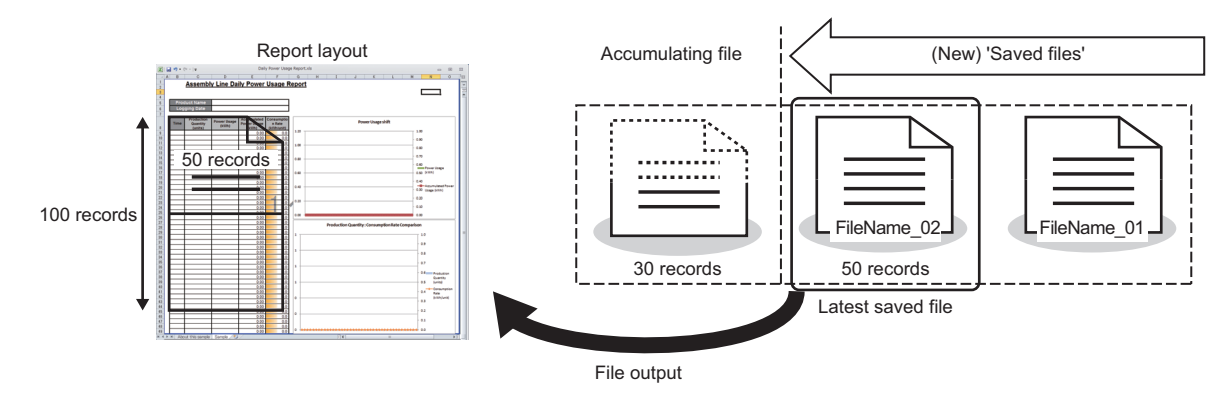

**Ex.**

When the source file is "Accumulating file", 30 records worth of data are output to the report file from the accumulating file. (Because the specified number of records is 100, the remaining 70 records become blank.)

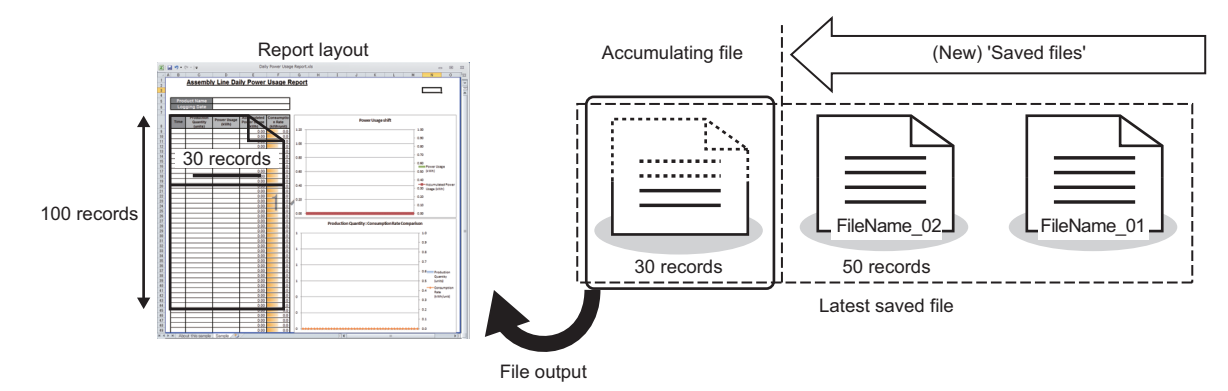

When the source file is "Both", a total of 80 records worth of data: 30 records worth of data from the accumulating file and 50 records worth of data from the latest saved file are output to the report file. (Because the specified number of records is 100, the remaining 20 records become blank.)

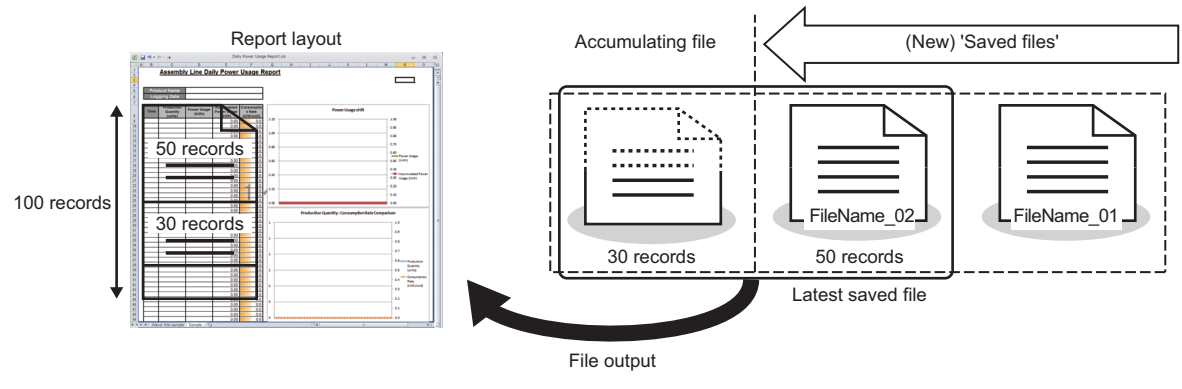

The specified number of records worth of data is read from the accumulating file and output to the report. If the required number of records worth of data does not exist in the accumulating file, data are read from the latest saved file. However, if data does not exist in the accumulating file, data are read from the latest saved file and the saved file one before the accumulating file.

• Number of records in layout is fewer than that in the source files

The number of records specified from the latest saved file or the accumulating file is output.

**Ex.**

**Ex.**

When the source is "Both" and number of layout records is 40, 30 records from the accumulating file and 10 records from the latest saved file are output. (The remaining older 40 records in the latest saved file are not pasted.)

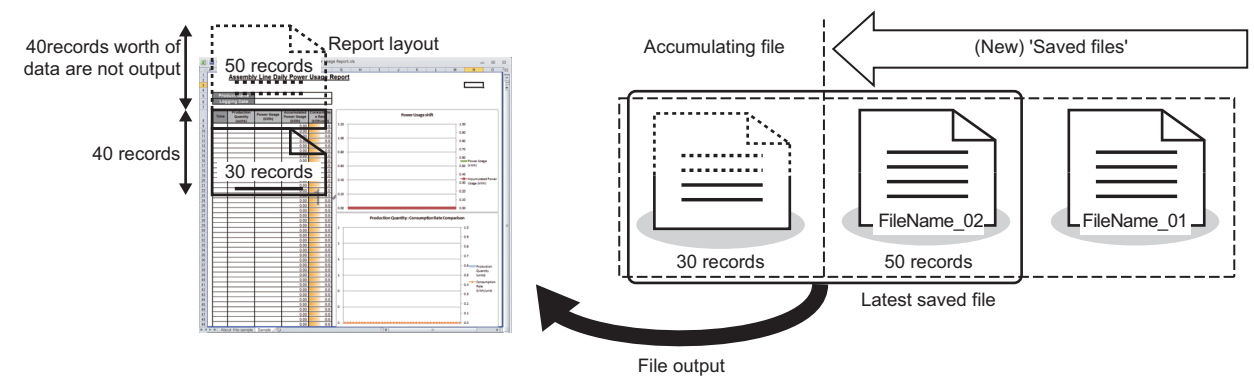

 • When the condition of a creation trigger is satisfied immediately after the output target data logging file is switched An unintended operation may occur due to the accumulating file which only has a header or too few number of records. For example, when "At the time of the data logging file is switched" is selected as the creation trigger, only a header or one record worth of data may exist in the accumulating file. Therefore, no record or only one record may output when the source file is set to "Accumulating file."

Adjust the system so that the creation trigger is satisfied with the necessary number of records worth of data exists.

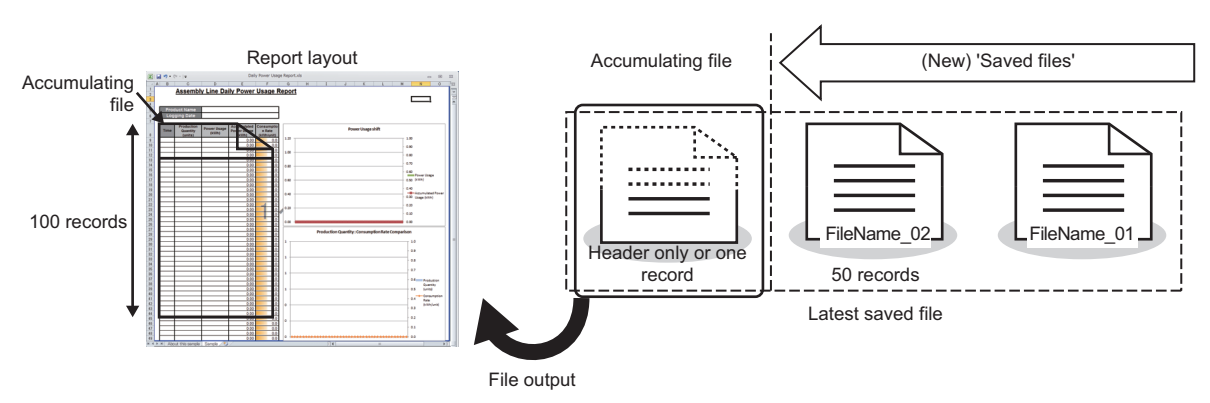

## **Outputting direction**

Select the direction (vertical/horizontal) to output the records in the data logging file.

• When vertical is specified **• When horizontal is specified** • When horizontal is specified

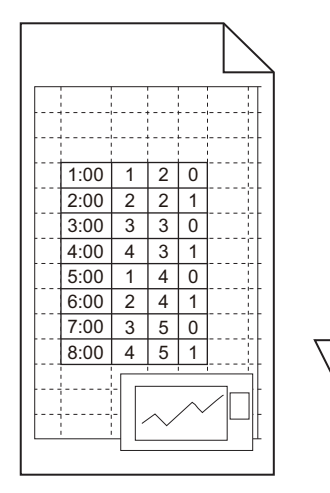

## ■**Outputting order**

Select the order to output the records of the data logging file.<br>
• When oldest order is specified

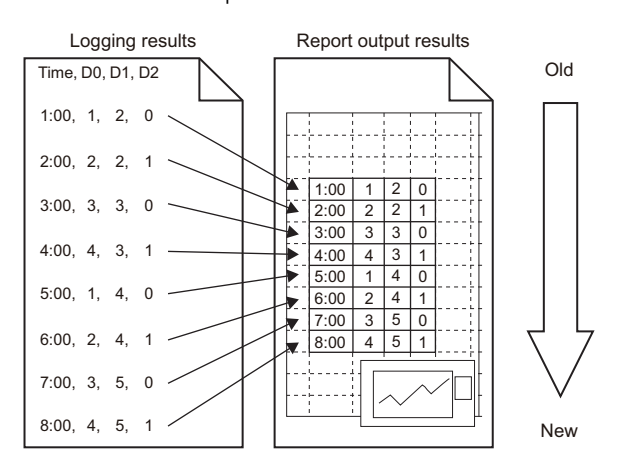

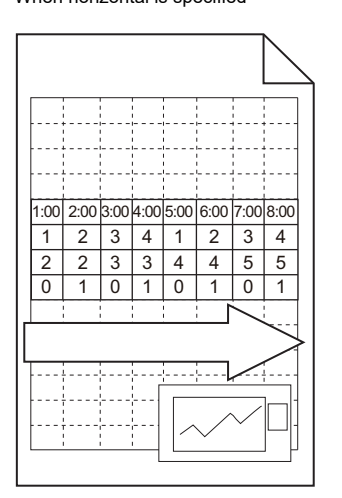

 $\bullet$  When newest order is specified

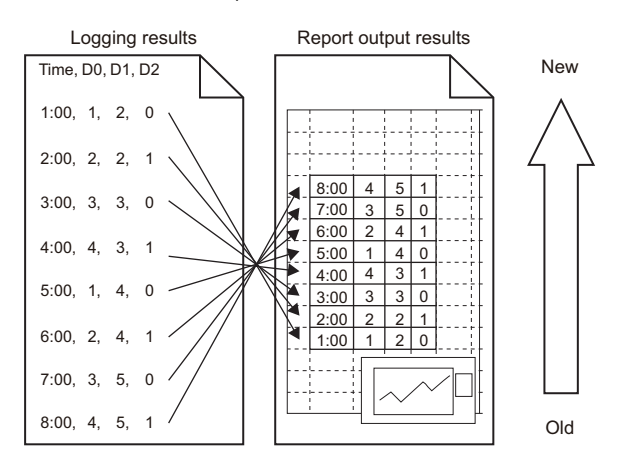

### <span id="page-208-0"></span>**Current value layout**

Configure the layout settings of the current value to be output to the report.

#### **Window**

To add new layout, select "Current value" on the "Layout setting" screen, and click the [Add] button.

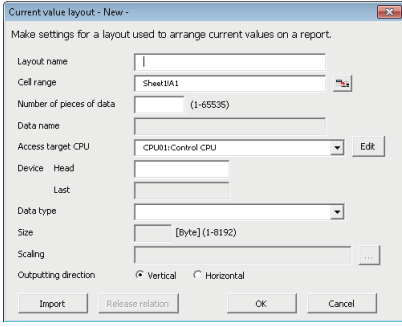

## Displayed items

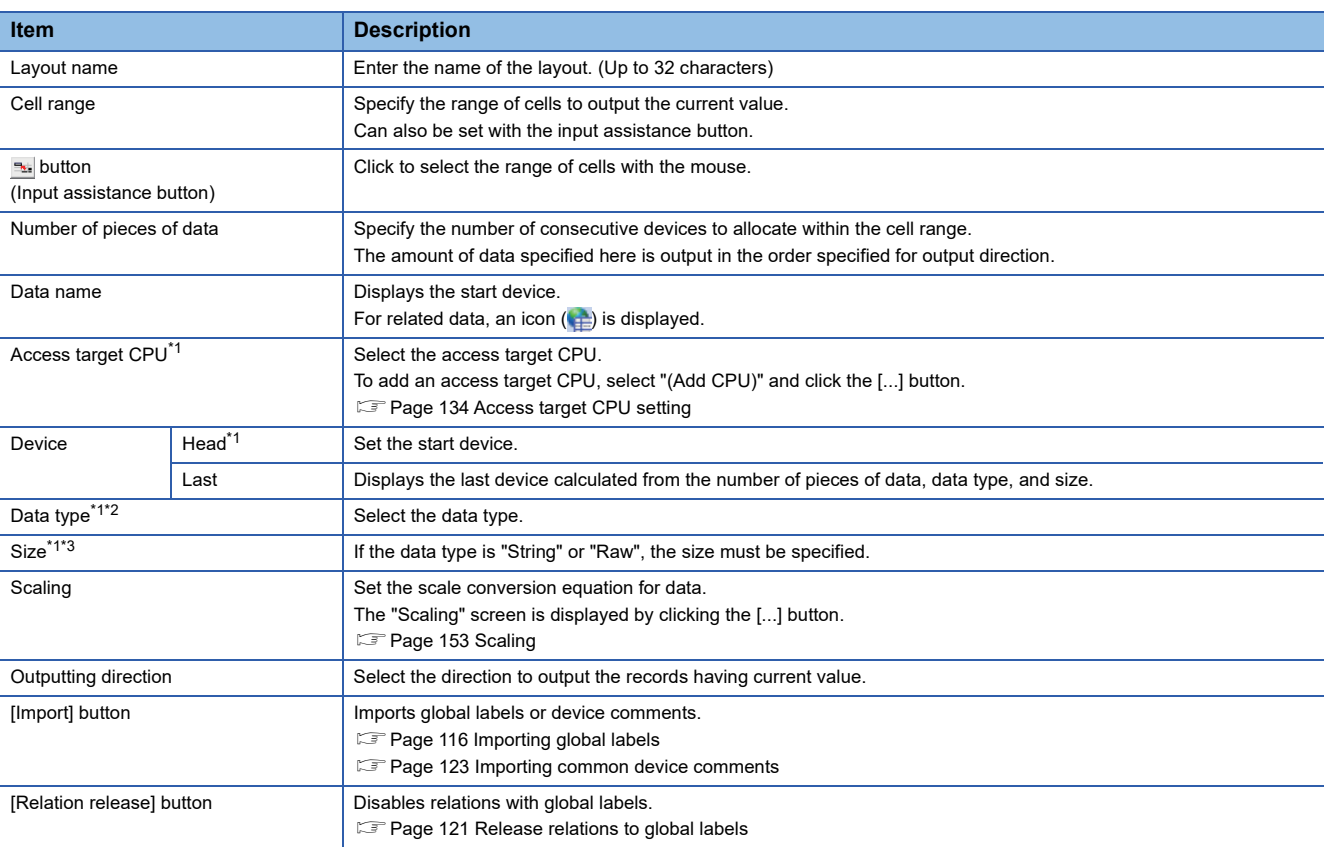

<span id="page-208-1"></span>\*1 These items cannot be edited for related data.

<span id="page-208-2"></span>\*2 When the data type is string, characters outside the Unicode Basic Multilingual Plane are output by replacing with a period (.). If a string terminator (0) is used halfway in the data, the data is output without replacing a string terminator (0) with a period (.), and the subsequent data is not output.

<span id="page-208-3"></span>\*3 When using the string type data, specify the size considering the character code. (Exage 25 String type data)

### <span id="page-209-0"></span>**Creation time layout**

Configure the layout settings of the creation time to be output to the report.

#### **Window**

To add new layout, select "Creation time" on the "Layout setting" screen, and click the [Add] button.

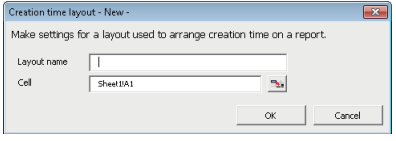

### Displayed items

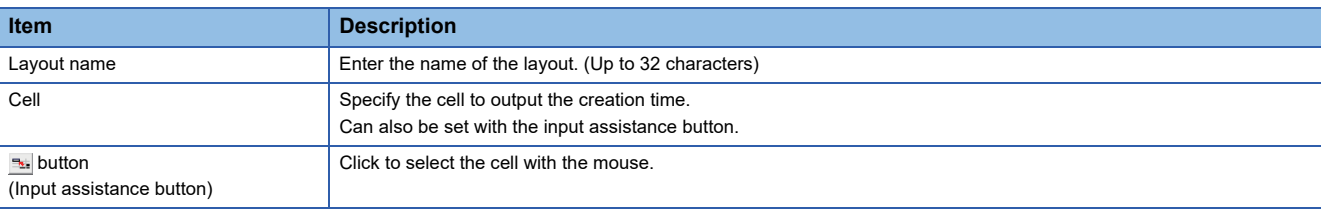

 $Point$ 

The following format is automatically set in the cell where creation time is set.

yyyy/mm/dd ddd hh:mm:ss

To change the display format of date/time, change the cell format in Excel. However, a display error  $\pm 1$  on the value of the last digit may occur due to a rounding error<sup> $1$ </sup>.

(Example) To display year, month, day, hour, minute, second, and millisecond information, specify the user defined display format below.

m/d/yyyy hh:mm:ss.000

\*1 A floating-point type approximate value including an error is stored as date information in Excel. Therefore, the value of the last digit may be displayed shifting  $\pm 1$  due to rounding calculation even if the display accuracy of date information in Excel is the same as that of date information in sampled CSV files or date information displayed by GX LogViewer.

## <span id="page-210-0"></span>**Creation trigger**

Set the trigger conditions for report creation.

- There are two types of trigger conditions depending on the number of conditions combined.
- Single condition (when the number of conditions is 1)
- Compound condition (if multiple conditions are combined)

#### **Window**

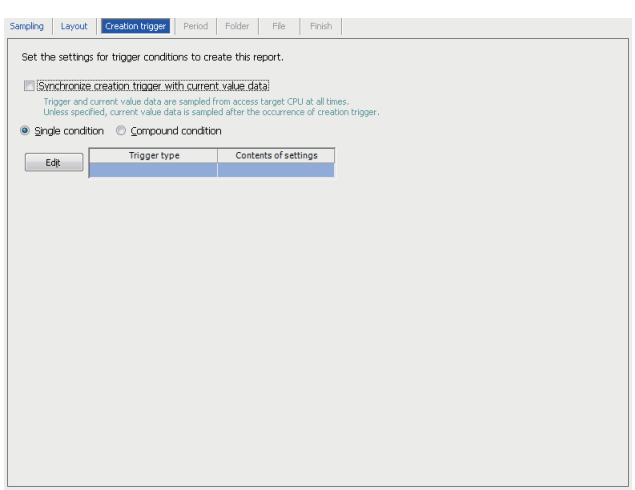

## Displayed items

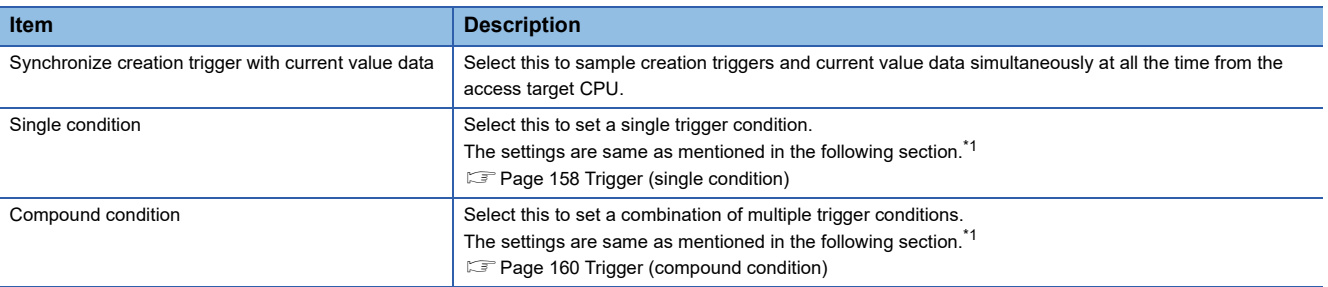

<span id="page-210-1"></span>\*1 "At the data logging file switching" can be selected on the "Trigger condition setting" screen.

## $\mathsf{Point} \mathcal{P}$

By configuring the following settings, report files corresponding to data logging files one-to-one basis can be created.

- Select "Saved file" in "Source file" on the "Data logging layout" screen of the report settings. ( $\sqrt{p}$  Page 201 [Data logging layout\)](#page-202-0)
- Select "At the data logging file switching" on the "Trigger condition setting" screen of report settings. ( $F =$ [Page 209 Creation trigger](#page-210-0))

By setting the following settings, only trigger logging data before and after the rising of trigger condition can be output to a report.

- Select "Trigger logging unit" in the [file] tab of the data logging settings.
- Select "Saved file" in "Source file" on the "Data logging layout" screen of the report settings. (FPage 201 [Data logging layout\)](#page-202-0)
- Select "At the data logging file switching" on the "Trigger condition setting" screen of report settings.
- ( $F \rightarrow P$ age 209 Creation trigger)

## <span id="page-211-0"></span>**Period**

Set the period to perform report creation at the rise of the creation trigger condition.

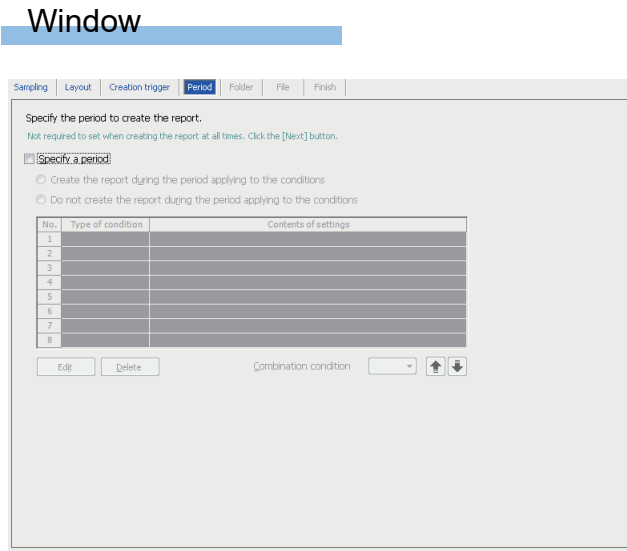

The settings are same as mentioned in the following section. **[Page 156 Period](#page-157-0)** 

## <span id="page-212-0"></span>**Folder**

Set the save destination of the saved file and switching timing of the saved folder.

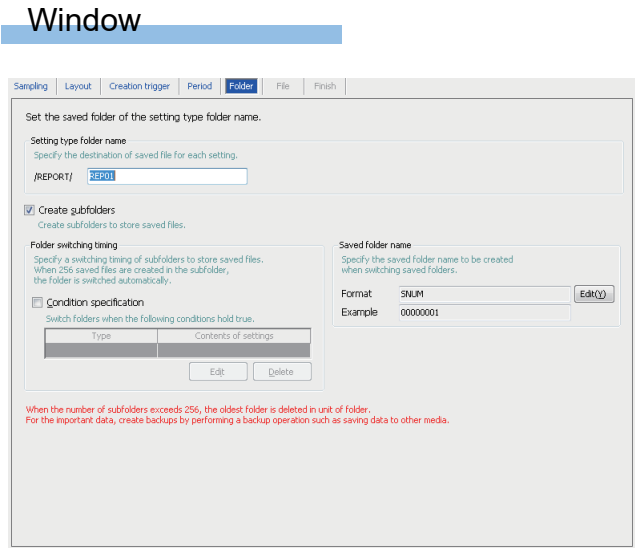

The settings are same as mentioned in the following section. **[Page 168 Folder](#page-169-0)** 

## <span id="page-213-0"></span>**File**

Set the report file save destination and the saved file name.

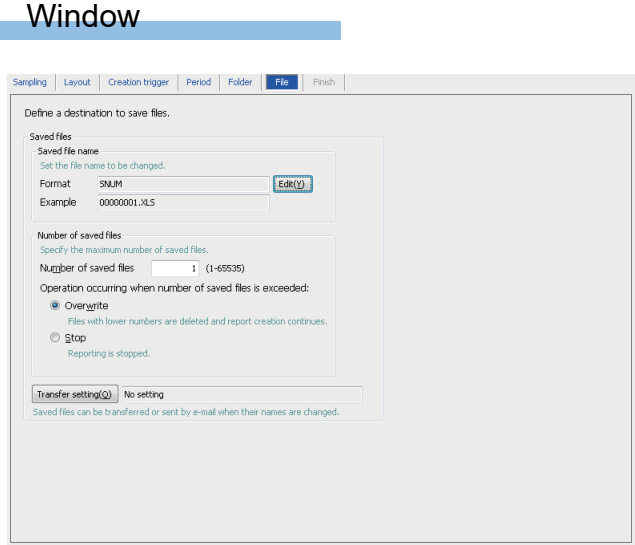

The settings are same as mentioned in the following section.

**[Page 171 File](#page-172-0)** 

However, the following items do not exist.

- Accumulating file
- File switching timing

## <span id="page-214-0"></span>**Finish**

#### Set a report name.

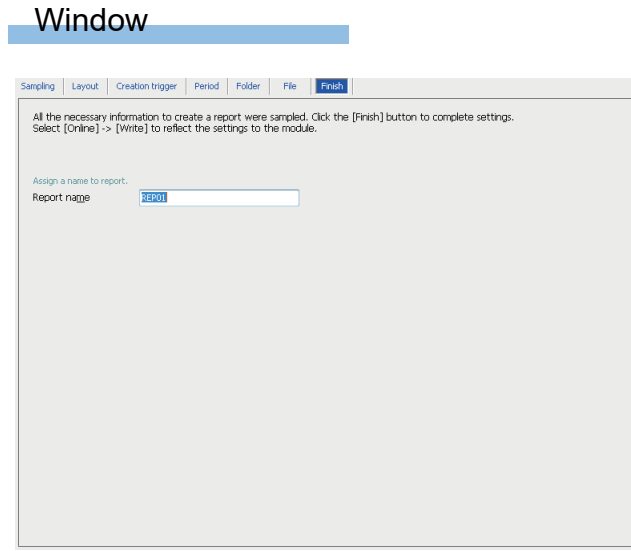

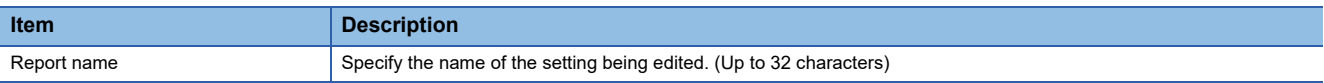

# **2.8 Online**

Perform online operations for the high speed data logger module connected to the network.

## **Transfer setup**

Set the connection destination information and edit.

Perform access authentication at the time of actual connection.

For access authority of each user, refer to the following:

Fage 88 Access authority of Configuration Tool

**Contract Contract** 

### **Window**

#### Select [Online]  $\Rightarrow$  [Transfer setup].

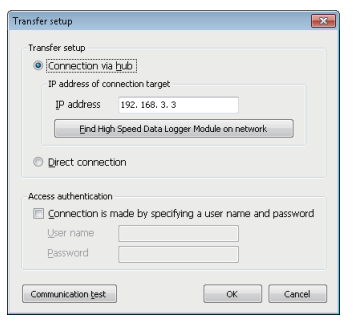

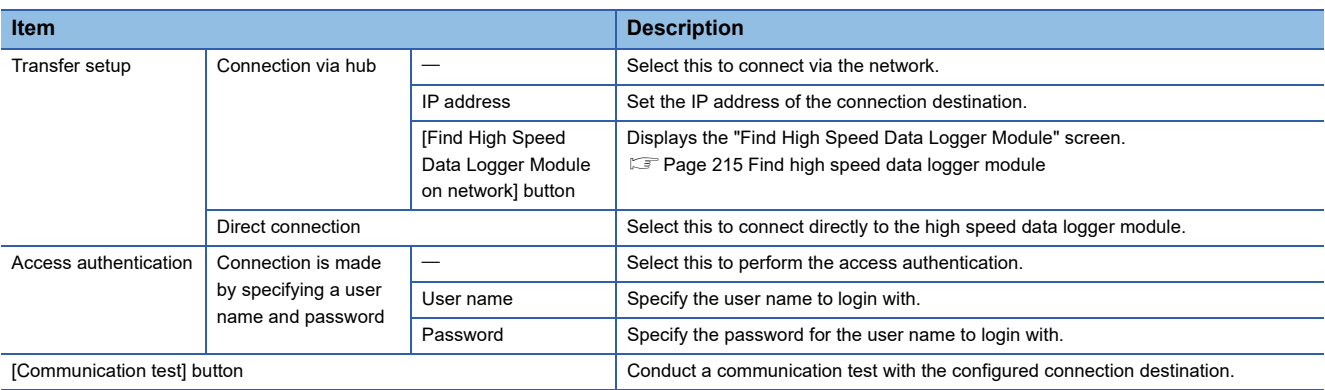
# **Find high speed data logger module**

Search the high speed data logger module on the network that belongs to the configuration computer.

# Operating procedure

- 1. Click the [Find high speed data logger module on the network] button on the "Transfer setup" screen.
- *2.* Select from the list, the high speed data logger module for connection.
- *3.* Click the [OK] button.

#### $Point<sup>°</sup>$

The first line (up to 160 characters) up to the comment line feed of the project written in the module is displayed in "Comment."

#### **Precautions**

When more than one high speed data logger module having same IP address are displayed, multiple high speed data logger modules with the same IP address may exist on the same network. Correct the IP address of each high speed data logger module.

The high speed data logger module cannot be searched normally in the configuration where multiple IP addresses are enabled at the same time, in the configuration computer.

- IP addresses are assigned to each of multiple Ethernet ports of a configuration personal computer.
- When a wireless LAN setting is enabled in addition to Ethernet port of the configuration personal computer
- Multiple IP addresses are assigned to a single network device (Ethernet port) of a configuration personal computer.

# **Online data operation**

Read, write, and verify the settings (project).

# **Read**

Read the settings from the high speed data logger module set in "Transfer setup."

# Operating procedure

Select [Online]  $\Rightarrow$  [Read].

# **Write**

Write the settings to the SD memory card in the high speed data logger module which is set in "Transfer setup."

# Operating procedure

Select [Online]  $\Rightarrow$  [Write].

# **Precautions**

While the write (update settings) processing is being performed, all functions including the data logging function, event logging function, and report function stop.

Network settings cannot be reflected by only performing the data write. Update the settings by performing one of the following operations.

- "Update settings" of module diagnostics (CF [Page 218 Module diagnostics](#page-219-0))
- Turning ON from OFF or resetting the CPU Module

# **Verify**

Verify the settings for the project being edited and settings for the high speed data logger module which is set in "Transfer setup."

# Operating procedure

Select [Online]  $\Rightarrow$  [Verify].

# <span id="page-218-0"></span>**Diagnostics**

Connect a personal computer to the running high speed data logger module, then check the operating status of the module and operate the module.

# **Window**

Select [Online]  $\Rightarrow$  [Diagnostics].

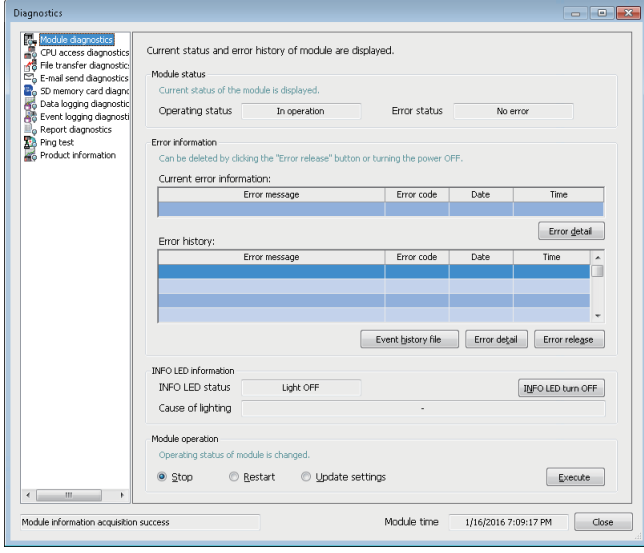

# Displayed items

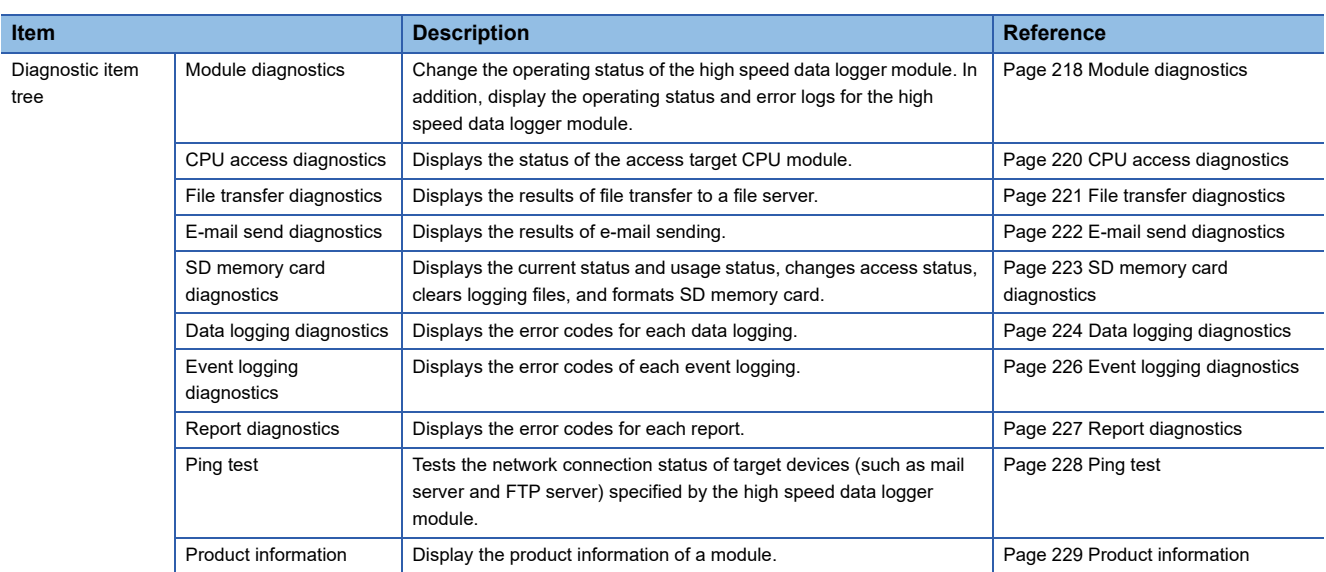

# <span id="page-219-3"></span><span id="page-219-0"></span>**Module diagnostics**

Change the operating status of the high speed data logger module. In addition, display the operating status and error logs for the high speed data logger module.

#### **Window**

Click "Module Diagnostics" from diagnostic items tree on the "Diagnostic" screen.

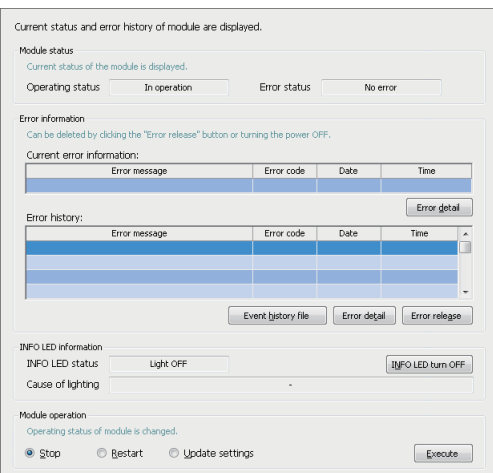

## Displayed items

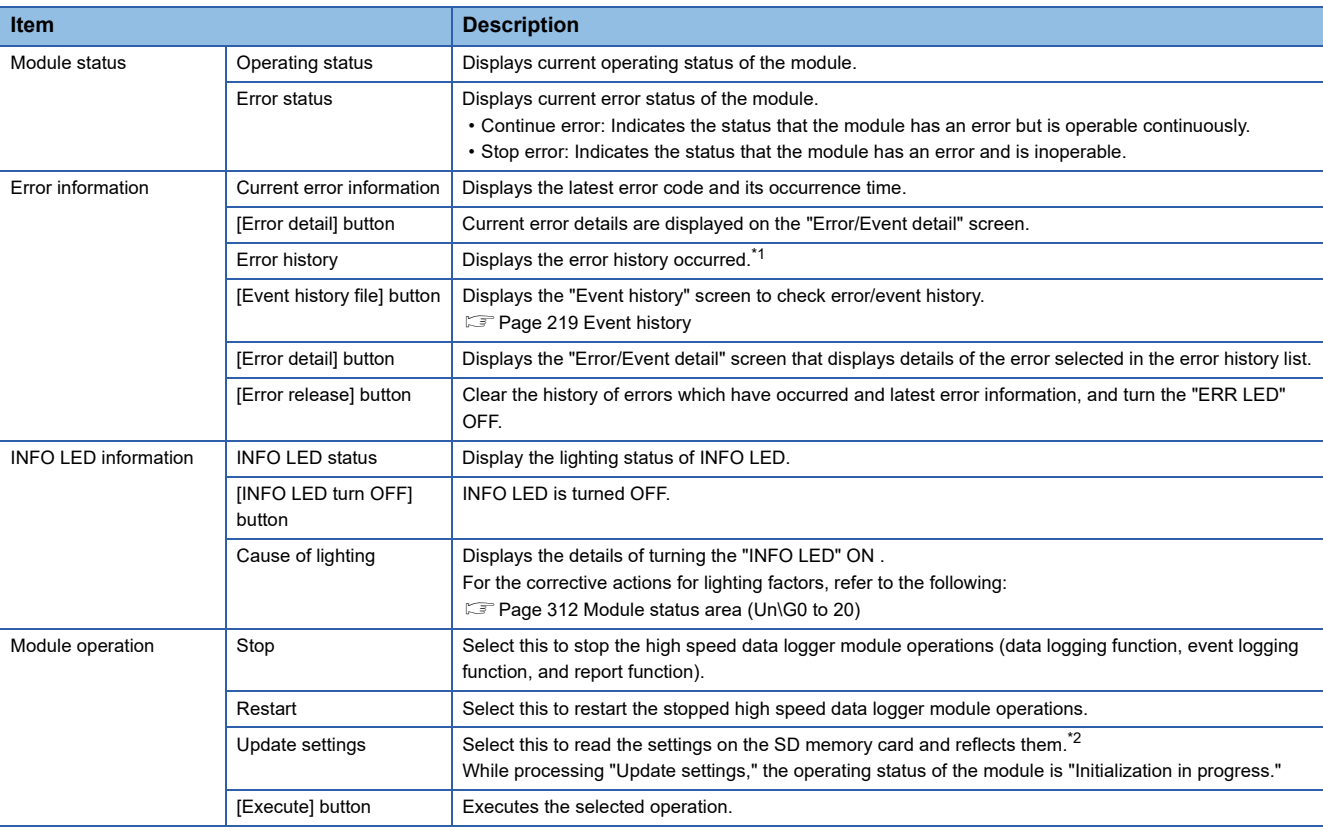

<span id="page-219-1"></span>\*1 Maximum 15 minor errors and 1 moderate error or major error are displayed.

If 15 minor errors have been displayed and any new minor error occurs, it will not be displayed. If the error of the same code has already been displayed, the date/time of occurrence and the detailed information about the relevant error are not updated.

Even if any new error occurs after a moderate error or major error occurs, it will not be displayed.

<span id="page-219-2"></span>\*2 While an error is occurring, settings cannot be updated.

- While an error is occurring, perform "Update settings" in the following order.
- Execute module operation "Stop."
- Click the [Error release] button in the error information to clear the error status.

Execute module operation "Update settings."

### **Precautions**

• While the "Update settings" is being performed, all functions including the Data logging function, Event logging function, and Report function stop.

#### <span id="page-220-0"></span>**Event history**

Display a list of errors/event histories which have occurred in the module.

#### **Window**

Click the [Event history file] button on the "Diagnostic" screen to diagnose the module.

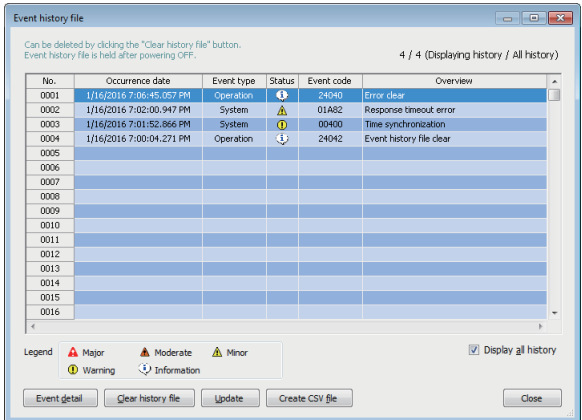

# Displayed items

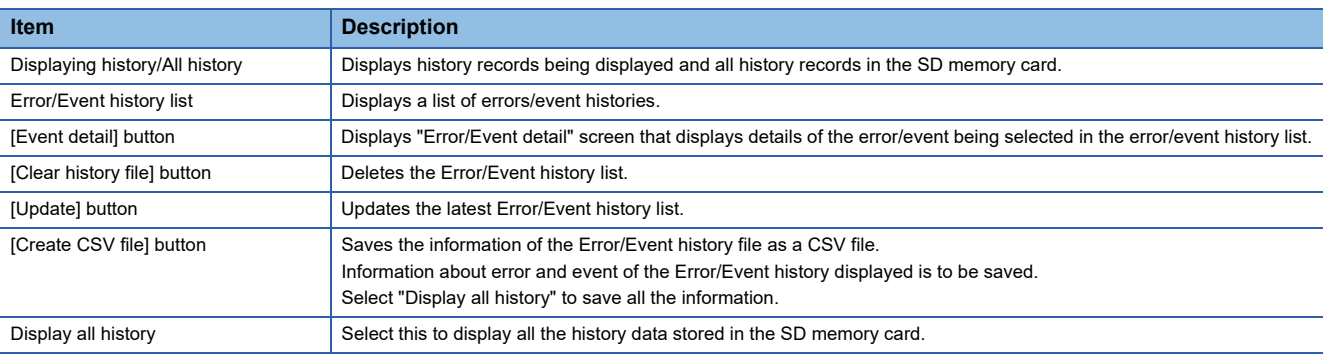

#### **Precautions**

- After the module is started, the date and time of the events which occurred till the synchronization of time, is not registered, and "-" is displayed.
- The event history is stored in the SD memory card. When the SD memory card is not inserted or the access status is "Access stop", the event history is not recorded.
- Even if an error, among the errors (maximum 16) registered in the error history, occurs more than once, only one instance will be displayed in the event history. The second and subsequent errors are not notified to the CPU module.
- Maximum 65536 records will be registered in the event history. When the number exceeds 65536, the old records will be deleted sequentially.

# <span id="page-221-0"></span>**CPU access diagnostics**

Display the status of the access target CPU module.

# **Window**

Click the "CPU Access Diagnostics" from diagnostic items tree on the "Diagnostic" screen.

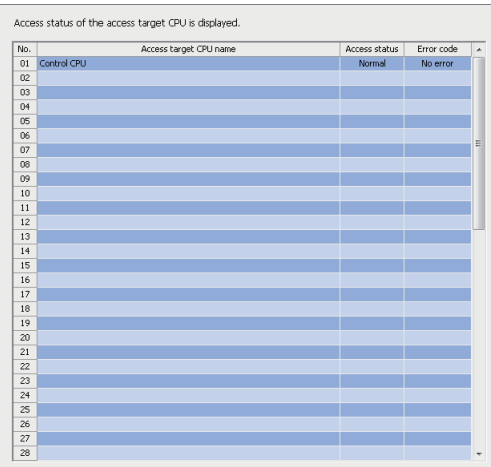

# Displayed items

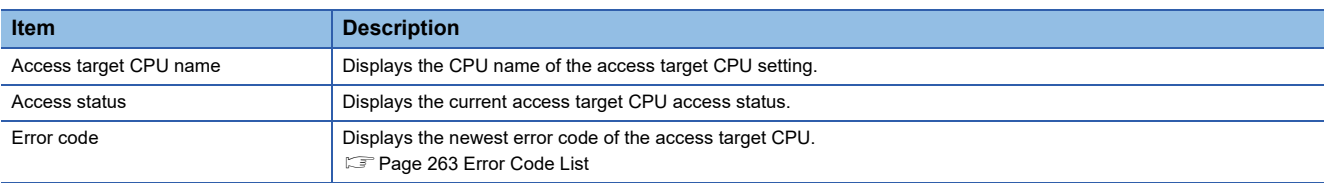

# <span id="page-222-0"></span>**File transfer diagnostics**

Display the results of transfer to a file server.

#### **Window**

Click the "File transfer diagnostics" from diagnostic items tree on the "Diagnostic" screen.

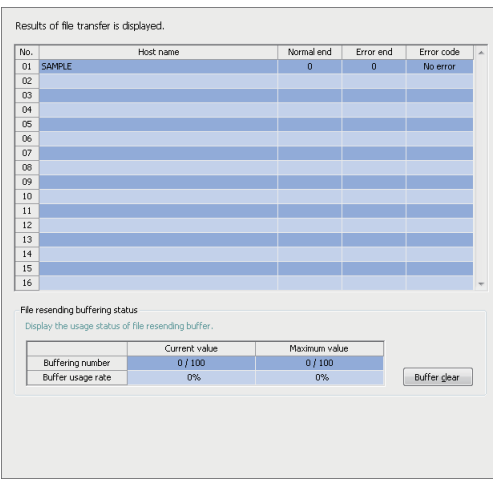

# Displayed items

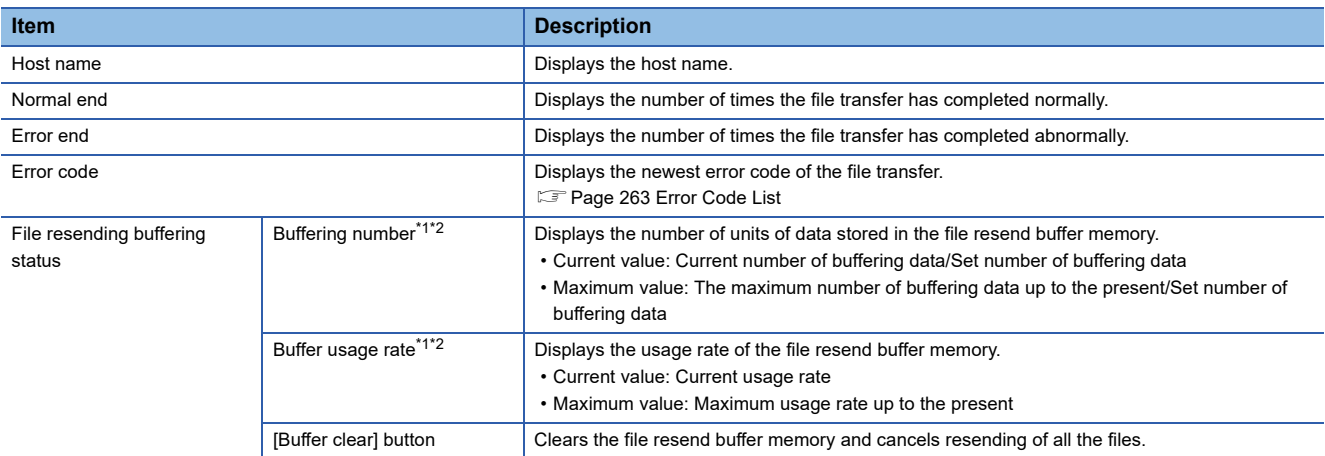

<span id="page-222-1"></span>\*1 "-" is displayed when "Resend when transfer failed" is not set in the optional setting of the file transfer setting.

<span id="page-222-2"></span>\*2 The maximum value is cleared when the high speed data logger module is turned OFF.

# <span id="page-223-0"></span>**E-mail send diagnostics**

Display the result of e-mail sending.

#### **Window**

Click the "E-mail Send Diagnostics" from diagnostic items tree on the "Diagnostic" screen.

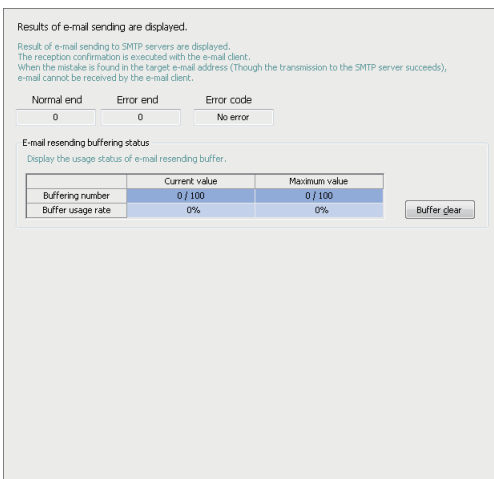

# Displayed items

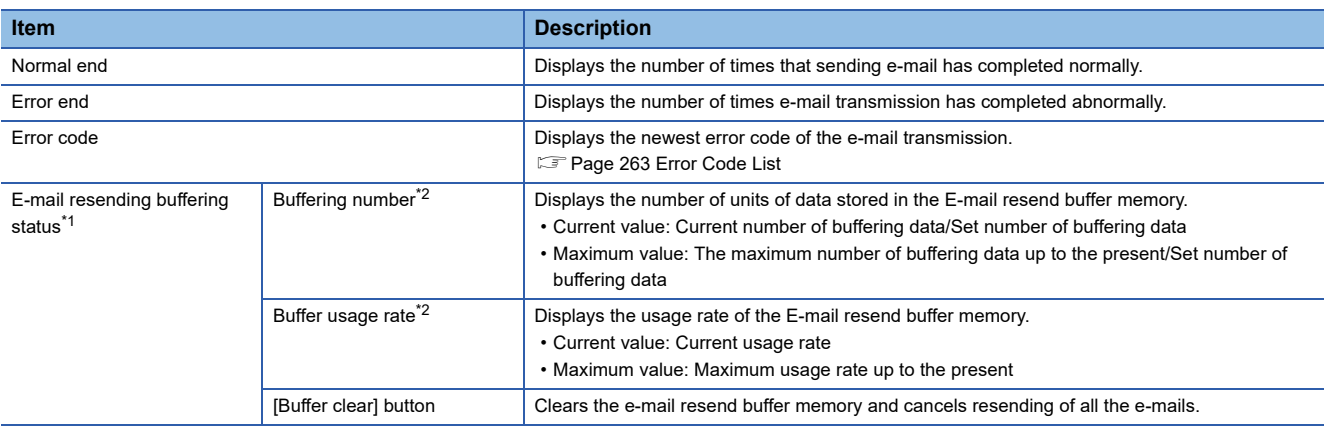

<span id="page-223-1"></span>\*1 "-" is displayed when "Resend when sending failed" is not set in the optional setting of the E-mail setting.

<span id="page-223-2"></span>\*2 The maximum value is cleared when the high speed data logger module is turned OFF.

# <span id="page-224-0"></span>**SD memory card diagnostics**

Display the current status and usage status, change access status, clear logging files, and format SD memory card.

#### **Window**

Click the "SD Memory Card Diagnostics" from diagnostic items tree on the "Diagnostic" screen.

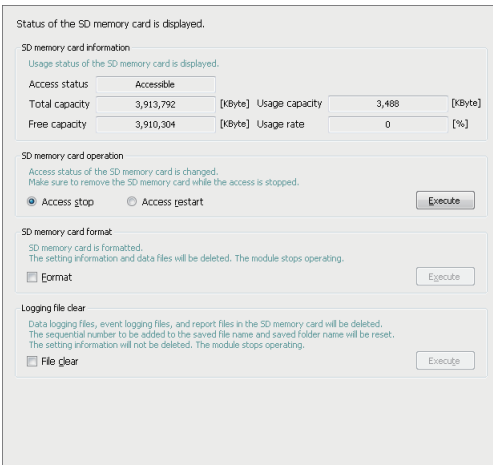

# Displayed items

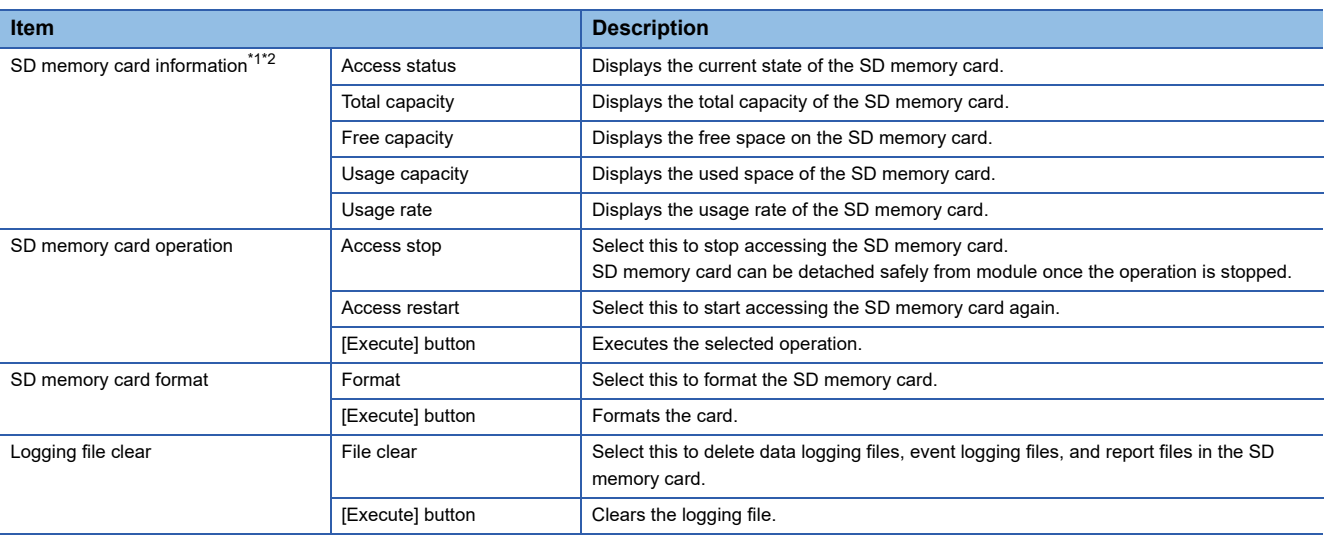

<span id="page-224-1"></span>\*1 Displayed "Free capacity" and "Usage rate" including the size of the file system.

<span id="page-224-2"></span>\*2 When the access status is other than "accessible," the information of the SD memory card such as total capacity, free space, and usage rate will be displayed as "-."

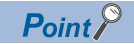

After executing each operation, to restart the module operation, execute "Restart" of module operation ( $E =$ [Page 218 Module diagnostics\)](#page-219-0).

# <span id="page-225-0"></span>**Data logging diagnostics**

Display the error codes for each data logging.

#### **Window**

Click the "Data Logging Diagnostics" from diagnostic items tree on the "Diagnostic" screen.

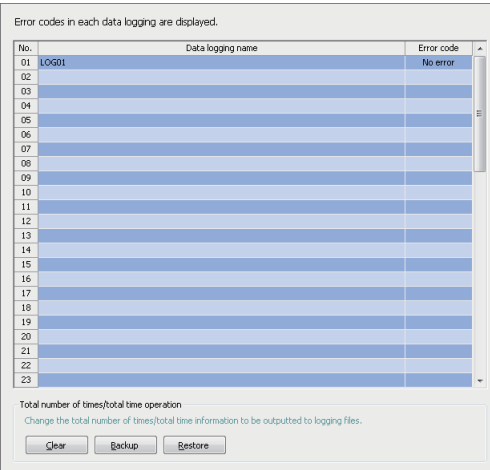

# Displayed items

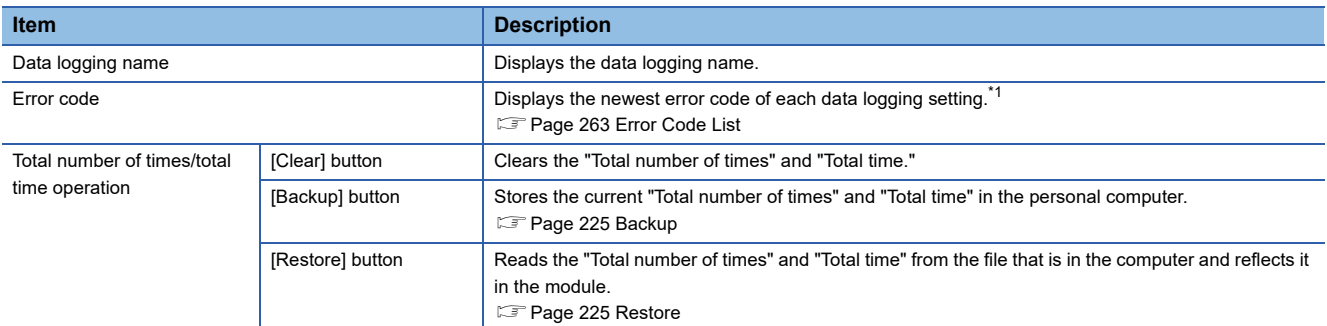

<span id="page-225-1"></span>\*1 When errors related to access target CPU occur, the error code of the access target CPU may be stored to other settings which also use the same access target CPU.

#### <span id="page-226-0"></span>**Backup**

The information of "Total number of times" and "Total time" of each 'Data logging setting' is stored in the computer from the currently running high speed data logger module.

By backing up the total number of times and the total times before replacing an SD memory card, these two pieces of information can be obtained after exchanging the card.

#### **Operating procedure**

- *1.* Click the [Backup] button on the "Diagnostic" screen to data logging diagnostics.
- *2.* On the "Save as" screen, specify the save location and file name and then click the [Save] button.

#### <span id="page-226-1"></span>**Restore**

Reflects the information of "Total number of times" and "Total time" stored on the computer, in the currently running high speed data logger module.

# Operating procedure

- *1.* Click the [Restore] button on the "Diagnostic" screen to data logging diagnostics.
- *2.* Select the file to be opened on the "Open" screen, then click the [Open] button.

# **Precautions**

- Restore operation is executed irrespective of high speed data logger module settings. Because of that, no any error occurs in high speed data logger module in operation even if there is no 'Data logging settings' including "Total number of times" and "Total time."
- The information of "Total time" and "Total number of times" are saved in the 'Data logging settings' unit. Restore the data when settings same as the high speed data logger module that executes backup, are configured.

# <span id="page-227-0"></span>**Event logging diagnostics**

Display the error codes of each event logging.

#### **Window**

Click the "Event Logging Diagnostics" from diagnostic items tree on the "Diagnostic" screen.

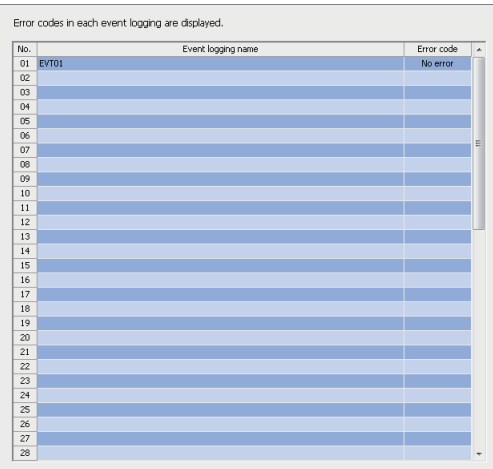

# Displayed items

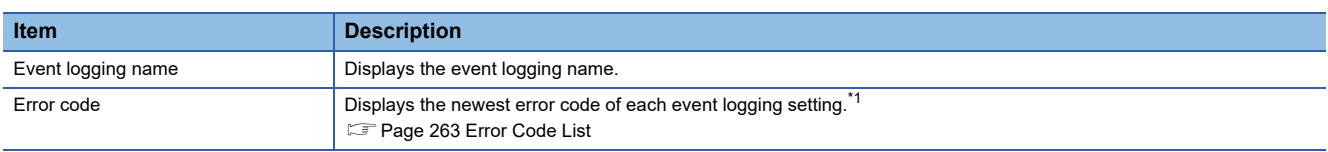

<span id="page-227-1"></span>\*1 When errors related to access target CPU occur, the error code of the access target CPU may be stored to other settings which also use the same access target CPU.

# <span id="page-228-0"></span>**Report diagnostics**

Display the error codes for each report.

#### **Window**

Click the "Report Diagnostics" from diagnostic items tree on the "Diagnostic" screen.

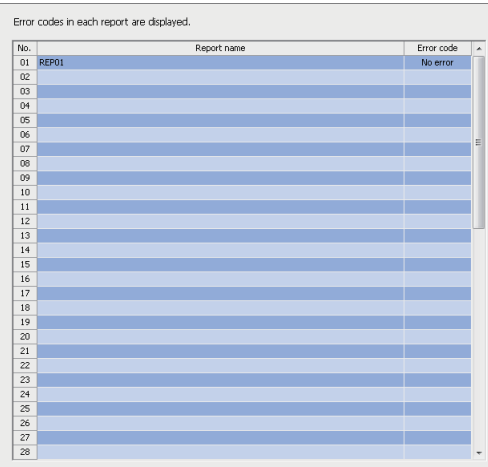

# Displayed items

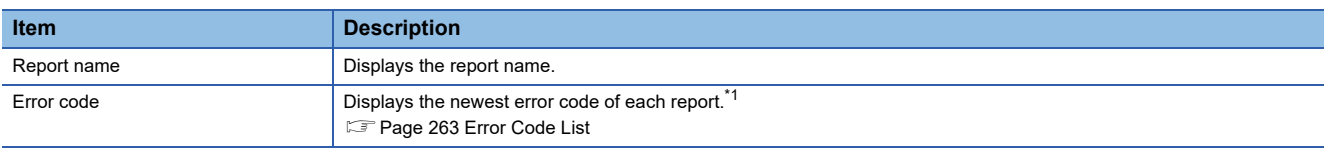

<span id="page-228-1"></span>\*1 When errors related to access target CPU occur, the error code of the access target CPU may be stored to other settings which also use the same access target CPU.

# <span id="page-229-0"></span>**Ping test**

Test the network connection status of target devices (such as mail server and FTP server) specified by a high speed data logger module.

#### **Window**

Click the "Ping Test" from diagnostic items tree on the "Diagnostic" screen.

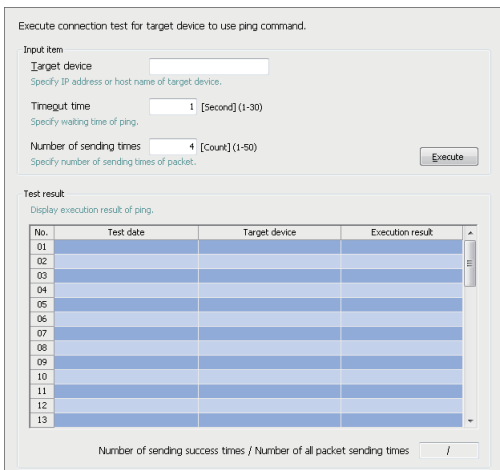

# Displayed items

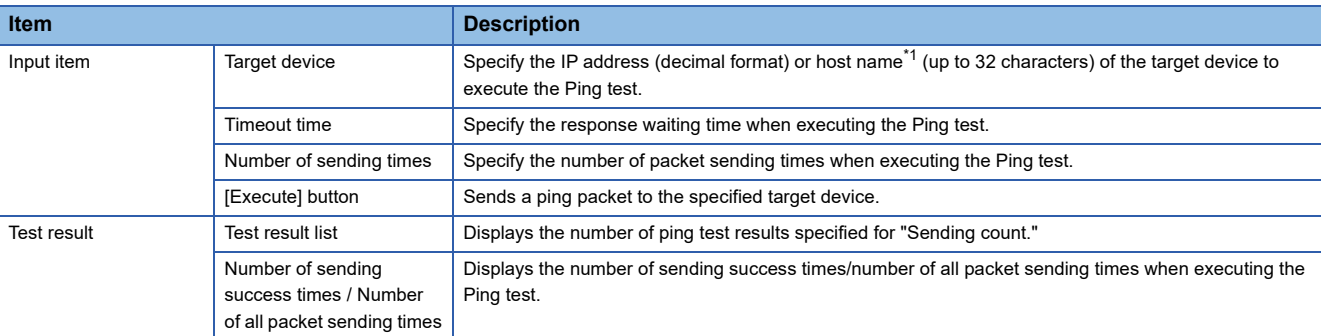

<span id="page-229-1"></span>\*1 When specifying a host name, configure the DNS server setting of the network setting.

# <span id="page-230-0"></span>**Product information**

Displays product information of the module.

#### **Window**

Click the "Product Information" from diagnostic items tree on the "Diagnostic" screen.

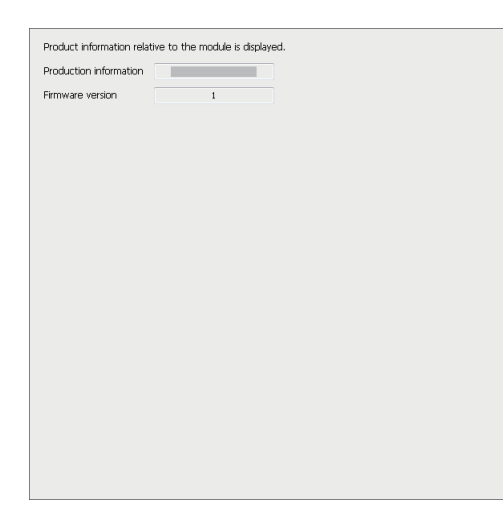

# Displayed items

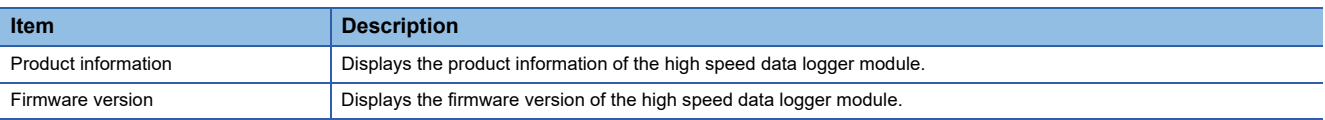

# **Management**

Information in a high speed data logger module can be displayed and operations can be performed to it.

### **Firmware update management**

The following shows the screen and procedure for displaying and changing the prohibition state of the firmware update set in a high speed data logger module.

# **Window**

Select [Online]  $\Rightarrow$  [Manage].

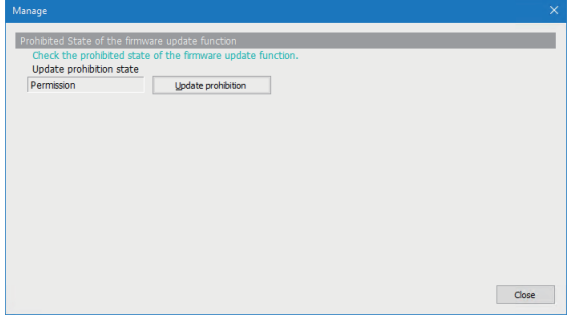

# Displayed items

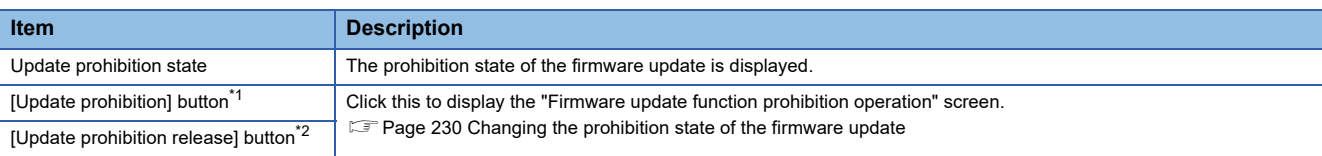

<span id="page-231-0"></span>\*1 Appears when "Permission" is displayed for "Update prohibition state."

<span id="page-231-2"></span>\*2 Appears when "Prohibition" is displayed for "Update prohibition state."

### <span id="page-231-1"></span>**Changing the prohibition state of the firmware update**

# Operating procedure

- For setting it to "Prohibition"
- *1.* Set a password for "Prohibition release password" and "Confirm prohibition release password" (8 to 16 characters).
- *2.* Click the [OK] button.
- For setting it to "Permission"
- *1.* Enter a password set for "Prohibition release password."
- *2.* Click the [OK] button.

# $Point<sup>0</sup>$

If a prohibition release password is forgotten, initialize a high speed data logger module. "Update prohibition state" will be set to "Permission."

**F** [Page 107 Initialization Function](#page-108-0)

# **File browser**

By using a file browser, files on the SD memory card inserted in a high speed data logger module can be accessed.

This function is used to display/delete files, transfer files to module<sup>\*1</sup>, and save files to personal computer per directory. \*1 For RECIPE folders only.

# **Window**

#### Select [Online]  $\Rightarrow$  [File browser].

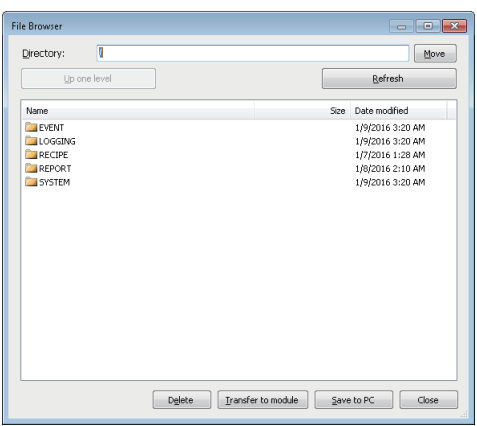

# Displayed items

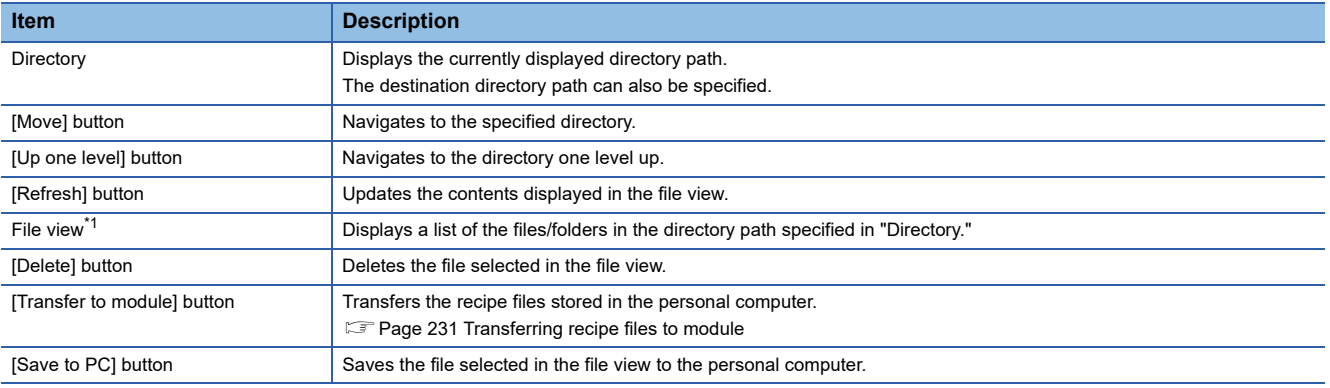

<span id="page-232-0"></span>\*1 A file with the ".TMP" extension may be displayed when the RECIPE folder is displayed during the "Write" process of the recipe function. This TMP file is deleted at the completion of the "Write" process.

# <span id="page-232-1"></span>**Transferring recipe files to module**

Transfer the recipe files stored in a personal computer to the SD memory card inserted in a high speed data logger module.

# **Operating procedure**

- *1.* Move to the RECIPE folder on the "File Browser" screen.
- *2.* Click the [Transfer to module] button.
- **3.** Select the file to be opened on the "Open" screen, then click the [Open] button.

### **Precautions**

- Access to files on the high speed data logger module is restricted by the access authority granted to a "user" specified in "Transfer Setup." ( $\sqrt{p}$  [Page 87 File access authority \(when using a file browser or FTP\)\)](#page-88-0)
- When the recipe file to which the recipe execution operation is being performed is overwritten or deleted, an error may occur. Set the operating status of the module to "Stop" and transfer the recipe file.( $\sqrt{P}$  [Page 218 Module diagnostics\)](#page-219-0)

# **Recipe execution operation**

Read or write recipe files, stored in the SD memory card in a high speed data module, in Configuration Tool.

#### **Window**

Select [Online]  $\Rightarrow$  [Recipe execution operation].

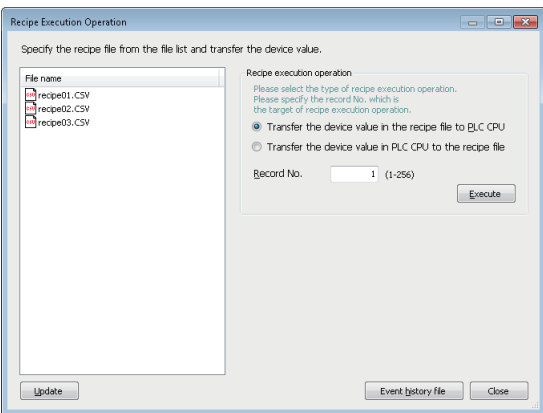

# Displayed items

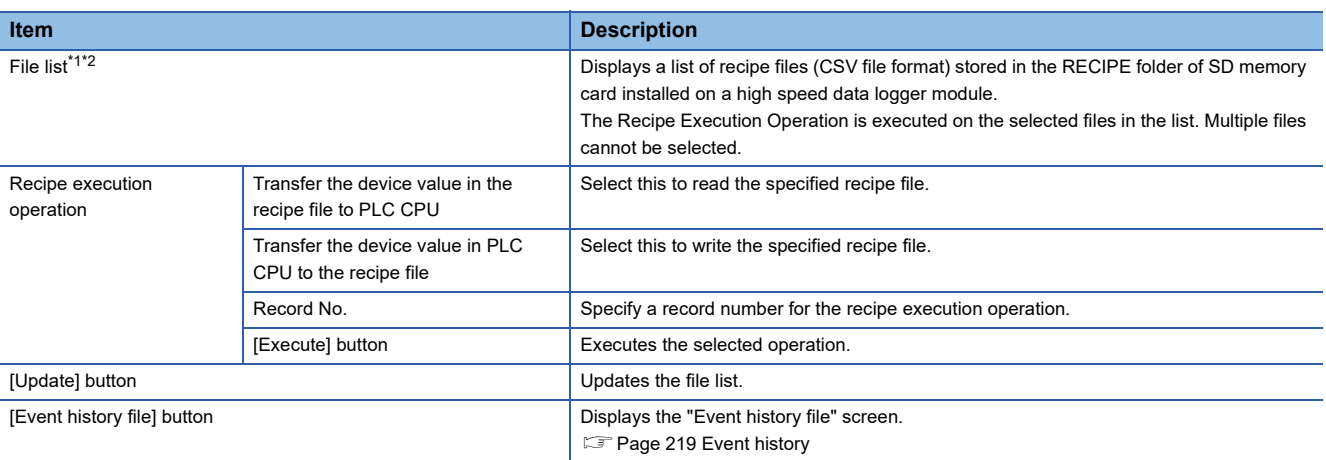

<span id="page-233-0"></span>\*1 Displays up to 256 files on the file list.

<span id="page-233-1"></span>\*2 Displays only files whose file name with extension consists 32 characters or less.

# **2.9 Editing Recipe File**

Create and edit recipe files in Configuration Tool.

For details of the recipe function, refer to the following:

**F** [Page 78 Recipe Function](#page-79-0)

# **Screen configuration**

The following figure shows the "Recipe Editor" screen configuration to edit recipe data.

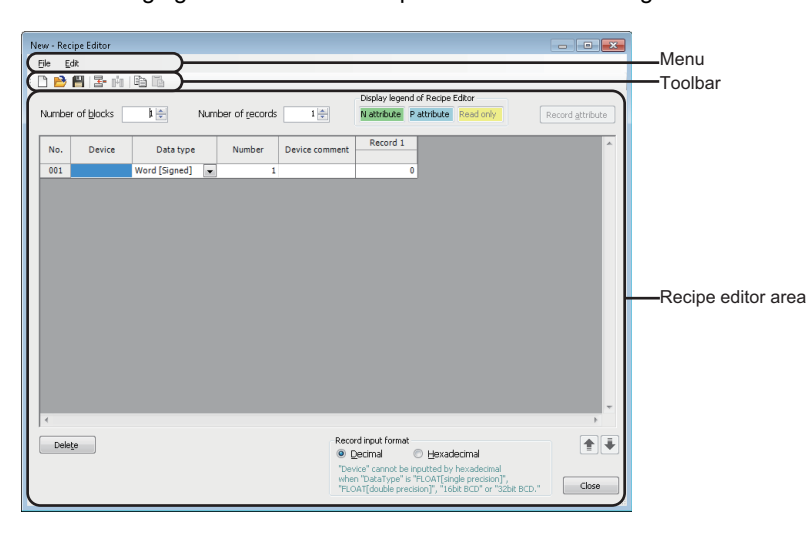

# **Menu configuration**

The information about Menu configurations on the "Recipe editor" screen is as follows:

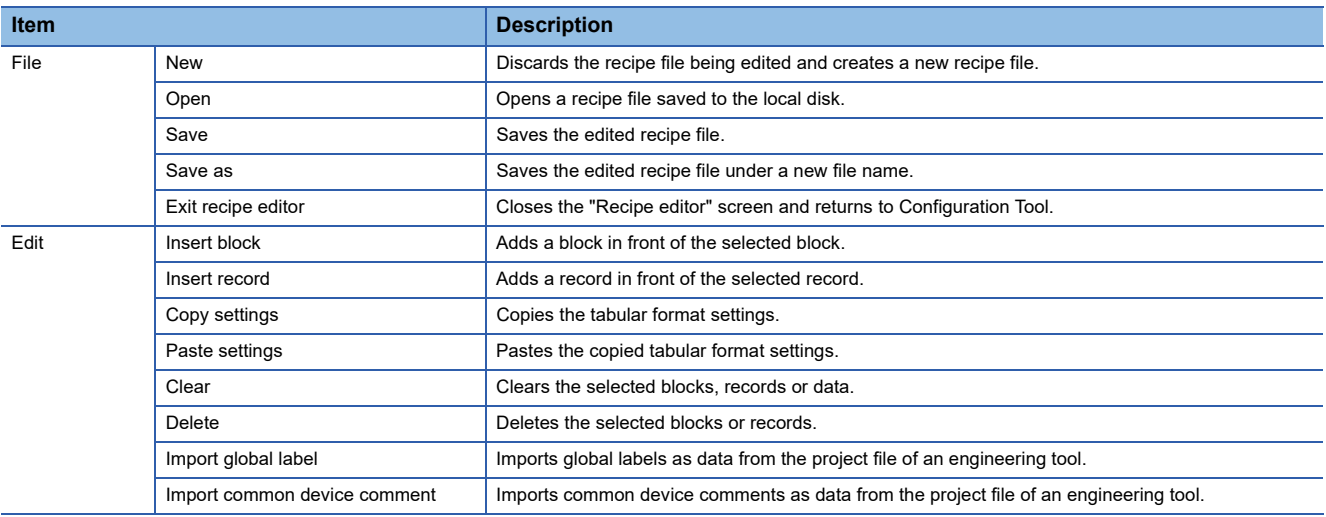

### **Toolbar configuration**

The following shows the toolbar configuration on the "Recipe editor" screen.

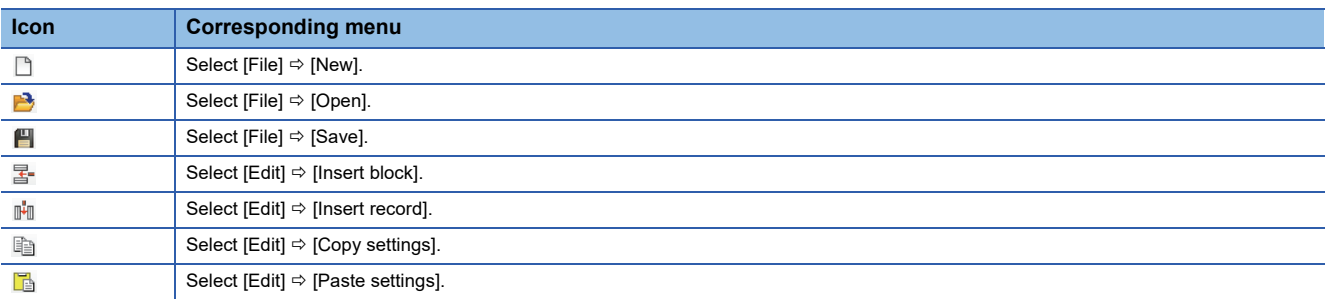

# **Recipe file editing area**

The following shows the configuration of the recipe editor area.

#### **Window**

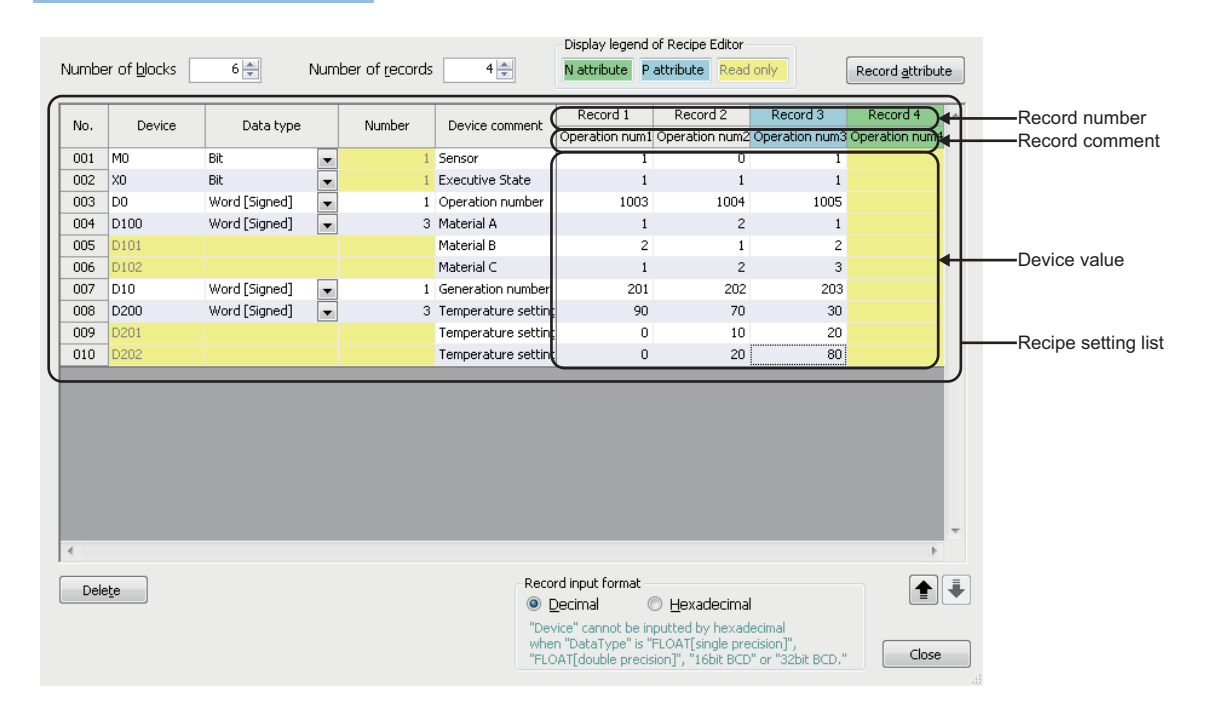

# Displayed items

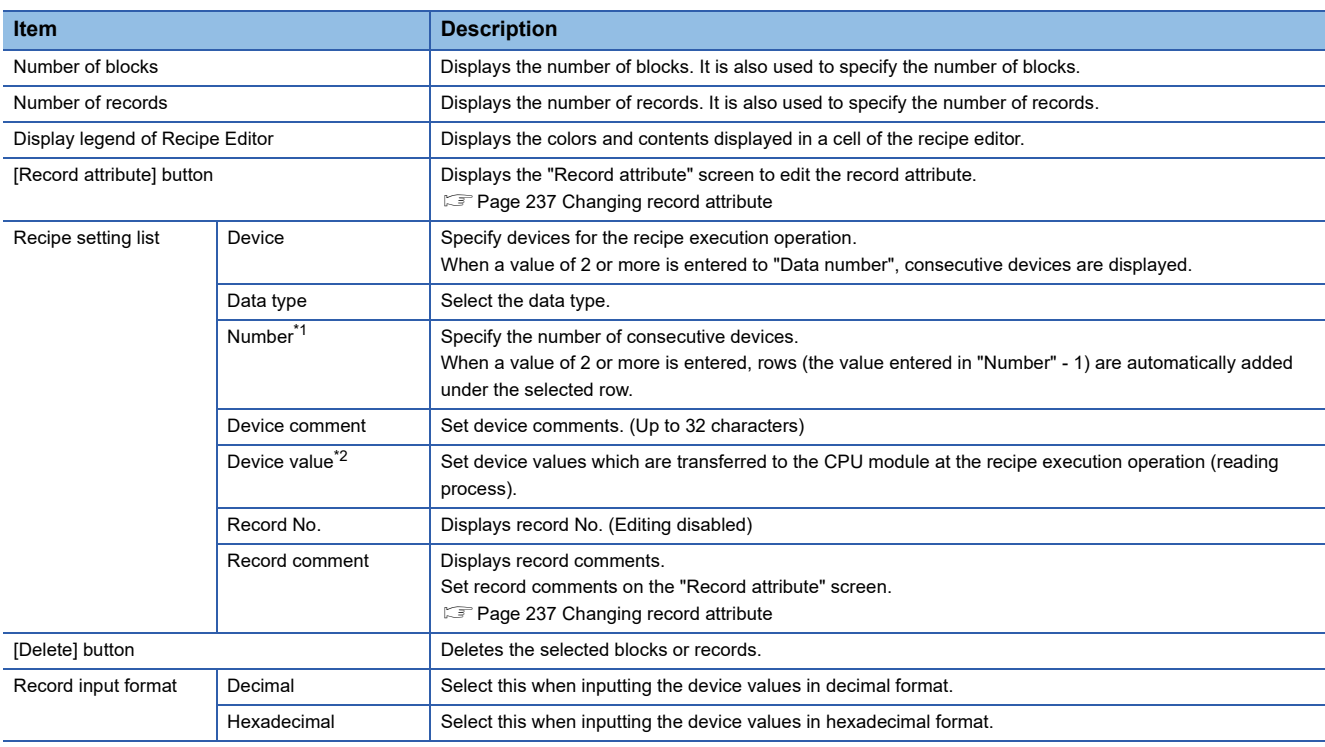

<span id="page-235-0"></span>\*1 For bit devices, only 1 data can be set for a single block. When setting consecutive bit devices, add blocks.

<span id="page-235-1"></span>\*2 If Float (Single Precision) or Float (Double Precision) is specified to the data type, the values of the range which can be used in the CPU module can only be set for reading.

# **Creating recipe files**

# **Starting the "Recipe Editor" screen**

Start the "Recipe Editor" screen to edit recipe data.

# **Operating procedure**

Select  $[Tool] \Rightarrow [Display recipe editor]$  in Configuration Tool.

#### **Creating new recipe file**

Create a new recipe file.

Operating procedure

Select [File]  $\Rightarrow$  [New].

## **Opening recipe files**

Read the saved recipe file.

## Operating procedure

**1.** Select [File]  $\Rightarrow$  [Open].

*2.* Select the file to be opened on the "Open file" screen, then click [Open] button.

#### **Precautions**

 • The maximum file size of recipe file is 512 KB. If the size exceeds 512 KB, the file cannot be opened. Adjust the file size by deleting the records/blocks or changing the device values/comments.

#### **Saving recipe files**

Save the recipe file being edited.

## **Saving a recipe file**

**Operating procedure** 

Select [File]  $\Rightarrow$  [Save].

#### **Naming and saving a recipe file**

# **Operating procedure**

- **1.** Select [File]  $\Rightarrow$  [Save as].
- *2.* Specify the save location and file name (up to 32 single byte characters including extension), and then click the [Save] button on the "Save As" screen.

 $Point<sup>0</sup>$ 

Saved recipe files can be edited in Excel or text editor. For details of the recipe file format, refer to the following: **F** [Page 383 Recipe File Format](#page-384-0)

# **Editing recipe file**

Edit the recipe files.

# **Setting recipe data**

Set the contents of recipe files.

# Operating procedure

Enter data to cells of "Device," "Data type," "Number," "Device comment," "Device values" and "Record comment."

# $Point <sup>9</sup>$

The work hours for setting recipe data can be reduced by the following functions.

- Select [Edit]  $\Rightarrow$  [Import global label].
- Select [Edit]  $\Rightarrow$  [Import common device comment].
- $\mathbb{F}$  [Page 115 Importing global labels and common device comments](#page-116-0)

# **Adding/deleting blocks**

Add/Delete a block.

# **Add**

# Operating procedure

Add a block by using any of the following procedures.

- Enter the number of added blocks in the "Number of blocks."
- Select [Edit]  $\Rightarrow$  [Insert block].

### **Delete**

# Operating procedure

Delete a block by using any of the following procedures.

- Enter the total number of blocks after deletion for "Number of blocks."
- Select the cells on the blocks to be deleted (area for deleting blocks), and click the [Delete] button.

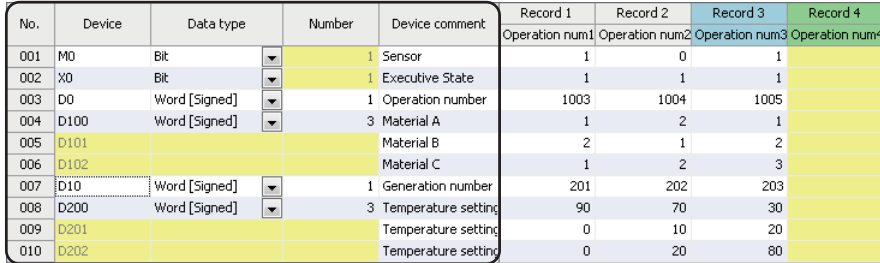

Area for deleting blocks

# **Adding/deleting records**

Add/Delete a record.

#### **Add**

# Operating procedure

Add a record by using any of the following procedures.

- Enter the number of added records in the "Number of records."
- Select [Edit]  $\Rightarrow$  [Insert record].

### **Delete**

# **Operating procedure**

Delete a record by using any of the following procedures.

- Enter the total number of records after deletion for "Number of records."
- Select the cells on the records to be deleted (area for deleting records), and click the [Delete] button.

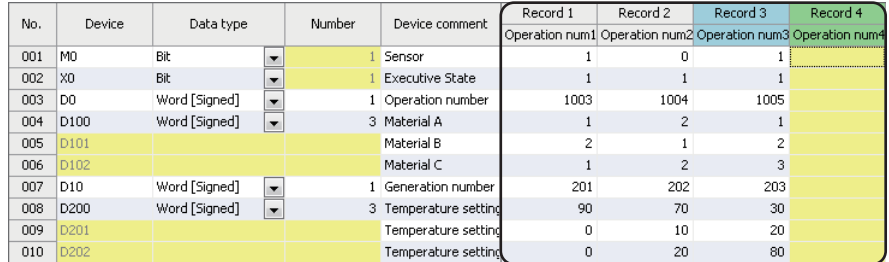

Area for deleting records

# <span id="page-238-0"></span>**Changing record attribute**

Change the record attributes.

For details of the record attribute, refer to the following:

**F** [Page 81 Record attribute](#page-82-0)

## Operating procedure

- *1.* Click the [Record attribute] button on the "Recipe Editor" screen, or double-click the record comment.
- *2.* Specify the record attribute on the "Record attribute" screen, and click the [OK] button.

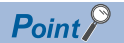

Set the record comment on the "Record attribute" screen. (Up to 32 characters)

# **2.10 Help**

The following operation are executed by using the "Help" function.

- Version information
- Connection to MITSUBISHI ELECTRIC FA Global Website
- Open the user's manual

# **Version information**

The version information of Configuration Tool can be checked.

# Operating procedure

Select [Help]  $\Rightarrow$  [About Configuration Tool].

# **Connection to MITSUBISHI ELECTRIC FA Global Website**

Open the MITSUBISHI ELECTRIC FA Global Website in a web browser.

# Operating procedure

Select [Help]  $\Rightarrow$  [Connection to MITSUBISHI ELECTRIC FA Global Website].

# **Open the user's manual**

Open the user's manual (operation help).

# Operating procedure

Select [Help]  $\Rightarrow$  [MELSEC iQ-R High Speed Data Logger Module Help].

# **3 PARAMETER SETTING**

Various operation settings can be set in the parameter setting of an engineering tool.

# **3.1 Parameter Setting Procedure**

- *1.* Add a high speed data logger module to an engineering tool.
- $\mathcal{L}$  [Parameters]  $\phi$  [Module Information] from Navigation window, and right click and select [Add New Module]
- *2.* Set two types of parameter settings, basic settings and refresh settings, by selecting in the tree in the screen displayed by the following operation:
- $\mathcal{L}$  [Navigation window]  $\Leftrightarrow$  [Parameter]  $\Leftrightarrow$  [Module Information]  $\Leftrightarrow$  [RD81DL96]
- **3.** Write the settings to the CPU module with the engineering tool.
- $\mathcal{L}$  [Online]  $\Leftrightarrow$  [Write to PLC]
- *4.* The settings are reflected by resetting the CPU module or turning the power OFF to ON.

# **3.2 Basic Settings**

Configure the various operation settings of the high speed data logger module.

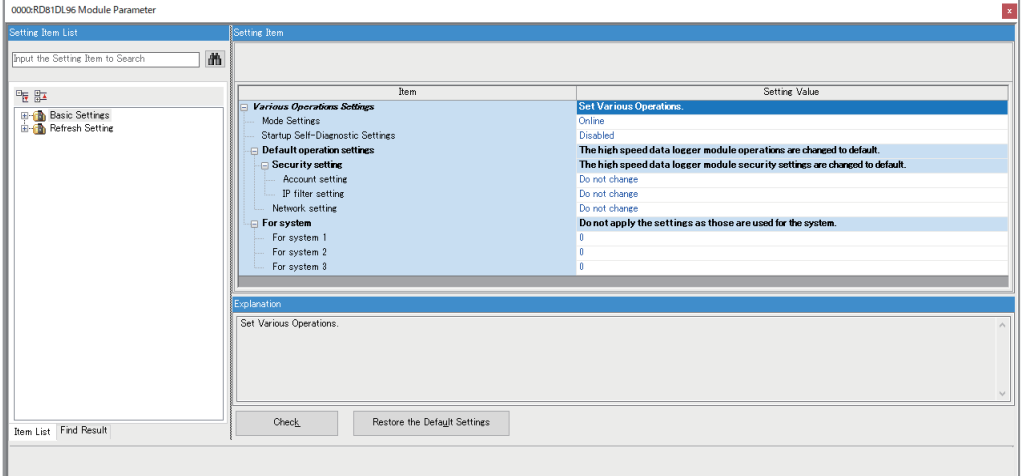

# <span id="page-241-4"></span>**Operation settings**

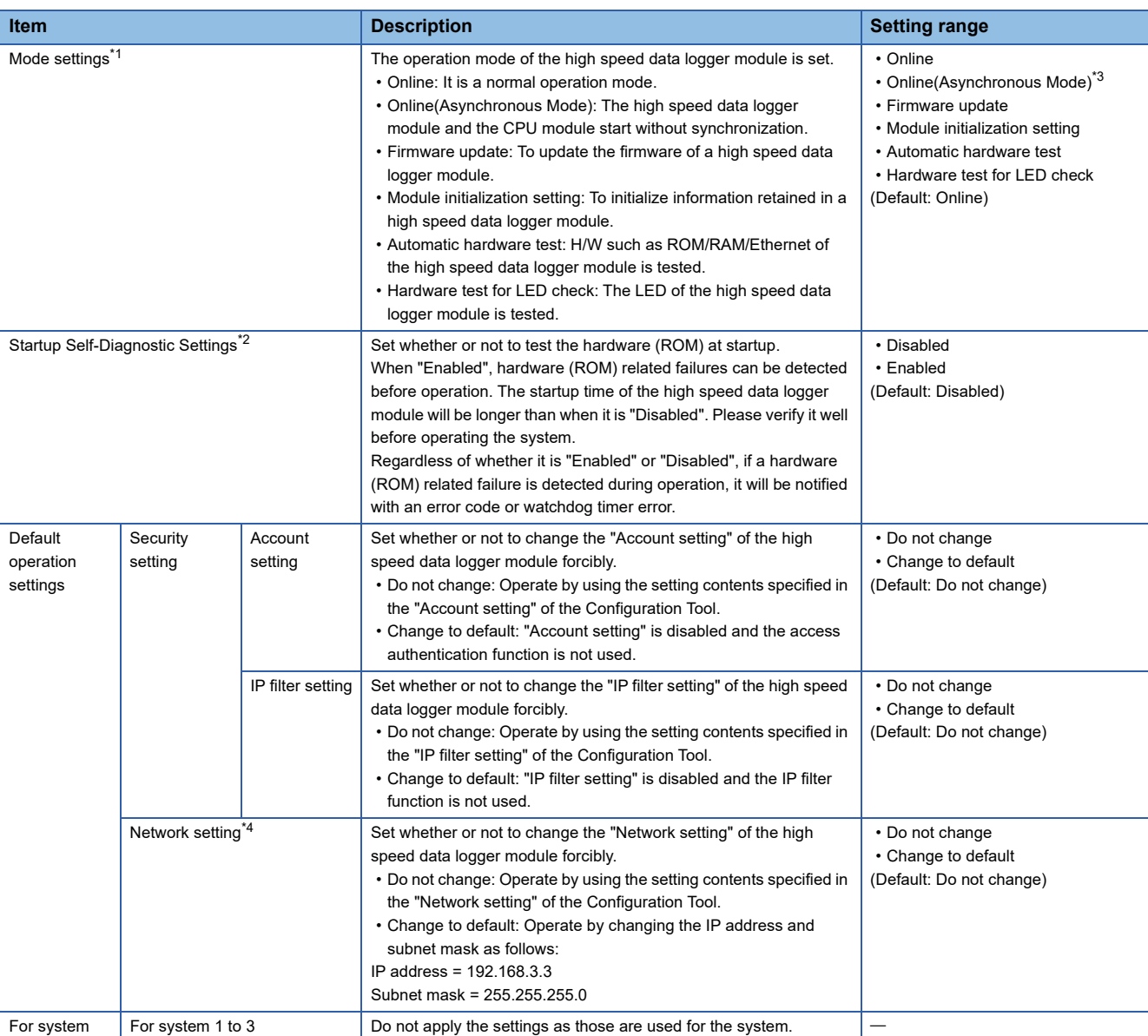

Configure the mode setting and default operation settings of the high speed data logger module.

<span id="page-241-0"></span>\*1 For the differences between 'online' and 'online (asynchronous mode)', refer to the following: **Fage 241 Online and online (asynchronous mode)** 

<span id="page-241-2"></span>\*2 Can be set when 'online' or 'online (asynchronous mode)' is selected for the mode setting.

<span id="page-241-1"></span>\*3 It is available in the following combination.

High speed data logger module: firmware version '06' or later GX Works3: software version '1.045X' or later

- <span id="page-241-3"></span>\*4 A DNS server is not used.
	- The network diagnostics (ping) is not executed.

The name specified in the "Network setting" of Configuration Tool is applied to the host name.

 $Point<sup>9</sup>$ 

The default operation setting is used to change the settings of the high speed data logger module connected to a personal computer on a 1:1 basis.

# <span id="page-242-0"></span>**Online and online (asynchronous mode)**

The following explains the differences between 'online' and 'online (asynchronous mode)'.

#### **Online**

A CPU module and a high speed data logger module synchronize each other and complete their start processing, then start at the same time. (A CPU module stands by until a high speed data logger module completes its start processing.)

#### **Online (asynchronous mode)**

A CPU module and a high speed data logger module start individually when their start processing is completed without waiting for the completion of the processing of the other module.

## **Precautions**

The following shows the considerations for using 'online (asynchronous mode)'.

- Do not access the buffer memory of a high speed data logger module until the module starts after a CPU module starts. Otherwise, an indefinite value may be acquired and a sequence program may not run as intended. When accessing the buffer memory, make sure that 'Module READY' (X0) is turned ON.
- Do not use dedicated instructions of a high speed data logger module until the module starts after a CPU module starts. Otherwise, the high speed data logger module may not operate as intended.

When using dedicated instructions, make sure that 'Module operating status' (X5) is turned ON.

# **3.3 Refresh Setting**

Set the refresh timing for the specified refresh target.

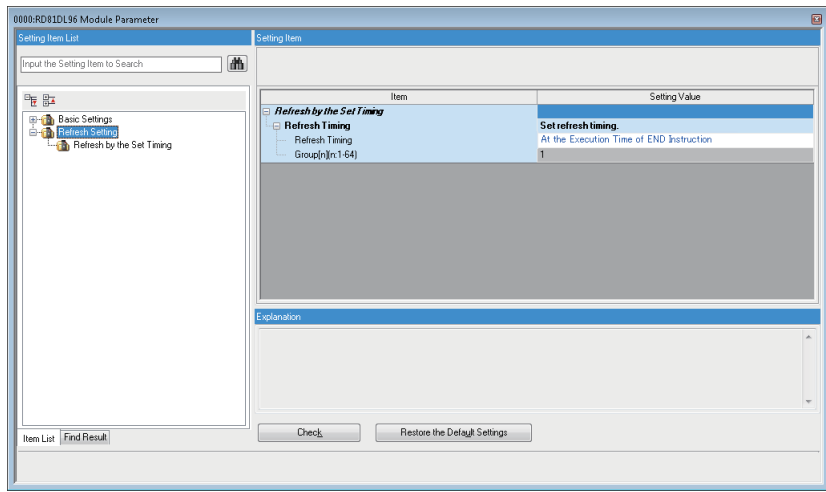

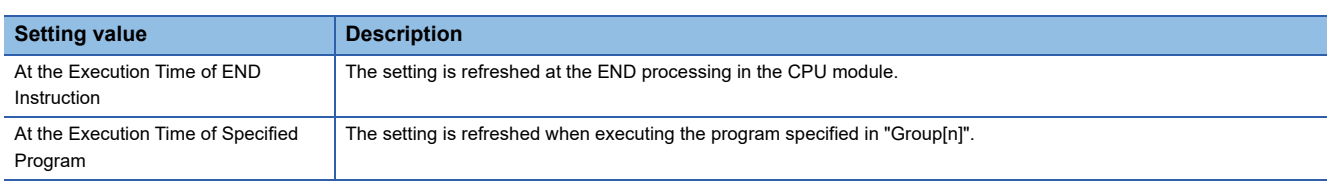

# **4 TROUBLESHOOTING**

This chapter explains the errors which may occur when using a high speed data logger module and the troubleshooting.

# **4.1 Checking Method for Error Descriptions**

The following are the methods for checking error descriptions.

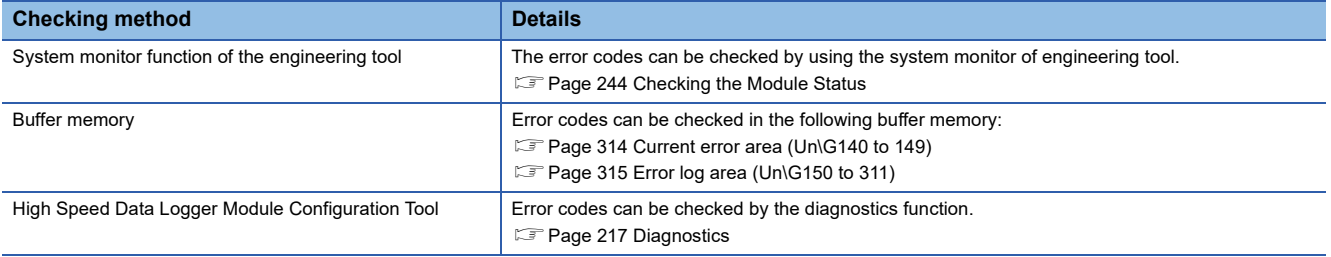

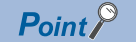

If multiple errors occur at the same time, take corrective action for the errors in chronological order.

# **Error code type**

The status of an error that occurs in a high speed data logger module can be determined with the statuses of the RUN LED and ERR LED.

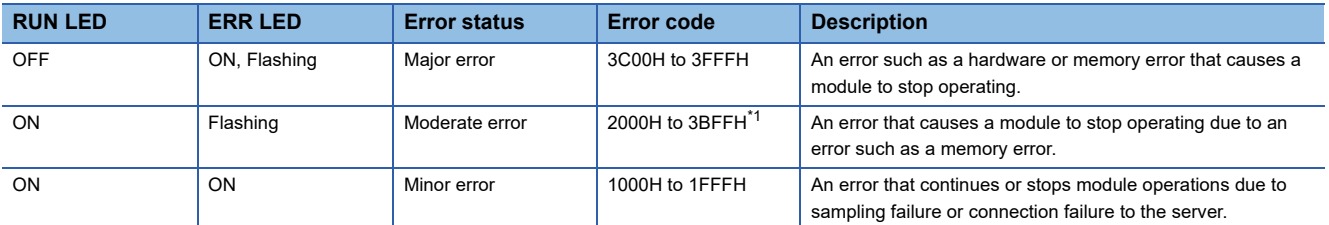

<span id="page-244-0"></span>\*1 The SD memory card error (error code: 2121H) is notified as a minor error.

# **Error types**

There are two types of errors of a high speed data logger module as follows:

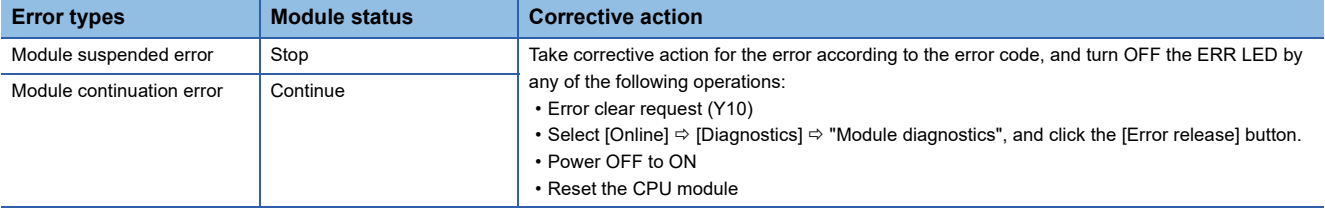

# <span id="page-245-0"></span>**4.2 Checking the Module Status**

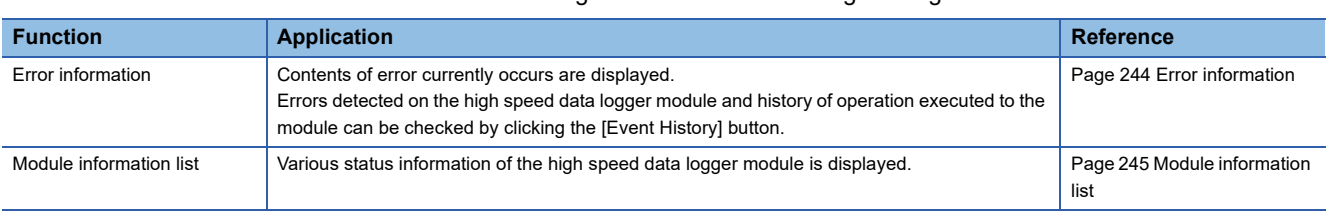

The module status can be checked in the "Module Diagnostics" screen of an engineering tool.

In addition, the self-diagnostic tests that check the hardware of a high speed data logger module can be performed in an engineering tool. ( $E =$ [Page 246 Self-diagnostic tests\)](#page-247-0)

# <span id="page-245-1"></span>**Error information**

The description of an error occurring and its corrective action can be checked in the [Error Information] tab.

# **Window**

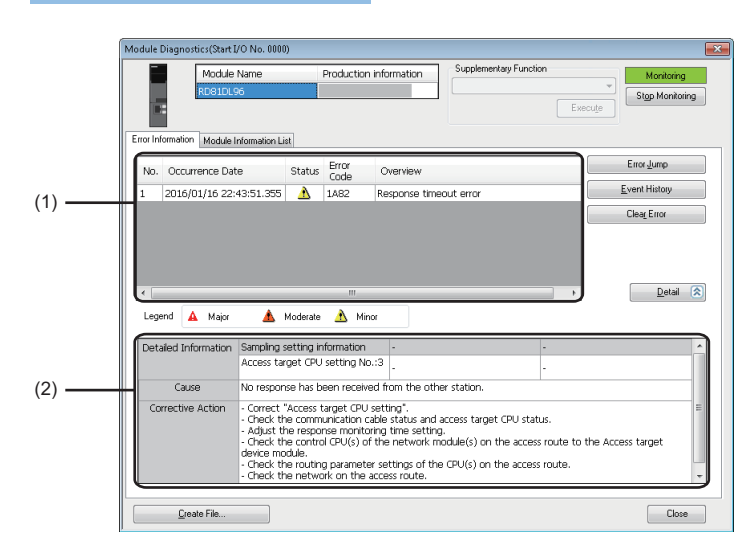

# Displayed items

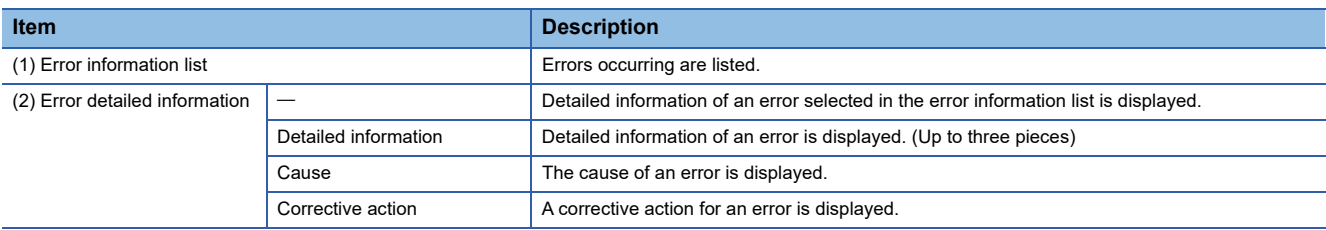

### $Restriction[<sup>77</sup>]$

An error in a high speed data logger module cannot be cleared with the [Clear Error] button. Use the diagnostic function of Configuration Tool to clear the error. (CF [Page 218 Module diagnostics](#page-219-3))

# <span id="page-246-0"></span>**Module information list**

The LED information and switch information can be checked in the [Module Information List] tab.

During a self-diagnostic test, "Automatic hardware is being tested" or "Hardware test for LED check is being executed" is displayed in all the LED information and switch information.

If an error occurs, refer to the following section to take corrective action.

Fage 248 Troubleshooting on LED indication and input/output signals

## **Window**

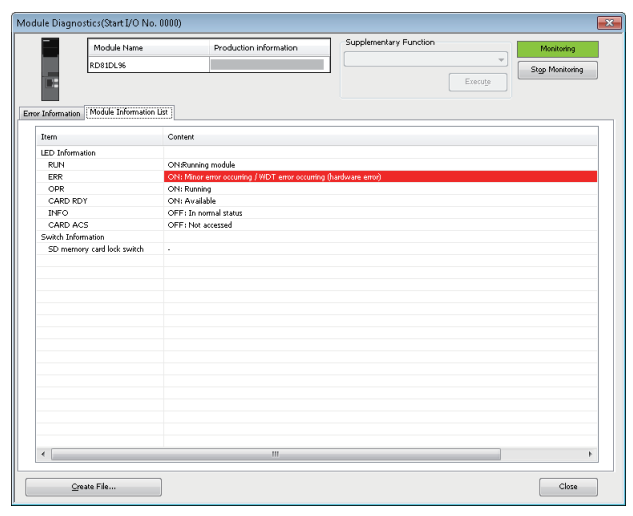

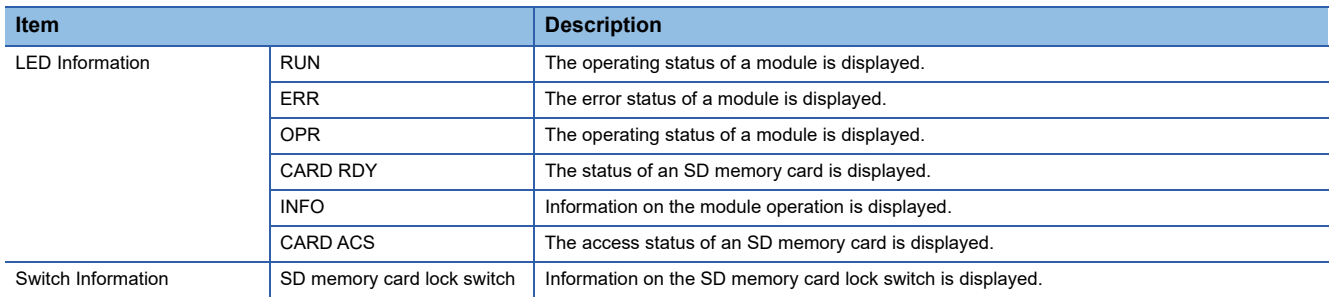

# <span id="page-247-0"></span>**Self-diagnostic tests**

# **Automatic hardware test**

The following explains the test on hardware such as ROM/RAM/Ethernet of a high speed data logger module.

#### $Restraction<sup>{N}</sup>$

- The values in the buffer memory cannot be referenced in an engineering tool during the automatic hardware test.
- If the automatic hardware test is completed abnormally, the error details cannot be checked even if the error code is displayed in an engineering tool.

## Operating procedure

- 1. Select "Automatic hardware test" in "Basic Settings"  $\Leftrightarrow$  "Various Operations Settings"  $\Leftrightarrow$  "Mode Settings" for a high speed data logger module in an engineering tool.
- *2.* Disconnect a cable if it is connected to a 1000BASE-T/100BASE-TX/10BASE-T interface.
- *3.* Remove an SD memory card if it is inserted.
- *4.* Set the CPU module to the STOP state, and write the parameters.
- *5.* Reset the CPU module.

After it is reset, the automatic hardware test is performed automatically. The LED display for the automatic hardware test is as follows:

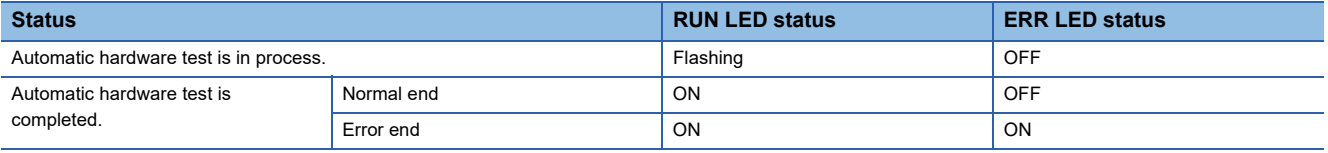

- *6.* When the test is completed normally, return the mode setting changed in step 1 to "Online" and reset the CPU module.
- *7.* When the test is completed abnormally, check if measures are taken to reduce noise of the system, and perform the test again. If it is completed abnormally again, a hardware failure may occur in the high speed data logger module. Please contact your local Mitsubishi Electric sales office or representative.

Do not use an electric screwdriver when removing the module. Loose the module fixing screws completely to remove the module.

# **Hardware test for LED check**

Turn the LED ON to perform the hardware diagnostic of the LED of a high speed data logger module.

#### $\mathsf{Restriction}({}^\mathcal{D\!}{}$

The values in the buffer memory cannot be referenced in an engineering tool during the hardware test for LED check.

# Operating procedure

- 1. Select "Hardware test for LED check" in "Basic Settings"  $\Leftrightarrow$  "Various Operations Settings"  $\Leftrightarrow$  "Mode Settings" for a high speed data logger module in an engineering tool.
- *2.* Set the CPU module to the STOP state, and write the parameters.
- *3.* Reset the CPU module.

After it is reset, the hardware test for LED check is performed automatically. When the following contents are displayed, check them visually for any errors.

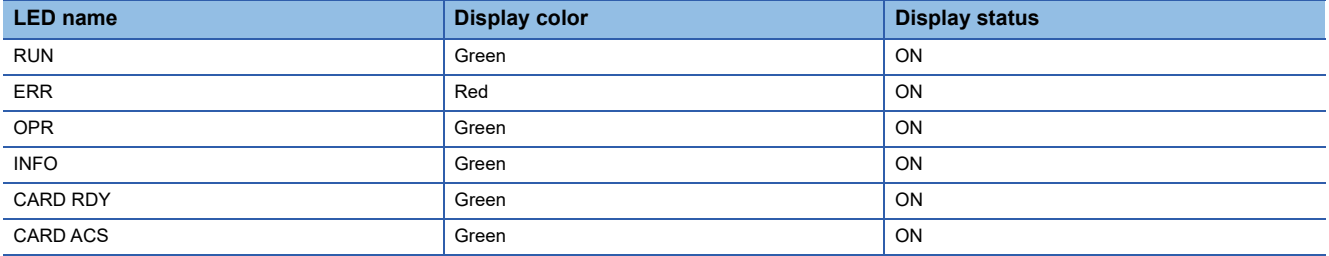

*4.* When the test is completed normally, change the mode set in the step 1 back to "Online," and reset the CPU module.

**5.** When the test is completed abnormally (when any color or status is different from the one shown in the table above), check if measures are taken to reduce noise of the system, and perform the test again. If it is completed abnormally again, a hardware failure may occur in the high speed data logger module. Please contact your local Mitsubishi Electric sales office or representative.

Do not use an electric screwdriver when removing the module. Loose the module fixing screws completely to remove the module.

# **4.3 Troubleshooting by Symptom**

# <span id="page-249-0"></span>**Troubleshooting on LED indication and input/output signals**

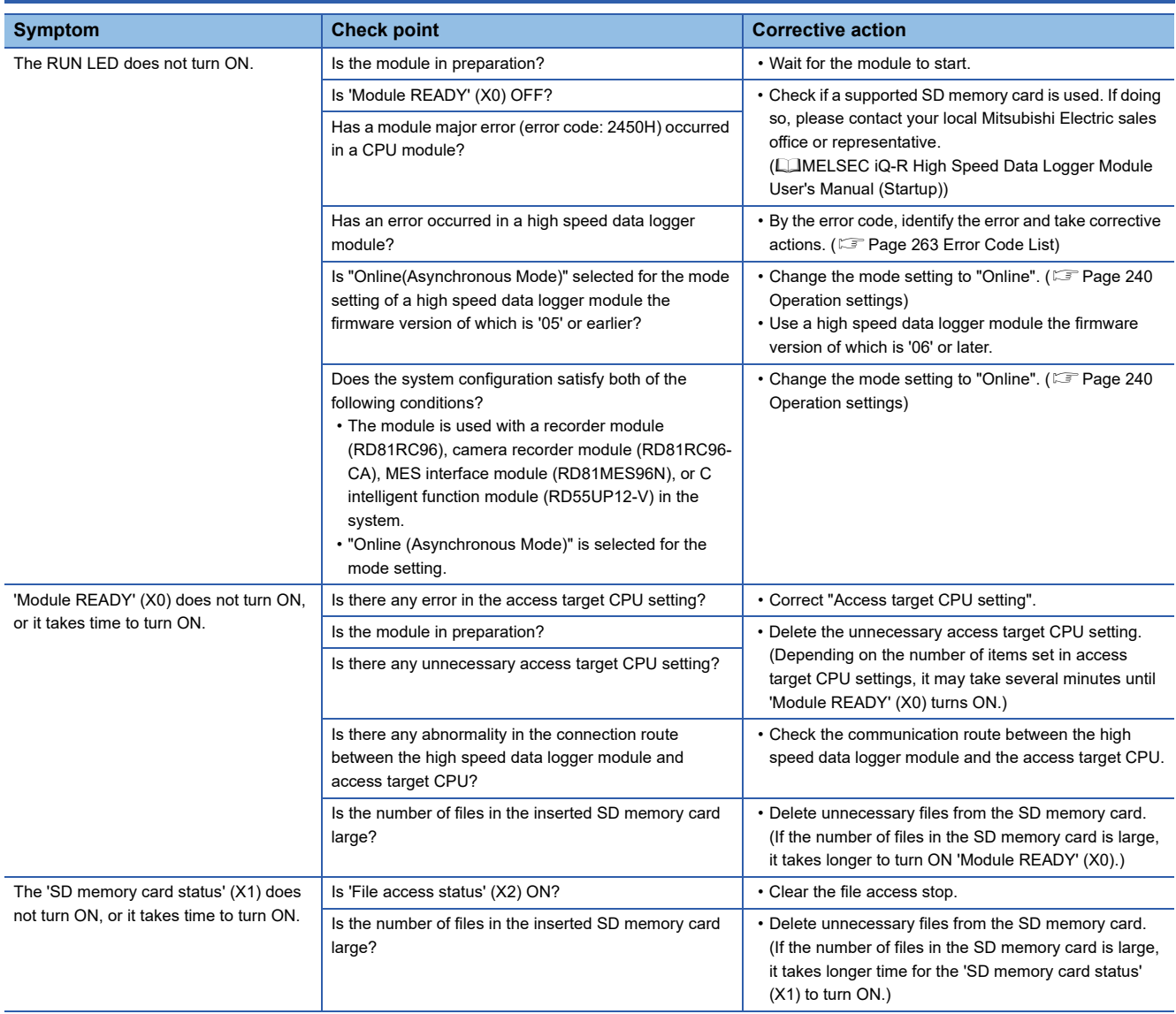

# **Troubleshooting on data logging, event logging, and reports**

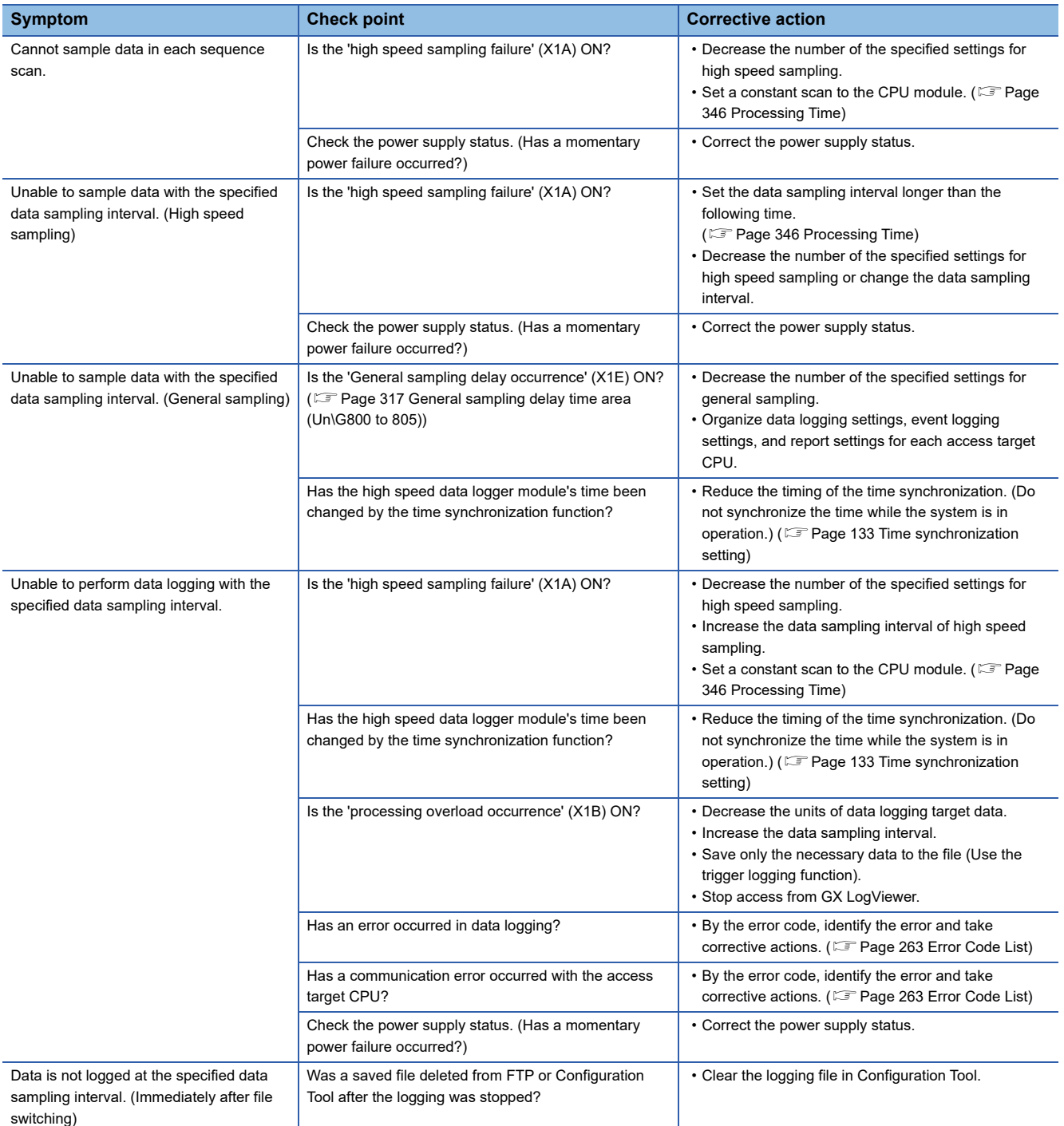

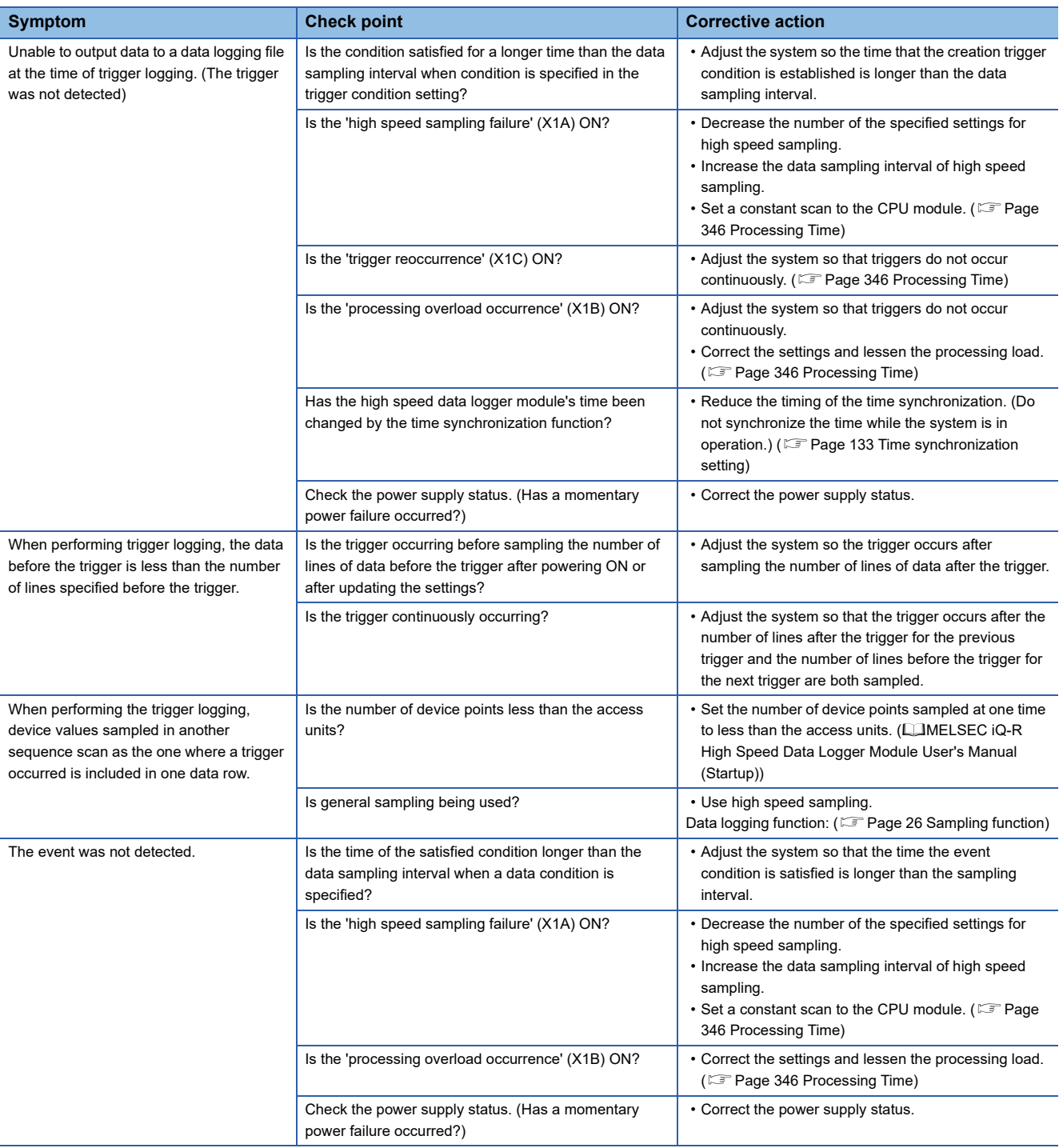
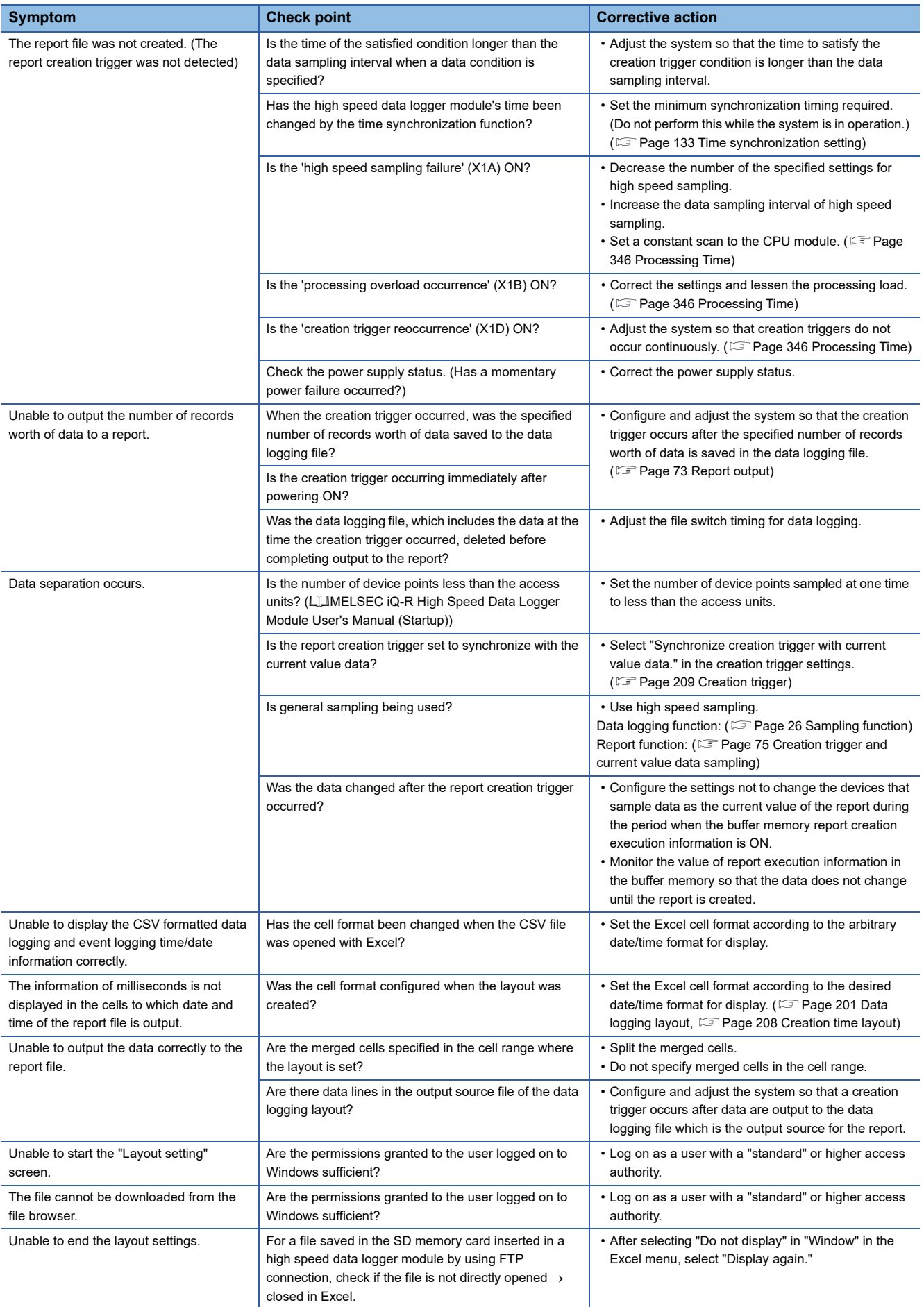

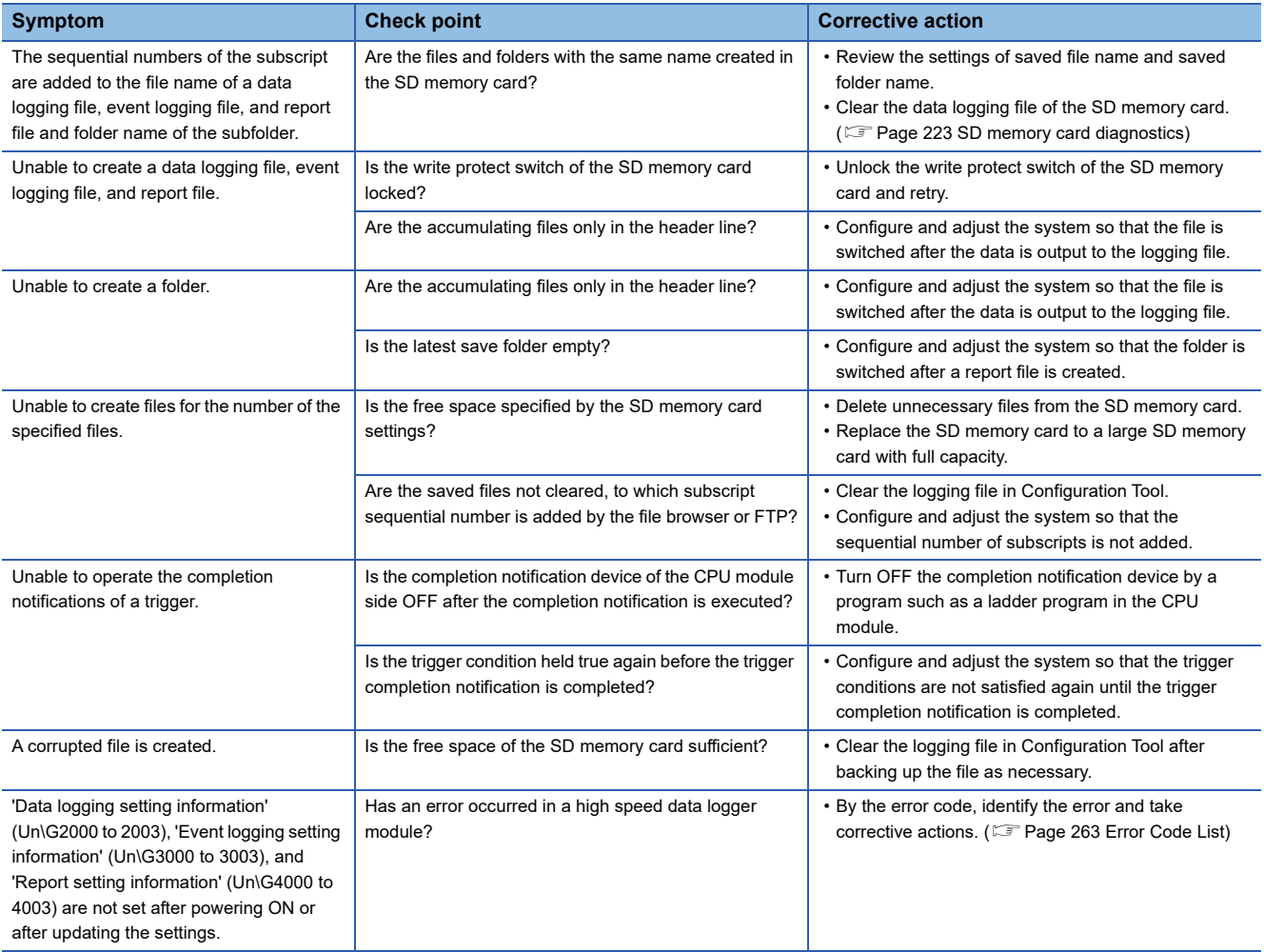

## **Troubleshooting on network connection**

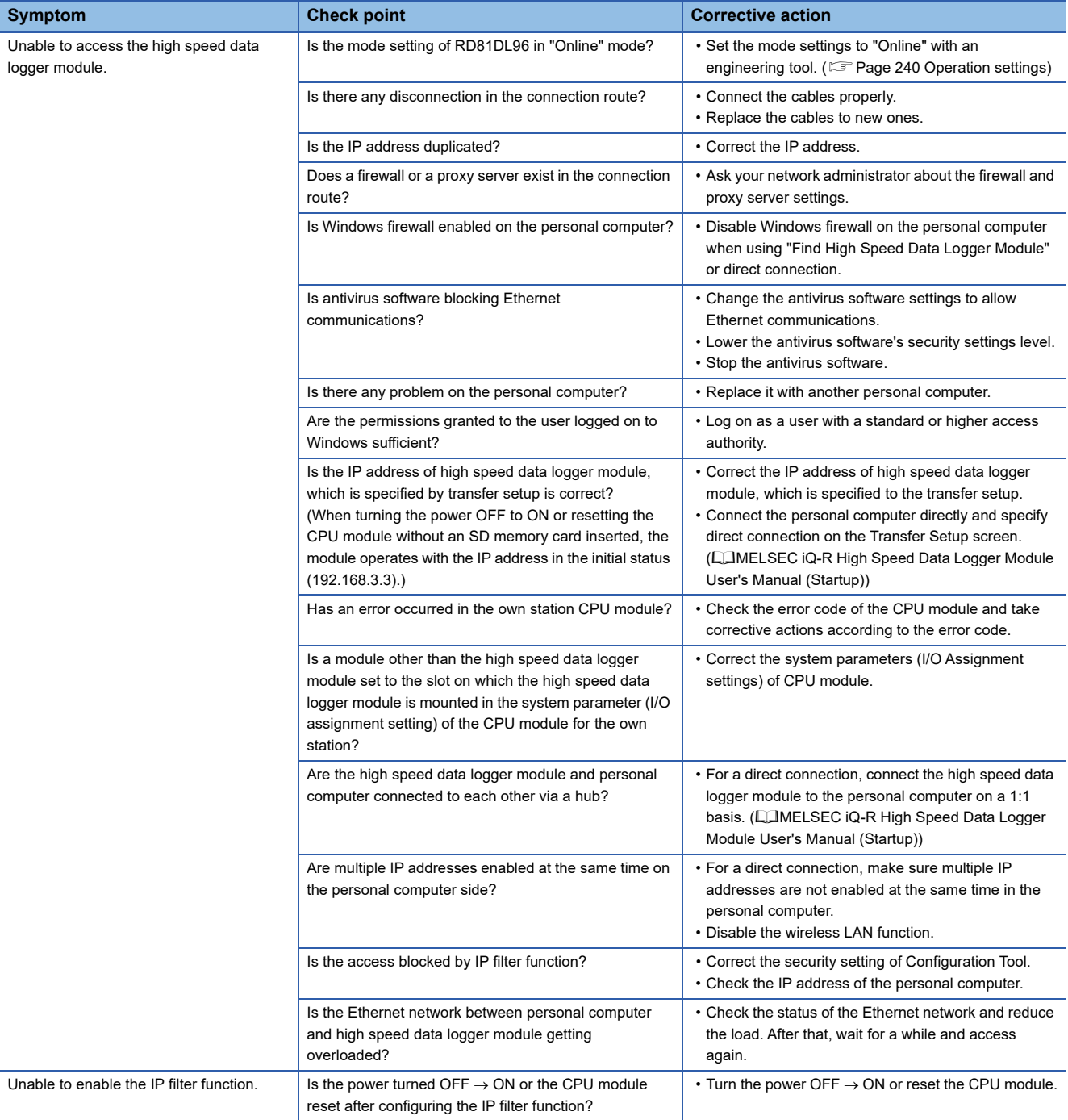

## **Troubleshooting on FTP and file transfer**

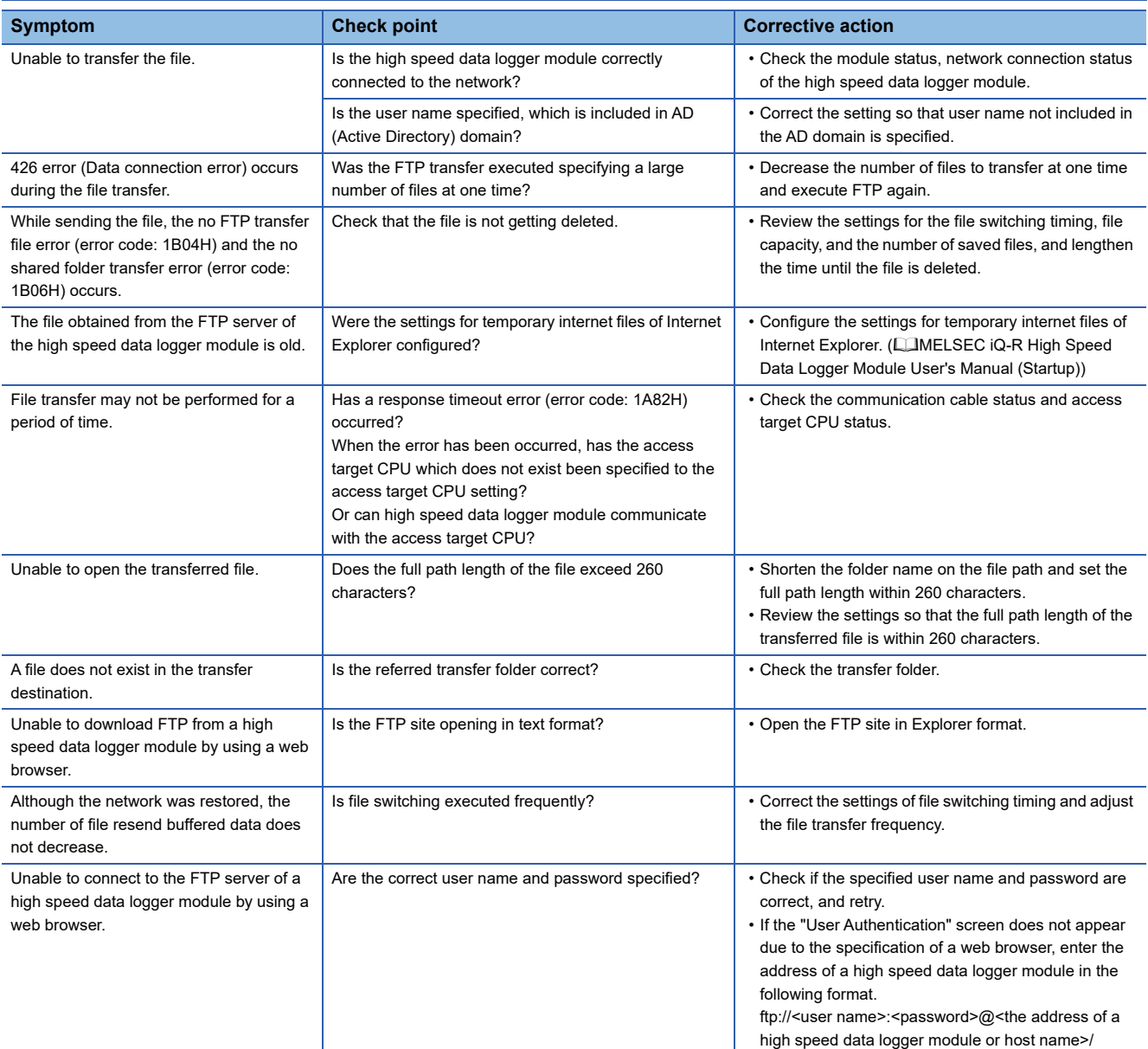

## **Troubleshooting on e-mails**

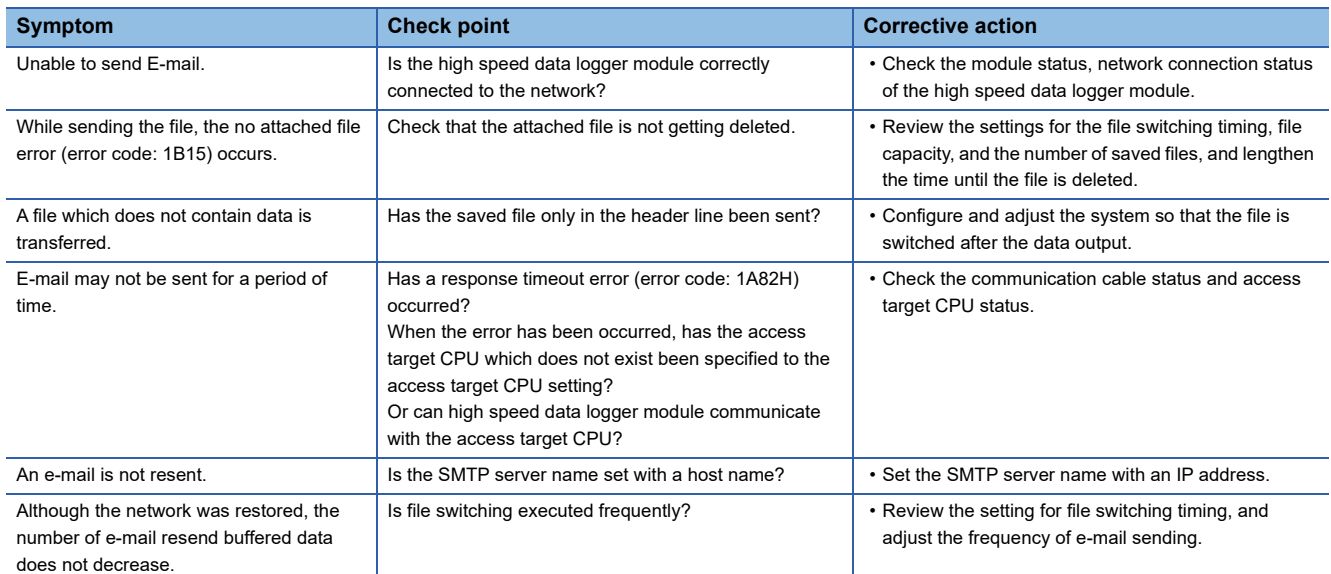

#### **Troubleshooting on communication between a high speed data logger module and access target module**

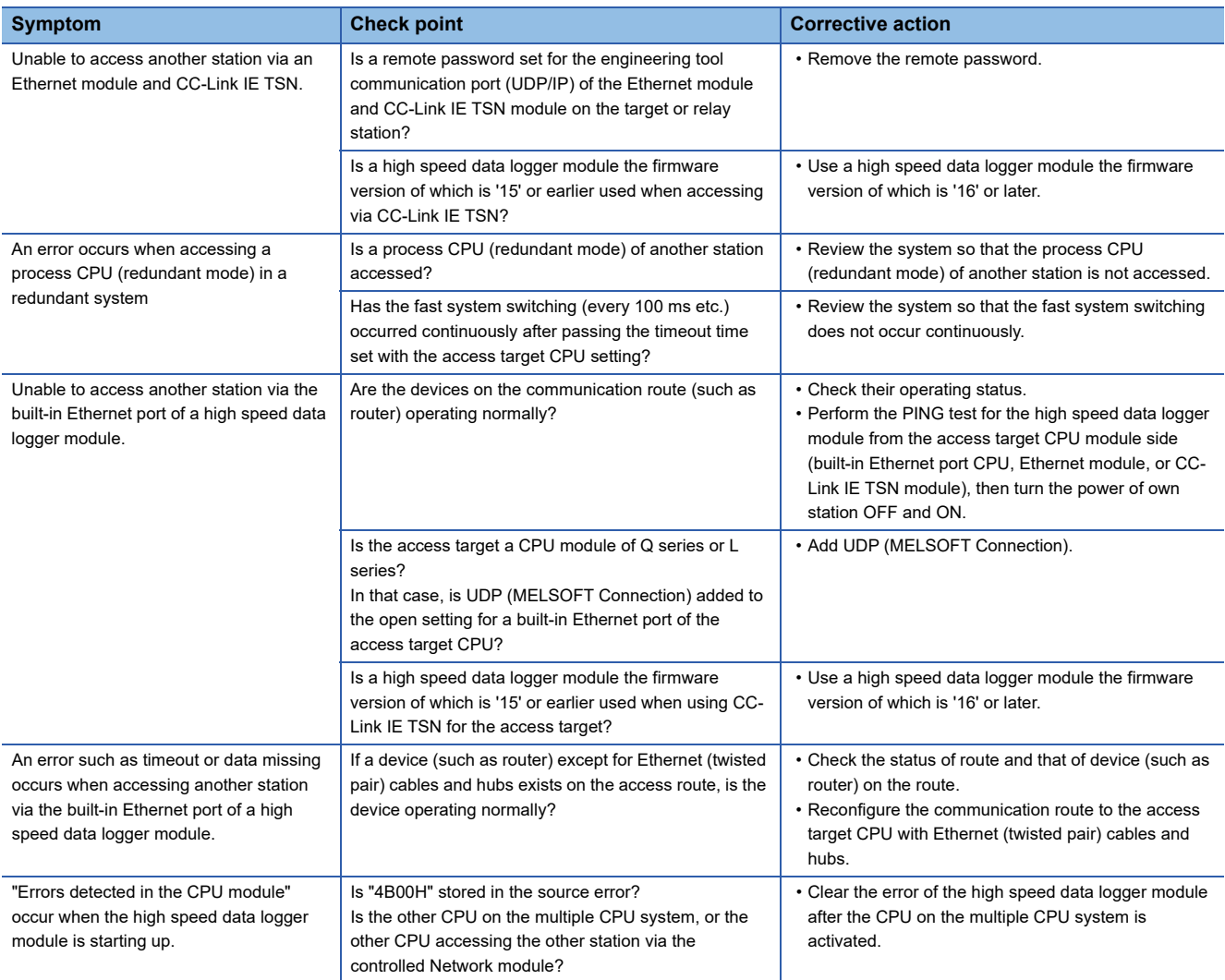

### **Troubleshooting on an SD memory card**

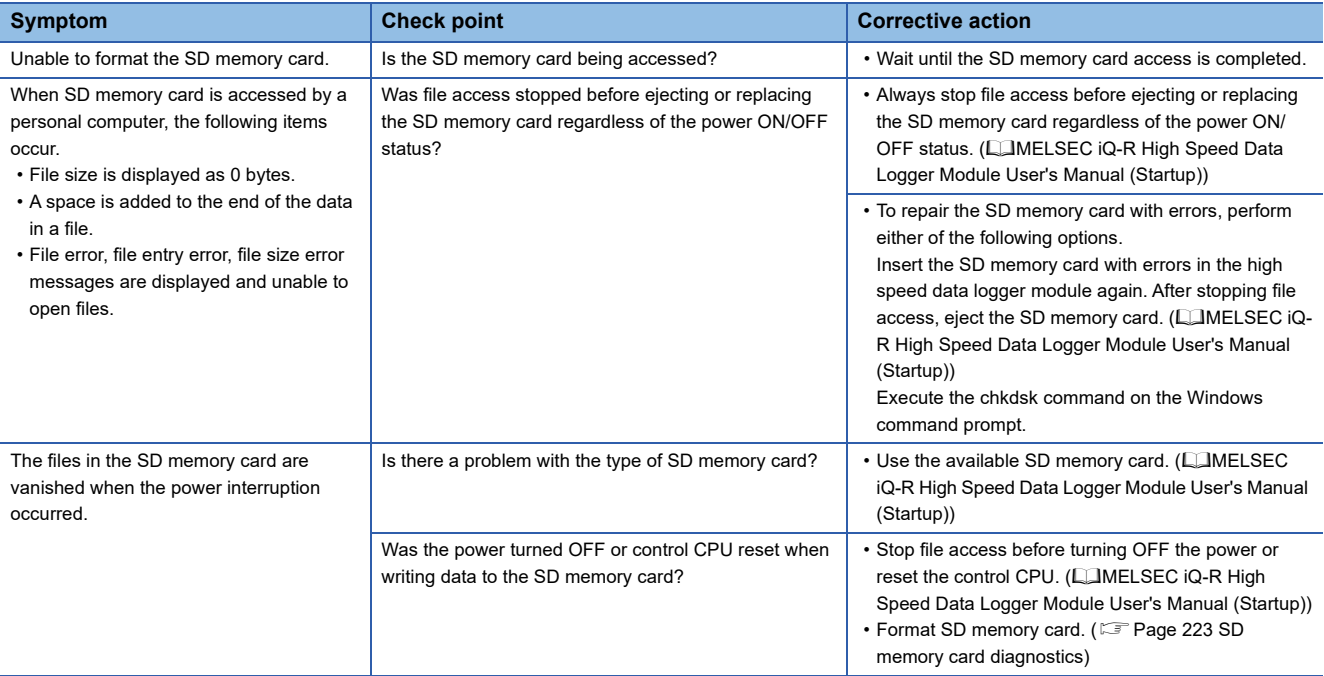

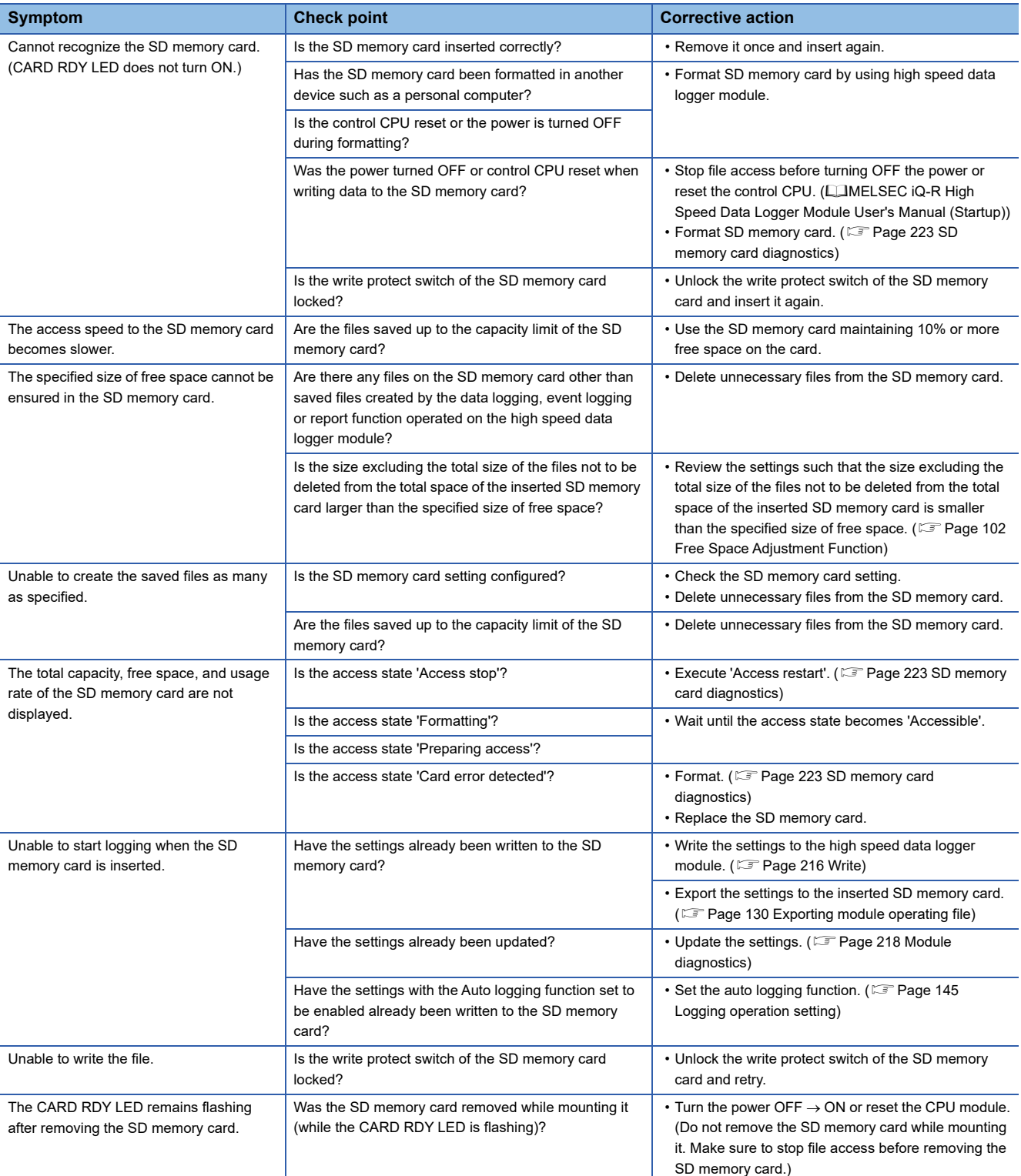

## **Troubleshooting on Configuration Tool**

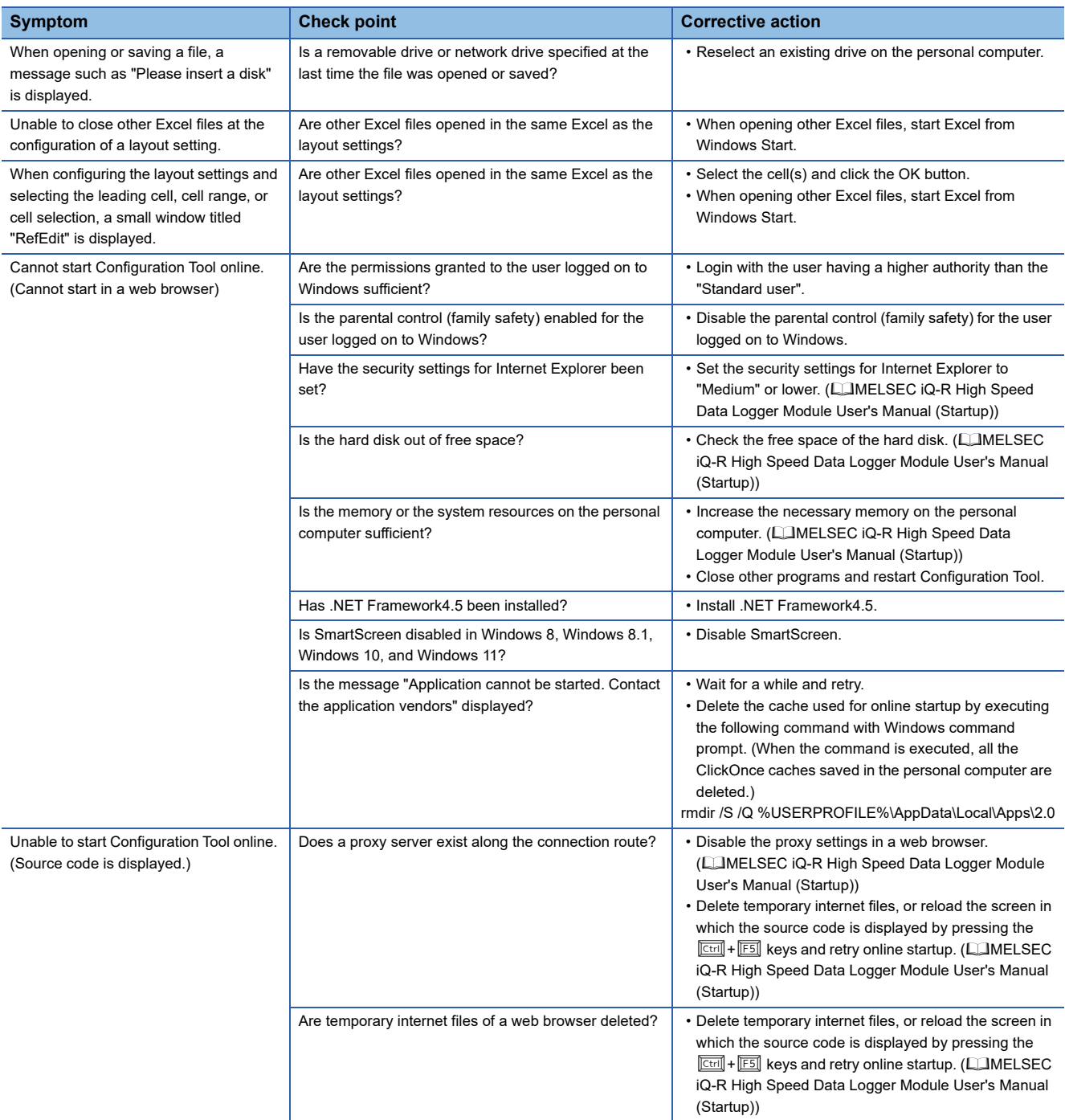

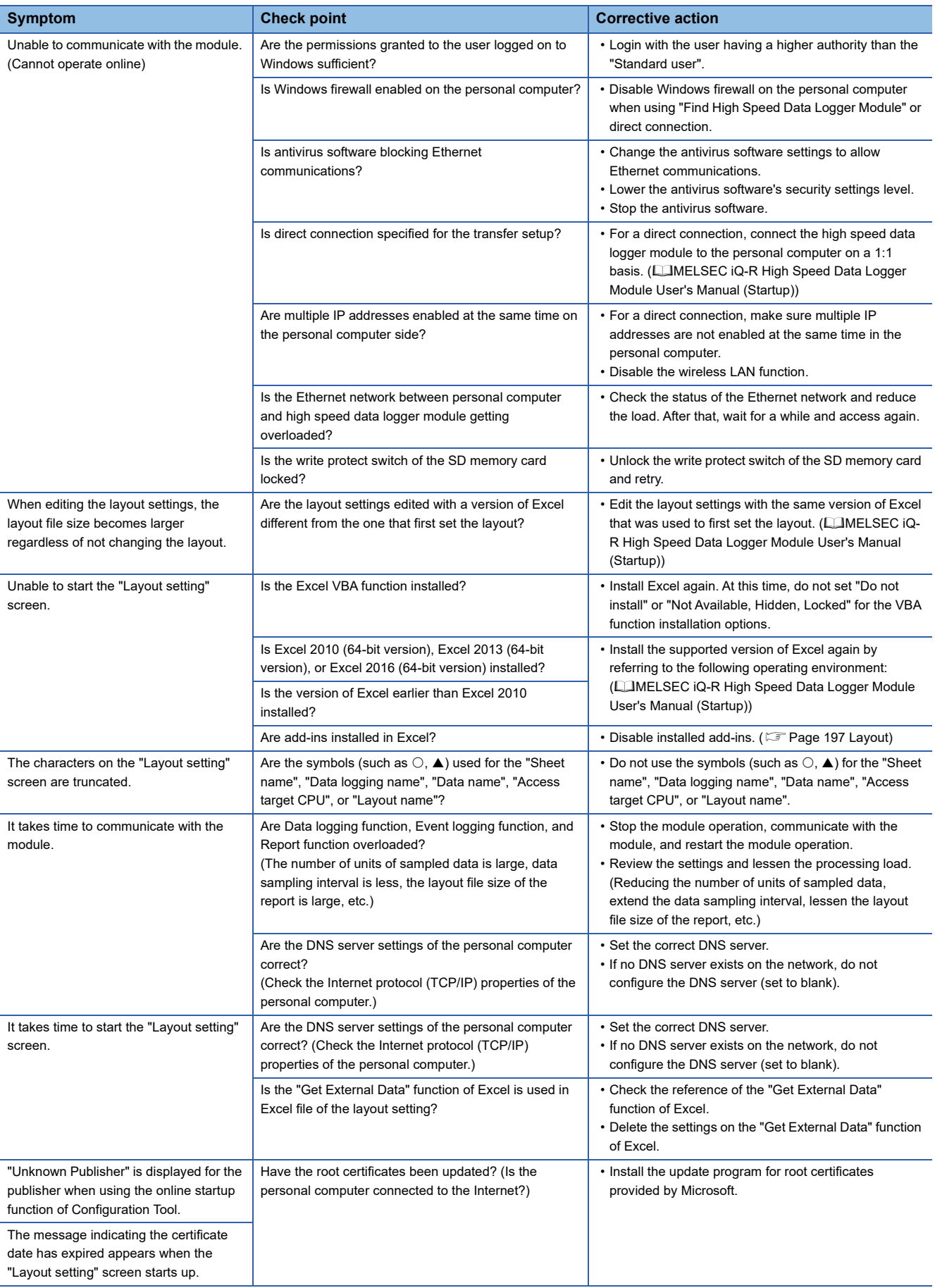

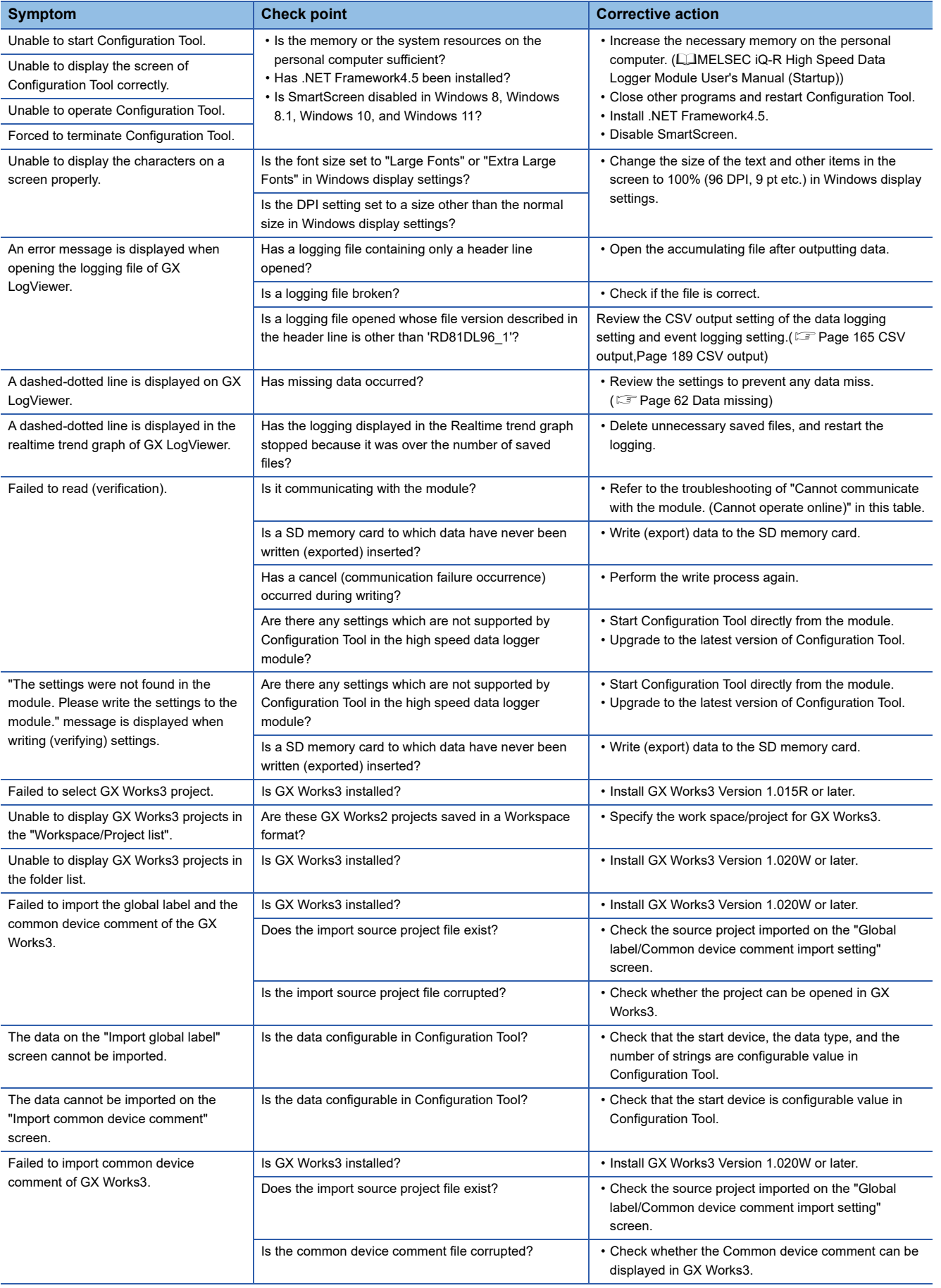

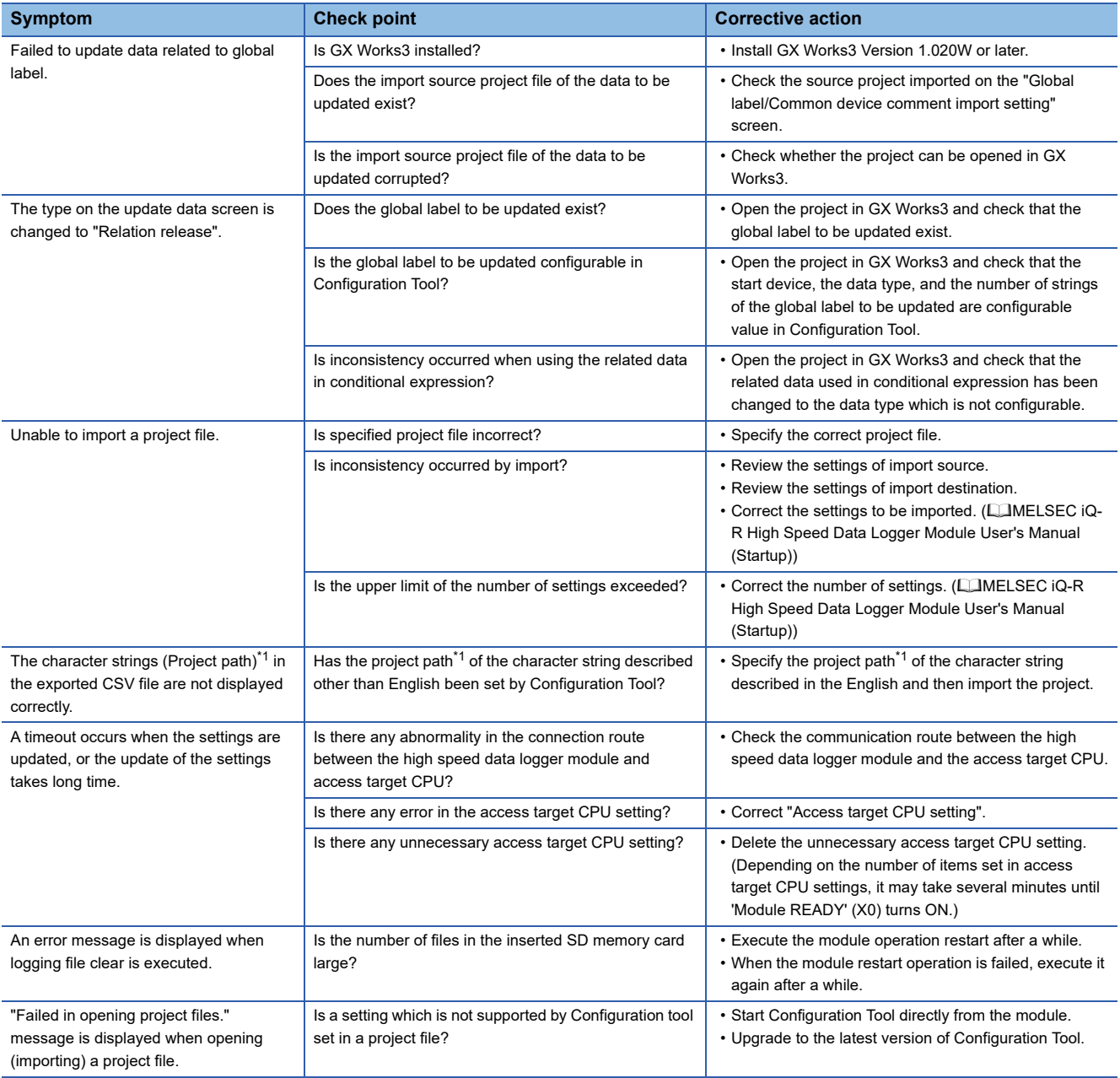

<span id="page-261-0"></span>\*1 Specify from the "Global label/common device comment import setting" screen.

## **Troubleshooting on the recipe function**

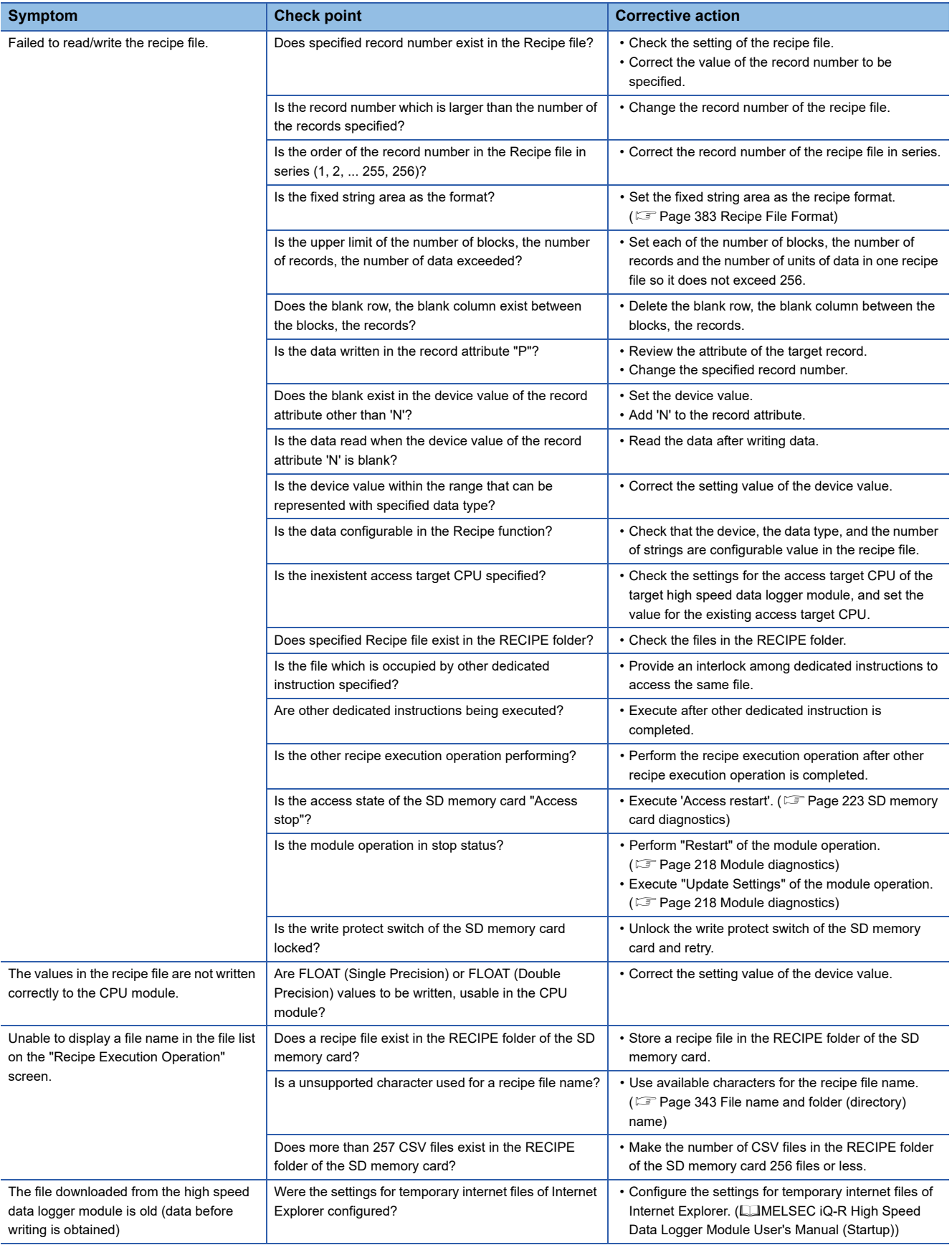

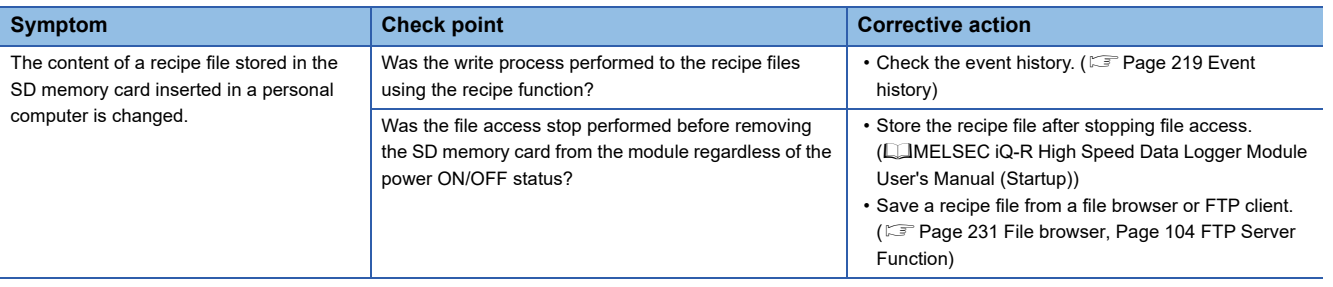

# <span id="page-264-0"></span>**4.4 Error Code List**

#### Displays the error code list.

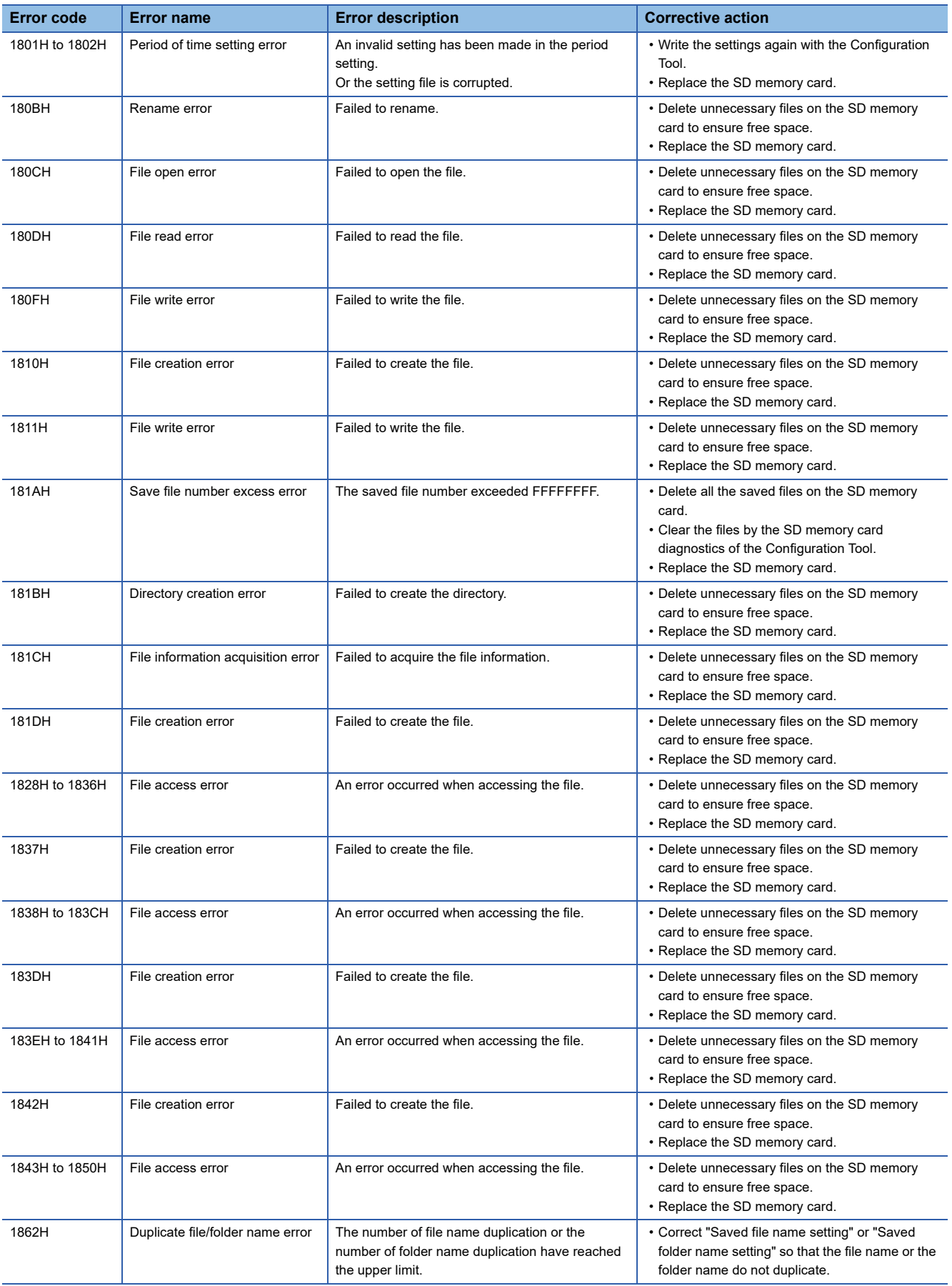

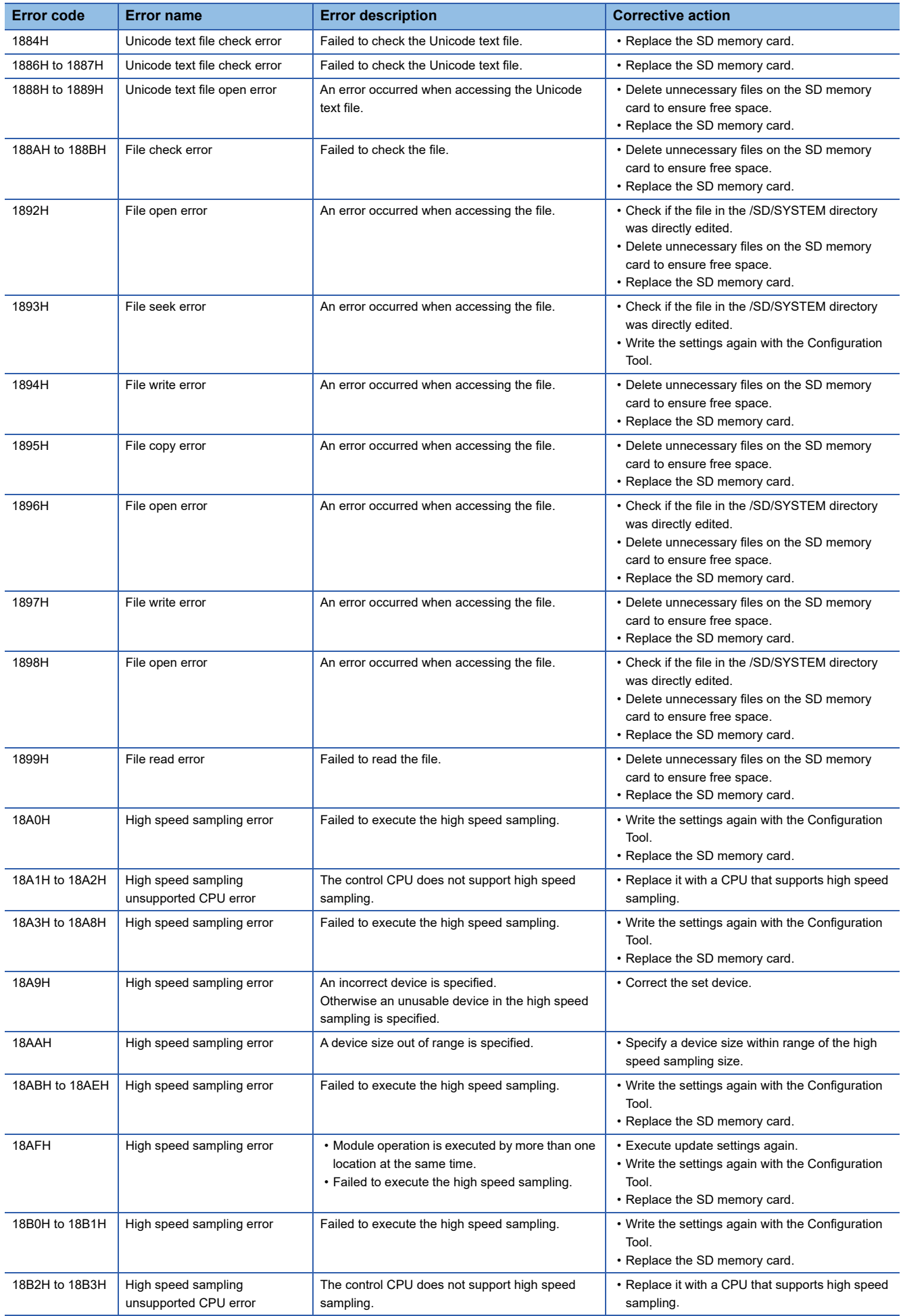

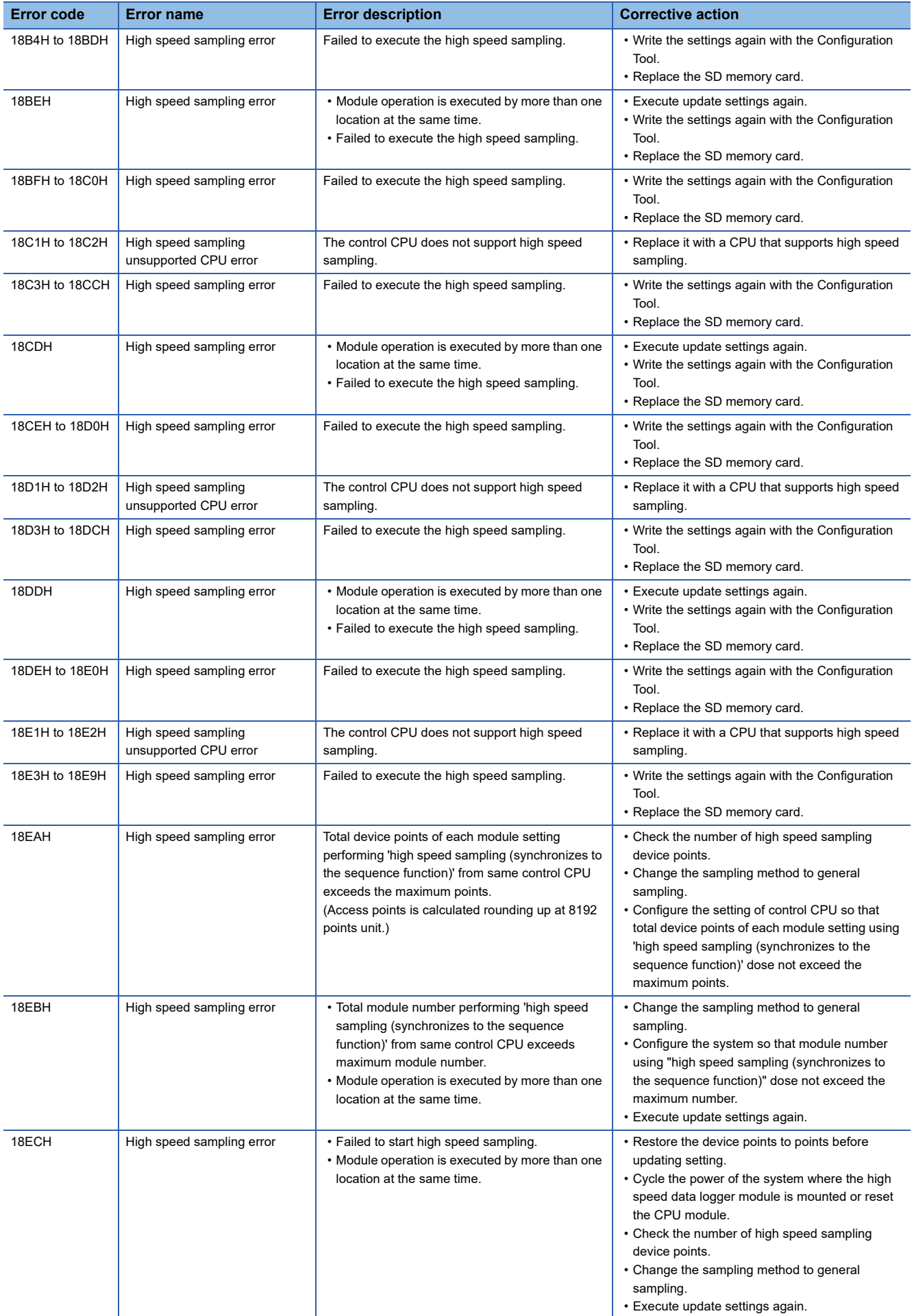

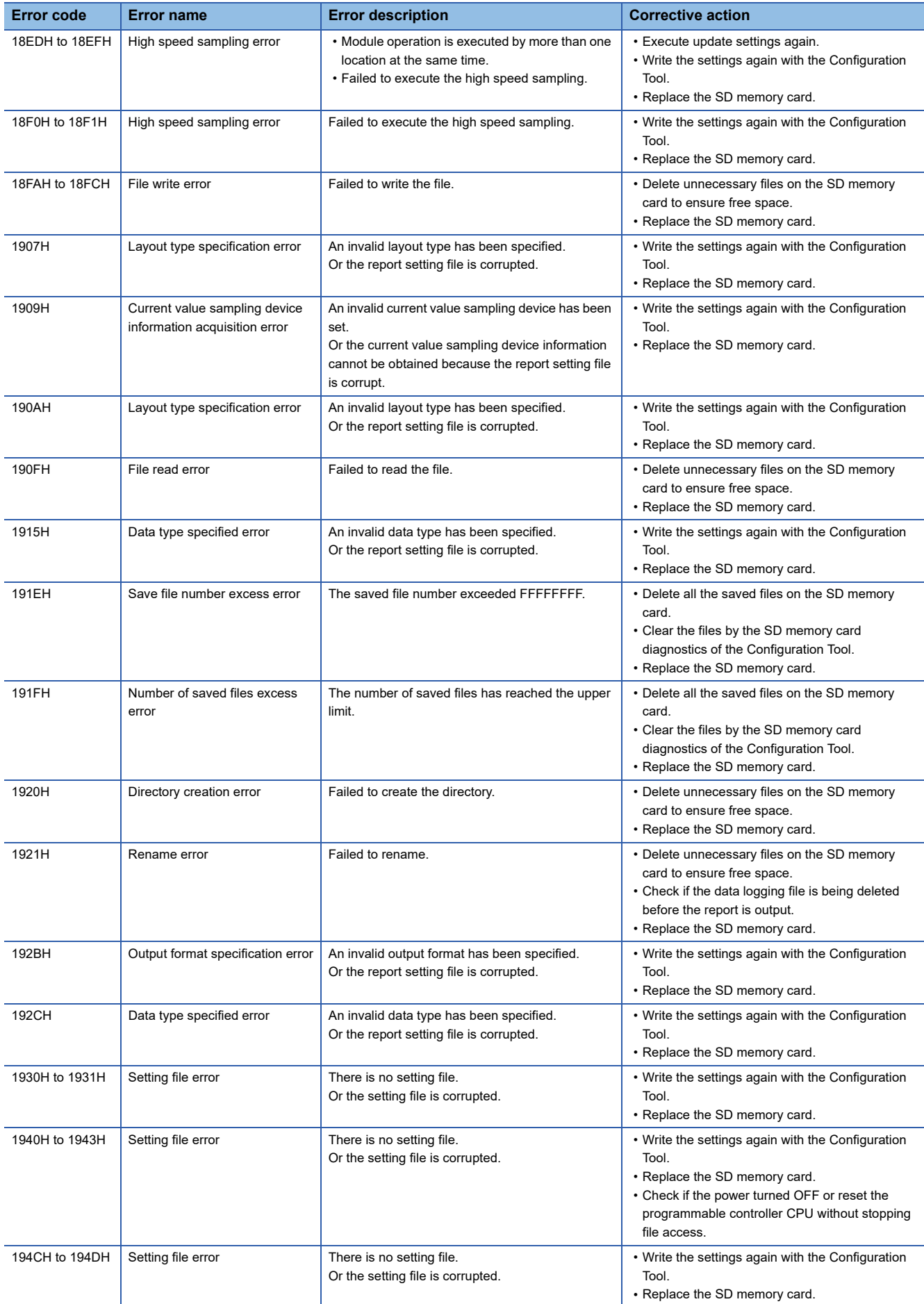

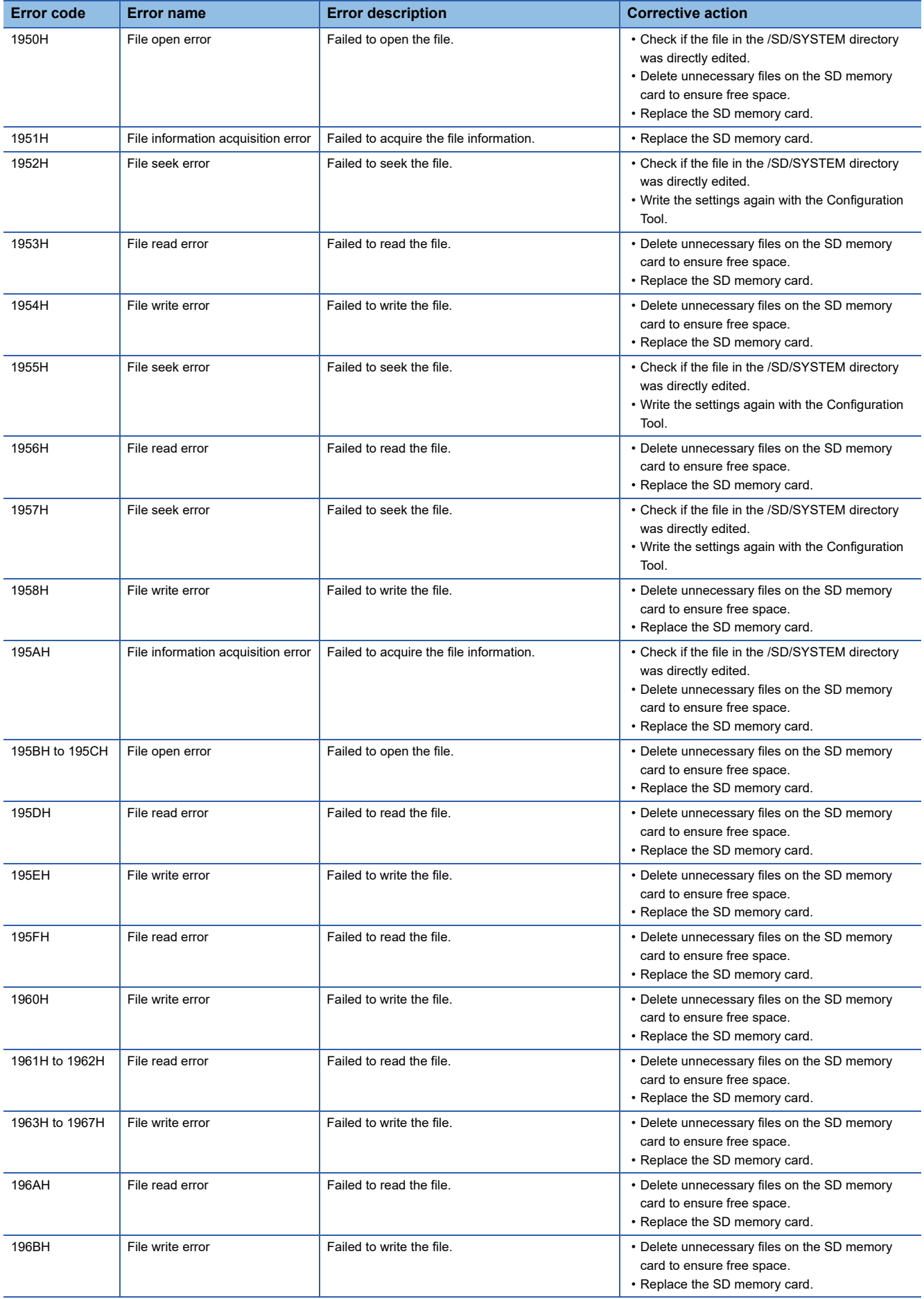

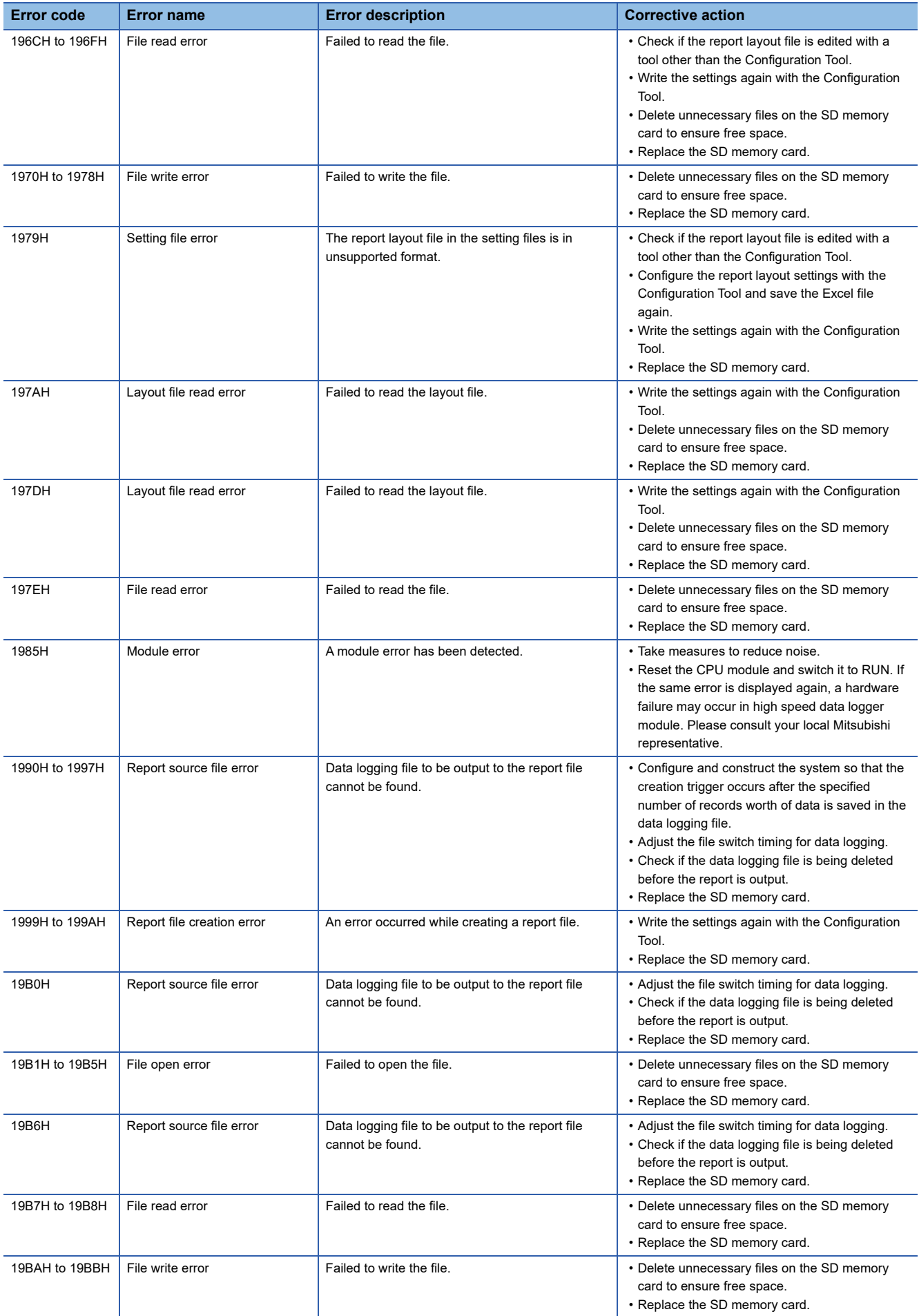

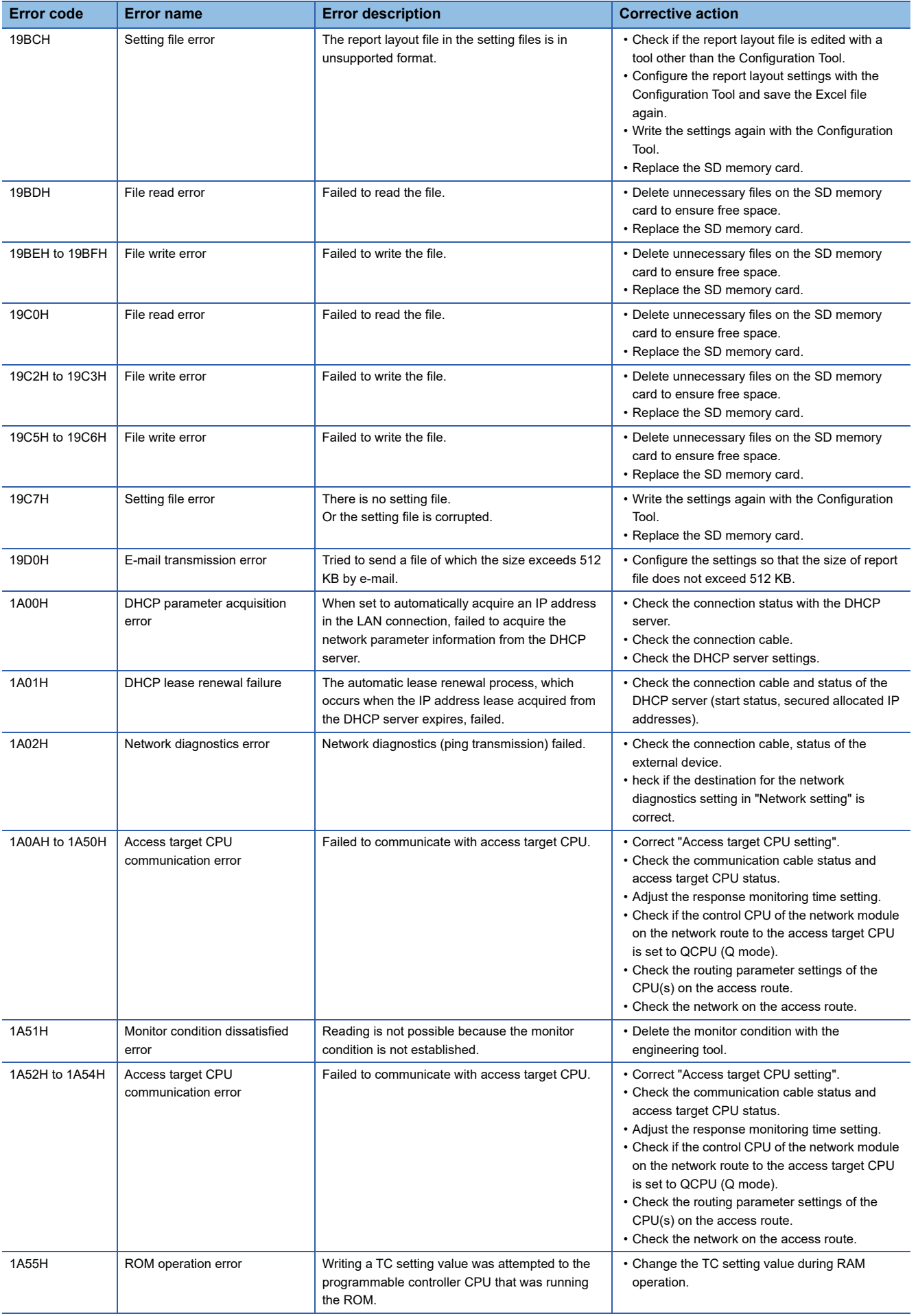

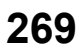

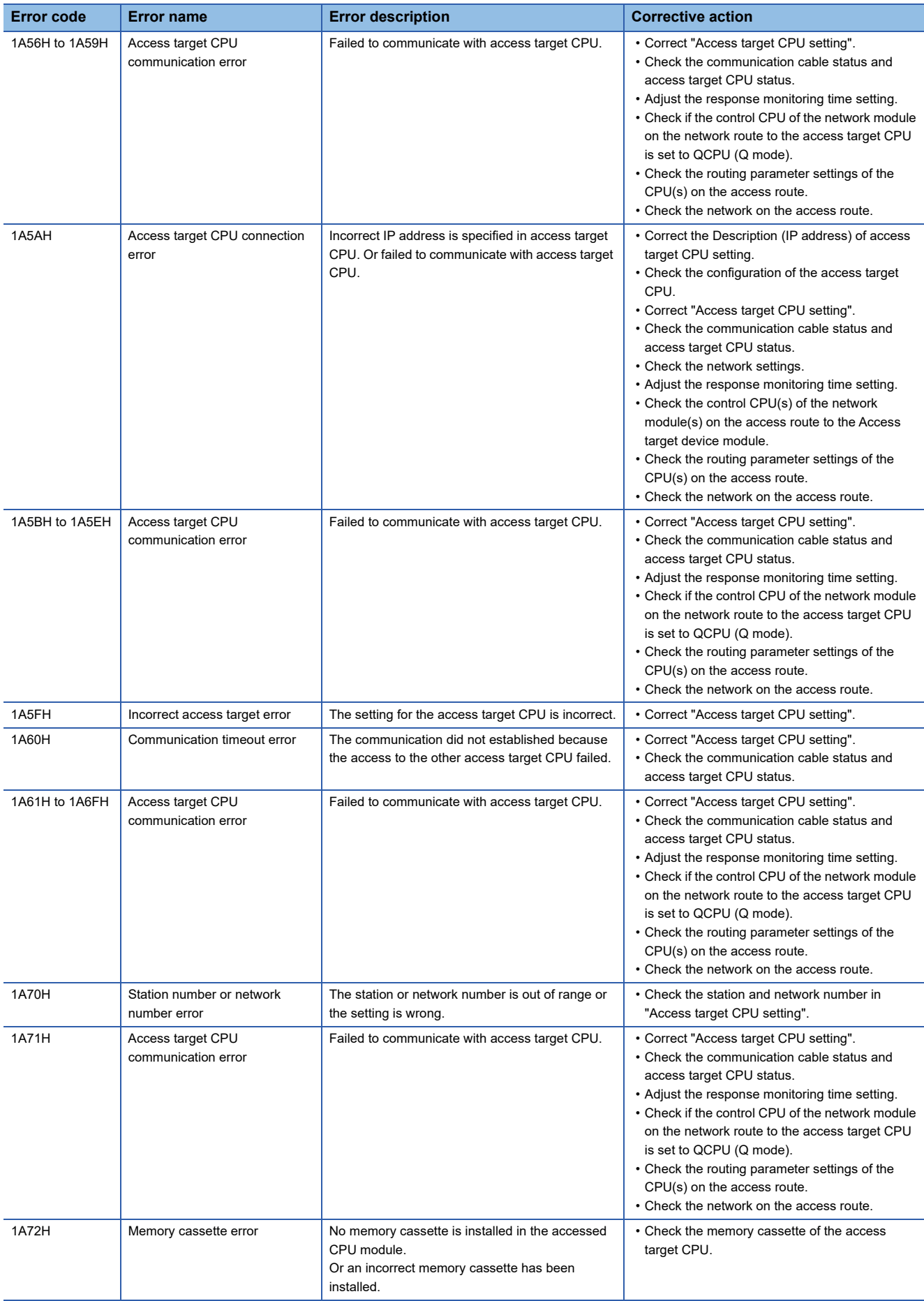

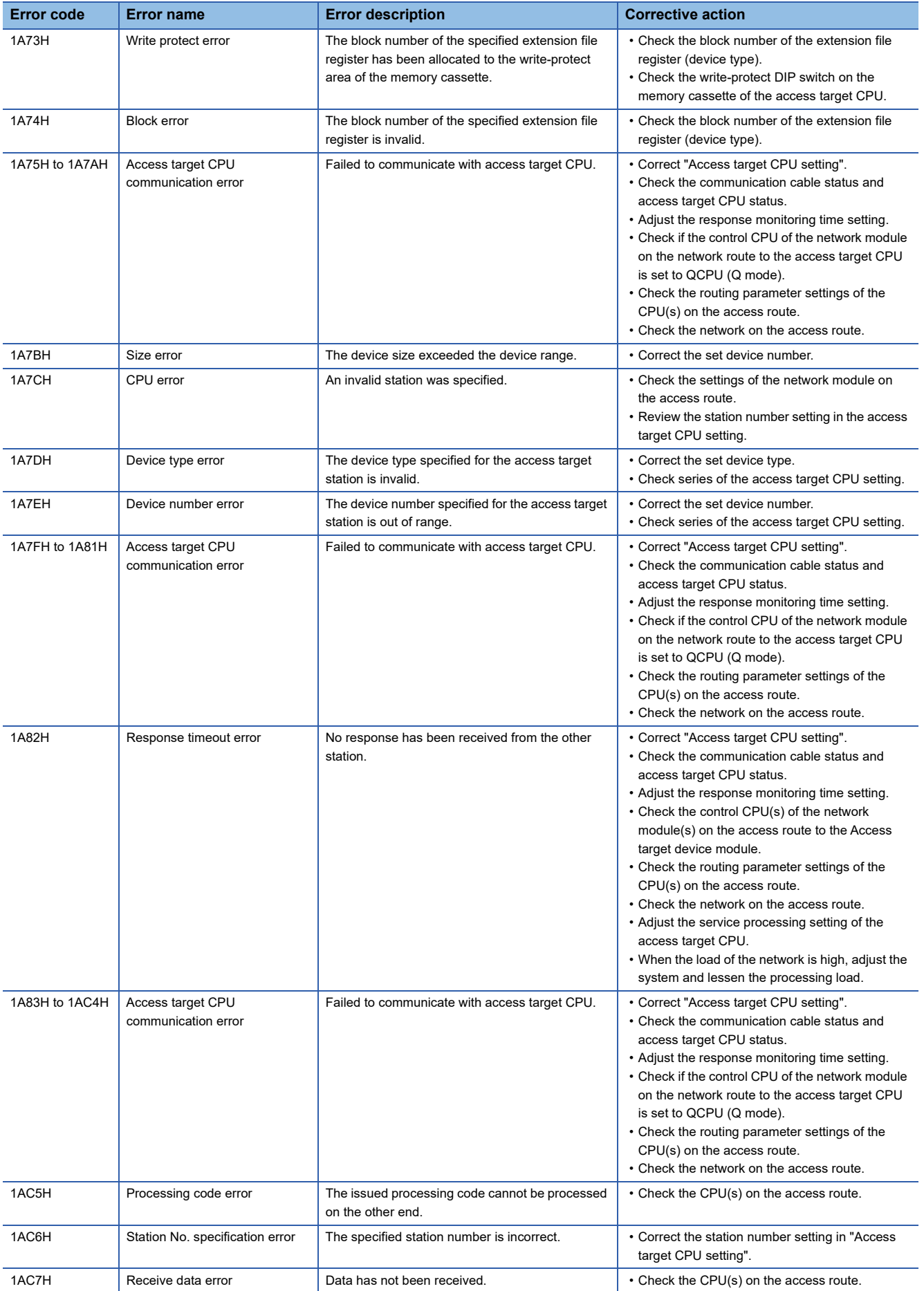

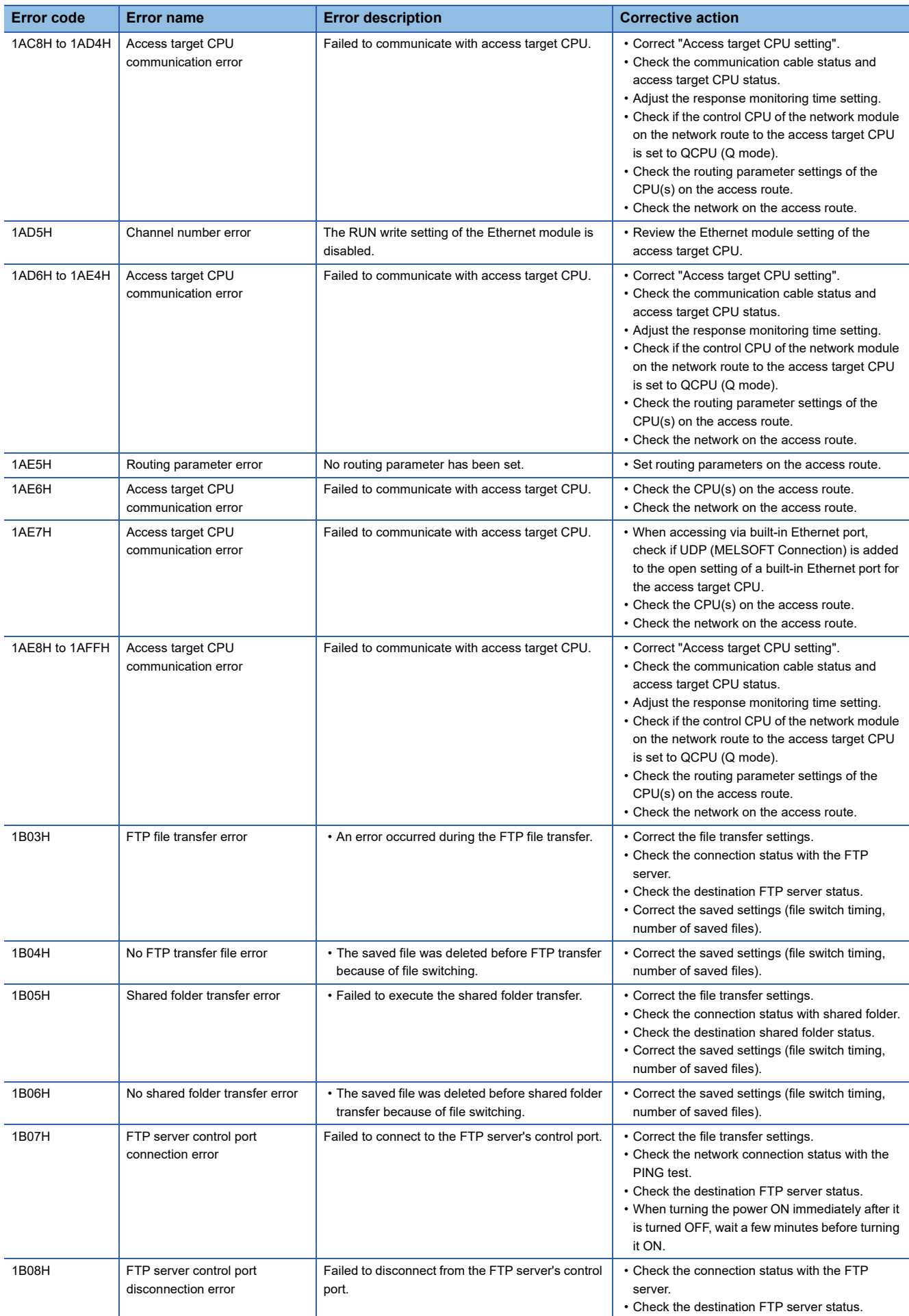

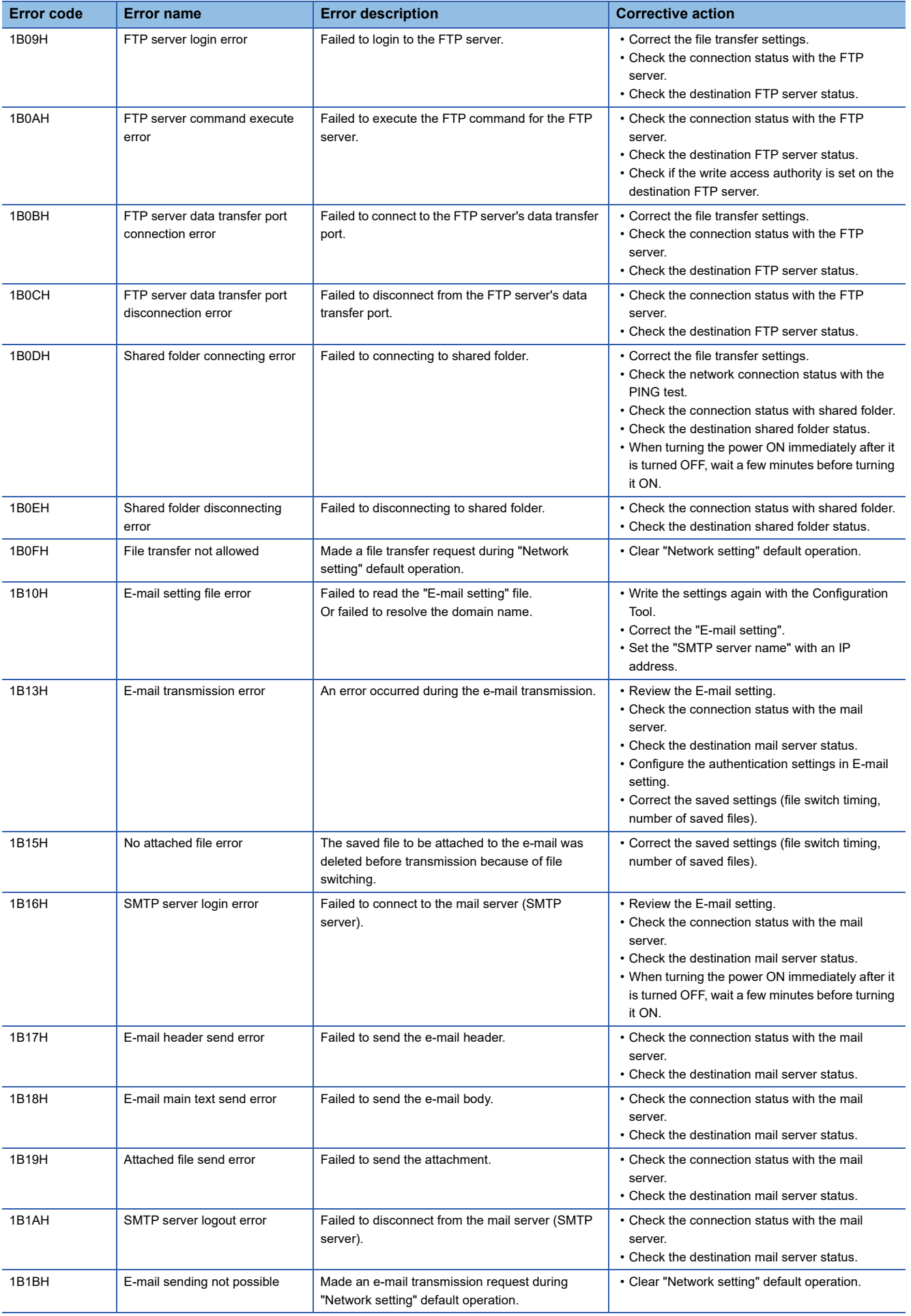

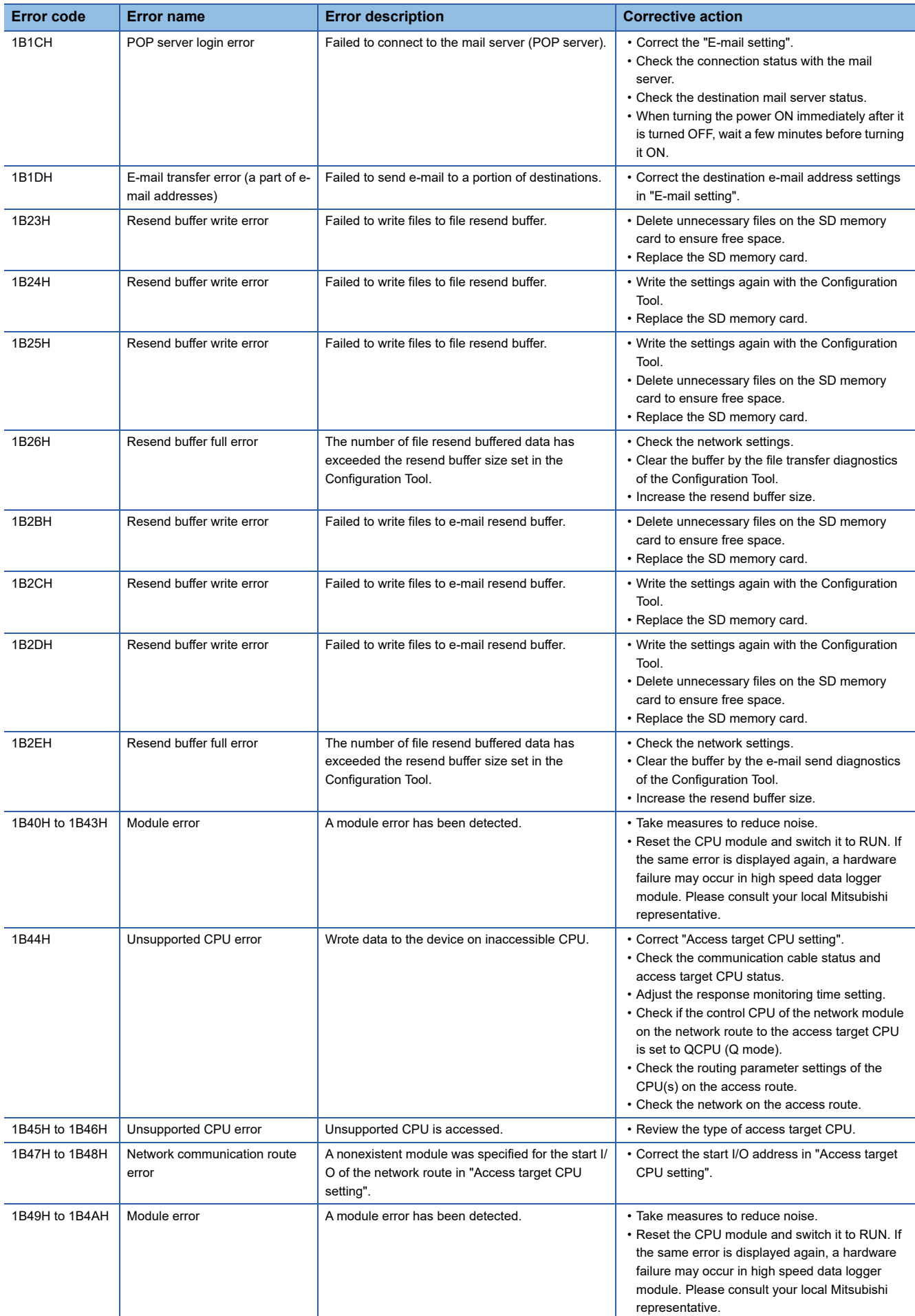

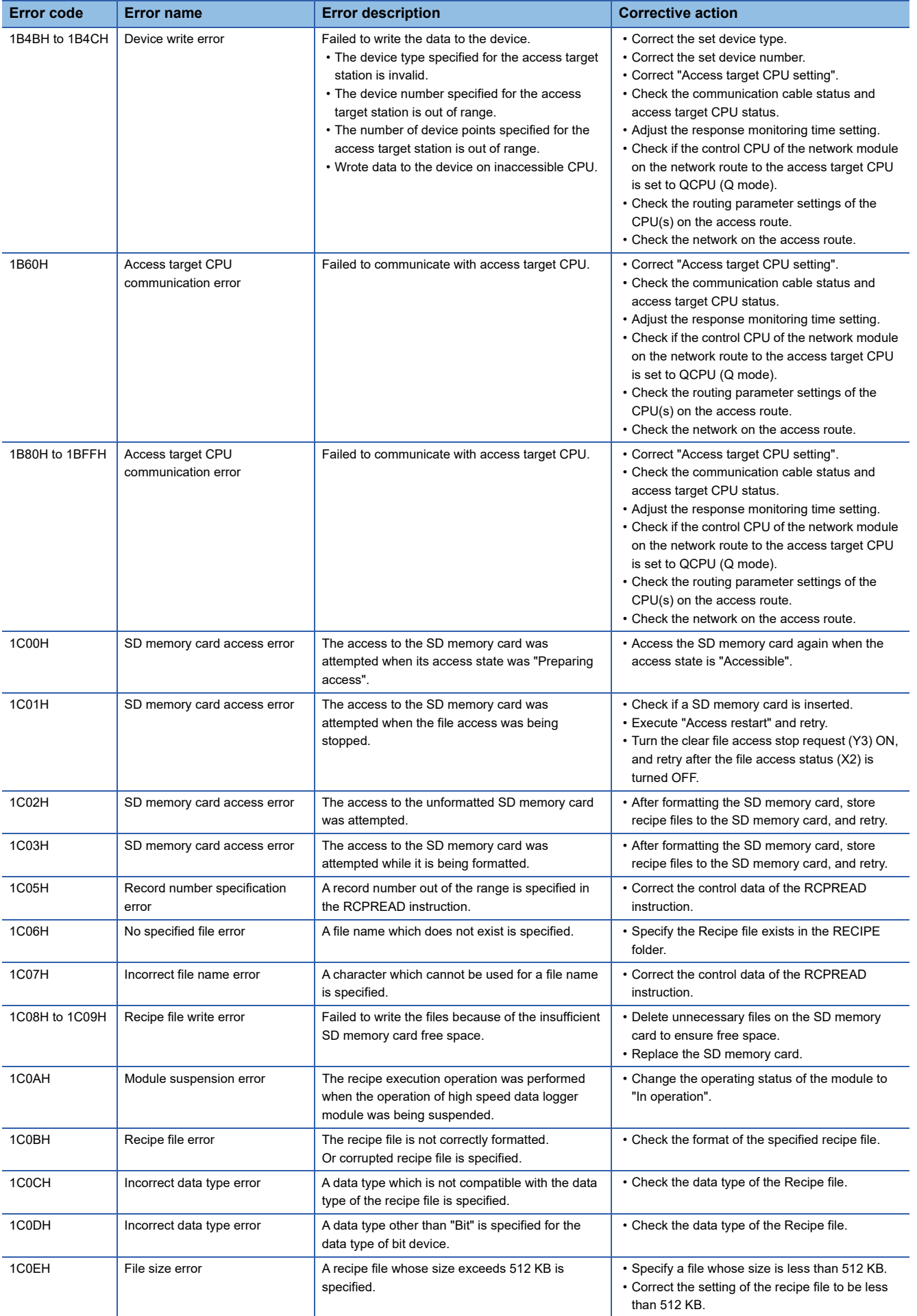

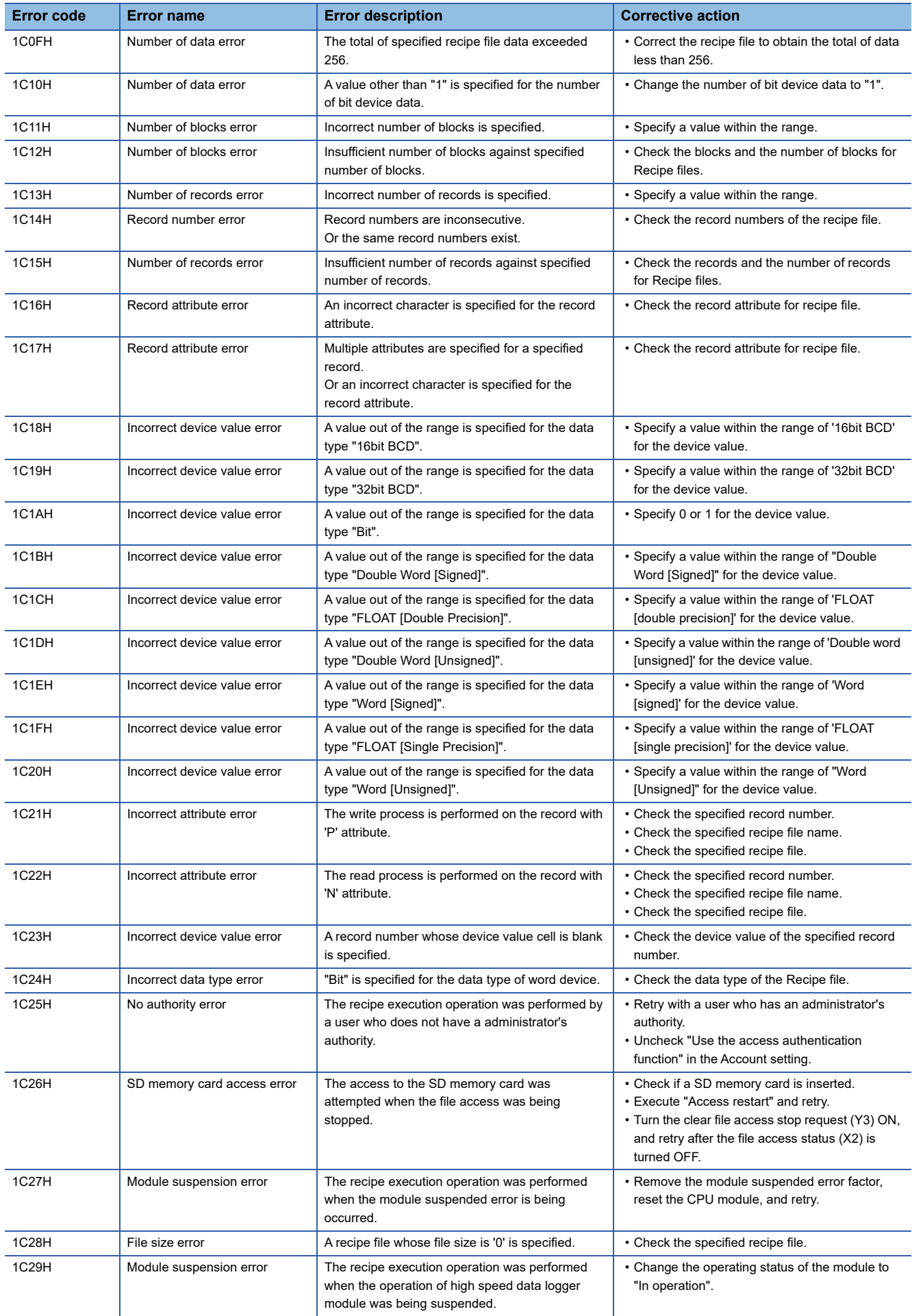

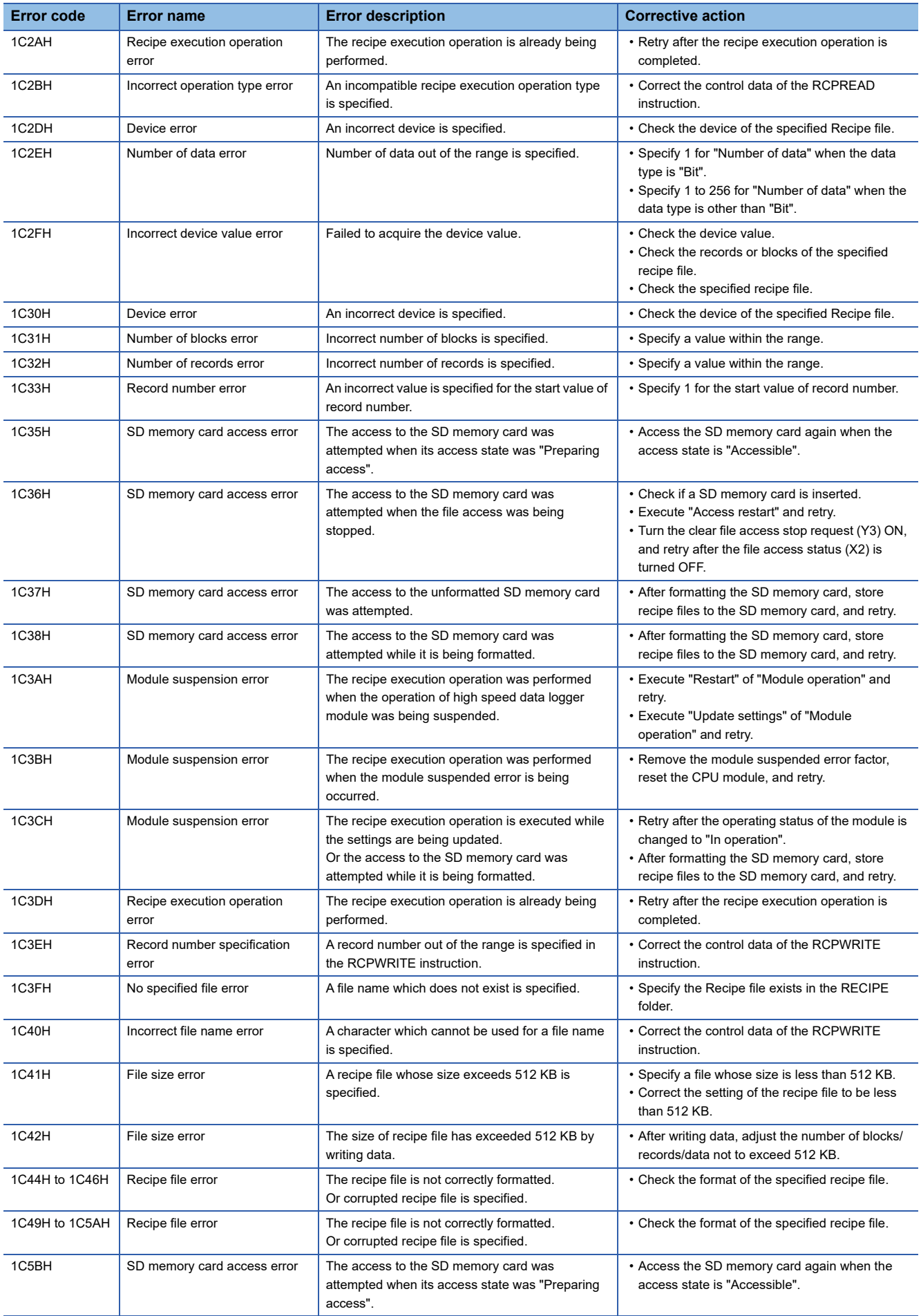

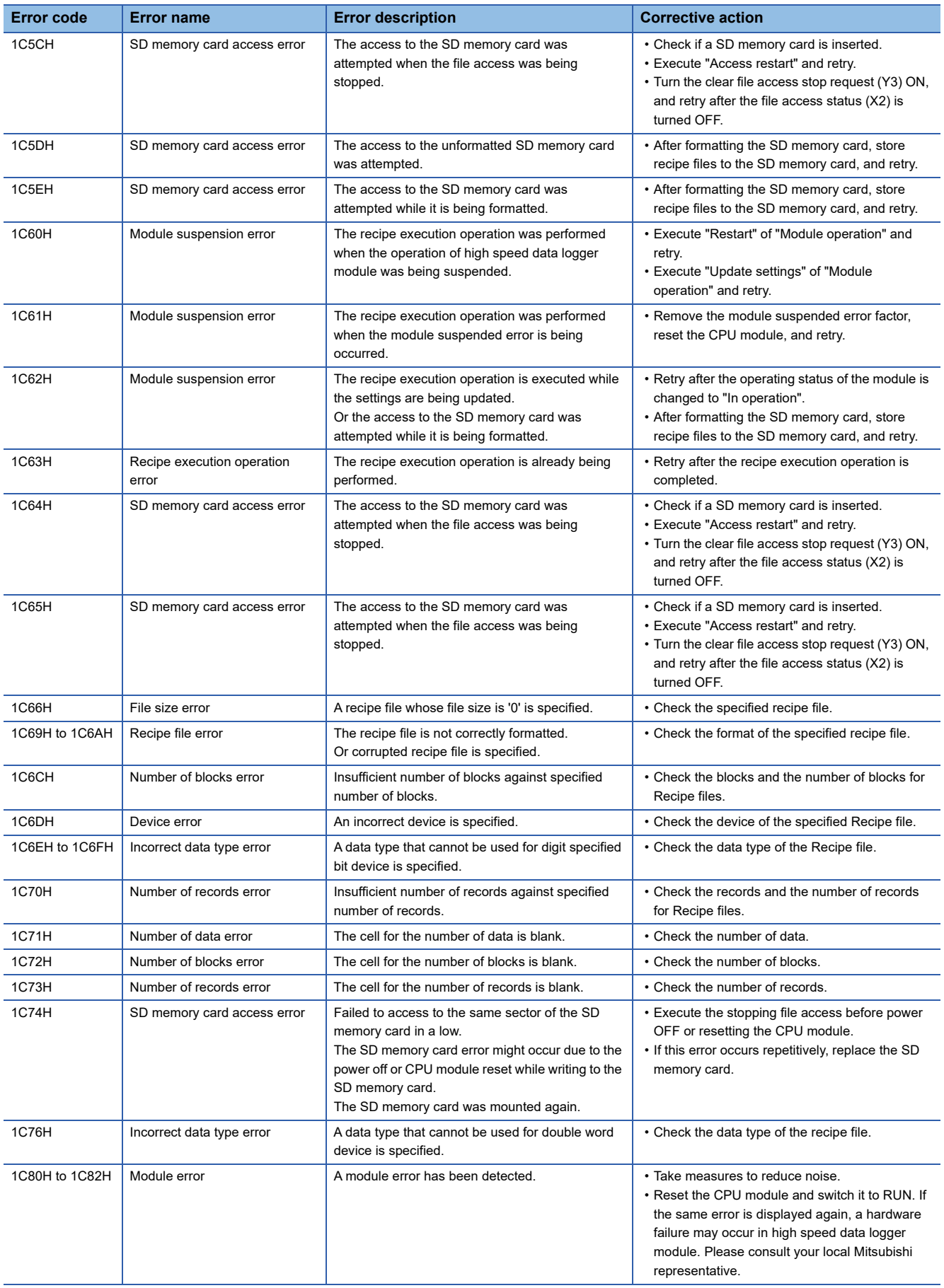

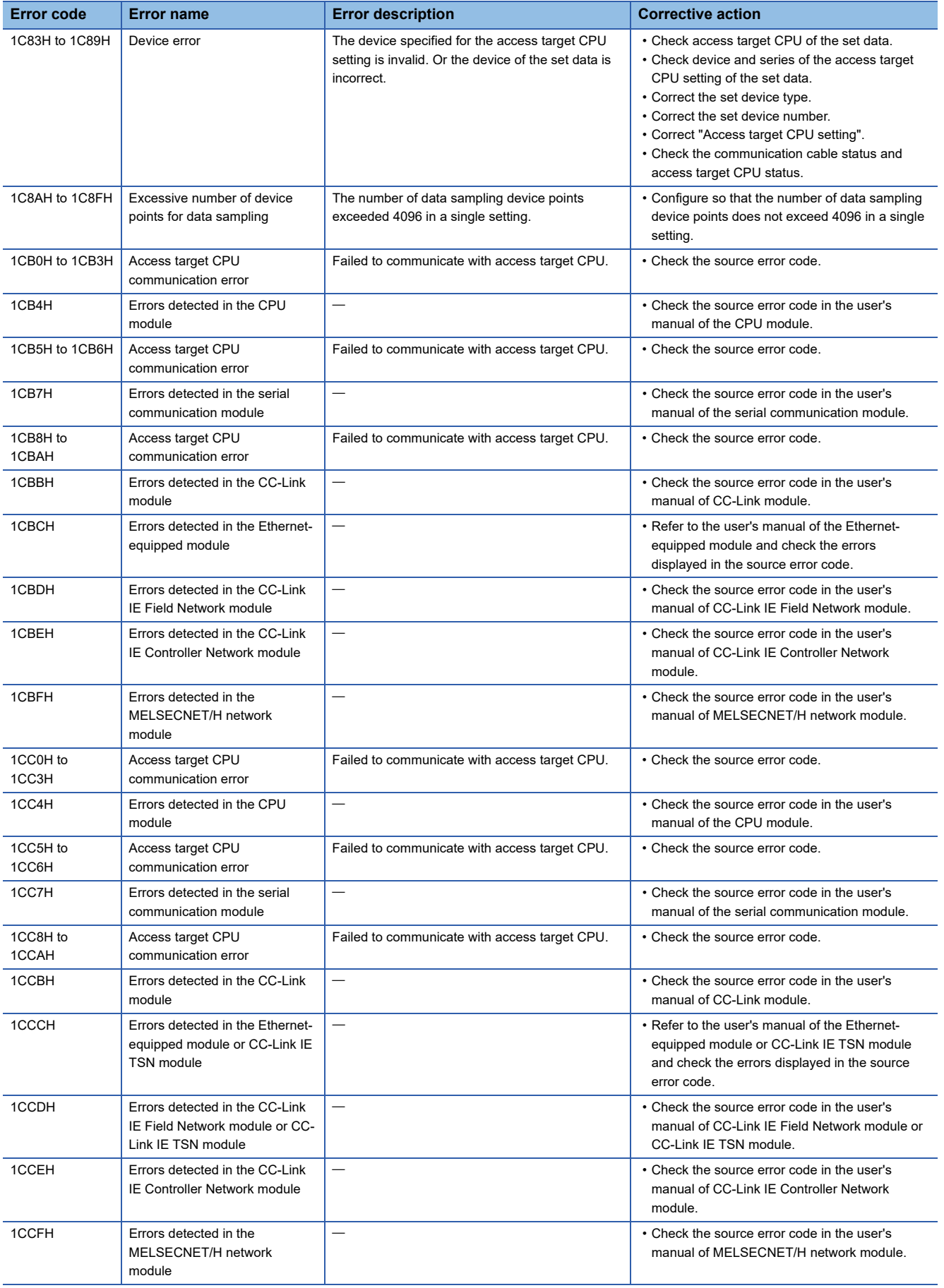

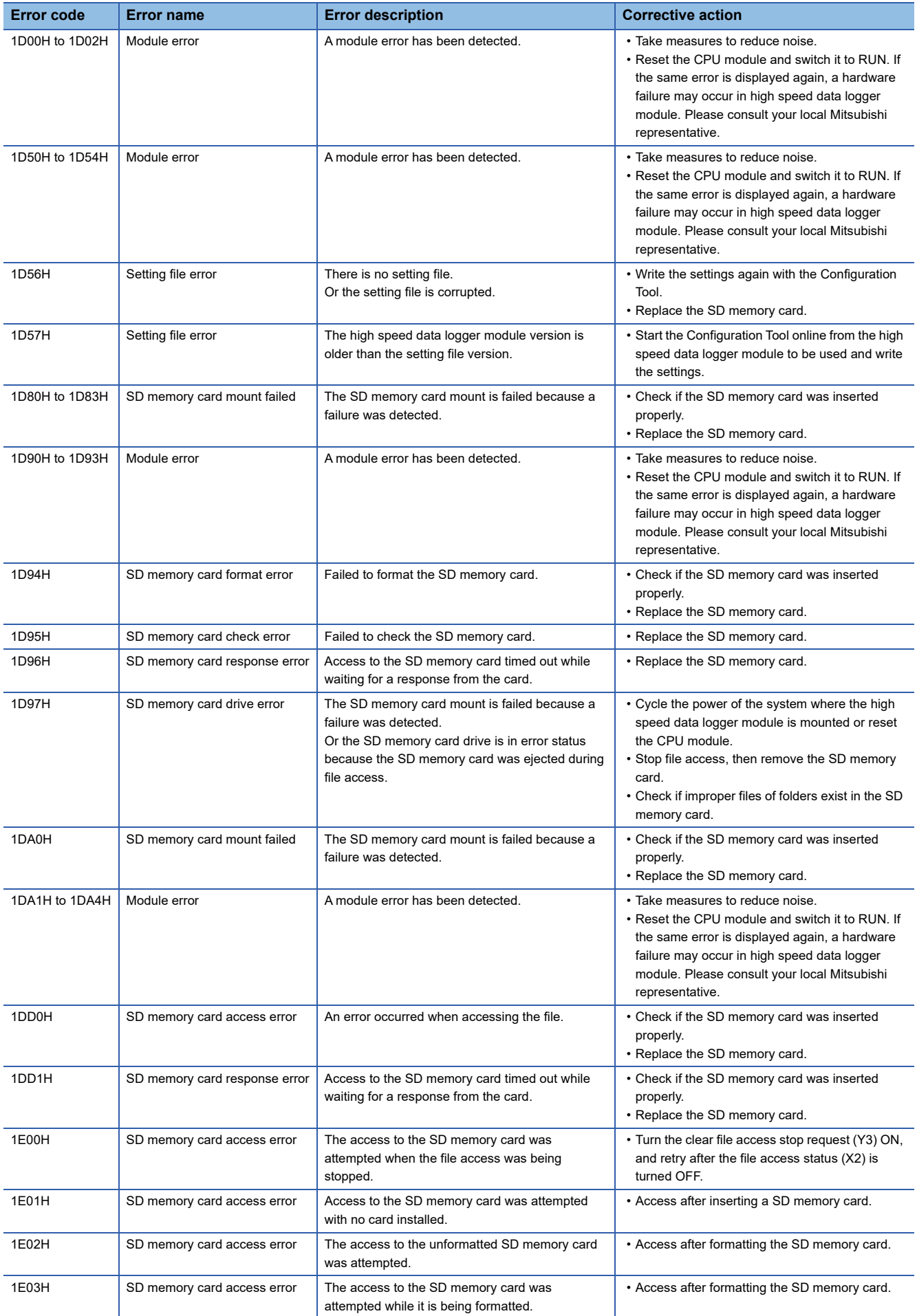

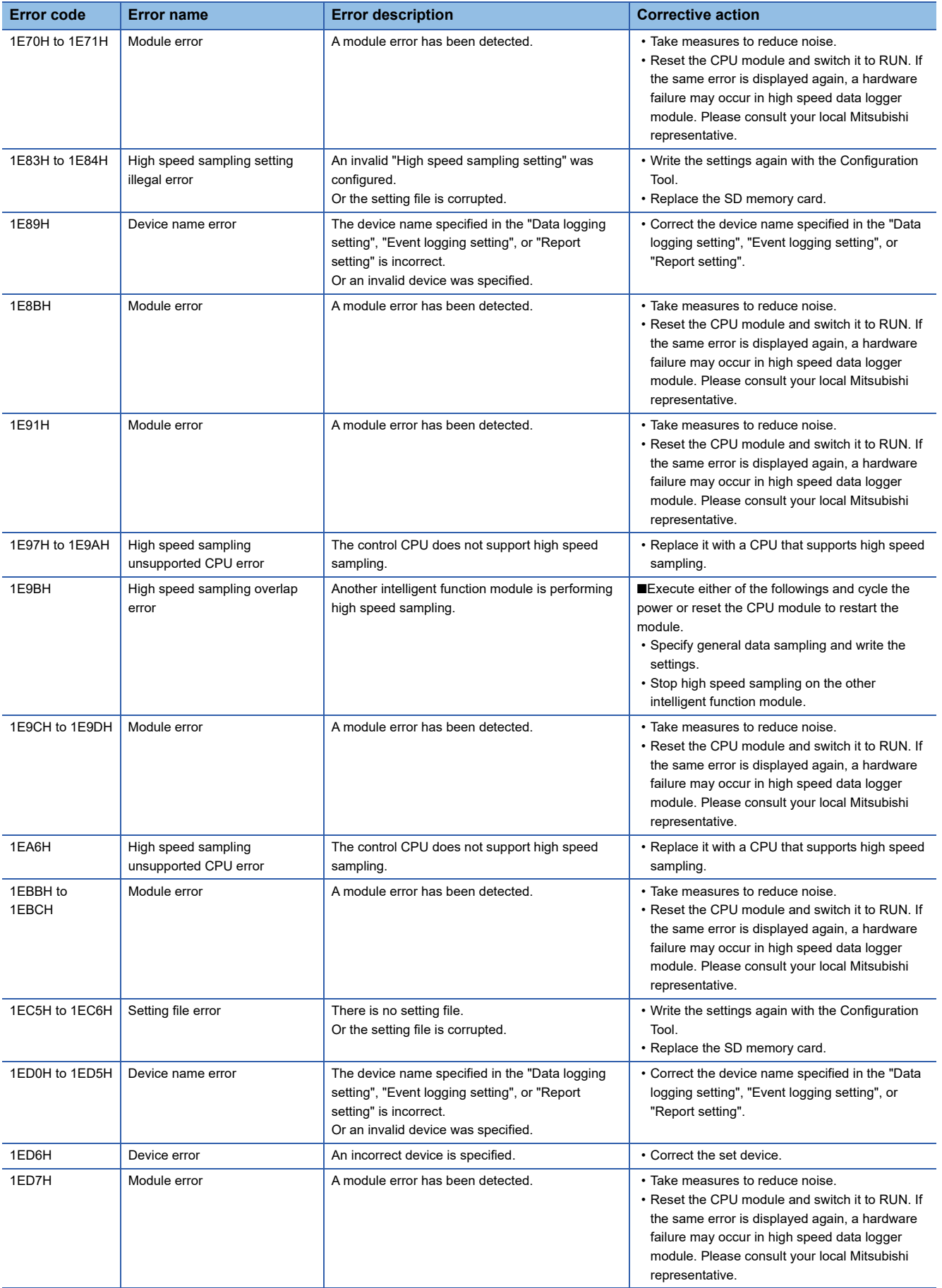

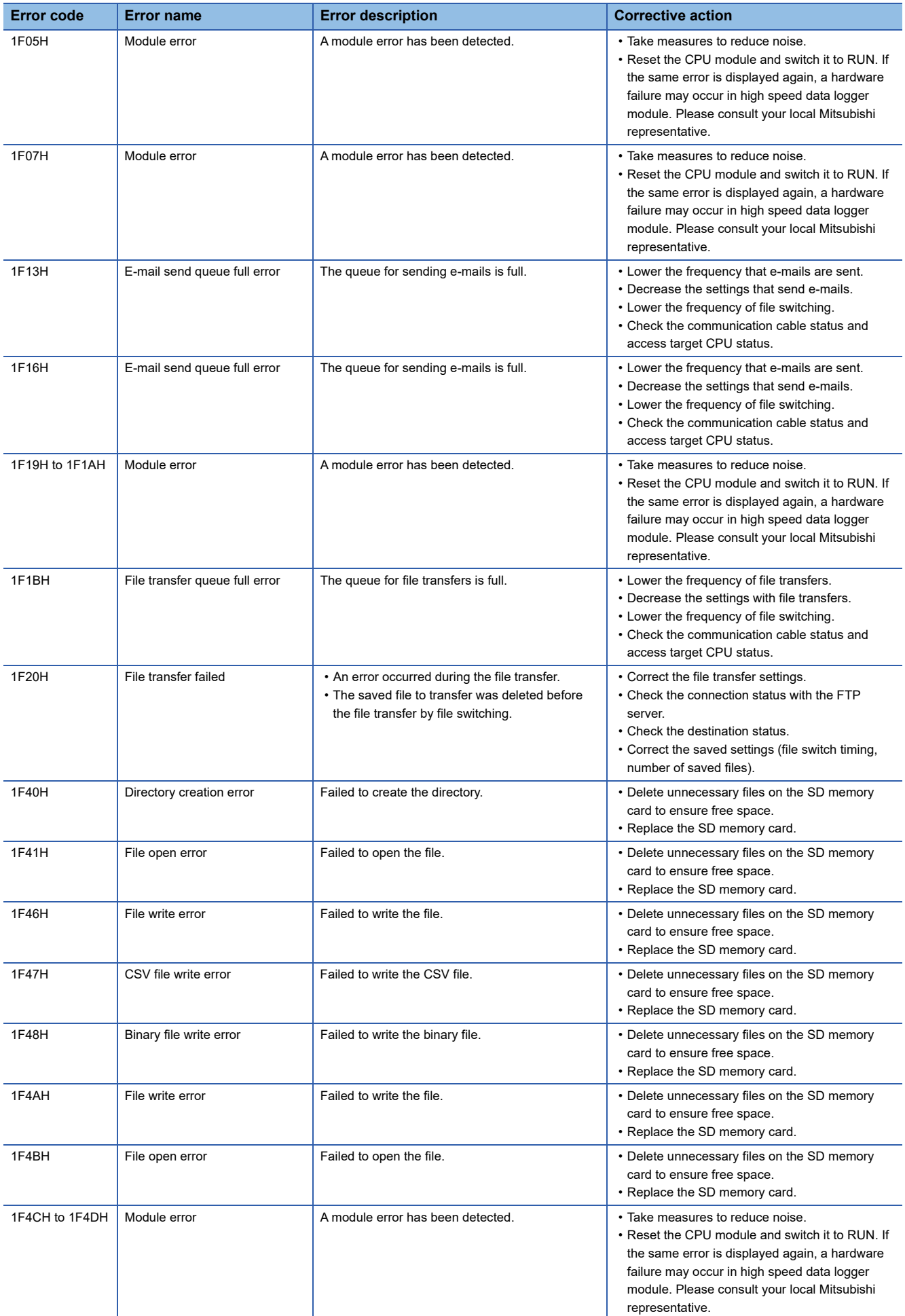

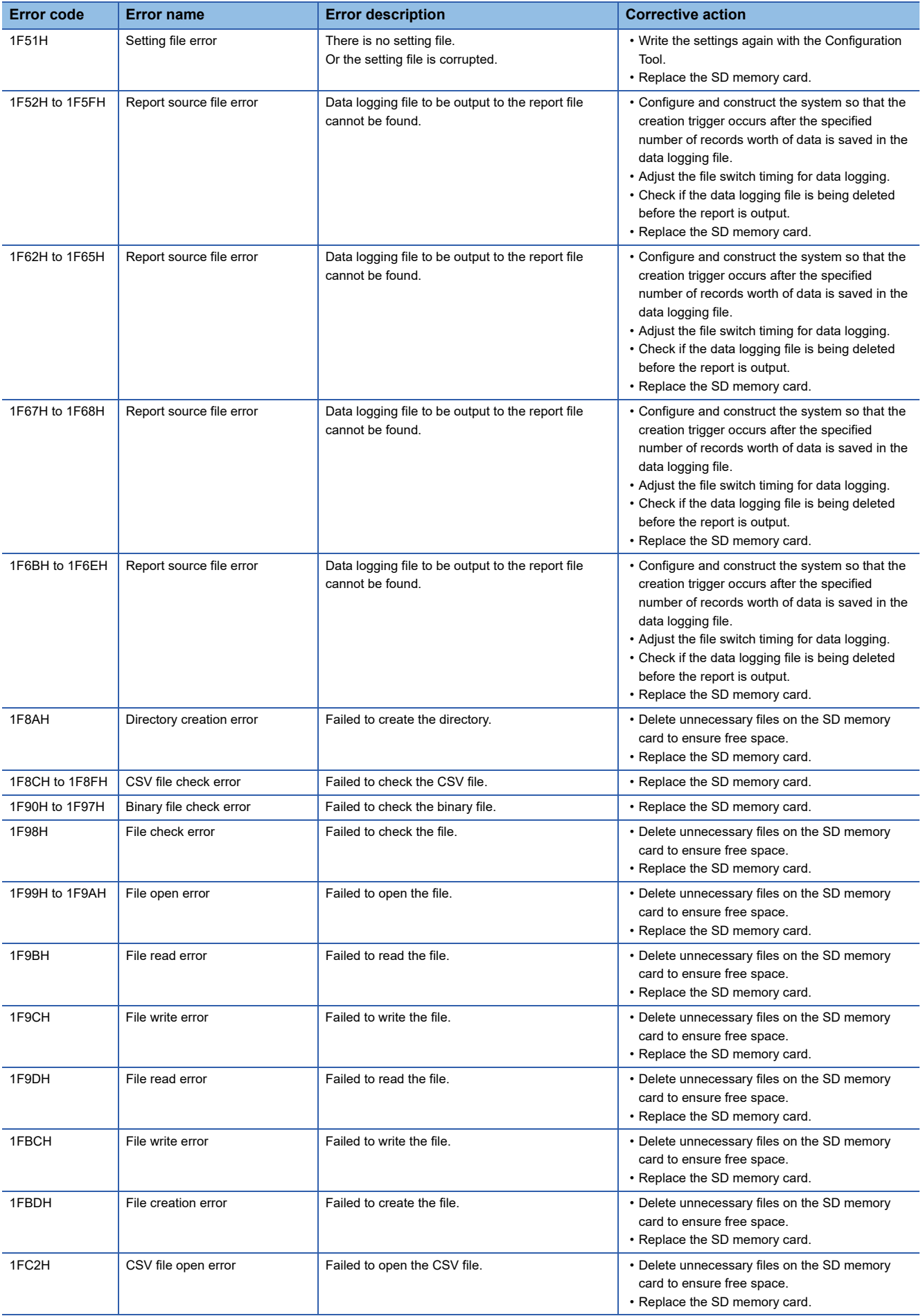

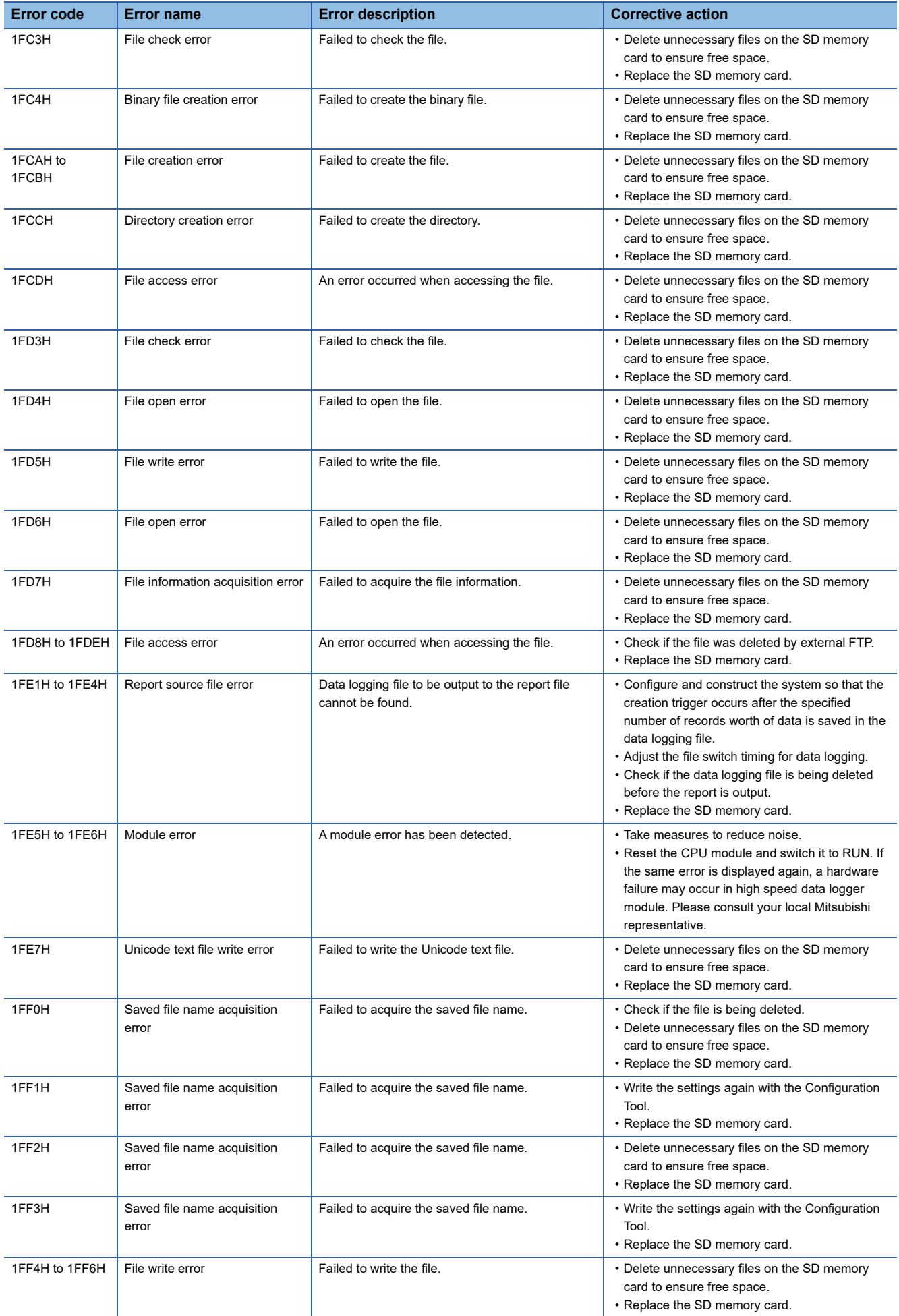

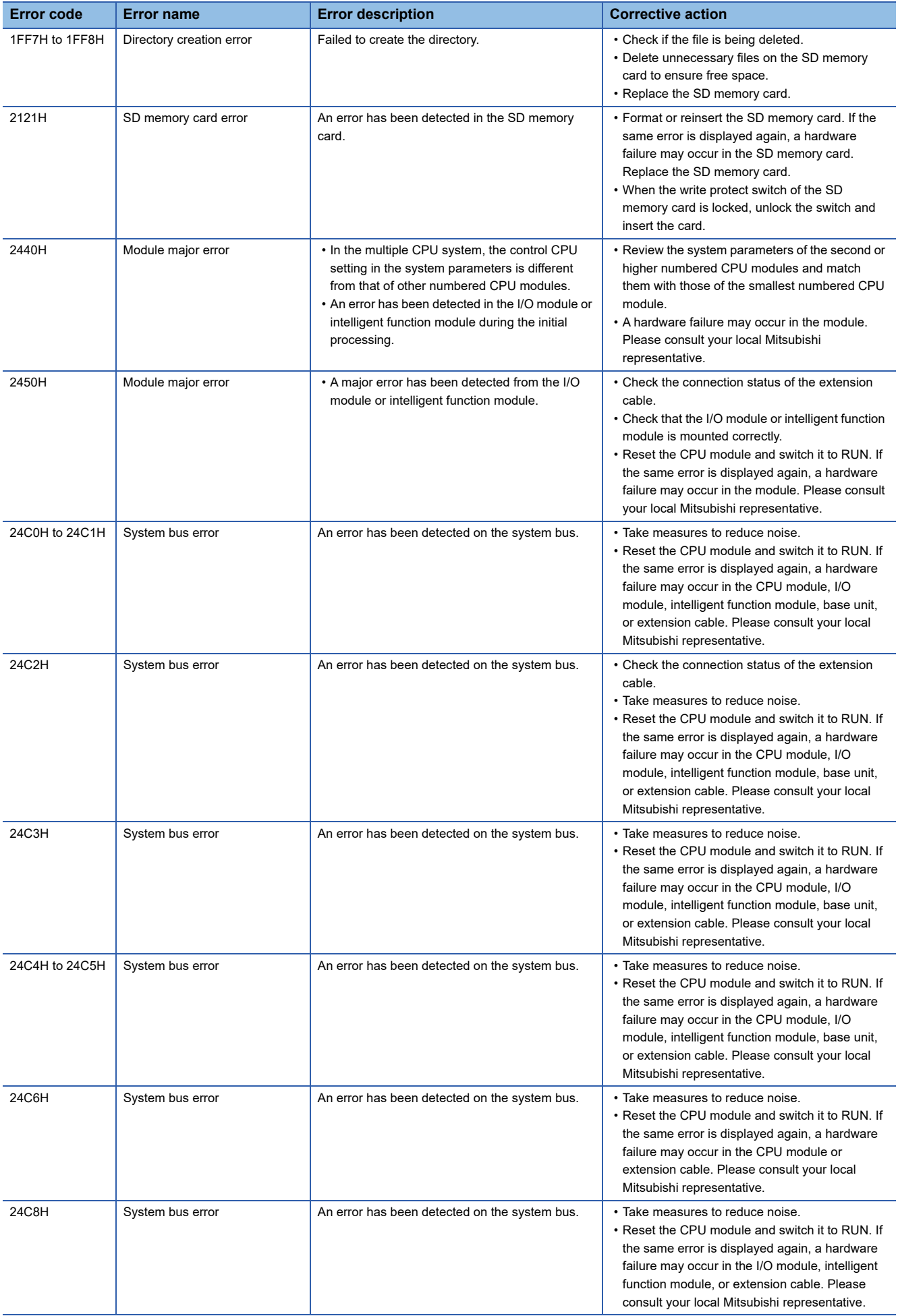

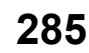

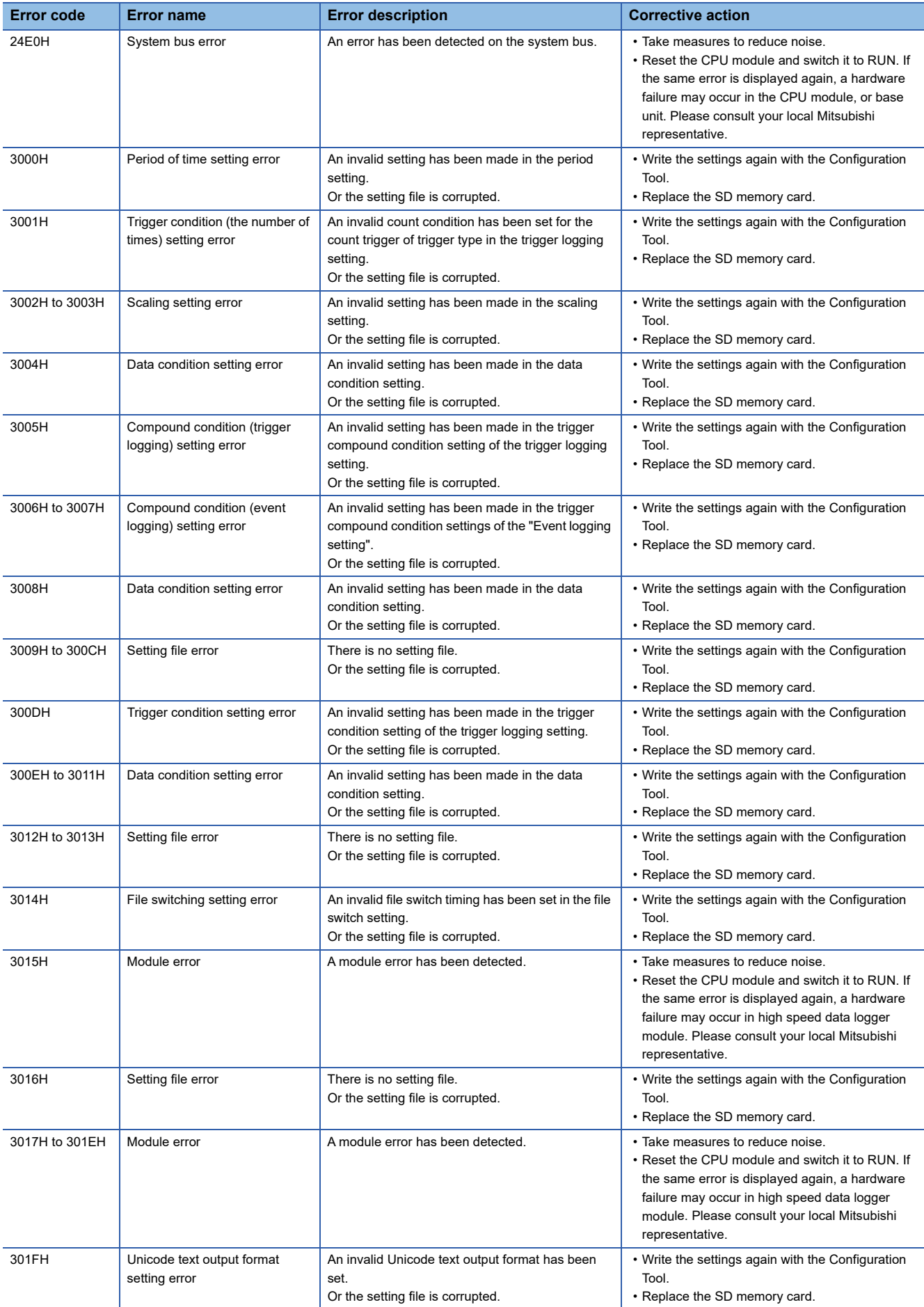
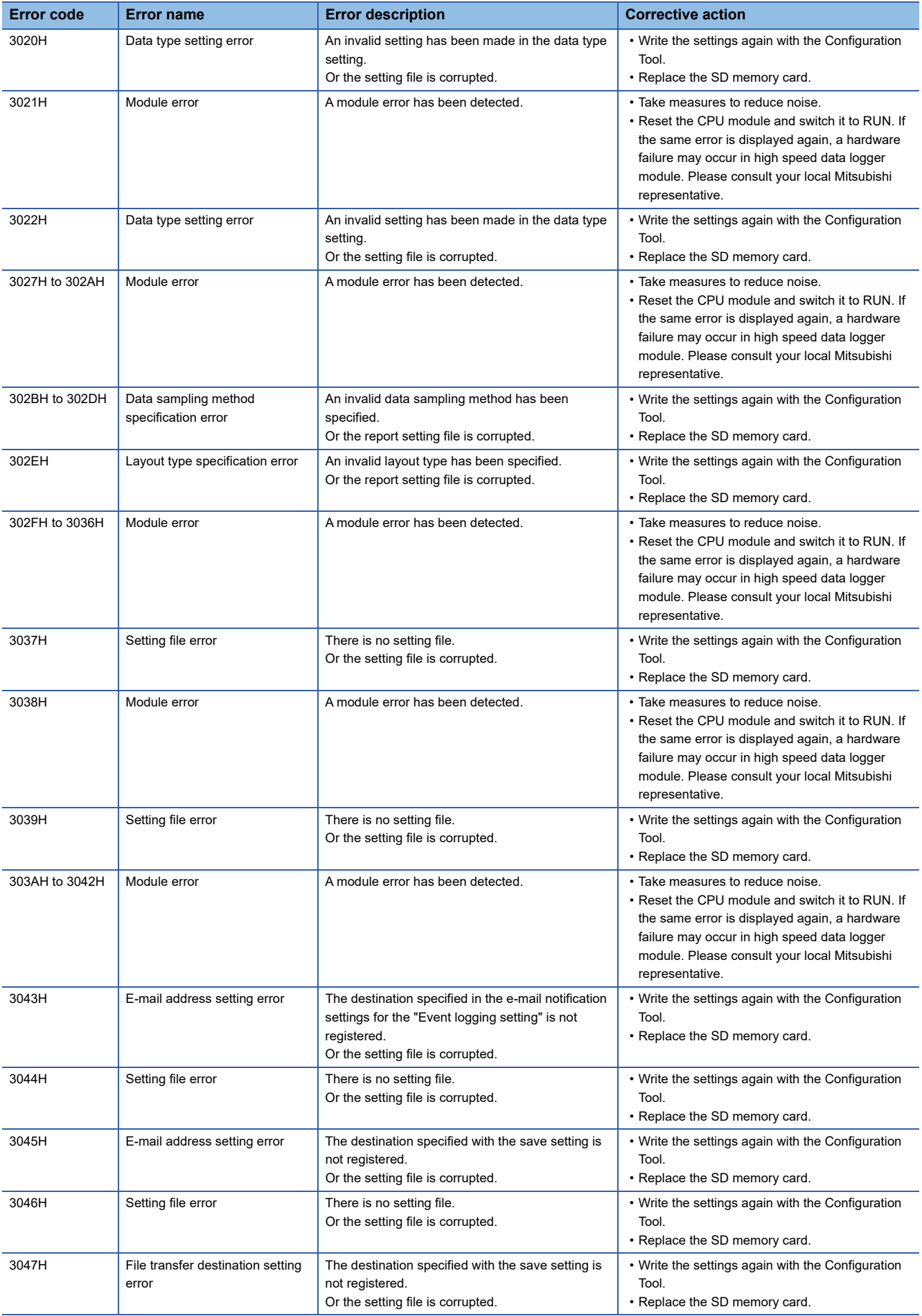

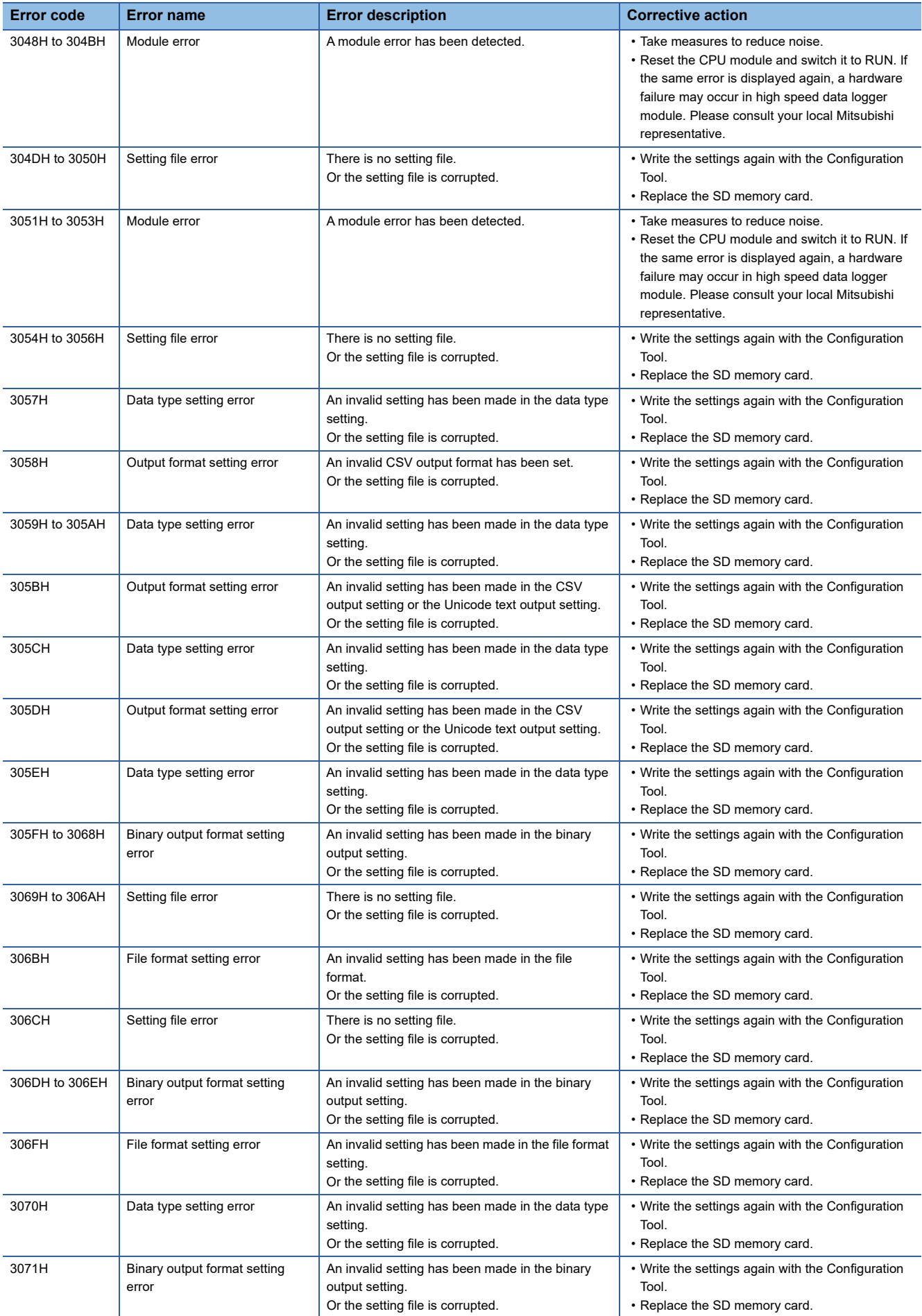

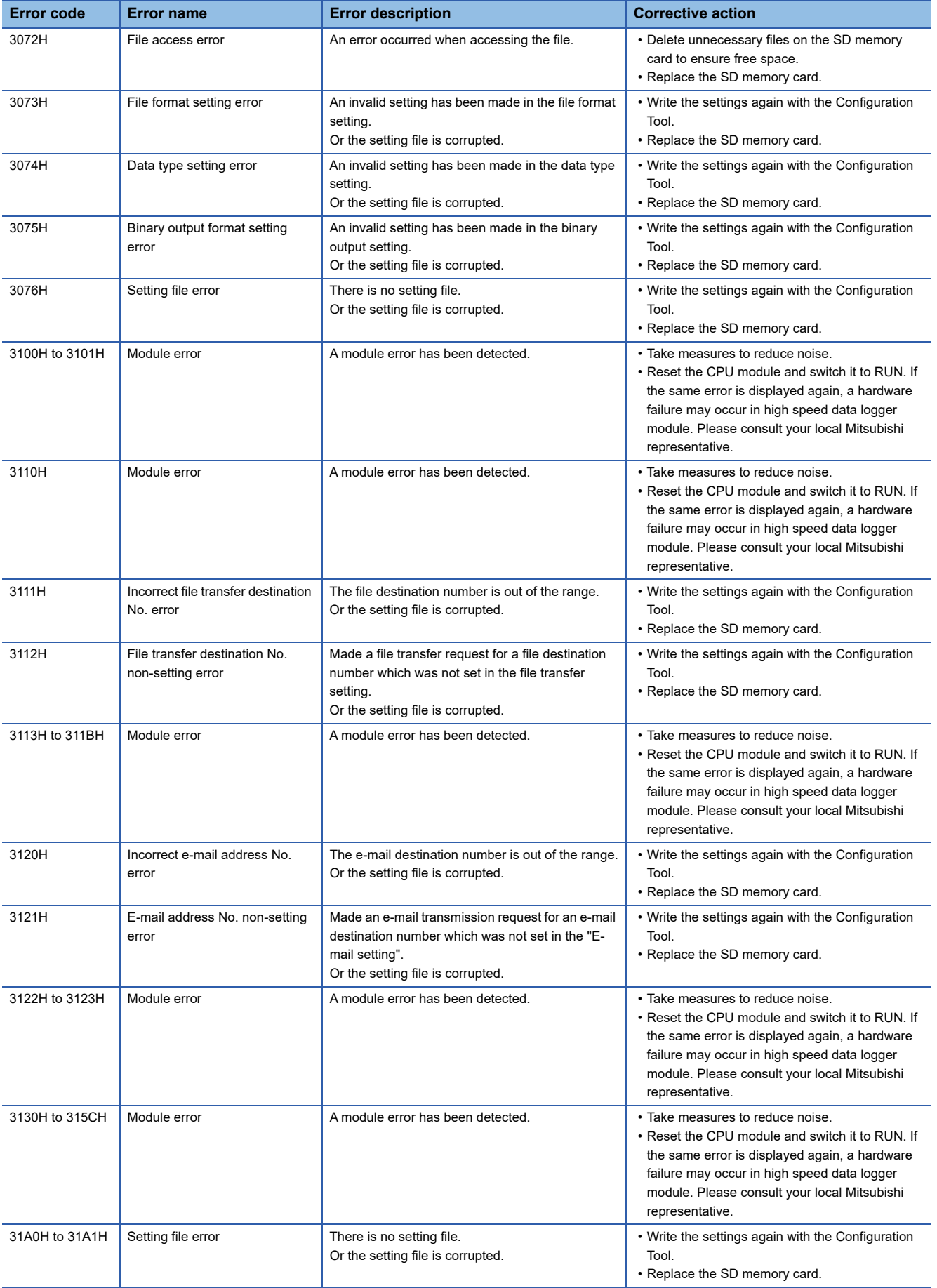

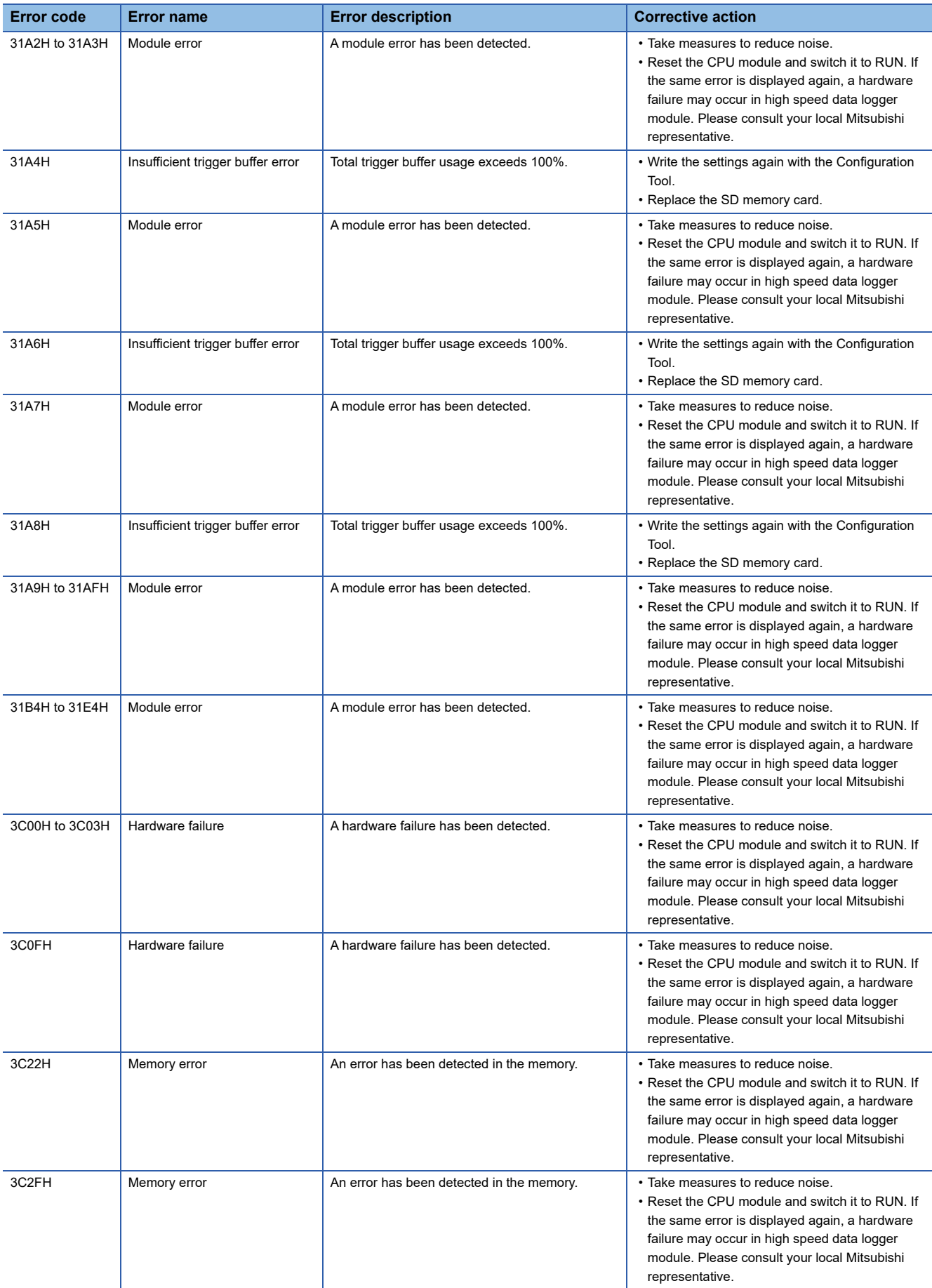

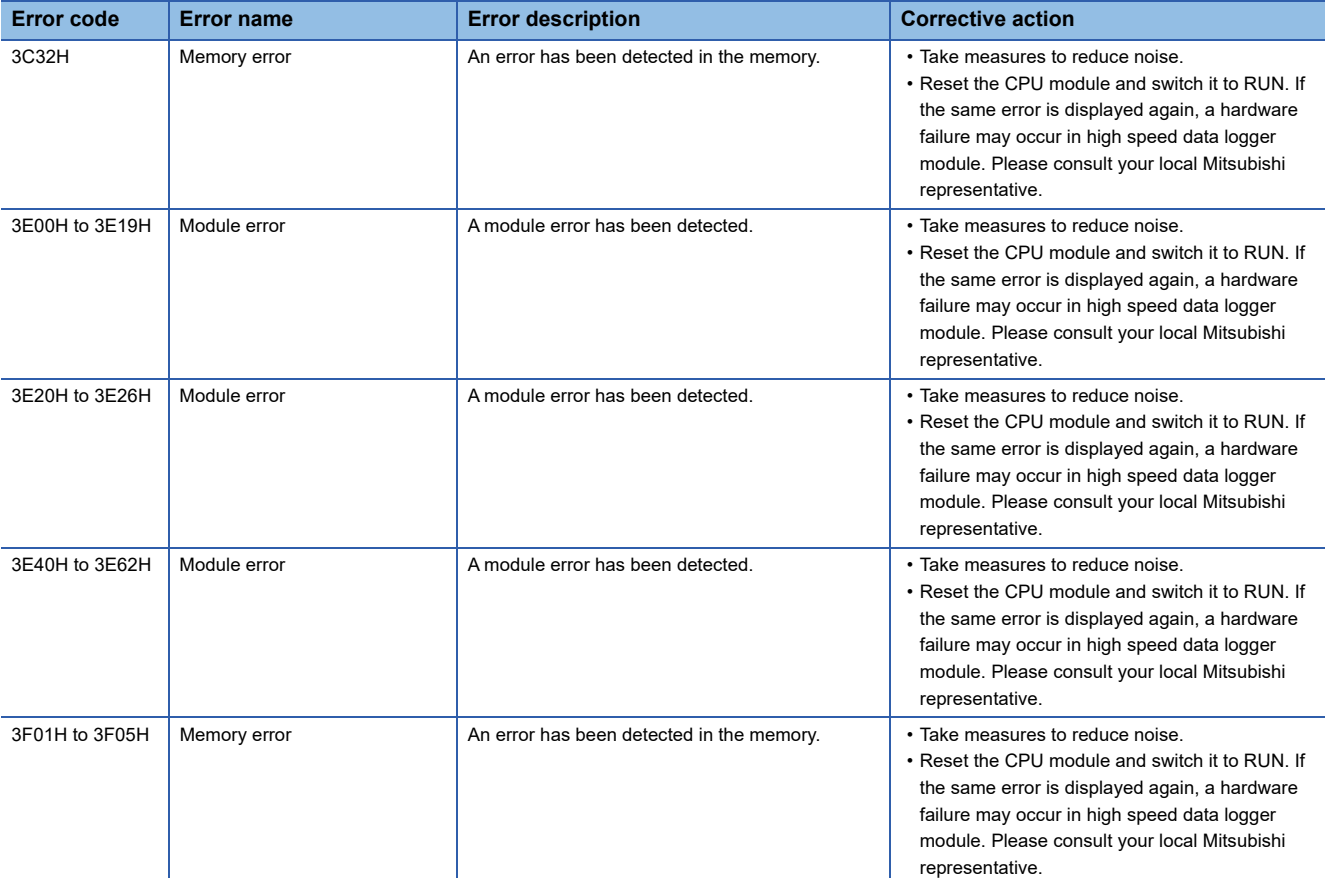

## **4.5 Event List**

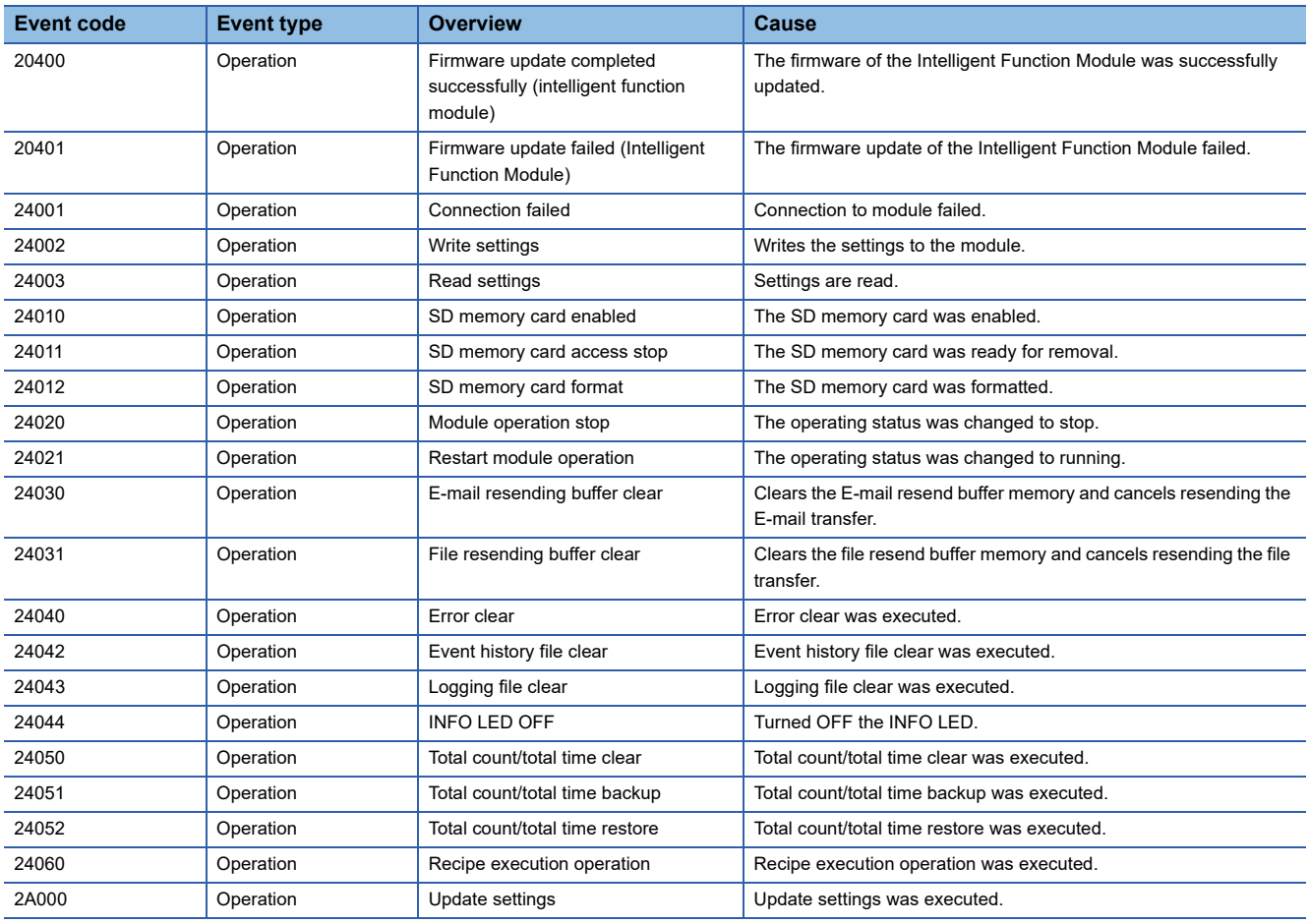

Displays the events that occur in the high speed data logger module.

# **APPENDIX**

## **Appendix 1 Module Label**

This section shows the module labels used to set the input/output signals and buffer memory of a high speed data logger module.

#### **Module label configuration**

The name of a module label is defined in the following configurations:

"Instance name"\_"Module number"."Label name"

"Instance name"\_"Module number"."Label name"\_D

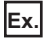

DL96\_1.stIOSignal.bModuleReady

#### **Instance name**

The instance name for high speed data logger module (RD81DL96) is "DL96".

#### **Module number**

A module number is a number starting from 1, which is added to identify a module that has the same instance name.

#### **Label name**

This is a module unique label name.

#### **\_D**

This indicates that the module label is for direct access. Without this symbol means a label for refresh. There are some differences between refresh and direct access as shown below.

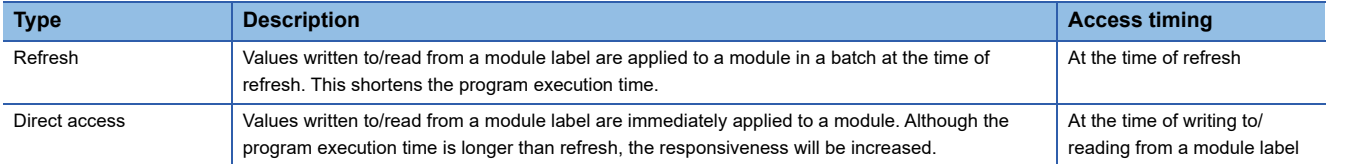

## **Appendix 2 Input/Output Signals**

This section explains the input/output signals of a high speed data logger module.

The following shows an example of assigning input/output signals when the start input/output number of a high speed data logger module is '0.'

Device X indicates an input signal from a high speed data logger module to a CPU module.

Device Y indicates an output signal from a CPU module to a high speed data logger module.

#### **Precautions**

As for input/output signals to a CPU module, do not output (turn ON) 'Use prohibited' signals. Doing so may cause malfunction of a programmable controller system.

## **Input/output signal list**

The following shows the input/output signal list of a high speed data logger module.

For details on the input/output signals, refer to the following:

- **F** [Page 296 Input signal details](#page-297-0)
- [Page 300 Output signal details](#page-301-0)

#### **Input signals Device No. Signal name** X0 Module READY X1 SD memory card status X2 File access status X3 to X4 Use prohibited X5 Module operating status X6 VS Use prohibited X7 INFO LED status X8 Setting renew status X9 to XA VS and VS and VS and VS and VS and VS and VS and VS and VS and VS and VS and VS and VS and VS and VS and VS and VS and VS and VS and VS and VS and VS and VS and VS and VS and VS and VS and VS and VS and VS and VS XB Time synchronization timing XC to XF Use prohibited X10 **ERR LED status** X11 Vse prohibited X12 Data logging error X13 Event logging error X14 Report creation error X15 Use prohibited X16 Access target unit error X17 E-mail transmission error X18 File transfer failed X19 Other error X1A **High speed sampling failure** X1B **Processing overload occurrence** X1C Trigger reoccurrence X1D Creation trigger reoccurrence X1E General sampling delay occurrence X1F Use prohibited

#### **Output signals**

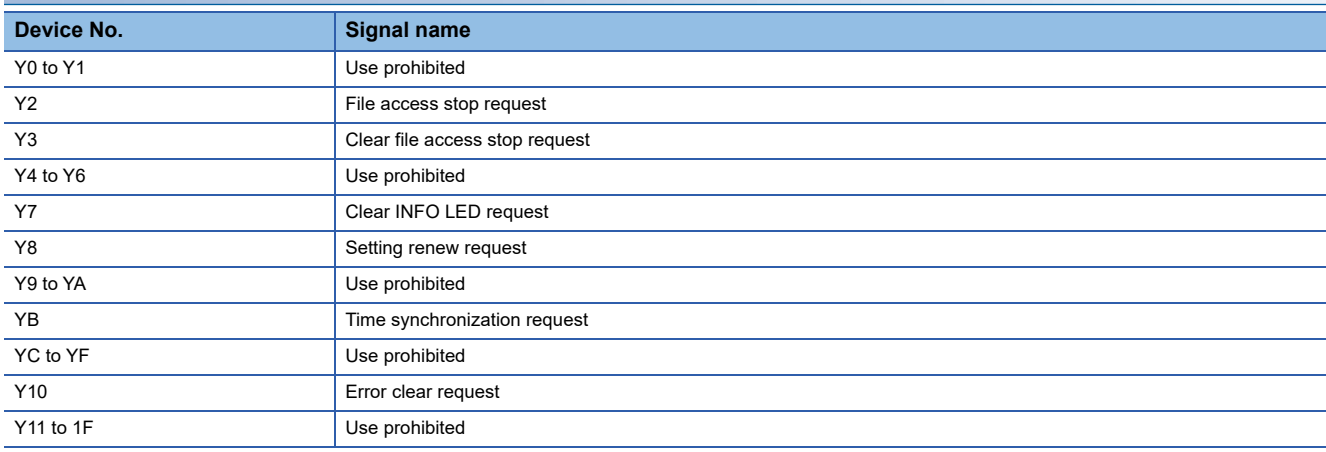

### <span id="page-297-0"></span>**Input signal details**

The following shows the details on the input signals from a high speed data logger module to a CPU module.

#### **Module READY (X0)**

This signal turns ON when a high speed data logger module becomes ready after powering OFF to ON or resetting the CPU module.

This signal turns OFF when a watchdog timer error occurred.

#### **SD memory card status (X1)**

This signal turns ON when an SD memory card is inserted and 'File access status' (X2) is OFF. It turns OFF when an SD memory card is not inserted or 'File access status' (X2) is ON.

#### **File access status (X2)**

This signal turns ON while file access is stopped.

The following operation can be performed while file access is stopped.

• SD memory card insertion/ejection (LaMELSEC iQ-R High Speed Data Logger Module User's Manual (Startup))

While file access is stopped, the status will be as follows.

- SD memory card read/write-protected
- Module operating status is stopped
- This signal turns OFF when a file becomes accessible.

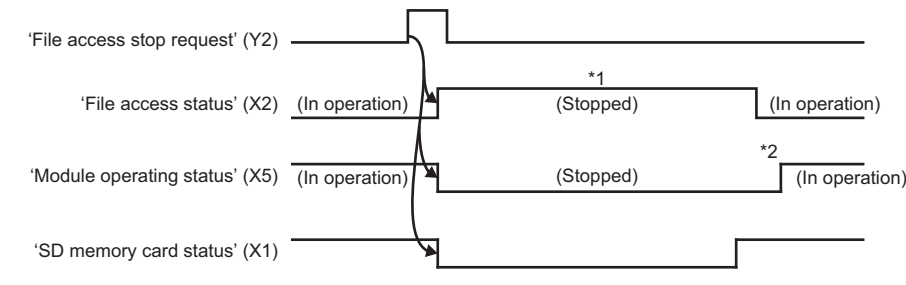

- \*1 The following operation can be performed.
- Replacement of an SD memory card
- \*2 This signal turns ON by updating the settings.

#### **Module operating status (X5)**

- This signal turns ON when the data logging function, event logging function, and report function are operating.
- This signal turns OFF when the data logging function, event logging function, and report function are stopped.

It will be in stop state in the following situations.

- When a module operation is stopped in Configuration Tool
- When the settings are not written to the high speed data logger module
- When an module stop error occurs
- When file access is stopped (X2 is ON)

The data logging function, event logging function, and report function will start operating again according to the following procedure.

- When a module operation is stopped in Configuration Tool
- **1.** Restart the module operation in Configuration Tool. ( $\mathbb{F}$  [Page 218 Module diagnostics](#page-219-0))
- When the settings are not written to the high speed data logger module
- **1.** Write settings to the high speed data logger module in Configuration Tool. ( $\mathbb{F}$  [Page 216 Write\)](#page-217-0)
- **2.** Update the settings. ( $\sqrt{P}$  [Page 218 Module diagnostics\)](#page-219-0)
- When a module stop error occurs
- 1. Clear the error in Configuration Tool or 'error clear request' (Y10). ( $\epsilon$  [Page 218 Module diagnostics\)](#page-219-0)
- **2.** Update the settings in Configuration Tool. ( $\mathbb{F}$  [Page 218 Module diagnostics\)](#page-219-0)
- When file access is stopped (X2 is ON)
- *1.* Turn ON 'Clear file access stop request' (Y3). (File access starts (X2 turns OFF).
- 2. Restart the module operation or update the settings in Configuration Tool. ( $\epsilon$  [Page 218 Module diagnostics](#page-219-0))

#### **INFO LED status (X7)**

This signal turns ON when INFO LED turns ON.

For the factors that the INFO LED is turned ON, refer to the following:

F [Page 218 Module diagnostics](#page-219-0), [Page 312 Module status area \(Un\G0 to 20\)](#page-313-0)

This signal turns OFF by turning the 'clear INFO LED request' (Y7) ON to turn the INFO LED OFF.

This signal turns OFF by updating the settings.

#### **Setting renew status (X8)**

This signal turns ON when settings are updated by turning ON 'Setting renew request' (Y8).

'Setting renew status' (X8) turns OFF when 'Setting renew request' (Y8) is turned OFF after 'Setting renew status' (X8) turns ON.

#### **Time synchronization timing (XB)**

This signal turns ON when a time inquiry is successful for the time synchronization request by turning ON 'Time synchronization request' (YB).

If the 'time synchronization timing' (XB) turns ON, then 'time synchronization request' (YB) turns OFF, the 'time synchronization timing' (XB) turns OFF.

#### **ERR LED status (X10)**

This signal turns ON when ERR LED is ON (continuation error) or flashing (stop error). This signal turns OFF by turning the 'error clear request' (Y10) ON to turn the ERR LED OFF. When the ERR LED is ON or flashing (If X10 is ON), any of X12 to 14 or X16 to 19 (or multiple signals) turn ON.

#### **Data logging error (X12)**

This signal turns ON when an error related to data logging occurs. When this signal is ON, an error code is stored in the data logging status area (Un\G2000 to 2989). This signal turns OFF by turning ON the 'error clear request' (Y10).

#### **Event logging error (X13)**

This signal turns ON when an error related to event logging occurs.

When this signal is ON, an error code is stored in the event logging status area (Un\G3000 to 3989). This signal turns OFF by turning ON the 'error clear request' (Y10).

#### **Report creation error (X14)**

This signal turns ON when an error related to the report function occurs. When this signal is ON, an error code is stored in the report creation status area (Un\G4000 to 4989). This signal turns OFF by turning ON the 'error clear request' (Y10).

#### **Access target unit error (X16)**

This signal turns ON when an error occurs in communicating with the access target CPU. When this signal is ON, an error code is stored in the access target CPU setting status area (Un\G1500 to 1593). This signal turns OFF by turning ON the 'error clear request' (Y10).

#### **E-mail transmission error (X17)**

This signal turns ON when an error related to e-mail transmission occurs.

When this signal is ON, an error code is stored in the e-mail transmission status area (Un\G5000 to 5992). This signal turns OFF by turning ON the 'error clear request' (Y10).

#### **File transfer failed (X18)**

This signal turns ON when an error related to file transfer occurs.

When this signal is ON, an error code is stored in the file transfer status area (Un\G6002 to 7457). This signal turns OFF by turning ON the 'error clear request' (Y10).

#### **Other error (X19)**

This signal turns ON when an errors other than those falling under X12 to 18 occur.

When this signal is ON, an error code is stored in the error log area (Un\G150 to 247).

This signal turns OFF by turning ON the 'error clear request' (Y10). (Occurring only continuation error)

#### **High speed sampling failure (X1A)**

This signal turns ON when high speed sampling failure occurs in data logging, event logging or report. ( $\sqrt{p}$  Page 346 [Processing Time](#page-347-0))

This signal turns OFF by updating the settings.

#### **Processing overload occurrence (X1B)**

This signal turns ON when a processing overload occurs in data logging, event logging or report. (Fage 346 Processing [Time\)](#page-347-0)

This signal turns OFF by updating the settings.

#### **Trigger reoccurrence (X1C)**

This signal turns ON when trigger reoccurs in data logging. ( $\sqrt{2}$  [Page 346 Processing Time](#page-347-0)) This signal turns OFF by updating the settings.

#### **Creation trigger reoccurrence (X1D)**

This signal turns ON when trigger reoccurs in report. ( $\sqrt{P}$  [Page 346 Processing Time\)](#page-347-0) This signal turns OFF by updating the settings.

#### **General sampling delay occurrence (X1E)**

This signal turns ON when a general sampling delay occurs in data logging, event logging, or report. ( $\sqrt{P}$  Page 346 [Processing Time](#page-347-0))

This signal turns OFF by any of the following operations.

- Updating the settings
- Setting a value more than the general sampling delay time (maximum) in the 'allowed general sampling delay time' (Un\G804 to 805).

### <span id="page-301-0"></span>**Output signal details**

The following shows the details on the output signals from a high speed data logger module to a CPU module.

#### **Precautions**

Turn ON each output signal after 'Module READY' (X0) turns ON. Otherwise, a setting file may be corrupted or an unintended operation may occur.

 $Point$ <sup> $\varphi$ </sup>

The output signal will be enabled when it is turned OFF to ON.

In addition, since the system does not turn the output signal ON to OFF, turn it ON to OFF, and OFF to ON to perform again.

#### **File access stop request (Y2)**

When the file access stop request is turned ON, the file access is stopped.

#### **Clear file access stop request (Y3)**

Turn this signal ON when the file access stop request is sent by mistake.

After requesting the file access stop, the file access can be restarted when the SD memory card has not been replaced and the file access stop cancel request is turned ON.

The module operation is stopped; therefore, turn ON 'Setting renew request' (Y8), restart the module operation in Configuration Tool, or update the setting in Configuration Tool. (If the auto logging function is enabled, logging will restart by turning ON 'Clear file access stop request' (Y3). Executing a request such as a module operation start request is not required.)

#### **Clear INFO LED request (Y7)**

If this signal is turned ON when data is missing, free space of the SD card has decreased, resend buffering has started, or the saved folder names/file names are duplicated, the following operations will be performed.

- INFO LED is turned OFF
- 'INFO LED status' (X7) is turned OFF
- Clear the 'INFO LED indication factor' (Un\G12)

#### **Setting renew request (Y8)**

This signal is used to update settings written to a high speed data logger module and allow the module to operate according to the updated settings.

Settings are not updated in the following cases:

- The module operations such as updating settings, stop, restart, and logging file clear are performed using "Diagnostics" screen or output signal
- During module initialization processing
- During module stop processing
- The settings are not written in the high speed data logger module.

Turn this signal OFF after 'Setting renew status' (X8) turns ON.

#### **Time synchronization request (YB)**

When the time synchronization request is turned ON, the time of the module will be synchronized according to the time synchronization settings. (When the time of the CPU module has been changed, turn this signal ON after wait for more than 1 second.)

Turn the 'time synchronization request' (YB) OFF after turning it the 'time synchronization timing' (XB) ON.

#### **Error clear request (Y10)**

The following will be executed if error clear request (Y10) is turned ON while a module error is occurring.

- ERR LED is turned OFF
- X10, X12 to X14, X16 to X19 are turned OFF
- The latest error code is cleared

## **Appendix 3 Buffer Memory**

This section explains the buffer memory of a high speed data logger module.

#### **Precautions**

 • Do not write any data in the "system area" of the buffer memory. Doing so may cause malfunction of the programmable controller system.

### **Buffer memory list**

The following table shows the buffer memory list of a high speed data logger module.

R: Read-only, W: Write-only, R/W: Readable/Writable

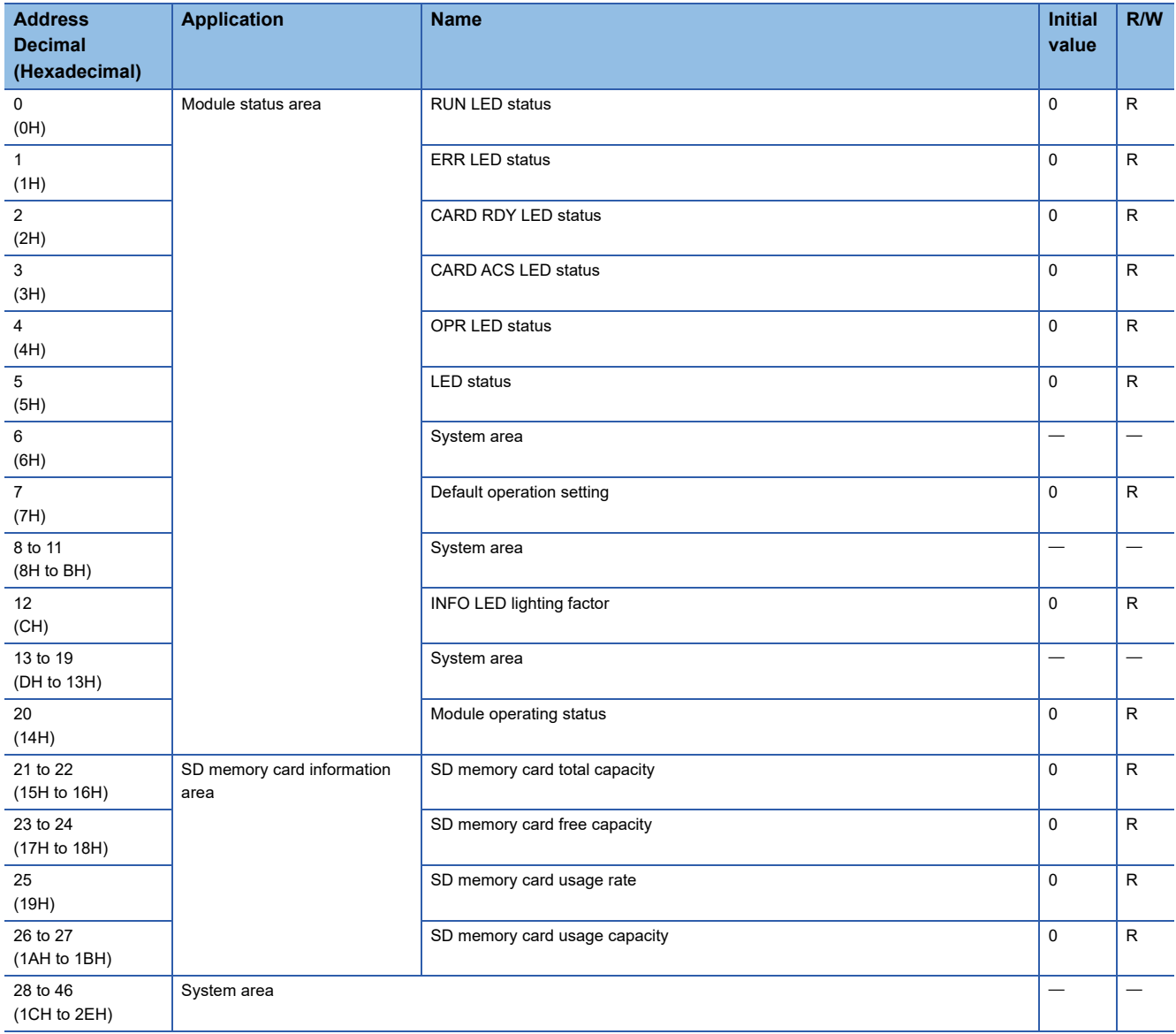

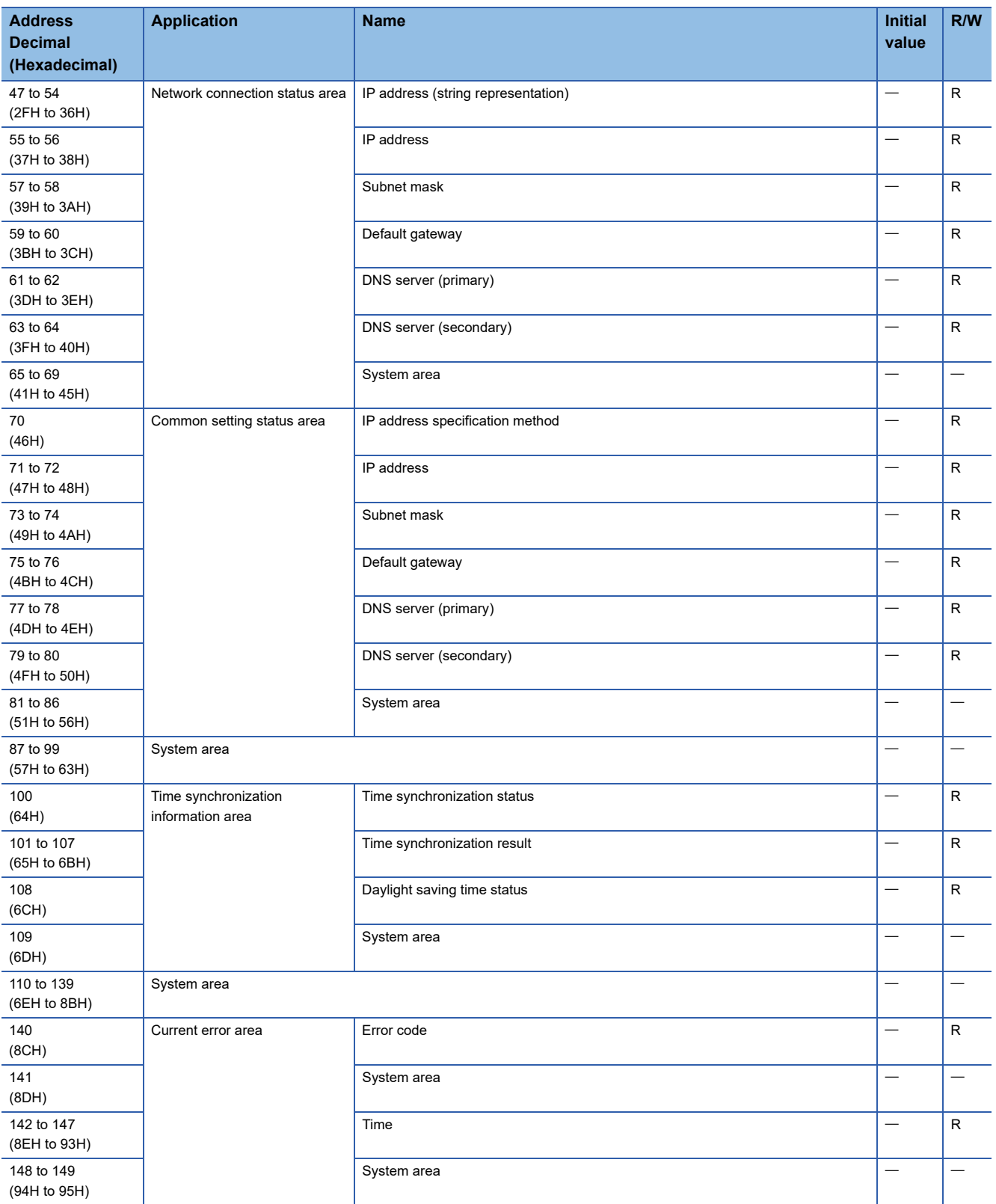

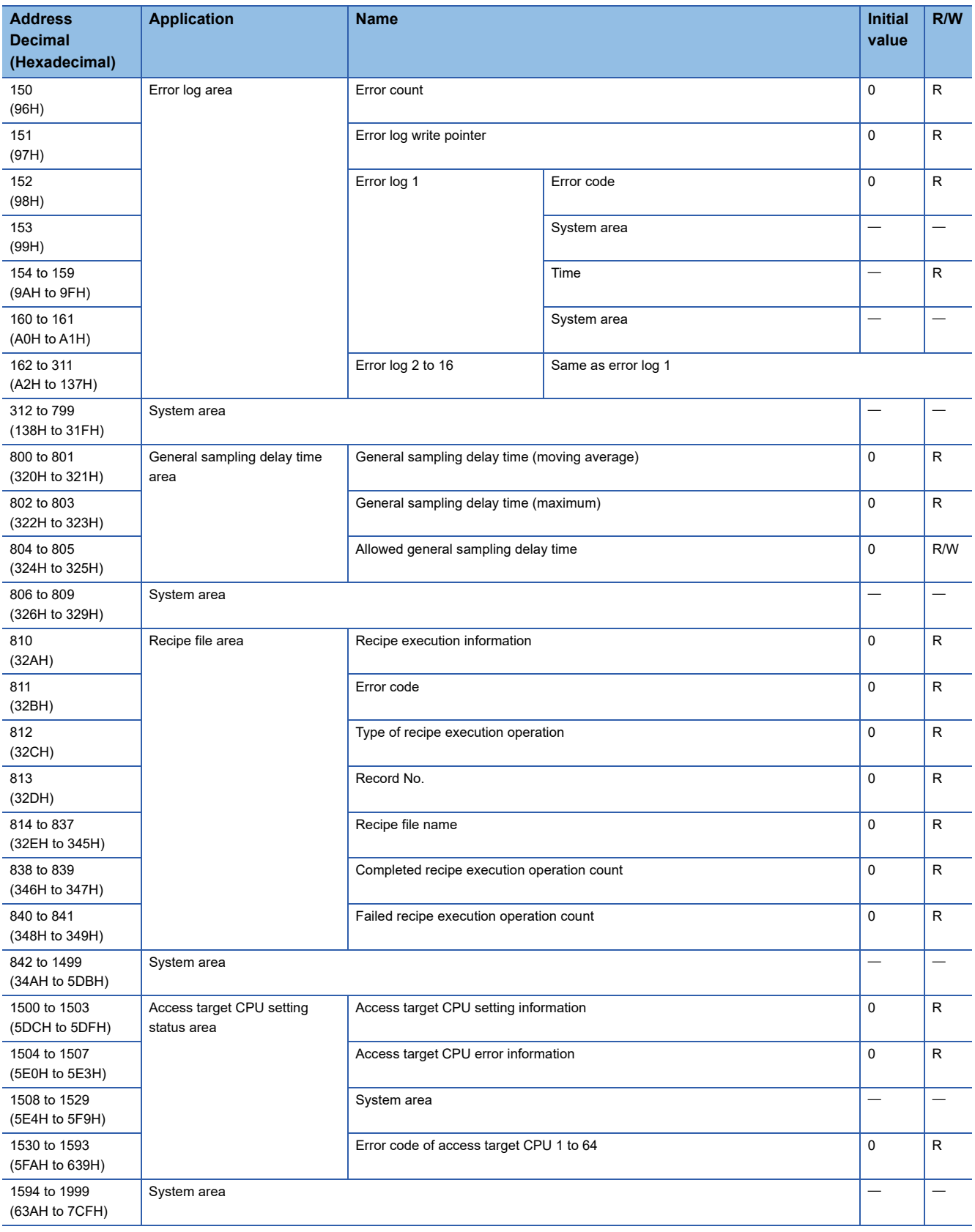

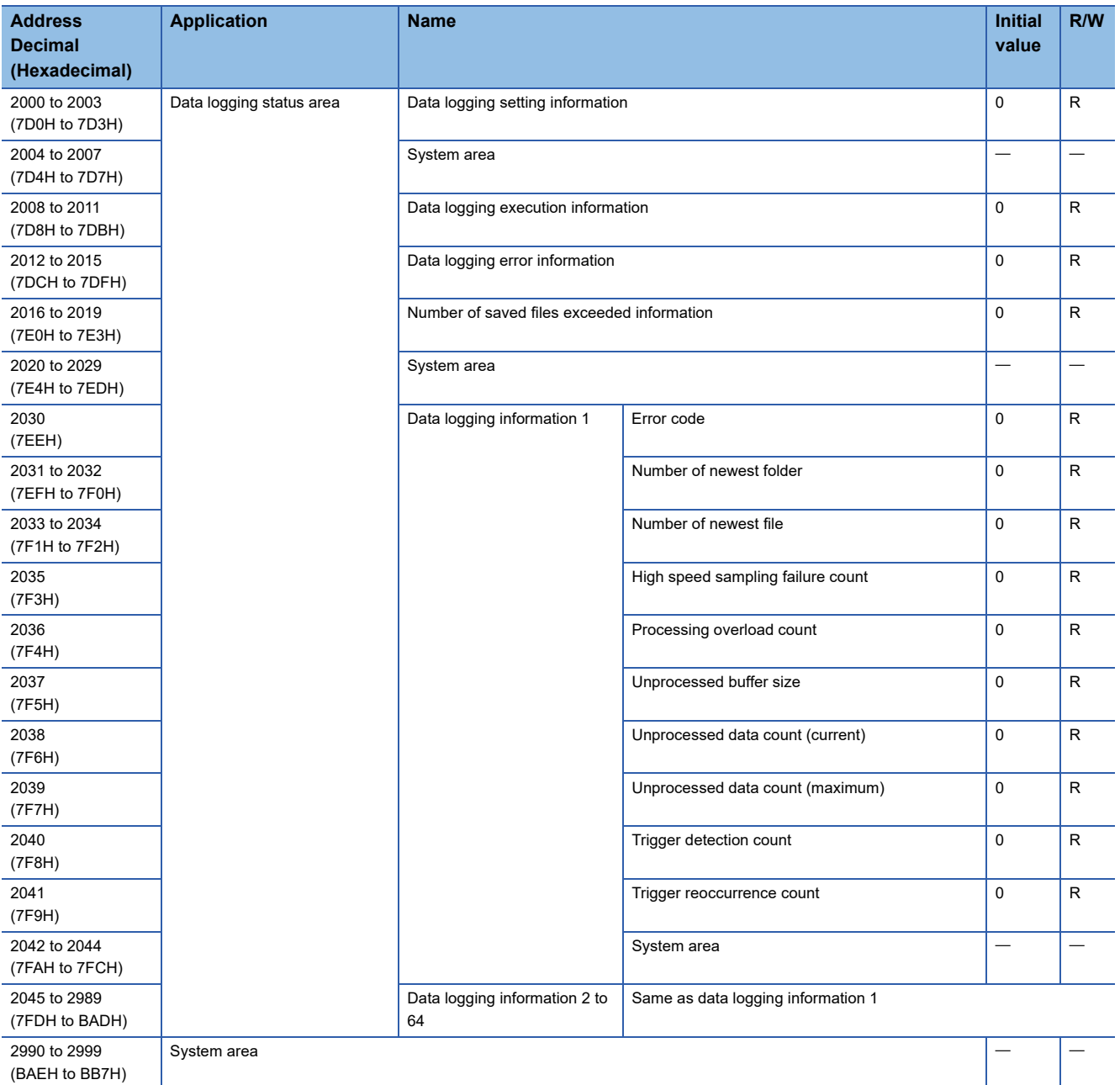

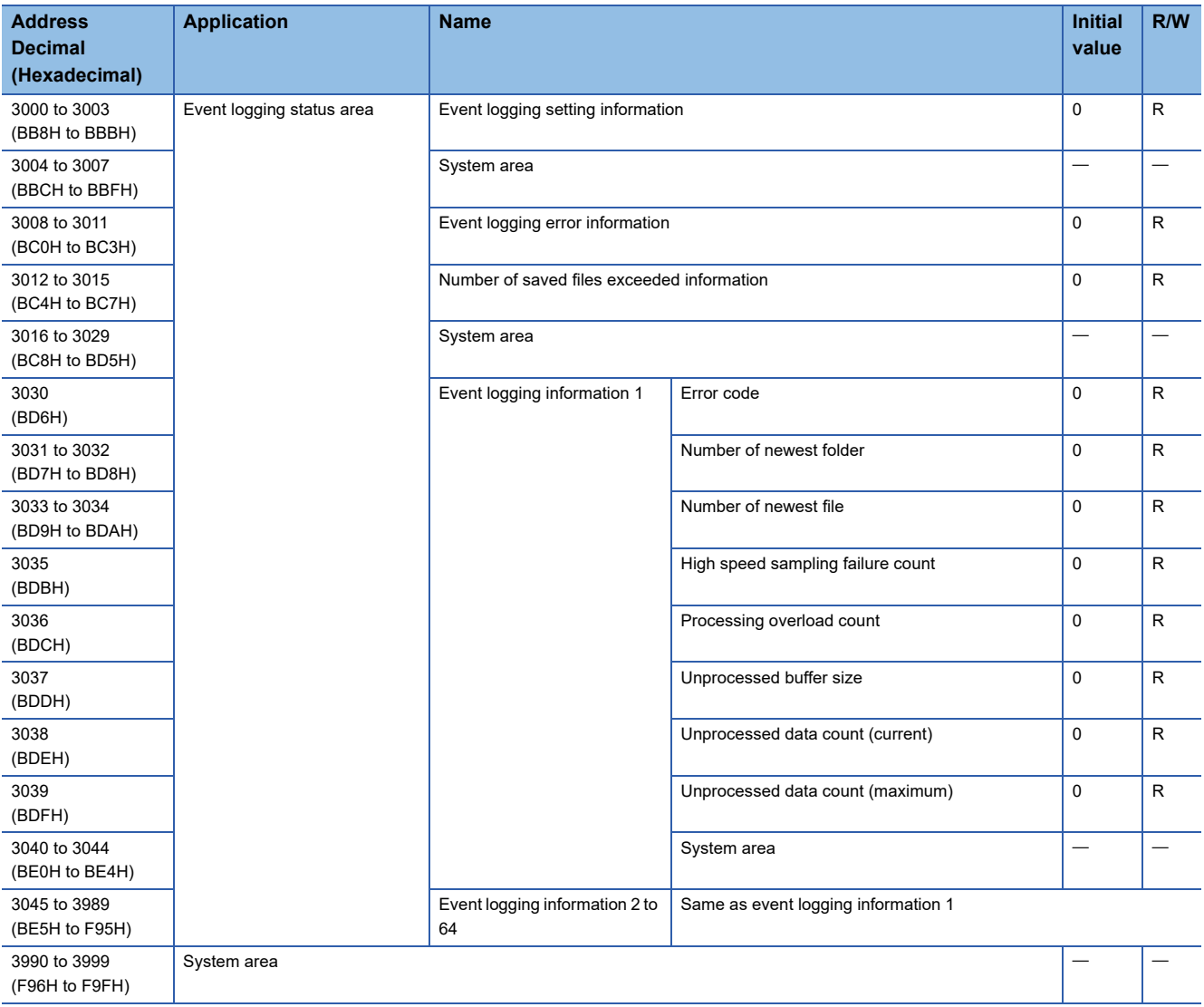

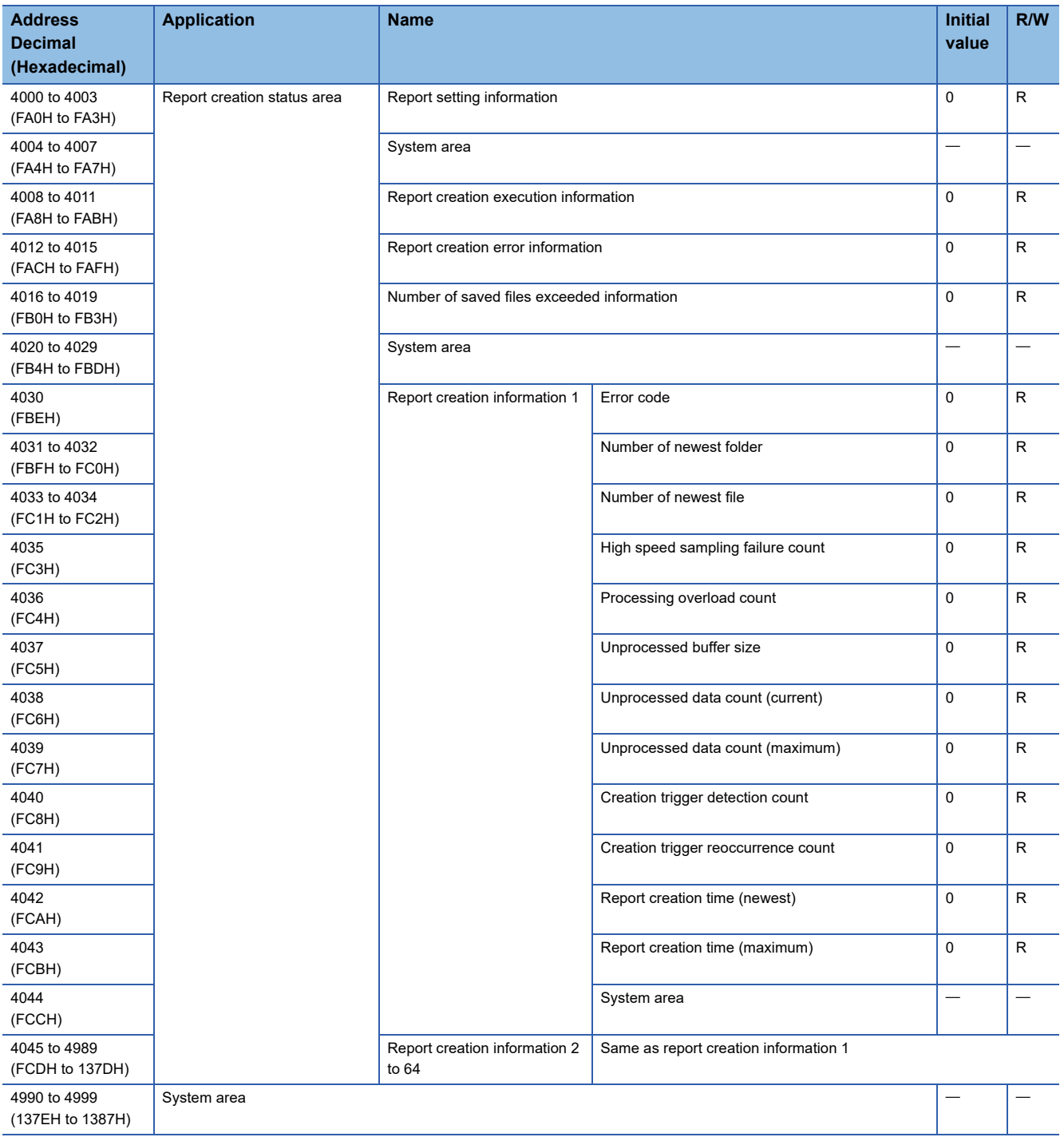

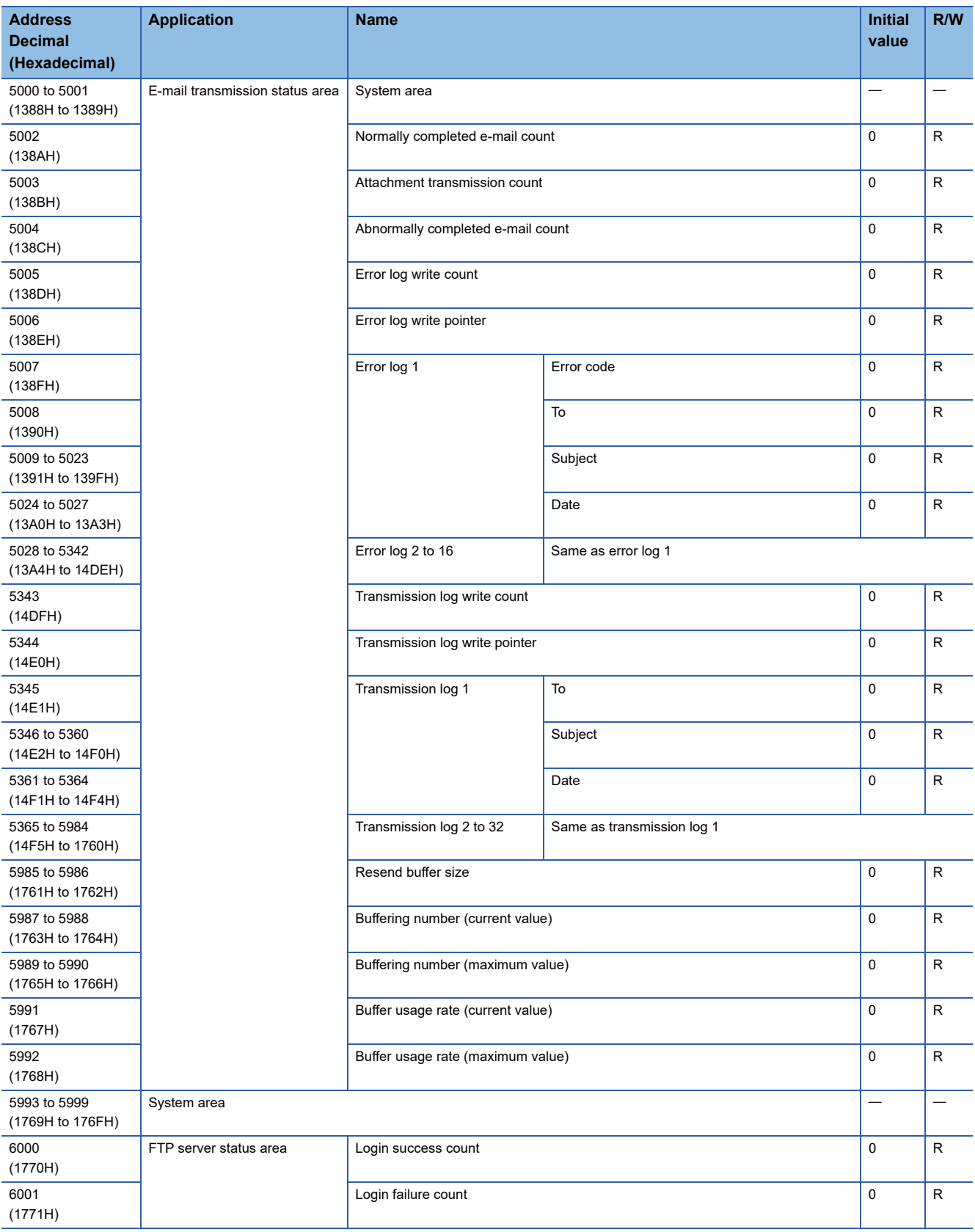

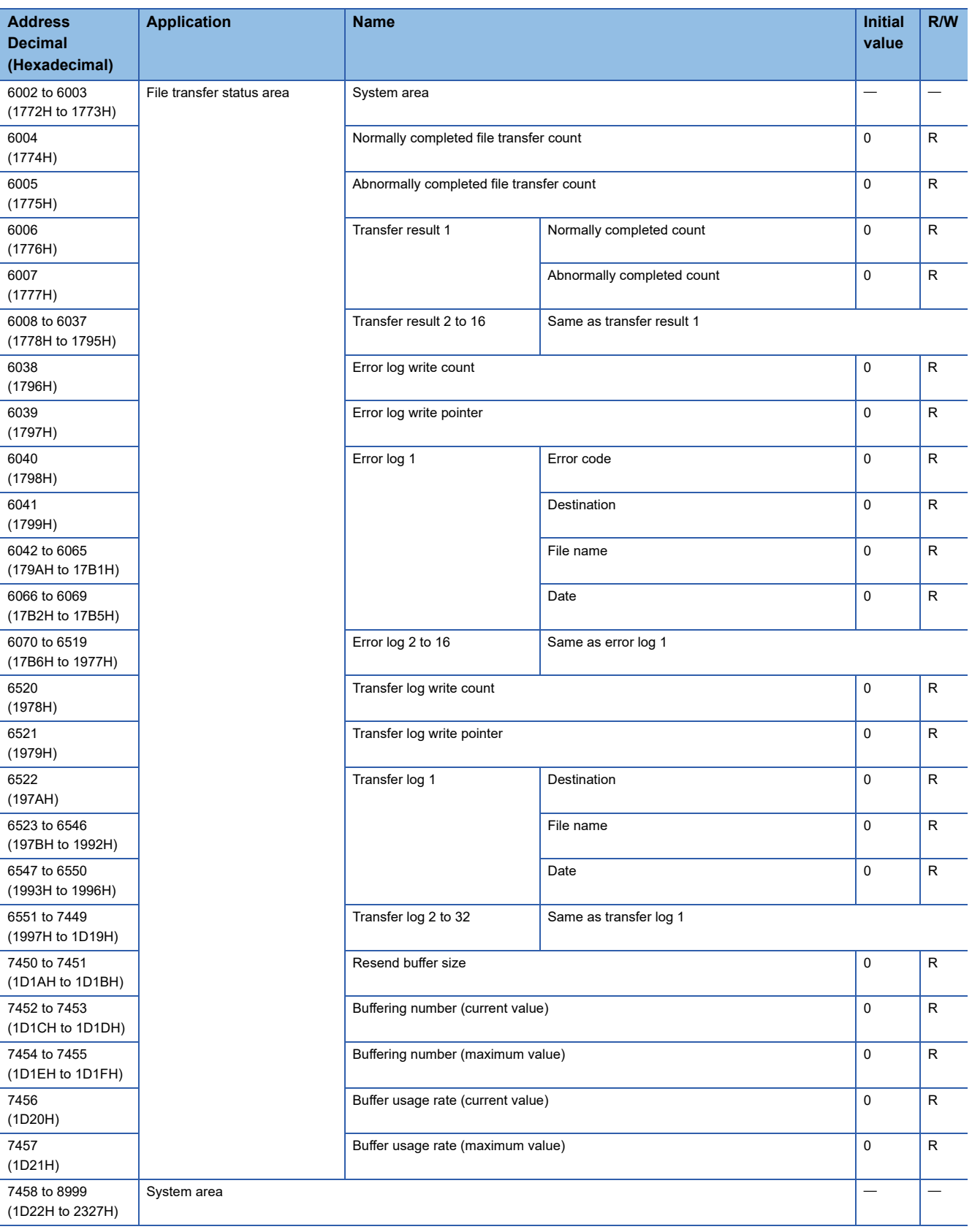

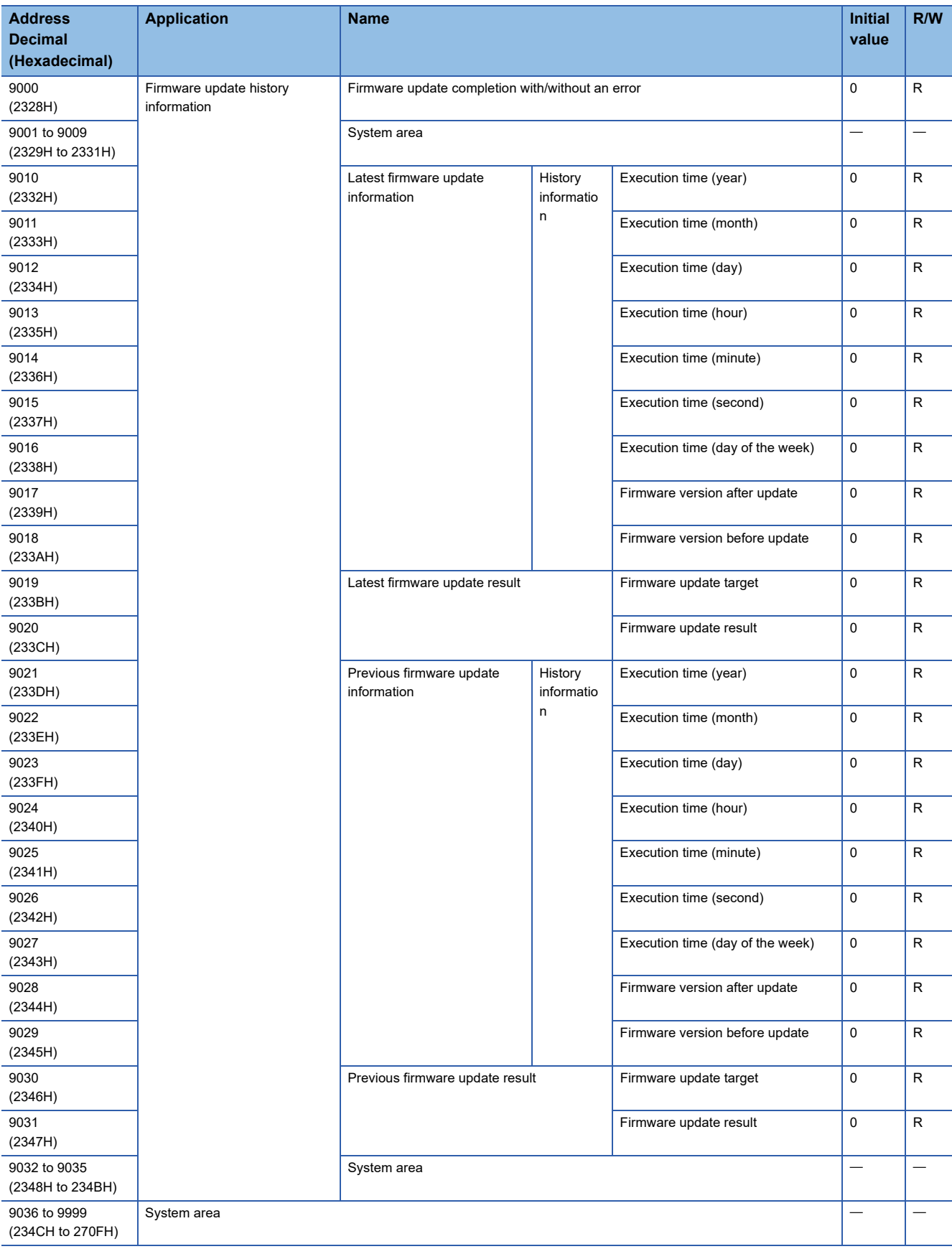

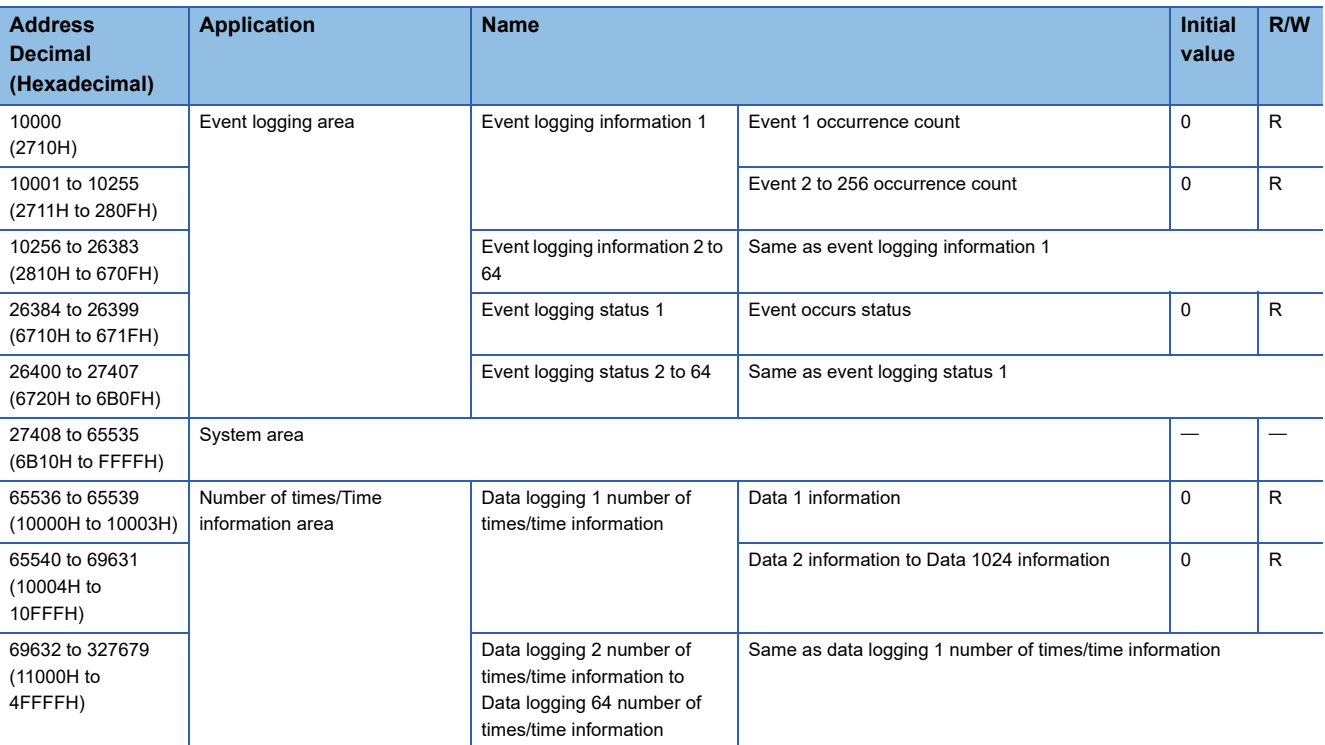

### **Buffer memory details**

The following explains the buffer memory details of a high speed data logger module.

#### <span id="page-313-0"></span>**Module status area (Un\G0 to 20)**

The status of each LED, parameter settings, and operation of a high speed data logger module can be checked.

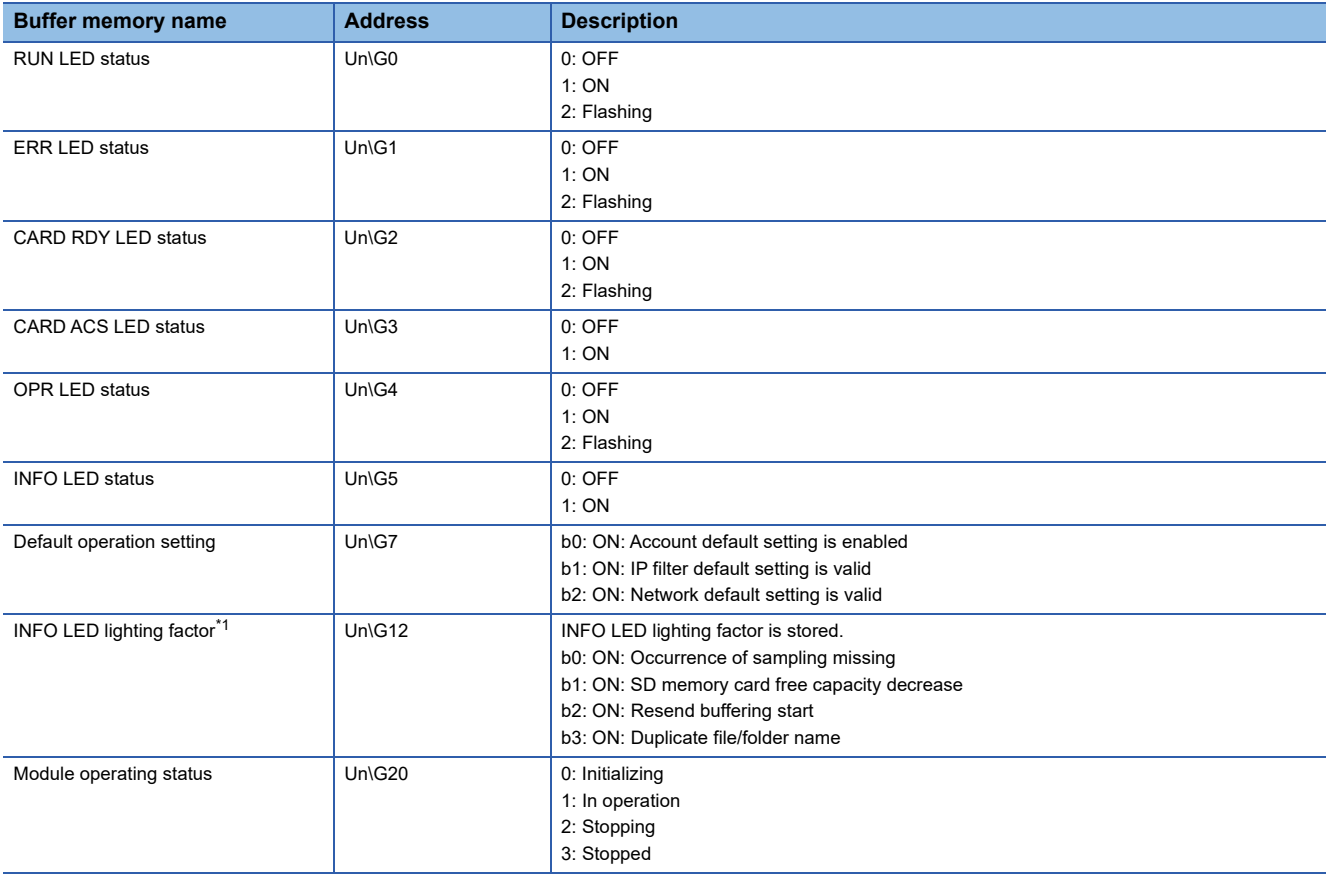

<span id="page-313-1"></span>\*1 Along with checking the INFO LED lighting factor, check the following errors, then take the corrective actions. INFO LED lighting factor is cleared when the settings are updated.

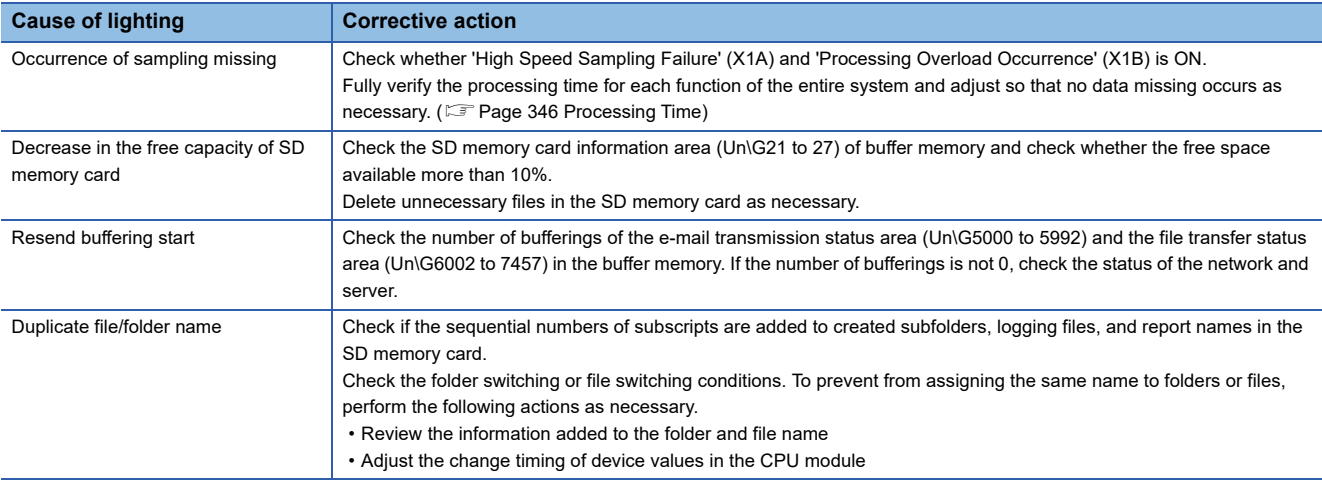

#### **SD memory card information area (Un\G21 to 27)**

The status of the SD memory card inserted in a high speed data logger module can be checked in this area.

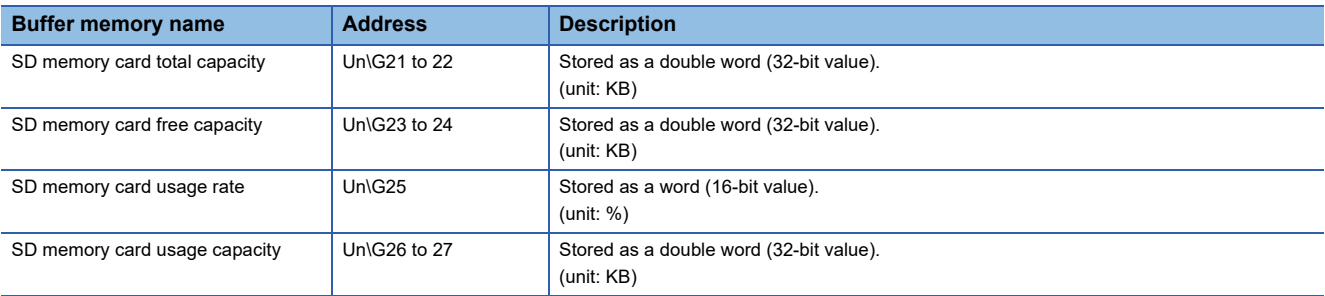

#### **Network connection status area (Un\G47 to 64)**

The status of the high speed data logger module's connection to a network can be checked in this area.

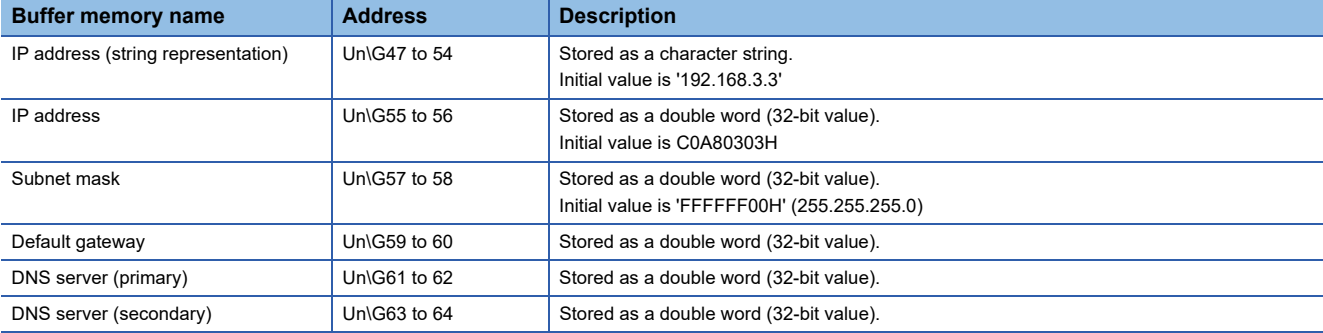

#### **Common setting status area (Un\G70 to 80)**

The status of the network setting for the common setting can be checked in this area.

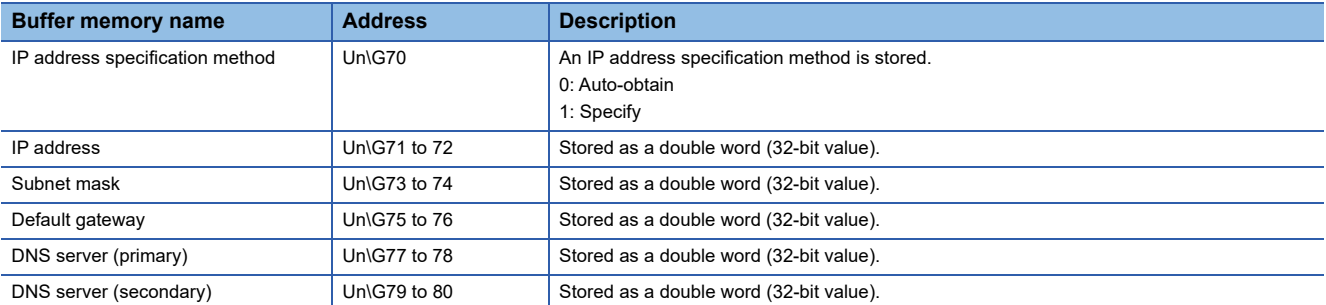

#### **Time synchronization information area (Un\G100 to 108)**

Information related to the time synchronization function can be checked in this area.

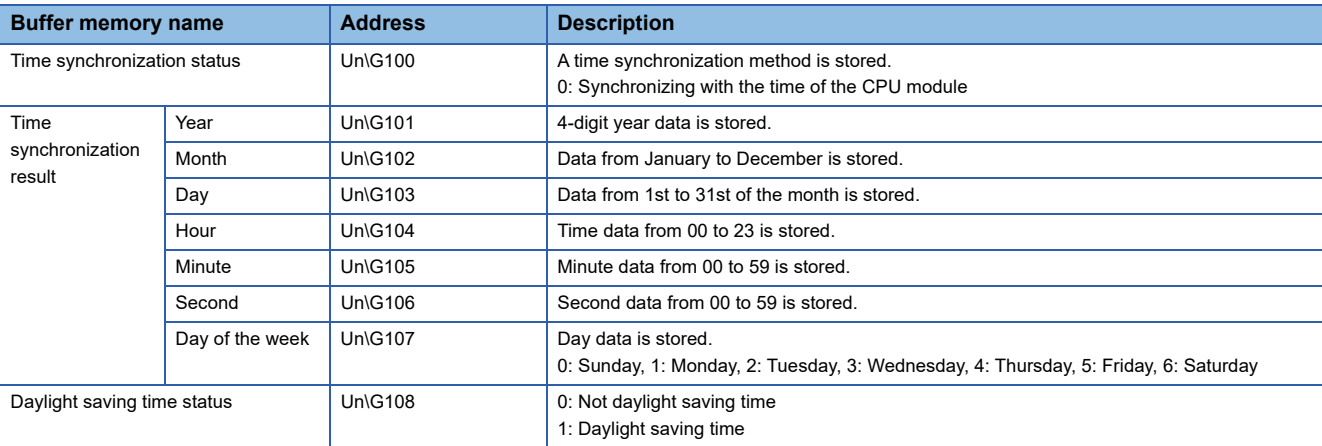

#### **Current error area (Un\G140 to 149)**

The latest error code which is currently occurring can be checked in this area.

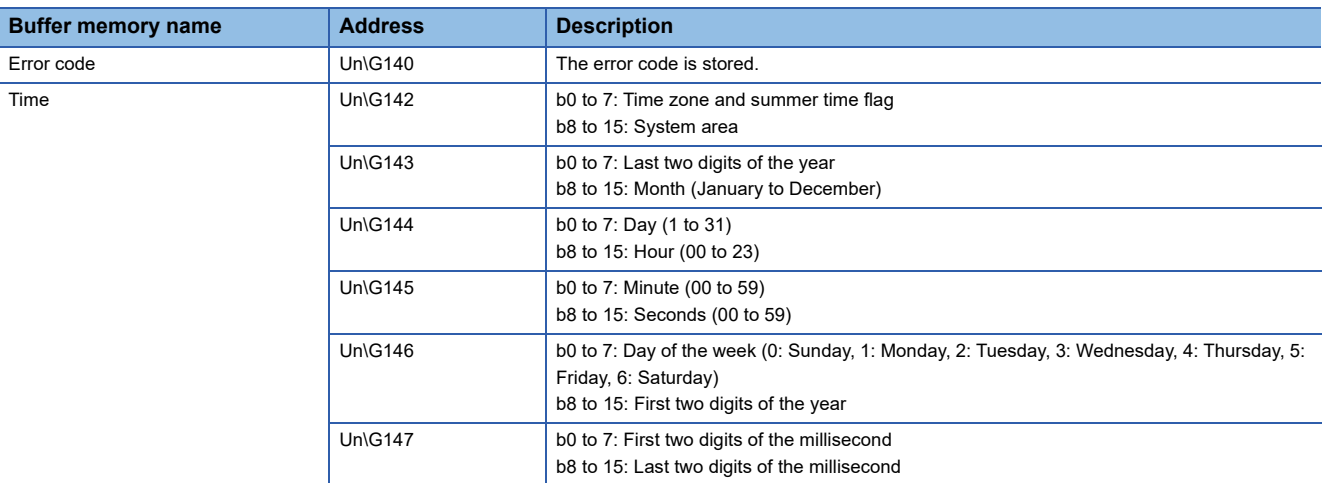

#### **Error code (Un\G140)**

The error code is stored.

#### ■Time (Un\G142 to 149)

The time when the error occurred is stored in BCD code.

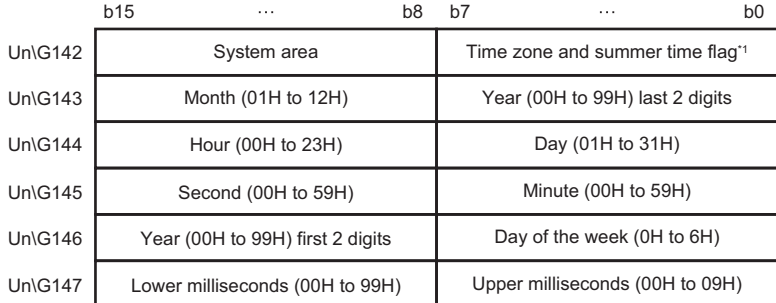

\*1 Time zone and summer time flag details are as follows.

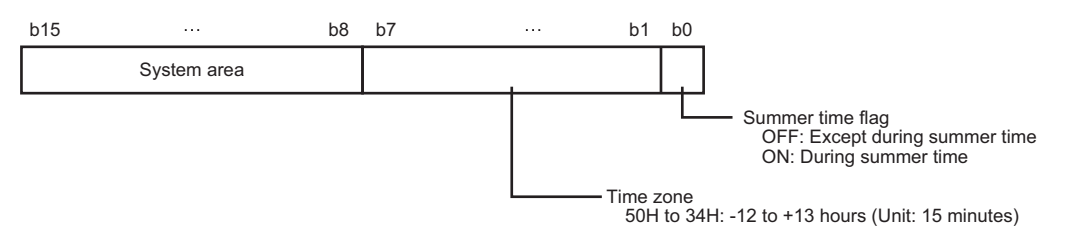

#### $Point<sup>9</sup>$

The information of the current error area can be checked on the following diagnostics screens.

- Select [Online]  $\Rightarrow$  [Diagnostics]  $\Rightarrow$  "Module diagnostics" in Configuration Tool ( $\Box$  Page 218 Module [diagnostics\)](#page-219-0)
- System monitor of the engineering tool (LaGX Works3 Operating Manual)

The current error area can be cleared with the following methods.

- Select [Online]  $\Rightarrow$  [Diagnostics]  $\Rightarrow$  "Module diagnostics" in Configuration Tool, and click the [Error release] button. ( $\sqrt{p}$  [Page 218 Module diagnostics](#page-219-0))
- Turn ON 'error clear request' (Y10)
- Power OFF to ON or reset the CPU module

#### **Error log area (Un\G150 to 311)**

The history of errors which have occurred in the high speed data logger module can be checked in this area.

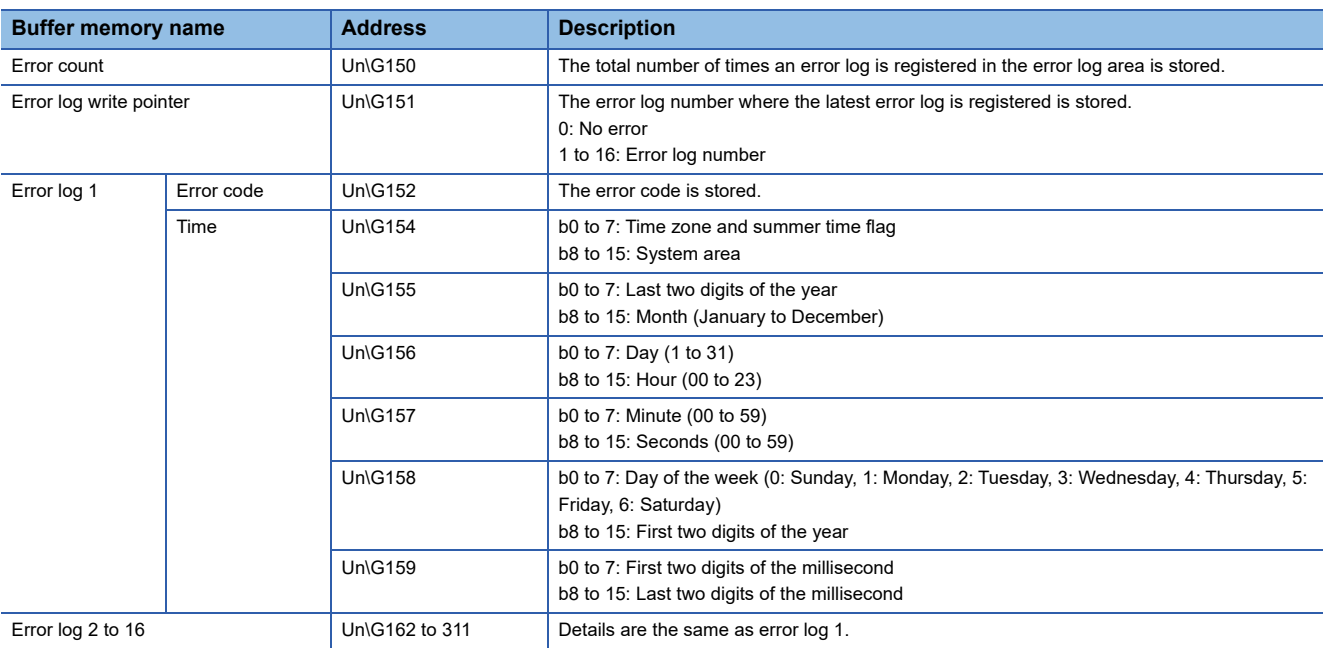

#### **Error count (Un\G150)**

The total number of times an error log is registered in the error log area is stored.

#### **Error log write pointer (Un\G151)**

The error log number where the latest error log is registered is stored. (For example, when '16' is stored, it indicates that the latest error log is registered in the area of the error log '16'.)

A maximum of 15 continuation errors and 1 Stop error will be registered.

If 15 continuation errors are displayed, new continuation errors will not be registered. If the new error has the same error code as the already registered error, the error occurrence date/time and its detailed information will not be updated.

If any new error occurs after the stop error, the new error will not be registered.

#### ■**Error log 1 to 16 (Un\G152 to 311)**

The error history of the errors occurred in a high speed data logger module is stored.

Error log area is comprised of 16 error logs with the same data configuration.

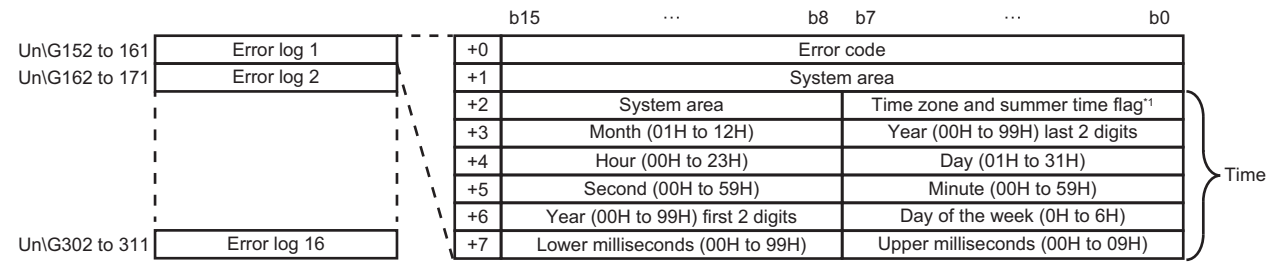

\*1 Time zone and summer time flag details are as follows.

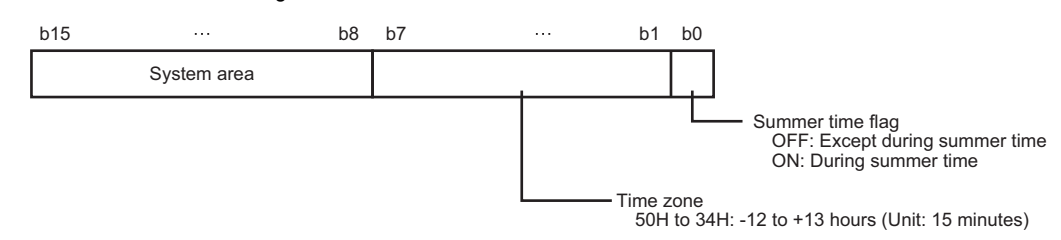

#### ● Frror code

The error code is stored.

#### $\bullet$  Time

The time when the error occurred is stored in BCD code.

 $Point$ 

The information of the error log area can be checked in the following diagnostics screens.

- Select [Online]  $\Rightarrow$  [Diagnostics]  $\Rightarrow$  "Module diagnostics" in Configuration Tool (EF Page 218 Module [diagnostics\)](#page-219-0)
- Select the [Event History] button on the "Module Diagnostics" screen of the engineering tool (LaGX Works3 Operating Manual)

The error log area can be cleared with the following methods.

- Select [Online]  $\Rightarrow$  [Diagnostics]  $\Rightarrow$  "Module diagnostics" in Configuration Tool, and click the [Error release] button. ( $\sqrt{p}$  [Page 218 Module diagnostics](#page-219-0))
- Power OFF to ON or reset the CPU module

#### **General sampling delay time area (Un\G800 to 805)**

The data sampling monitoring interval actually operating on the high speed data logger module can be checked in this area. The sampling delay time of data logging, event logging, and report function that are running general sampling can be checked in this area.

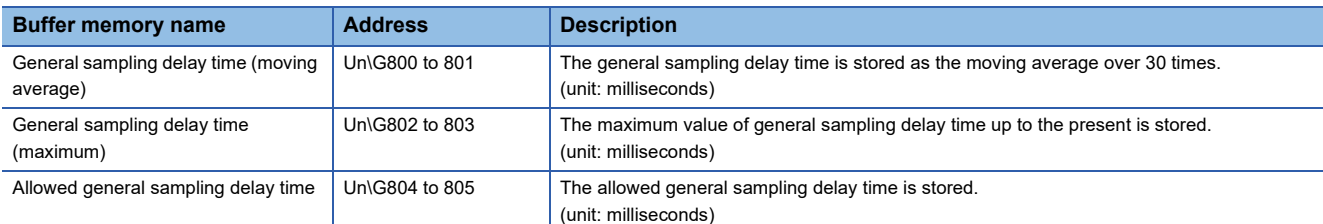

#### **General sampling delay time (moving average) (Un\G800 to 801)**

The general sampling delay time is stored as the moving average over 30 times. (Unit: milliseconds)

#### **General sampling delay time (maximum) (Un\G802 to 803)**

The maximum value of general sampling delay time up to the present is stored. (Unit: milliseconds)

#### ■Allowed general sampling delay time (Un\G804 to 805)

The allowed general sampling delay time is stored.

When 'general sampling delay time (max)' (Un\G802 to 803) exceeds the allowed time, 'general sampling delay' (X1E) turns ON.

0: Among the data sampling time of data logging, event logging, and report in which the general sampling is specified, the allowed time is half of the shortest sampling time. (Example: When the sampling time is 0.1 seconds, the allowed time will be 50 milliseconds.)

Other than 0: The specified value is the allowed time. (Unit: milliseconds)

 $\mathsf{Point} \mathcal{P}$ 

About general sampling delay time

- The high speed data logger module performs general sampling of data logging, event logging, and report every 100 milliseconds. If the data sampling interval is set to 0.2 seconds or higher, elapsed time is checked every 100 milliseconds and general sampling is performed as required.
- If there are many general sampling settings or too much data, sampling takes time, and there may be cases in which sampling each 0.1 seconds or checking the elapsed time cannot be done. In this case, the general sampling delay time is set as the actual sampling time minus 100 milliseconds
- When a general sampling is delayed, at maximum, there is the possibility that a sampling delay occurred in the general sampling delay time of data logging, event logging, or report function. ( $\mathbb{CP}$  Page 351 Checking [method for the processing time](#page-352-0))
- When access target CPU error (power interruption or network failure) is detected, the sampling time will extend to a maximum of the response monitoring time during detection. ( $E$  Page 136 [Response [monitoring time\] tab\)](#page-137-0)

#### **Recipe file area (Un\G810 to 841)**

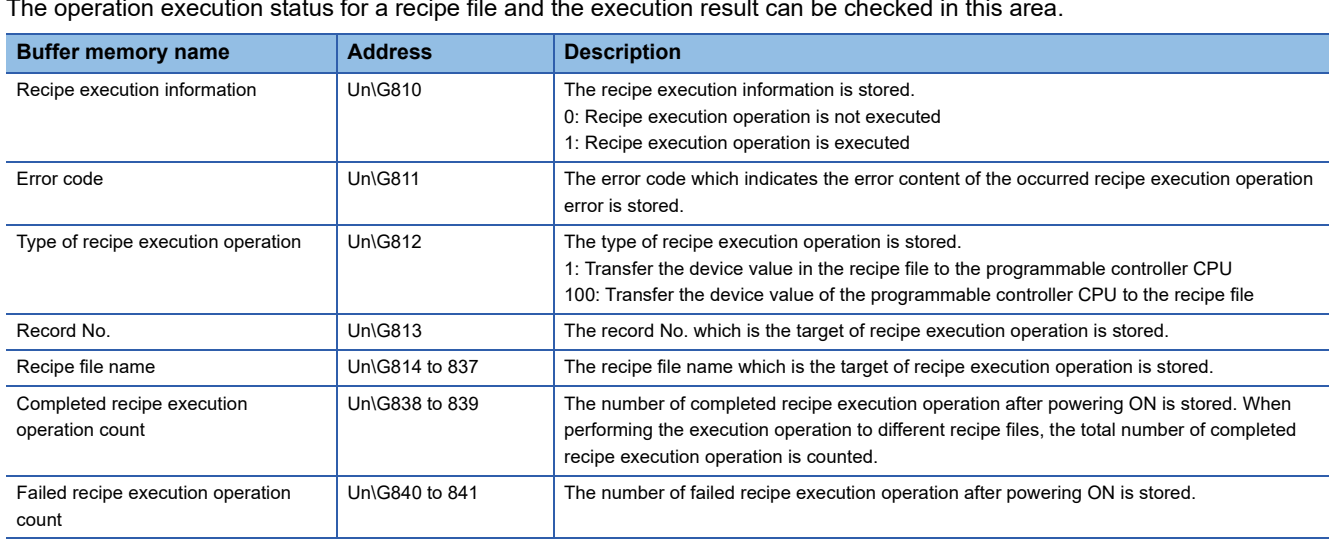

#### The operation execution status for a recipe file and the execution result can be checked in this area.

#### **Access target CPU setting status area (Un\G1500 to 1593)**

The setting status of the access target CPU setting can be checked in this area.

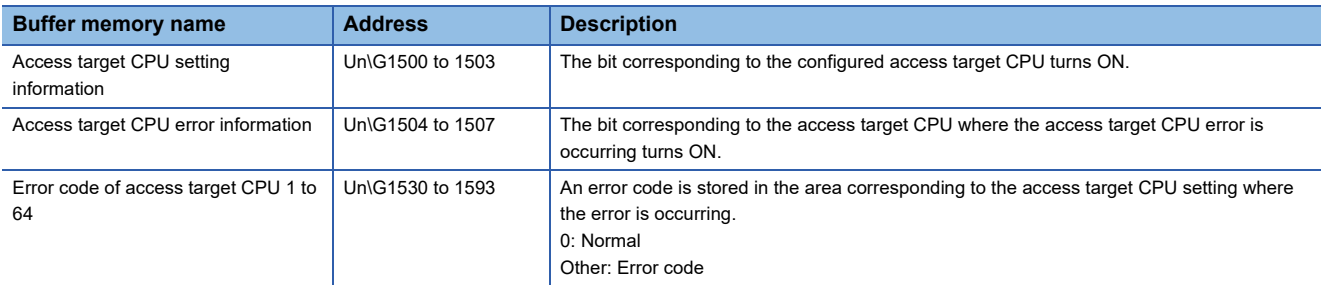

#### **Access target CPU setting information (Un\G1500 to 1503)**

The status of an access target CPU setting is stored.

The bit corresponding to the configured access target CPU turns ON.

0: Unset

1: Set

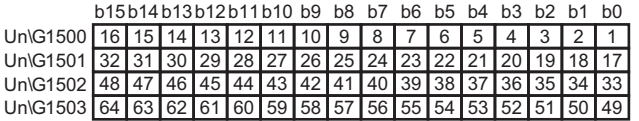

#### ■Access target CPU error information (Un\G1504 to 1507)

Access target CPU error information is stored.

The bit corresponding to the access target CPU where the access target CPU error is occurring turns ON.

0: No access target CPU error

1: Access target CPU error

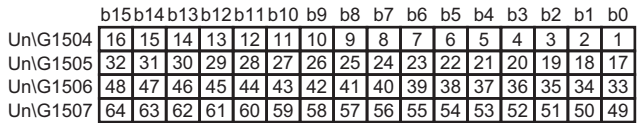

**Ex.**

When an error occurred in the access target CPU for access target CPU setting No. 16

'Access target unit error' (X16) turns ON.

The 15th bit of the 'access target CPU error information' (Un\G1504) turns ON.

The error code is stored in the 'error code' (Un\G1545) of access target CPU 16.

#### **Error code of access target CPU 1 to 64 (Un\G1530 to 1593)**

An error code is stored in the area corresponding to the access target CPU setting where the error is occurring. For details on the error codes, refer to the following:

[Page 263 Error Code List](#page-264-0)

#### **Data logging status area (Un\G2000 to 2989)**

#### The status related to the data logging function can be checked in this area.

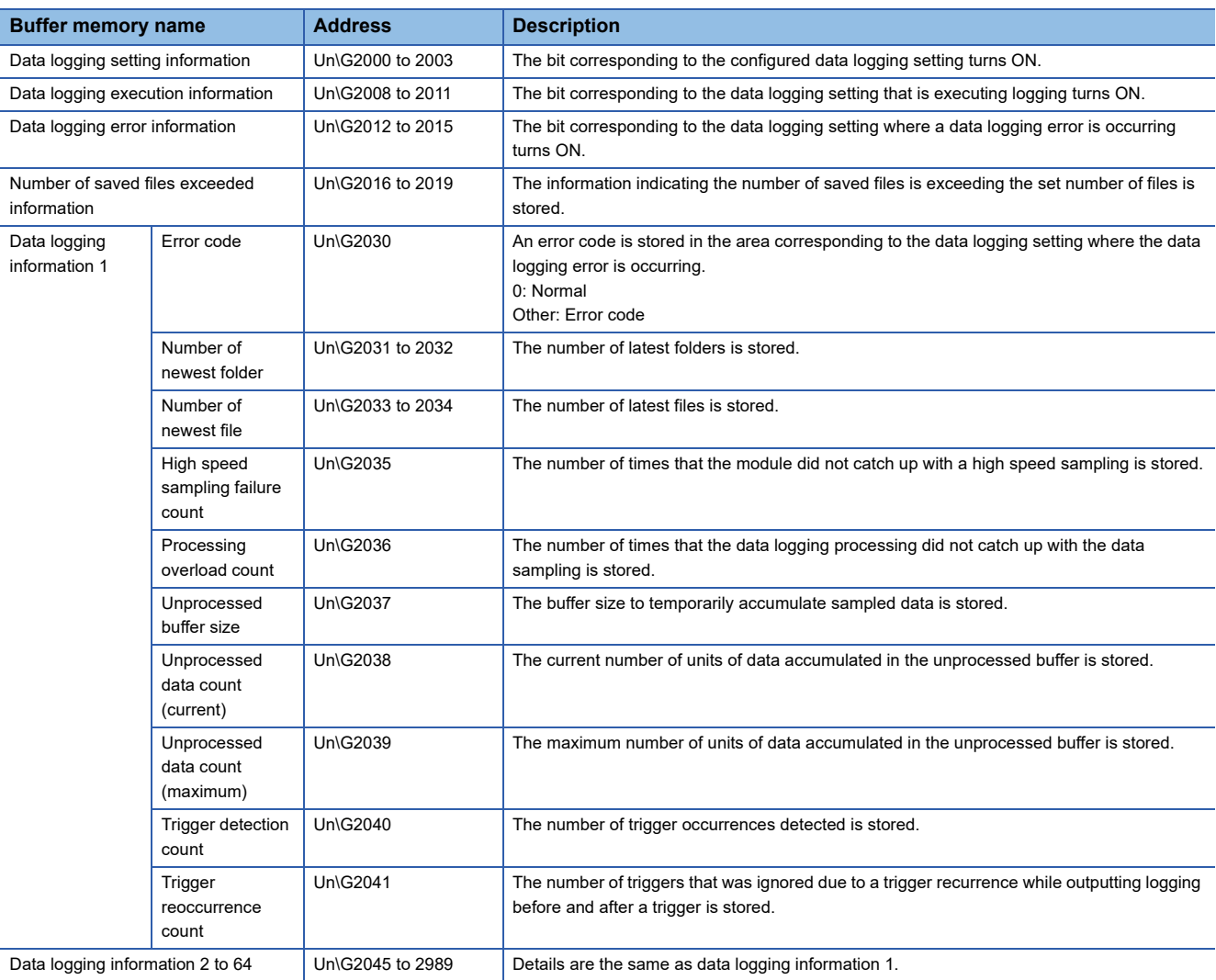

#### ■Data logging setting information (Un\G2000 to 2003)

The setting status of a data logging setting is stored.

The bit corresponding to the configured data logging setting turns ON.

- 0: Unset
- 1: Set

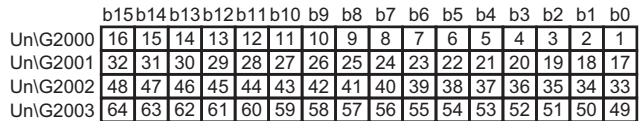

#### ■Data logging execution information (Un\G2008 to 2011)

The information related to data logging execution status is stored.

The bit corresponding to the data logging setting that is executing logging turns ON.

- 0: Data logging is not executed
- 1: Data logging is executed

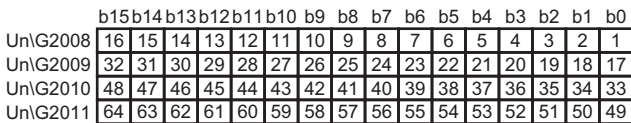

The timing for data logging to be executed are as follows:

- When the logging type is "Continuous logging", the corresponding bit turns ON during logging (when a period is specified, during the set period).
- When the logging type is "Trigger logging", the corresponding bit turns ON from a trigger occurrence up to the completion of file output.

#### ■Data logging error information (Un\G2012 to 2015)

The data logging error information is stored.

The bit corresponding to the data logging setting where a data logging error is occurring turns ON.

- 0: No data logging error
- 1: Data logging error

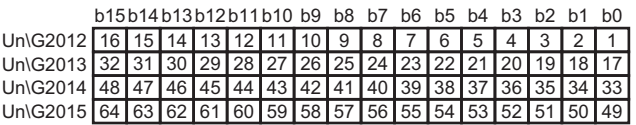

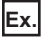

When an error occurs in logging execution of data logging setting No. 16

'Data logging error' (X12) turns ON.

The 15th bit of the data logging error information area (Un\G2012) turns ON.

The error code is stored in the 'error code' (Un\G2255) of data logging information 16.

 $Point<sup>0</sup>$ 

 • For the cause of an error occured, check an error code stored in the data logging information 1 to 64  $(Un\big)$  (Un $\big)$ C2030 to 2989). ( $\Box$  Page 321 Data logging information 1 to 64 (Un $\big($ C2030 to 2989))

 • If there are multiple data logging settings with a common access target CPU set for logging, and when an error related to the CPU occurs, only the corresponding bit of the setting number of data logging in which the error occurred at the first time may turn ON.

#### ■Number of saved files exceeded information (Un\G2016 to 2019)

The information indicating the number of saved files is exceeding the set number of files is stored.

If the operation when the number of saved files exceeds the set number of files is set to "Stop", the system will show inability to create new files when creating a new file after the number of saved files reached the set number of files.

The bit corresponding to the data logging setting whose number of set files is exceeding turns ON.

- 0: Within setting range
- 1: Setting exceeded

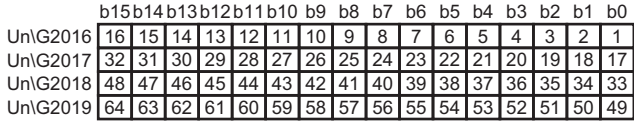

To continue logging, delete old files or all files in the directory.

When the number of saved files is less than the set number of files, the corresponding bit turns OFF.

#### <span id="page-322-0"></span>**Data logging information 1 to 64 (Un\G2030 to 2989)**

The information of the error which occurred in the data logging function is stored.

Data logging information area is comprised of 64 pieces of data logging information with the same data configuration.

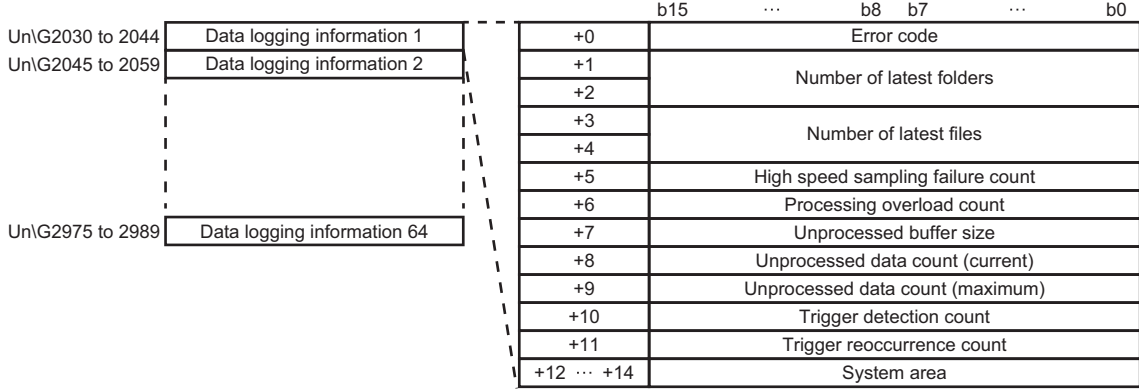

#### ● Frror code

An error code is stored in the area corresponding to the data logging setting where the data logging error is occurring. When errors related to access target CPU occur, the error code of the access target CPU may be stored to other settings which also use the same access target CPU.

● Number of latest folders

The number of latest folders is stored.

● Number of latest files

The number of latest files is stored.

● High speed sampling failure count

When high speed sampling is selected in the sampling setting and when the data sampling speed cannot catch up with the timing of the sequence scan or specified time interval, the total number of times for which the data is lacking is stored. When high speed sampling fails, the following cases occur.

- Data in the data logging file is lacking
- When a trigger logging is set, trigger establishments may not be detected
- When the data condition is selected in the period setting, the satisfaction of data conditions may not be detected
- Data to be displayed with GX LogViewer is lacking

Take corrective actions by referring to the following:

**[Page 352 Checking sampling process time](#page-353-0)** 

**• Processing overload count** 

When the data logging processing cannot catch up with the data sampling speed, the total number of times for which the data is lacking is stored.

When processing overload occurs, the following symptoms occur.

- Data in the data logging file is lacking
- When a trigger logging is set, trigger establishments may not be detected
- When the data condition is selected in the period setting, the satisfaction of data conditions may not be detected
- Data to be displayed with GX LogViewer is lacking

Take corrective actions by referring to the following:

 $E =$  [Page 352 Checking sampling process time](#page-353-0)

#### ● Unprocessed buffer size

The size of the unprocessed buffer (internal memory), which temporarily accumulates sampled data from the CPU module, is stored. (If the size is 20, the buffer can accumulate 20 times worth of data sampling processing.)

The accumulated data are processed by the data logging processing. For details on the unprocessed buffer, refer to the following:

 $E =$  [Page 352 Checking sampling process time](#page-353-0)

Unprocessed data count

The amount of data accumulated in the unprocessed data buffer is stored.

Current : The newest unprocessed data count is stored.

Maximum: The maximum value of the unprocessed data count is stored.

If the unprocessed data count reaches the unprocessed buffer size, processing overload count occurs during the next data sampling process. When the unprocessed data count tends to increase, processing overload count may occur from the elapsed time. Take corrective actions by referring to the following:

**F** [Page 352 Checking sampling process time](#page-353-0)

**• Trigger detection count** 

The number of trigger occurrences detected is stored.

The trigger reoccurrence count is not included.

**• Trigger reoccurrence count** 

After a trigger occurs, the number of triggers that was ignored due to the recurrence of the trigger while sampling data for the number of lines after the trigger is stored.

Take corrective actions by referring to the following:

 $E =$  [Page 352 Checking sampling process time](#page-353-0)

For operation when triggers continuously occur, refer to the following:

Fage 30 Trigger logging function
# **Event logging status area (Un\G3000 to 3989)**

The status related to the event logging function can be checked in this area.

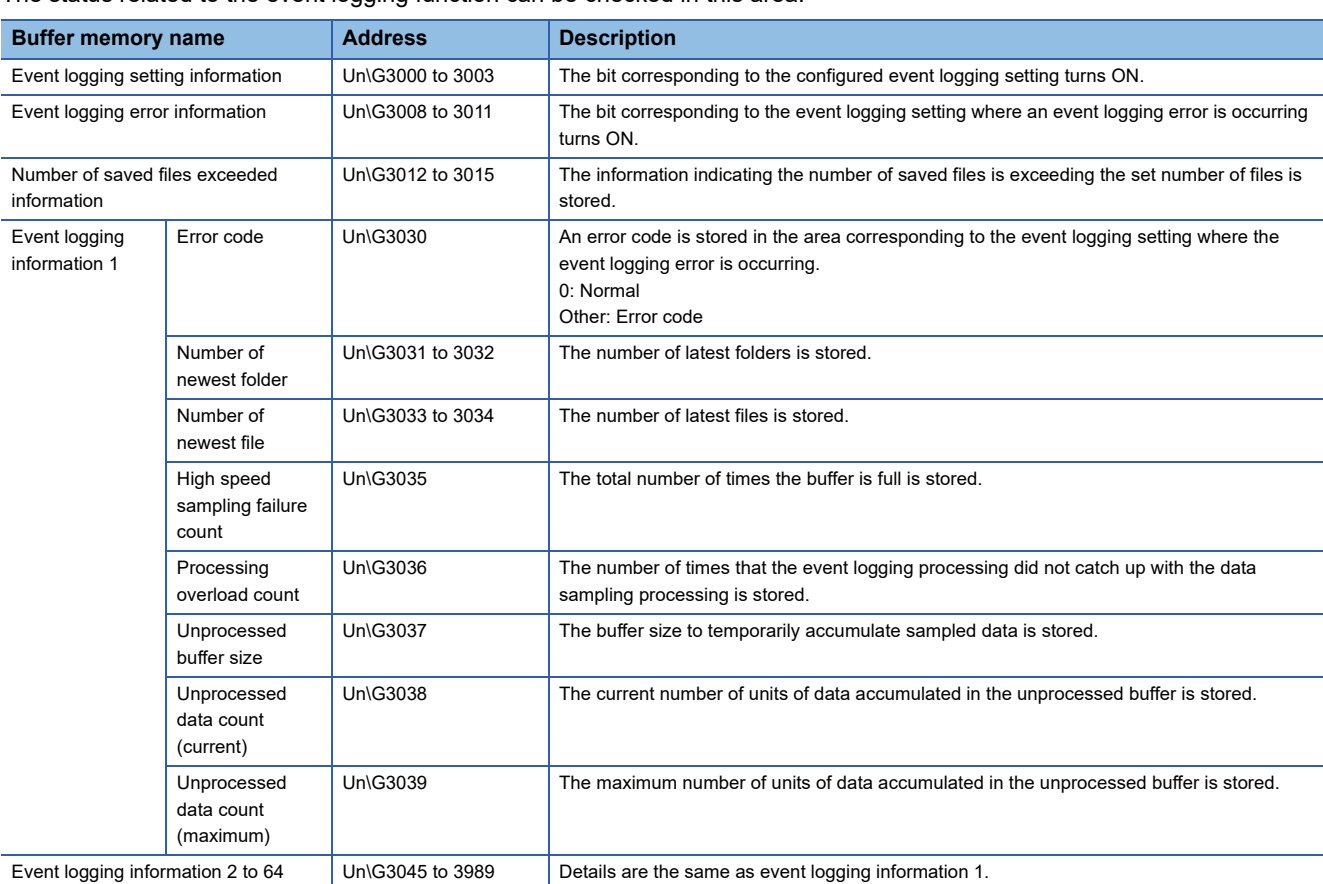

#### ■**Event logging setting information (Un\G3000 to 3003)**

The setting status of an event logging setting is stored.

The bit corresponding to the configured event logging setting turns ON.

0: Unset

1: Set

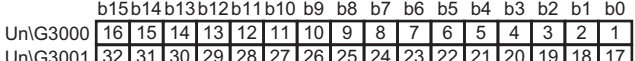

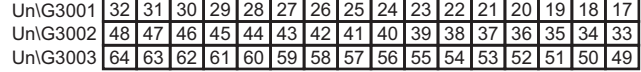

### **Event logging error information (Un\G3008 to 3011)**

The event logging error information is stored.

The bit corresponding to the event logging setting where an event logging error is occurring turns ON.

#### 0: No event logging error

1: Event logging error

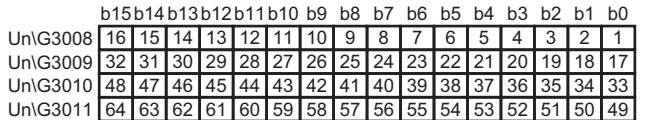

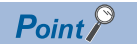

- For the cause of an error occured, check an error code stored in the event logging information 1 to 64 (Un\G3030 to 3989). ( $\sqrt{2}$  [Page 324 Event logging information 1 to 64 \(Un\G3030 to 3989\)](#page-325-0))
- If there are multiple event logging settings with a common access target CPU set for logging, and when an error related to the CPU occurs, only the corresponding bit of the setting number of event logging in which the error occurred at the first time may turn ON.

## **Number of saved files exceeded information (Un\G3012 to 3015)**

The information indicating the number of saved files is exceeding the set number of files is stored.

If the operation when the number of saved files exceeds the set number of files is set to "Stop", the system will show inability

to create new files when creating a new file after the number of saved files reached the set number of files.

The bit corresponding to the event logging setting whose number of saved files is exceeding turns ON.

0: Within setting range

1: Setting exceeded

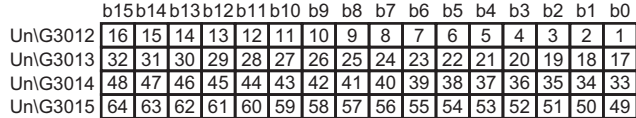

To continue logging, delete old files or all files in the directory.

When the number of saved files is less than the set number of files, the corresponding bit turns OFF.

### <span id="page-325-0"></span>**Event logging information 1 to 64 (Un\G3030 to 3989)**

Information about the error which occurred in the event logging function is stored.

Event logging information area is comprised of 64 pieces of event logging information with the same data configuration.

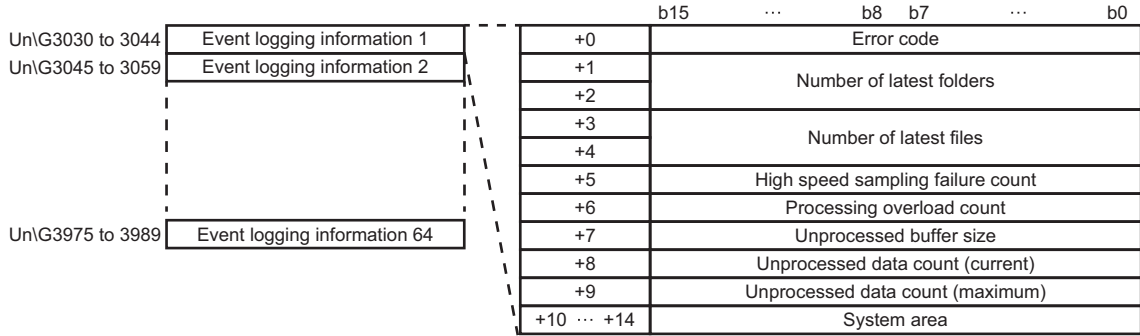

#### **Error code**

An error code is stored in the area corresponding to the event logging setting where the event logging error is occurring. When errors related to access target CPU occur, the error code of the access target CPU may be stored to other settings which also use the same access target CPU.

● Number of latest folders

The number of latest folders is stored.

● Number of latest files

The number of latest files is stored.

High speed sampling failure count

When high speed sampling is selected in the sampling setting and when the data sampling speed cannot catch up with the timing of the sequence scan or specified time interval, the total number of times for which the data is lacking is stored. When high speed sampling fails, the following cases occur.

- An event condition establishment may not be detected
- When the data condition is selected in the period setting, the satisfaction of data conditions may not be detected
- Data to be displayed with GX LogViewer is lacking

Take corrective actions by referring to the following:

**Fage 352 Checking sampling process time** 

#### **• Processing overload count**

When the event logging processing cannot catch up with the data sampling speed, the total number of times for which the data is lacking is stored.

When processing overload occurs, the following symptoms occur.

- An event condition establishment may not be detected
- When the data condition is selected in the period setting, the satisfaction of data conditions may not be detected
- Data to be displayed with GX LogViewer is lacking

Take corrective actions by referring to the following:

 $E =$  [Page 352 Checking sampling process time](#page-353-0)

● Unprocessed buffer size

The size of the unprocessed buffer (internal memory), which temporarily accumulates sampled data from the CPU module, is stored. (If the size is 20, the buffer can accumulate 20 times worth of data sampling processing.)

The accumulated data are processed by the event logging processing. For details on the unprocessed buffer, refer to the following:

- **F** [Page 352 Checking sampling process time](#page-353-0)
- Unprocessed data count
- The amount of data accumulated in the unprocessed data buffer is stored.

Current : The newest unprocessed data count is stored.

Maximum: The maximum value of the unprocessed data count is stored.

If the unprocessed data count reaches the unprocessed buffer size, processing overload count occurs during the next data sampling process. When the unprocessed data count tends to increase, processing overload count may occur from the elapsed time. Take corrective actions by referring to the following:

**Fage 352 Checking sampling process time** 

# **Report creation status area (Un\G4000 to 4989)**

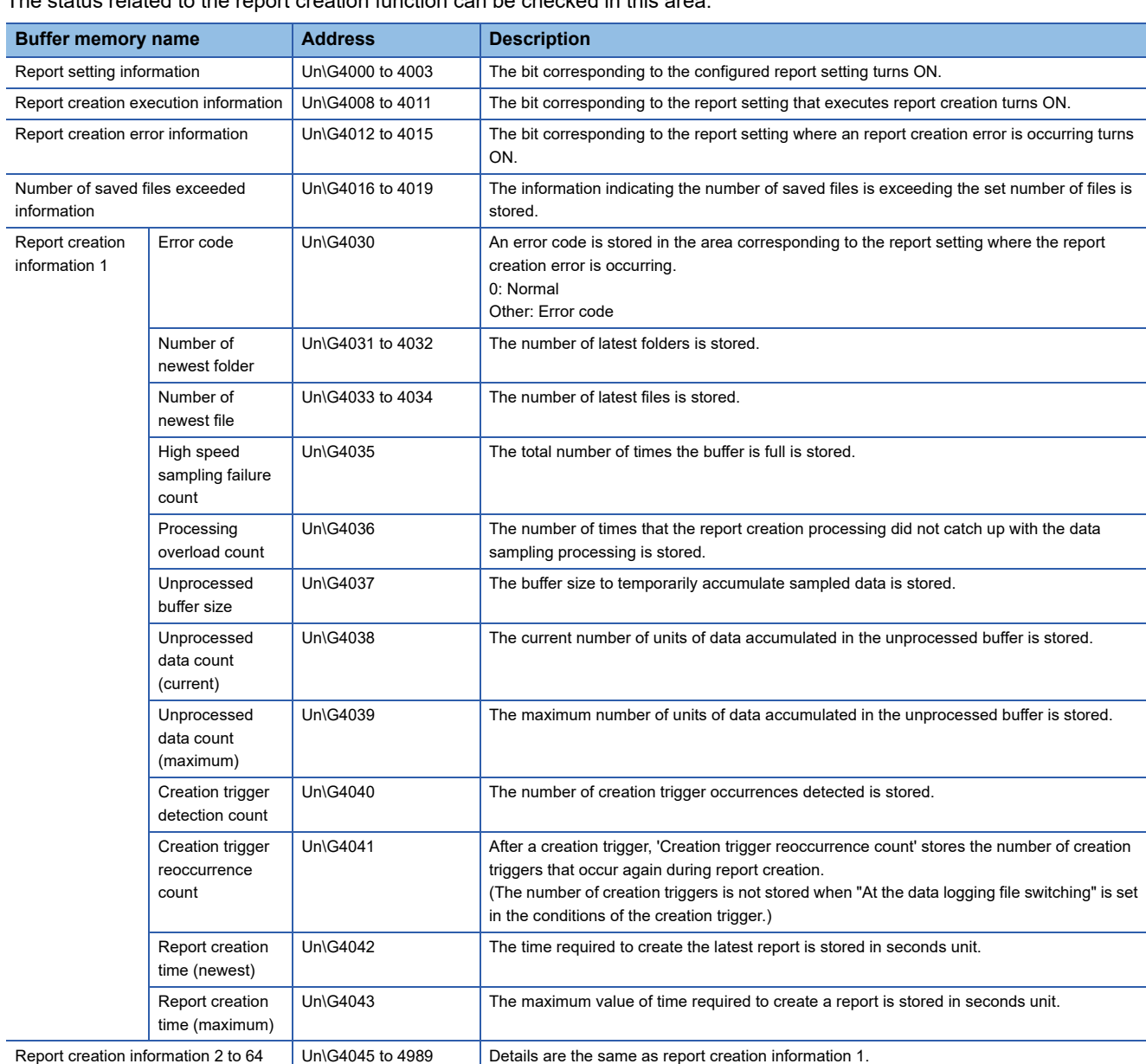

The status related to the report creation function can be checked in this area.

■Report setting information (Un\G4000 to 4003)

The setting status of a report setting is stored.

The bit corresponding to the configured report setting turns ON.

- 0: Unset
- 1: Set

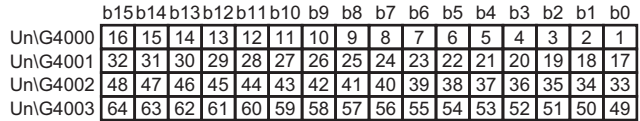

### ■Report creation execution information (Un\G4008 to 4011)

Information related to the report creation execution status is stored.

- The bit corresponding to the report setting that executes report creation turns ON.
- 0: Report creation is not executed
- 1: Report creation is executed

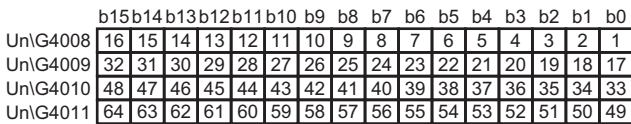

The time required to create a report is as follows.

 • After a creation trigger occurs, the corresponding bit turns ON from when the report creation is completed to the next monitoring cycle.

#### ■Report creation error information (Un\G4012 to 4015)

The report creation error information is stored.

The bit corresponding to the report setting where an report creation error is occurring turns ON.

- 0: No report creation error
- 1: Report creation error

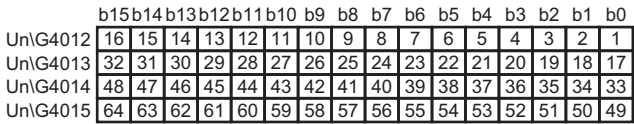

**Ex.**

When an error occurs in the report creation execution of report setting No.16

'Report creation error' (X14) turns ON.

The 15th bit in the 'report creation error information area' (Un\G4012) turns ON.

The error code is stored in the 'error code' (Un\G4255) of report creation information 16.

 $Point<sup>0</sup>$ 

- For the cause of an error occured, check an error code stored in the report creation information 1 to 64  $(Un\G4030$  to 4989).  $(\Box$  Page 328 Report creation information 1 to 64 (Un $\Gamma$ G4030 to 4989))
- If there are multiple report settings with a common access target CPU set for logging, and when an error related to the CPU occurs, only the corresponding bit of the setting number of report in which the error occurred at the first time may turn ON.

#### ■Number of saved files exceeded information (Un\G4016 to 4019)

The information indicating the number of saved files is exceeding the set number of files is stored.

If the operation when the number of saved files exceeds the set number of files is set to "Stop", the system will show inability to create new files when creating a new file after the number of saved files reached the set number of files.

The bit corresponding to the report setting whose number of saved files is exceeding turns ON.

- 0: Within setting range
- 1: Setting exceeded

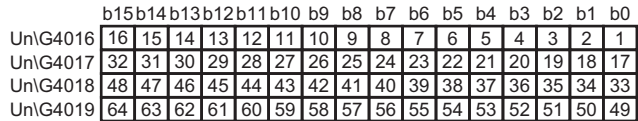

To continue logging, delete old files or all files in the directory.

When the number of saved files is less than the set number of files, the corresponding bit turns OFF.

**A**

# <span id="page-329-0"></span>■Report creation information 1 to 64 (Un\G4030 to 4989)

Information about the error which occurred in the report creation function is stored.

Report creation information area is comprised of 64 pieces of report creation information with the same data configuration.

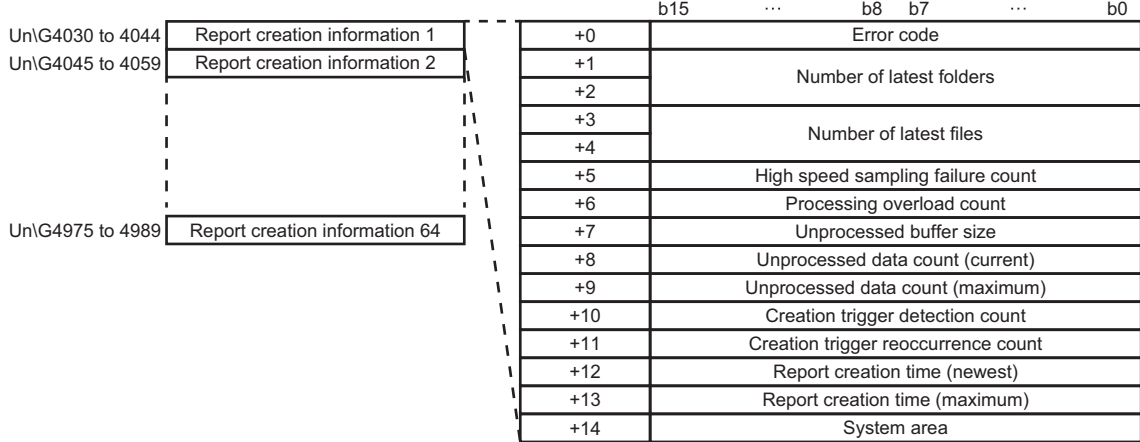

#### ● Error code

An error code is stored in the area corresponding to the report setting where the report creation error is occurring. When errors related to access target CPU occur, the error code of the access target CPU may be stored to other settings which also use the same access target CPU.

● Number of latest folders

The number of latest folders is stored.

● Number of latest files

The number of latest files is stored.

High speed sampling failure count

When high speed sampling is selected in the sampling setting and when the data sampling speed cannot catch up with the timing of the sequence scan or specified time interval, the total number of times for which the data is lacking is stored. When high speed sampling fails, the following cases occur.

• Creation trigger establishment may not be detected

 • When the data condition is selected in the period setting, the satisfaction of data conditions may not be detected Take corrective actions by referring to the following:

**F** [Page 352 Checking sampling process time](#page-353-0)

**• Processing overload count** 

When the report creation processing cannot catch up with the data sampling speed, the total number of times for which the data is lacking is stored.

When processing overload occurs, the following symptoms occur.

• Creation trigger establishment may not be detected

 • When the data condition is selected in the period setting, the satisfaction of data conditions may not be detected Take corrective actions by referring to the following:

 $E =$  [Page 352 Checking sampling process time](#page-353-0)

#### ● Unprocessed buffer size

The size of the unprocessed buffer (internal memory), which temporarily accumulates sampled data from the CPU module, is stored. (If the size is 20, the buffer can accumulate 20 times worth of data sampling processing.)

The accumulated data is processed by the report creation processing. For details on the unprocessed buffer, refer to the following:

 $E =$  [Page 352 Checking sampling process time](#page-353-0)

Unprocessed data count

The amount of data accumulated in the unprocessed data buffer is stored.

Current : The newest unprocessed data count is stored.

Maximum: The maximum value of the unprocessed data count is stored.

If the unprocessed data count reaches the unprocessed buffer size, processing overload count occurs during the next data sampling process. When the unprocessed data count tends to increase, processing overload count may occur from the elapsed time. Take corrective actions by referring to the following:

**F** [Page 352 Checking sampling process time](#page-353-0)

● Creation trigger detection count

The number of creation trigger occurrences detected is stored.

The creation trigger reoccurrence count is not included.

**Creation trigger reoccurrence count** 

After the creation trigger occurred, the number of creation triggers that was ignored due to the recurrence of the trigger during report creation is stored. (The number of creation triggers is not stored when "At the data logging file switching" is set to the creation trigger condition.)

Take corrective actions by referring to the following:

 $E =$  [Page 352 Checking sampling process time](#page-353-0)

For operation when the creation trigger continuously occurs, refer to the following:

**F** [Page 75 Creation trigger function](#page-76-0)

- Report creation time
- The time required to create a report is stored in seconds unit.
- Newest : The time required to create the newest report
- Maximum: The maximum value of time required to create a report up to the present

# **E-mail transmission status area (Un\G5000 to 5992)**

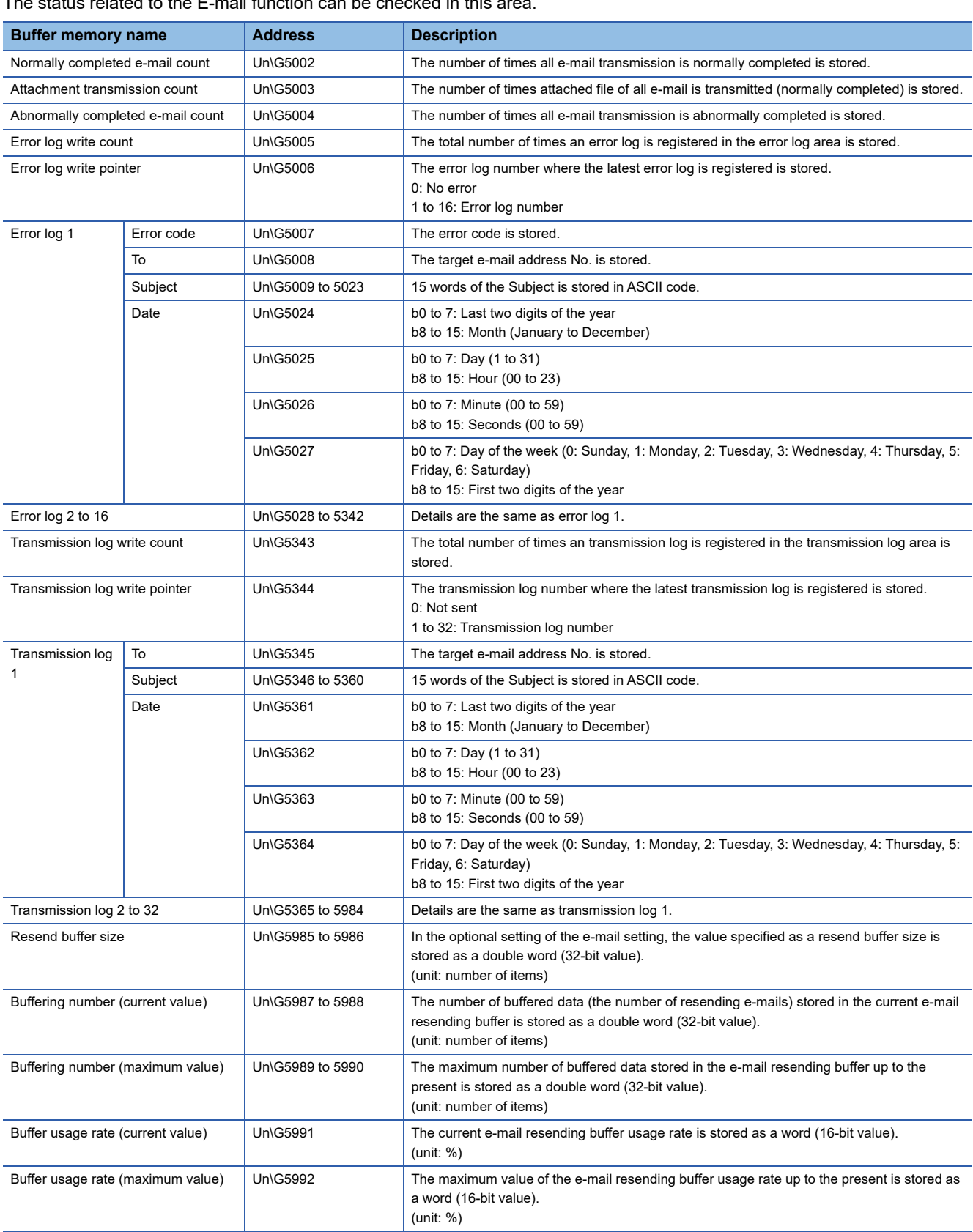

The status related to the E-mail function can be checked in this area.

### **Normally completed e-mail count (Un\G5002)**

The total number of times the high speed data logger module transfers an e-mail to the mail server is stored.

#### **Attachment transmission count (Un\G5003)**

The total number of times the high speed data logger module transmits an e-mail with an attached file is saved.

#### **Abnormally completed e-mail count (Un\G5004)**

The total number of times of communication error which are returned when e-mail transmission is required to the mail server is stored.

 $Point$ 

About e-mail sending counts

- When e-mails are sent to all valid addresses: Transmission count is added up and stored in 'normally completed e-mail count' (Un\G5002).
- When e-mails are sent to some invalid addresses: Transmission count is added up and stored in 'abnormally completed e-mail count' (Un\G5004).
- When e-mails are sent to all invalid addresses: Transmission count is added up and stored in 'abnormally completed e-mail count' (Un\G5004).

However, depending on the mail server specifications, there may be situations where the transmission count is not added up to 'abnormally completed e-mail count' (Un\G5004) even if an e-mail is sent to an invalid address.

#### **Error log write count (Un\G5005)**

The total number of times an error log is registered in the error log area is stored. The error code is stored when 'E-mail transmission error' (X17) is ON.

#### **Error log write pointer (Un\G5006)**

The error log number where the latest error log is registered is stored. (For example, when '16' is stored, it indicates that the latest error log is registered in the area of the error log '16'.)

0: No error (No registration of error log)

1 or more: The error log number where the latest error log is registered

When 17 or more errors occur, error logs are registered again from error log 1 area.

#### ■**Error log 1 to 16 (Un\G5007 to 5342)**

The error log when e-mail transmission is abnormally completed is stored.

Error log area is comprised of 16 error logs with the same data configuration.

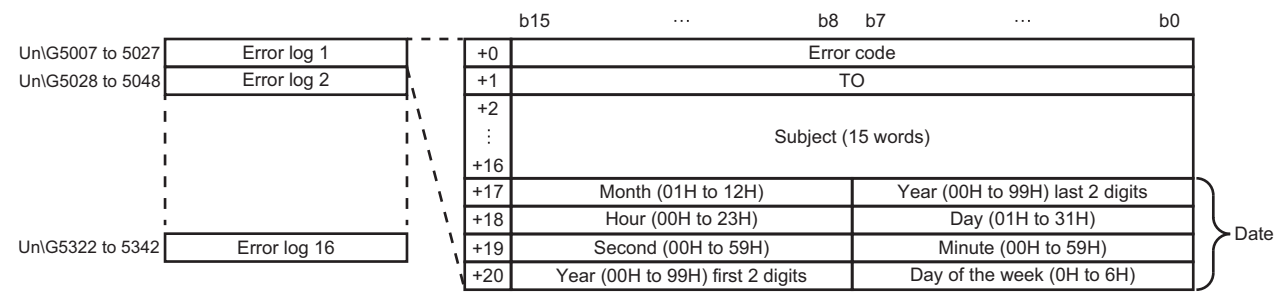

#### ● Error code

The error code is stored.

 $\bullet$  To

The target e-mail address No. of the email where an error occurs on the communication with the mail server is stored. The target e-mail address No. is set in the "Target e-mail address setting" in the e-mail setting.

#### ● Subject

15 words from the beginning of the Subject in an e-mail is stored.

#### ● Date

The time when an e-mail is sent is stored in BCD code.

**A**

# **Transmission log write count (Un\G5343)**

The total number of times an transmission log is registered in the transmission log area is stored.

The transmission log when the high seed data logger module transmits an e-mail to the mail server normally is stored.

#### ■Transmission log write pointer (Un\G5344)

The transmission log No. where the latest transmission log is registered is stored. (For example, when the pointer value is '16', it indicates that the latest transmission log is registered in the area of the transmission log '16'.)

0: Not sent (Not registered in transmission log)

1 or more: The transmission log No. where the latest transmission log is registered

When 33 or more transmission logs occur, transmission logs are registered again from transmission log 1 area.

## ■Transmission log 1 to 32 (Un\G5345 to 5984)

The transmission log when e-mail transmission is normally completed is stored.

Transmission log area is comprised of 32 transmission logs with the same data configuration.

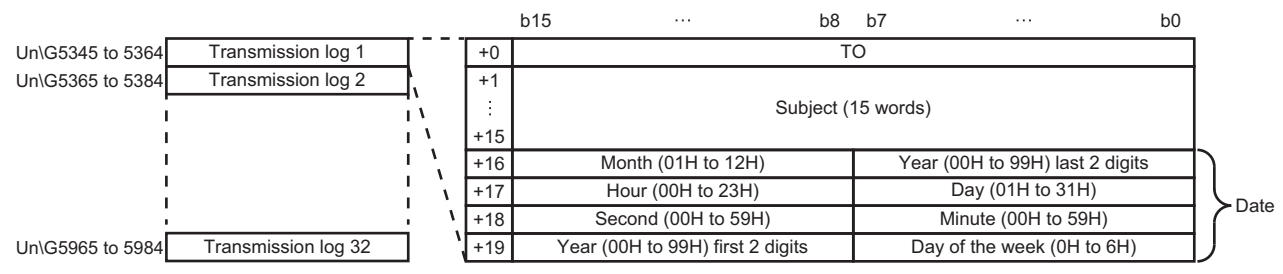

 $\bullet$  To

The target e-mail address No. of the e-mail transmitted normally is stored.

The target e-mail address No. is set in the "Target e-mail address setting" in the e-mail setting.

#### ● Subject

15 words from the beginning of the Subject in an e-mail is stored.

#### • Date

The time when an e-mail is sent is stored in BCD code.

## **FTP server status area (Un\G6000 to 6001)**

The status related to the FTP server function can be checked in this area.

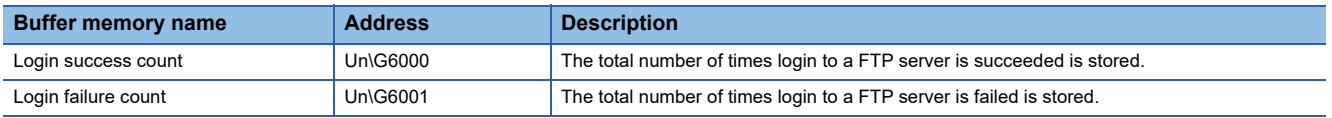

# **File transfer status area (Un\G6002 to 7457)**

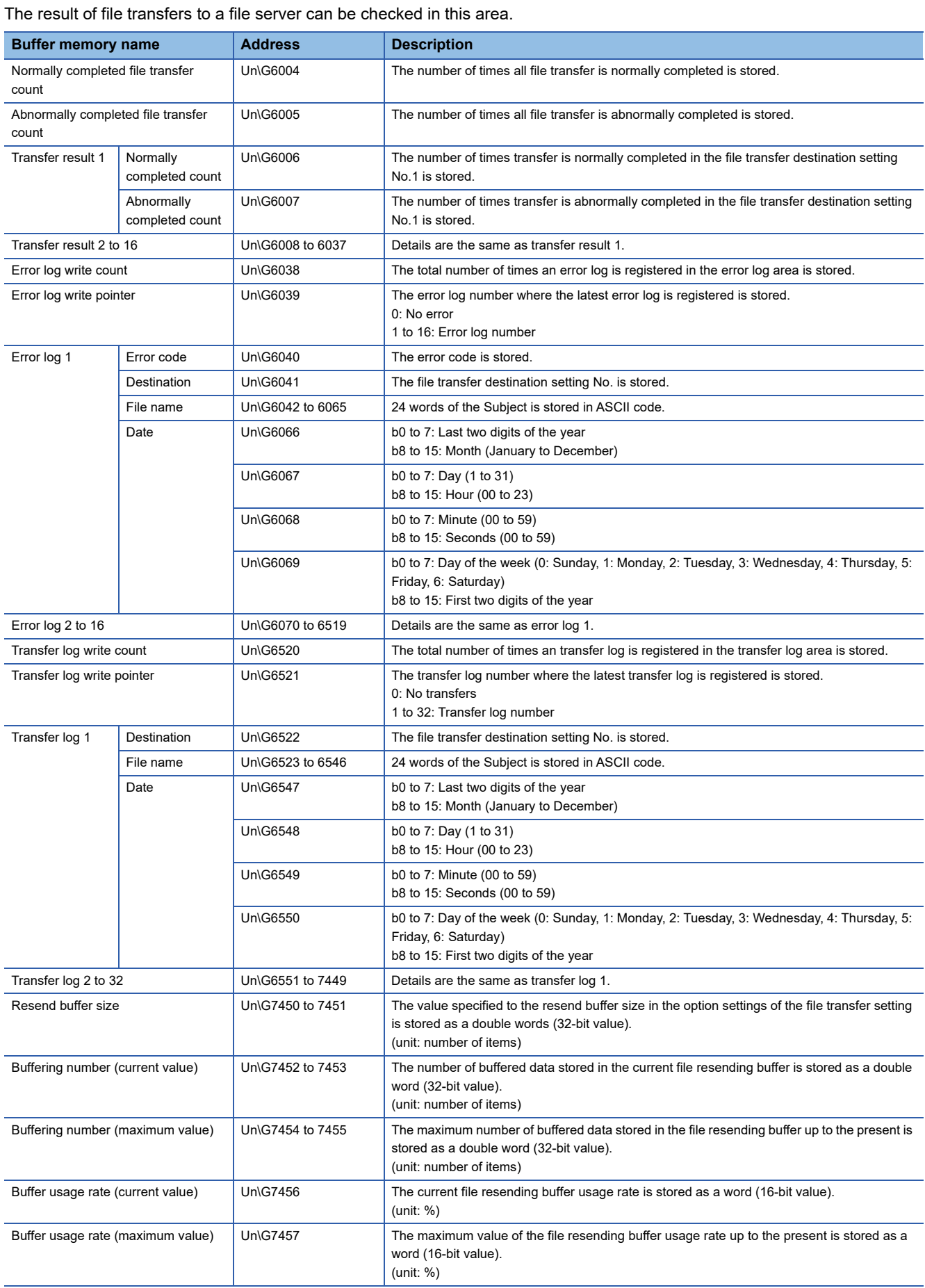

**A**

### **Normally completed file transfer count (Un\G6004)**

The total number of times the high speed data logger module transfers an file to the file server is saved.

### **Abnormally completed file transfer count (Un\G6005)**

The total number of times of communication error which are returned when the high speed data logger module requests the file server to transfer an file is stored.

#### **Transfer result 1 to 16 (Un\G6006 to 6037)**

The total number of transfer results is stored for each transfer destination setting number.

Transfer result area is comprised of 16 pieces of transfer results with the same data configuration.

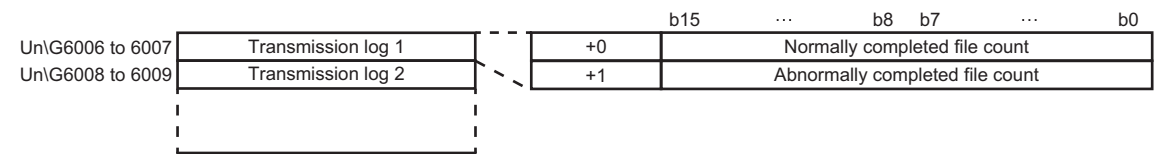

Un\G6036 to 6037 Transmission log 16

Normally completed file transfer count

The number of times transfer is normally completed in the transfer destination setting is stored.

Abnormally completed file transfer count

The number of times transfer is abnormally completed in the transfer destination setting is stored.

#### **Error log write count (Un\G6038)**

The total number of times an error log is registered in the error log area is stored. The error code is stored when 'file transfer error' (X18) is ON.

#### **Error log write pointer (Un\G6039)**

The error log No. where the latest error log is registered is stored. (For example, when the pointer value is '16', it indicates that the latest error log is registered in the area of the error log '16'.)

0: No error (No registration of error log)

1 or more: The error log No. where the latest error log is registered

When 17 or more error logs occur, the error logs are registered again from error log 1 area.

#### **Error log 1 to 16 (Un\G6040 to 6519)**

The error log when file transfer is abnormally completed is stored.

Error log area is comprised of 16 error logs with the same data configuration.

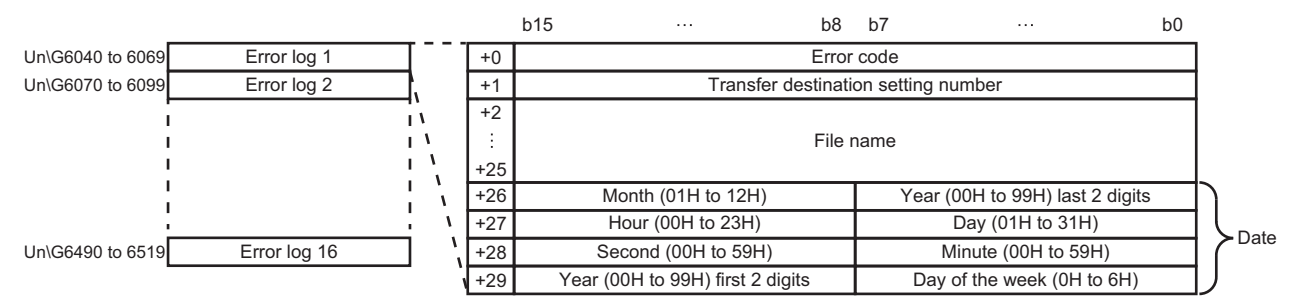

#### ● Error code

The error code is stored.

**• Transfer destination setting number** 

The transfer destination setting No. when communication error occurs is stored.

Transfer destination settings are set in the file transfer destination settings.

#### ● File name

The file name is stored in ASCII code.

#### $\bullet$  Date

The time when the file was transferred is stored in BCD code.

# **Transfer log write count (Un\G6520)**

The total number of times an transfer log is registered in the transfer log area is stored.

The transfer log when the high seed data logger module transfers a file to the file server normally is stored.

### **Transfer log write pointer (Un\G6521)**

The transfer log No. where the latest transfer log is registered is stored. (For example, when the pointer value is '16', it

indicates that the latest transfer log is registered in the area of the transfer log '16'.)

0: No transfers (Not registered in transfer log)

1 or more: The transfer log No. where the latest transfer log is registered

When 33 or more transfer logs occur, transfer logs are registered again from transfer log 1 area.

# ■Transfer log 1 to 32 (Un\G6522 to 7449)

The transfer log when file transfer is normally completed is stored.

Transfer log area is comprised of 32 transfer logs with the same data configuration.

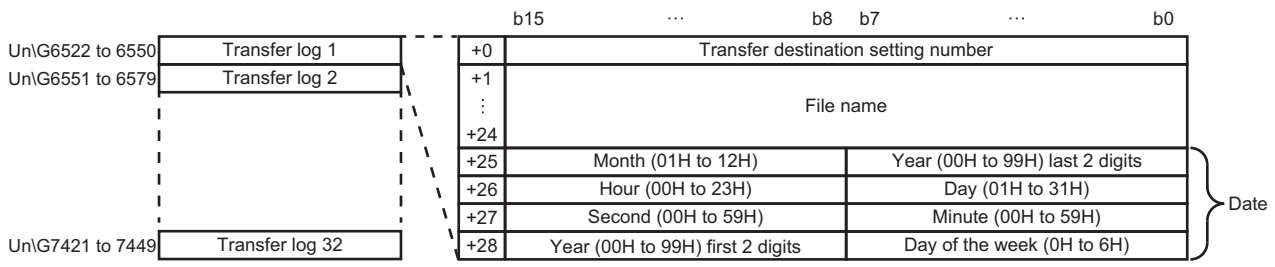

#### ● Setting number

The transfer destination setting No. where file transfer is normally completed is stored.

Transfer destination settings are set in the file transfer destination settings.

#### ● File name

The file name is stored in ASCII code.

• Date

The time when the file was transferred is stored in BCD code.

# **Firmware update history information (Un\G9000 to 9035)**

The firmware update history of a high speed data logger module is stored in this area.

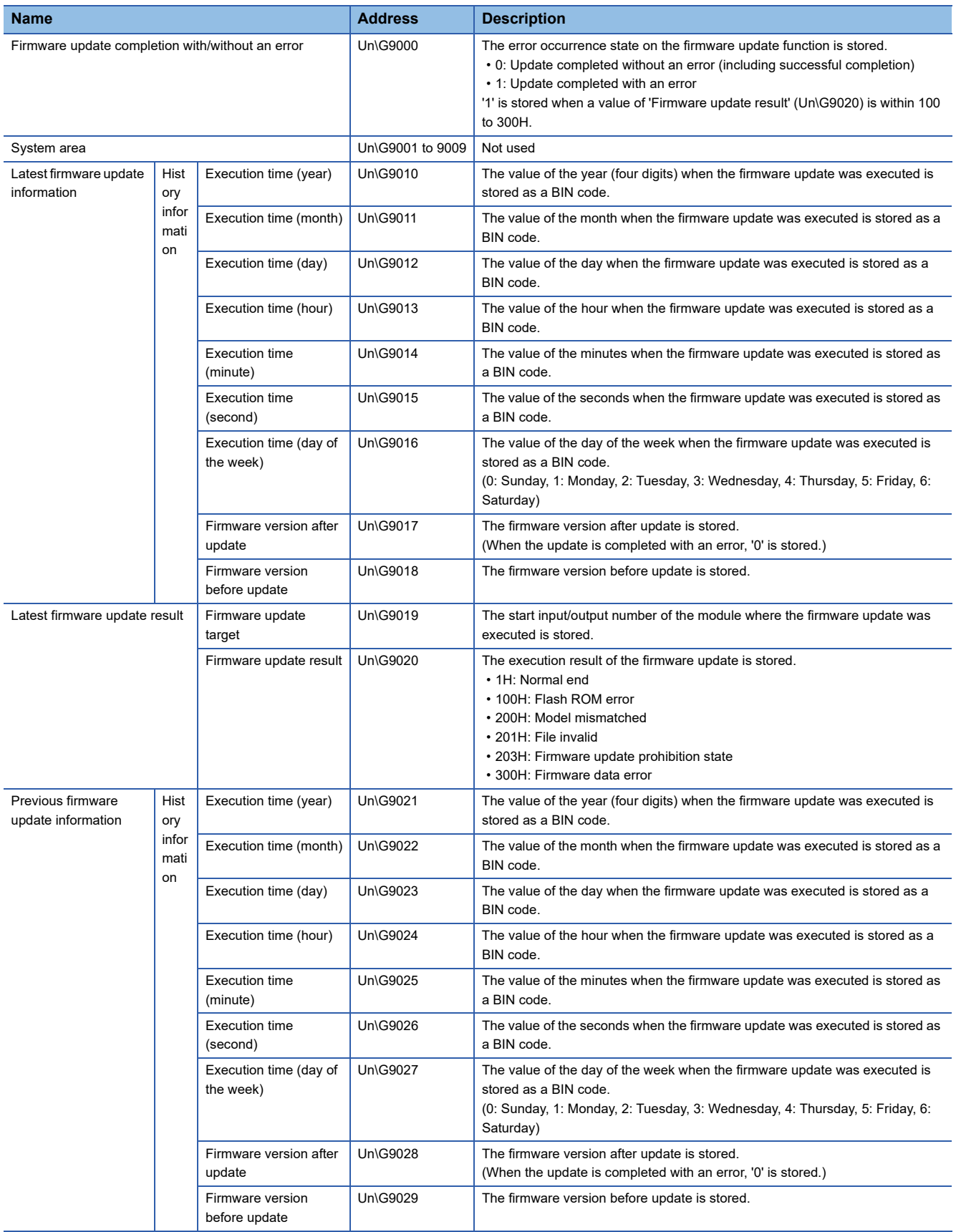

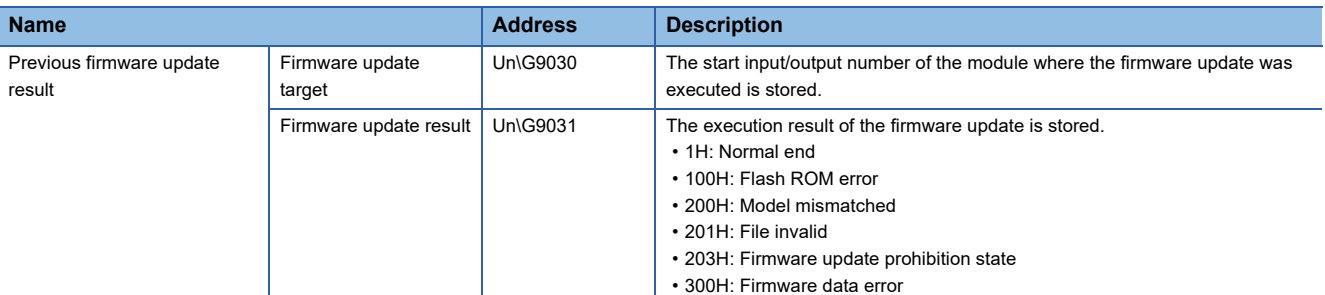

# **Event logging area (Un\G10000 to 27407)**

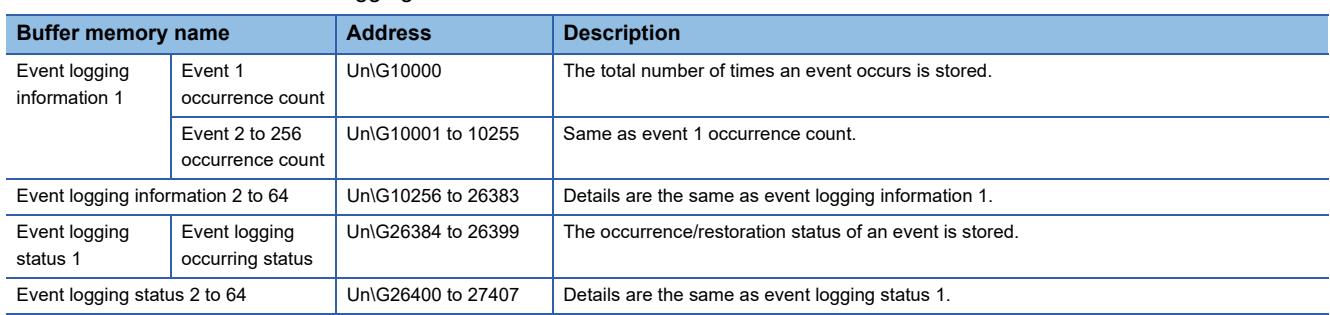

The status related to the event logging function can be checked in this area.

# **Event logging information 1 to 64 (Un\G10000 to 26383)**

The number of times an event occurs is stored.

Event logging information area is comprised of 64 pieces of event logging information with the same data configuration.

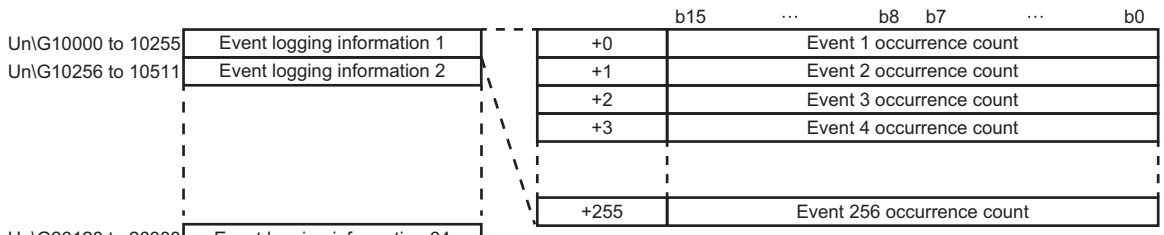

Un\G26128 to 26383 Event logging information 64

#### ● Event occurrence count

The event occurrence count is counted up for every event occurrence.

#### ■**Event logging status 1 to 64 (Un\G26384 to 27407)**

The occurrence/restoration status of an event is stored.

The bit corresponding to the event No. occurring turns ON.

If the monitoring condition is "Value change", "Number of times", or "Order", the bit is always OFF.

- 0: Event restored
- 1: Event occurred

Event logging status area is comprised of 64 pieces of event logging status with the same data configuration.

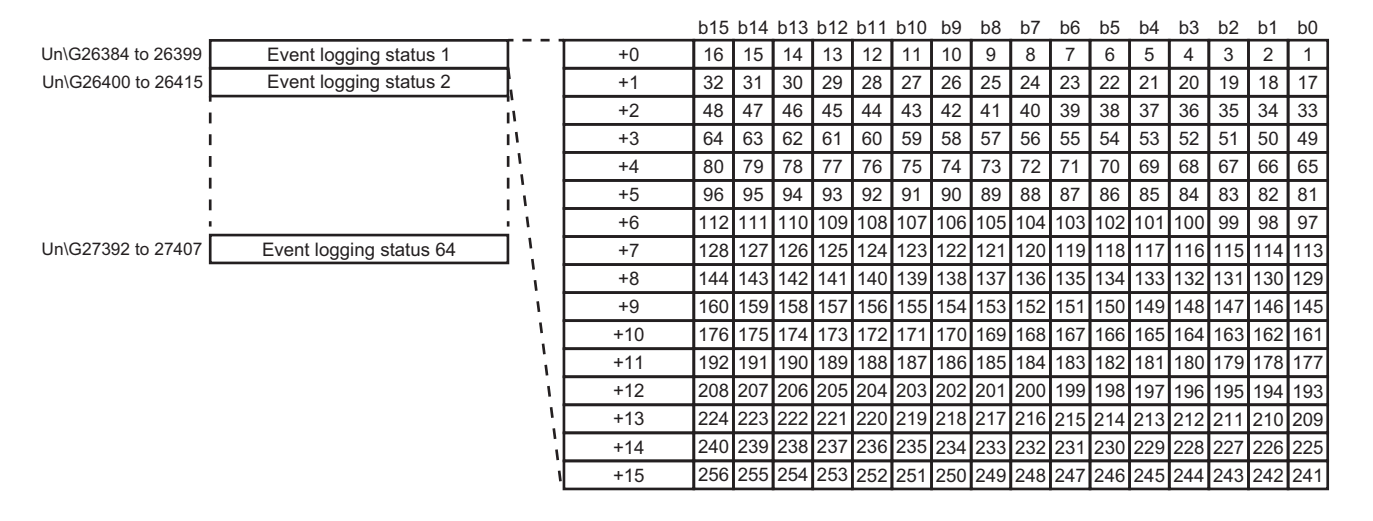

# **Number of times/Time information area (Un\G65536 to 327679)**

The current values of number of times/time in the output value of trigger logging can be checked in this area.

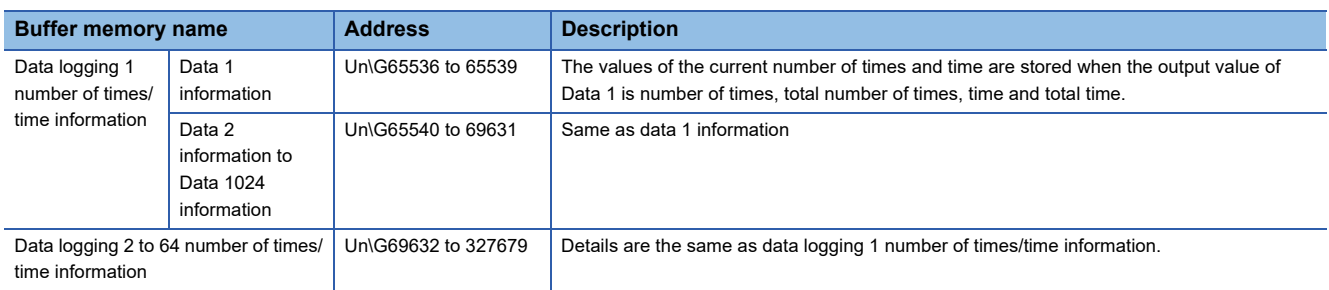

### ■Data logging 1 to 64 number of times/time information (Un\G65536 to 327679)

The values of current number of times/time in the output value of trigger logging is stored.

Data logging number of times/time information area is comprised of 64 pieces of data logging number of times/time information with the same data configuration.

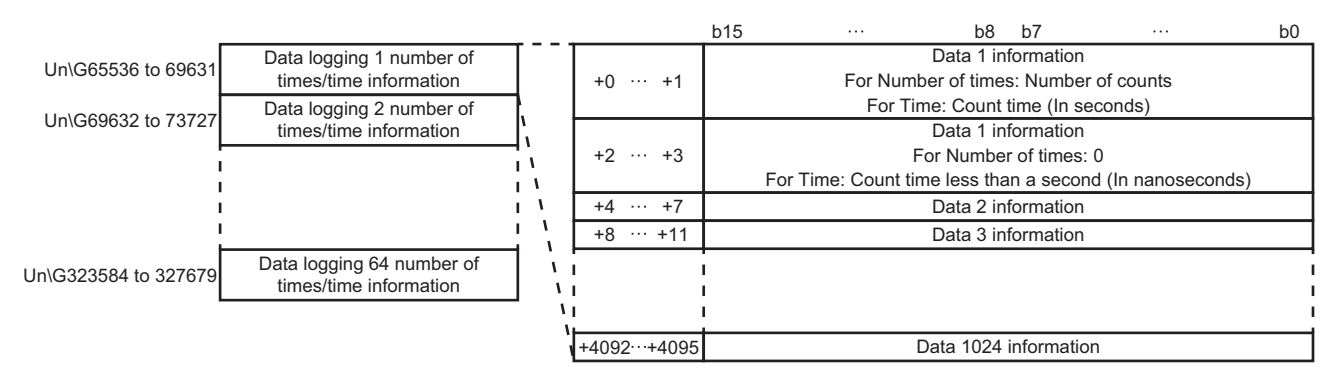

#### ● Data information

The device value is incremented when the count condition of an output value is satisfied.

When the output value is the number of times or time, the data information value becomes 0 at the time that the trigger condition holds true.

When the output value is total number of times or total time, the data information value becomes the total count value.

When the total number of times/time is cleared on the "Data logging diagnostics" screen, the data information value becomes 0.

# **Appendix 4 Dedicated Instructions**

Dedicated instruction is used to simplify programming when using the functions of an intelligent function module. For details, refer to the following:

MELSEC iQ-R Programming Manual (Module Dedicated Instructions)

# **Dedicated instruction list**

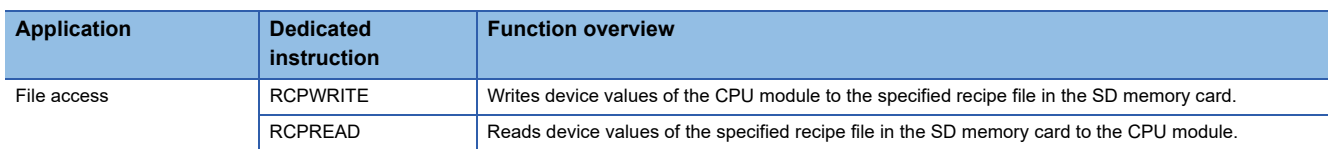

## **Precautions**

- Do not change data (control data, request data, etc.) designated by a dedicated instruction until the execution of that instruction is completed.
- When mounting a high speed data logger module to a process CPU (redundant mode), dedicated instructions cannot be used. If a dedicated instruction is used, "Operation error (redundant function)" occurs in the process CPU (redundant mode).

# **Usable characters on the setting screen**

This section shows the characters which can be used in the setting items.

# **ASCII characters**

The characters in the shaded area can be used. However, there are some exceptions as shown in the following section. **F** [Page 341 Exception list](#page-342-0)

The unusable characters cannot be entered in the entry field or an error occurs after entering them.

### **Usable ASCII characters list**

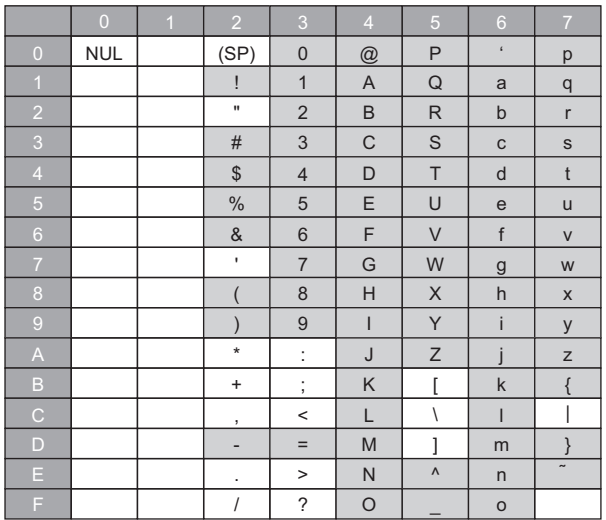

#### <span id="page-342-0"></span>**Exception list**

O: Usable,  $\times$ : Unusable

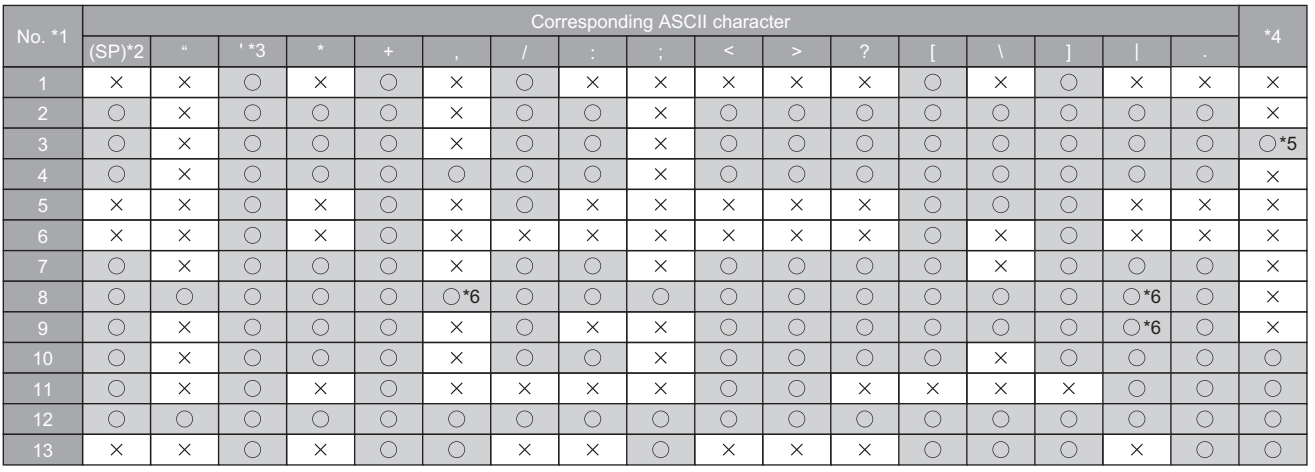

\*1 For the exception corresponding to No., refer to the following: [Page 342 Exception location list](#page-343-0)

- \*2 (SP) indicates a space.
- \*3 Cannot be used in the start/end of No. 11 (sheet name).
- \*4 Characters that can be represented in Unicode.
- \*5 The characters cannot be used for the E-mail subject and E-mail text in the "E-mail content setting" screen, and for the device comment and record comment in the "Recipe Editor" screen, or when the file format in the data logging setting or event logging setting is CSV file.
- \*6 Cannot be used in the "Account setting" and "Firmware update function prohibition operation" screens.

# <span id="page-343-0"></span>**Exception location list**

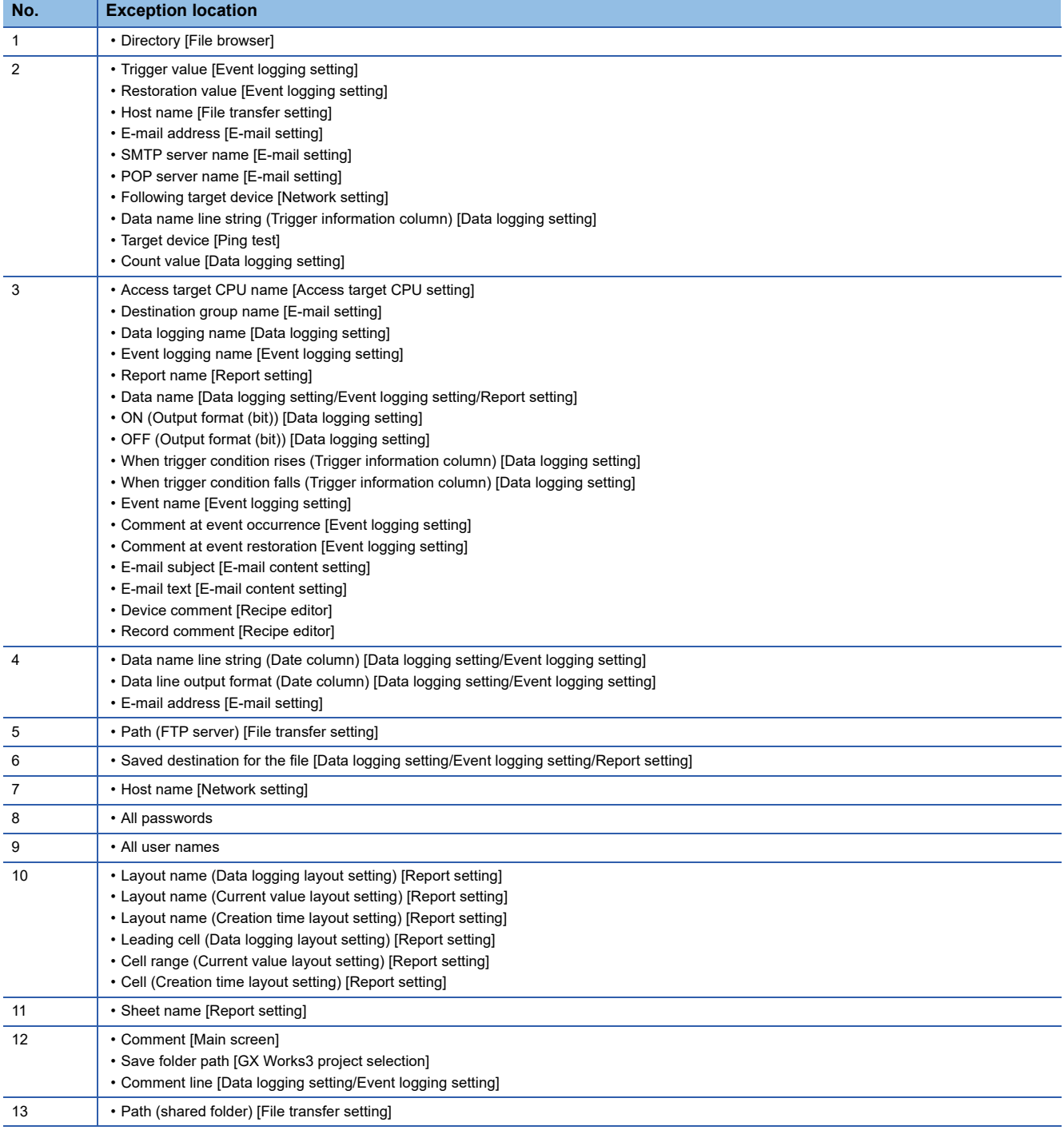

# **File name and folder (directory) name**

The following shows the characters which can be used in the file name of a data logging file, recipe file, and folder (directory) name in the SD memory card.

The characters in the shaded area can be used.

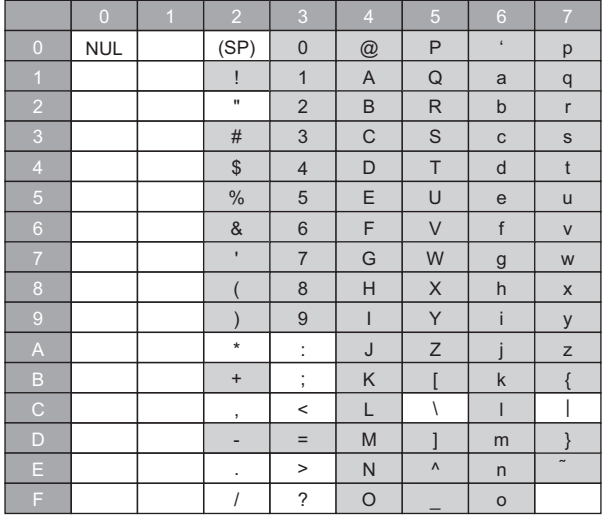

# **Usable characters while outputting the file**

The following shows the usable characters when the high speed data logger module outputs a file.

### **CSV file**

The following shows the characters when the data type is character string in the CSV file.

The characters in the shaded area can be used.

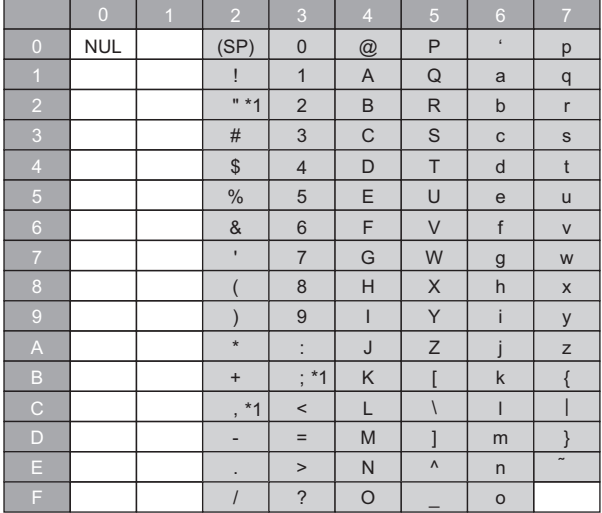

\*1 Whether to extend usable characters by enclosing data with double quotes (") or to replace them with a period (.) can be set when outputting a CSV file.

For a high speed data logger module the firmware version of which is '15' or earlier or High Speed Data Logger Module Configuration Tool the software version of which is '1.07H' or earlier, the setting to extend usable characters by enclosing data with double quotes (") when outputting a CSV file cannot be used. If a file is output, the specified characters will be replaced with a period (.).

For details on the settings, refer to the following:

[Page 165 CSV output](#page-166-0), [Page 189 CSV output](#page-190-0)

If outputting characters which cannot be used, the characters will be replaced with a period (.).

If a string terminator (0) is used halfway in the data, the data is output without replacing a string terminator (0) with a period (.), and the subsequent data is not output.

## **Unicode text files and XLS files**

The characters in the Basic Multilingual Plane can be used when the data type is character string in Unicode text files and XLS files.

The characters other than Basic Multilingual Plane characters (U + 10000 to U+10FFFF) cannot be used.

Control character codes (U+0000 to U+001F, U+007F to U+00A0, U+00AD) and linefeed codes (U+2028, U+2029) cannot be used. If the file is output, these characters will be replaced with "." (period).

If a string terminator (0) is used halfway in the data, the data is output without replacing a string terminator (0) with a period (.), and the subsequent data is not output.

# **Appendix 6 Numerical Type Comparison Accuracy**

When a numerical type (integer type and float type) data value and a constant are compared with a comparison operator ("=", " $\neq$ ", " $\leq$ ", " $\geq$ "), the fractional part of the data value is rounded off to the number of digits matched with the one for the comparison target constant.

A data value used for scaling is rounded off after the scaling.

### **Example) When a data value is: 11.23465673, and a comparison operator is: ""**

### **When a comparison target constant is: 11.23**

The data value is rounded off to 11.23, and the condition  $(11.23 \le 11.23)$  is established.

#### ■When a comparison target constant is: 11.230

The data value is rounded off to 11.235, and the condition  $(11.235 \le 11.230)$  is not established.

# <span id="page-347-0"></span>**Appendix 7 Processing Time**

# **Processing time**

This section shows the measurement results for the processing time required for data logging.

Note that the processing time may be increased depending on any of the following factors.

- Sequence scan time
- Network speed and load status
- Target data value (for CSV files, output size varies according to value size.)
- Types of SD memory cards
- The number of files or file capacity in the SD memory card
- Access status from Configuration Tool, GX LogViewer, or FTP client software to a high speed data logger module
- Access status from the personal computer, HMI and other intelligent function module to the CPU module

Use the measurement results as a reference for processing time.

# **Trigger logging**

#### <span id="page-348-3"></span>**High speed sampling** • Measurement conditions

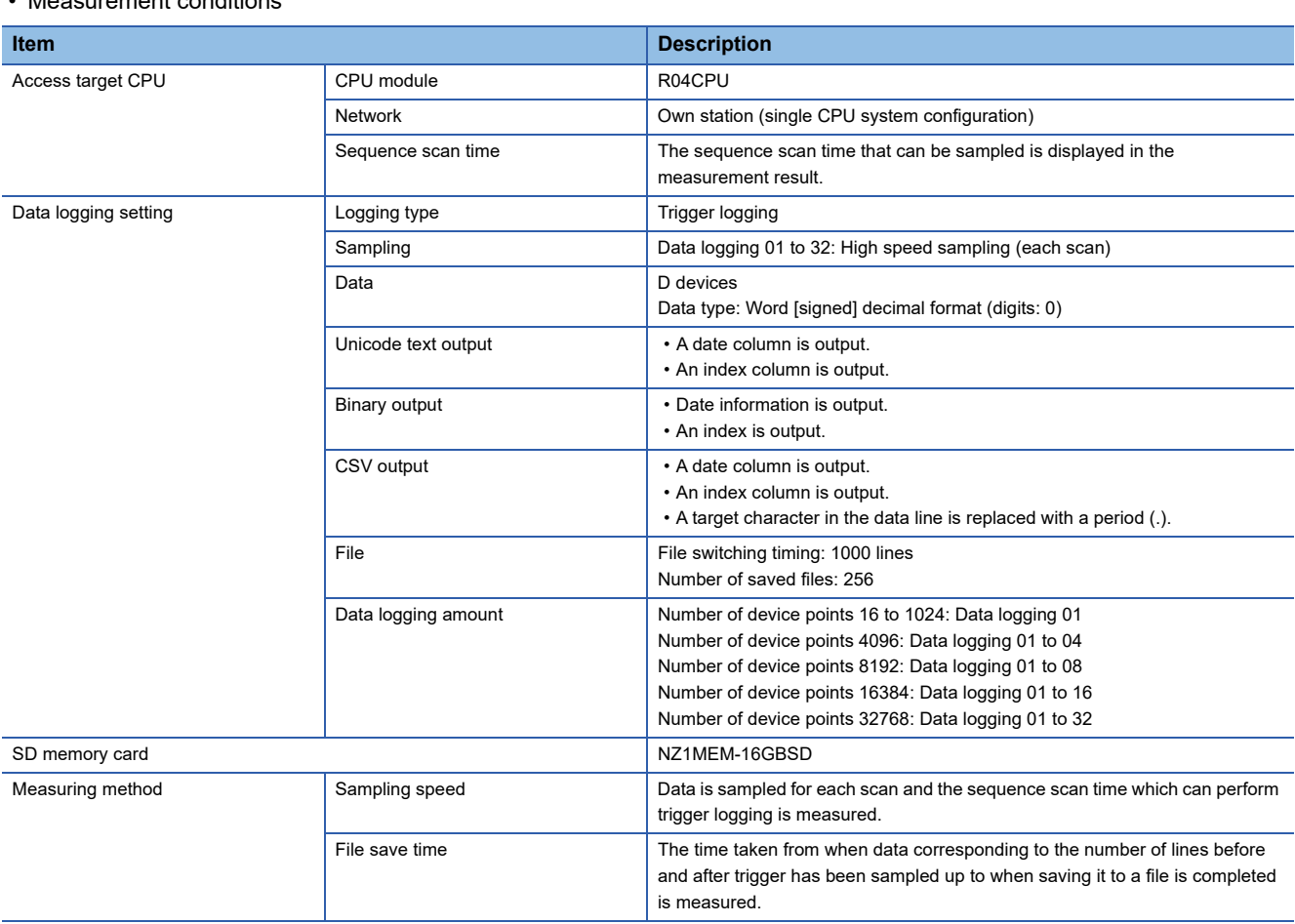

• Measurement results

Use the measurement results as a reference for processing time.

Processing time changes according to the settings and external factors such as access from GX LogViewer. (Fage 346 [Processing Time](#page-347-0))

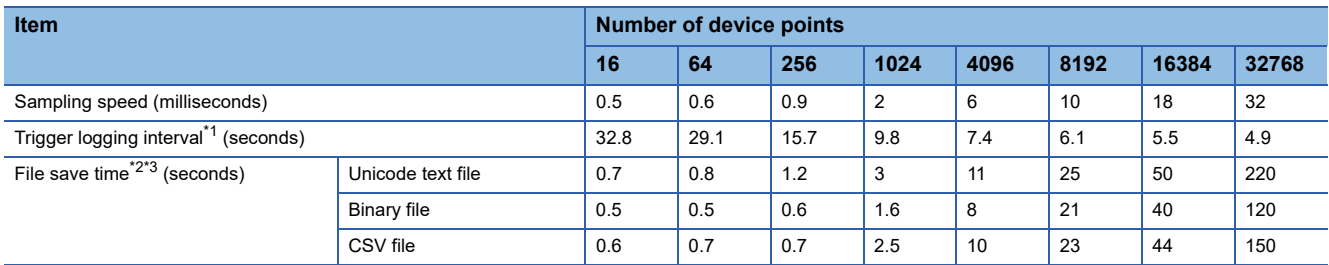

<span id="page-348-0"></span>\*1 The maximum time before/after the trigger where data can be retained and output to a file when a trigger occurs.

<span id="page-348-1"></span>\*2 The time required to output 100 lines (records) of data before/after the trigger.

<span id="page-348-2"></span>\*3 If the file switching and folder switching have occurred, the file save time will be longer by one second.

# **General sampling**

• Measurement conditions

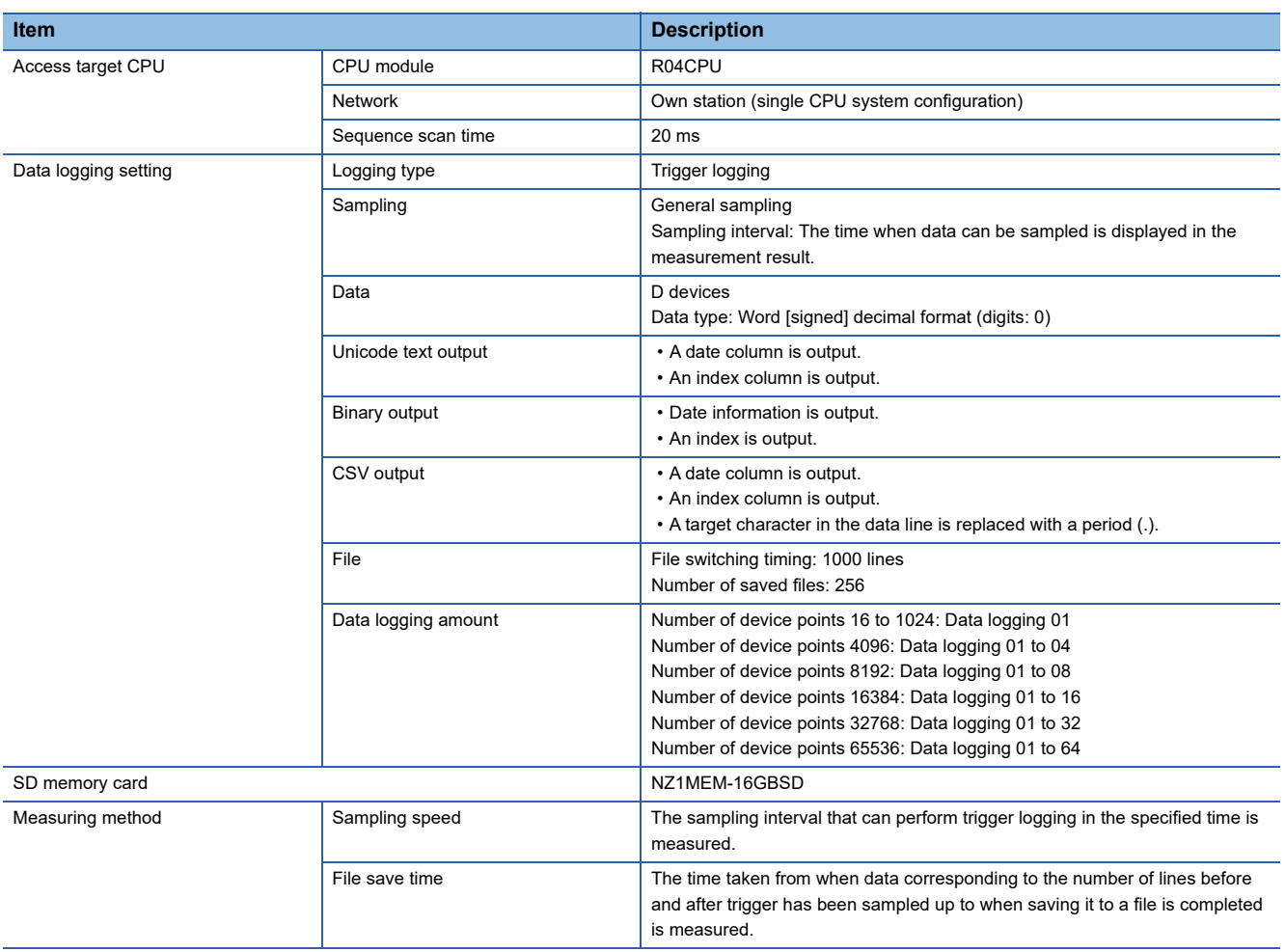

#### • Measurement results

Use the measurement results as a reference for processing time.

Processing time changes according to the settings and external factors such as access from GX LogViewer. (Fage 346 [Processing Time](#page-347-0))

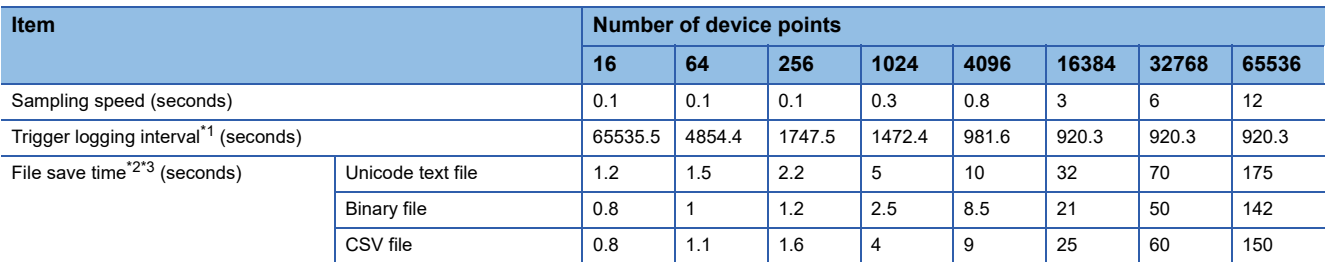

<span id="page-349-0"></span>\*1 The maximum time before/after the trigger where data can be retained and output to a file when a trigger occurs.

<span id="page-349-1"></span>\*2 When the number of device points is 16 to 32768: The time required to output 100 lines (records) of data before/after the trigger. When the number of device points is 65536: The time required to output 75 lines (records) of data before/after the trigger.

<span id="page-349-2"></span>\*3 If the file switching and folder switching have occurred, the file save time will be longer by one second.

# **Continuous logging**

#### **High speed sampling** • Measurement conditions

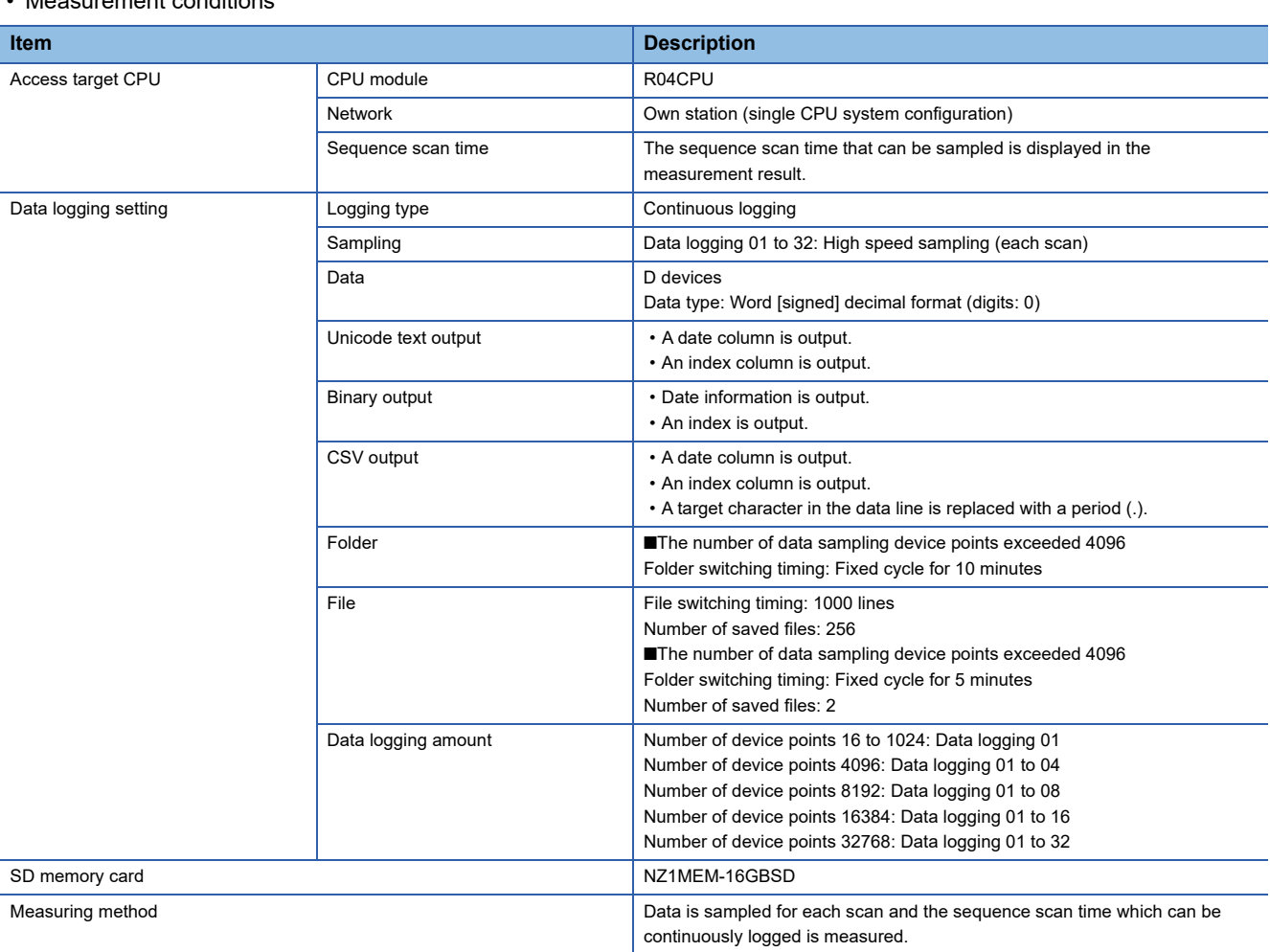

• Measurement results

Use the measurement results as a reference for processing time.

Processing time changes according to the settings and external factors such as access from GX LogViewer. (Fig. Page 346) [Processing Time](#page-347-0))

#### (unit: milliseconds)

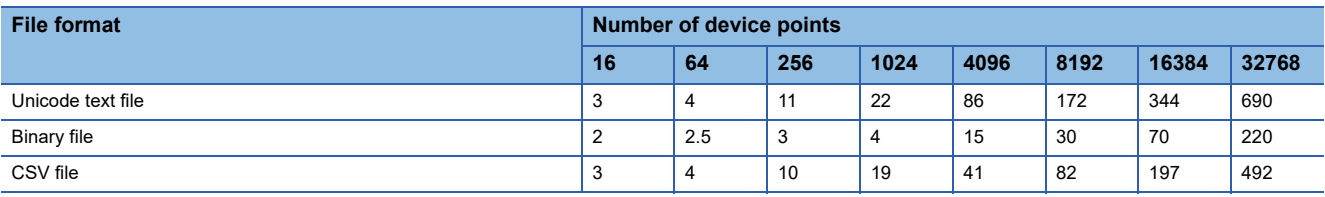

# **General sampling**

• Measurement conditions

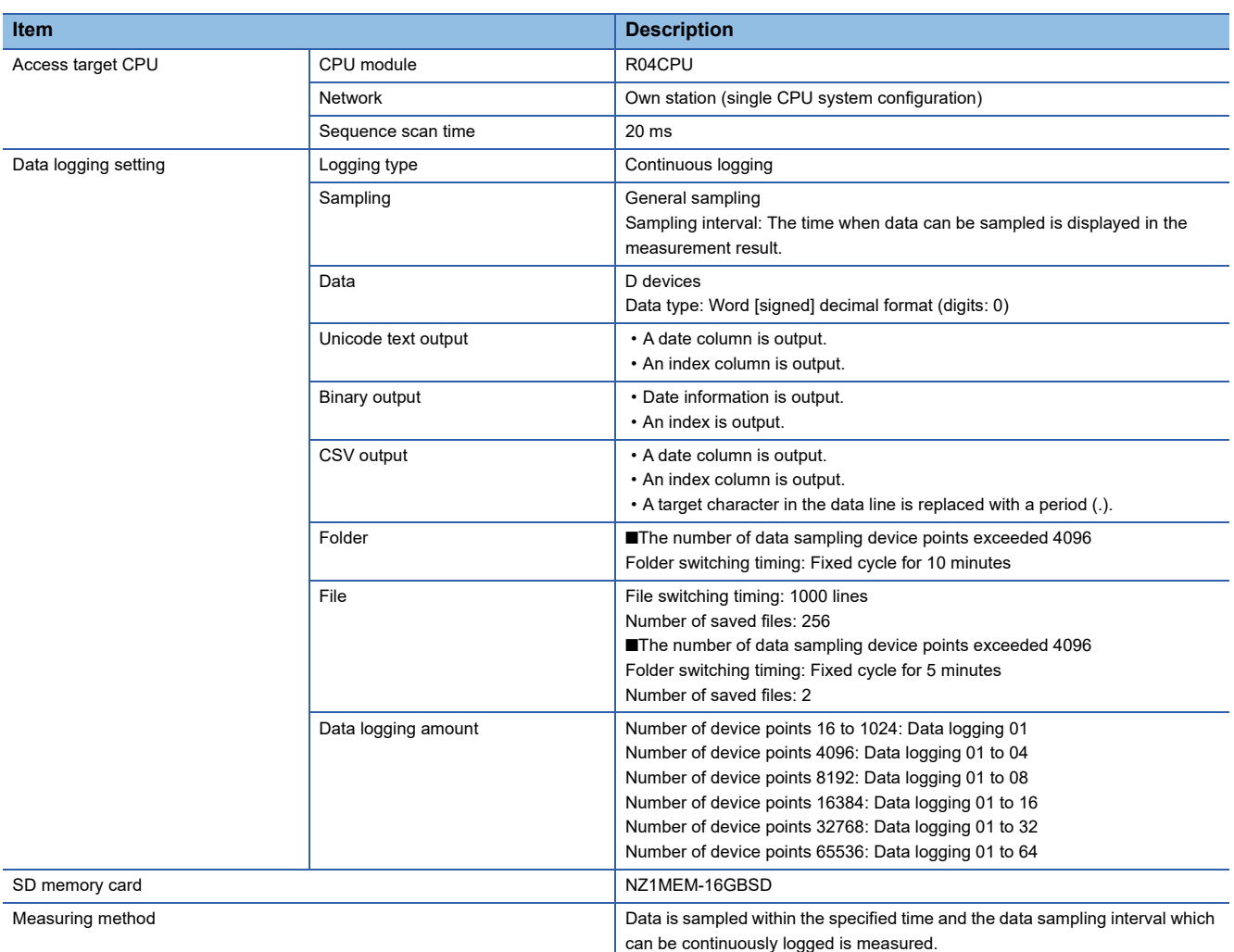

• Measurement results

Use the measurement results as a reference for processing time.

Processing time changes according to the settings and external factors such as access from GX LogViewer. ( $\sqrt{p}$  Page 346 [Processing Time](#page-347-0))

(unit: seconds)

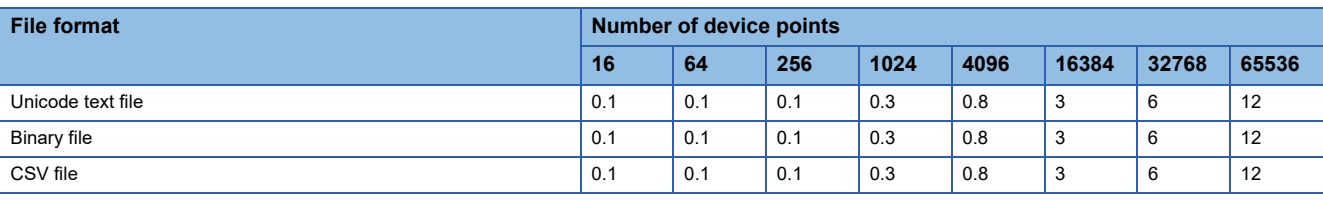

# **Checking method for the processing time**

The data logging, event logging, and report functions of a high speed data logger module are best effort functions. Since processing time of the high speed data logger module changes according to the settings and status of other devices, it may not operate with the set data sampling interval. Run the system by fully verifying the processing time of each function when constructing it.

The following figure shows the relationship of the processing from when the high speed data logger module samples the data from the CPU module up to when it outputs them to a file.

This section shows the check points for processing time related to the processing below.

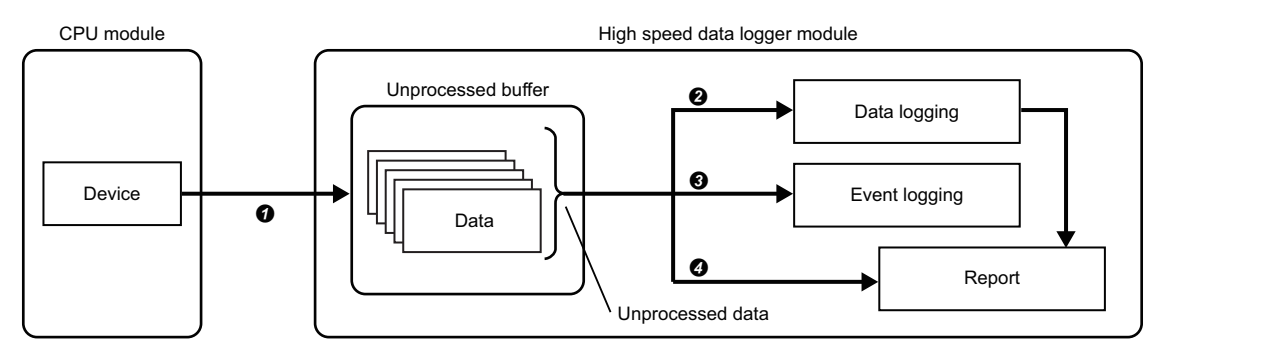

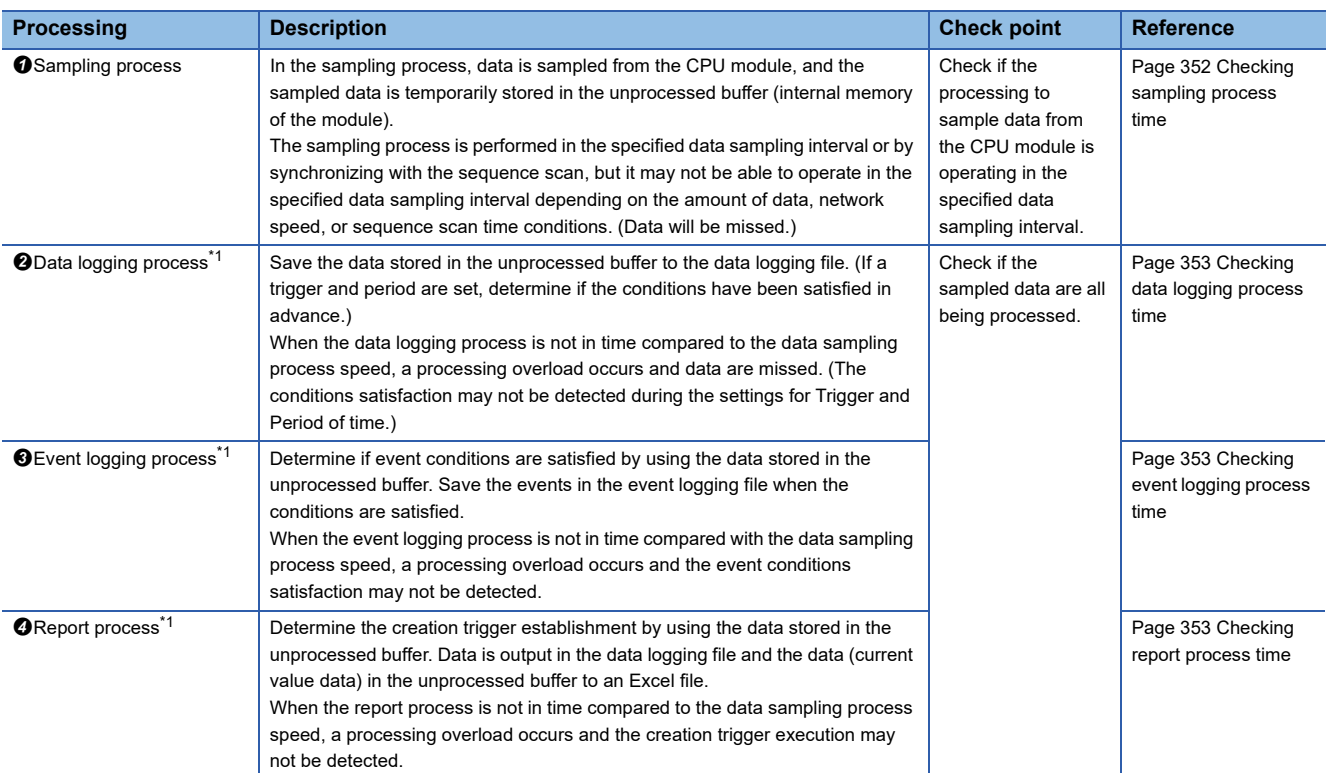

<span id="page-352-0"></span>\*1 The data logging process, event logging process, and report process are performed in order. Therefore, if the load is high for any of the functions, it will affect the other function.

# <span id="page-353-1"></span><span id="page-353-0"></span>**Checking sampling process time**

Check if the processing to sample data from the CPU module is operating in the specified data sampling interval. Checking the I/O signals, and the processing method when a problem occurs are as follows:

# **For high speed sampling**

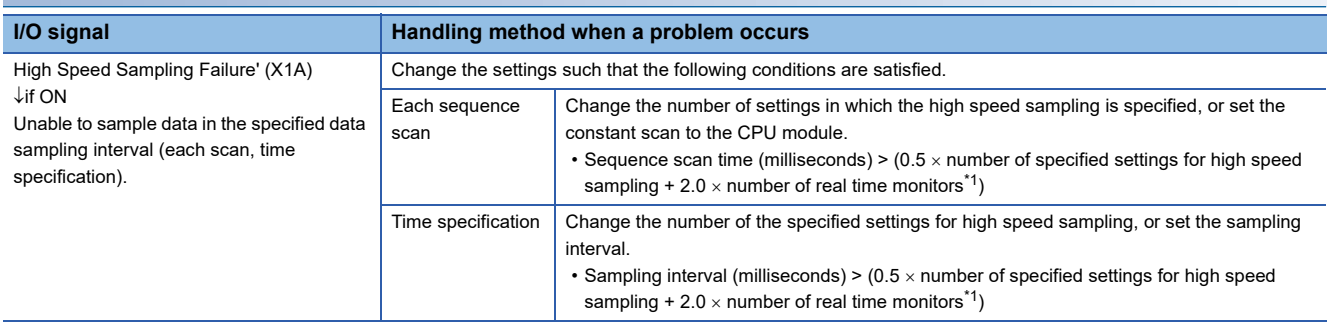

<span id="page-353-2"></span>\*1 Number of windows executing the real time monitor in GX LogViewer.

#### **Considerations**

Data is sampled at the END processing of sequence scan.

Therefore, data sampling is delayed for the specified sampling interval. (In this case, 'High speed sampling failure' (X1A) does not turn ON.)

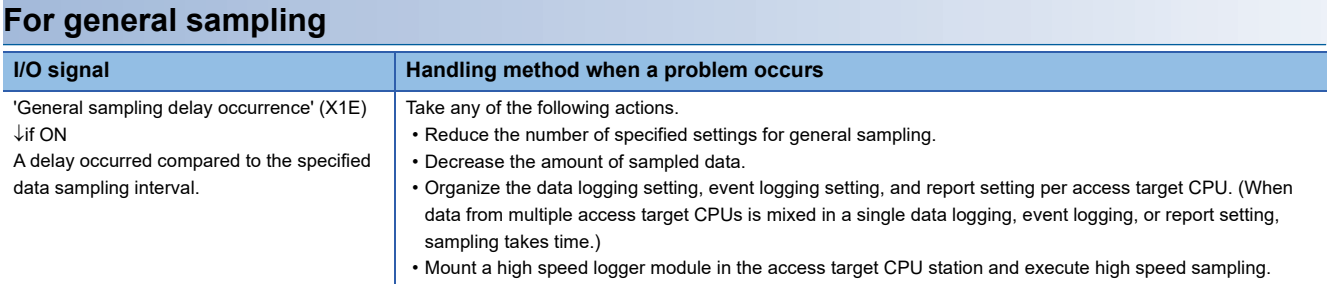

### **Considerations**

If a delay within the allowed time for general sampling delay occurs, 'General sampling delay occurrence' (X1E) will not turn ON.

The initial value of the allowed general sampling delay time is half of the shortest sampling time among data logging, event logging, or report setting in which the general sampling is specified.

The allowed general sampling delay time can be changed in 'Allowed general sampling delay time' (Un\G804 to 805).

# <span id="page-354-0"></span>**Checking data logging process time**

Check if data, sampled with the data logging (continuous logging, trigger logging), can all be processed.

Checking the I/O signals, and the processing method when a problem occurs are as follows:

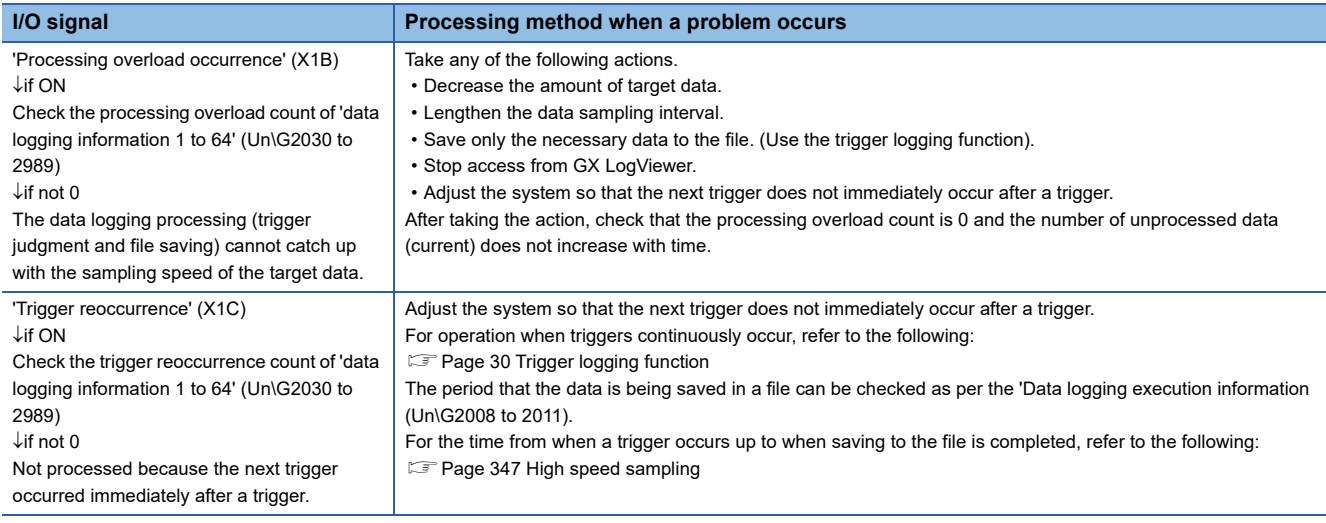

# <span id="page-354-1"></span>**Checking event logging process time**

Check if the data, sampled with the event logging, can all be processed.

Checking the I/O signals, and the processing method when a problem occurs are as follows:

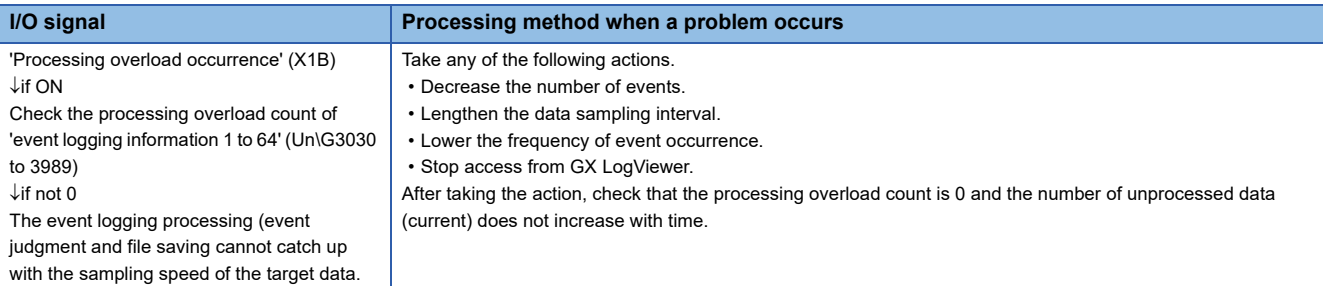

# <span id="page-354-2"></span>**Checking report process time**

Check if the data, sampled with the report, can all be processed.

Checking the I/O signals, and the processing method when a problem occurs are as follows:

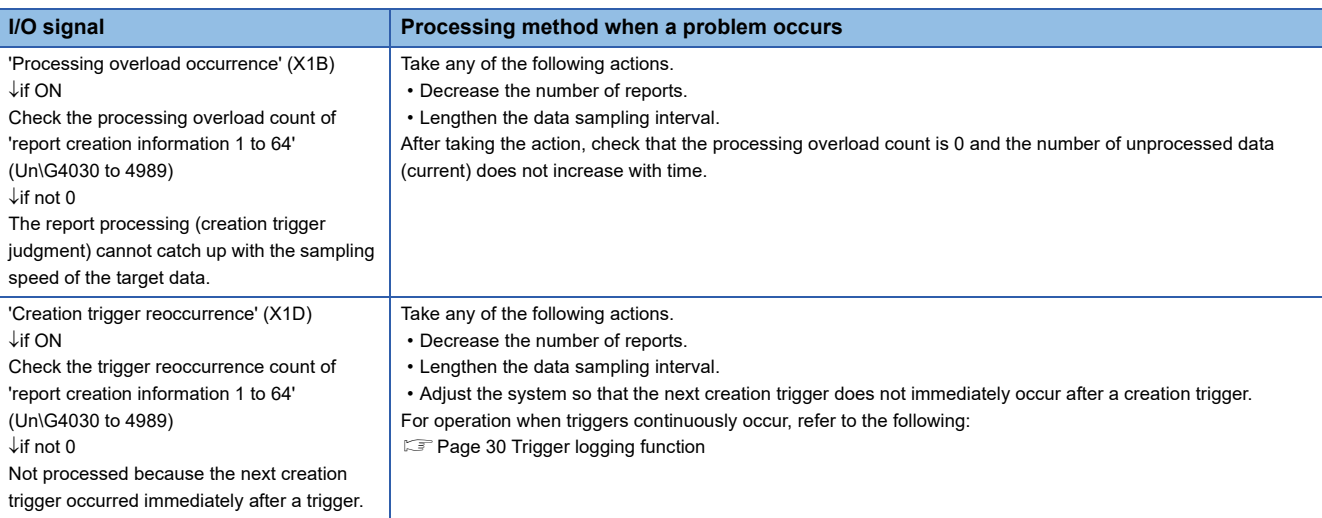

# **Influence on the sequence scan time**

Using the data logging, event logging, or report function affects the sequence scan time of the access target CPU.

# **For high speed sampling**

For the influence on the sequence scan time, refer to the following: MELSEC iQ-R CPU Module User's Manual (Application)

## **For general sampling**

The service processing time of the access target CPU is affected. Refer to the access target CPU user's manual.

# **Appendix 8 Supported FTP Command**

The FTP commands that are supported by the FTP server function of a high speed data logger module are as follows:

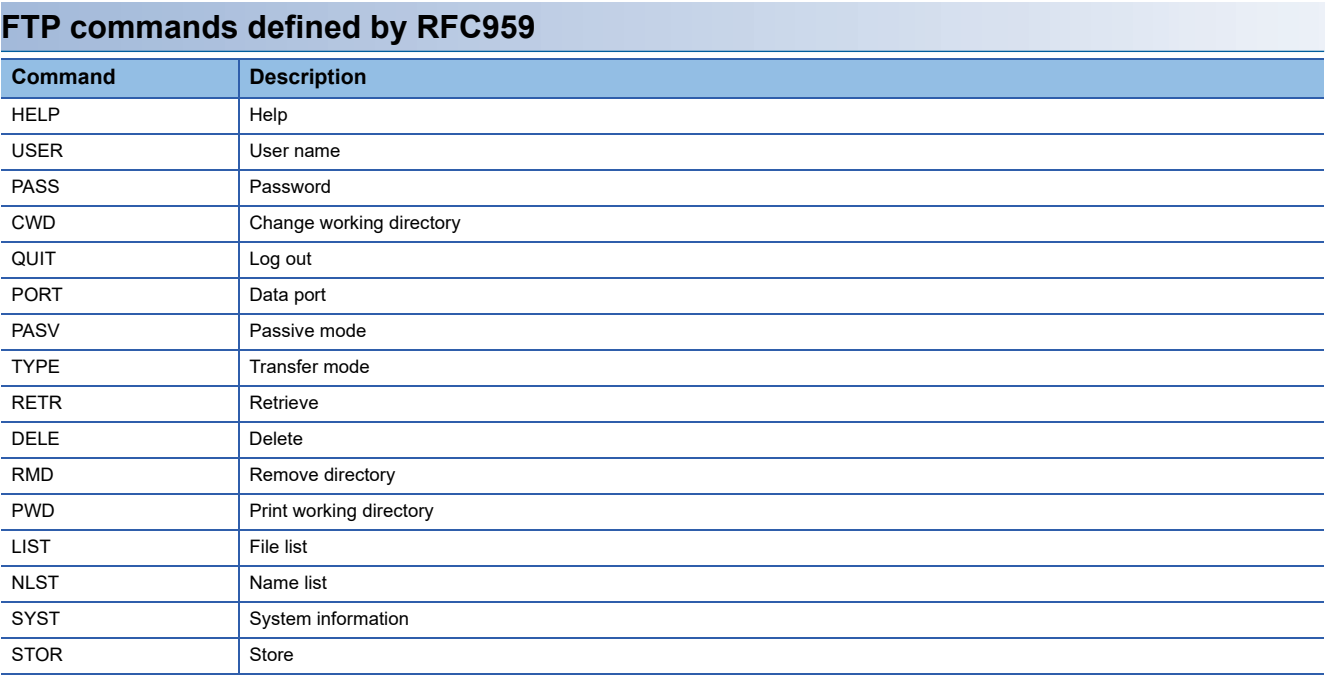

# **Windows standard FTP commands**

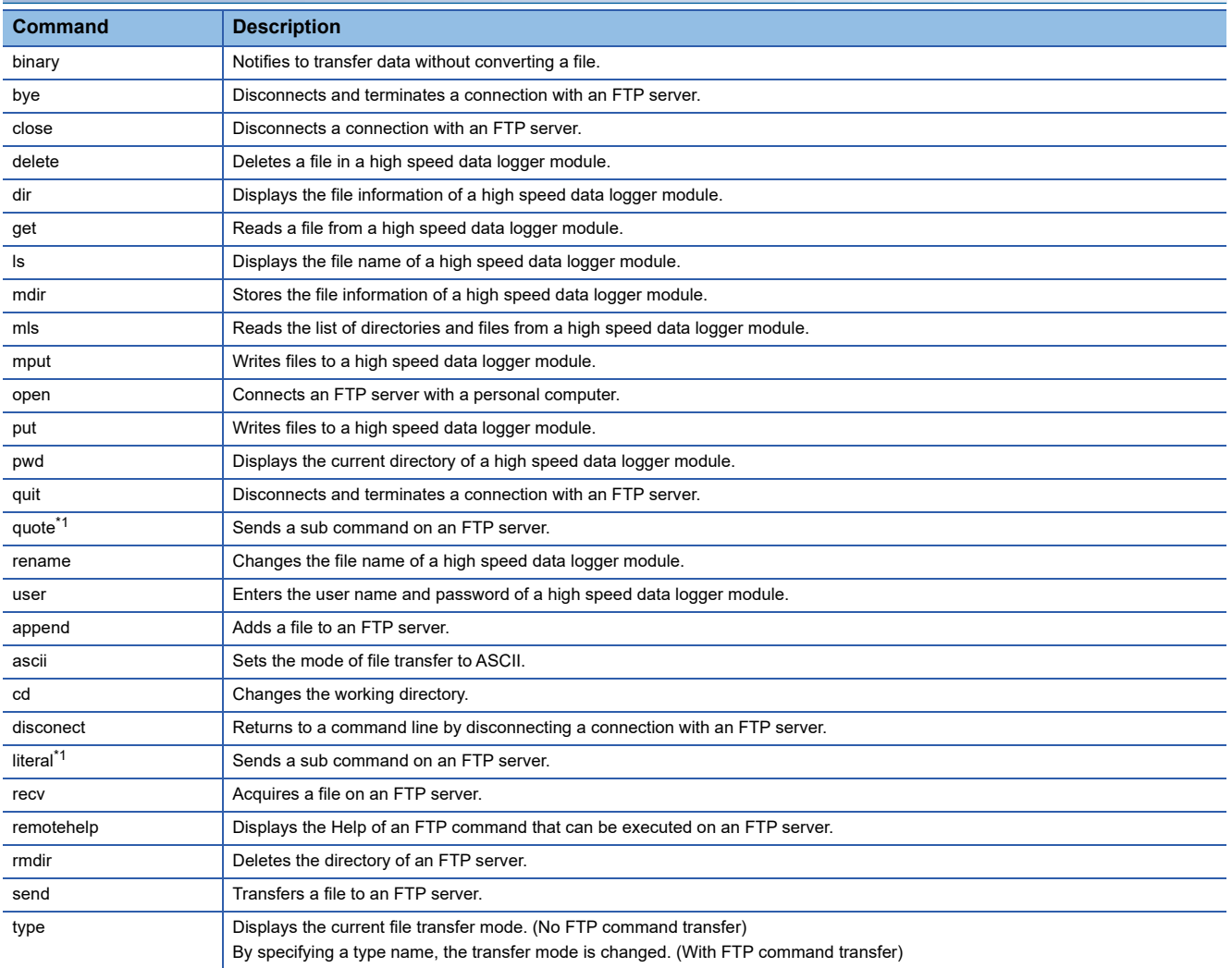

<span id="page-357-0"></span>\*1 These commands are supported, however, subcommands for high speed data logger modules are not provided.

# **Appendix 9 Data Logging File Format**

This section explains the formats of a data logging file that is created by a high speed data logger module.

# **File version**

File version is used to manage the change related to the data logging file format.

There are restrictions on the software version of GX LogViewer to the file version of a data logging file.

If GX LogViewer whose software version is not supported is used, it may not operate properly.

The following table shows the correspondence between the file version of a data logging file and the software version of GX LogViewer.

 $\overline{-}$ : The file version is not changed

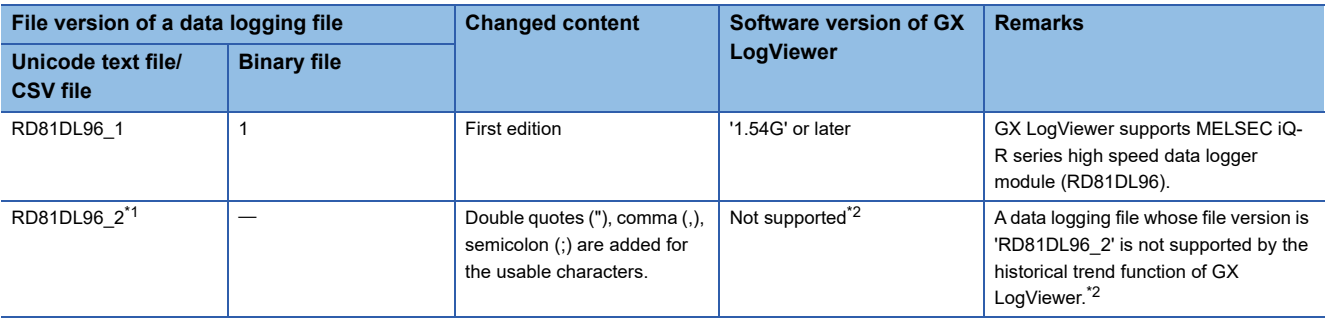

<span id="page-358-0"></span>\*1 For the conditions under which the file version is "RD81DL96\_2," refer to the following: **[Page 360 File information line](#page-361-0)** 

<span id="page-358-1"></span>\*2 According to the upgrade of GX LogViewer, it may support the file version of the corresponding data logging file.

# **Unicode text file/CSV file**

# **Format specification**

Format specifications are as follows:

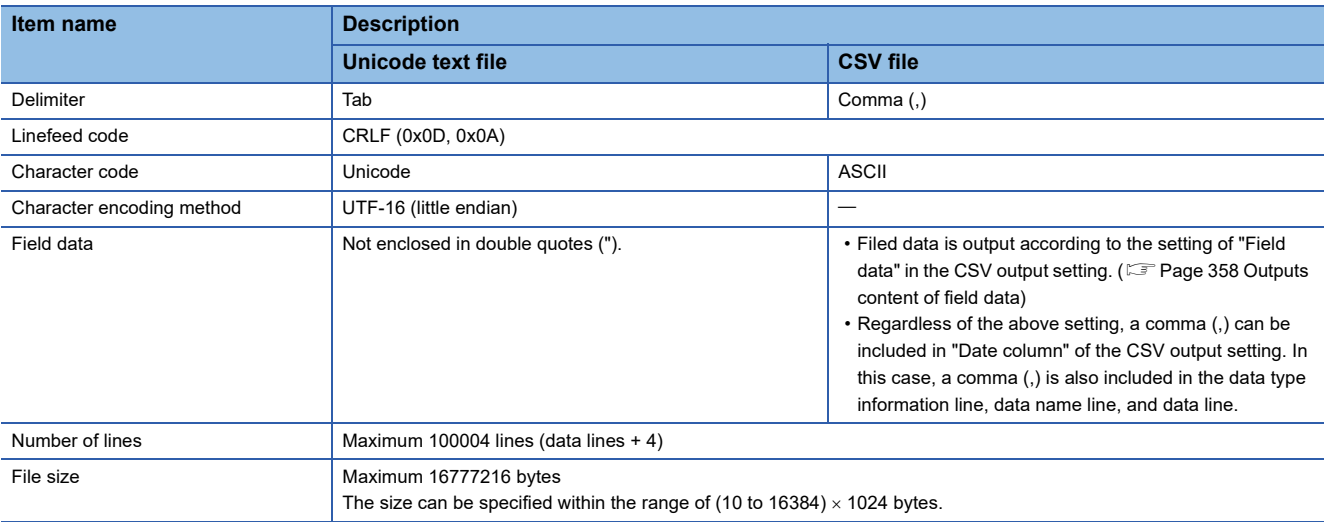

### <span id="page-359-0"></span>**Outputs content of field data**

Field data is output as any of the following output contents:

Switching the output contents can be set in "Filed data" in the [CSV output] tab of the data logging setting.

**F** [Page 165 CSV output](#page-166-0)

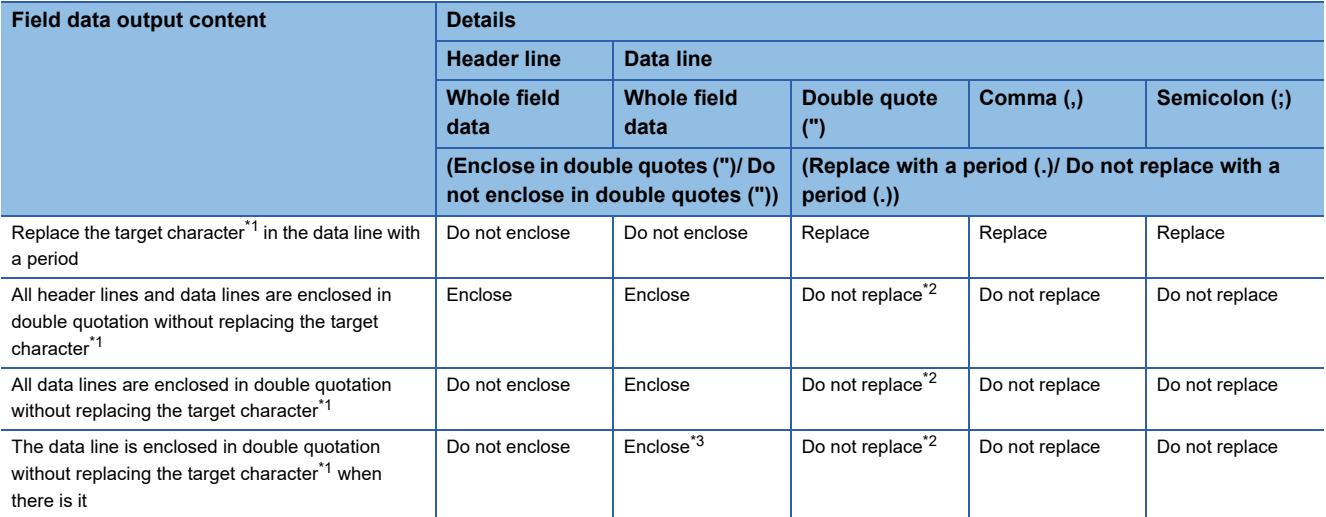

<span id="page-359-1"></span>\*1 Target character: double quote ("), comma (,), semicolon (;)

<span id="page-359-2"></span>\*2 An escape character (") is added just before a double quote(").

<span id="page-359-3"></span>\*3 Only field data including a double quote ("), comma (,), semicolon (;) is enclosed.

#### **Precautions**

When using a high speed data logger module or High Speed Data Logger Module Configuration Tool other than the following, the output contents of the field data is "Field data" is "Replace the target character in the data line with a period."

- A high speed data logger module the firmware version of which is '16' or later
- High Speed Data Logger Module Configuration Tool the software version of which is '1.08J' or later
#### **Format overview**

The format of Unicode text file is as follows.

For a CSV file, replace the delimiter of each item (\t) with a comma (,).

The date, index, and trigger information column (shaded portions) can be specified not to be output. If they are not output, the items are left aligned.

Date information should serially output from upper to lower in date column. (For example: Date should be output when specifying month and minutes.)

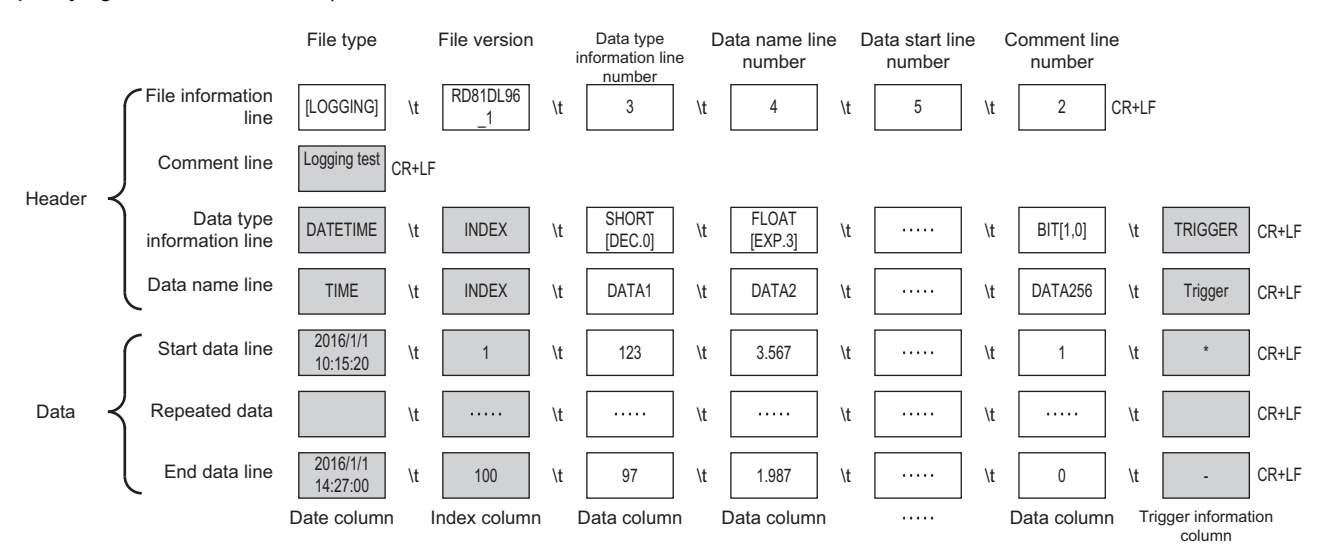

#### **Item descriptions**

#### **File information line**

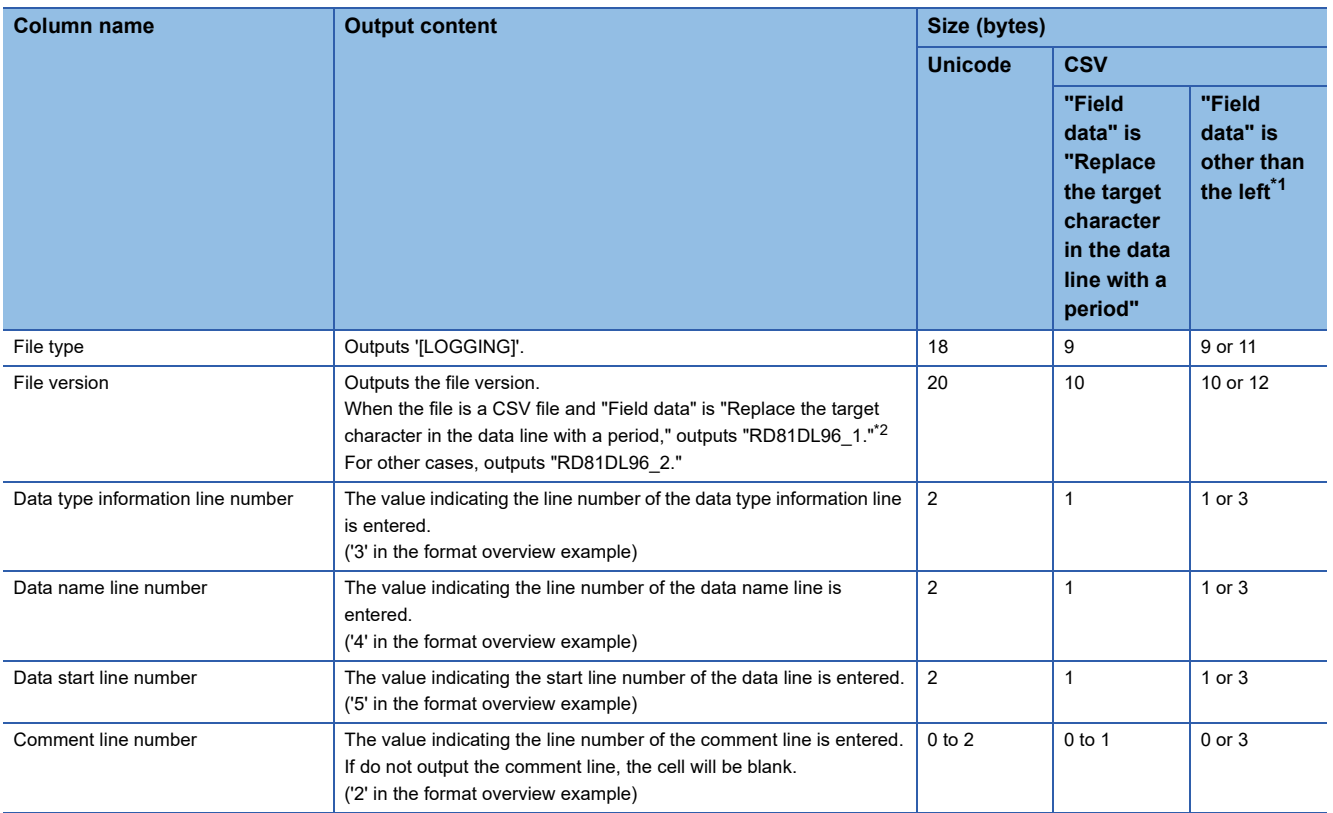

<span id="page-361-0"></span>\*1 Size depends on the setting of the field data.

For the settings of the field data, refer to the following:

[Page 165 CSV output](#page-166-0)

<span id="page-361-1"></span>\*2 For the settings of the field data, refer to the following: **[Page 165 CSV output](#page-166-0)** 

The size of file information line can be calculated as shown below. For a CSV file, replace the number of tabs with the number of commas and divide the total size by 2.

When the output content of the field data is "All header lines and data lines are enclosed in double quotation without replacing the target character," add '12' for the size (2 [file type] + 2 [file version] + 2 [data type information line number]+ 2 [data name line number] + 2 [data start line number] + 2 [comment line number]).

Size of the file information line

=18 [file type] + 20 [file version] + 2 [data type information line number]

+ 2 [data name line number] + 2 [data start line number] + 2 [comment line number]

+ 10 [number of tabs] + 4 [CR+LF]

= 60 [bytes]

#### **Comment line**

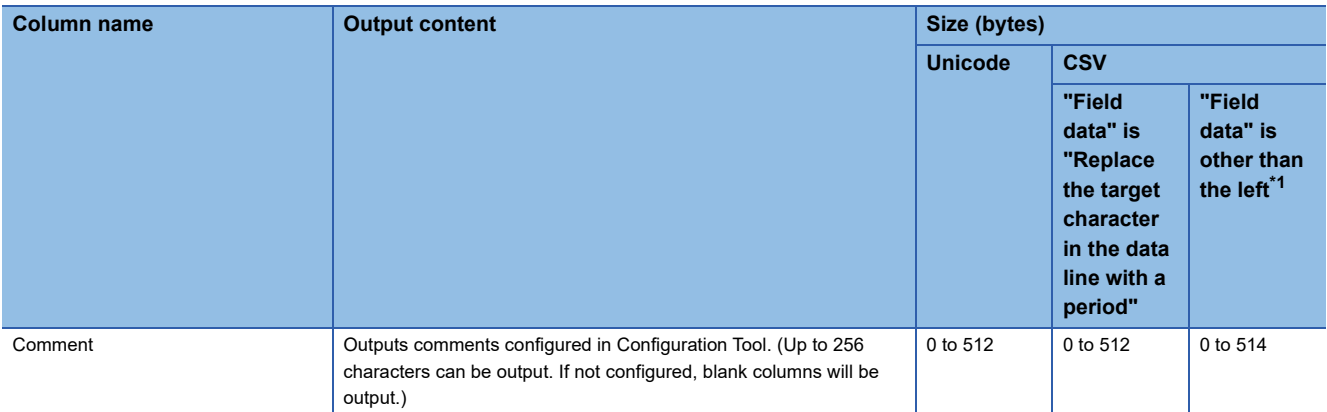

<span id="page-362-0"></span>\*1 Size depends on the setting of the field data.

For the settings of the field data, refer to the following:

[Page 165 CSV output](#page-166-0)

The size of comment line equals the character size (2 bytes per character) of the set comment + 4 [CR+LF].

(For a CSV file: Character size (1 byte per character) of the set comment + 2 [CR+LF])

When the output content of the field data is "All header lines and data lines are enclosed in double quotation without replacing the target character," add '2' for the size.

#### **Data type information line**

Outputs in the format of (data type)[(additional information)].

• Data type

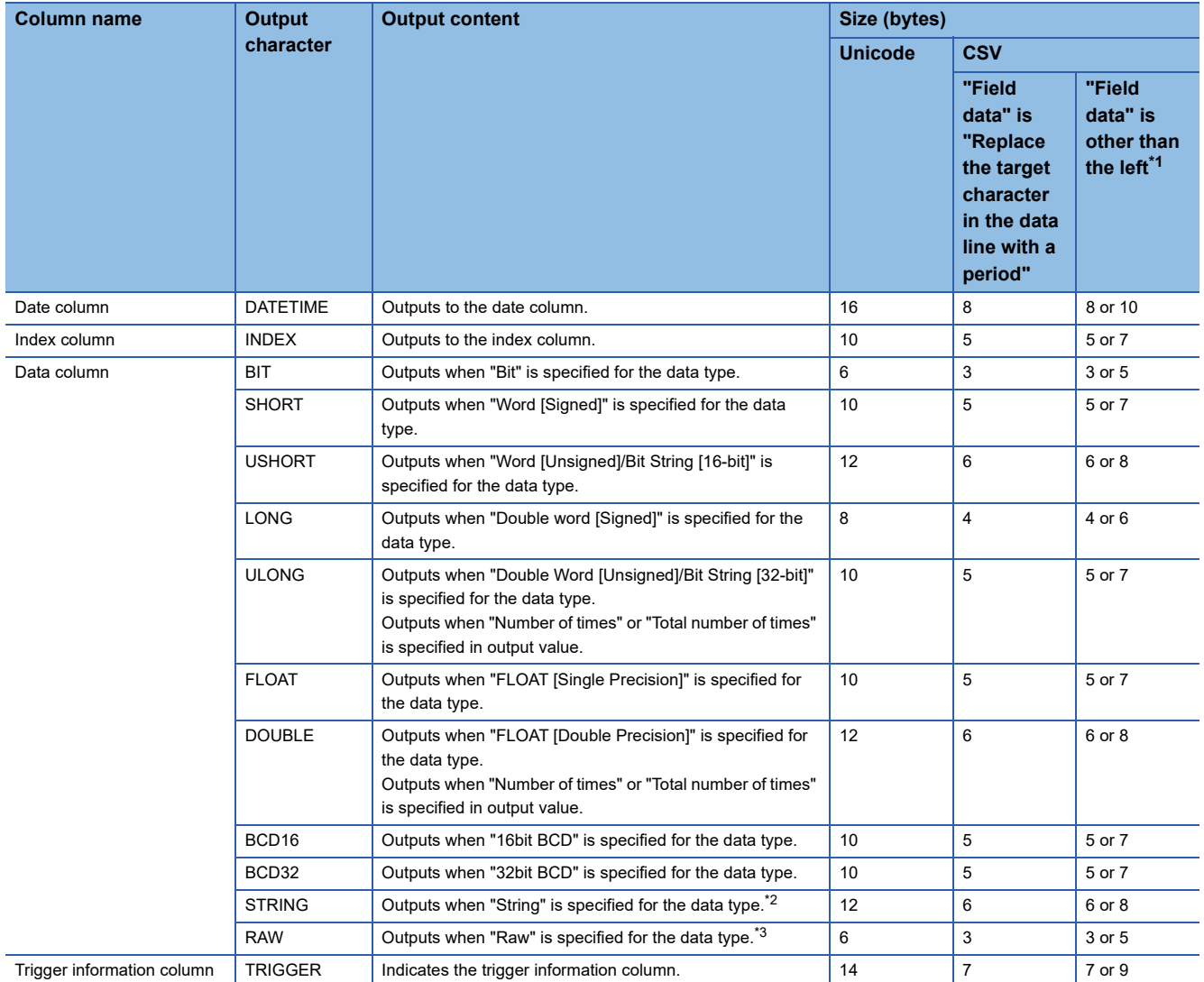

<span id="page-363-0"></span>\*1 Size depends on the setting of the field data. For the settings of the field data, refer to the following: **F** [Page 165 CSV output](#page-166-0)

<span id="page-363-1"></span>\*2 Among Unicode Basic Multilingual Plane, the control character codes of U+0000 to U+001F, U+007F to U+00A0, U+00AD and linefeed code of U+2028 and U+2029 are replaced with a period (.).

For CSV files, characters outside the ASCII range are replaced with a period (.). A double quote ("), comma (,), and semicolon (;) are output according to the setting of the field data.

For details on the output contents, refer to the following:

**[Page 165 CSV output](#page-166-0)** 

However, the string terminator (0) cannot be replaced with a period (.).

<span id="page-363-2"></span>\*3 Hexadecimal representation is converted to a string by byte unit, and output it with the space removed. (Example) For starting device D0, 4 bytes raw type

D0: 0x8A6B, D1:0x41C2 "6B8AC241"

#### • Additional information

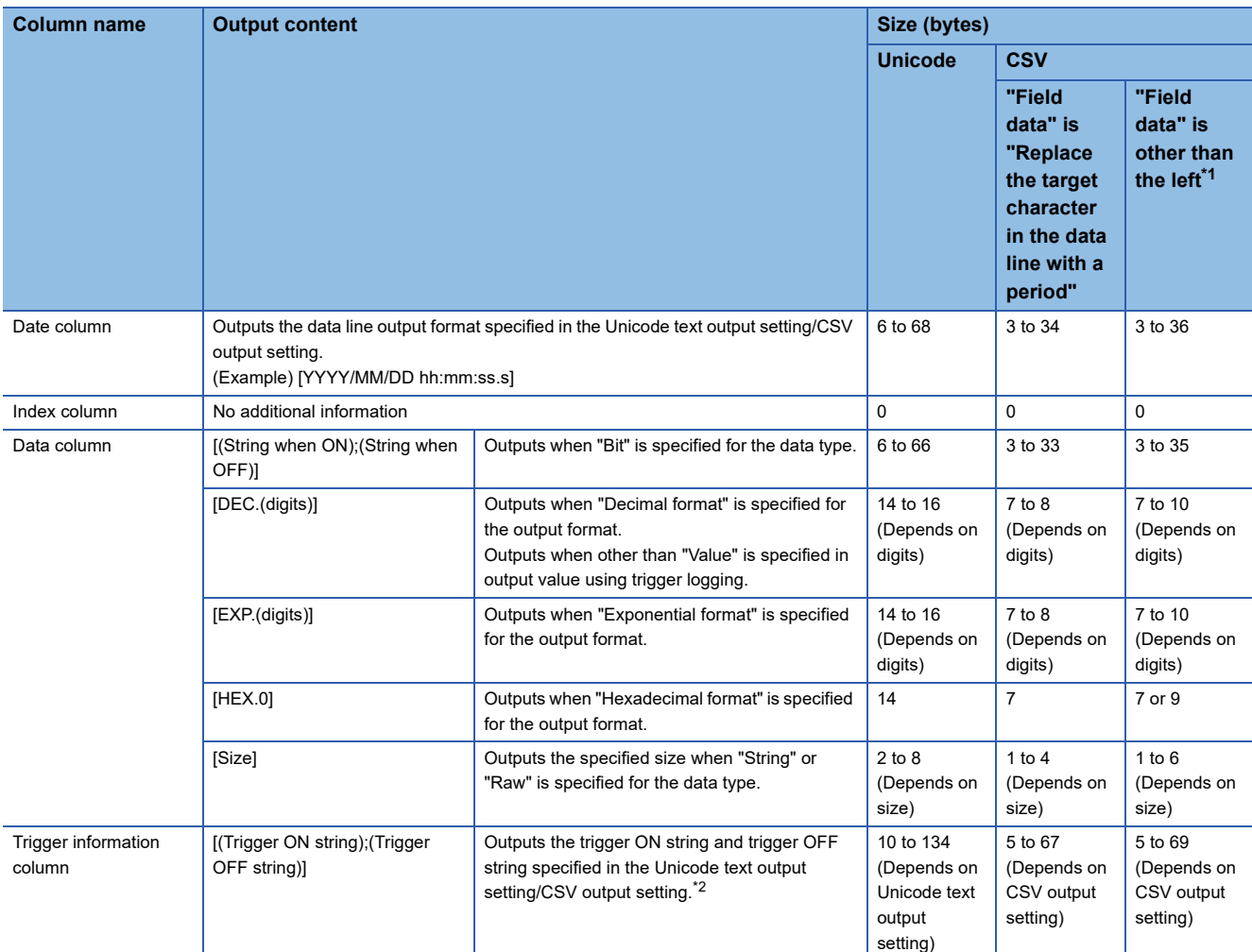

<span id="page-364-0"></span>\*1 Size depends on the setting of the field data.

For the settings of the field data, refer to the following:

**[Page 165 CSV output](#page-166-0)** 

<span id="page-364-1"></span>\*2 Double quotes ("), commas (,), and semicolons (;) cannot be used in a trigger ON string/trigger OFF string.

The size of data type information line is calculated as shown below. For a CSV file, replace the number of tabs with the number of commas and divide the total size by 2.

When the output content of the field data is "All header lines and data lines are enclosed in double quotation without replacing the target character," add '516' for the size (2 [date column] + 2 [index column] + 2  $\times$  256 [data column]).

When logging 256 points worth of signed 16-bit integer, decimal format 0 digit data

(Date column: YYYY/MM/DD hh:mm:ss.s, Index column: output)

Data type information line size

 $=$  (16 + 46) [date column] + 10 [index column] + (10 + 14)  $\times$  256 [data column] + 514 [number of tabs] + 4 [CR+LF]

= 6734 [bytes]

#### **Data name line**

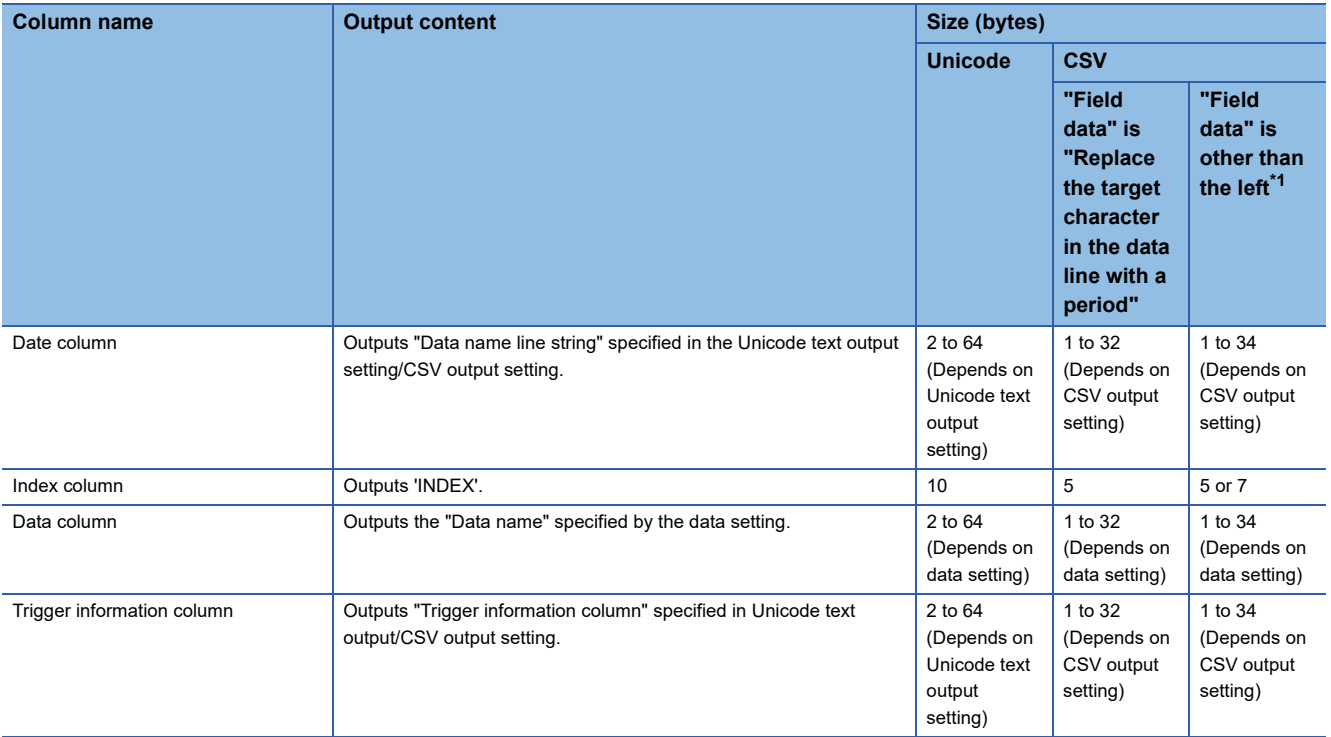

<span id="page-365-0"></span>\*1 Size depends on the setting of the field data.

For the settings of the field data, refer to the following:

**[Page 165 CSV output](#page-166-0)** 

The size of data name line is calculated as shown below. For a CSV file, replace the number of tabs with the number of commas and divide the total size by 2.

When the output content of the field data is "All header lines and data lines are enclosed in double quotation without replacing the target character," add '516' for the size (2 [date column] + 2 [index column] +  $2 \times 256$  [data column]).

When logging 256 points worth of data with a name length of 10

(Date column: YYYY/MM/DD hh:mm:ss.s, Index column: output)

Data name line size

 $= 42$  [date column] + 10 [index column] + 20  $\times$  256 [data column] + 514 [number of tabs] + 4 [CR+LF]

= 5690 [bytes]

#### **Data line**

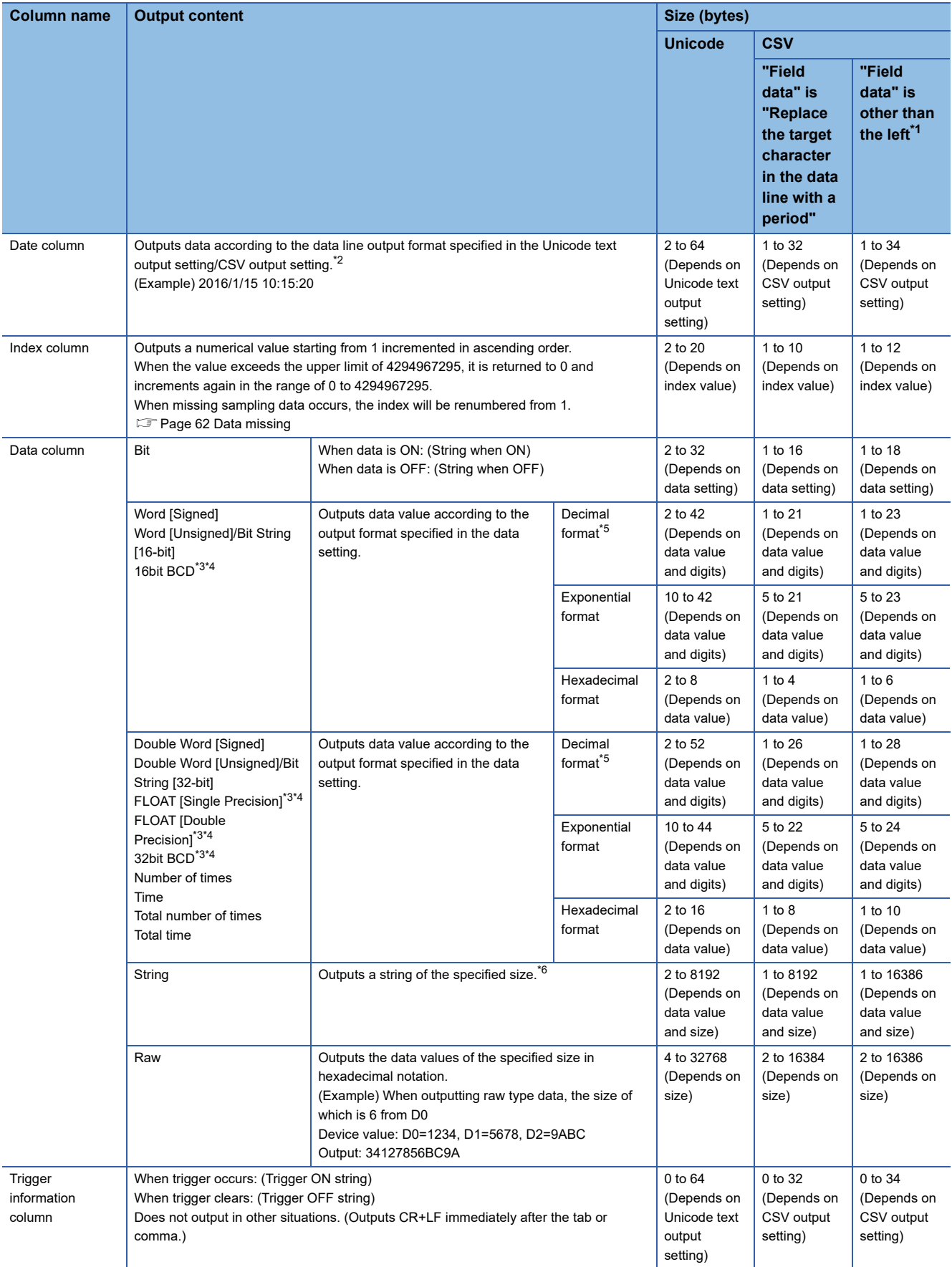

<span id="page-366-0"></span>\*1 Size depends on the field data setting and the data value. For the settings of the field data, refer to the following:

**[Page 165 CSV output](#page-166-0)** 

<span id="page-366-1"></span>\*2 When a file is opened in Excel, the date column format is displayed in the default setting of Excel.

Set the cell format as necessary.

(Example) To display year, month, date, hour, minute, second, and millisecond information Specify the user defined display format as follows: yyyy/mm/dd hh:mm:ss.000

- <span id="page-367-0"></span>\*3 If the device data value cannot be represented with the data type specified in "Data type", and the operation result cannot be represented with the specified data type, 'NaN' is output to the data line.
- <span id="page-367-1"></span>\*4 For arithmetic processing specified with scaling, all values are calculated as double precision floating point numbers, and the result is output in the specified output format.

If the result of the linear function transformation with the scaling function exceeds the double precision floating point type upper limit value, 'Inf' is output. If the value is lower than the lower limit value, '-Inf' is output.

- <span id="page-367-2"></span>\*5 When the numerical values to be output are outside the range of -2147483648.0 to 2147483647.0, they are expressed in a format same as 'exponential format and 9 digits in the decimal part'.
- <span id="page-367-3"></span>\*6 If a string terminator (0) is used halfway in the data, the data after it are not output.

The size of the data line (maximum) is calculated as shown below. For a CSV file, replace the number of tabs with the number of commas and divide the total size by 2.

When the output content of the field data is "All header lines and data lines are enclosed in double quotation without replacing the target character" or "All data lines are enclosed in double quotation without replacing the target character," add '516' for the size (2 [date column] + 2 [index column] +2  $\times$  256 [data column]).

When logging 256 points worth of word [unsigned]/bit string [16-bit] decimal format (0 digit) data

(Date column: YYYY/MM/DD hh:mm:ss.s, Index column: output)

Data line size

 $= 42$  [date column] + 20 [index column] + 12  $\times$  256 [data column] + 514 [number of tabs] + 4 [CR+LF]

= 3652 [bytes]

# **Binary file**

## **Format overview**

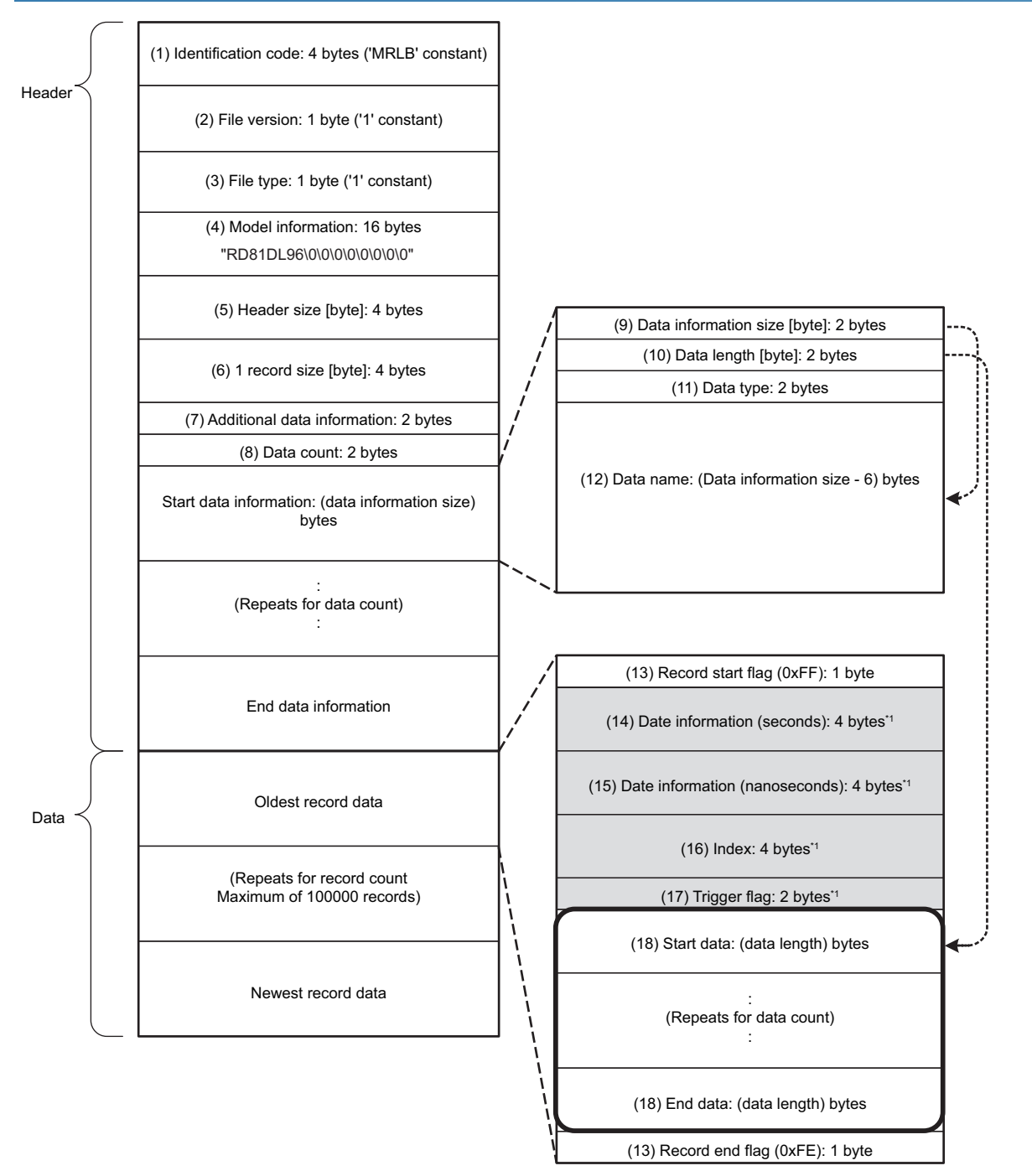

\*1 Data which can be selected to output

<span id="page-369-0"></span>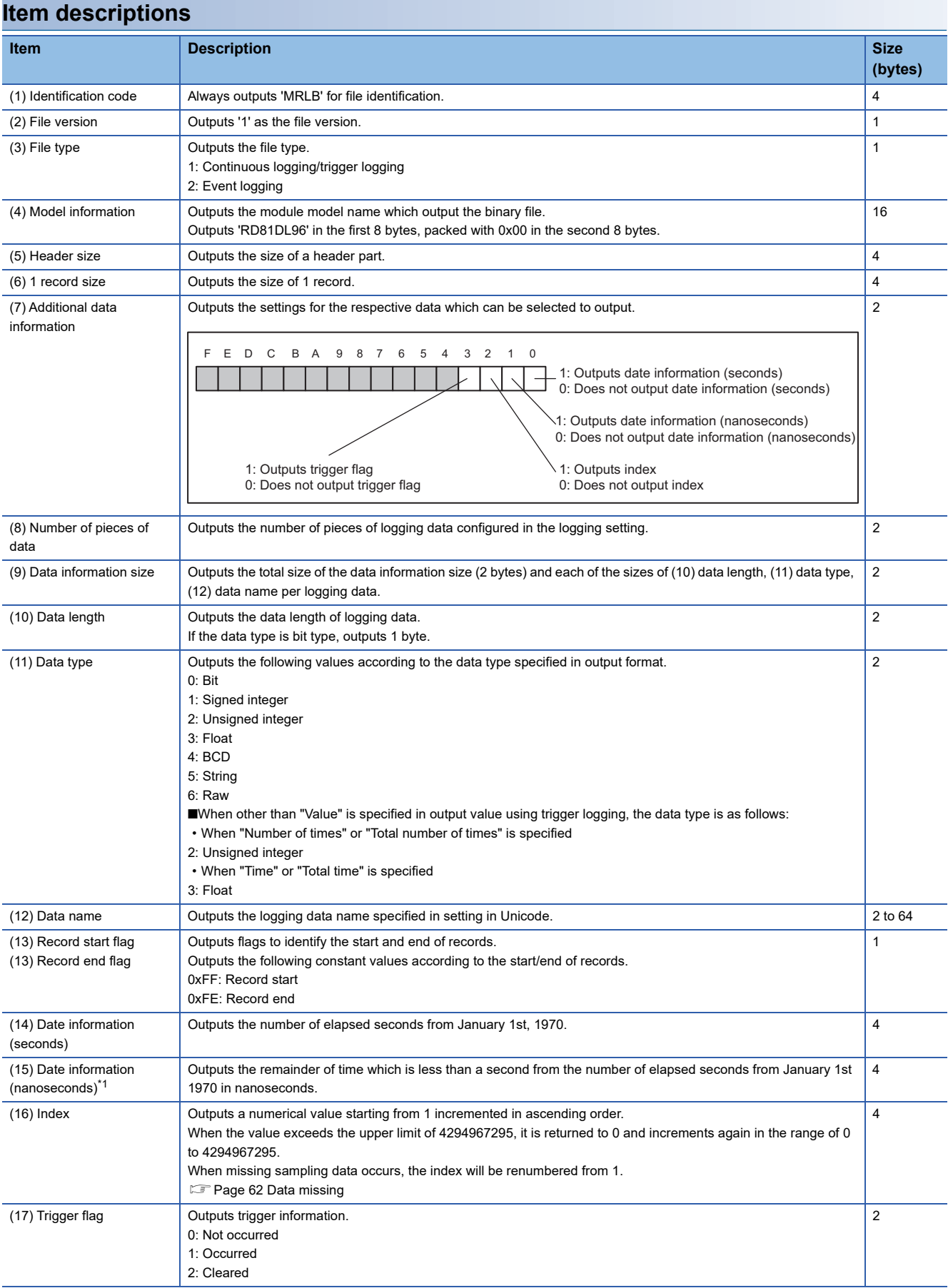

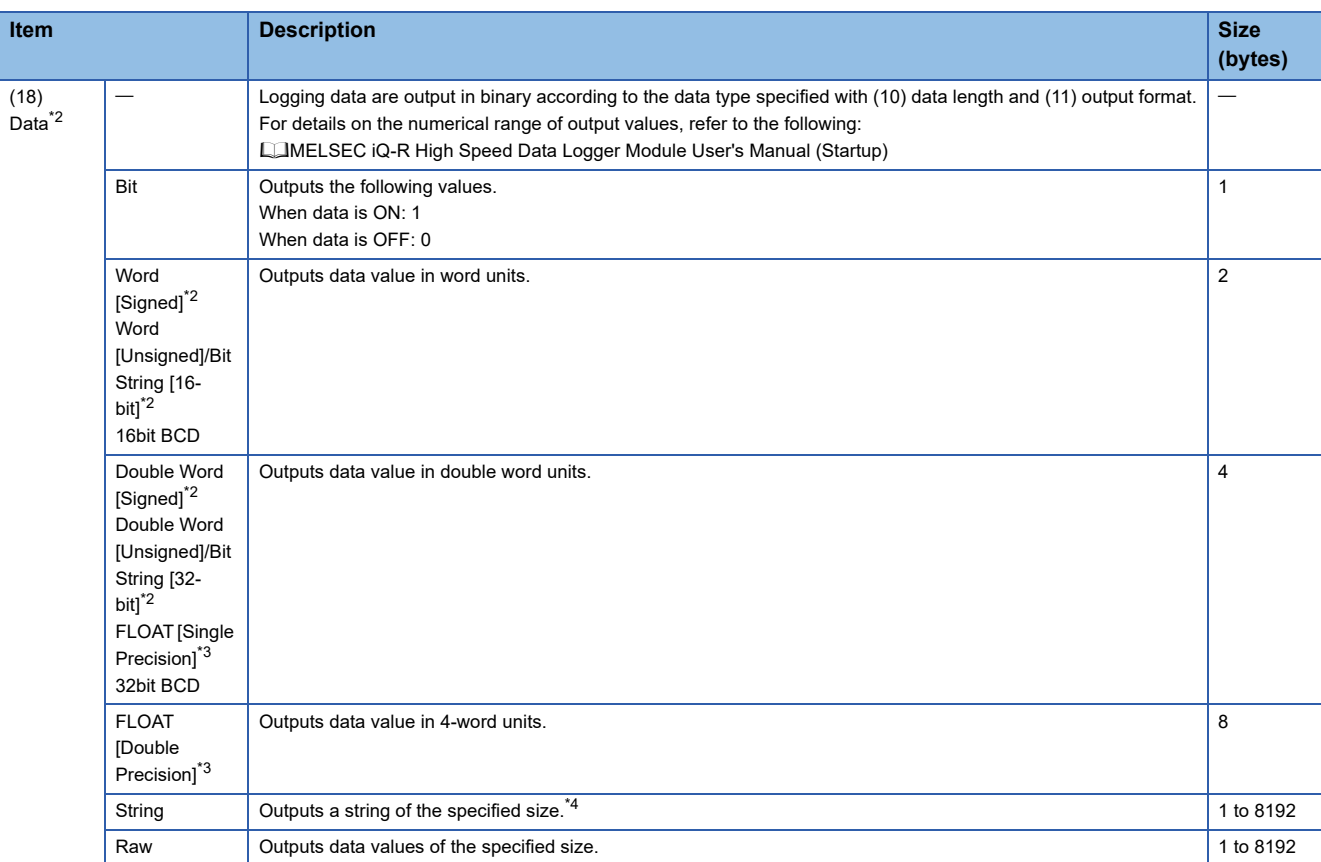

<span id="page-370-0"></span>\*1 Data value is rounded to 0.1 millisecond unit when the high speed sampling is specified, and to 100 millisecond unit when the general sampling is specified.

<span id="page-370-1"></span>\*2 If a value which cannot be correctly expressed in the specified data type is stored in the device's data value, '0' is output.

<span id="page-370-2"></span>\*3 When the output format of device data value is '16bit BCD' or '32bit BCD', if a value which cannot be correctly represented in the BCD type is stored in the data value of a device, the NaN value will be output.

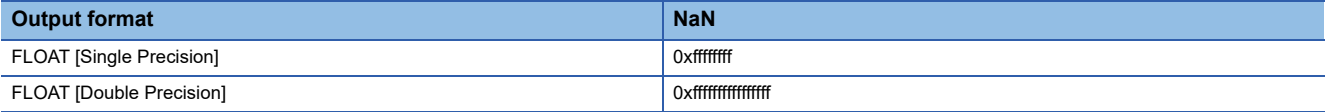

<span id="page-370-3"></span>\*4 If a string terminator (0) is used halfway in the data, NULL is output up to the specified size terminator for subsequent data. The size of the data logging binary file is calculated as shown below.

When logging 256 points worth of word [unsigned]/bit string [16-bit] decimal format (0 digit) data

(Data name length: 10, Date information: output in nanosecond units, Index column: output) File size (maximum)

= 4 [identification code] + 1 [file version] + 1 [file type] + 16 [model information] + 4 [header size]

+ 4 [1 record size] + 2 [additional data information] + 2 [number of pieces of data]

+ (2 [data information size] + 2 [data length] + 2 [data type] + 10 [data name]) 256 [number of pieces of data]

+ 1 [record start flag] + 4 [date information (seconds)] + 4 [date information (nanoseconds)] + 4 [index]

 $+$  (2 [data]  $\times$  256 [number of pieces of data]) + 1 [record end flag]

 $= 4656$  [bytes]

# **Appendix 10Event Logging File Format**

This section explains the formats of an event logging file that is created by the high speed data logger module.

# **File version**

File version is used to manage the change related to the event logging file format.

There are restrictions on the software version of GX LogViewer to the file version of an event logging file.

If GX LogViewer whose software version is not supported is used, it may not operate properly.

The following table shows the correspondence between the file version of an event logging file and the software version of GX LogViewer.

 $\overline{-}$ : The file version is not changed

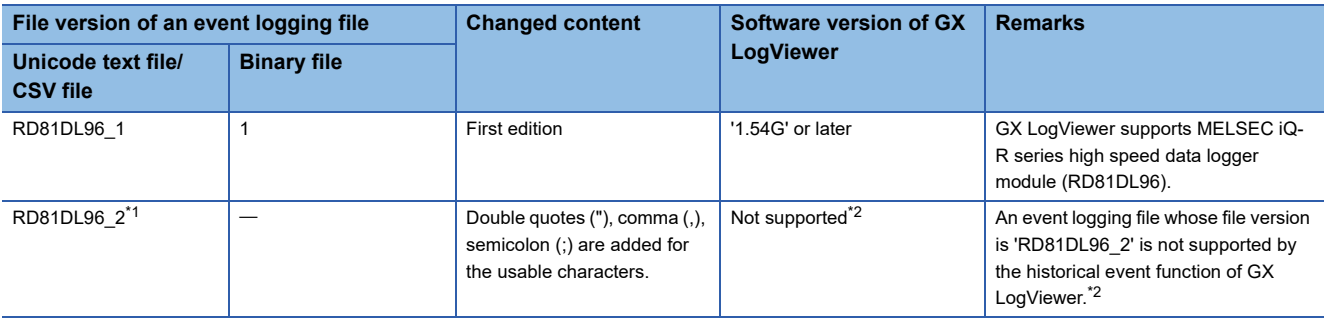

<span id="page-371-0"></span>\*1 For the conditions under which the file version is "RD81DL96\_2," refer to the following: **[Page 373 File information line](#page-374-0)** 

<span id="page-371-1"></span>\*2 According to the upgrade of GX LogViewer, it may support the file version of the corresponding event logging file.

# **Unicode text file/CSV file**

## **Format specification**

Format specifications are as follows:

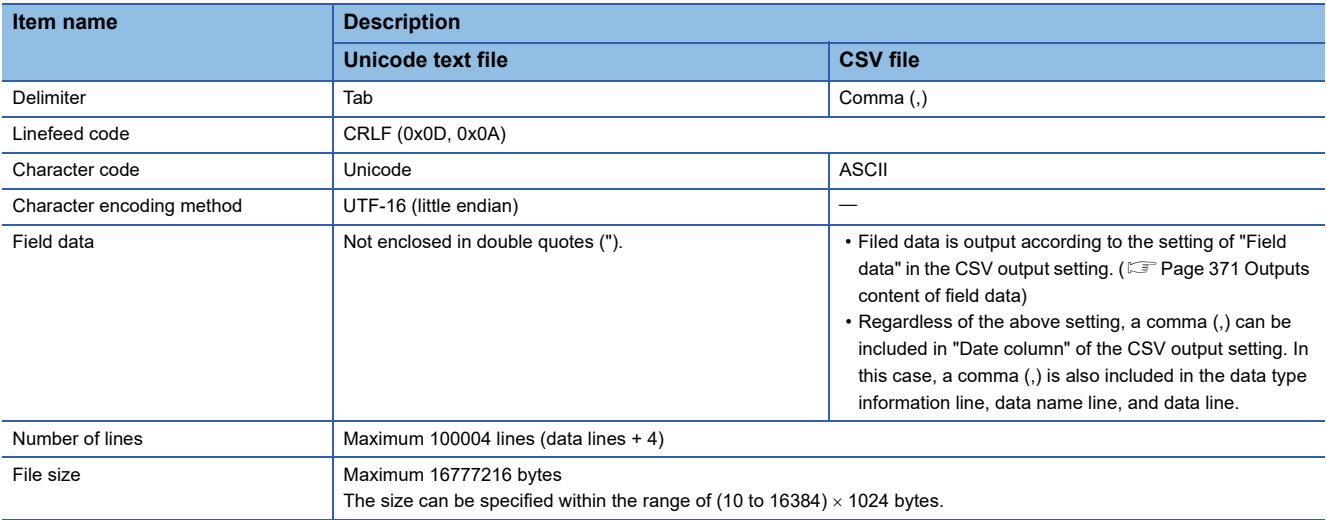

#### <span id="page-372-0"></span>**Outputs content of field data**

Field data is output as any of the following output contents:

Switching the output contents can be set in "Filed data" in the [CSV output] tab of the event logging setting.

**F** [Page 189 CSV output](#page-190-0)

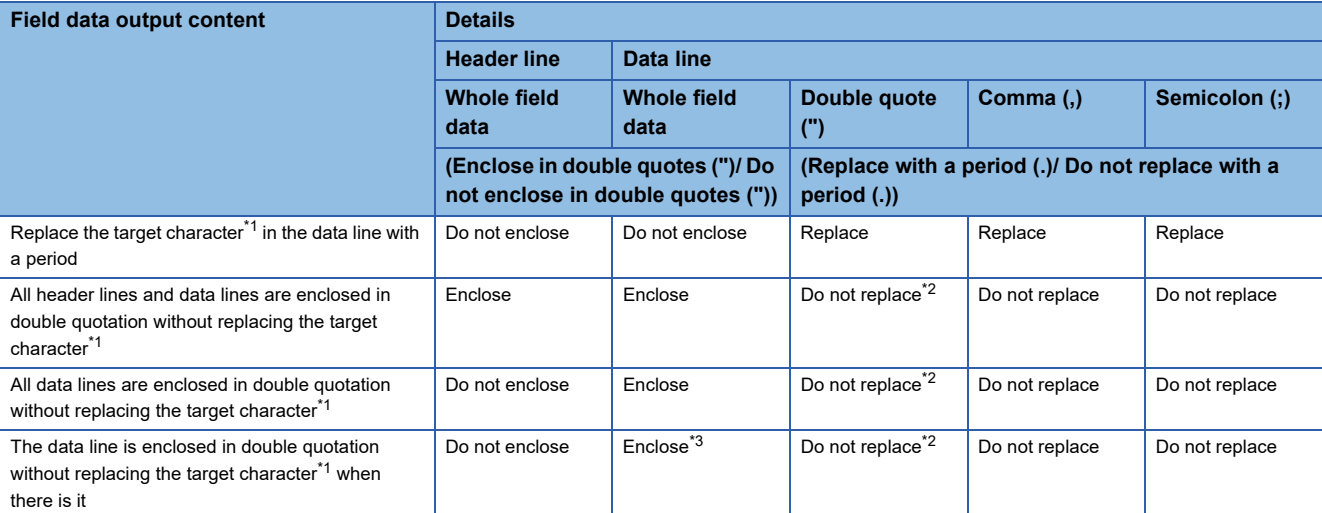

<span id="page-372-1"></span>\*1 Target character: double quote ("), comma (,), semicolon (;)

<span id="page-372-2"></span>\*2 An escape character (") is added just before a double quote(").

<span id="page-372-3"></span>\*3 Only field data including a double quote ("), comma (,), semicolon (;) is enclosed.

#### **Precautions**

When using a high speed data logger module or High Speed Data Logger Module Configuration Tool other than the following, the output contents of the field data is "Field data" is "Replace the target character in the data line with a period."

- A high speed data logger module the firmware version of which is '16' or later
- High Speed Data Logger Module Configuration Tool the software version of which is '1.08J' or later

#### **Format overview**

The format of Unicode text file is as follows.

For a CSV file, replace the delimiter of each item (\t) with a comma (,).

Date information should serially output from upper to lower in date column. (For example: Date should be output when specifying month and minutes.)

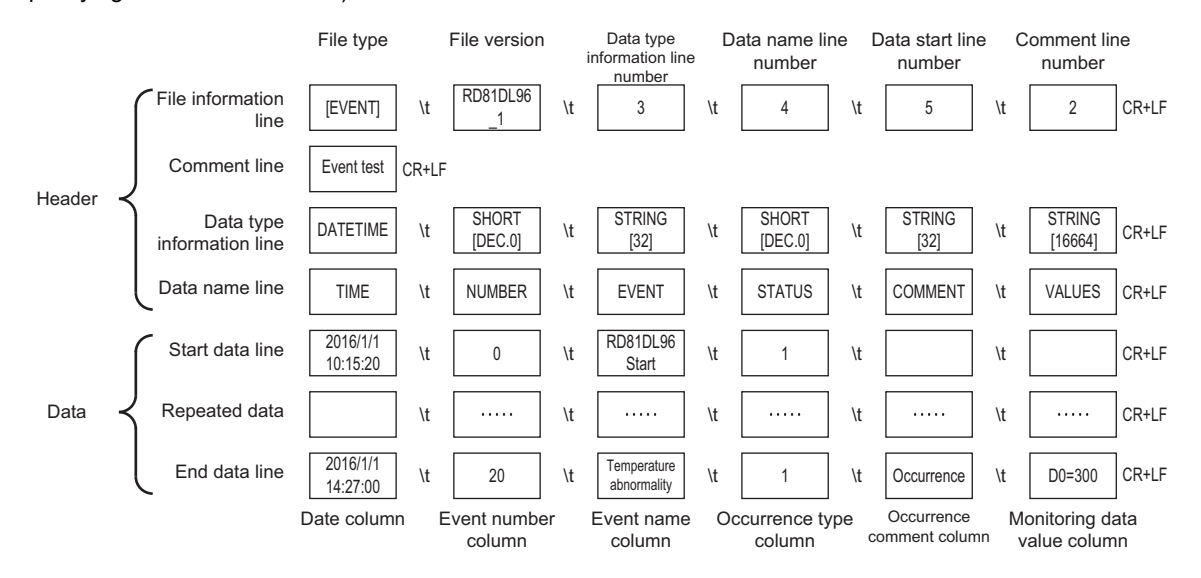

#### **Item descriptions**

#### <span id="page-374-0"></span>**File information line**

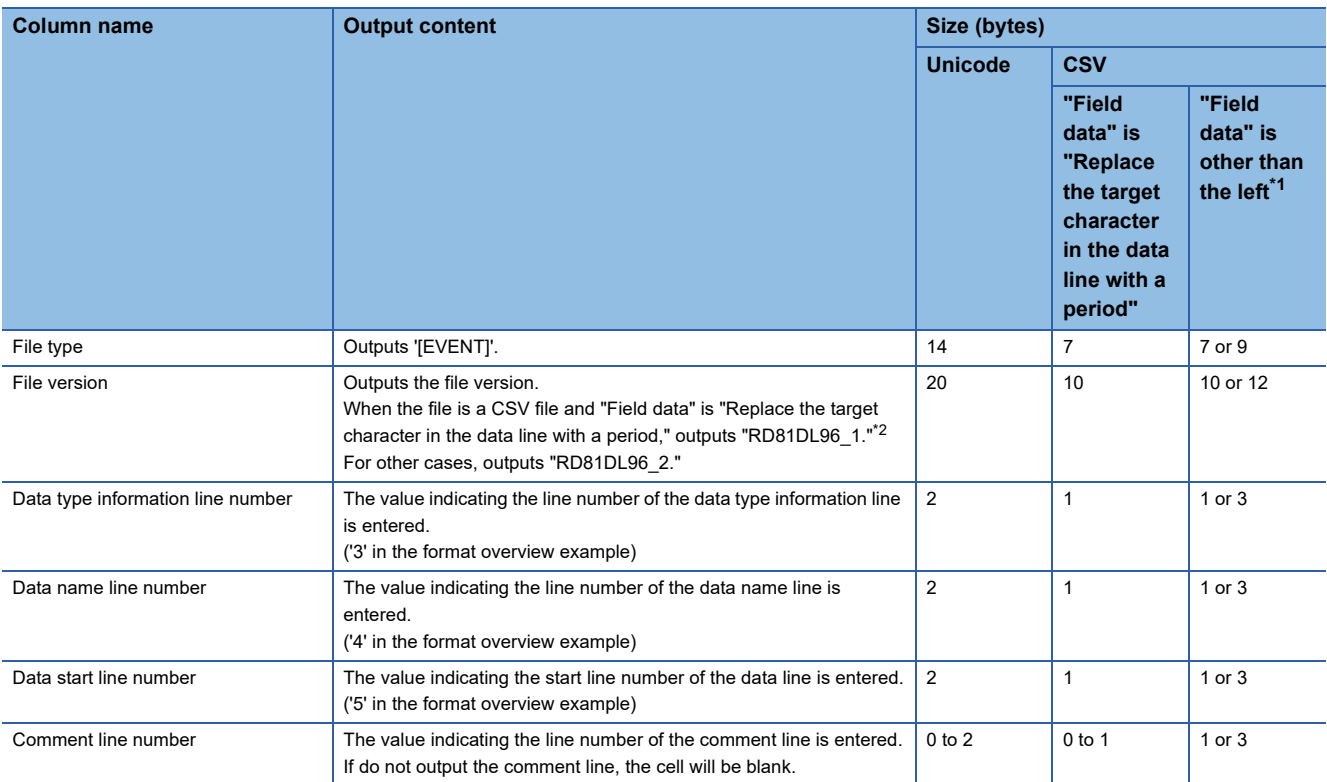

<span id="page-374-1"></span>\*1 Size depends on the setting of the field data.

For the settings of the field data, refer to the following: **[Page 189 CSV output](#page-190-0)** 

<span id="page-374-2"></span>\*2 For the settings of the field data, refer to the following: **[Page 189 CSV output](#page-190-0)** 

The size of file information line can be calculated as shown below. For a CSV file, replace the number of tabs with the number of commas and divide the total size by 2.

When the output content of the field data is "All header lines and data lines are enclosed in double quotation without replacing the target character," add '12' for the size (2 [file type] + 2 [file version] + 2 [data type information line number]+ 2 [data name line number] + 2 [data start line number] + 2 [comment line number]).

Size of the file information line

- = 14 [file type] + 20 [file version] + 2 [data type information line number]
- + 2 [data name line number] + 2 [data start line number] + 2 [comment line number]
- + 10 [number of tabs] + 4 [CR+LF]

= 56 [bytes]

#### **Comment line**

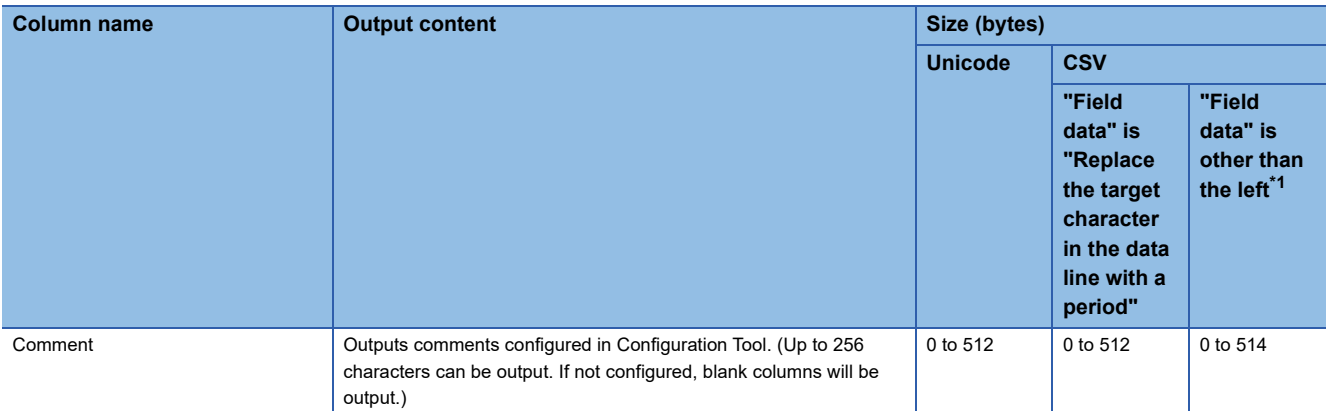

<span id="page-375-0"></span>\*1 Size depends on the setting of the field data.

For the settings of the field data, refer to the following:

[Page 189 CSV output](#page-190-0)

The size of comment line equals the character size (2 bytes per character) of the set comment + 4 [CR+LF].

(For a CSV file: Character size (1 byte per character) of the set comment + 2 [CR+LF])

When the output content of the field data is "All header lines and data lines are enclosed in double quotation without replacing the target character," add '2' for the size.

#### **Data type information line**

Outputs in the format of (data type)[(additional information)].

• Data type

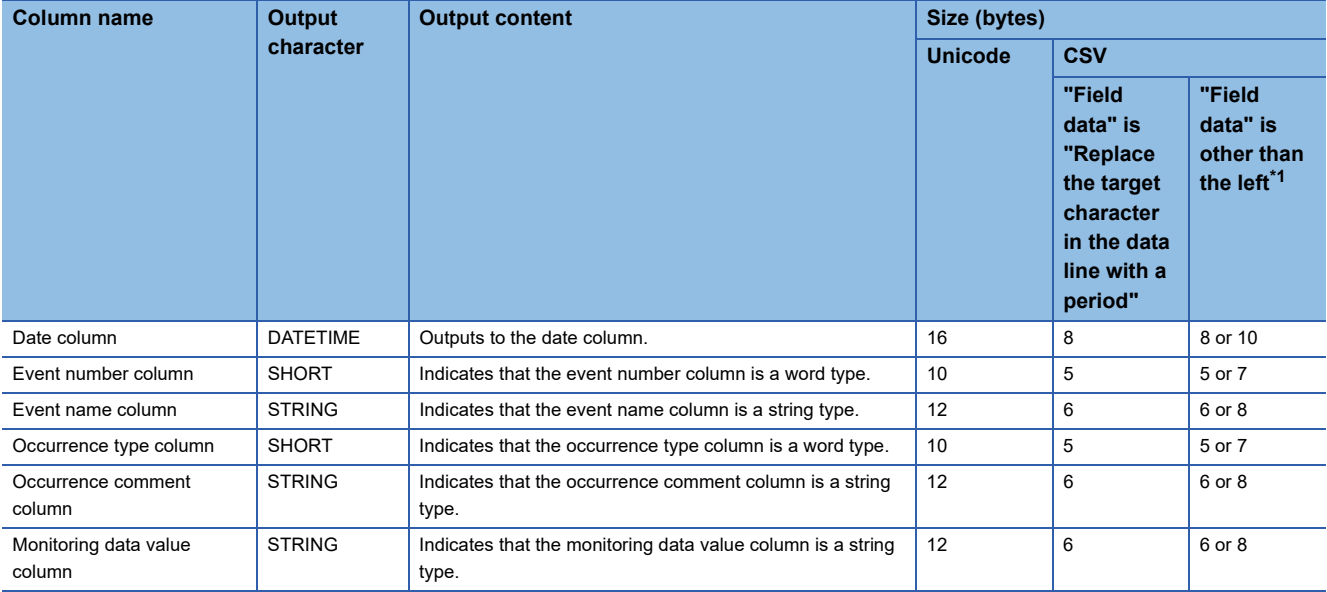

<span id="page-376-0"></span>\*1 Size depends on the setting of the field data. For the settings of the field data, refer to the following: **[Page 189 CSV output](#page-190-0)** 

#### • Additional information

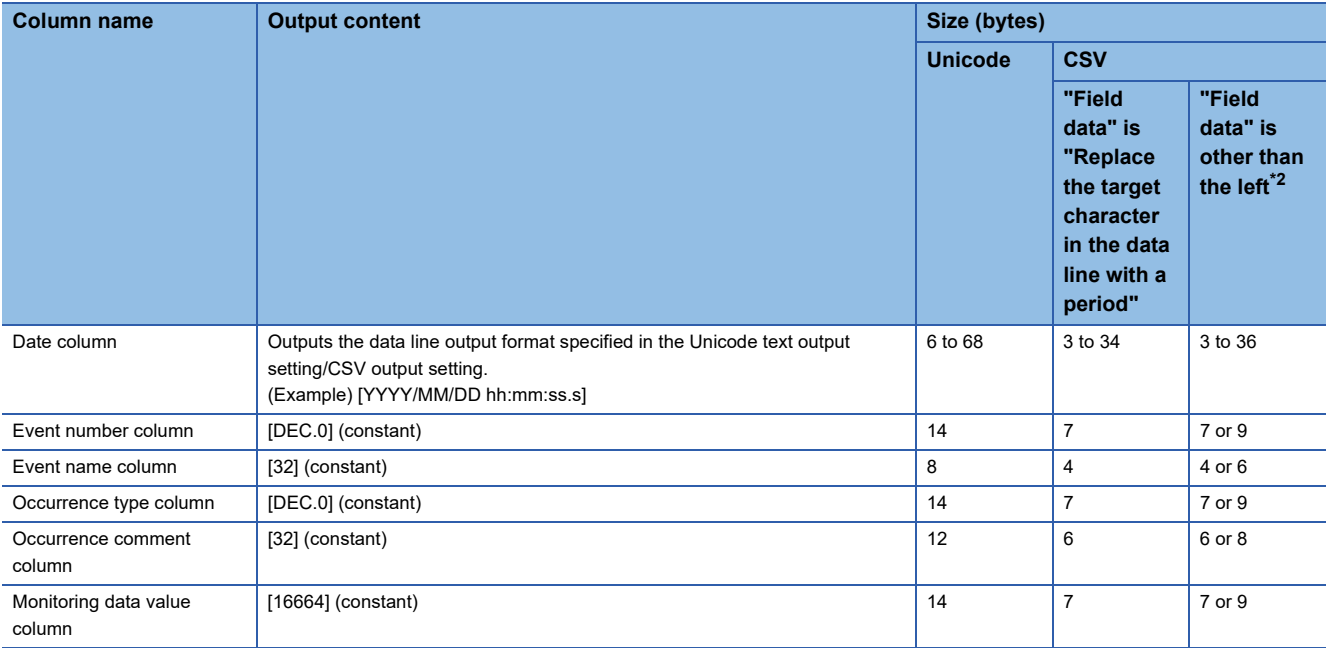

<span id="page-376-1"></span>\*2 Size depends on the setting of the field data.

For the settings of the field data, refer to the following:

**[Page 189 CSV output](#page-190-0)** 

The size of data type information line is calculated as shown below. For a CSV file, replace the number of tabs with the number of commas and divide the total size by 2.

When the output content of the field data is "All header lines and data lines are enclosed in double quotation without replacing the target character," add '12' for the size (2 [data column] + 2 [event number column] + 2 [event name column] + 2 [occurrence type column] + 2 [occurrence comment column] + 2 [monitoring data value column]).

When the date column is "YYYY/MM/DD hh:mm:ss.s"

Data type information line size

 $= (16 + 46)$  [date column] + (10 + 14) [event number column] + (12 + 8) [event name column]

+ (10 + 14) [occurrence type column] + (12 + 12) [occurrence comment column]

= 194 [bytes]

+ (12 + 14) [monitoring data value column] + 10 [number of tabs] + 4 [CR+LF]

#### **Data name line**

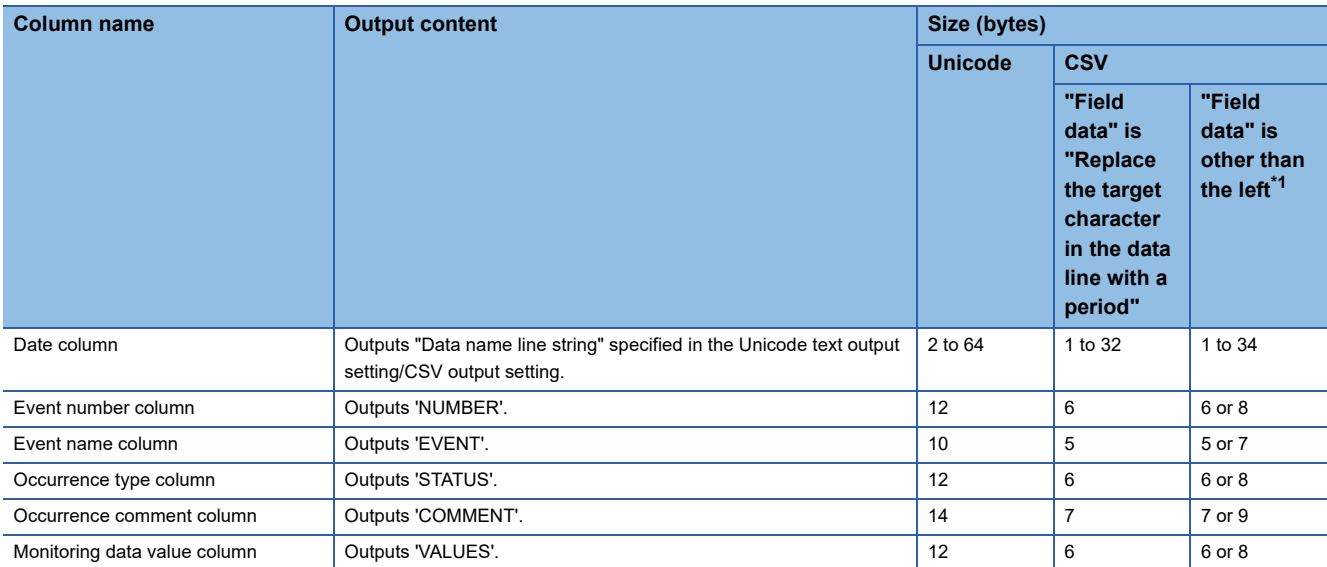

<span id="page-378-0"></span>\*1 Size depends on the setting of the field data.

For the settings of the field data, refer to the following: **[Page 189 CSV output](#page-190-0)** 

The size of data name line is calculated as shown below. For a CSV file, replace the number of tabs with the number of commas and divide the total size by 2.

When the output content of the field data is "All header lines and data lines are enclosed in double quotation without replacing the target character," add '12' for the size (2 [data column] + 2 [event number column] + 2 [event name column] + 2 [occurrence type column] + 2 [occurrence comment column] + 2 [monitoring data value column]).

When the date column is "TIME"

Data name line size

= 8 [date column] +12 [event number column] +10 [event name column] +12 [occurrence type column]

+ 14 [occurrence comment column] + 12 [monitoring data value column] + 10 [number of tabs] + 4 [CR+LF]

= 82 [bytes]

#### **Data line**

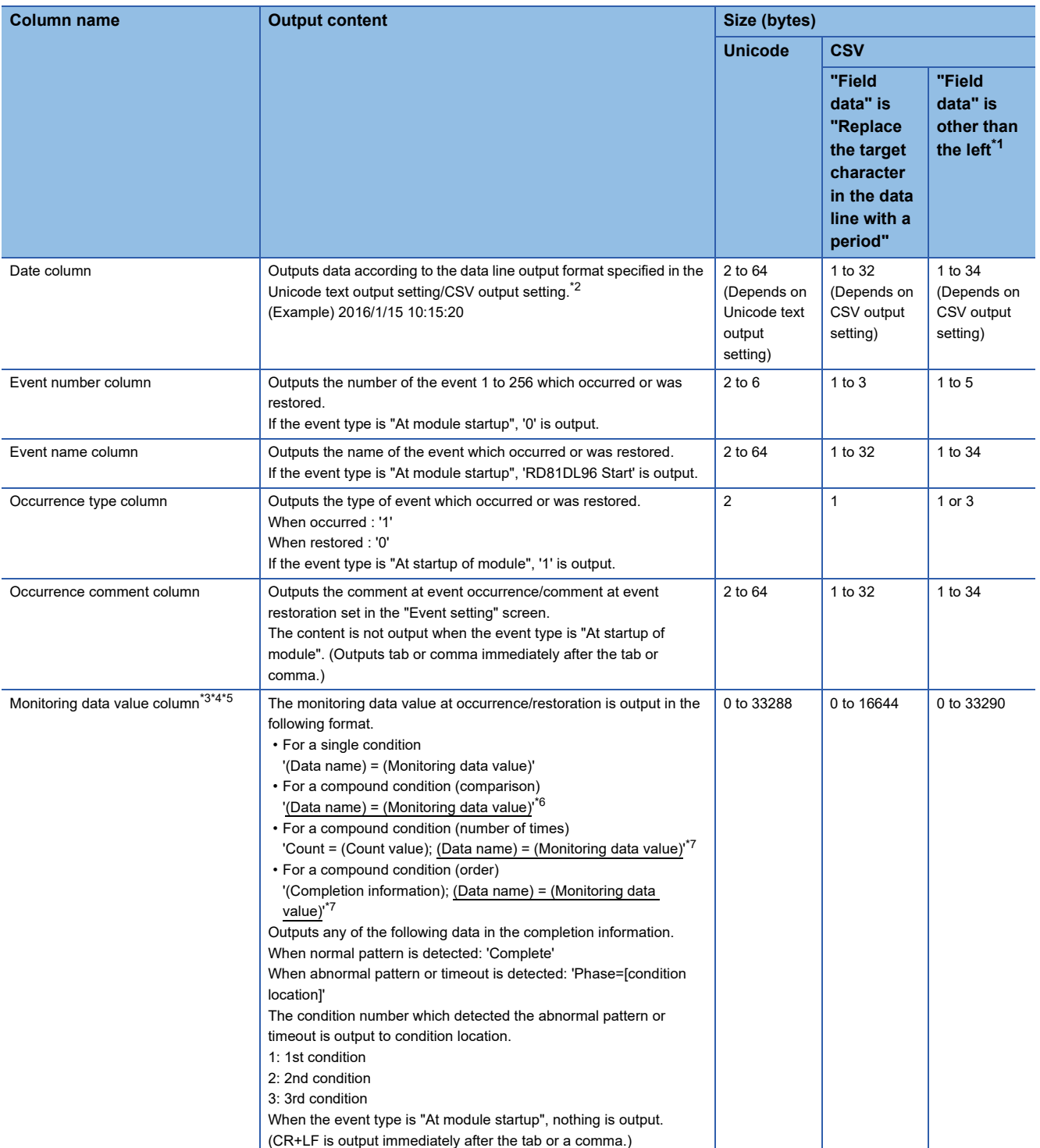

<span id="page-379-1"></span><span id="page-379-0"></span>\*1 Size depends on the field data setting and the data value. For the settings of the field data, refer to the following: **[Page 189 CSV output](#page-190-0)** \*2 When a file is opened in Excel, the date column format is displayed in the default setting of Excel. Set the cell format as necessary. (Example) To display year, month, date, hour, minute, second, and millisecond information Specify the user defined display format as follows: yyyy/mm/dd hh:mm:ss.000

<span id="page-379-2"></span>\*3 If the device data value specified with monitoring data cannot be represented with the type specified for "Data type", "NaN" is output in the data line.

<span id="page-379-3"></span>\*4 When the monitoring data value is string type data, among Unicode Basic Multilingual Plane, control character codes of U+0000 to U+001F, U+007F to U+00A0, U+00AD, and linefeed code of U+2028 and U+2029 are replaced with a period (.). For CSV files, characters outside the ASCII range are replaced with a period (.). A double quote ("), comma (,), and semicolon (;) are output according to the setting of the field data.

For details on the output contents, refer to the following:

**F** [Page 189 CSV output](#page-190-0)

If a string terminator (0) is used halfway in the data, the data is output without replacing a string terminator (0) with a period (.), and the subsequent data is not output.

<span id="page-380-0"></span>\*5 The content is not output when the number of units of data is '0'.

<span id="page-380-1"></span>\*6 In the underlined part, the information of set amount of event condition is output delimited by a semicolon (;).

<span id="page-380-2"></span>\*7 In the underlined parts, the information of start condition, end condition, and count condition is output delimited by a semicolon (;). The data line size is calculated as shown below. For a CSV file, replace the number of tabs with the number of commas, and divide the total size by 2.

When the output content of the field data is "All header lines and data lines are enclosed in double quotation without replacing the target character" or "All data lines are enclosed in double quotation without replacing the target character," add '12' for the size (2 [data column] + 2 [event number column] + 2 [event name column] + 2 [occurrence type column] + 2 [occurrence comment column] + 2 [monitoring data value column]).

For event logging of the word [unsigned]/bit string [16-bit] decimal format 0 digit data

(Date column: YYYY/MM/DD hh:mm:ss.s, event name length: 10, occurrence comment length: 4, monitoring data value column (single condition): "D12000 = -23456")

Data line size

= 42 [date column] + 4 [event number column] + 20 [event name column] + 2 [occurrence type column]

+ 8 [occurrence comment column] + 26 [monitoring data value column] + 10 [number of tabs] + 4 [CR+LF]

= 116 [bytes]

# **Binary file**

#### **Format overview**

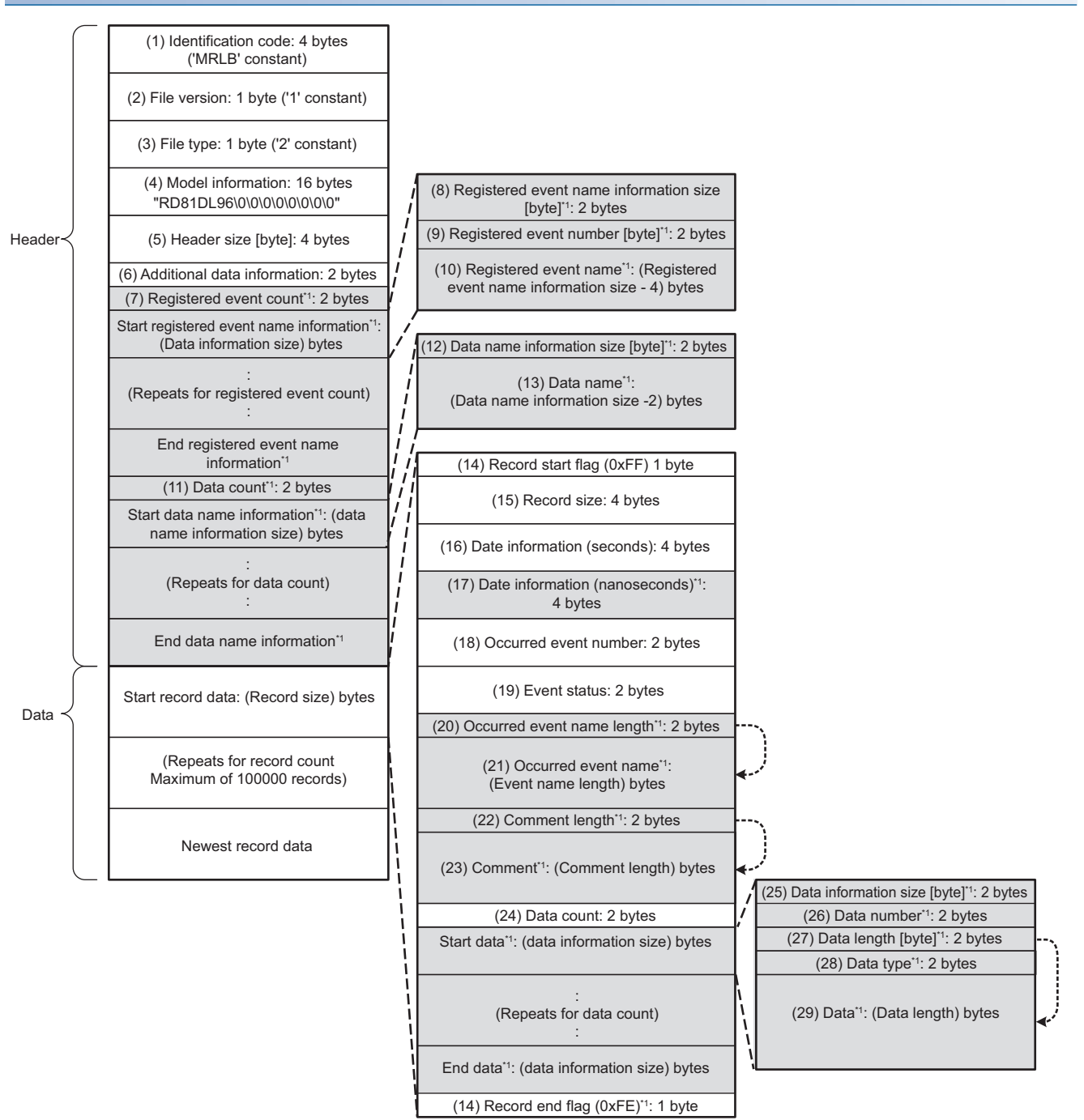

\*1 Data which can be selected to output

## **Binary format details**

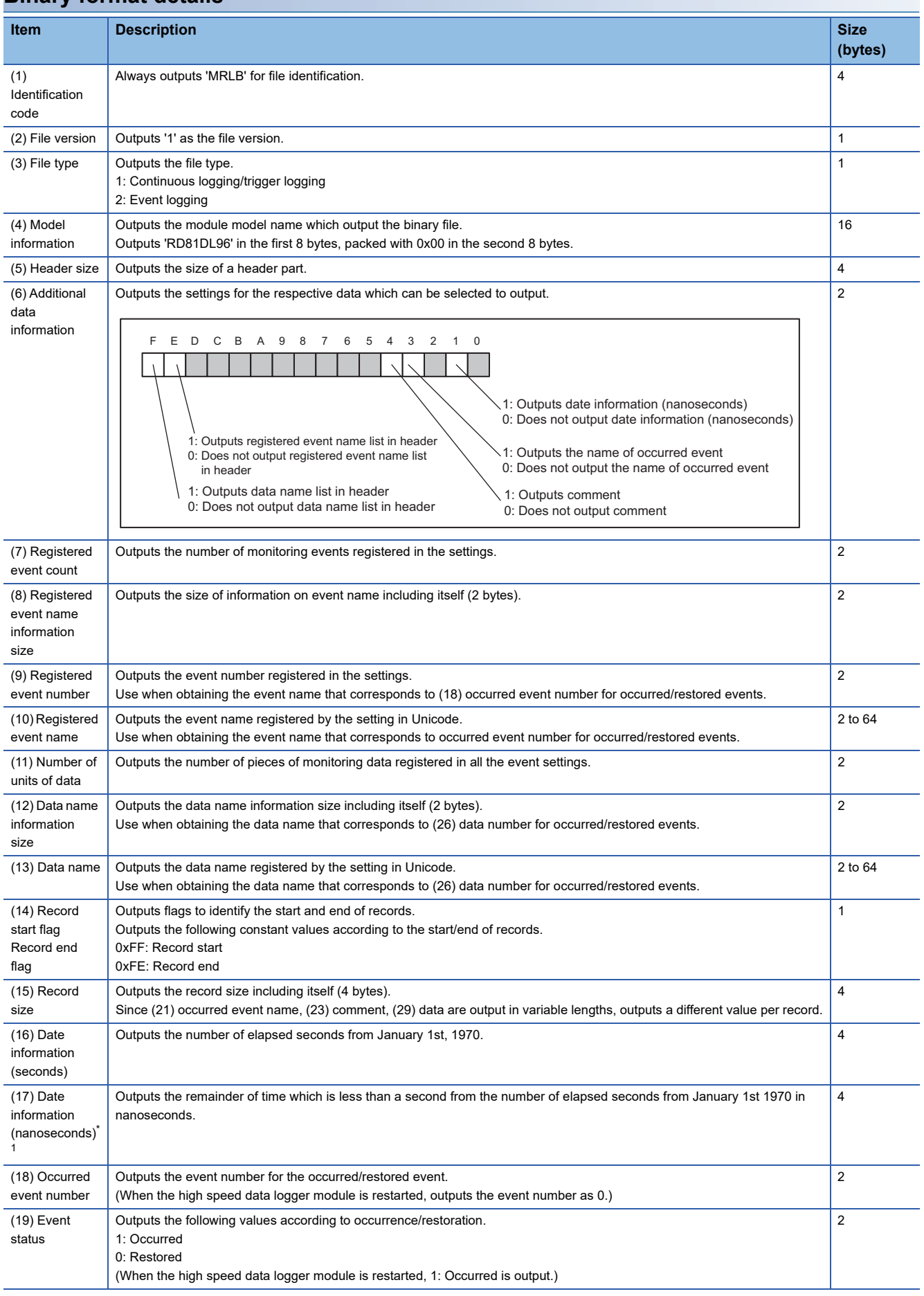

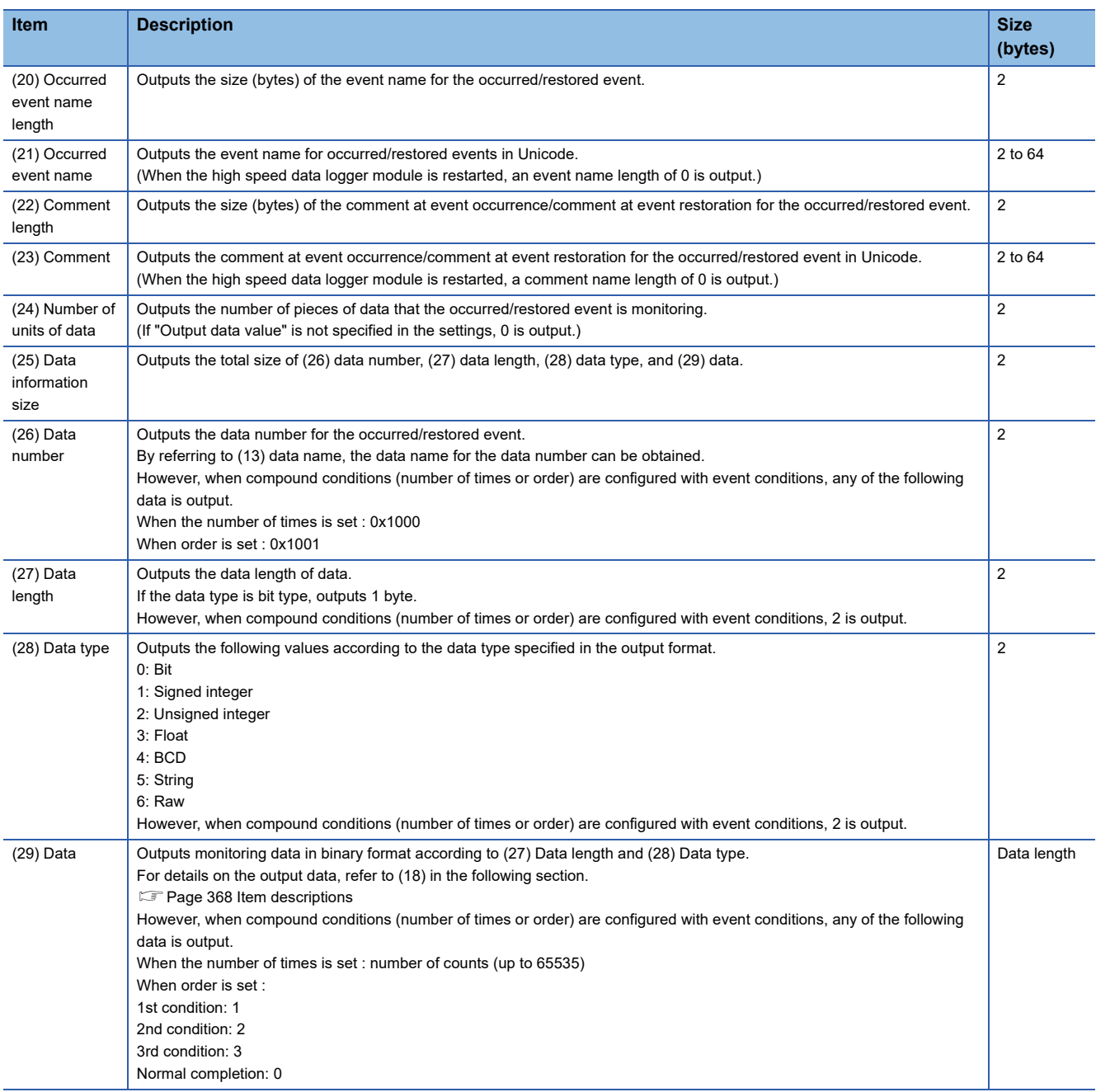

<span id="page-383-0"></span>\*1 Data value is rounded to 0.1 millisecond unit when the high speed sampling is specified, and to 100 millisecond unit when the general sampling is specified.

The size of the event logging binary file is calculated as shown below.

When monitoring the Word [unsigned]/Bit String [16-bit] decimal format 0 digit data with single condition

(Event name length: 10, data name length: 2, "Output the event names into record data": selected, "Output comment at event occurrence/comment at event restoration into record data": selected, comment length: 10, data length: 2)

File size (maximum)

 $= 4$  [identification code] + 1 [file version] + 1 [file type] + 16 [model information]

+ 4 [header size] + 2 [additional data information] + 2 [registered event count]

+ (2 [registered event name information size] + 2 [registered event number] + 20 [registered event name]) × 1 [registered event count]

- + 2 [data count] + (2 [data name information size] + 4 [data name])  $\times$  1 [data count]
- + 1 [record start flag] + 4 [record size] + 4 [date information (seconds)]
- + 4 [date information (nanoseconds)] + 2 [occurred event number] + 2 [event status] + 2 [occurred event name length]
- + 20 [occurred event name] + 2 [comment length] + 20 [comment] + 2 [data count]

+ (2 [data information size] + 2 [data number] + 2 [data length] + 2 [data type] + 2 [data]) × 1 [data count] + 1 [record end flag] = 136 [bytes]

# **Appendix 11 Recipe File Format**

The file formats of the recipe files created by the high speed data logger module are shown.

#### **Format overview**

Recipe file formats are shown.

File format of the recipe files will be CSV format.

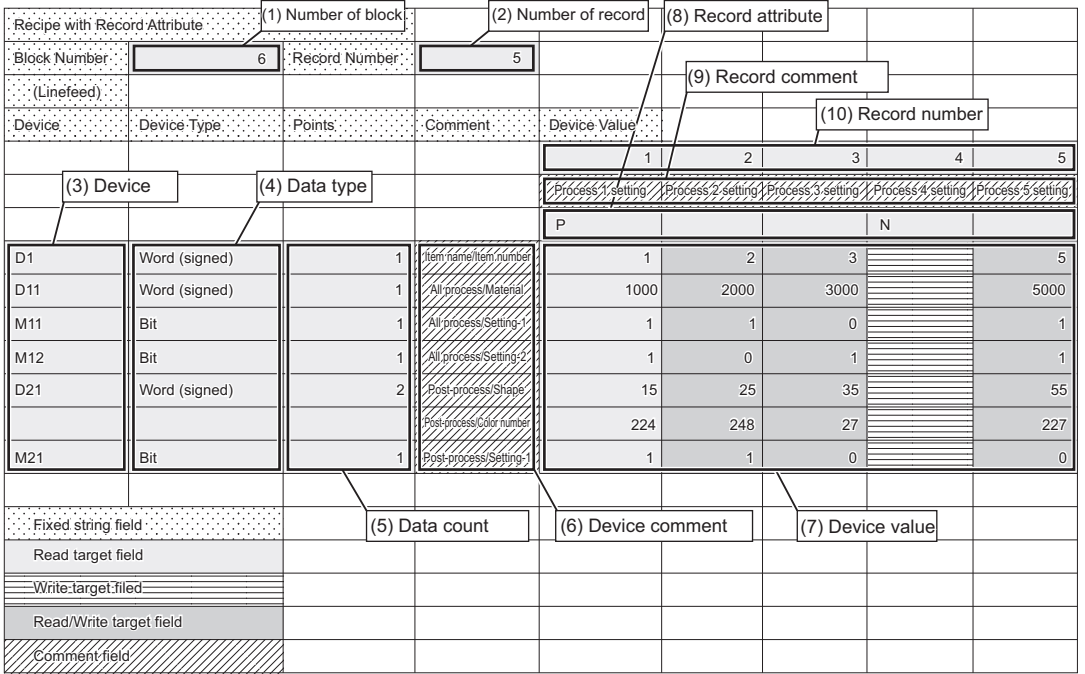

#### • Fixed string field

Fixed strings for the recipe function. Editing the strings causes the malfunction of the recipe execution operation.

#### • Read target field

Data are read to a CPU module when the data read function is executed. Data do not change even when the data write function is executed.

• Write target filed

Device values are written from a CPU module when the data write function is executed. Records with N attribute are the write target field.

After writing, this field will not have any attributes and will become a read/write target field.

• Read/Write target field

Device values are read to the CPU module when the data read function is executed, and device values from the CPU module are written to these fields when the data write function is executed.

• Comment field

Data are not read to the CPU module even when the data read function is executed. The fields can be left blank.

Specify comments to determine the usage of devices and record files within the recipe file.

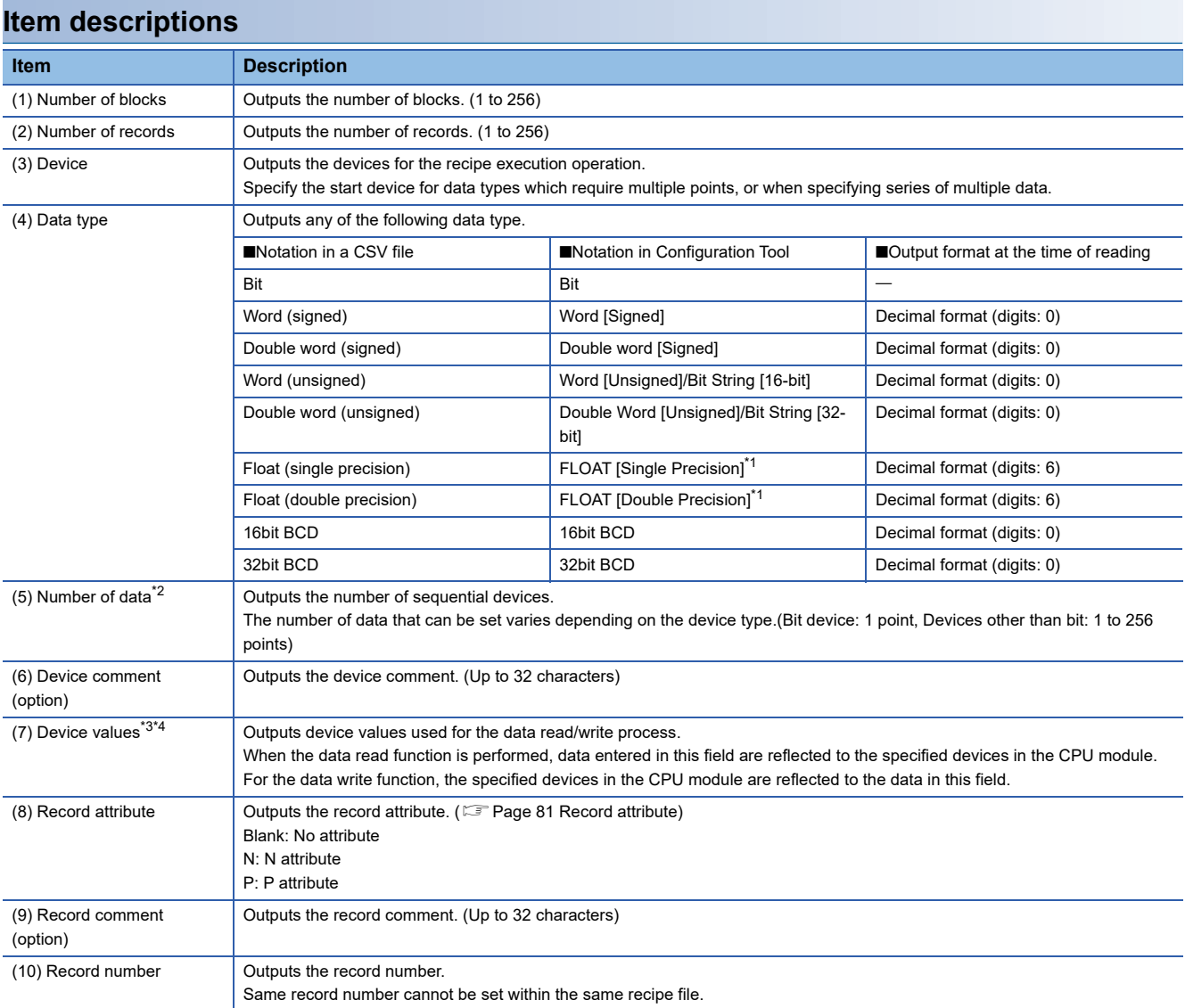

<span id="page-385-0"></span>\*1 The device value, which can be set at read, is in the range that can be used by the CPU module.

- <span id="page-385-1"></span>\*2 The total number of data in a single recipe file is up to 256.
- <span id="page-385-2"></span>\*3 Fields of device values cannot be left blank except when N is specified for the record attribute.

<span id="page-385-3"></span>\*4 Set the device value in decimal notation.

 $Point$ 

• The items described above can be edited.

 • Set a recipe file name, including an extension, within 32 characters. For the recipe file names, use the characters usable in file names and folder (directory) names only. For the characters that can be used, refer to the following:

( $E \equiv$  [Page 343 File name and folder \(directory\) name](#page-344-0))

• For details on setting items, refer to the following:

(<a>F<br/>[Page 80 Recipe file](#page-81-0))

# **Appendix 12Setting Information File Format**

### **Format specification**

The following table shows the format of setting information file.

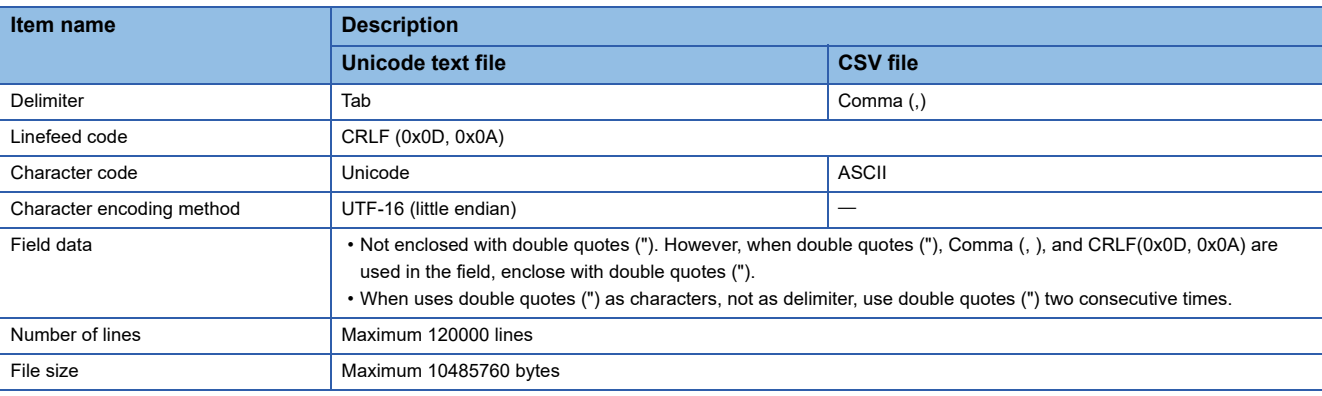

#### **Format overview**

Setting information file is comprised of label column and setting area.

• Example of a setting information file which has been exported

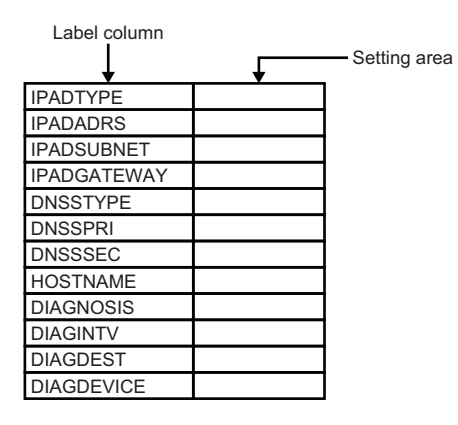

 $Restriction$ <sup> $\frac{N}{2}$ </sup>

When describing a setting item in each setting information file, all of the characters need to be upper-case. If describing a required item for import in lower-case, an error occurs when importing a file.

When multiple data is registered in one setting item, it becomes array (array area) automatically.

Array area is the range between labels which are enclosed with '[', ']', and comprised of label column, item line and setting area.

• Example of a file that includes array area.

When 3 accounts are registered in the account setting function

(The area between [ACCOUNT\_START] and [ACCOUNT\_END] in label column becomes array area)

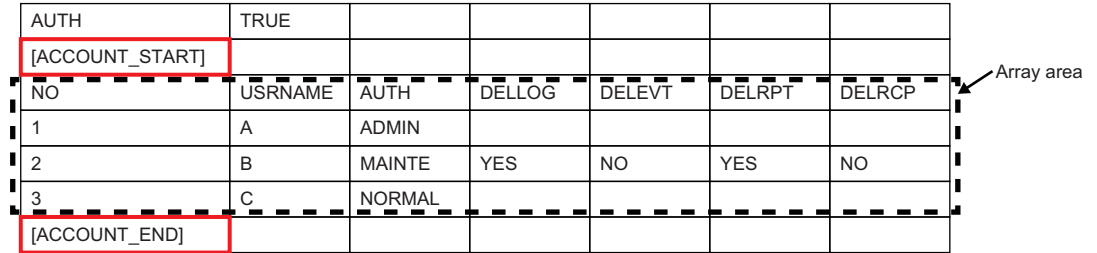

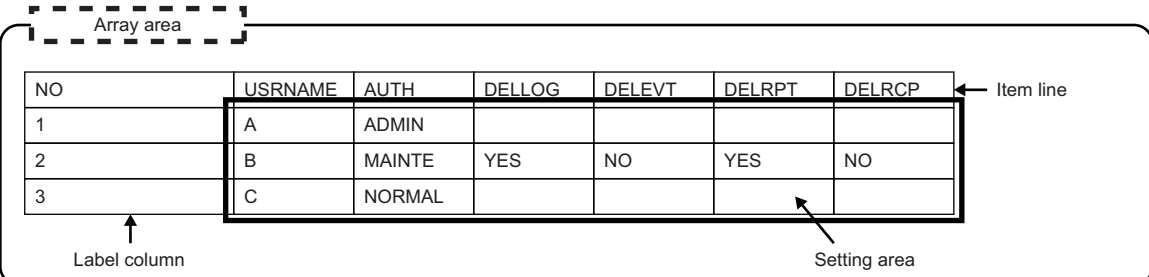

## **Setting information file list**

The following shows the list of setting information files which are exported.

Only existing setting in data logging setting, event logging setting, and report setting are exported.

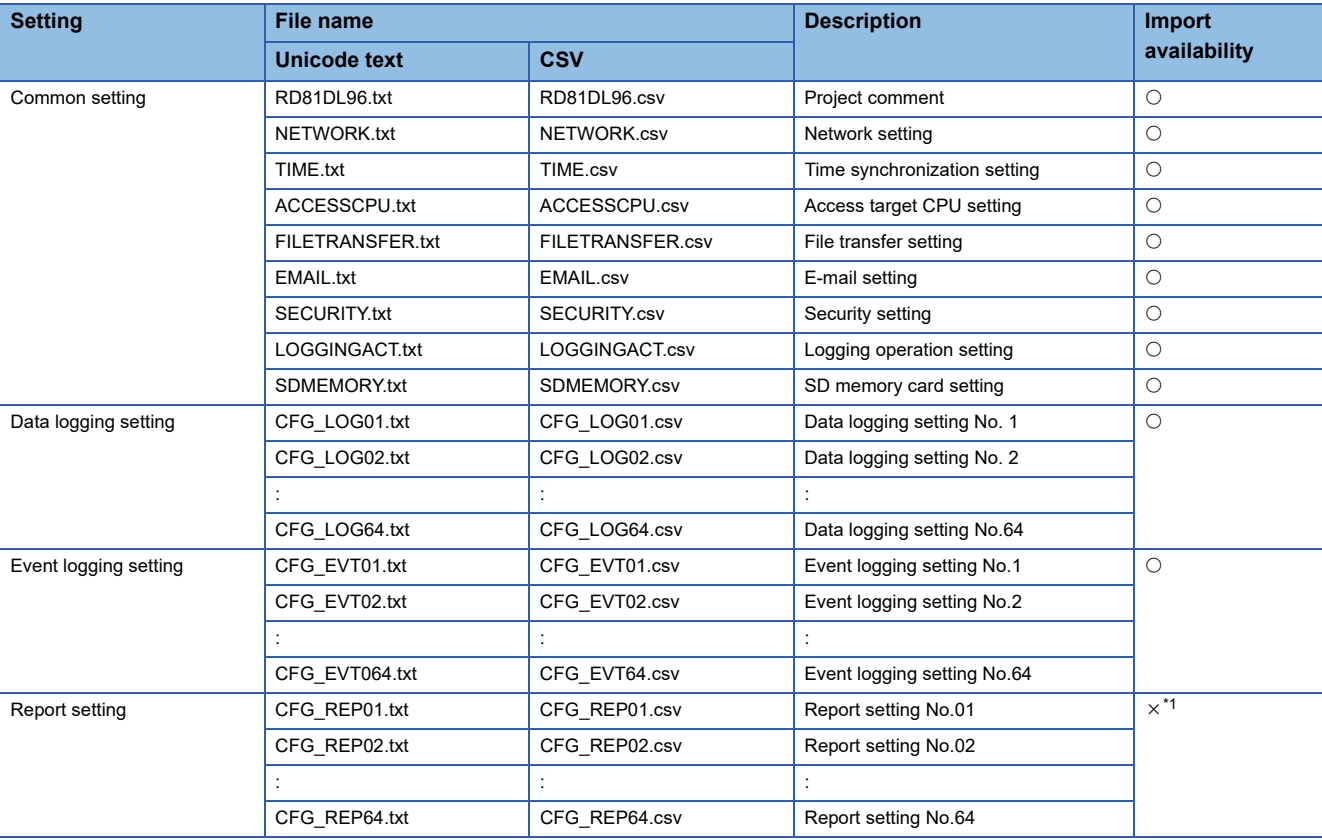

<span id="page-387-0"></span>\*1 To use the report function, import the settings from the saved projects or create new setting.

# **Project comment (RD81DL96.txt/csv)**

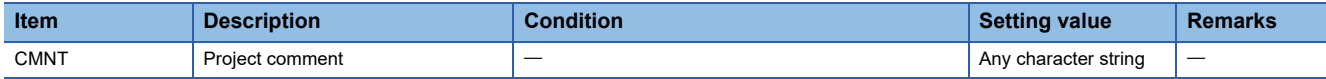

## **Network setting (NETWORK.txt/csv)**

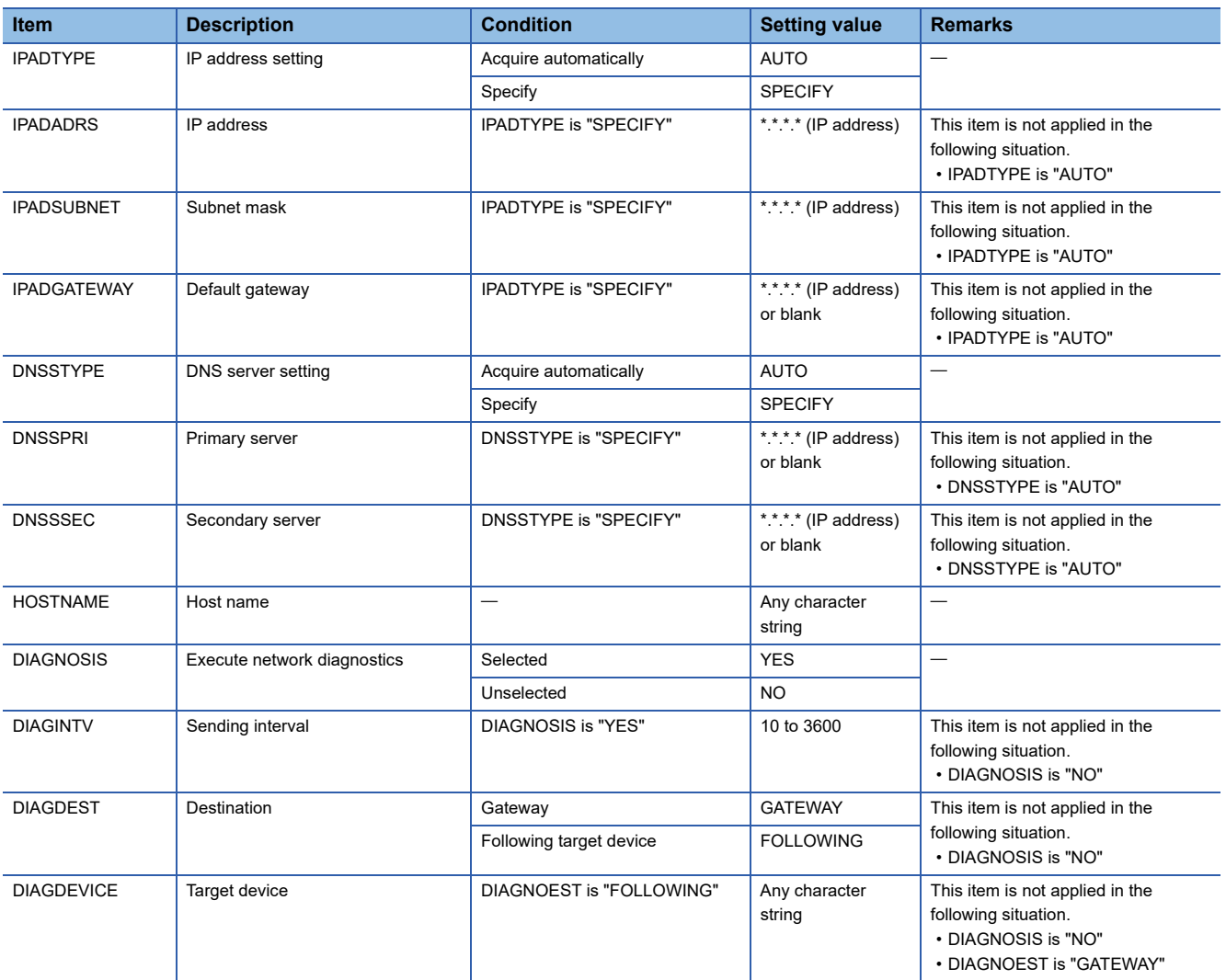

# **Time synchronization setting (TIME.txt/csv)**

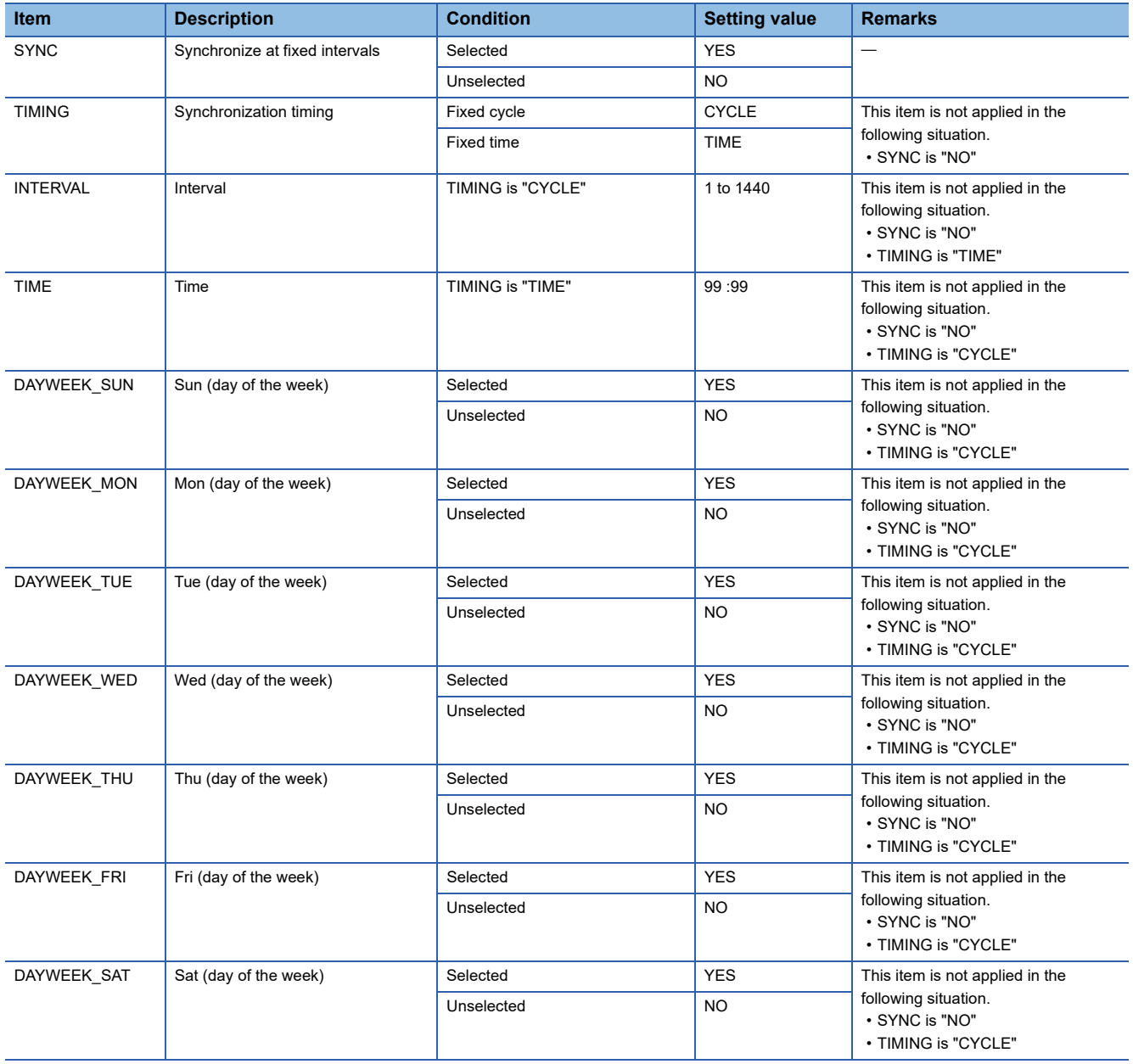

# **Access target CPU setting (ACCESSCPU.txt/csv)**

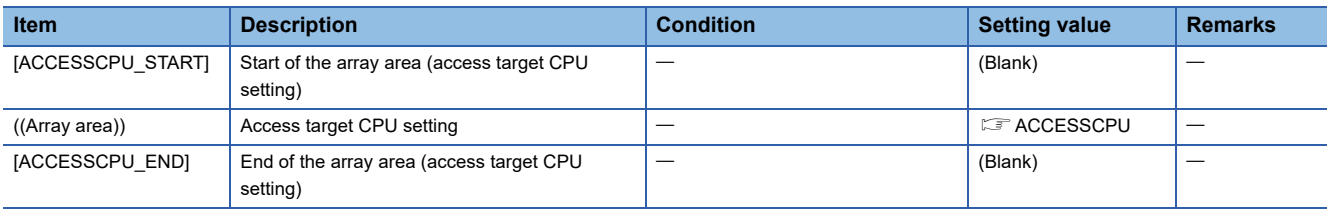

#### <span id="page-390-0"></span>• ACCESSCPU

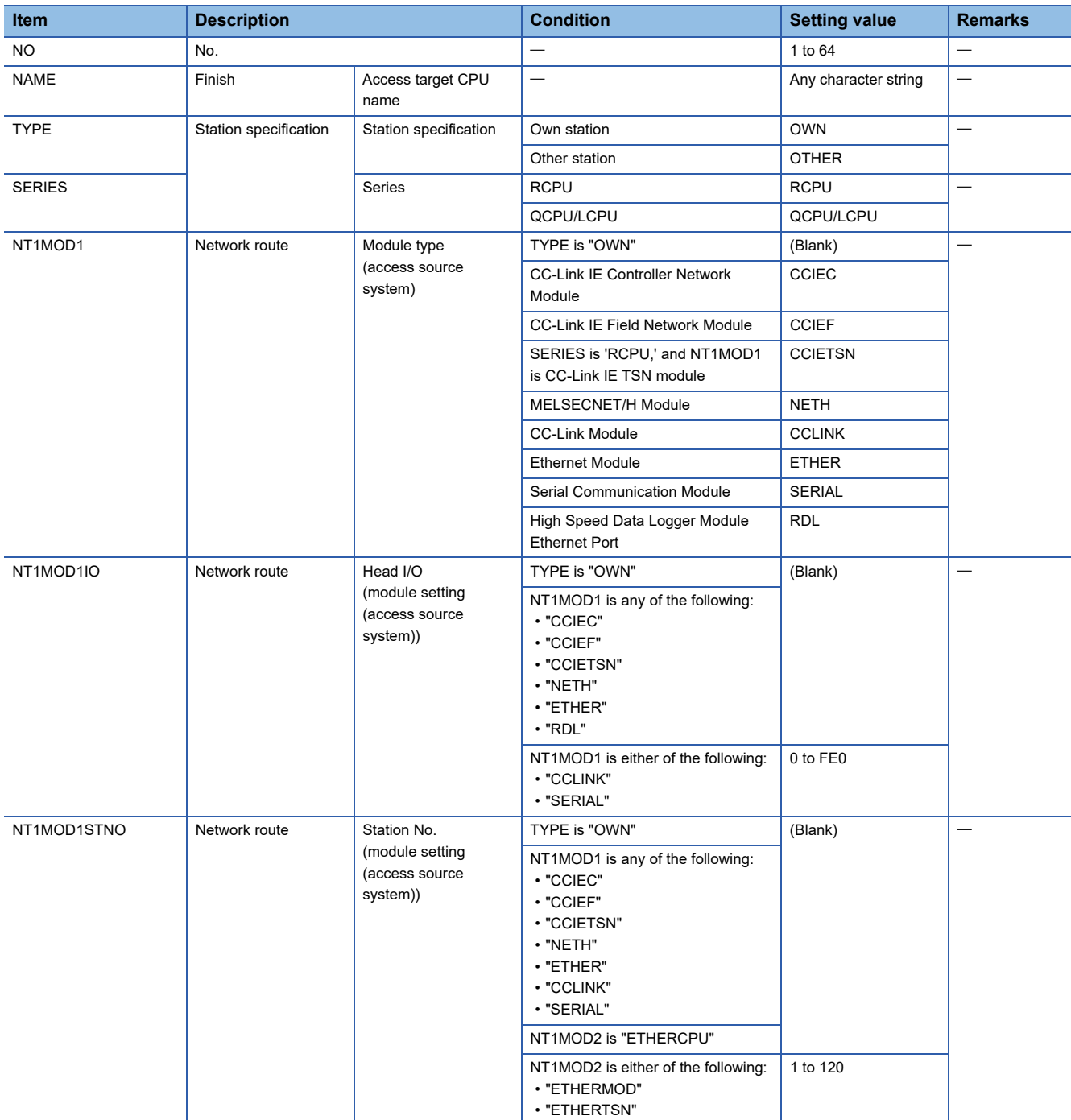

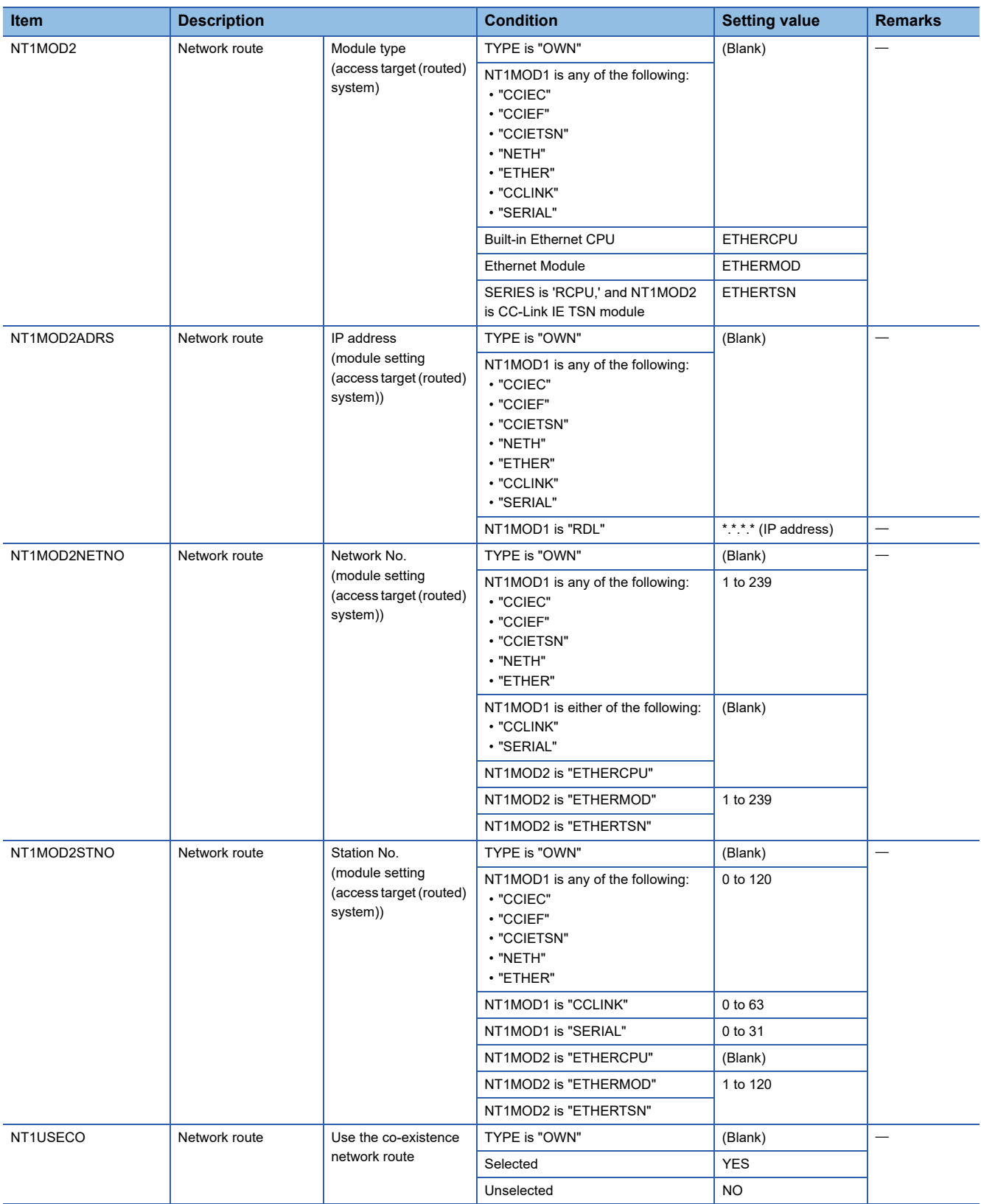

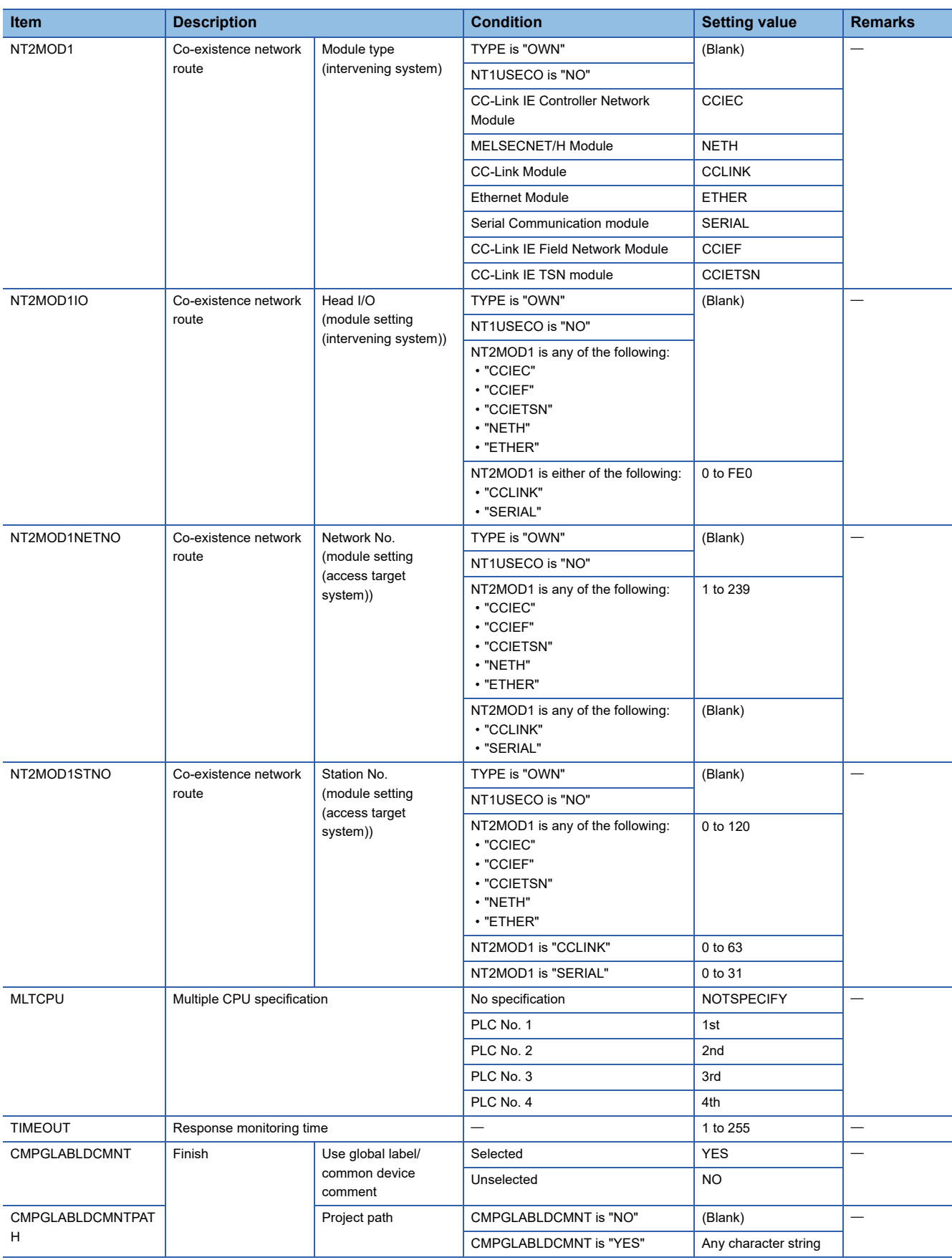

#### **File transfer setting (FILETRANSFER.txt/csv)**

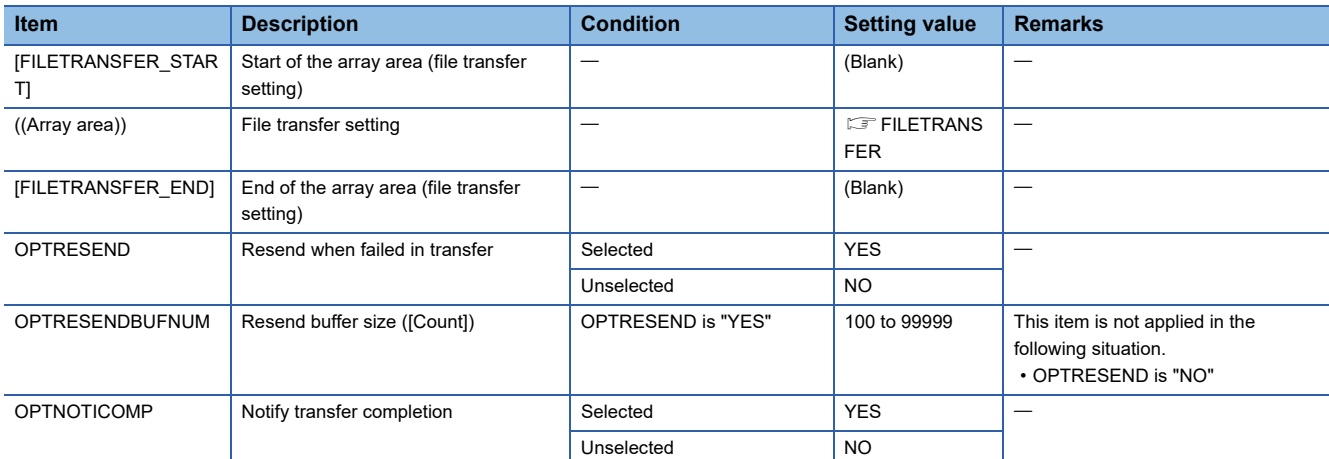

#### <span id="page-393-0"></span>• FILETRANSFER

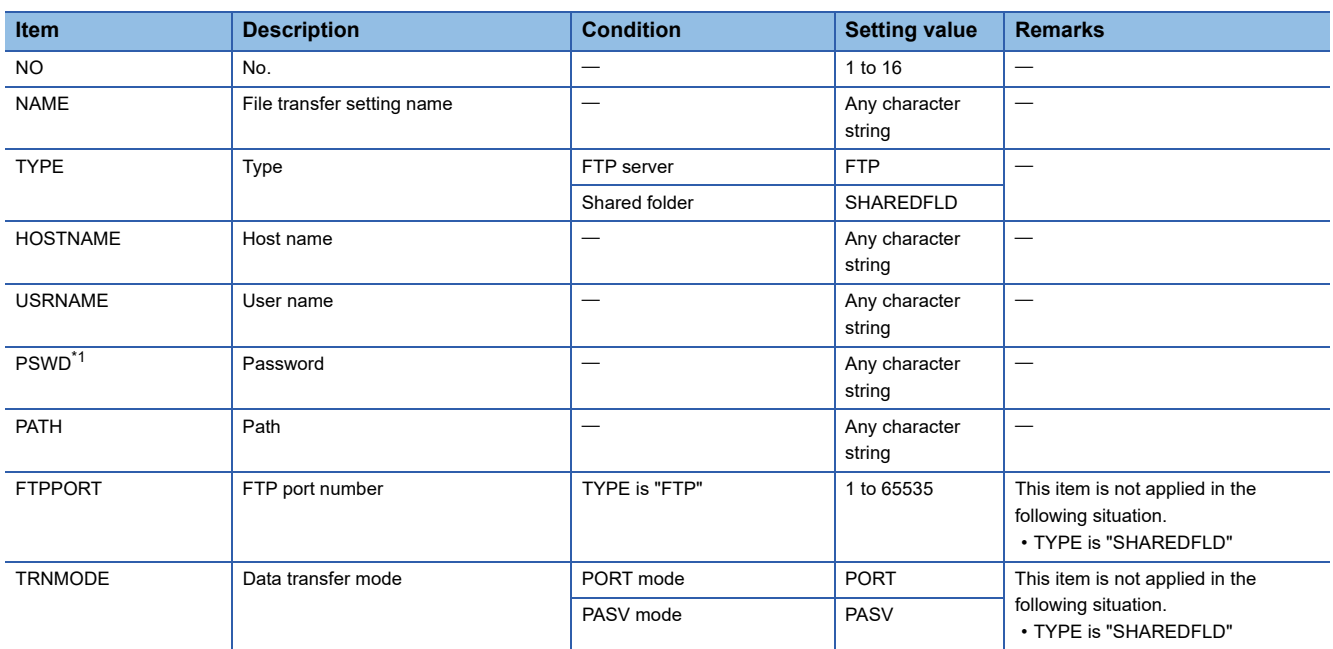

<span id="page-393-1"></span>\*1 A password is not output when exporting a file for security. The password need to be set in a CSV file when importing it.

## **E-mail setting (EMAIL.txt/csv)**

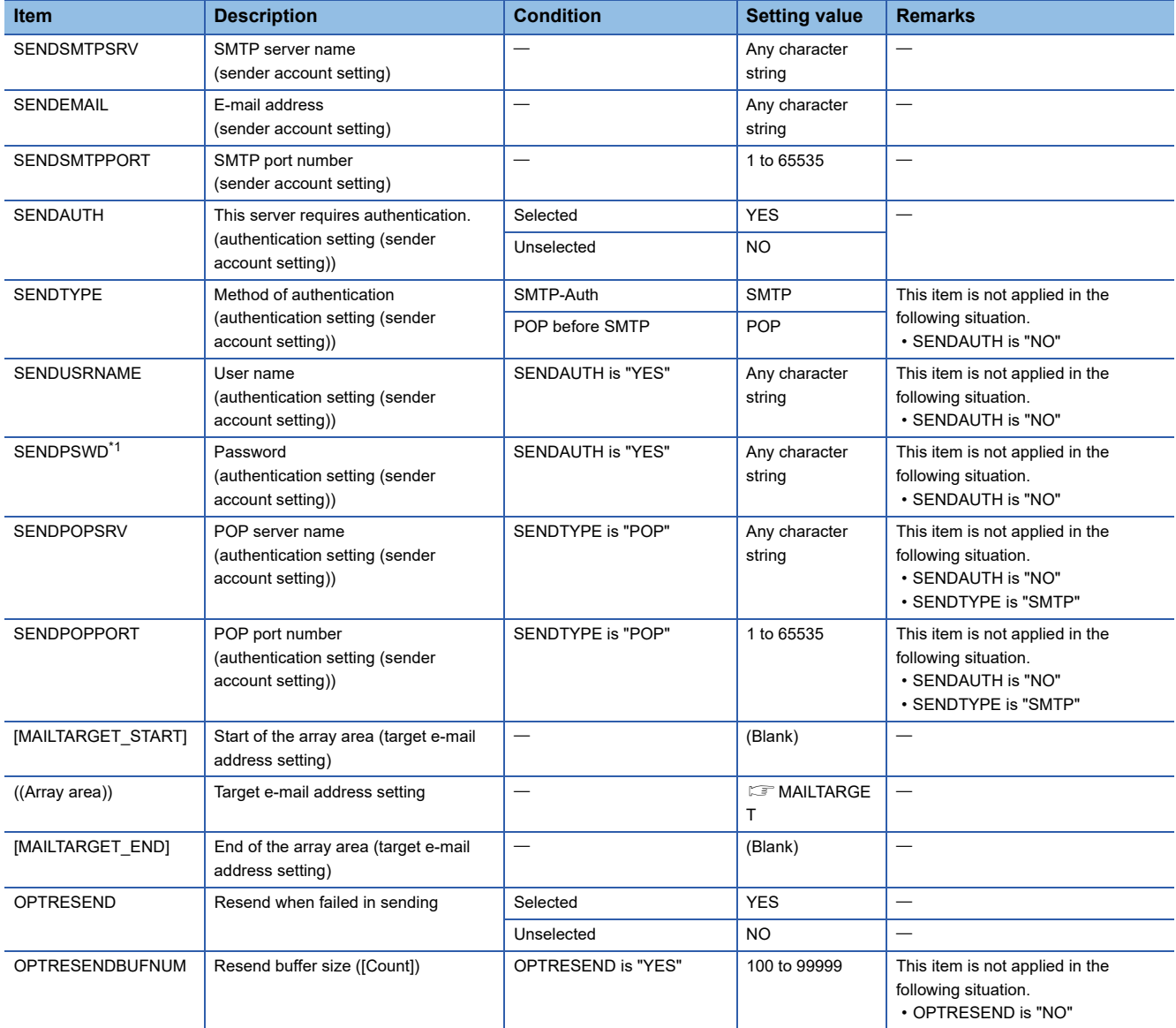

<span id="page-394-1"></span><span id="page-394-0"></span>\*1 A password is not output when exporting a file for security. The password need to be set in a CSV file when importing it. • MAILTARGET

#### **Item Description Condition Setting value Remarks** NO No.  $\vert - \vert$  1 to 16  $\vert - \vert$ NAME Destination group name **Any character** Any character string  $\overline{\phantom{0}}$ EMAIL E-mail address **Annual E-mail address Any character Any character** string  $\overline{\phantom{0}}$

## **Security setting (SECURITY.txt/csv)**

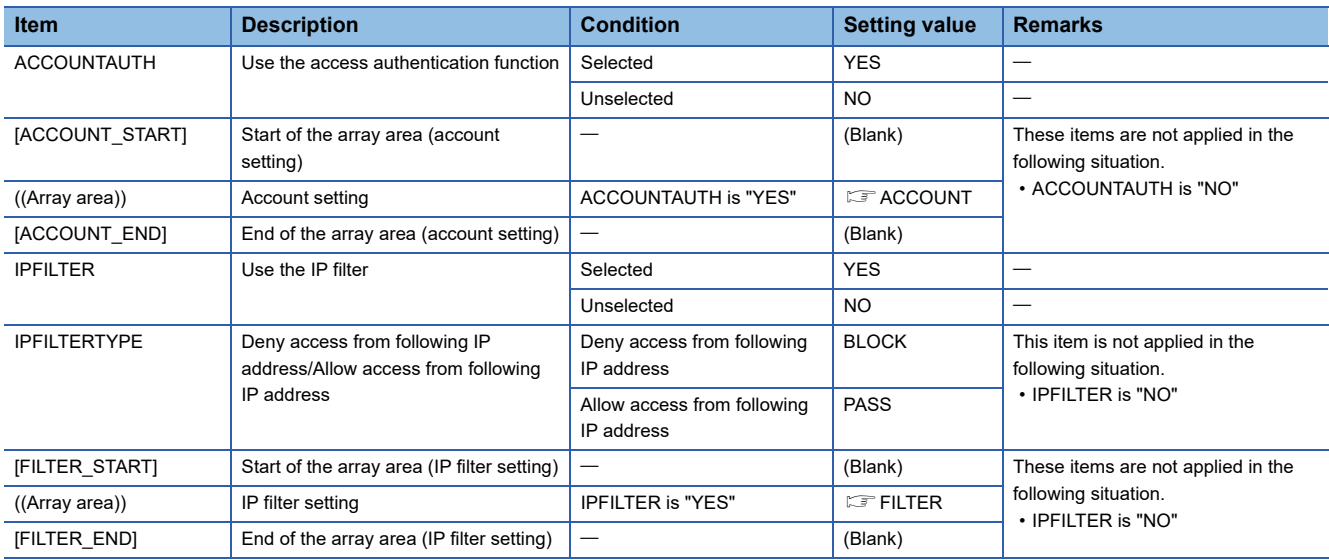

#### <span id="page-395-0"></span>• ACCOUNT

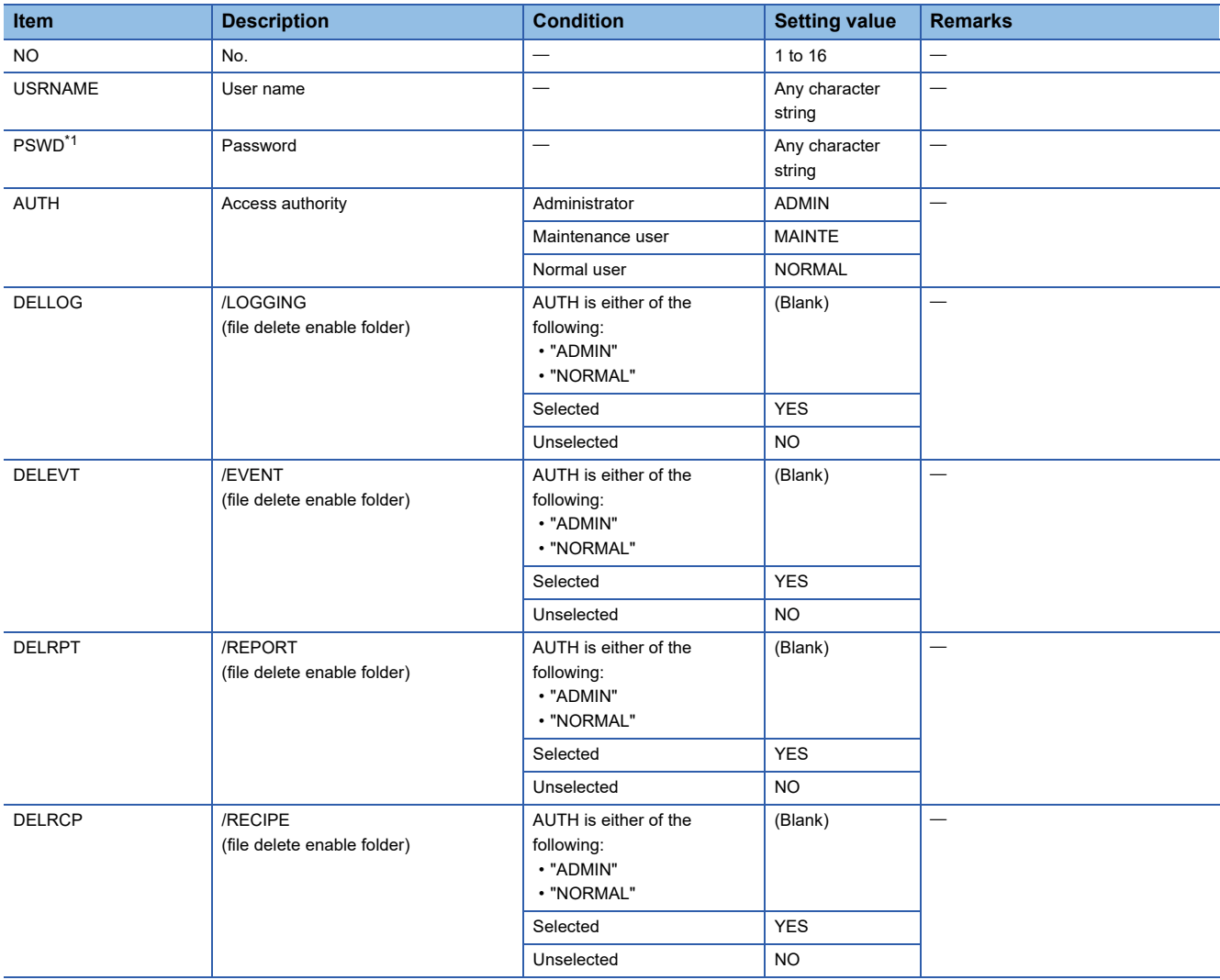

<span id="page-395-1"></span>\*1 A password is not output when exporting a file for security. The password need to be set in a CSV file when importing it.
### • FILTER

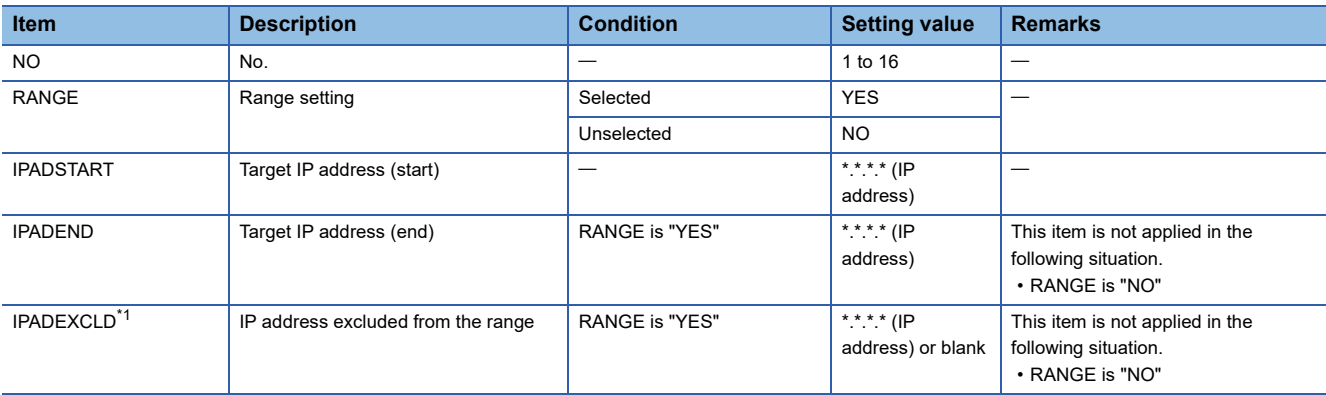

<span id="page-396-0"></span>\*1 When multiple IP addresses are specified, data is separated with a semicolon and then output.

### **Logging operation setting (LOGGINGACT.txt/csv)**

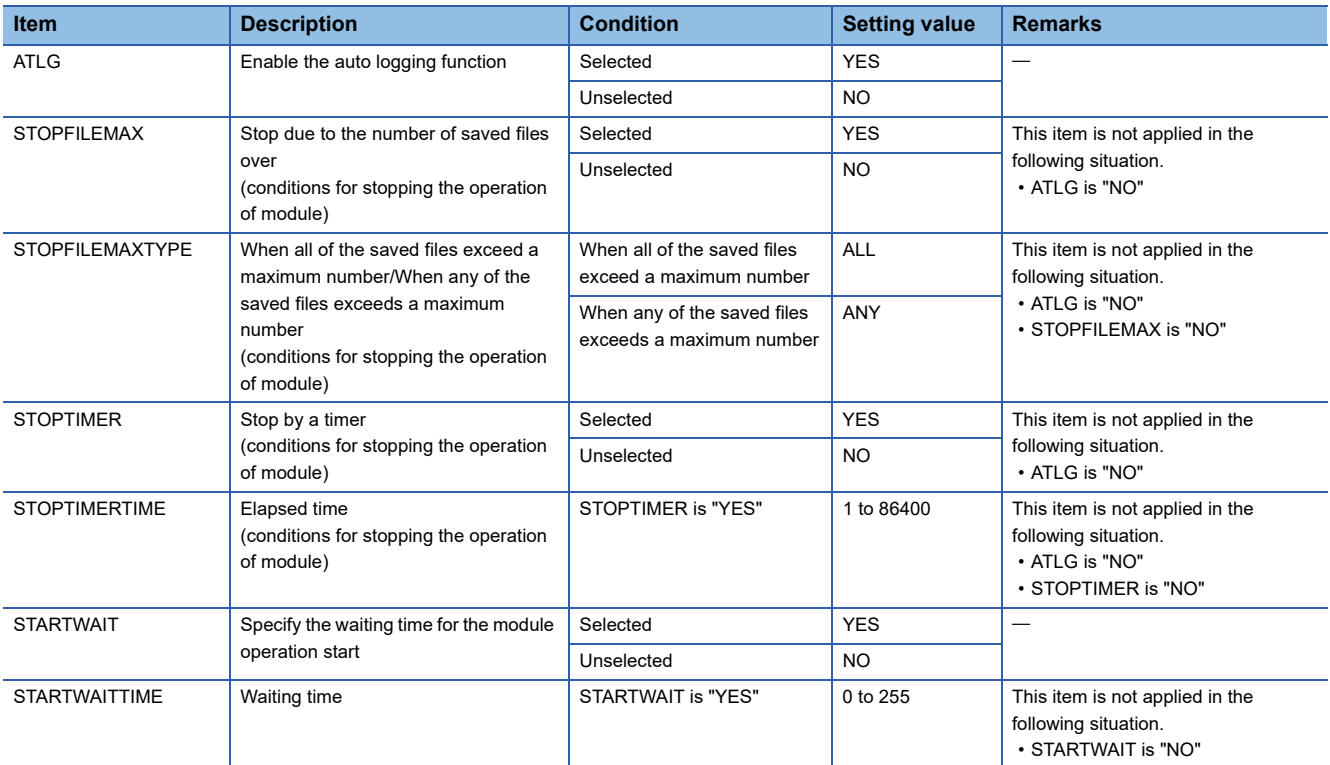

### **SD memory card setting (SDMEMORY.txt/csv)**

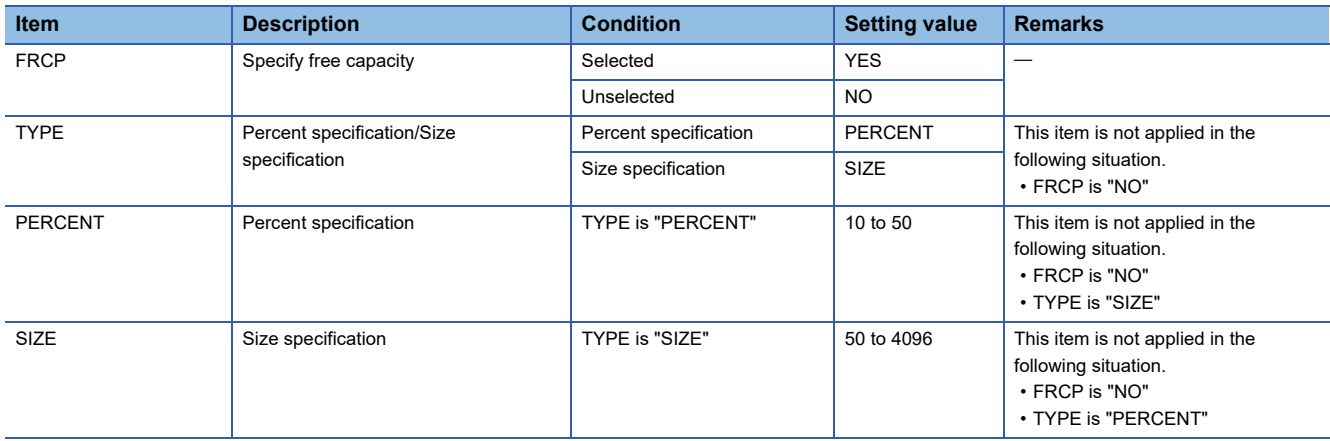

## **Data logging setting (CFG\_LOGnn.txt/csv)**

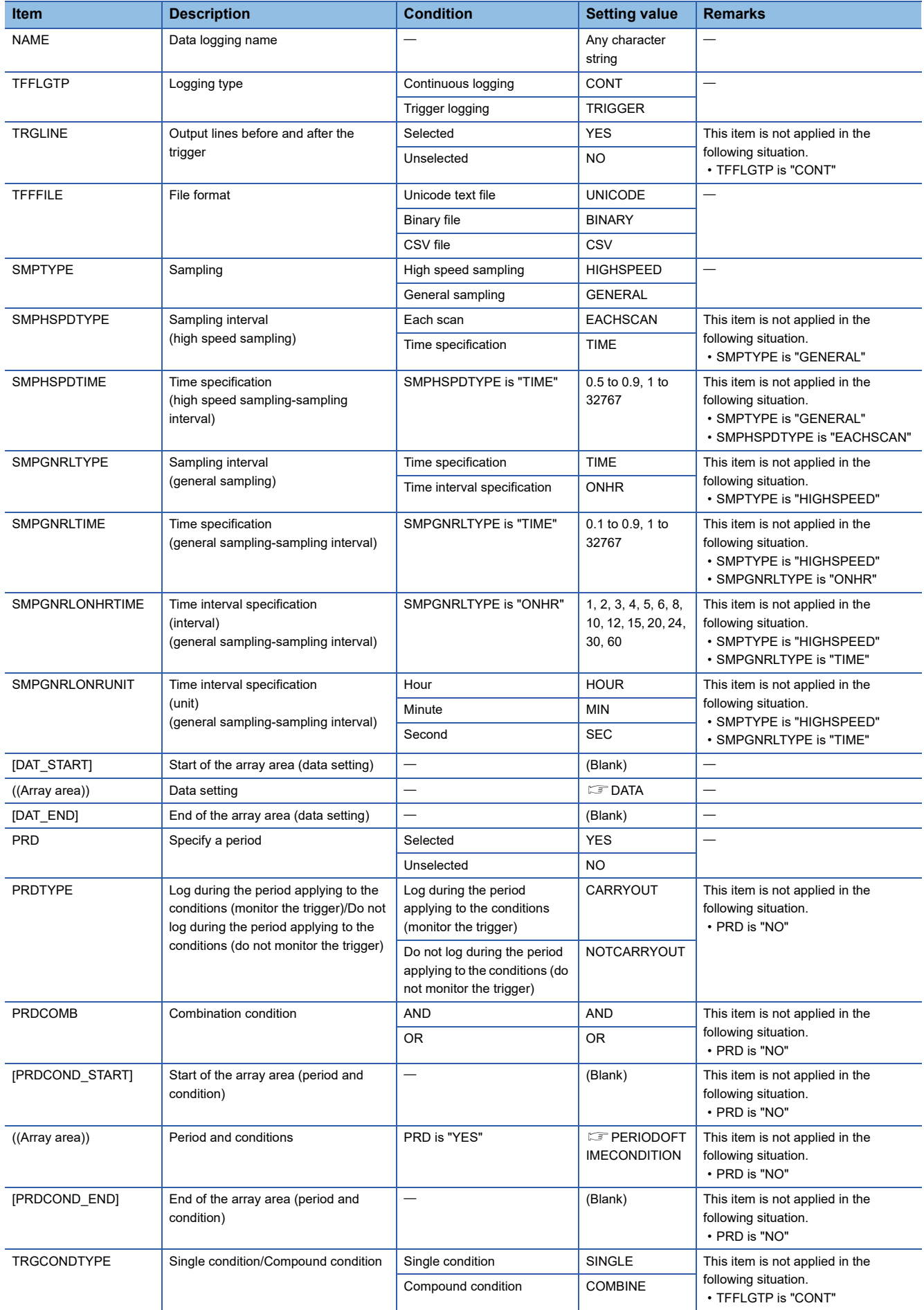

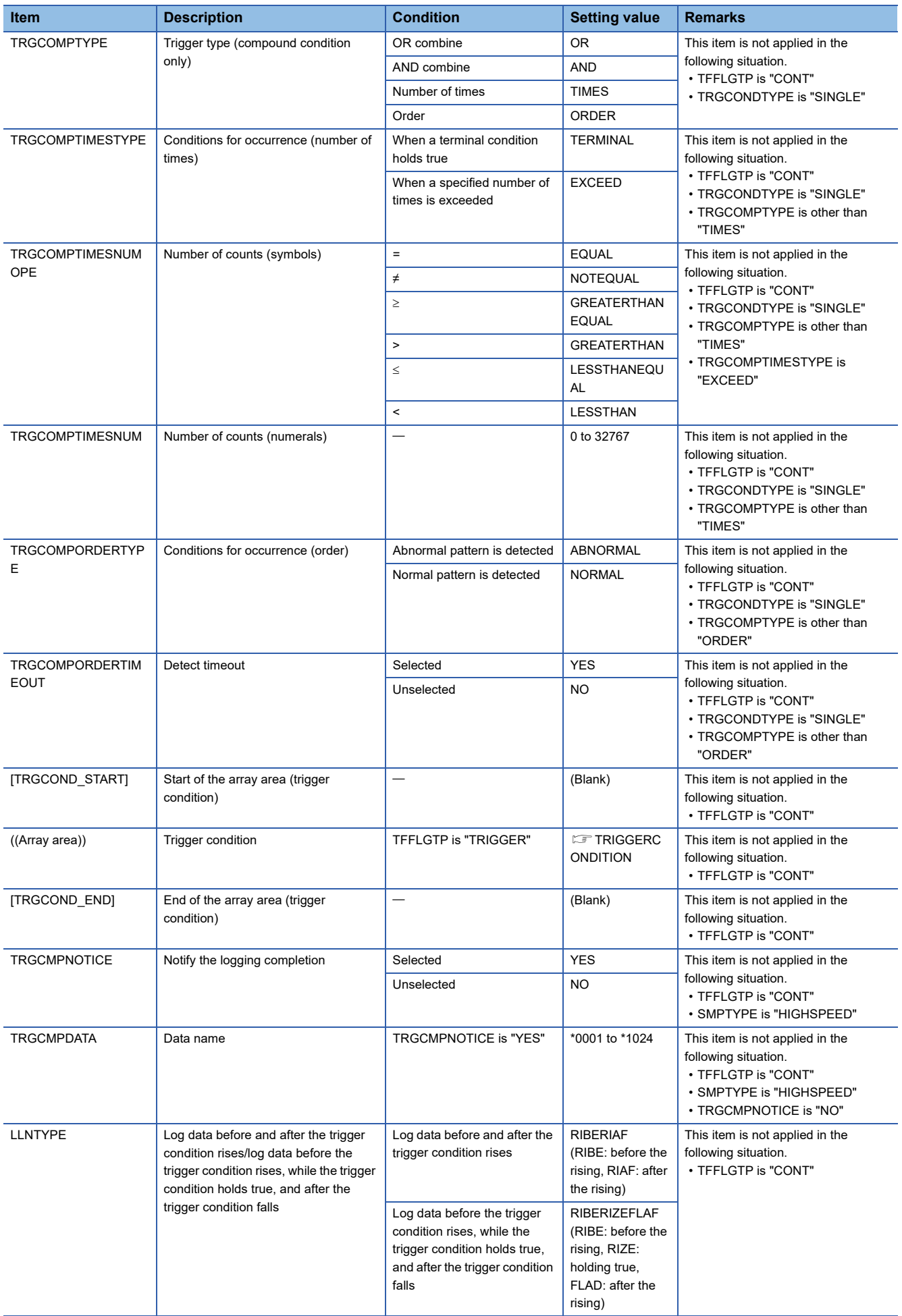

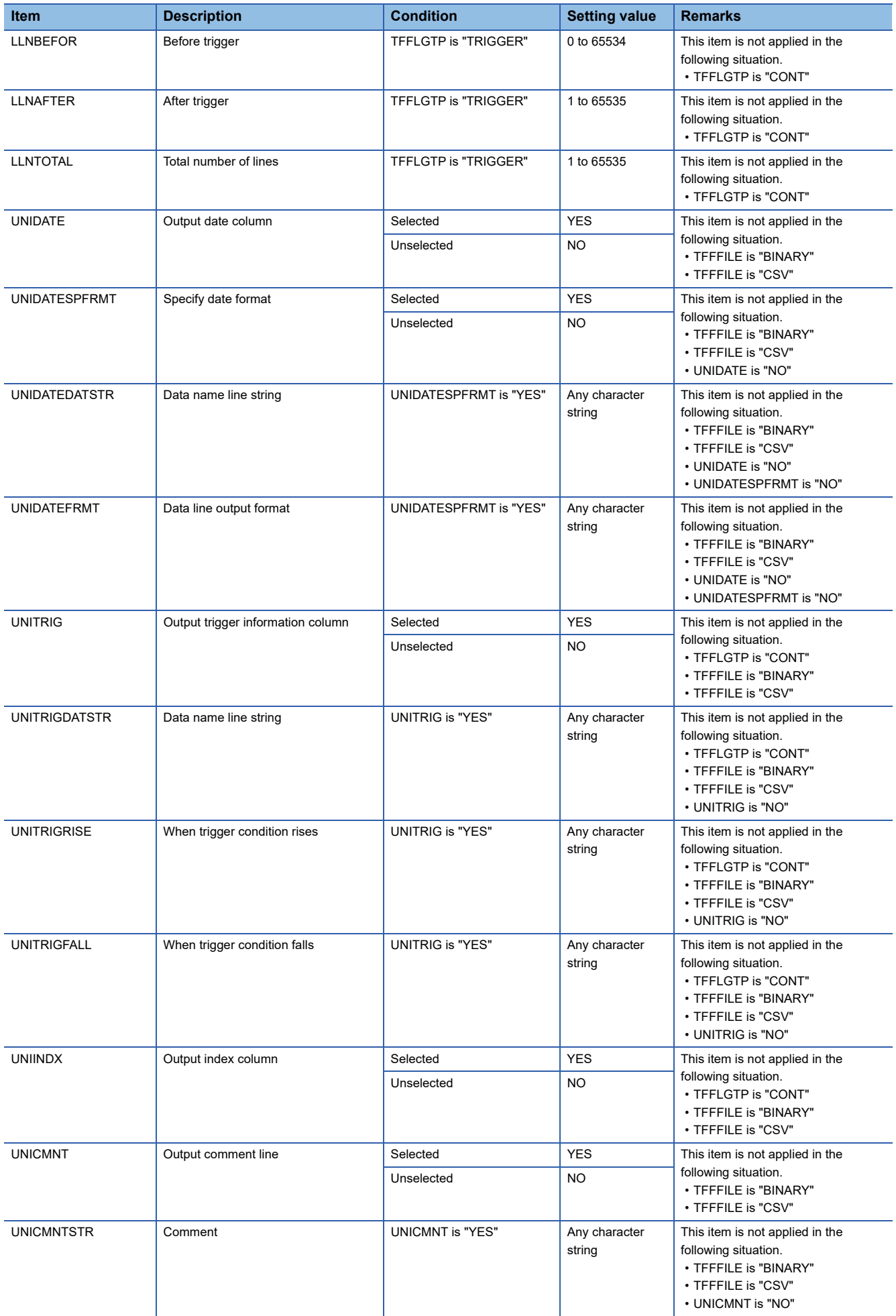

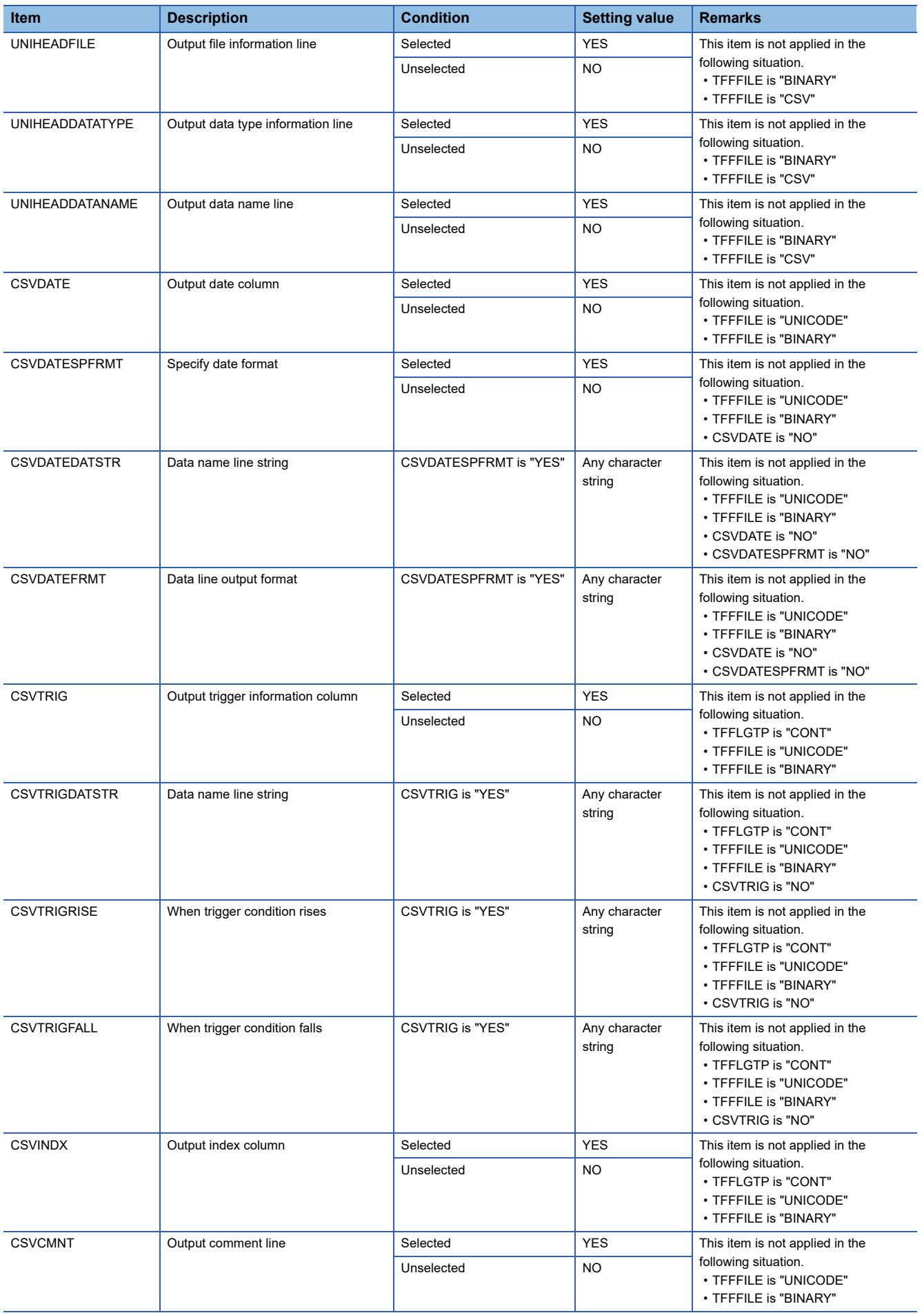

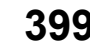

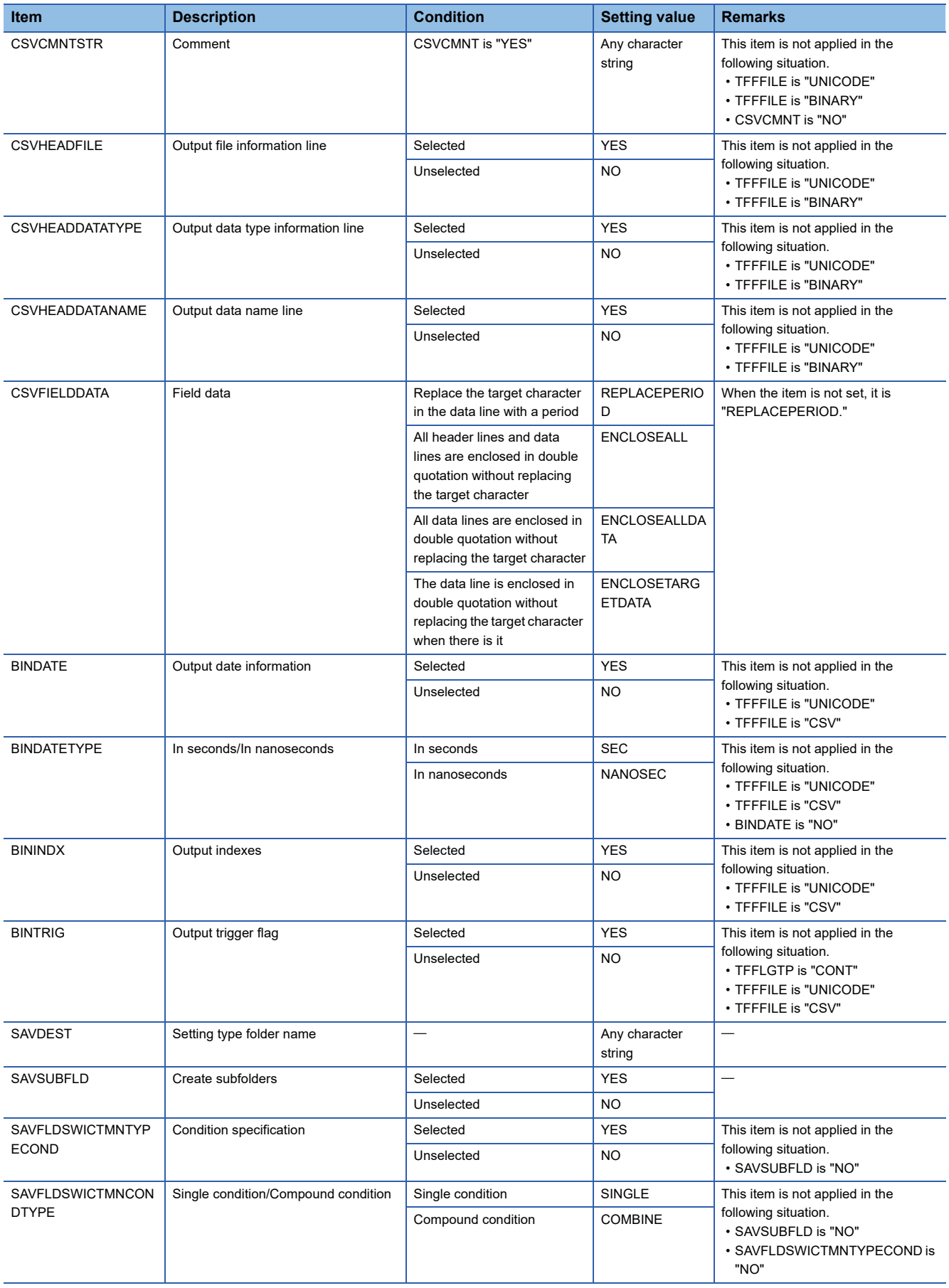

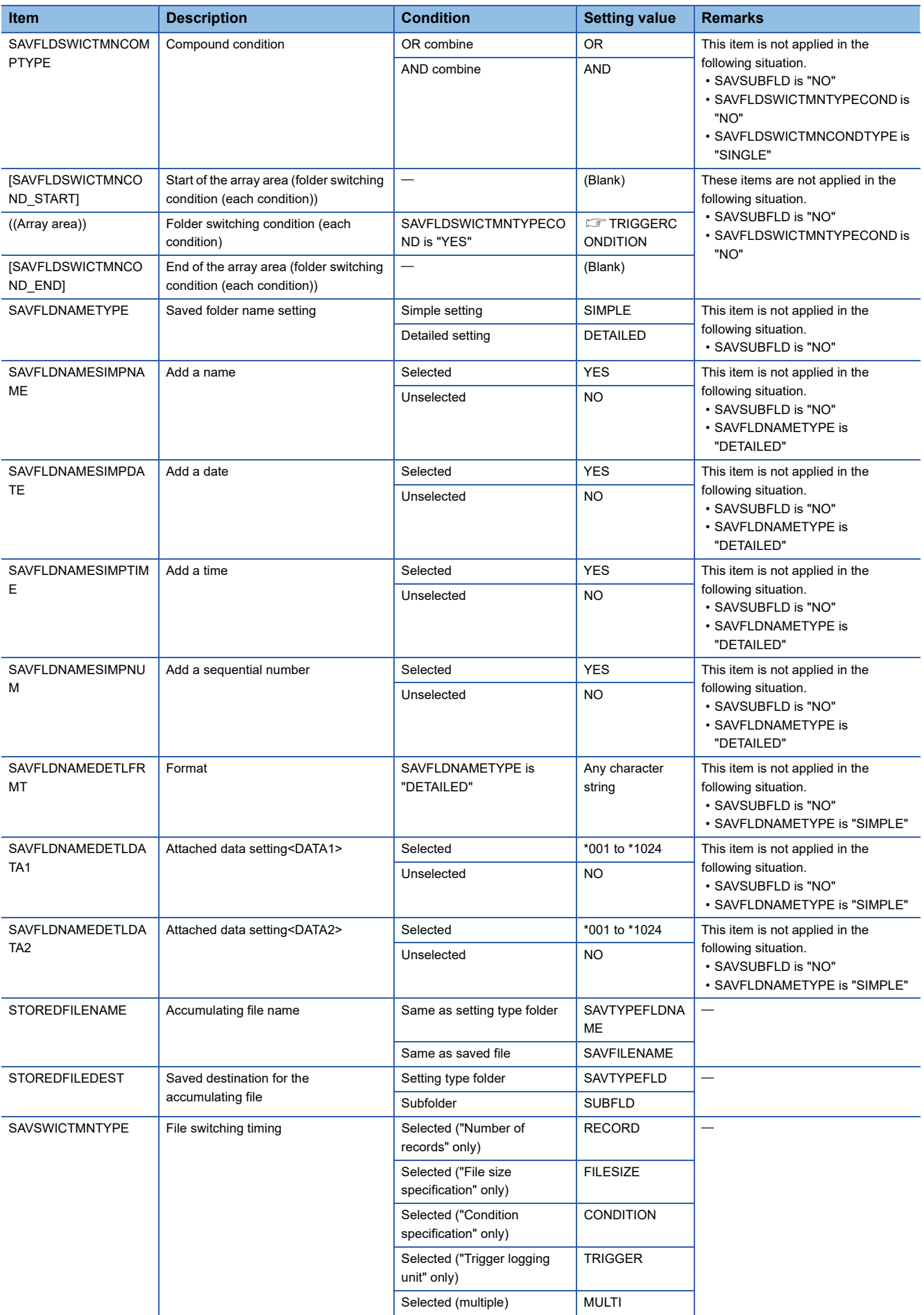

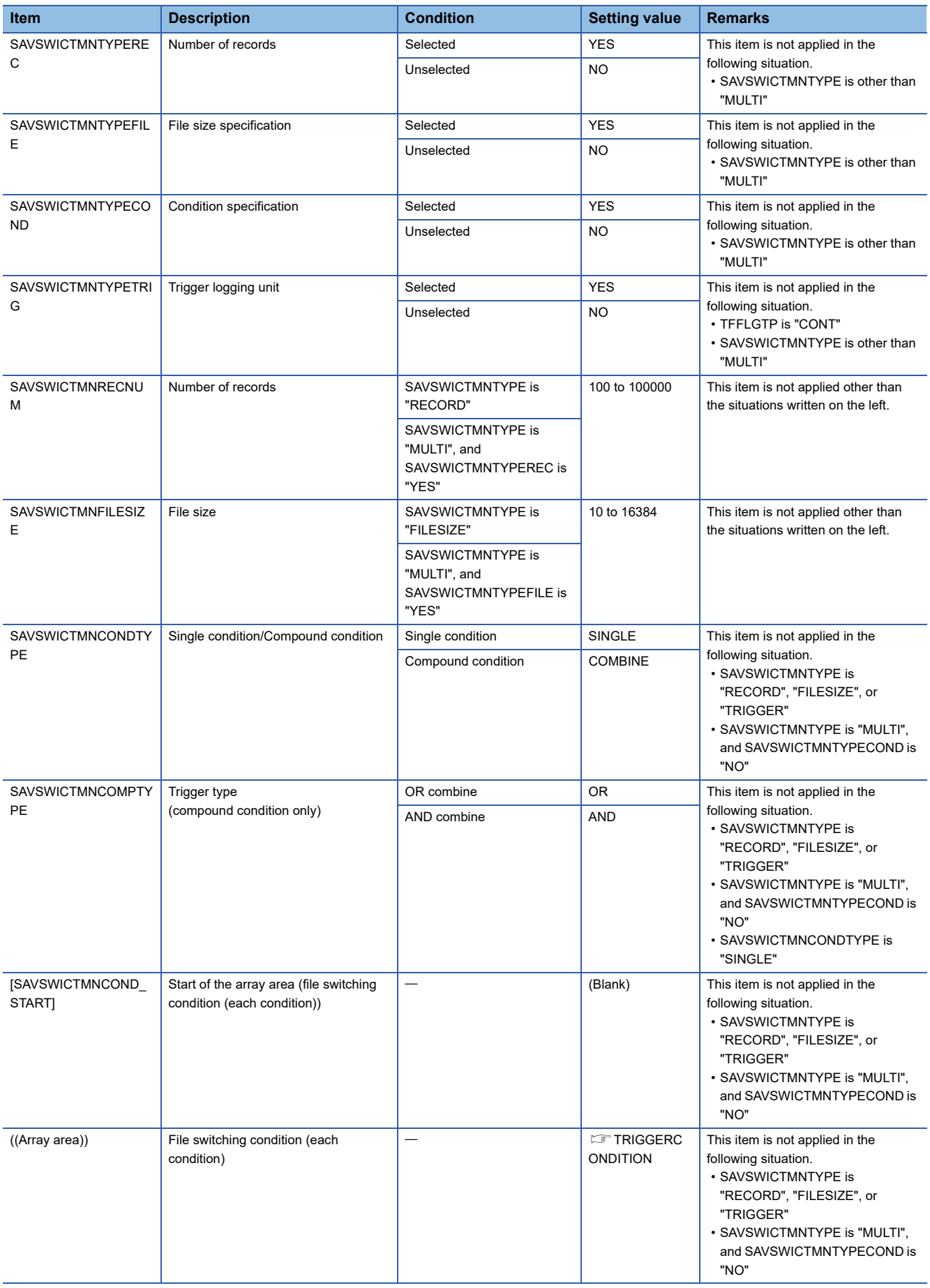

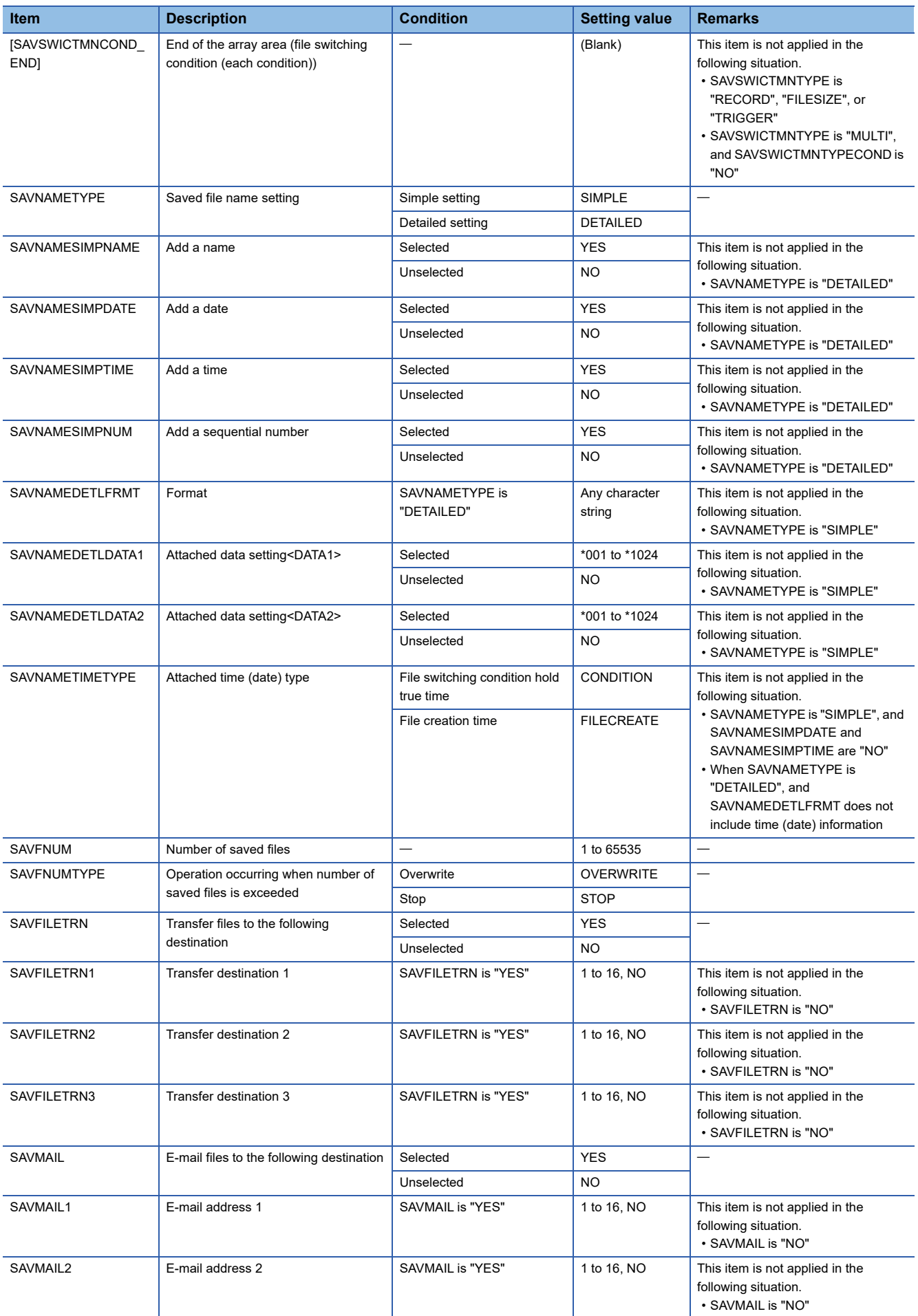

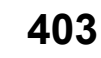

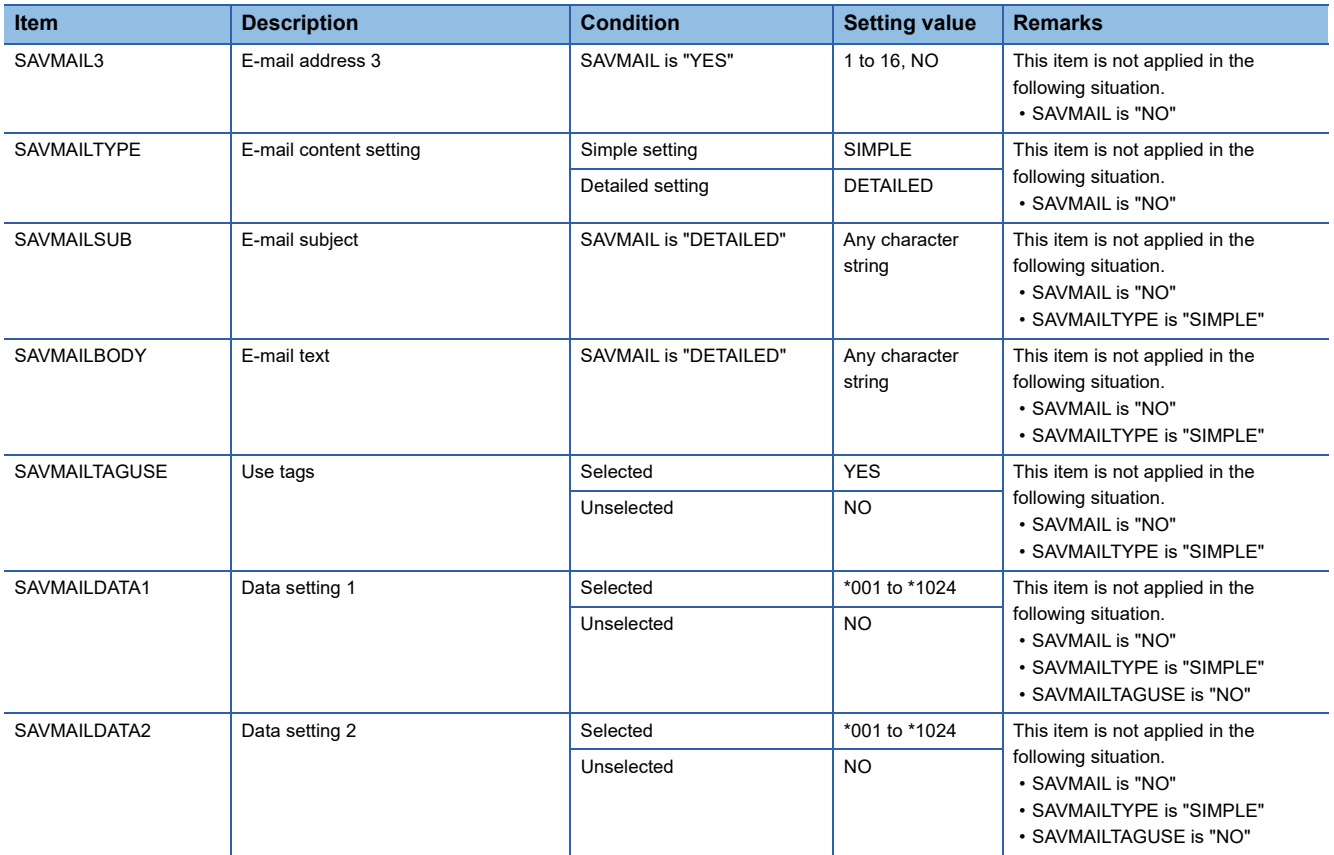

### <span id="page-406-0"></span>• DATA

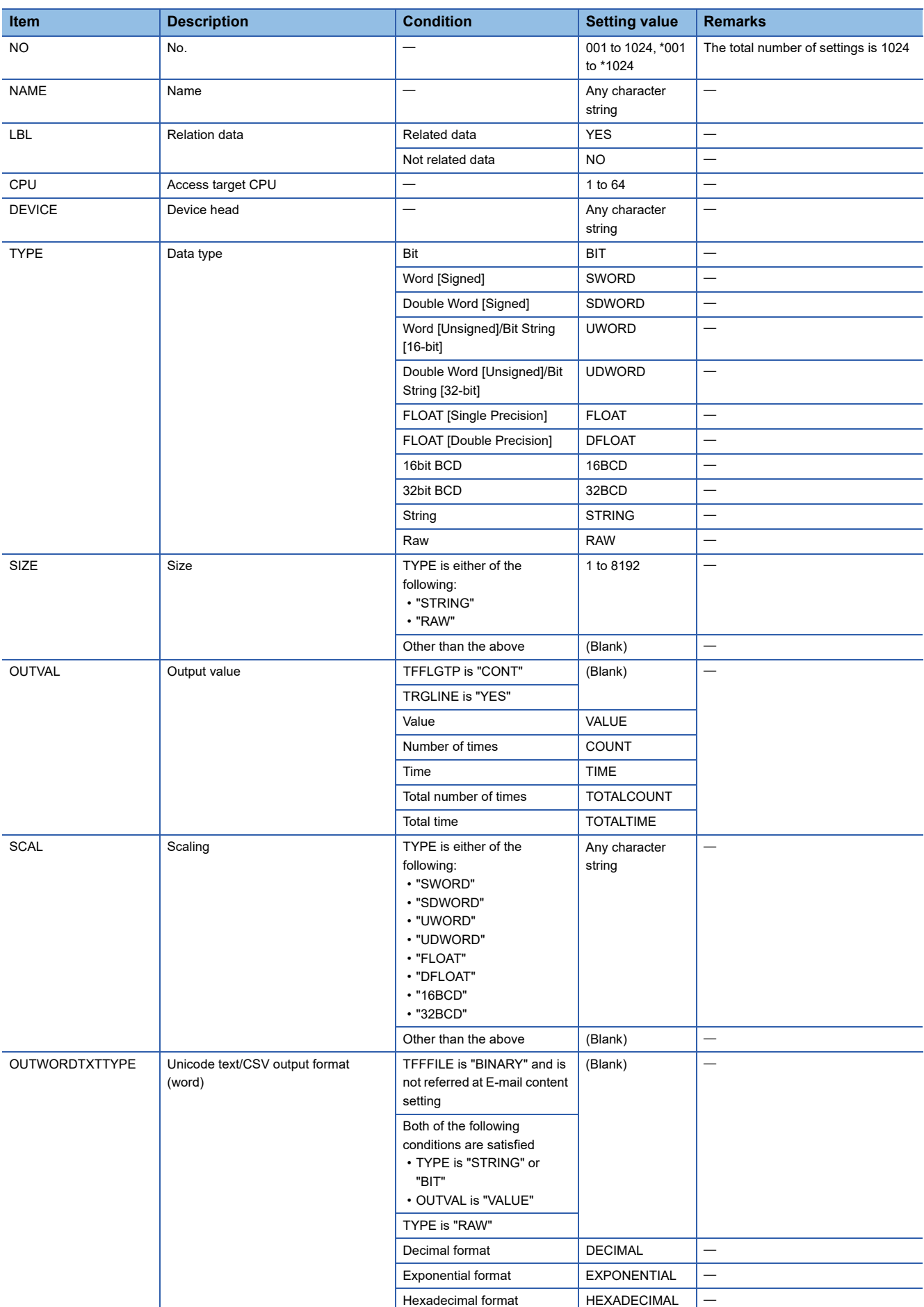

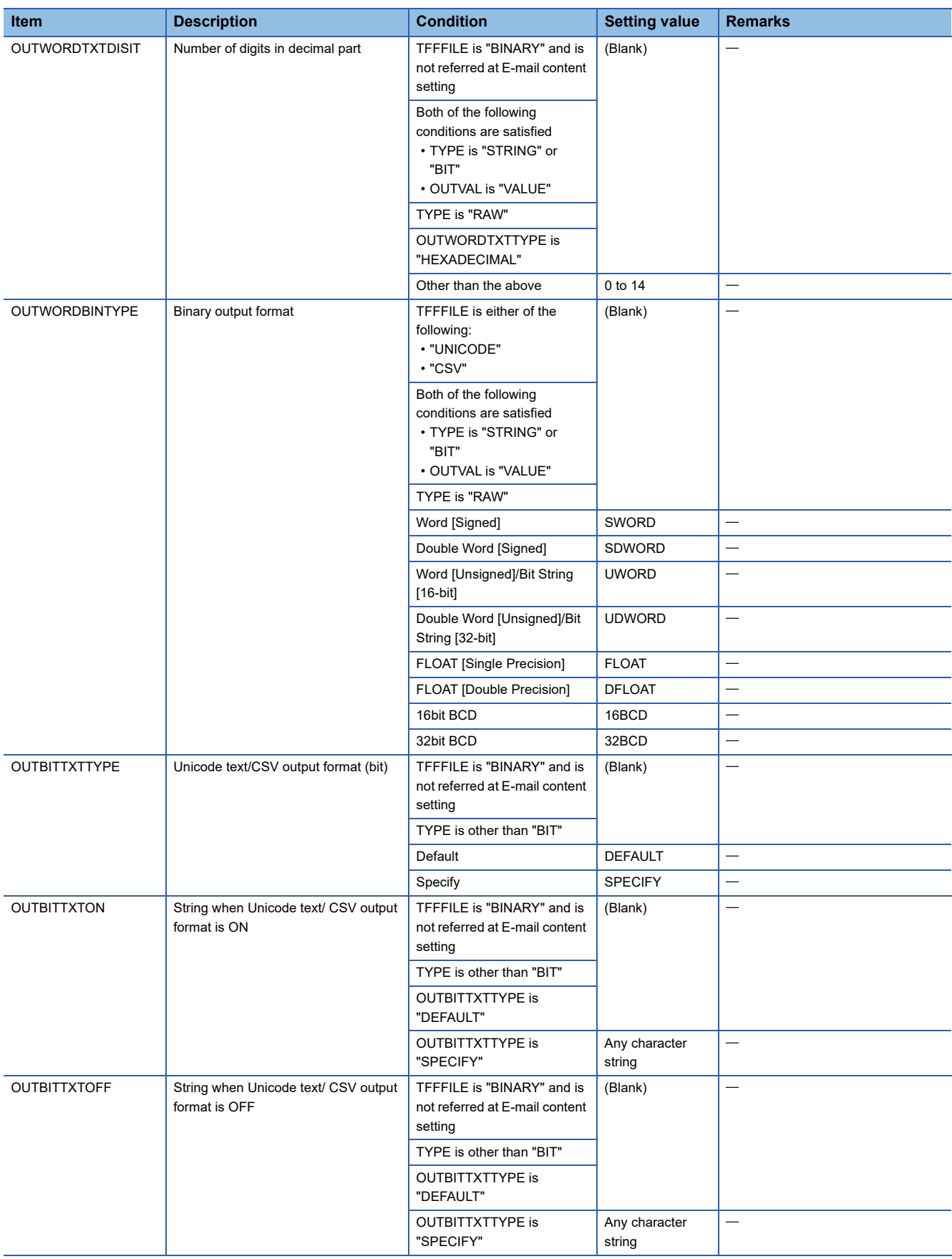

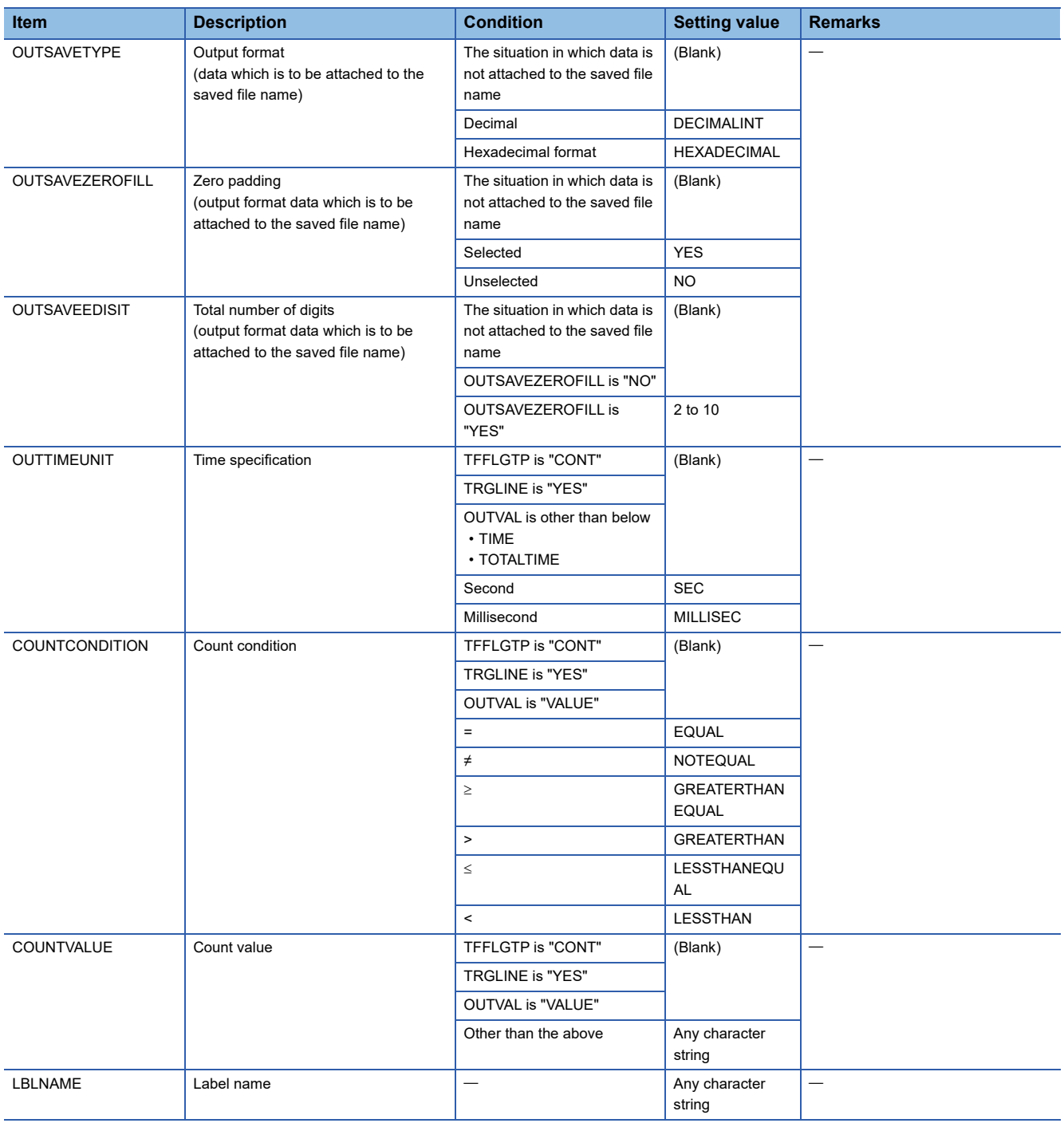

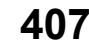

### <span id="page-409-0"></span>• PERIODOFTIMECONDITION

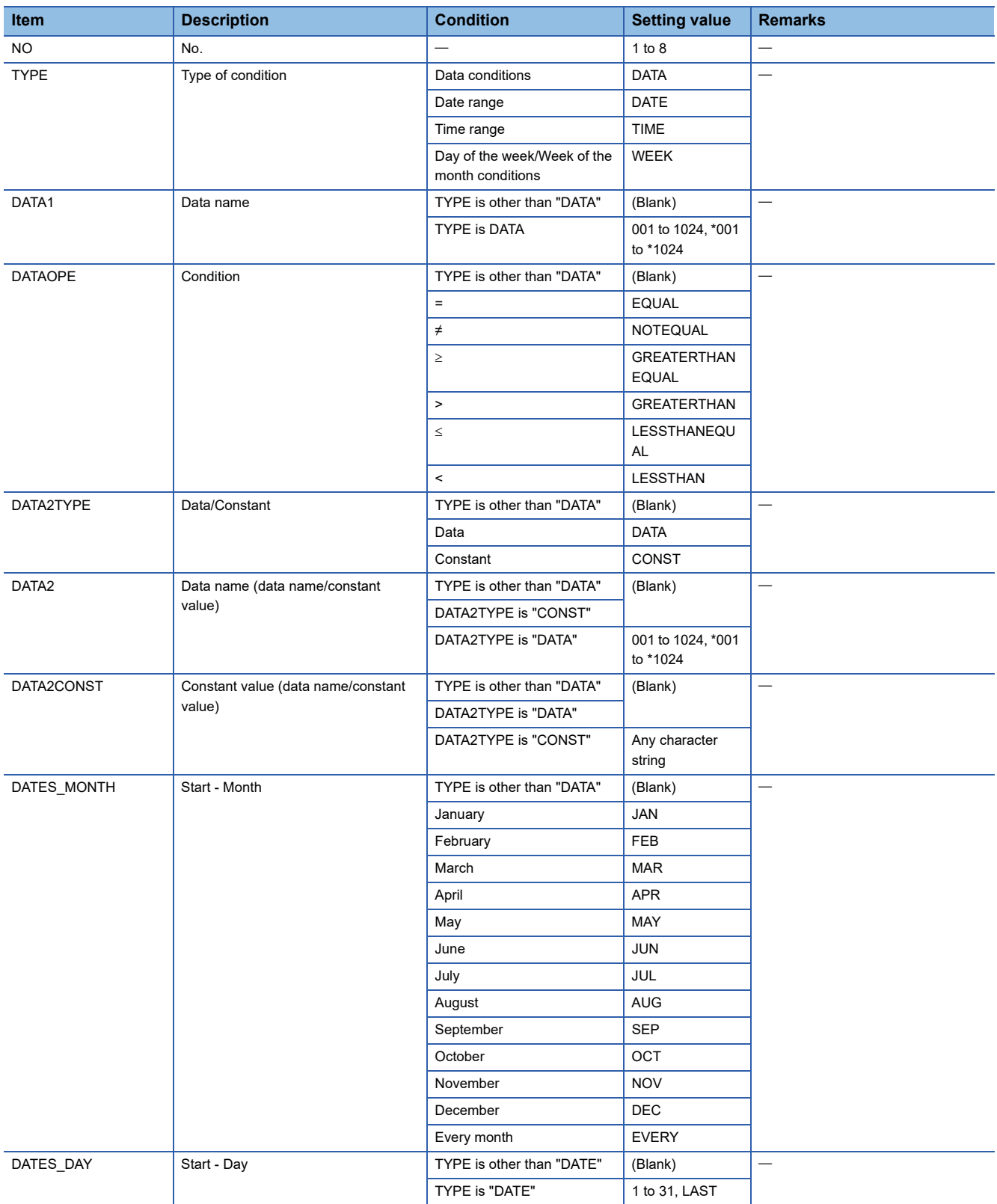

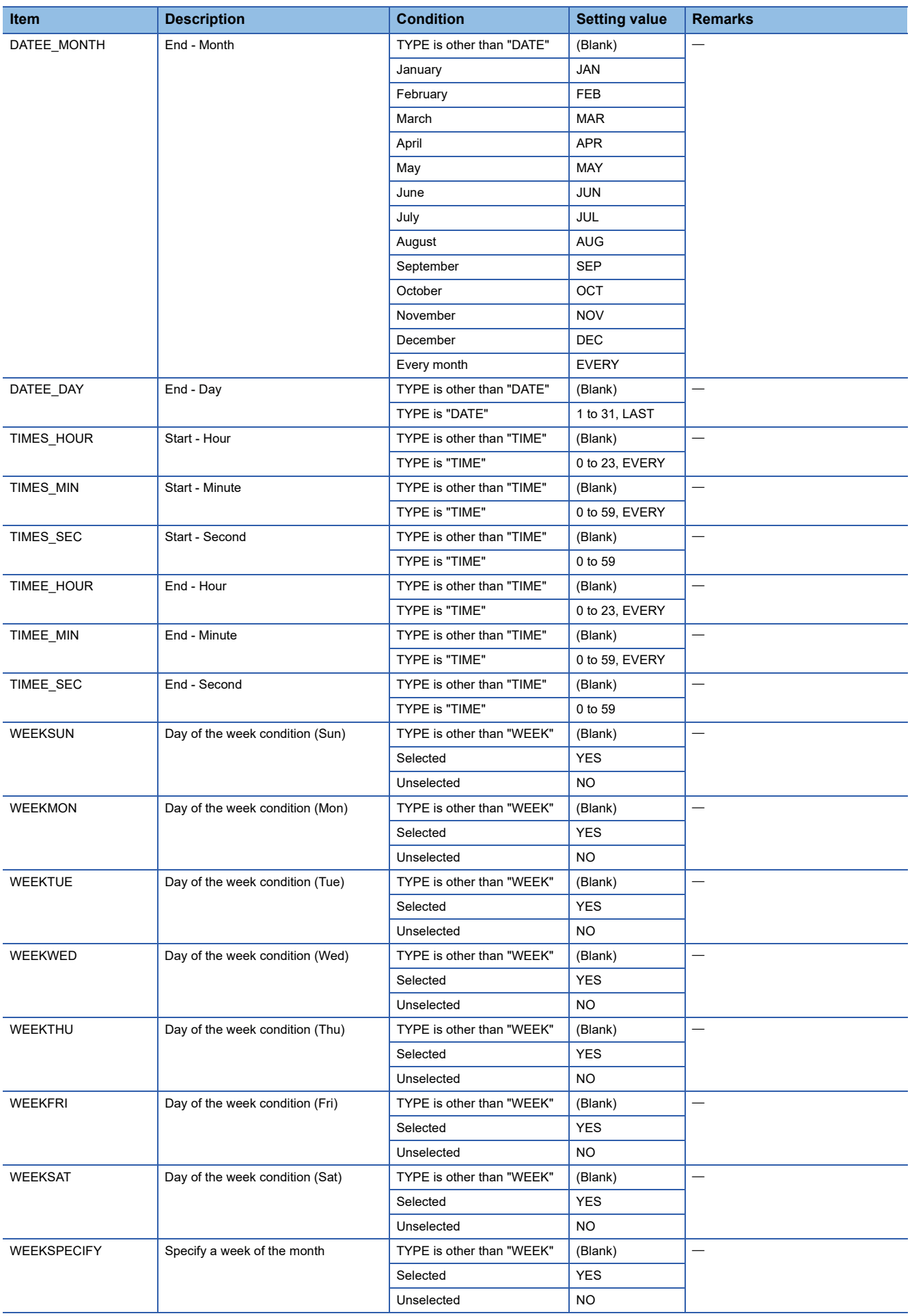

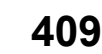

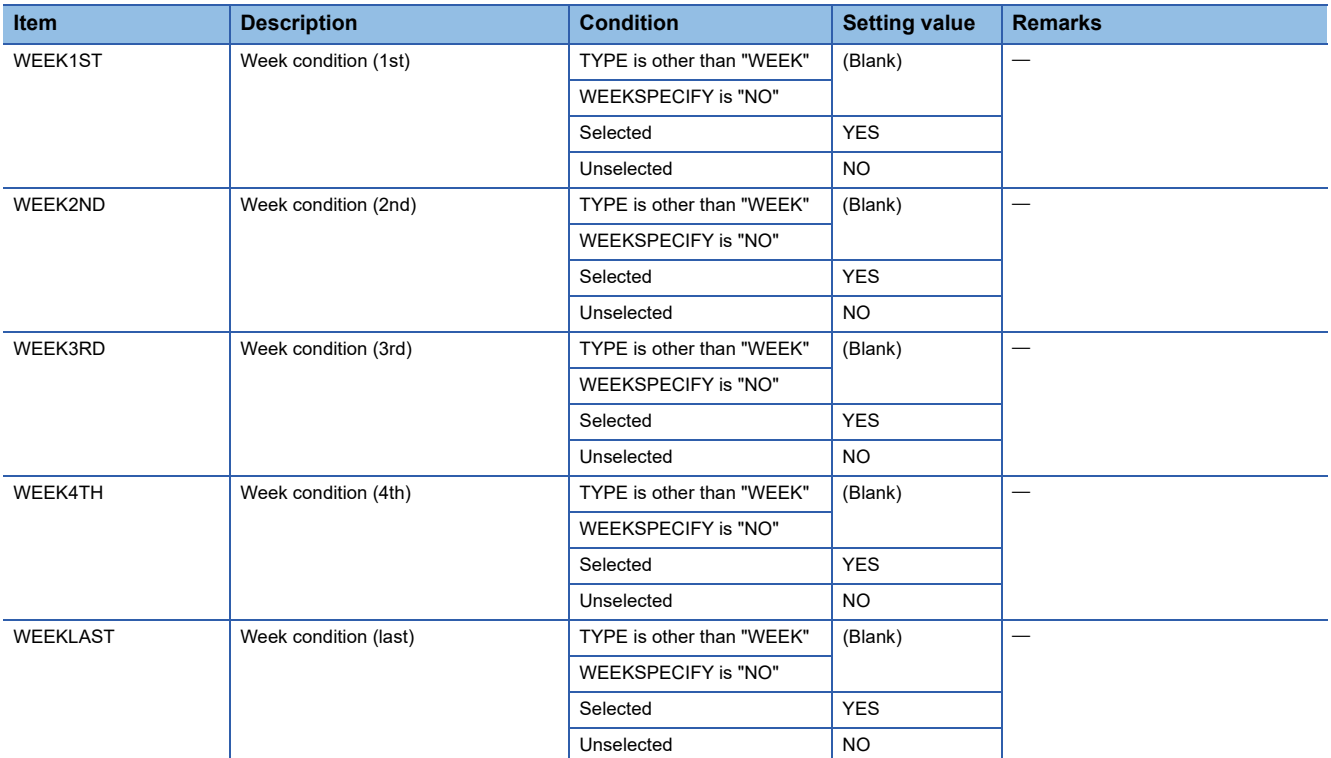

### <span id="page-411-0"></span>• TRIGGERCONDITION

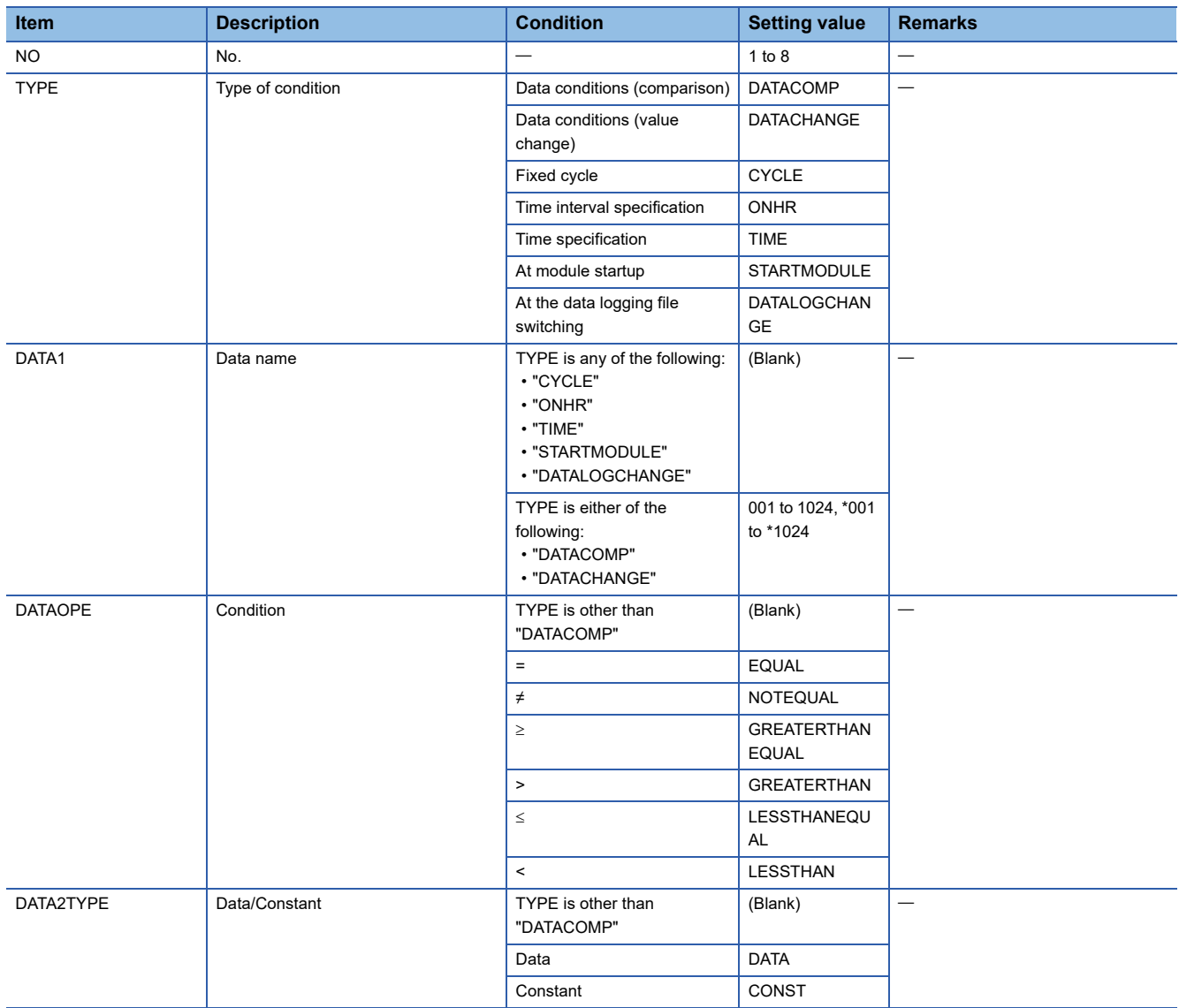

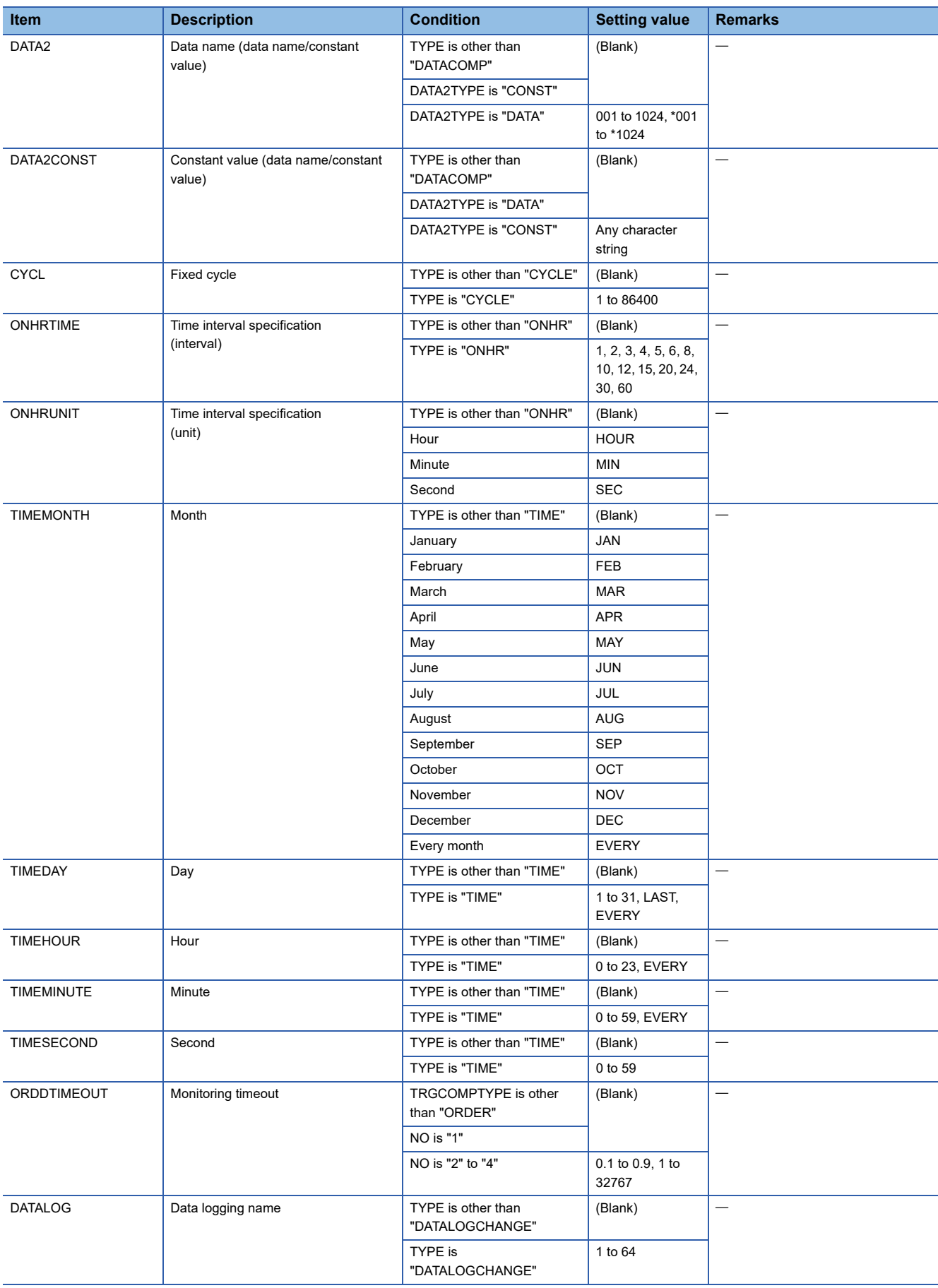

## **Event logging setting (CFG\_EVTnn.txt/csv)**

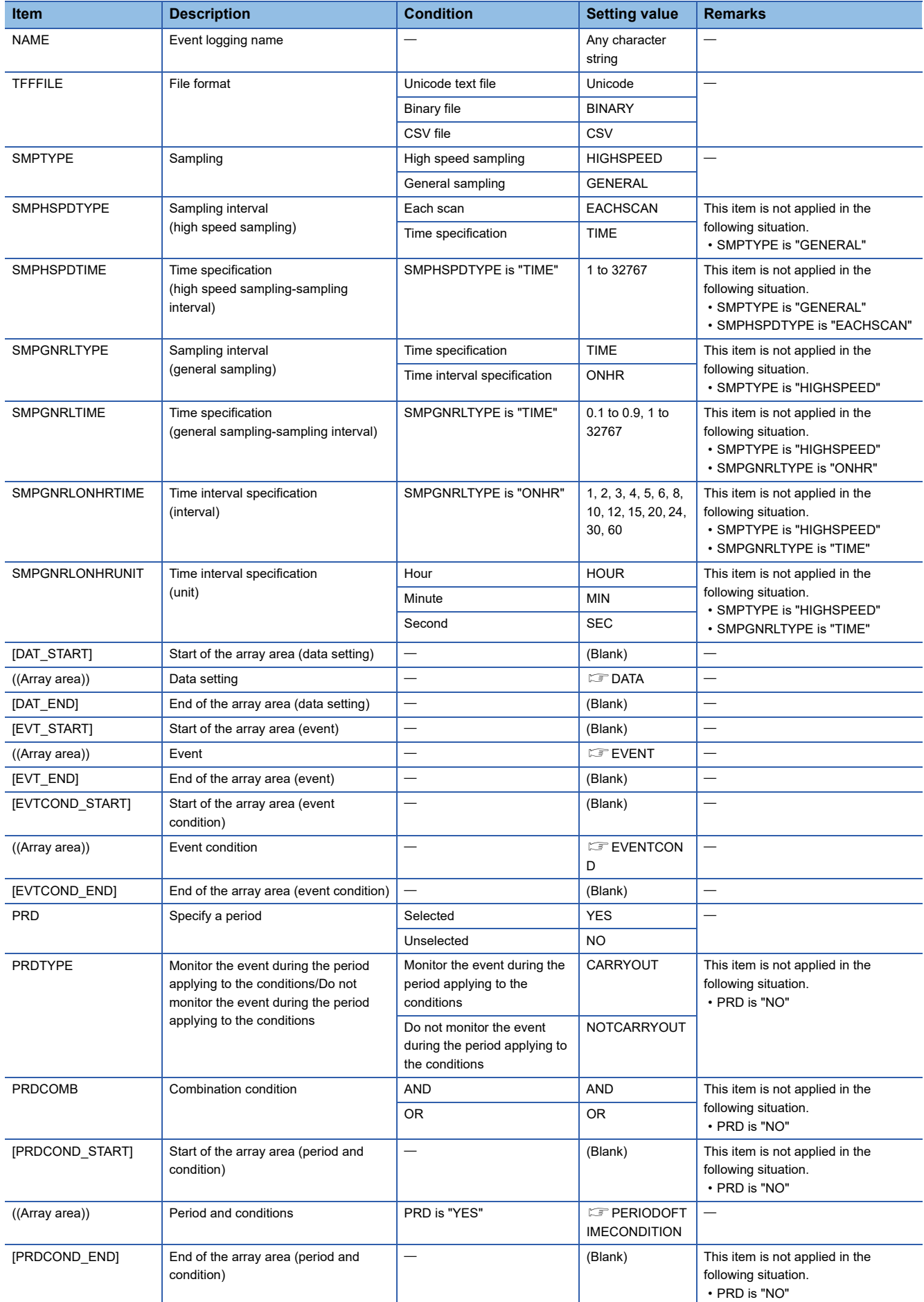

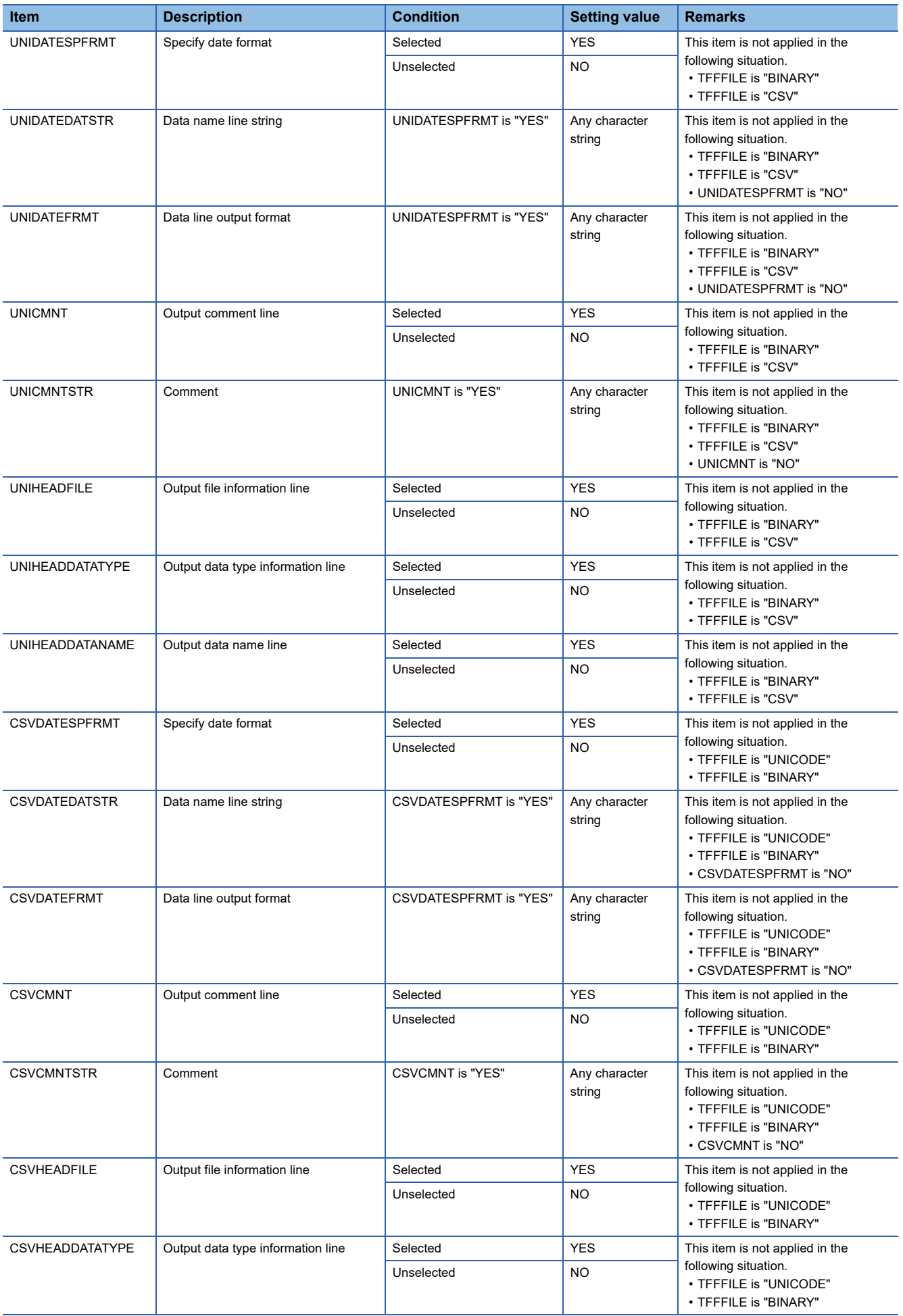

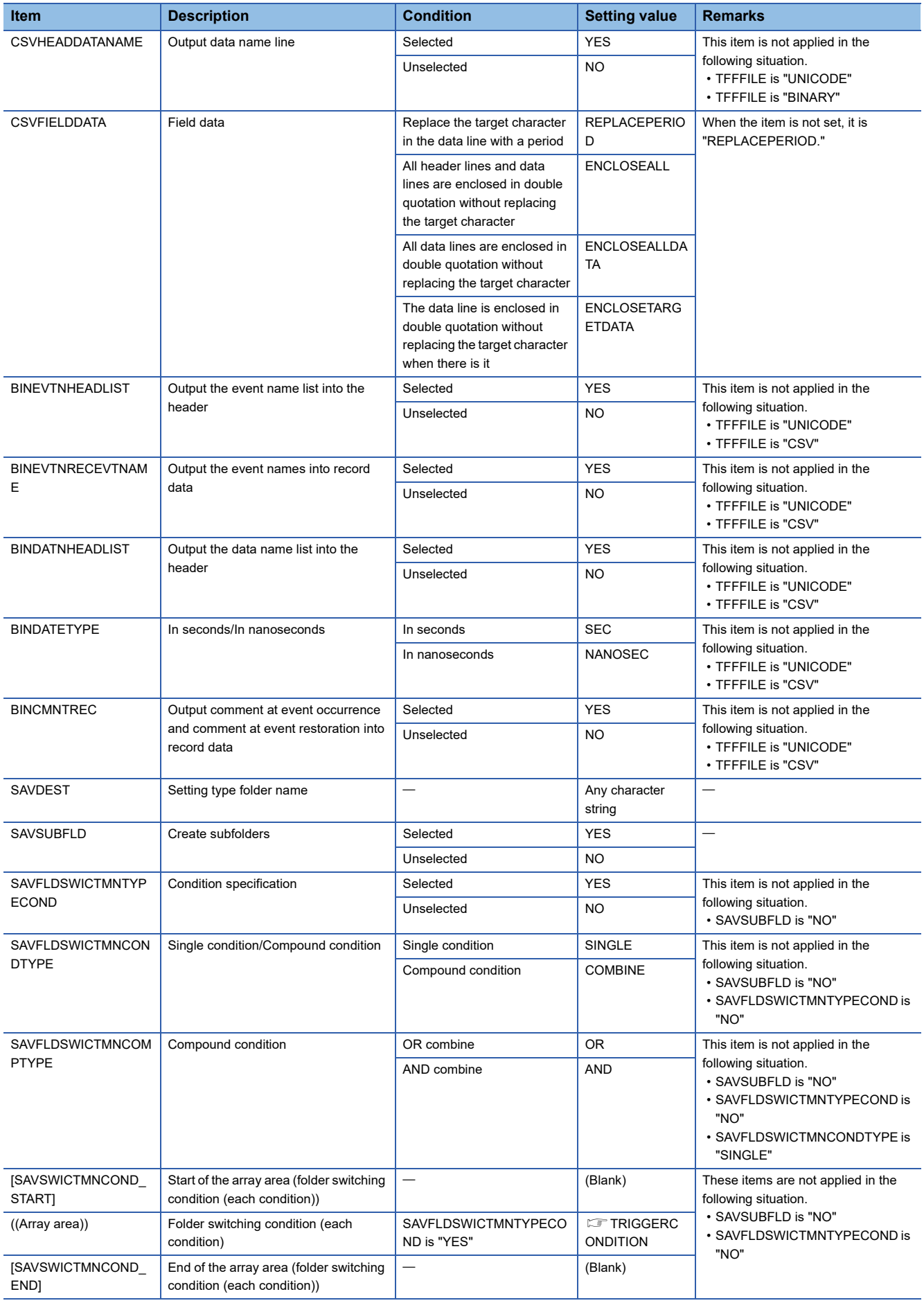

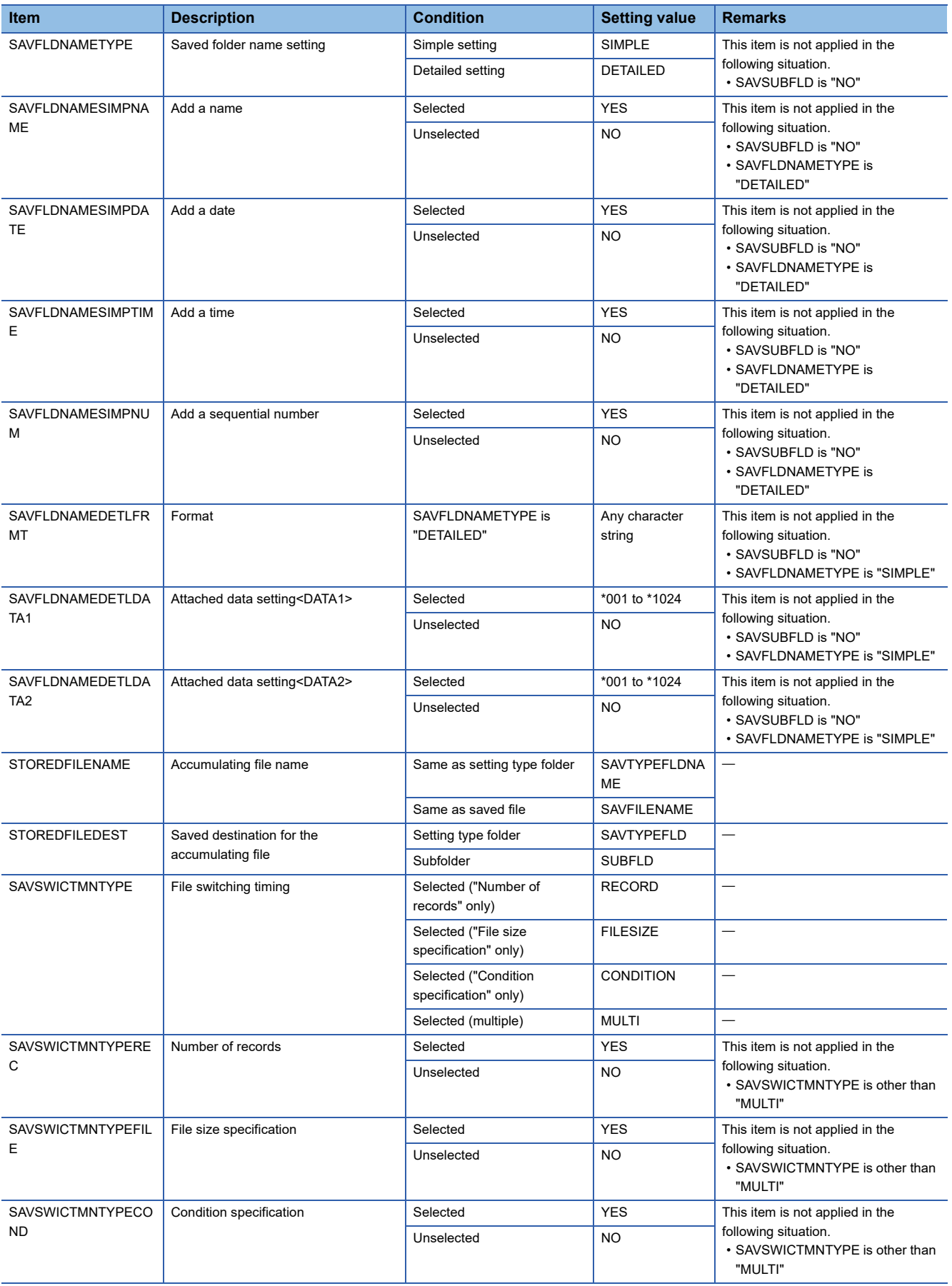

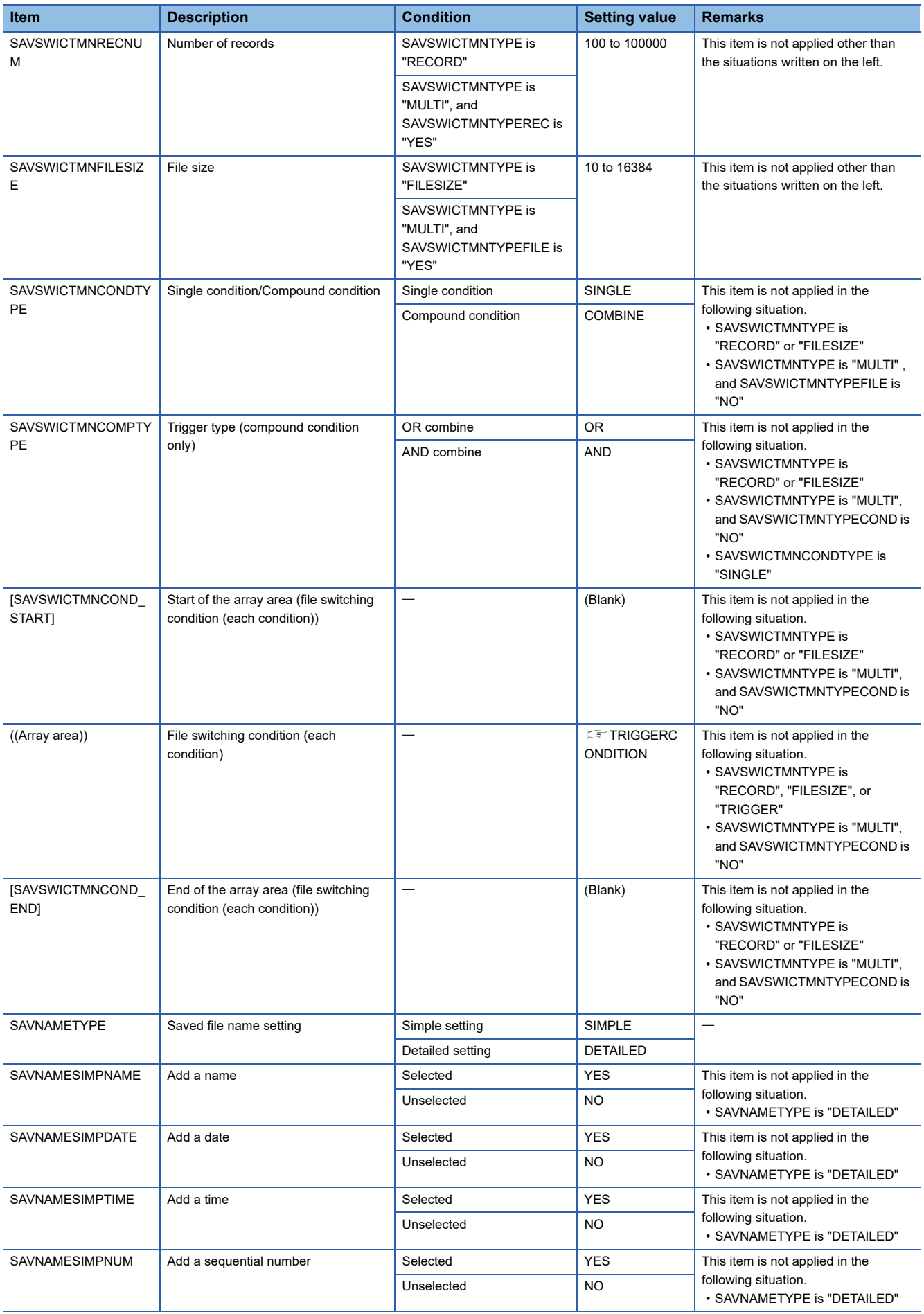

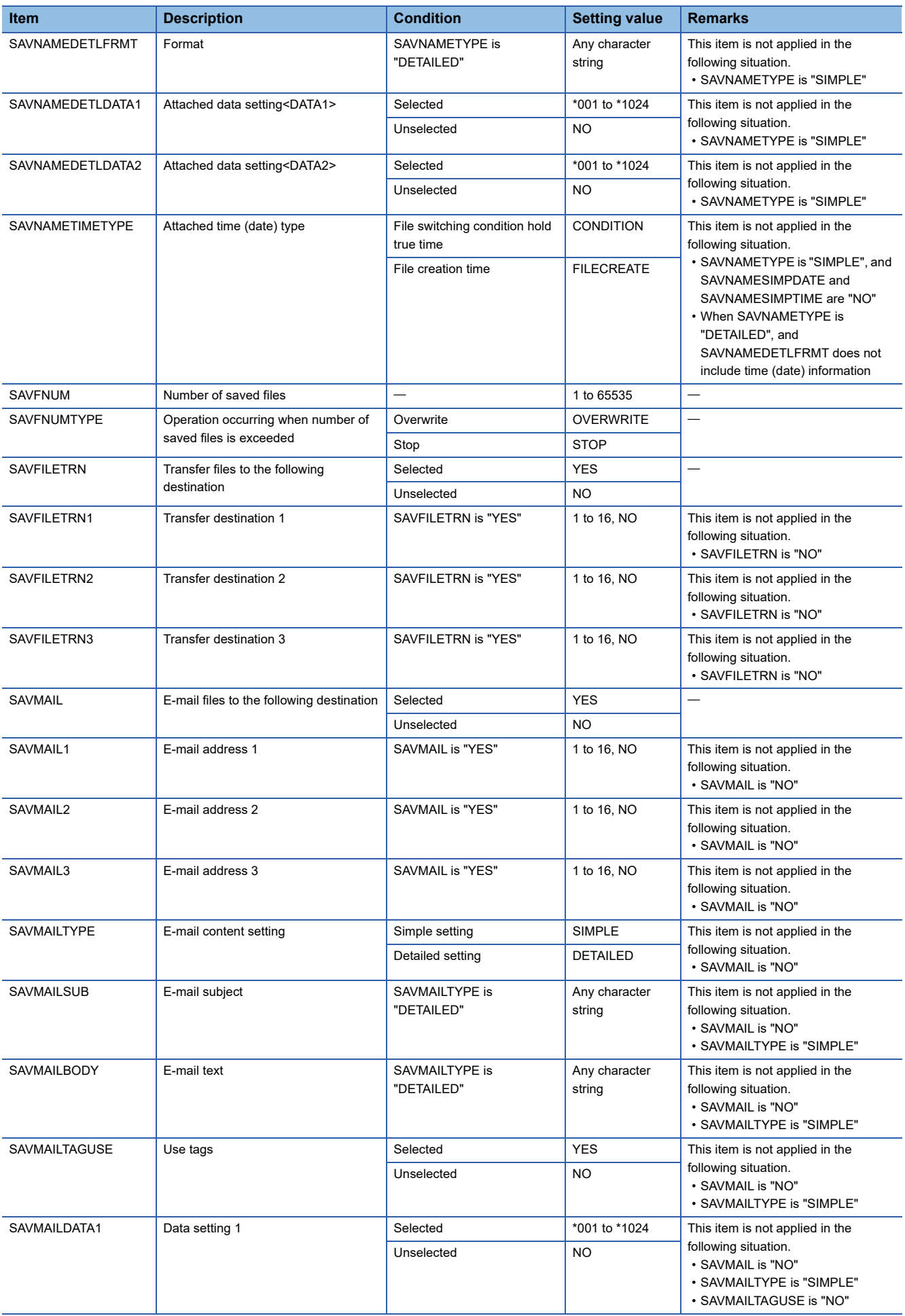

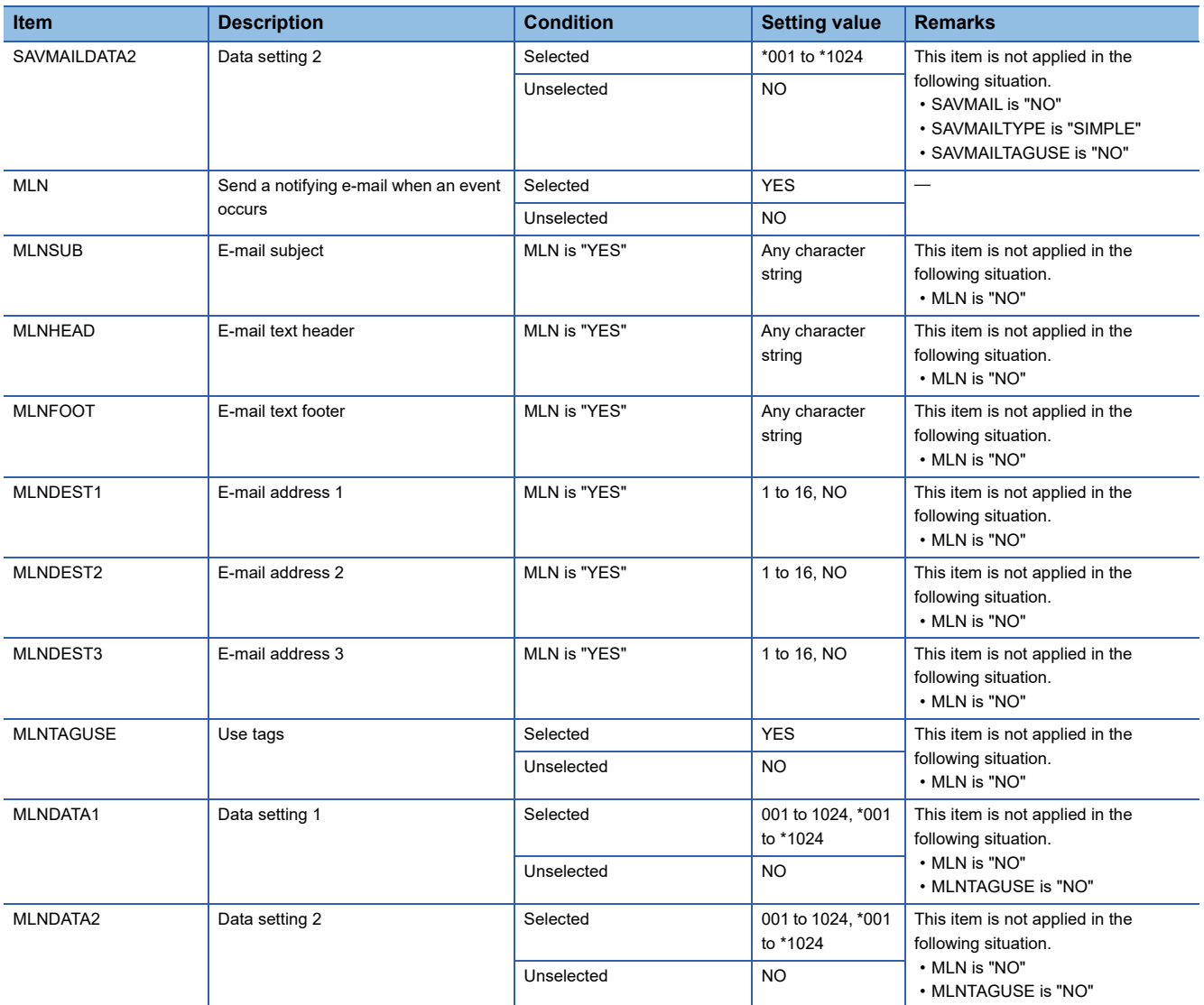

#### <span id="page-420-0"></span>• EVENT

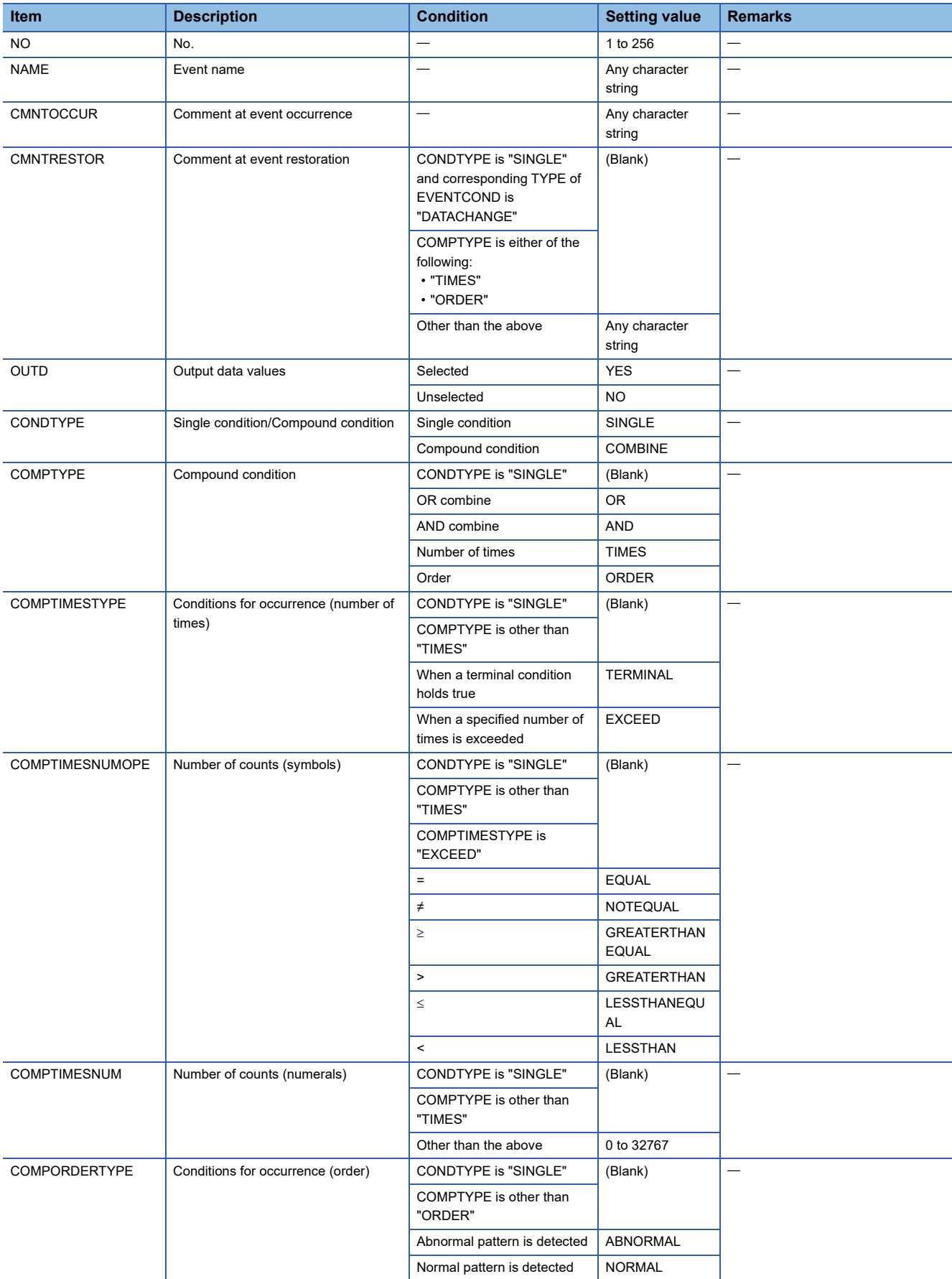

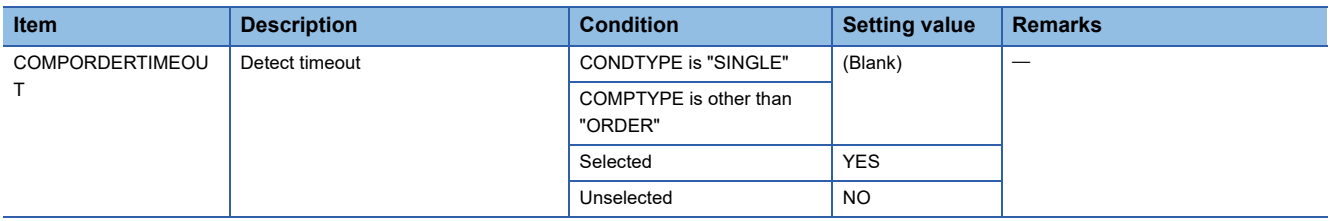

### <span id="page-422-0"></span>• EVENTCOND

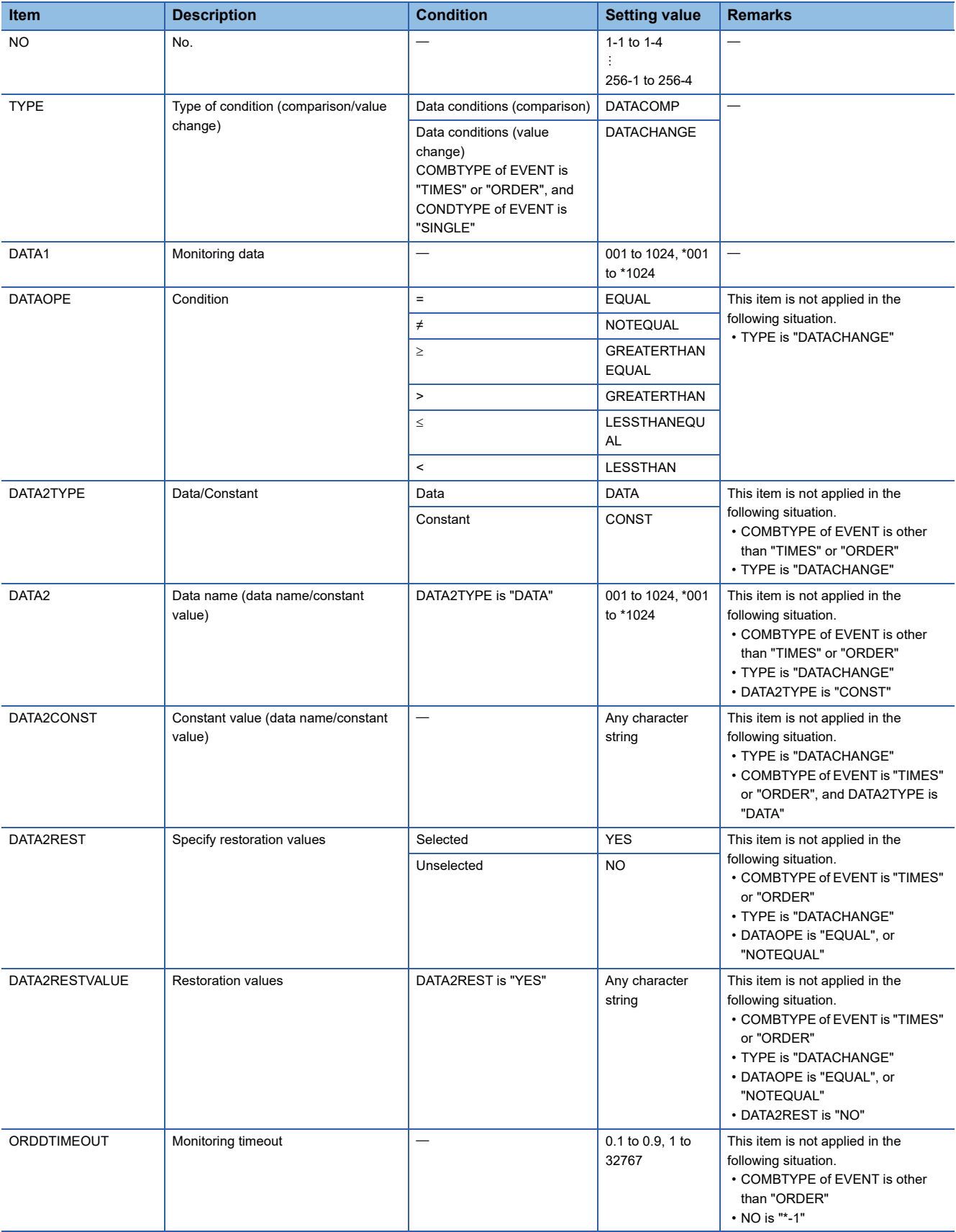

## **Report setting (CFG\_REPnn.txt/csv)**

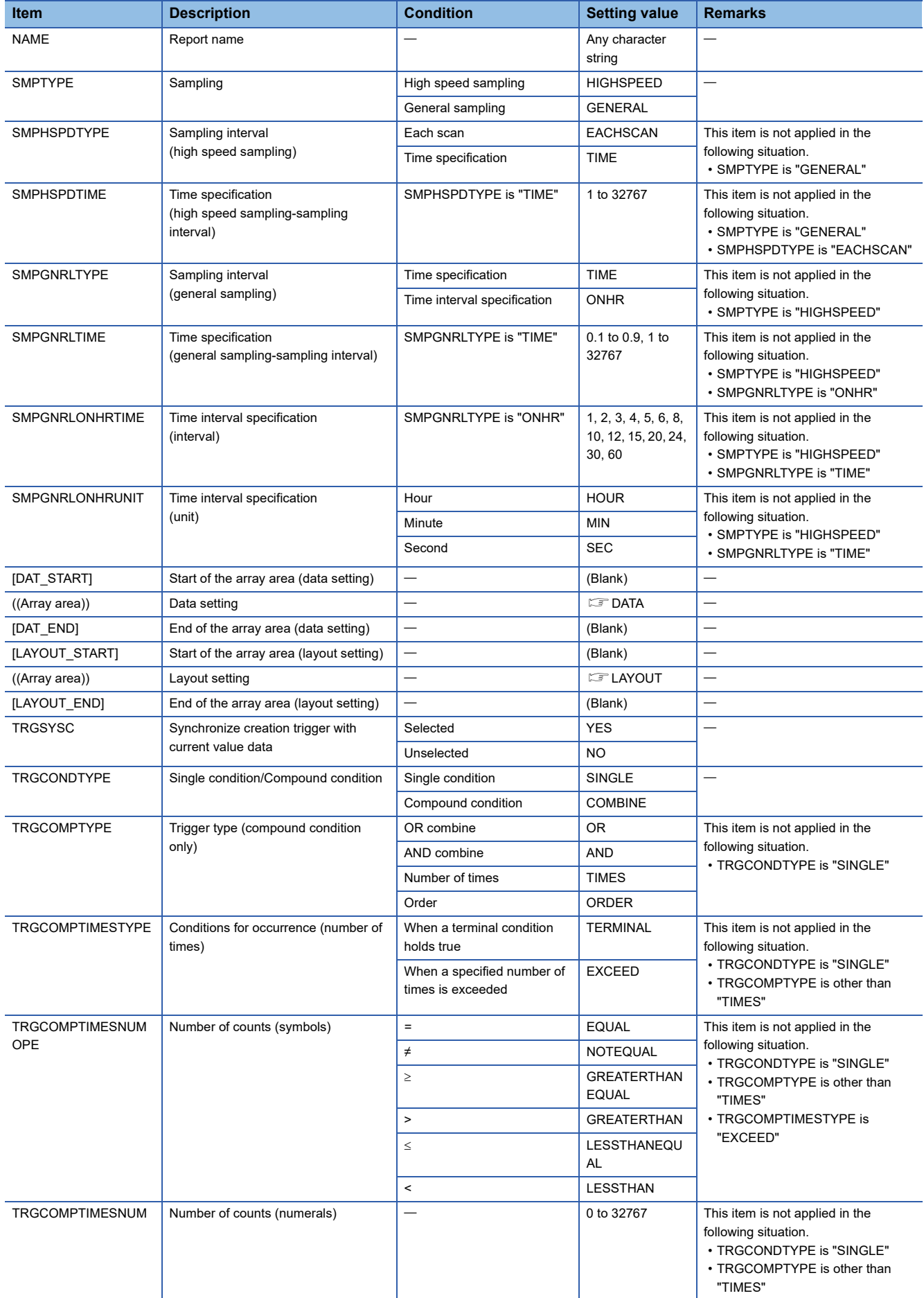

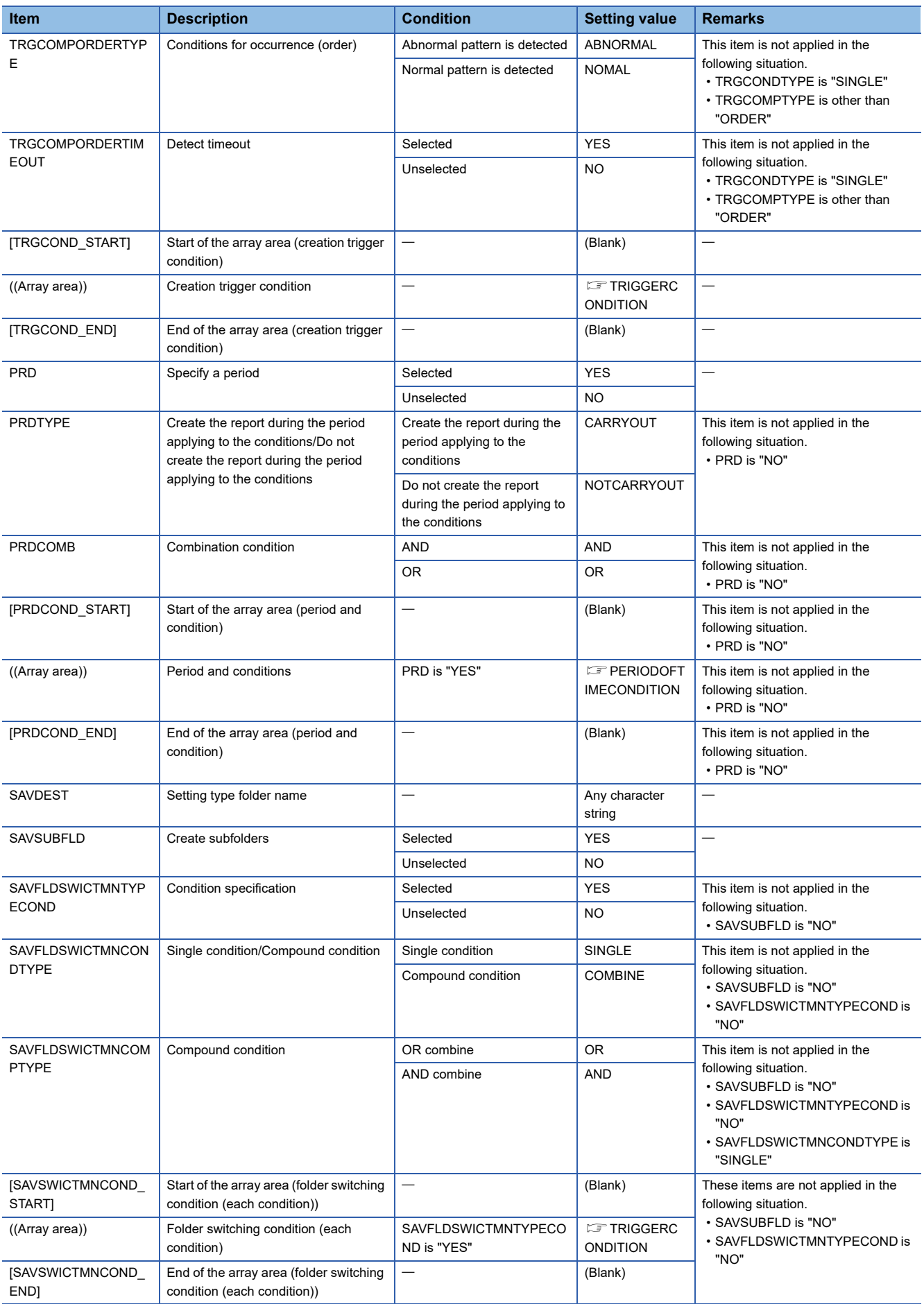

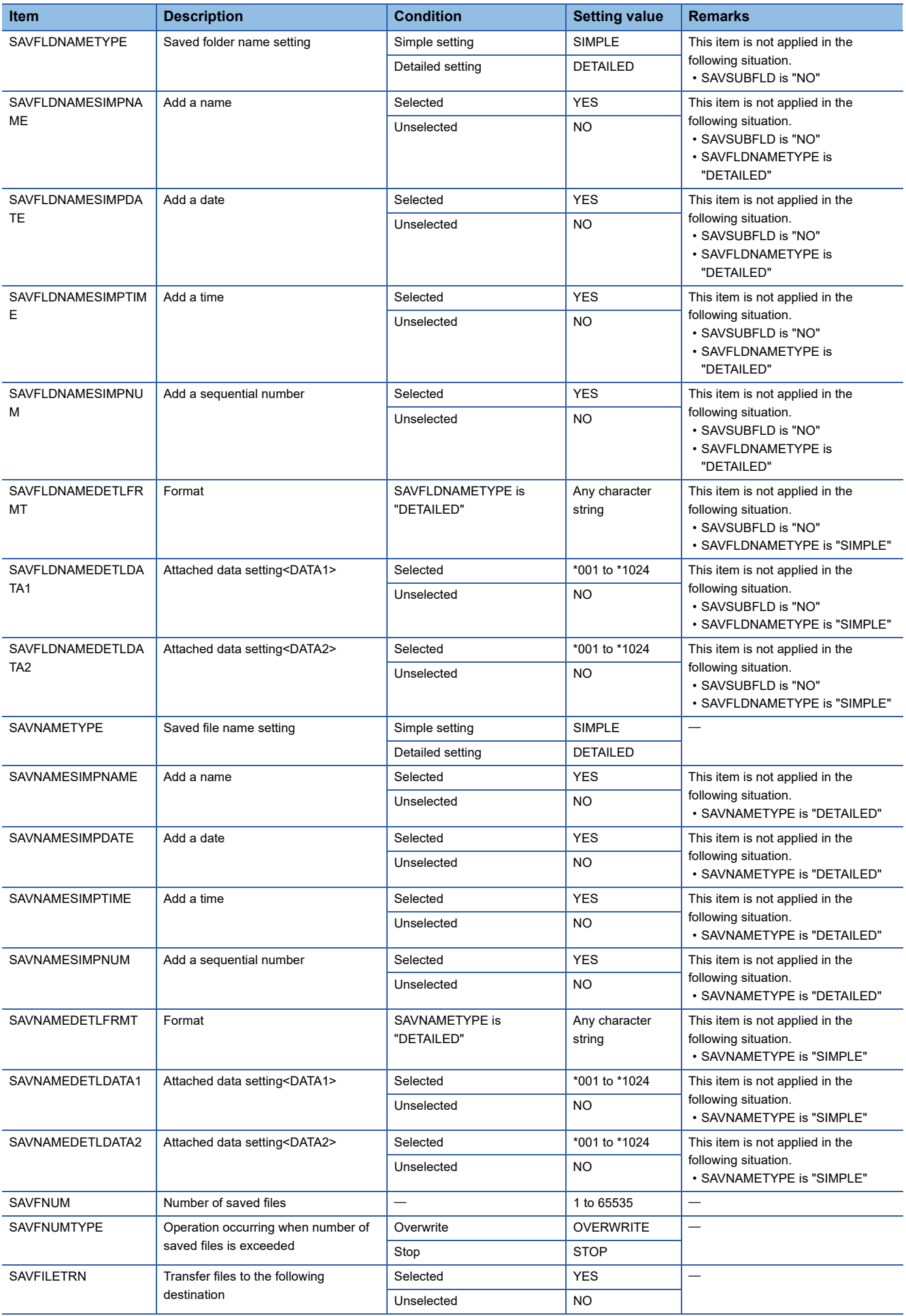

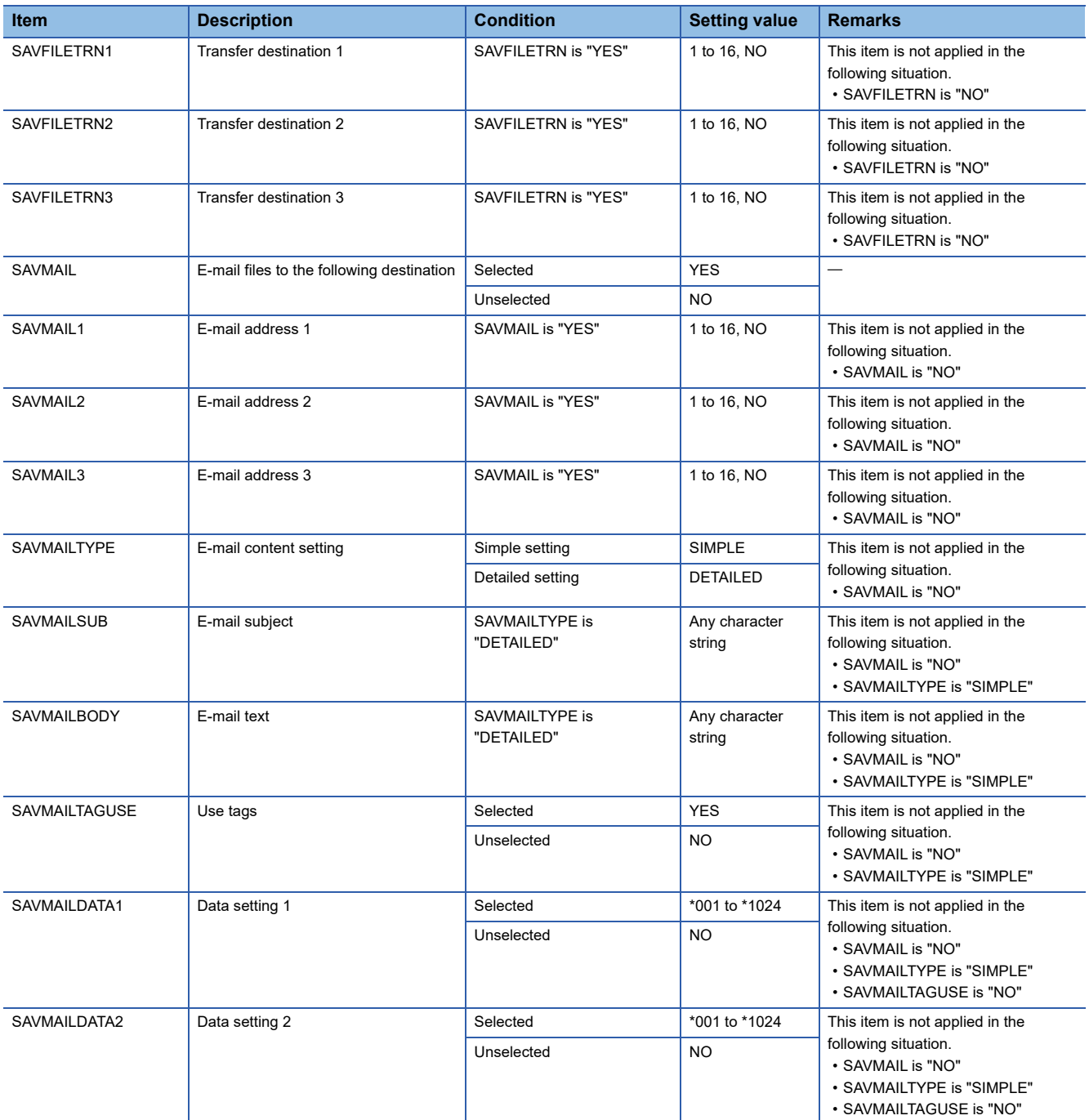

### <span id="page-427-0"></span>• LAYOUT

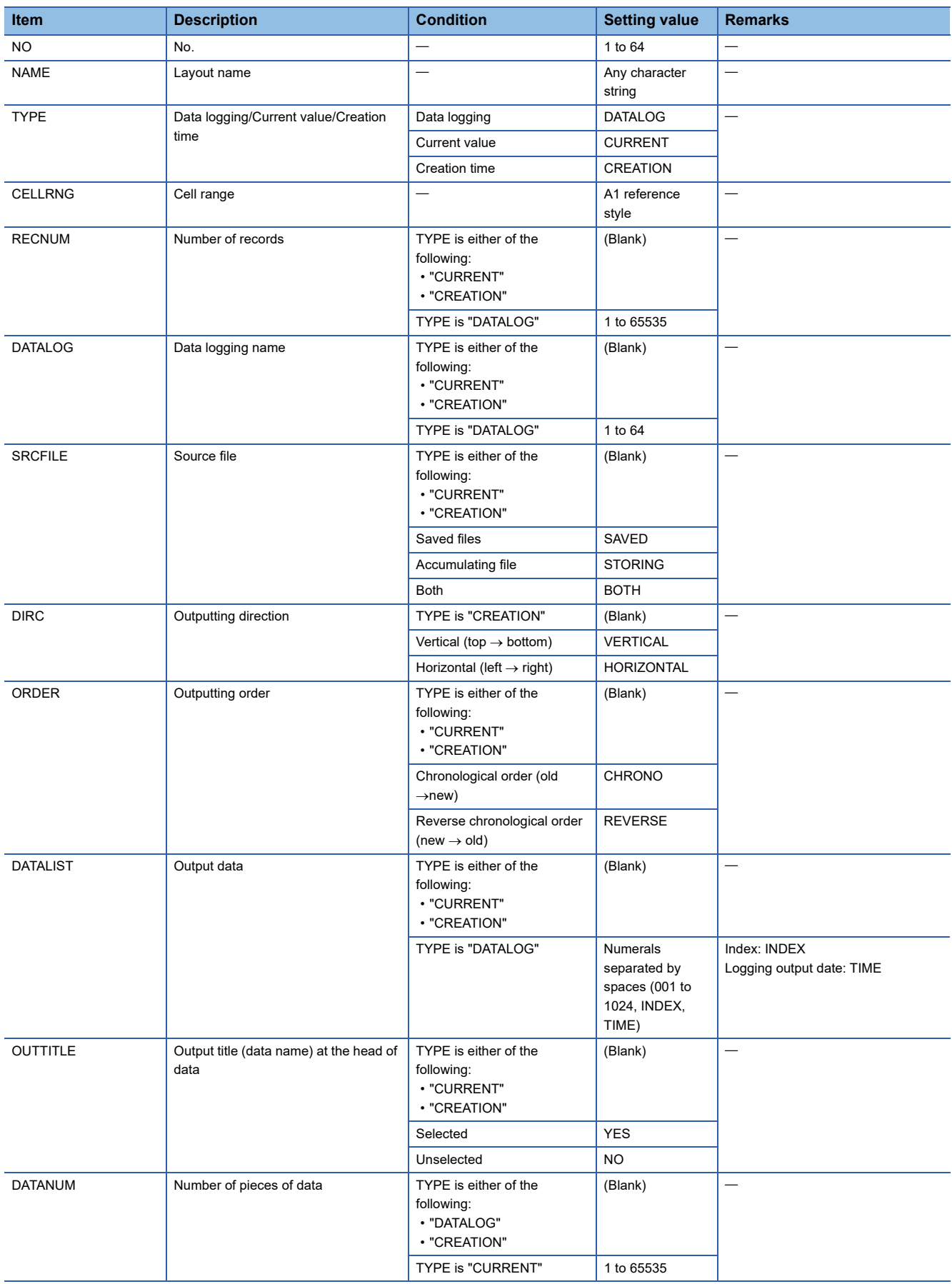

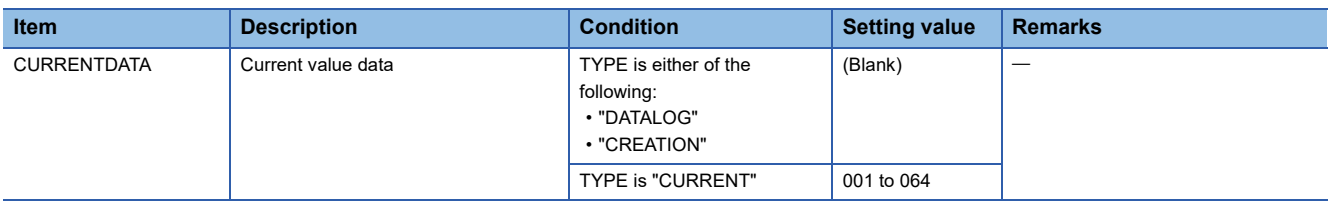

# **Appendix 13Data Sampling Method for CPU Modules that cannot be Accessed Directly**

This section explains the method for collecting data from CPU modules that cannot be accessed directly (hereafter, explained with the motion CPU).

### **Performing refresh by using CPU buffer in a multiple CPU system**

By performing refresh between an RCPU and motion CPU in a multiple CPU system, device data in the motion CPU can be read to the RCPU.

By registering the device values read to RCPU in the data logging target device, data in the motion CPU can be logged.

### **Settings required for auto refresh**

Set the number of points to be sent by each CPU module and a device to store data in "Refresh Setting between Multiple CPUs" of an engineering tool.

\*ী [Parameter]  $\Rightarrow$  (CPU module)  $\Rightarrow$  [CPU Parameter]  $\Rightarrow$  [Refresh Setting between Multiple CPUs] on the Navigation

window

For refresh settings, refer to the following:

MELSEC iQ-R CPU Module User's Manual (Application)

### **Acquisition example of device data in a motion CPU**

### **System configuration**

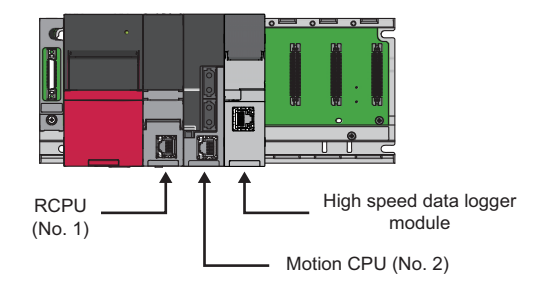

### ■Refresh settings for an RCPU (CPU No.1)

Set a device on an RCPU to store data in the CPU buffer memory and the number of send points in "Refresh Setting (At the END)" of the RCPU.

**Ex.**

CPU buffer memory  $\rightarrow$  D256 to D511 (256 points) of an RCPU

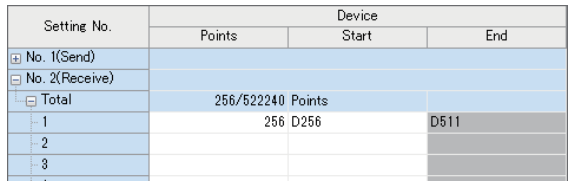

### ■Refresh settings for a motion CPU (CPU No.2)

Set a device to be stored in the CPU buffer memory and the number of send points in "Refresh (END) Setting" of the motion CPU.

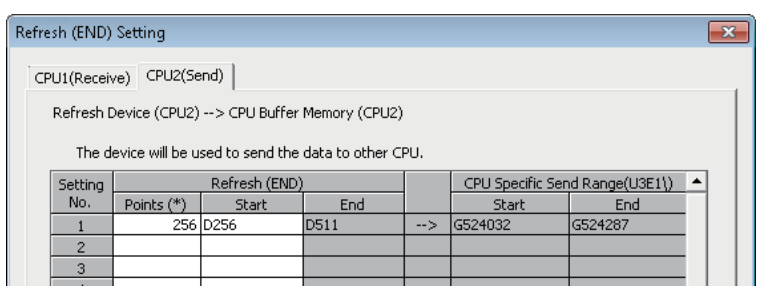

### **Settings for a high speed data logger module**

Set devices of an RCPU (CPU No.1) which are set in the refresh setting as data logging target devices.

**Ex.**

Setting D256 to D511 of an RCPU (CPU No.1) as data logging target devices

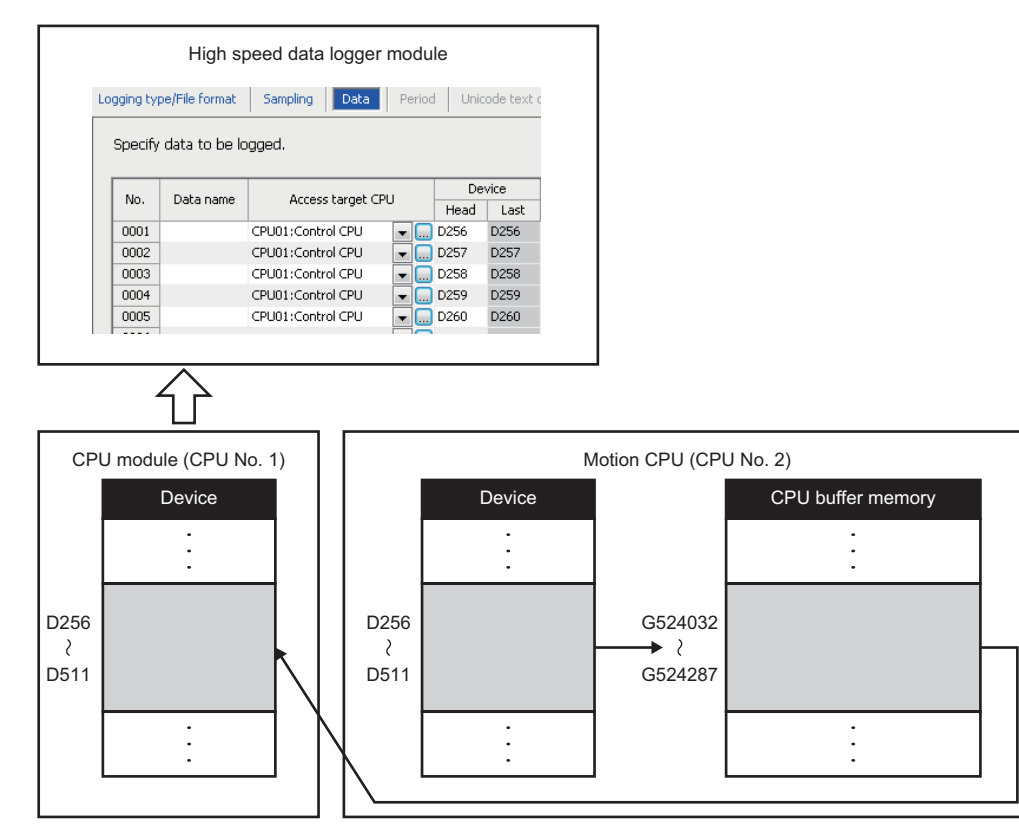

# **Appendix 14Sampling Processes of High Speed Data Logger Module**

## **Data changes between data sampling processes**

Data changes occurred between the data sampling processes are not sampled because a high speed data logger module only samples data from a CPU module at the specified data sampling intervals. Adjust the data sampling interval according to data to be sampled.

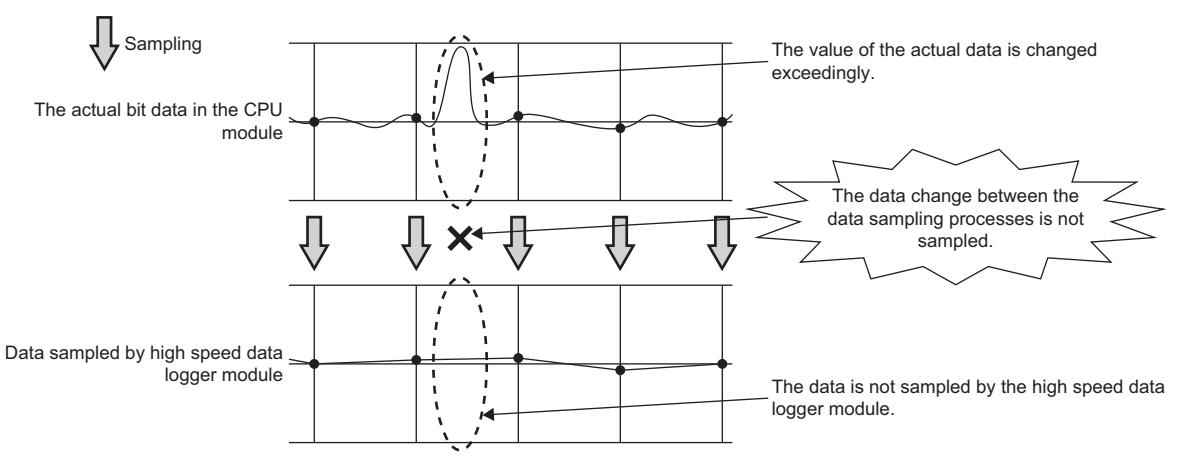

## **Detecting data condition establishment**

The determination of the data condition is executed with the data sampled at the specified data sampling interval. When the data condition is specified for the trigger, event, or file switching, the determination of the data condition is not detected if the condition is not established at the data sampling.

Set a longer time for the condition establishment time than the data sampling interval.

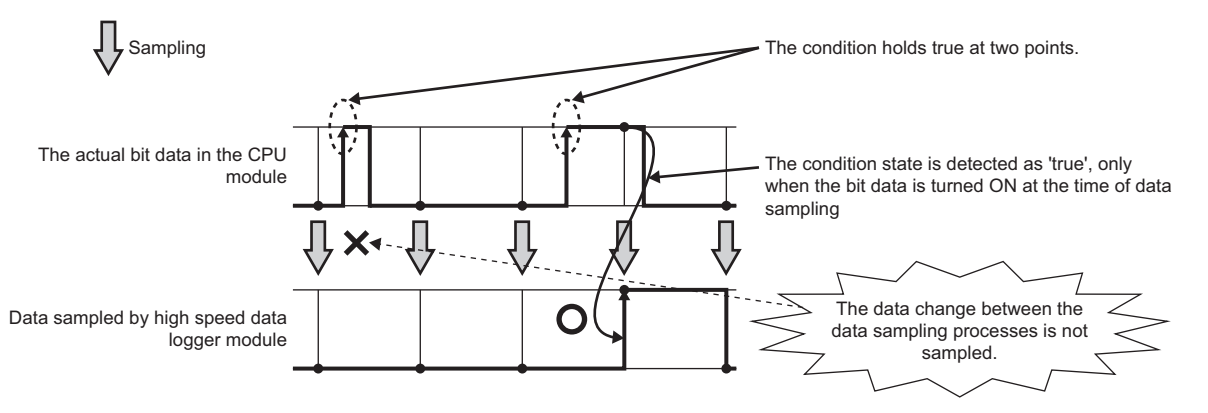
Use the following method to detect the data condition when the detection is difficult with the method described on the previous page.

• Prepare the device to record the number of condition establishments in a sequence program.

• Set a "value change" as a condition for the device on a high speed data logger module.

Since the device value changes when the condition is established, the "value change" between the data sampling processes can be detected.

Even when the condition establishment time is less than the data sampling interval, the condition establishment can be detected.

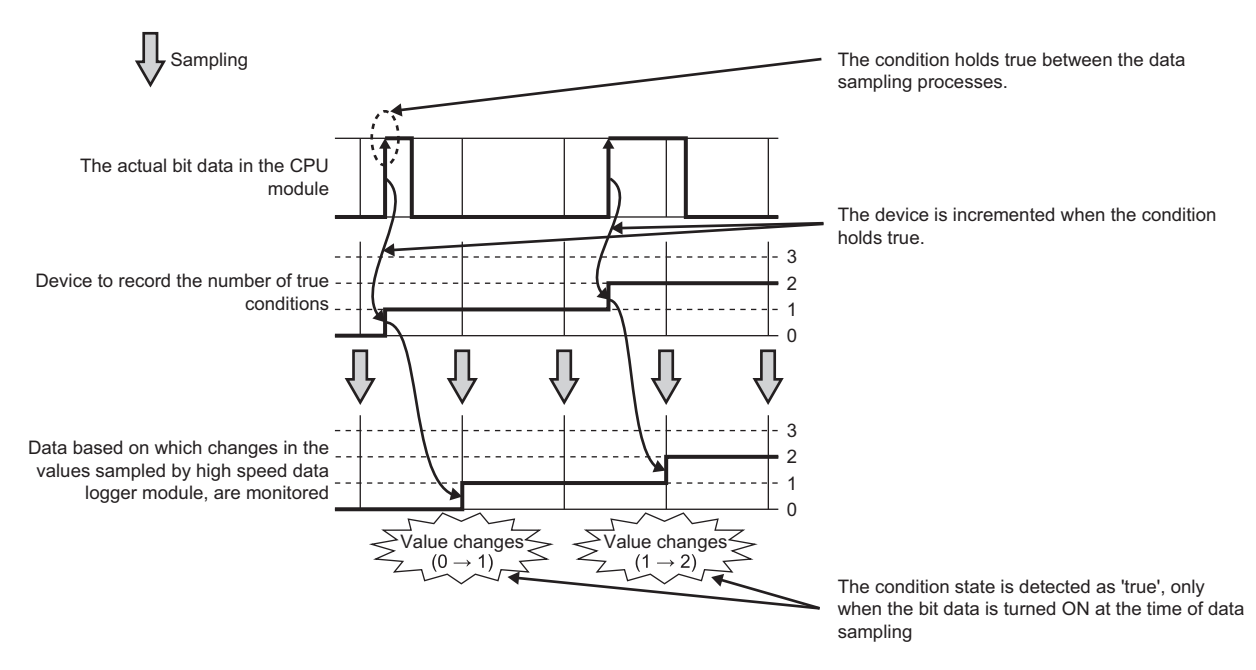

### **Ex.**

The following is an example of sequence program to record the number of condition establishments on the device. (M0 = bit device to indicate the condition, D0 = device to record the number of condition establishments)

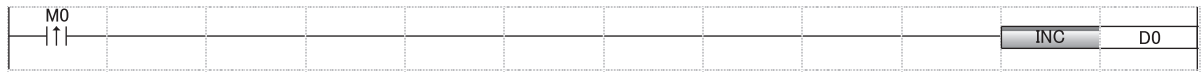

# **Appendix 15SD Memory Card Life**

An SD memory card has a life (a limit on the number of times for writing data). The following shows the method for calculating the life of an SD memory card.

Note that the actual life depends on the operating conditions and environment. Use the following calculation as a guide to determine the time for replacement.

# **Calculation formula of SD memory card life**

SD memory card life (year) = Total size of writable data (GB)  $\div$  Size of data written per year (GB/year)

## **Total writable size**

Capacity  $\times$  Number of writes<sup> $1$ </sup>

\*1 For the capacity of applicable SD memory cards and the number of writes, refer to the following: MELSEC iQ-R Module Configuration Manual

### **Size of data written per year**

The size of data written per year is obtained by the following formula:

Size of data written per year (GB/year) =  $(DS1^{*1} + 6144) \times DN1 + ... + (DSn^{*1} + 6144) \times DNn + (DCS1^{*1} + 6144) \times DCN1 + ...$ + (DCSn<sup>\*1</sup> + 6144)  $\times$  DCNn + (ES1<sup>\*1</sup> + 6144)  $\times$  EN1 + ... + (ESn<sup>\*1</sup> + 6144)  $\times$  ENn + (ECS1<sup>\*1</sup> + 6144)  $\times$  ECN1 + ... + (ECSn<sup>\*1</sup>  $+ 6144$ )  $\times$  ECNn + (RS1  $\times$  RN1 + ... + RSn  $\times$  RNn)  $\div$  1073741824

\*1 Round up DSn, DCSn, ESn and ECSn to a multiple of 512.

DSn, DNn, DCSn, DCNn, ESn, ENn, ECSn, ECNn, RSn, and RNn are obtained as follows.

### ■One record size for data logging (DSn)

Unicode text file format and CSV file output format: Refer to the data line. (F[Page 357 Unicode text file/CSV file\)](#page-358-0) Binary output format: Refer to the data. ( $E^*$  [Page 367 Binary file\)](#page-368-0)

### **Number of records written for data logging per year (DNn)**

Continuous logging: DNn = 60  $\times$  60  $\times$  24  $\times$  365  $\div$  Collection interval and timing (seconds)<sup>\*1</sup>  $\times$  Operating rate<sup>\*2</sup>

Trigger logging: DNn = Total number of records<sup>\*3</sup>  $\times$  trigger occurrence count for 1 year<sup>\*4</sup>

- \*1 The value that is determined depending on the condition set in "Sampling" when "Continuous logging" is selected for the logging type. (When the value is determined in milliseconds, convert the value into seconds. When each scan is specified, check the scan time of the control CPU.)
- \*2 Calculate the rate using the system operating time. For example, if the operating time per year is 5000 hours, the operating rate is calculated as follows:  $5000 \div (24 \times 365) = 0.57$ .
- \*3 The value set when "Trigger logging" is selected for the logging type.
- \*4 This value is calculated by the anticipated count according to system operation.

### **Header size for data logging (DCSn)**

Unicode text file format and CSV file output format: Refer to the file information line to data name line. ( $\Box$  Page 357 Unicode [text file/CSV file](#page-358-0))

Binary output format: Refer to the header. ( $\mathbb{E}$  [Page 367 Binary file\)](#page-368-0)

## **Number of file switches for data logging per year (DCNn)**

Calculate the number by the anticipated count according to the file switching setting and system operation. For example, when 1000 records are set in "Number of records" of "File switching timing" in the [File] tab and "Each scanning cycle" is specified for "Sampling interval" in the [Sampling] tab, the time interval of the file switching is obtained by multiplying the scan time by 1000. Therefore, the number of file switching times for the data logging per year is obtained by the following formula:  $60 \times 60 \times 24 \times 365 \div ($ Scan time (second)  $\times 1000$ )

## ■1 record size for event logging (ESn)

Unicode text file format and CSV file output format: Refer to the data line. ( $\sqrt{P}$  [Page 370 Unicode text file/CSV file\)](#page-371-0) Binary output format: Refer to the data. ( $\mathbb{F}$  [Page 380 Binary file\)](#page-381-0)

### **Number of written records (lines) for event logging for 1 year (ENn)**

Calculate the anticipated occurrence count of an event as the number of records according to the event setting and system operation.

## **Header size for event logging (ECSn)**

Unicode text file format and CSV file output format: Refer to the file information line to data name line. (FReque 370 Unicode [text file/CSV file](#page-371-0))

Binary output format: Refer to the header. (Fage 380 Binary file)

### ■Number of file switches for event logging for 1 year (ECNn)

Calculate the number by the anticipated count according to the file switching setting and system operation.

### **File size of report (RSn)**

File size of report (RSn) is obtained by the following formula. File size of report (byte) =  $LS \times 4 + (SS + BS) \times 2$ SS = SS1+...+SSn  $SSn = (SNn \times 2)+( (SNn \times 2) \div 8192)^{*1} \times 6$  $BS = BS1 + ... + BSm$  $BSm = (BNm \times 4) + ((BNm \times 2) + 8192)^{*1} \times 6$ \*1 Round up the results of division to a whole number. LS: Layout size (displayed in the report layout list screen) SS: String type data additional size SSn: Size of output range of nth string type data set in the layout setting SNn: Size of nth string type data set in the layout setting BS: Raw type data additional size BSm: Size of output range of mth raw type data set in the layout setting BNm: Size of mth raw type data set in the layout setting

### ■**Number of reports created for 1 year (RNn)**

Calculate the number by the anticipated count according to the creation trigger setting and system operation.

# <span id="page-435-0"></span>**Appendix 16When Using a Redundant System**

This section explains restrictions and consideration when using a high speed data logger module in a redundant system.

# **Restrictions**

The following shows the restricted functions and specifications of when using a redundant system.

## **Mountable base units**

A high speed data logger module must be mounted on an extension base unit<sup>\*1</sup> or a redundant extension base unit. It cannot be mounted on the main base unit in a redundant system.

\*1 Only the extension level 2 to 7 are available.

## **Access target CPUs**

There are restrictions on accessible routes. For details, refer to the following: MELSEC iQ-R High Speed Data Logger Module User's Manual (Startup)

## **Dedicated instructions**

Dedicated instructions for a high speed data logger module cannot be used.

If a dedicated instruction is used, "Operation error (redundant function)" occurs in the process CPU (redundant mode).

# **Consideration**

The following shows the consideration when using a redundant system.

# **Resetting a CPU module**

Reset CPU modules of both systems for a function that requires resetting the CPU modules.

# **Appendix 17Added and Changed Functions**

This section shows the added or changed functions of RD81DL96 or Configuration Tool.

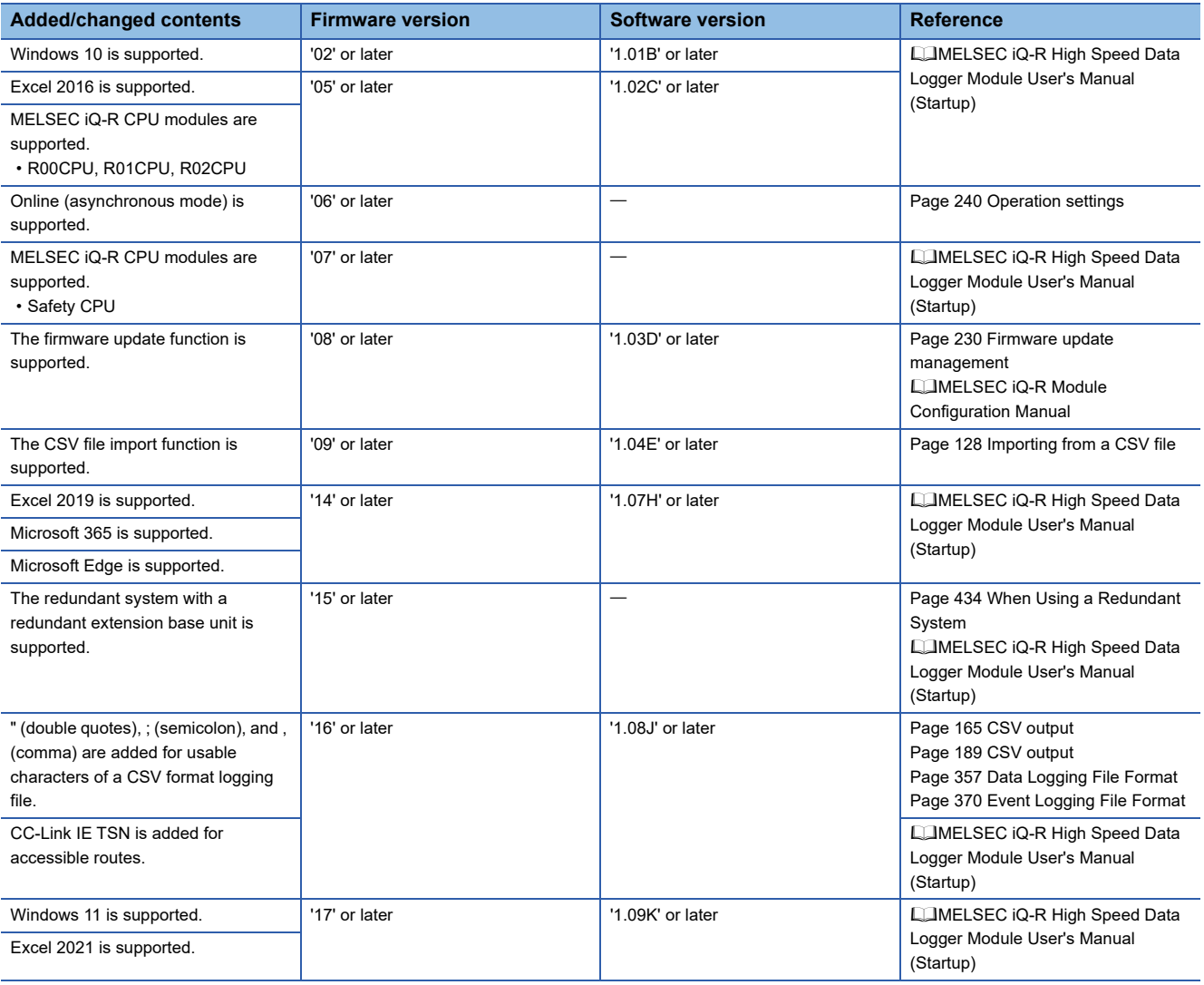

# **INDEX**

### **A**

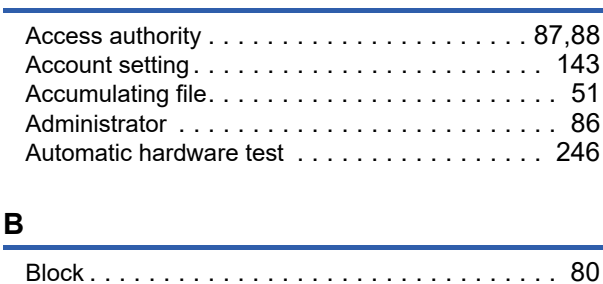

# **C**

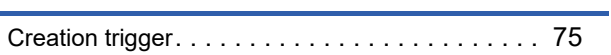

## **D**

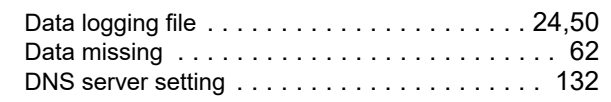

# **E**

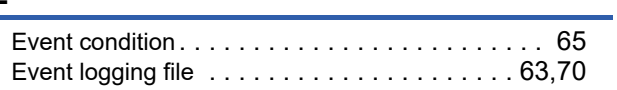

### **F**

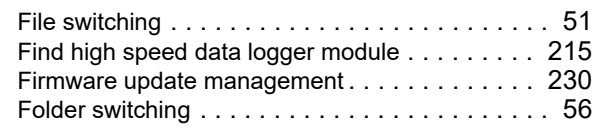

# **G**

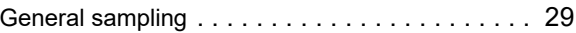

## **H**

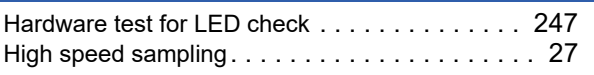

### **M**

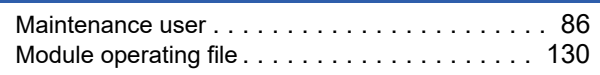

# **N**

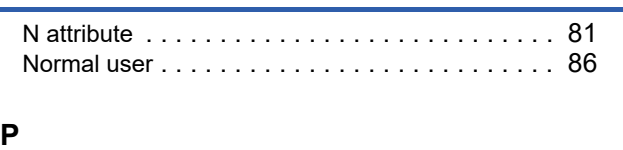

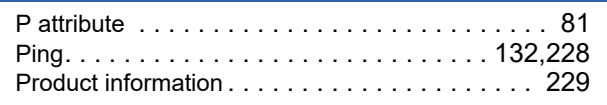

# **R**

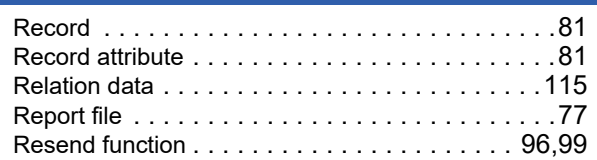

# **S**

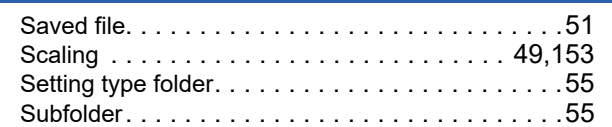

# **T**

[Transfer completion notification function . . . . . . . .97](#page-98-0)

# **U**

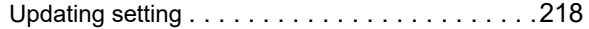

# **REVISIONS**

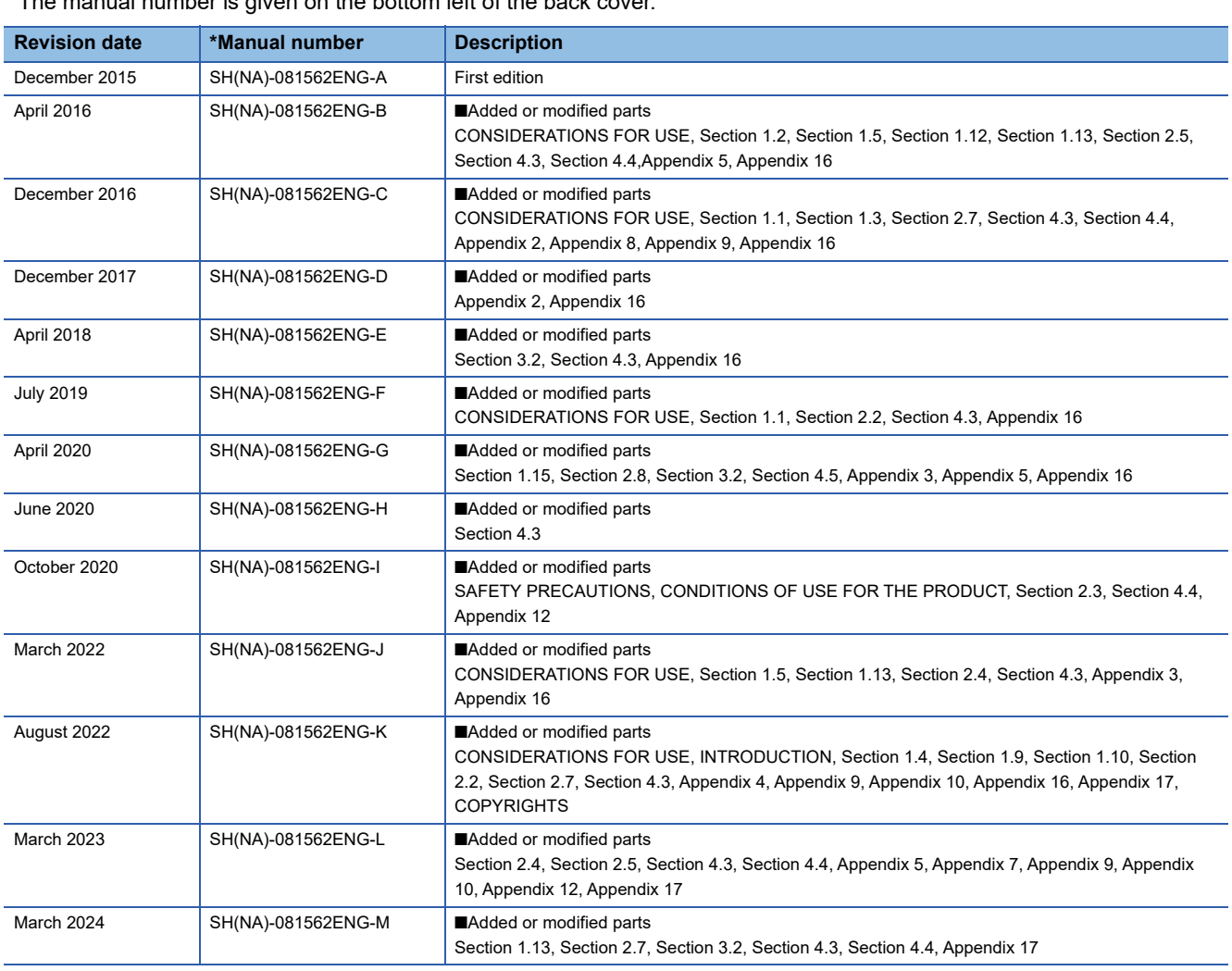

\* The manual number is given on the bottom left of the back cover.

### Japanese manual number: SH-081560-M

This manual confers no industrial property rights or any rights of any other kind, nor does it confer any patent licenses. Mitsubishi Electric Corporation cannot be held responsible for any problems involving industrial property rights which may occur as a result of using the contents noted in this manual.

#### 2015 MITSUBISHI ELECTRIC CORPORATION

# **WARRANTY**

Please confirm the following product warranty details before using this product.

### **1. Gratis Warranty Term and Gratis Warranty Range**

If any faults or defects (hereinafter "Failure") found to be the responsibility of Mitsubishi occurs during use of the product within the gratis warranty term, the product shall be repaired at no cost via the sales representative or Mitsubishi Service Company.

However, if repairs are required onsite at domestic or overseas location, expenses to send an engineer will be solely at the customer's discretion. Mitsubishi shall not be held responsible for any re-commissioning, maintenance, or testing on-site that involves replacement of the failed module.

#### [Gratis Warranty Term]

The gratis warranty term of the product shall be for one year after the date of purchase or delivery to a designated place. Note that after manufacture and shipment from Mitsubishi, the maximum distribution period shall be six (6) months, and the longest gratis warranty term after manufacturing shall be eighteen (18) months. The gratis warranty term of repair parts shall not exceed the gratis warranty term before repairs.

[Gratis Warranty Range]

- (1) The range shall be limited to normal use within the usage state, usage methods and usage environment, etc., which follow the conditions and precautions, etc., given in the instruction manual, user's manual and caution labels on the product.
- (2) Even within the gratis warranty term, repairs shall be charged for in the following cases.
	- 1. Failure occurring from inappropriate storage or handling, carelessness or negligence by the user. Failure caused by the user's hardware or software design.
	- 2. Failure caused by unapproved modifications, etc., to the product by the user.
	- 3. When the Mitsubishi product is assembled into a user's device, Failure that could have been avoided if functions or structures, judged as necessary in the legal safety measures the user's device is subject to or as necessary by industry standards, had been provided.
	- 4. Failure that could have been avoided if consumable parts (battery, backlight, fuse, etc.) designated in the instruction manual had been correctly serviced or replaced.
	- 5. Failure caused by external irresistible forces such as fires or abnormal voltages, and Failure caused by force majeure such as earthquakes, lightning, wind and water damage.
	- 6. Failure caused by reasons unpredictable by scientific technology standards at time of shipment from Mitsubishi.
	- 7. Any other failure found not to be the responsibility of Mitsubishi or that admitted not to be so by the user.

### **2. Onerous repair term after discontinuation of production**

- (1) Mitsubishi shall accept onerous product repairs for seven (7) years after production of the product is discontinued. Discontinuation of production shall be notified with Mitsubishi Technical Bulletins, etc.
- (2) Product supply (including repair parts) is not available after production is discontinued.

### **3. Overseas service**

Overseas, repairs shall be accepted by Mitsubishi's local overseas FA Center. Note that the repair conditions at each FA Center may differ.

### **4. Exclusion of loss in opportunity and secondary loss from warranty liability**

Regardless of the gratis warranty term, Mitsubishi shall not be liable for compensation to:

- (1) Damages caused by any cause found not to be the responsibility of Mitsubishi.
- (2) Loss in opportunity, lost profits incurred to the user by Failures of Mitsubishi products.
- (3) Special damages and secondary damages whether foreseeable or not, compensation for accidents, and compensation for damages to products other than Mitsubishi products.
- (4) Replacement by the user, maintenance of on-site equipment, start-up test run and other tasks.

### **5. Changes in product specifications**

The specifications given in the catalogs, manuals or technical documents are subject to change without prior notice.

# **INFORMATION AND SERVICES**

For further information and services, please contact your local Mitsubishi Electric sales office or representative. Visit our website to find our locations worldwide.

MITSUBISHI ELECTRIC Factory Automation Global Website

Locations Worldwide www.MitsubishiElectric.com/fa/about-us/overseas/

# **TRADEMARKS**

Microsoft, Excel, Internet Explorer, Microsoft Edge, Visual Basic, and Windows are trademarks of the Microsoft group of companies.

Unicode is either a registered trademark or a trademark of Unicode, Inc. in the United States and other countries.

The company names, system names and product names mentioned in this manual are either registered trademarks or trademarks of their respective companies.

In some cases, trademark symbols such as  $I^M$  or  $I^{\circledast}$  are not specified in this manual.

# **COPYRIGHTS**

The screens (screenshots) are used in accordance with the Microsoft Corporation guideline.

SH(NA)-081562ENG-M(2403)KWIX MODEL: RD81DL96-U-OU-E MODEL CODE: 13JX41

# **MITSUBISHI ELECTRIC CORPORATION**

HEAD OFFICE: TOKYO BLDG., 2-7-3, MARUNOUCHI, CHIYODA-KU, TOKYO 100-8310, JAPAN NAGOYA WORKS: 1-14, YADA-MINAMI 5-CHOME, HIGASHI-KU, NAGOYA 461-8670, JAPAN

When exported from Japan, this manual does not require application to the Ministry of Economy, Trade and Industry for service transaction permission.

Specifications subject to change without notice.